#### aludu CISCO.

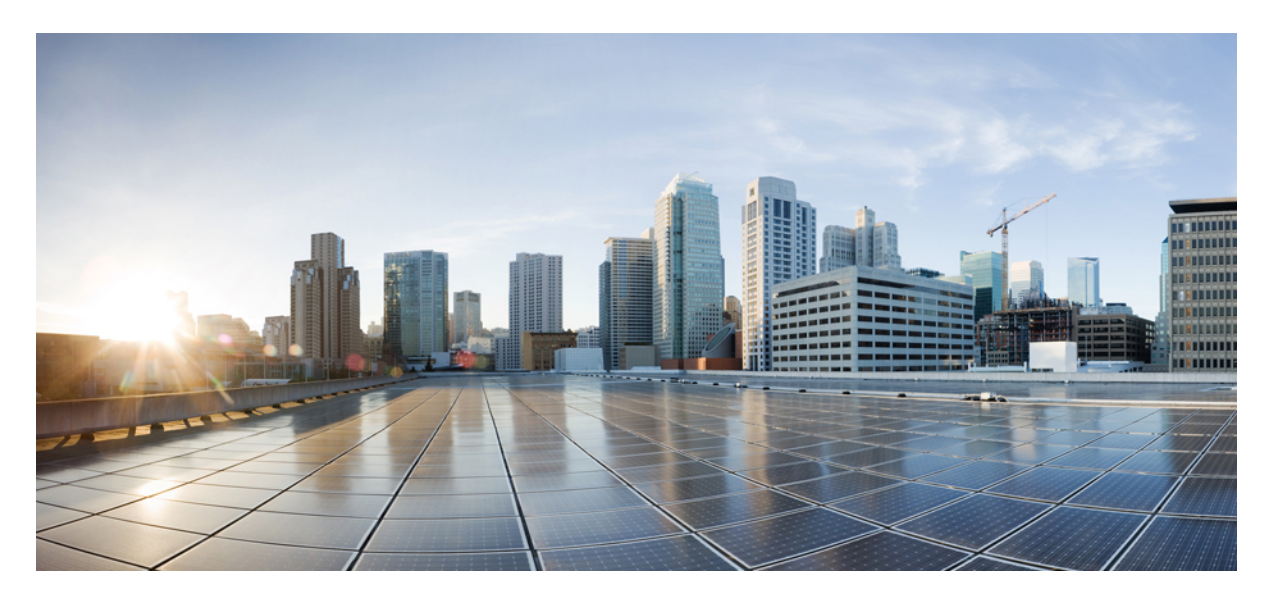

#### **Cisco IP** 會議電話 **7832** 多平台電話管理指南對於韌體 **11.3(1)** 或更 新版本的修訂

第一次發佈: 2019 年 11 月 19 日 最後修改日期: 2022 年 6 月 28 日

#### **Americas Headquarters**

Cisco Systems, Inc. 170 West Tasman Drive San Jose, CA 95134-1706 USA http://www.cisco.com Tel: 408 526-4000 800 553-NETS (6387) Fax: 408 527-0883

本手冊中之產品規格及資訊如有變更,恕不另行通知。本手冊中的所有聲明、資訊和建議應可信為真確,但不爲任何明示或默示所擔保。使用者必須負擔使用任何產品的全 責。

產品隨附的軟件授權和有限瑕疵責任擔保置於隨產品出貨的資訊封包中,並於此處併入本參照。 若找不到軟件授權或有限瑕疵責任擔保,請向 Cisco 代表索取相關文件。

以下是關於 A 類設備的 FCC 合規資料:本設備已經過測試,符合 FCC 規則第 15 部分規定的 A 類數碼設備的限制。 這些限制旨在為設備在商業環境中運行時提供合理的保 護,防止有害干擾。本設備會產生、使用及散發無線電頻率能量,如未依照指示說明書安裝及使用,可能會對無線電通訊產生干擾。在住宅區域運行該設備可能會造成有害 干擾,在這種情況下,用戶將被要求自費糾正干擾。

以下是關於 B 類設備的 FCC 合規資料:本設備已經過測試,符合 FCC 規則第 15 部分規定的 B 類數碼設備的限制。 這些限制的目的,在於為安裝裝置的住宅區提供合理保 護,避免其受到有害干擾。本設備會產生、使用及散發無線電頻率能量,如未依照指示安裝及使用,可能會對無線電通訊產生干擾。但對於某些特定安裝,則不保證不會發 生這類干擾。 當設備對收音機或電視機收訊造成有害的干擾時 (可藉由開、關此設備釐定),極力建議用戶採用下列措施加以矯正:

- 重新定位或調整接收天線的位置。
- 將本設備或接數器放置在更遠的位置。
- 將設備連接到與接收器所連接的電路不同的插座上。
- 聯絡經銷商或有經驗的收音機/電視機技師尋求說明。

未經 Cisco 授權而對本產品的修改,可能會使 FCC 批准失效,並否定您操作本產品的權利。

Cisco 採用的 TCP 頁首壓縮是加州大學伯克利分校 (UCB) 開發的程式, 此程式是 UCB 的公共領域版 UNIX 作業系統的一部份。 保留一切權利。 版權所有 © 1981, Regents of the University of California。

所列供應商之所有文件檔案與軟件,均連同其本身具有之一切瑕疵以「現狀」提供,不受此處任何其他擔保條款保障。 Cisco 與上述提及之供應商聲明免除所有明示及暗示 之保養,包括但不限於適售性、特定用途之適用性,以及非侵權或因交易、使用或貿易行為所引發情形。

在任何情況下,Cisco或其供應商不對任何間接、特殊、隨發或偶發損失承擔任何責任,包括但不限於因使用或無法使用本手冊而造成的利潤下降或者資料丟失或損壞,即使 Cisco 或其供應商已獲知存在此類損失的可能性。

此文件內所使用的任何互聯網通訊協定 (IP) 位址及電話號碼皆為虛構。 此文件內所列之範例、指令顯示輸出、網絡拓撲圖及其他圖表僅供說明之用。 說明內容中的 IP 位址 或電話號碼均為虛構,如有雷同,純屬巧合。

本文件所有紙本和複製電子副本均不在管控範圍內。 請參閱最新網上版本以取得最新版本文件。

Cisco 在全球擁有 200 多個辦公室。 Cisco 網站 www.cisco.com/go/offices 列有地址和電話號碼。

Cisco及Cisco標誌為Cisco及/或其聯屬公司在美國及其他國家或地區的商標或註冊商標。若要檢視Cisco商標清單,請前往此URL:[https://www.cisco.com/c/en/us/about/legal/](https://www.cisco.com/c/en/us/about/legal/trademarks.html) [trademarks.html](https://www.cisco.com/c/en/us/about/legal/trademarks.html)。 引述的第三方商標為相關商標擁有人的財產。 使用「夥伴」一詞,並非表示 Cisco 與任何其他公司有任何合作關係。 (1721R)

© 2022 Cisco Systems, Inc. All rights reserved.

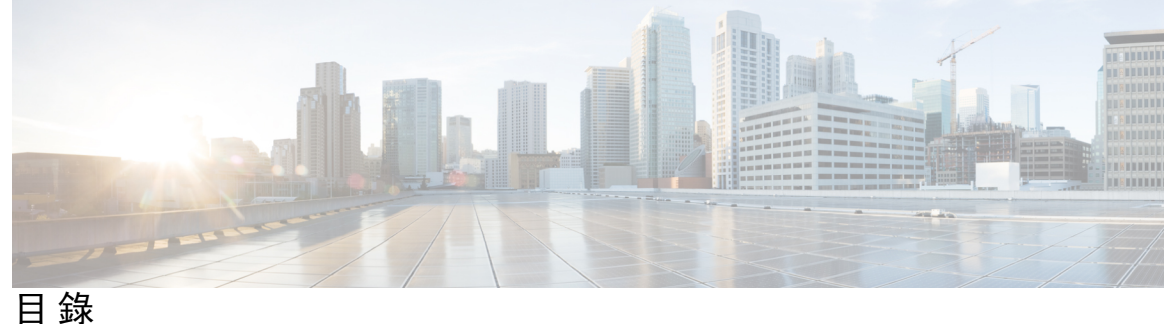

第 **1** 章 **[Cisco](#page-18-0) IP** 電話 硬件 **1**

已偵測到 Cisco IP [Conference](#page-18-1) Phone 7832 **1**

[這份文件支援的電話](#page-19-0) **2**

Cisco IP 電話 7832 [按鈕與硬件](#page-19-1) **2**

[會議電話軟鍵](#page-21-0) **4**

[相關文件](#page-21-1) **4**

Cisco IP [會議電話](#page-21-2) 7832 文件 **4**

[術語差異](#page-21-3) **4**

第 2 章 **3** [新資料及變更的資料](#page-22-0) 5

韌體 11.3(7) [版全新不一樣的功能](#page-22-1) **5** 韌體 11.3(6) [版全新不一樣的功能](#page-23-0) **6** 韌體 11.3(5) [版全新不一樣的功能](#page-24-0) **7** 韌體 11.3(4) [版全新不一樣的功能](#page-24-1) **7** 韌體 11.3(3) [版全新不一樣的功能](#page-25-0) **8** 韌體 11.3(2) [版全新不一樣的功能](#page-26-0) **9** 韌體 11.3(1) [版全新不一樣的功能](#page-28-0) **11** 韌體 11.2(3)SR1 [版全新不一樣的功能](#page-29-0) **12** 韌體 11.2(3) [版全新不一樣的功能](#page-29-1) **12** 韌體 11.2(1) [版全新不一樣的功能](#page-30-0) **13** 韌體 11.2 (2) [版全新不一樣的功能](#page-31-0) **14** 韌體 11.1(1) [版全新不一樣的功能](#page-32-0) **15**

第 **I** 部分: **Cisco IP** [電話佈建](#page-34-0) **17**

第 3 章 **19** 

[佈建概覽](#page-36-1) **19**

[佈建](#page-37-0) **20**

[標準佈建伺服器](#page-38-0) **21**

[電話佈建做法](#page-38-1) **21**

[使用啟用碼登錄電話](#page-38-2) **21**

[將電話加載到](#page-39-0) Webex 雲端 **22**

[啟用電話加載到](#page-39-1) Webex 雲端 **22**

使用簡短啓用碼啓用自動佈建 22

[從鍵盤手動佈建電話](#page-40-0) **23**

HTTP [佈建的](#page-41-0) DNS SRV **24**

使用 DNS SRV 進行 [HTTP](#page-42-0) 佈建 **25**

在電話網頁上使用 SRV [選項設定設定檔規則](#page-43-0) **26**

在電話上使用 SRV [選項設定設定檔規則](#page-43-1) **26**

[TR69](#page-44-0) 佈建 **27**

TR69 RPC [Methods](#page-44-1) **27**

[受支援的](#page-44-2) RPC 方法 **27**

[支援的活動類型](#page-45-0) **28**

[通訊加密](#page-45-1) **28**

[網絡壅塞期間電話的表現](#page-45-2) **28**

[內部預先佈建及佈建伺服器](#page-45-3) **28**

[伺服器準備運作和軟件工具](#page-46-0) **29**

[遠程自訂](#page-46-1) (RC) 發佈 **29**

[內部裝置預先佈建](#page-47-0) **30**

[佈建伺服器設定](#page-48-0) **31**

[TFTP](#page-48-1) 佈建 **31**

[遠程端點控制和](#page-48-2) NAT **31**

[HTTP](#page-49-0) 佈建 **32**

重新同步及升級時,HTTP [狀態代號的處理方式](#page-49-1) **32**

第 **4** 章 [佈建方法](#page-52-0) **35**

目錄

使用 BroadSoft [伺服器配置電話](#page-52-1) **35** [佈建例子概覽](#page-53-0) **36** [基本重新同步](#page-53-1) **36** [使用系統記錄來記錄訊息](#page-53-2) **36** TFTP [重新同步](#page-53-3) **36** [將訊息記錄至](#page-54-0) Syslog 伺服器 **37** [系統記錄參數](#page-55-0) **38** [專用設定檔、巨集擴展及](#page-57-0) HTTP **40** 在 TFTP [伺服器上佈建特定](#page-57-1) IP 電話設定檔 **40** HTTP GET [重新同步](#page-57-2) **40** 與 HTTP GET [重新同步](#page-58-0) **41** 透過 [Cisco](#page-58-1) XML 佈建 **41** [使用巨集擴展的](#page-58-2) URL 解析 **41** [自動重新同步裝置](#page-59-0) **42** [設定檔重新同步參數](#page-60-0) **43** 設定電話以啓用啓用碼 49 [啟用碼佈建參數](#page-67-0) **50** [直接將電話遷移至企業電話](#page-68-0) **51** 安全 HTTPS [重新同步](#page-69-0) **52** 基本 HTTPS [重新同步](#page-69-1) **52** 使用基本 HTTPS [重新同步進行驗證](#page-69-2) **52** HTTPS [客戶憑證驗證功能](#page-71-0) **54** [使用客戶憑證驗證](#page-71-1) HTTPS **54** 配置 HTTPS [伺服器讓客戶端過濾和動態內容](#page-71-2) **54** [HTTPS](#page-72-0) 憑證 **55** [HTTPS](#page-73-0) 方法 **56** SSL [伺服器憑證](#page-73-1) **56** [獲取伺服器憑證](#page-73-2) **56** [客戶憑證](#page-74-0) **57** [憑證結構](#page-74-1) **57** 配置自訂 [Certificate](#page-75-0) Authority **58** [設定檔管理](#page-76-0) **59**

以 Gzip 壓縮 Open [設定檔](#page-76-1) **59**

以 OpenSSL [加密設定檔](#page-77-0) **60**

[建立分區設定檔](#page-78-0) **61**

[設定電話私隱標題](#page-78-1) **61**

更新 MIC [認證](#page-79-0) **62**

以 SUDI 服務更新 MIC [認證的參數](#page-80-0) **63**

#### 第 5 章 **1** <mark>[佈建參數](#page-82-0) 65</mark>

[佈建參數概覽](#page-82-1) **65** [配置設定檔參數](#page-82-2) **65** [韌體升級參數](#page-86-0) **69** [一般用途參數](#page-87-0) **70** [巨集擴展變數](#page-88-0) **71** [內部錯誤碼](#page-90-0) **73**

第 **6** 章 [佈建格式](#page-92-0) **75**

[配置設定檔](#page-92-1) **75** [配置設定檔格式](#page-92-2) **75** [配置設定檔元件](#page-93-0) **76** [元素標籤屬性](#page-93-1) **76** [參數屬性](#page-95-0) **78** [字串格式](#page-95-1) **78** Open 設定檔 (XML) [壓縮及加密](#page-96-0) **79** Open [設定檔加壓](#page-96-1) **79** 加密 Open [設定檔](#page-96-2) **79** [CBC-AES](#page-96-3) 256 位加密 **79** 以 RFC 8188 為基礎的 HTTP [內容加密](#page-100-0) **83** [可選的重新設定參數](#page-101-0) **84** [金鑰](#page-101-1) **84** uid 及 [pwd](#page-101-2) **84** [將設定檔套用至電話](#page-102-0) **85** 透過 TFTP [伺服器將設定檔下載至](#page-102-1) IP 電話 **85** 以 cURL [將設定檔下載至電話](#page-102-2) **85**

[佈建參數類型](#page-103-0) **86**

[一般用途參數](#page-103-1) **86**

[使用一般用途參數](#page-103-2) **86**

[啟用參數](#page-104-0) **87**

#### [觸發](#page-104-1) **87**

[在特定間隔重新同步](#page-104-2) **87**

[在特定時間重新同步](#page-105-0) **88**

[可配置的時段](#page-105-1) **88**

[設定檔規則](#page-106-0) **89**

[升級規則](#page-108-0) **91**

[數據類型](#page-108-1) **91**

[設定檔及韌體升級](#page-112-0) **95**

[允許設定檔更新](#page-112-1) **95**

[允許及配置韌體升級](#page-112-2) **95**

透過TFTP、HTTP 或 HTTPS [升級韌體](#page-113-0) **96**

[使用瀏覽器指令升級韌體](#page-114-0) **97**

第 **I I** 部分: **Cisco IP** [電話配置](#page-116-0) **99**

第 **7** 章 [存取控制配置](#page-118-0) **101**

[存取控制](#page-118-1) **101** [管理員和用戶帳戶](#page-118-2) **101** [用戶存取屬性](#page-119-0) **102** [存取電話網頁界面](#page-119-1) **102** [控制電話設定的存取權](#page-120-0) **103** [存取控制參數](#page-120-1) **103** [略過設定密碼畫面](#page-123-0) **106**

第 **8** 章 [第三方通話控制設定](#page-124-0) **107**

[決定電話的](#page-124-1) MAC 地址 **107** [網絡配置](#page-124-2) **107**

**Cisco IP** 會議電話 **7832** 多平台電話管理指南對於韌體 **11.3(1)** 或更新版本的修訂

[佈建](#page-125-0) **108**

[將目前的電話配置報告給佈建伺服器](#page-125-1) **108** [向伺服器報告電話配置的參數](#page-128-0) **111**

第 **9** 章 **[Cisco](#page-132-0) IP** 電話 保安 **115**

[網域與互聯網設定](#page-132-1) **115** [配置限制網域存取](#page-132-2) **115** 配置 [DHCP](#page-133-0) 選項 **116** DHCP [選項配置的參數](#page-134-0) **117** DHCP [選項支援](#page-134-1) **117** 設定 SIP [邀請訊息的問題](#page-135-0) **118** [傳輸層安全性](#page-136-0) **119** 使用 SIP 透過 TLS [加密訊號](#page-136-1) **119** [配置透過](#page-137-0) TLS 使用 LDAP **120** 配置 [StartTLS](#page-137-1) **120** [HTTPS](#page-138-0) 佈建 **121** [獲取已簽署伺服器憑證](#page-139-0) **122** 多平台電話 CA [客戶端根憑證](#page-140-0) **123** [冗餘佈建伺服器](#page-140-1) **123** Syslog [伺服器](#page-140-2) **123** [啟用防火牆](#page-141-0) **124** [使用其他選項配置防火牆](#page-142-0) **125** [配置加密列表](#page-144-0) **127** [支援密碼字串](#page-146-0) **129** 透過 TLS 使用 SIP 啓用主機名稱驗證 129 [為媒體平面安全協商啟用客戶端啟動模式](#page-147-0) **130** [媒體平面安全協商的參數](#page-148-0) **131** [802.1X](#page-149-0) 驗證 **132** 啟用 [802.1X](#page-150-0) 驗證 **133** [設置一個代理伺服器](#page-151-0) **134** HTTP [代理設置的參數](#page-152-0) **135** Cisco [產品安全性概覽](#page-156-0) **139**

第 **1 0** 章 [電話功能與設定](#page-158-0) **141**

[電話功能與設定概覽](#page-159-0) **142**

Cisco IP [電話用戶支援](#page-159-1) **142**

[電話功能](#page-160-0) **143**

[功能按鈕及軟鍵](#page-167-0) **150**

[分配速撥號碼](#page-168-0) **151**

DTMF [等候和暫停參數](#page-168-1) **151**

[以星號代碼啓用會議按鈕](#page-169-0) **152**

[會議按鈕參數](#page-170-0) **153**

[配置字母數字撥號](#page-171-0) **154**

[設定可選的網絡配置](#page-171-1) **154**

[可選網絡配置的參數](#page-172-0) **155**

[XML](#page-175-0) 服務 **158**

XML [目錄服務](#page-176-0) **159**

[配置電話以連接至](#page-176-1) XML 應用程式 **159**

XML [應用程式的參數](#page-177-0) **160**

[巨集變數](#page-178-0) **161**

[共用線路](#page-181-0) **164**

[配置「共用線路」](#page-182-0) **165**

[配置共用線路的參數](#page-183-0) **166**

[新增以對話框為基礎的共用線路的外觀](#page-185-0) **168**

[為分機指定鈴聲](#page-185-1) **168**

[鈴聲的參數](#page-186-0) **169**

[新增不同的鈴聲](#page-187-0) **170**

[啟用電話的訪客登入功能](#page-188-0) **171**

[在電話上啟用靈活擺放功能](#page-189-0) **172**

[在電話上啟用](#page-189-1) Extension Mobility **172**

[設定用戶密碼](#page-190-0) **173**

[下載問題報告工具記錄](#page-191-0) **174**

[配置問題報告工具](#page-191-1) **174**

[配置問題報告工具的參數](#page-193-0) **176**

[由伺服器配置的傳呼功能](#page-195-0) **178** [配置多點廣傳呼](#page-195-1) **178** [多點傳呼群組的參數](#page-196-0) **179** [配置電話以自動接受傳呼](#page-199-0) **182** 透過 TR-069 [管理電話](#page-199-1) **182** 檢視 [TR-069](#page-200-0) 狀態 **183** TR-069 [配置的參數](#page-201-0) **184** [啟用電子提舉臂](#page-205-0) (Electronic Hookswitch) **188** [設定安全分機](#page-206-0) **189** 配置 SIP [傳輸](#page-207-0) **190** [封鎖傳送給電話的非代理](#page-208-0) SIP 訊息 **191** [配置私隱標題](#page-208-1) **191** 啟用 [P-Early-Media](#page-209-0) 支援 **192** [啟用對等韌體共用](#page-210-0) **193** [指定設定檔驗證類型](#page-211-0) **194** [控制驗證要求以存取電話的目錄](#page-212-0) **195** [用於用戶驗證控制的參數](#page-213-0) **196** [以略過軟鍵將來電設為靜音](#page-214-0) **197** [將進行中的通話從電話移至其他電話](#page-214-1) (位置) **197** [將進行中通話轉移到其他位置的參數](#page-215-0) **198** 為電話和 BroadWords XSI [伺服器同步封鎖來電者](#page-217-0) ID 功能 **200** [允許檢視線路上的](#page-218-0) BroadWorks XSI 近期通話 **201** 特定線路 BroadWorks XSI [近期通話的參數](#page-219-0) **202** [啟用功能鍵同步](#page-221-0) **204** DND [與來電轉駁狀態同步](#page-222-0) **205** 允許透過 XSI [服務同步來電轉駁狀態](#page-223-0) **206** 允許透過 XSI [服務同步](#page-224-0) DND 狀態 **207** 啟用透過 XSI [服務同步拒絕匿名來電](#page-225-0) **208** [為拒絕匿名來電設定功能啟用碼](#page-226-0) **209** 啟用透過 XSI [服務同步來電待接](#page-226-1) **209** [設定來電待接的功能啟用碼](#page-227-0) **210** 在 SIP [訊息中啟用通話結束統計資料](#page-228-0) **211**

目錄

SIP [訊息中來電統計的屬性](#page-229-0) **212**

SIP [運作階段編號](#page-231-0) **214**

[啟用](#page-232-0) SIP 會話 ID **215**

[運作階段編號參數](#page-232-1) **215**

為遠程 SDK [設定電話](#page-233-0) **216**

[WebSocket](#page-233-1) API 參數 **216**

[隱藏電話屏幕上顯示的目錄項目](#page-235-0) **218**

[目錄可見度的參數](#page-235-1) **218**

[顯示來電者號碼,而不是未解析的來電者名稱](#page-238-0) **221**

psk[上的目錄捷徑映射](#page-238-1) **221**

[將目錄捷徑新增至可編程軟鍵](#page-241-0) **224**

啟用 LDAP [統一搜尋](#page-242-0) **225**

第 **1 1** 章 [電話資料和顯示配置](#page-244-0) **227**

[電話資訊及顯示設定](#page-244-1) **227** [配置電話名稱](#page-244-2) **227** [自訂開機畫面](#page-245-0) **228** [自訂電話屏幕的背景圖案](#page-246-0) **229** [使用電話網頁界面設定屏幕保護程式](#page-247-0) **230** [屏幕保護程式的參數](#page-247-1) **230** [透過電話網頁界面調整背光計時器](#page-250-0) **233** [自訂產品配置版本](#page-250-1) **233** [將焦點集中於在線通話](#page-251-0) **234**

第 **1 2** 章 [通話功能配置](#page-254-0) **237**

[啟用來電轉駁](#page-254-1) **237**

[啟用來電轉駁的參數](#page-255-0) **238**

[來電轉撥](#page-256-0) **239**

[在語音標籤上啟用來電轉駁功能](#page-256-1) **239**

[語音標籤的啟用轉駁來電參數](#page-257-0) **240**

[啟用「用戶」標籤上的來電轉駁功能](#page-258-0) **241**

[用戶標籤的啟用轉駁通話參數](#page-258-1) **241**

[為全轉所有通話啟用同步功能啟用碼](#page-262-0) **245** [為全轉所有通話服務設定功能啟動代碼](#page-262-1) **245** [啟用會議功能](#page-263-0) **246** [啟用遠程近期通話連](#page-263-1) SIP REC **246** [啟用遠程近期通話連](#page-265-0) SIP INFO **248** [配置未接來電指示](#page-266-0) **249** [啟用勿打擾功能](#page-267-0) **250** [啟用電話和伺服器之間同步設定。](#page-268-0) **251** [啟用電話上的](#page-269-0) Webex 聯絡人 **252** 為 Webex [聯絡人新增軟鍵](#page-269-1) **252** [啟用電話上的](#page-270-0) Webex 通話紀錄 **253** 配置 DND [星號代碼](#page-271-0) **254** [設定熱線中心代理電話](#page-271-1) **254** [通話中心代理設定的參數](#page-272-0) **255** 還原 [ACD](#page-274-0) 狀態 **257** [顯示或隱藏電話代理狀態中不可用的目錄文字方塊](#page-275-0) **258** [設定即時電話](#page-276-0) **259** [設定即時電話的參數](#page-276-1) **259** 對 [XMPP](#page-279-0) 使用 DNS SRV **262** [配置每條線路的通話外觀數目](#page-279-1) **262** [啟用反向名稱尋找功能](#page-280-0) **263** [緊急通話](#page-281-0) **264** [緊急電話支援背景](#page-281-1) **264** [緊急電話支援術語](#page-282-0) **265** [將電話配置為能夠撥打緊急電話](#page-283-0) **266** [緊急通話的參數](#page-283-1) **266** 接入 Webex [電話的垃圾來電指示](#page-285-0) **268** [可編程軟鍵配置](#page-286-0) **269** [自訂要顯示的軟鍵](#page-286-1) **269** [可程式制訂軟鍵的參數](#page-286-2) **269** [自訂可編程軟鍵](#page-287-0) **270** [可程式制訂軟鍵上配置速撥](#page-288-0) **271**

使用 DTMF [支援配置](#page-289-0) PSK **272** [啟用近期通話列表目錄軟鍵](#page-291-0) **274** [垃圾來電指示](#page-292-0) **275** [垃圾來電指示](#page-293-0) **276** [可編程軟鍵](#page-294-0) **277**

#### 第 **1 3** 章 [語音配置](#page-298-0) **281**

[配置不同的音訊音量](#page-298-1) **281**

[音訊音量參數](#page-298-2) **281**

[配置語音編解碼器](#page-300-0) **283**

[音訊編解碼器參數](#page-300-1) **283**

[語音品質報告](#page-304-0) **287**

[語音品質報告的支援場景](#page-304-1) **287**

[平均意見分數及編解碼器](#page-304-2) **287**

[配置語音質素報告](#page-304-3) **287**

VQM SIP [發佈訊息參數](#page-305-0) **288**

第 **1 4** 章 [語音郵件配置](#page-308-0) **291**

[配置語音郵件](#page-308-1) **291**

[為分機配置語音郵件](#page-308-2) **291**

[語音郵件伺服器和訊息等待的參數](#page-309-0) **292**

第 15 章 **295** [公司及個人目錄設定](#page-312-0) 295

[配置目錄服務](#page-312-1) **295**

[目錄服務的參數](#page-312-2) **295**

[在所有目錄中停用通訊錄搜尋功能](#page-315-0) **298**

[停用個人目錄](#page-315-1) **298**

[LDAP](#page-316-0) 配置 **299**

準備 LDAP [公司目錄搜尋](#page-316-1) **299**

LDAP [目錄的參數](#page-316-2) **299**

LDAP [目錄存取概覽](#page-324-0) **307**

配置 [BroadSoft](#page-325-0) 設定 **308**

目錄

XSI [電話服務的參數](#page-326-0) **309** [設定個人目錄](#page-337-0) **320** [啟用反向名稱尋找功能](#page-337-1) **320**

第 **III** 部分: 安裝 **[Cisco](#page-340-0) IP** 電話 **323**

#### 第 **1 6** 章 安裝 **[Cisco](#page-342-0) IP** 電話 **325**

[驗證網絡設定](#page-342-1) **325** [會議電話安裝](#page-343-0) **326** 為 [提供電源的方式](#page-343-1) **326** [從電話配置網絡](#page-344-0) **327** [網絡配置欄位](#page-344-1) **327** [透過電話輸入文字與目錄](#page-349-0) **332** [驗證電話開機程序](#page-350-0) **333** [停用或啟用](#page-350-1) DF 位元 **333** [配置互聯網連線類型](#page-351-0) **334** 配置 [VLAN](#page-352-0) 設定 **335** VLAN [設定參數](#page-353-0) **336** SIP [配置設定](#page-355-0) **338** [配置基本](#page-355-1) SIP 參數 **338** SIP [參數](#page-356-0) **339** 配置 SIP [計時器的數值](#page-364-0) **347** SIP [計時器值](#page-365-0) (秒) **348** [處理回應狀態代號的配置](#page-367-0) **350** [回應狀態代碼處理參數](#page-368-0) **351** NTP [伺服器配置](#page-368-1) **351** NTP [伺服器參數](#page-369-0) **352** 配置 RTP [參數](#page-370-0) **353** RTP [參數](#page-370-1) **353** 為新的 RTP 和 SRTP [運作階段啟用](#page-374-0) SSRC 重設 **357** [控制雙模式中的](#page-375-0) SIP 與 RTP 行為 **358** 配置 SDP [有效荷載類型](#page-376-0) **359**

SDP [有效荷載類型](#page-377-0) **360** [為分機配置](#page-381-0) SIP 設定 **364** 分機上 SIP [設定的參數](#page-382-0) **365** 配置 SIP [代理伺服器](#page-391-0) **374** [擴展參數的](#page-391-1) SIP 代理和註冊 **374** [配置訂閱者的資料參數](#page-397-0) **380** [訂閱者資訊的參數](#page-398-0) **381** [設定電話以使用窄頻](#page-400-0) OPUS 編解碼器 **383** 電話 [NAT](#page-400-1) 截線 **383** 啟用 [NAT](#page-401-0) 配對 **384** NAT [配對參數](#page-402-0) **385** [配置以靜態](#page-403-0) IP 地址進行 NAT 配對 **386** 以靜態 IP [參數進行](#page-404-0) NAT 映射 **387** 以 [STUN](#page-407-0) 配置 NAT 配對 **390** 以 STUN [參數進行](#page-408-0) NAT 映射 **391** [判斷對稱或非對稱](#page-408-1) NAT **391** [撥號計劃](#page-409-0) **392** [撥號計劃概覽](#page-409-1) **392** [數字序列](#page-410-0) **393** [數字序列例子](#page-411-0) **394** [接受並傳輸撥號數字](#page-412-0) **395** [撥號計劃計時器](#page-413-0) (拿起電話計時器) **396** 跨數位長計時器 ([不完整的輸入計時器](#page-414-0)) **397** 跨數位短計時器 ([完整的輸入計時器](#page-415-0)) **398** 編輯 IP [電話上的撥號計劃](#page-415-1) **398** [區域參數配置](#page-416-0) **399** [地區參數](#page-416-1) **399** [設定控制計時器值](#page-417-0) **400** [設定控制計時器值](#page-417-1) (秒) 的參數 **400**

將 Cisco IP 電話 [本地化](#page-418-0) **401**

[電話顯示語言](#page-419-0) **402**

垂直服務啓動碼 406

目錄

Cisco IP [會議電話](#page-427-0) 7832 系列檔案 **410**

第 IV 部分: **[疑難排解](#page-430-0) 413** 

#### 第 17 章  **[疑難排解](#page-432-0) 415**

[疑難排解功能](#page-432-1) **415** ACD [通話資料遺失](#page-432-2) **415** [電話不會顯示](#page-433-0) ACD 軟鍵 **416** [電話不會顯示](#page-433-1) ACD 代理可用性 **416** [沒有記錄的通話](#page-433-2) **416** [緊急通話不會連接至緊急服務](#page-434-0) **417** [即時狀態無法運作](#page-434-1) **417** [電話即時訊息:中斷與伺服器的連接](#page-434-2) **417** [電話無法存取](#page-435-0) XSI 的 BroadSoft Directory **418** [電話沒有顯示聯絡人](#page-435-1) **418** 電話無法將 PRT [記錄上載至遠程伺服器](#page-435-2) **418** [降級後,已儲存的密碼會變得無效](#page-436-0) **419** [未能將電話登錄至](#page-437-0) Webex 系統 **420** [電話屏幕的問題](#page-437-1) **420** [電話顯示不規則字體](#page-437-2) **420** [電話屏幕上會顯示方格,而非亞洲字元](#page-438-0) **421** [透過電話網頁報告所有電話問題](#page-438-1) **421** 報告來自 Webex Control Hub [的電話問題](#page-439-0) **422** [透過電話網頁將電話重設為原廠設定](#page-439-1) **422** 從 Webex Control Hub [重啟電話](#page-440-0) **423** [在遠端報告與電話有關的問題](#page-440-1) **423** [擷取封包](#page-441-0) **424** [語音品質疑難排解秘訣](#page-441-1) **424** [網絡壅塞期間電話的表現](#page-442-0) **425** [尋找額外資料的位置](#page-442-1) **425**

第 18 章 **29 [監控電話系統](#page-444-0) 427** 

[監控電話系統概覽](#page-444-1) **427**

Cisco IP [電話狀態](#page-444-2) **427**

[顯示電話資料視窗](#page-445-0) **428**

[檢視電話資料](#page-445-1) **428**

[查看電話狀態](#page-446-0) **429**

[在電話上查看狀態訊息](#page-446-1) **429**

[查看下載狀態](#page-446-2) **429**

[釐定電話的](#page-447-0) IP 地址 **430**

[查看網絡狀態](#page-447-1) **430**

[語音品質監控](#page-448-0) **431**

[顯示來電統計螢幕](#page-448-1) **431**

[來電統計欄位](#page-448-2) **431**

[於配置工具程式檢視自訂狀態](#page-449-0) **432**

[重啟的原因](#page-449-1) **432**

[電話網絡用戶界面上的重啟記錄](#page-450-0) **433** Cisco IP 電話屏幕上的重啓記錄 433 狀態傾印檔案內的重啓記錄 433

#### 第 19 章 **19** <u>[維修](#page-452-0)</u> 435

[基本重設](#page-452-1) **435** [使用鍵盤把電話重設為原廠設定](#page-453-0) **436** [從電話目錄重設為原廠設定](#page-454-0) **437** [透過電話網頁將電話重設為原廠設定](#page-454-1) **437** [使用電話網頁中的](#page-455-0) URL 找出電話問題 **438**

#### 附 錄 **A** : [技術詳情](#page-456-0) **439**

[支援的網絡協議](#page-456-1) **439** [網絡壅塞期間電話的表現](#page-458-0) **441** SIP 與 NAT [配置](#page-459-0) **442** SIP 及 [Cisco](#page-459-1) IP 電話 **442** [透過](#page-459-2) TCP 使用 SIP **442** [冗餘](#page-459-3) SIP 代理 **442**

[雙重註冊](#page-462-0) **445** [RFC3311](#page-463-0) **446** SIP 通知 [XML](#page-463-1) 服務 **446** 電話 [NAT](#page-463-2) 截線 **446** [以會談邊界控制器進行](#page-464-0) NAT 配對 **447** 以 SIP-ALG [路由器進行](#page-464-1) NAT 配對 **447** Cisco [發現協議](#page-464-2) **447** [LLDP-MED](#page-464-3) **447** [底座](#page-466-0) ID TLV **449** 埠 ID [TLV](#page-466-1) **449** 直播 TLV [的時間](#page-466-2) **449** 結束 [LLDPDU](#page-466-3) TLV **449** [埠說明](#page-466-4) TLV **449** [系統名稱](#page-466-5) TLV **449** [系統功能](#page-467-0) TLV **450** [管理地址](#page-467-1) TLV **450** [系統說明](#page-467-2) TLV **450** IEEE 802.3 [MAC/PHY](#page-467-3) 配置/狀態 TLV **450** [LLDP-MED](#page-468-0) 功能 TLV **451** [網絡政策](#page-468-1) TLV **451** [LLDP-MED](#page-469-0) 透過 MDI TLV 延長電源 **452** [LLDP-MED](#page-469-1) 庫存管理 TLV **452** [最終網絡政策解決方案及](#page-469-2) Qos **452** 特別 [VLAN](#page-469-3) **452** SIP [模式的預設](#page-469-4) QoS **452** CDP 的 QoS [解決方案](#page-469-5) **452** [LLDP-MED](#page-470-0) 的 QoS 解決方案 **453** 與 CDP [共存](#page-470-1) **453** LLDP-MED [及多部網絡裝置](#page-470-2) **453**

附 錄 **B** : **TR-069** [參數比較](#page-472-0) **455**

XML 和 TR-069 [參數比較](#page-472-1) **455**

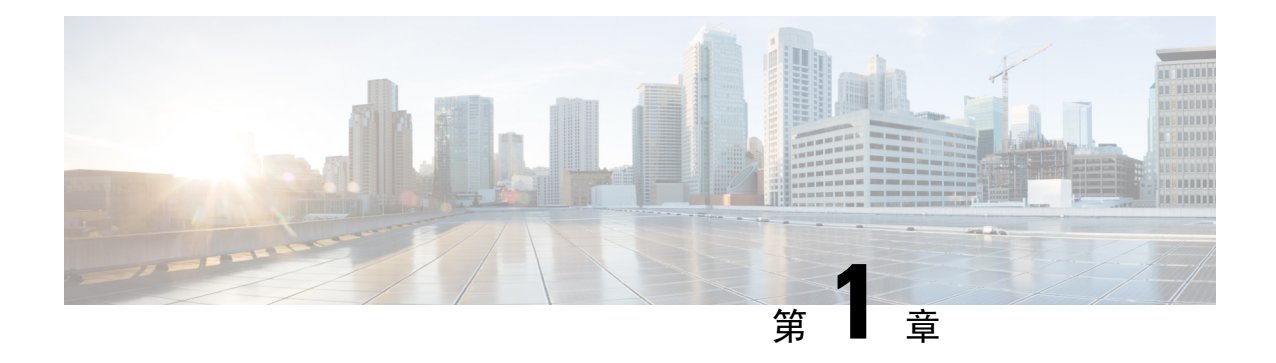

### <span id="page-18-0"></span>**Cisco IP** 電話 硬件

- 已偵測到 Cisco IP [Conference](#page-18-1) Phone 7832, 第1页
- [這份文件支援的電話](#page-19-0) , 第 2 页
- Cisco IP 電話 7832 [按鈕與硬件](#page-19-1),第2页
- [相關文件](#page-21-1) , 第4页
- [術語差異](#page-21-3),第4页

### <span id="page-18-1"></span>已偵測到 **Cisco IP Conference Phone 7832**

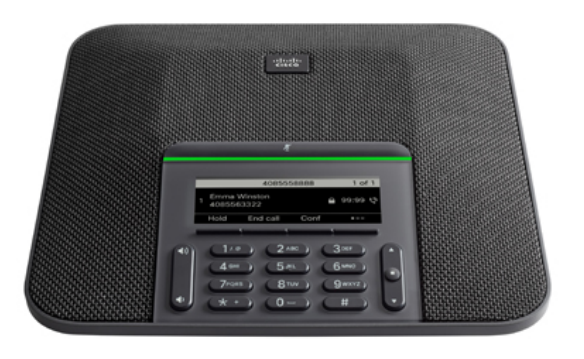

電話具備有 360 度覆蓋範圍的高敏感度咪高峰。 覆蓋範圍讓用戶可以正常音量說話,亦可在最遠 7 英尺 (2.1 米) 以外的地方清楚聽到。 電話亦具備防止流動電話和其他無線設備干擾的技術,保證提 供清晰無干擾的通信。

就像其他裝置一樣,您必須配置及管理 Cisco IP 電話。這些電話會按以下編解碼器編碼及解碼:

- G.711 a-law
- G.711 mu-law
- G.722
- G722.2 AMR-WB
- G.729a/G.729ab
- G.726
- iLBC
- Opus
- iSAC

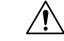

在 Cisco IP 電話 附近使用電話、GSM 流動電話或雙向無線電都可能會產生干擾。 如需更多資料, 請參閱產生干擾的裝置之製造商所提供的說明文件。 注意

Cisco IP 電話 可提供傳統電話的功能,例如來電轉駁及轉駁、重撥、速撥、會議通話,以及存取語 音郵件系統。 Cisco IP 電話 還設有各種其他功能。

最後,由於 Cisco IP 電話屬於網絡裝置,您亦可直接從中獲取狀態資料的詳情。 這項資料可助您排 解任何用戶在使用IP電話時可能會遇到的問題。您亦可透過電話獲取關於進行中通話或韌體版本的 統計資料。

### <span id="page-19-0"></span>這份文件支援的電話

這份文件會支援以下的電話:

• Cisco IP 會議電話 7832 多平台電話

本文件中,電話或*Cisco IP* 電話均代表上述的電話。

#### <span id="page-19-1"></span>**Cisco IP** 電話 **7832** 按鈕與硬件

下圖所示為 Cisco IP 會議電話 7832。

#### 图题 **1: Cisco IP** 會議電話 **7832** 按鈕與功能

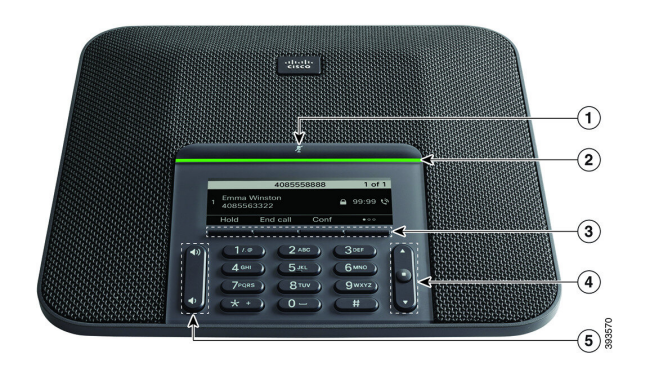

#### 下表說明了 Cisco IP 會議電話 7832 的按鈕。

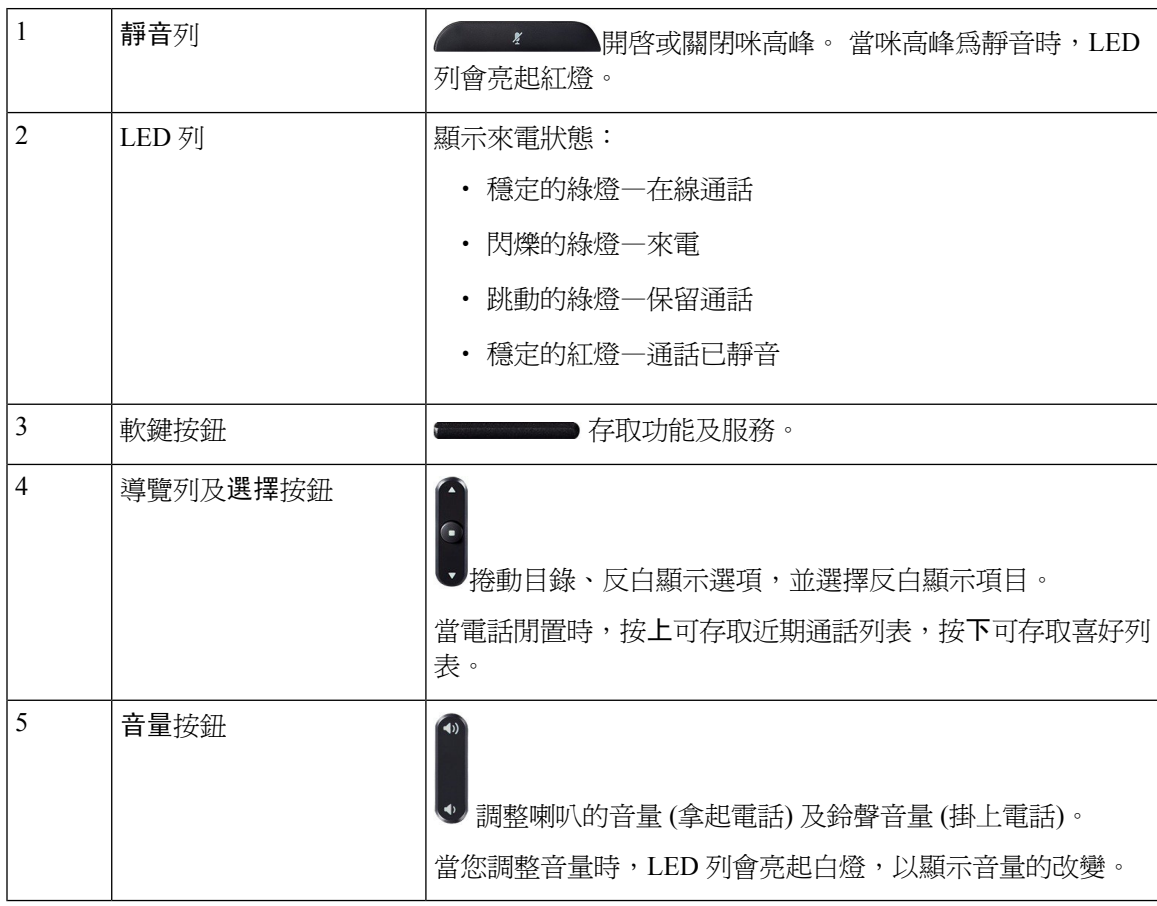

#### <span id="page-21-0"></span>會議電話軟鍵

您可利用軟鍵與電話上的功能互動。 您可以使用屏幕下方的軟鍵,存取軟鍵上方屏幕顯示的功能。 軟鍵功能視乎您當時所執行的動作而發生變更。

●● 軟鍵有更多軟鍵功能可供使用。

### <span id="page-21-1"></span>相關文件

使用下列章節以取得相關資料。

#### <span id="page-21-2"></span>**Cisco IP** 會議電話 **7832** 文件

在 Cisco IP 電話 7800 [系列的產品支援頁上,查找特定于您的語言、電話型號及通話控制系統的文檔](https://www.cisco.com/c/en/us/support/collaboration-endpoints/unified-ip-phone-7800-series/series.html)  $\circ$ 

### <span id="page-21-3"></span>術語差異

本文件中,*Cisco IP* 電話 一字包括 Cisco IP 會議電話 7832。

以下列表顯示 *Cisco IP* 會議電話 *7832* 多平台電話用戶指南以及 *Cisco IP* 會議電話 *7832* 多平台電話 管理指南中術語的不同之處。

#### 數表 **1:** 術語差異

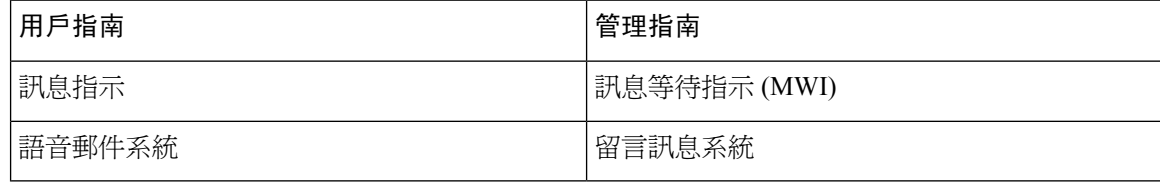

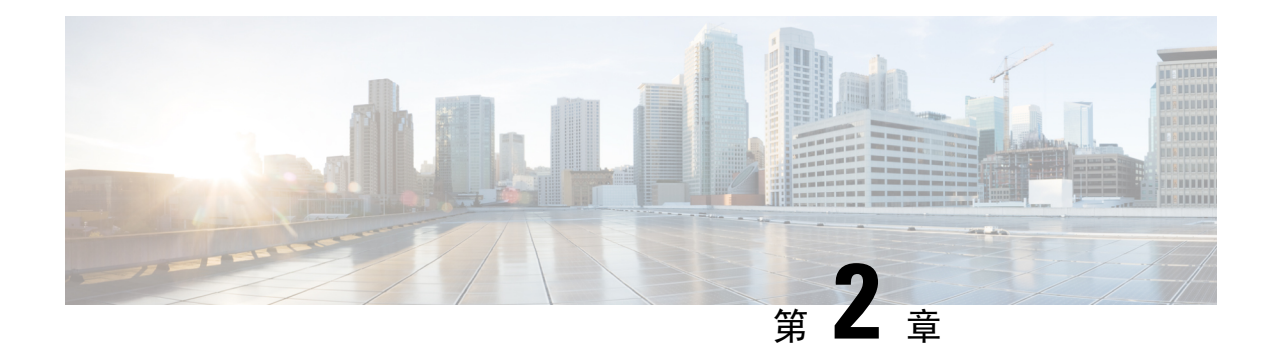

### <span id="page-22-0"></span>新資料及變更的資料

- 韌體 11.3(7) [版全新不一樣的功能](#page-22-1),第5页
- 韌體 11.3(6) [版全新不一樣的功能](#page-23-0),第6页
- 韌體 11.3(5) [版全新不一樣的功能](#page-24-0),第7页
- 韌體 11.3(4) [版全新不一樣的功能](#page-24-1),第7页
- 韌體 11.3(3) [版全新不一樣的功能](#page-25-0),第8页
- 韌體 11.3(2) [版全新不一樣的功能](#page-26-0),第9页
- 韌體 11.3(1) [版全新不一樣的功能](#page-28-0),第11页
- 韌體 11.2(3)SR1 [版全新不一樣的功能](#page-29-0),第 12页
- 韌體 11.2(3) [版全新不一樣的功能](#page-29-1),第 12页
- 韌體 11.2(1) [版全新不一樣的功能](#page-30-0),第 13页
- 韌體 11.2 (2) [版全新不一樣的功能](#page-31-0),第 14页
- 韌體 11.1(1) [版全新不一樣的功能](#page-32-0),第 15页

### <span id="page-22-1"></span>韌體 **11.3(7)** 版全新不一樣的功能

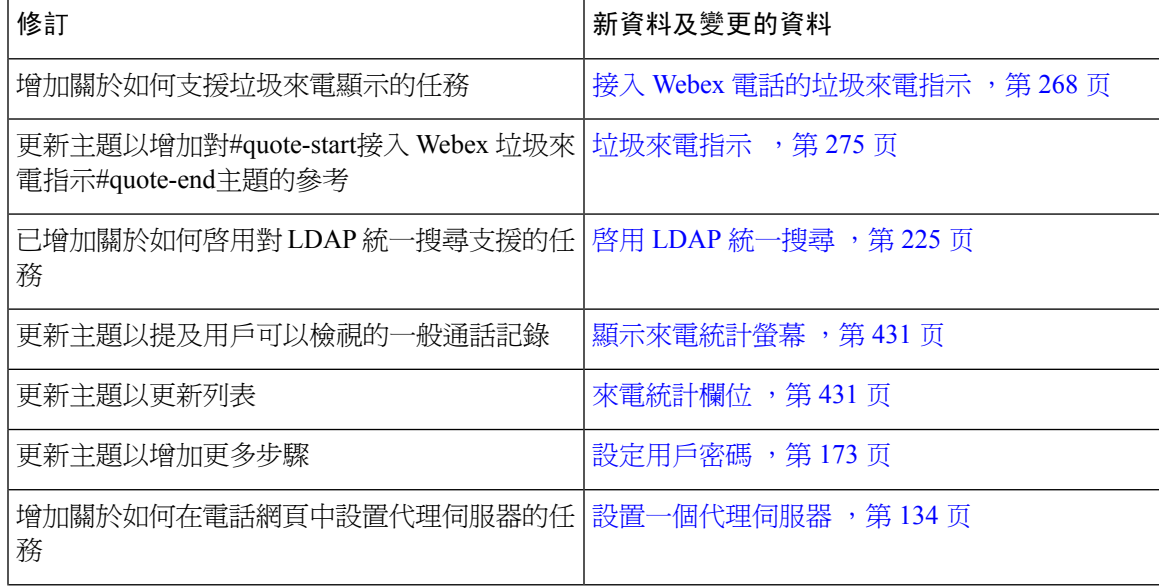

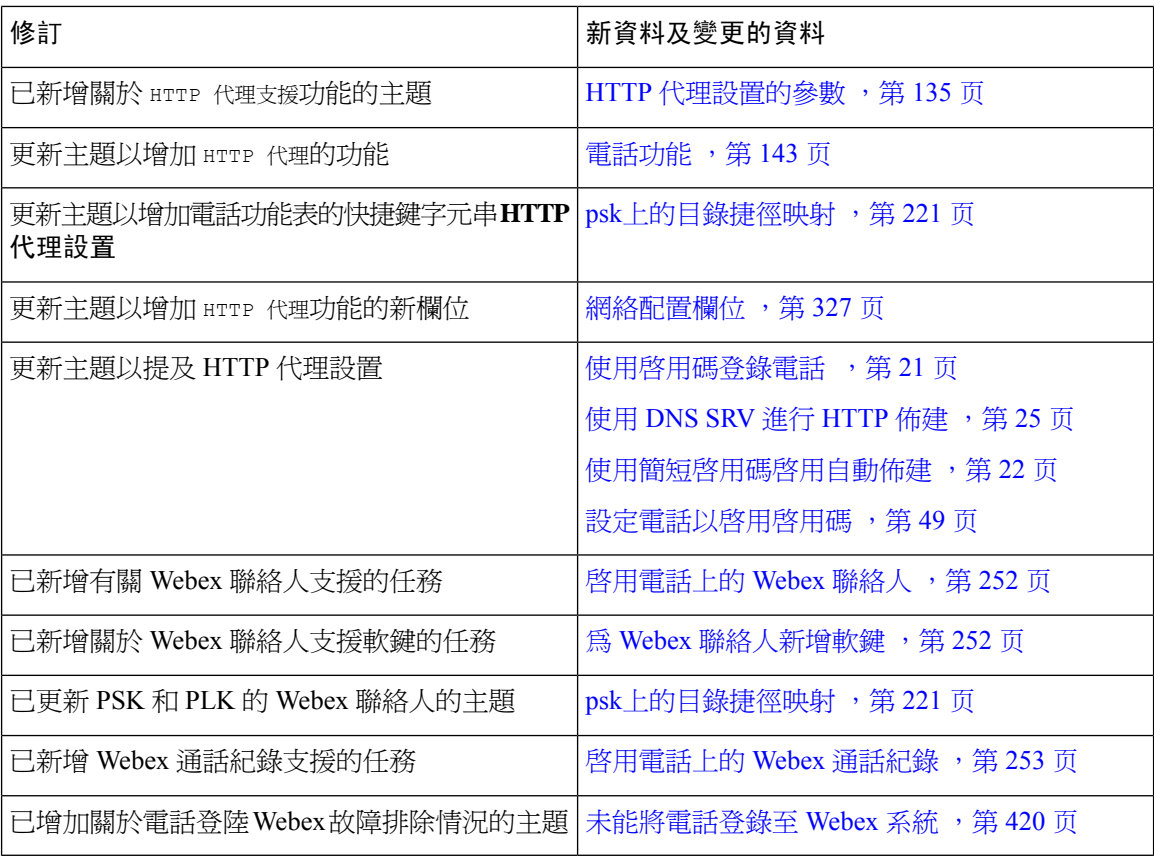

# <span id="page-23-0"></span>韌體 **11.3(6)** 版全新不一樣的功能

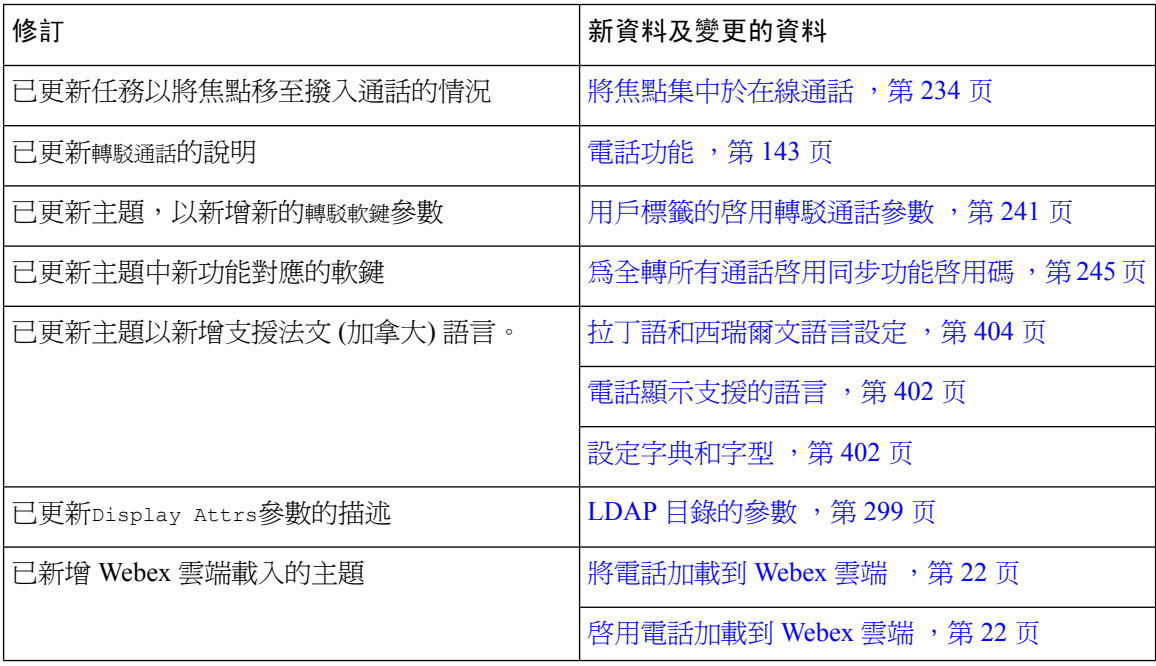

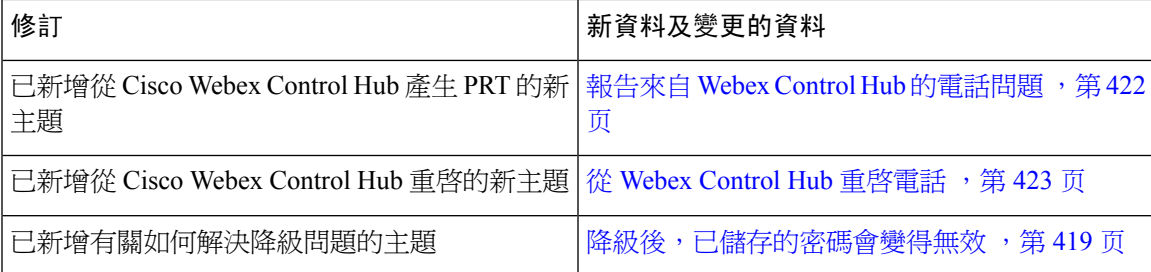

### <span id="page-24-0"></span>韌體 **11.3(5)** 版全新不一樣的功能

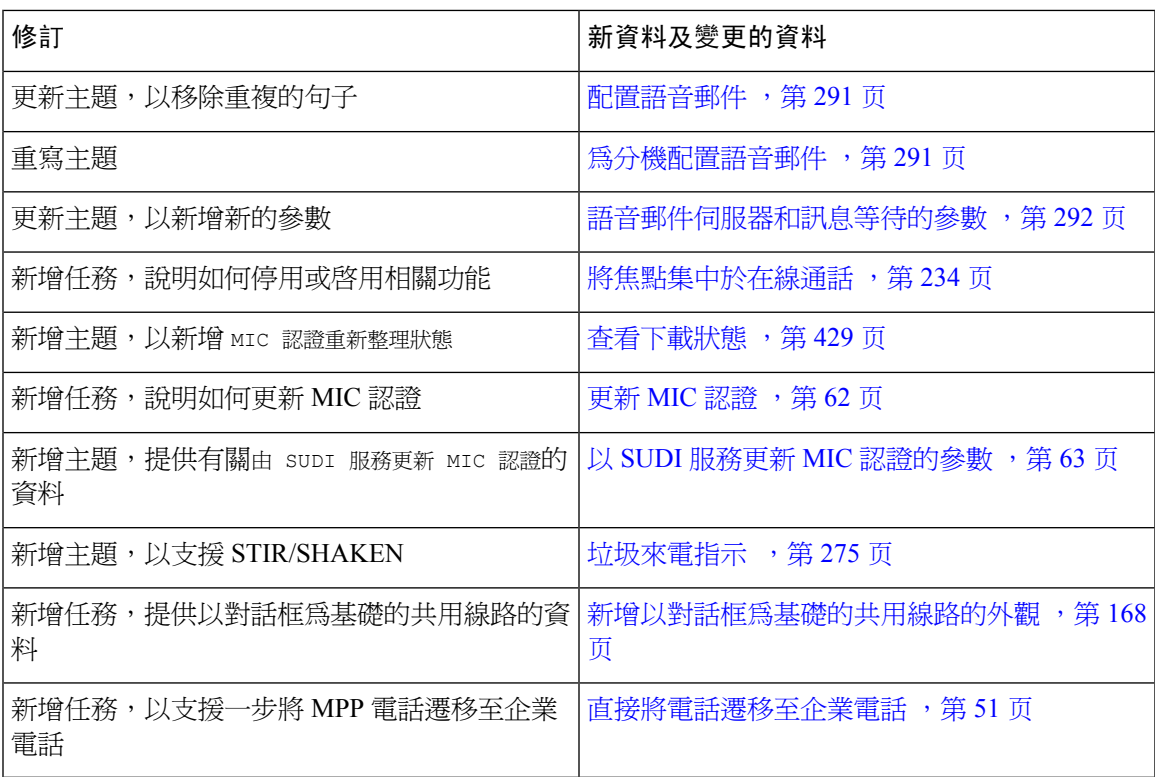

### <span id="page-24-1"></span>韌體 **11.3(4)** 版全新不一樣的功能

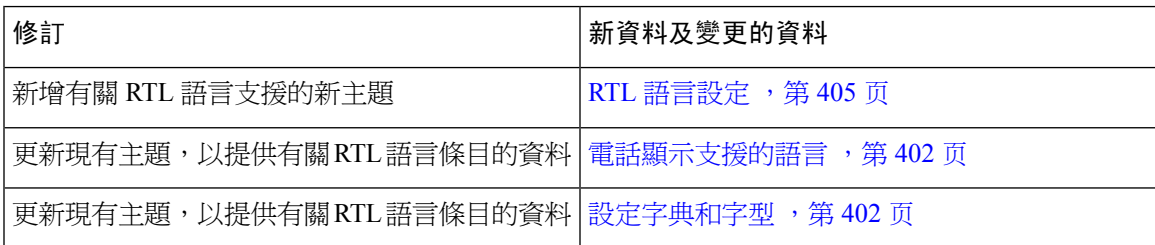

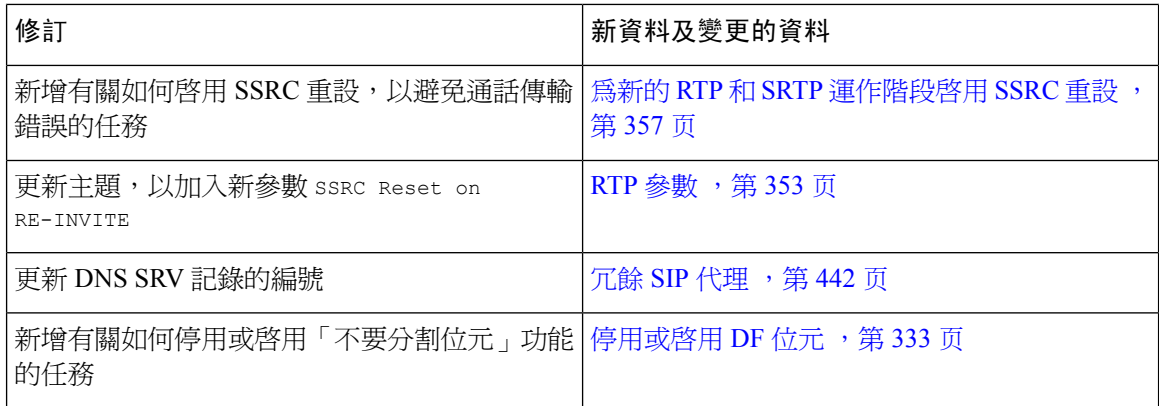

## <span id="page-25-0"></span>韌體 **11.3(3)** 版全新不一樣的功能

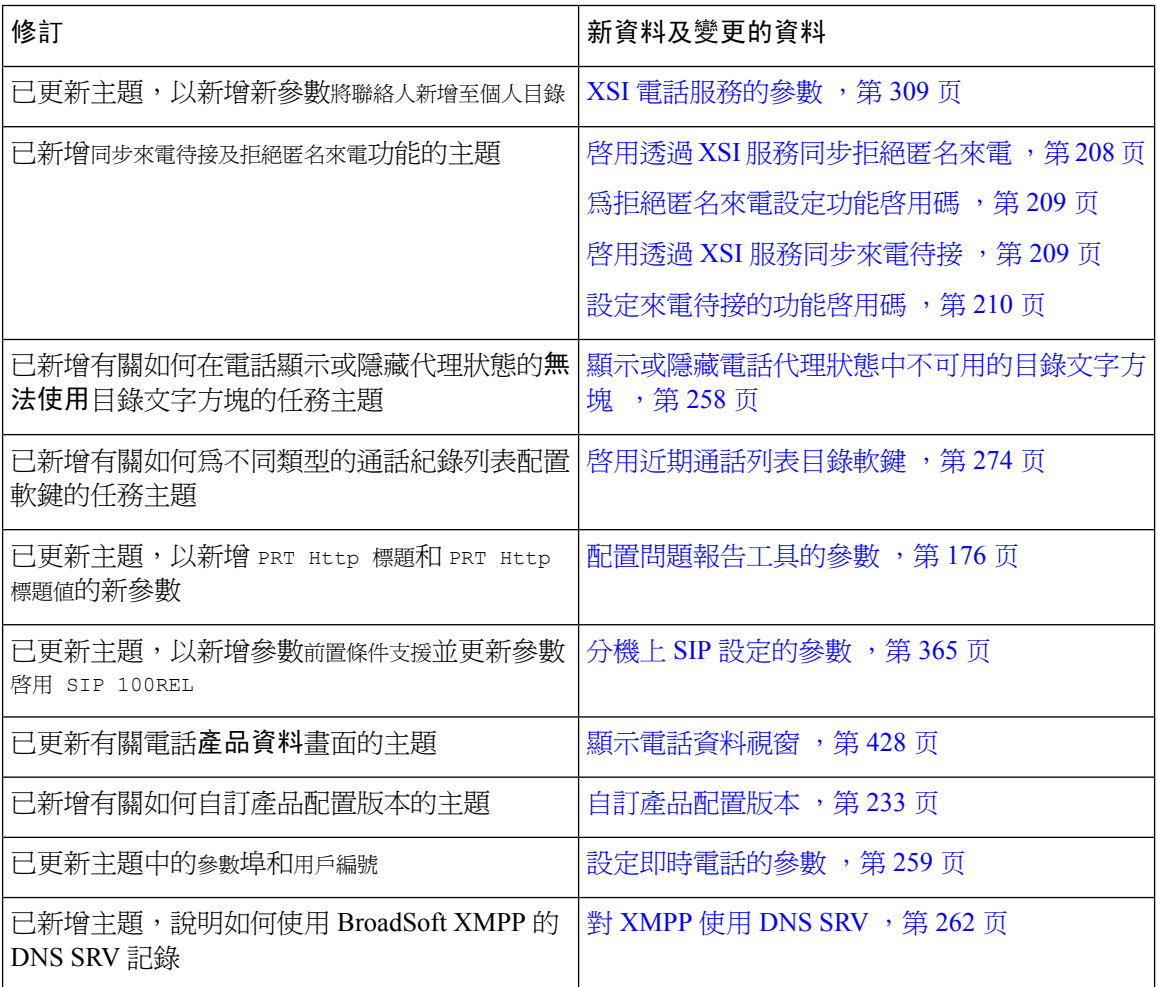

# <span id="page-26-0"></span>韌體 **11.3(2)** 版全新不一樣的功能

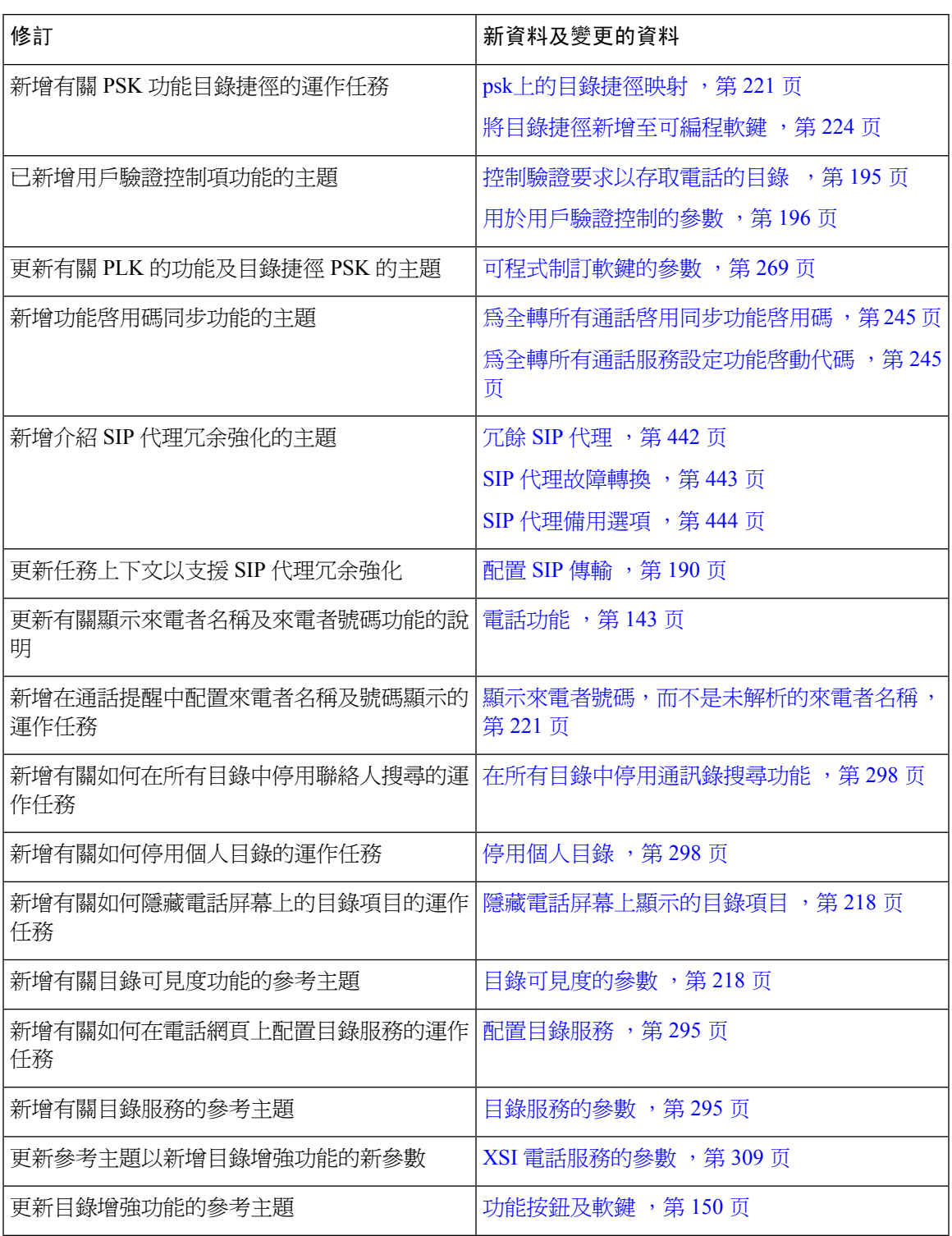

I

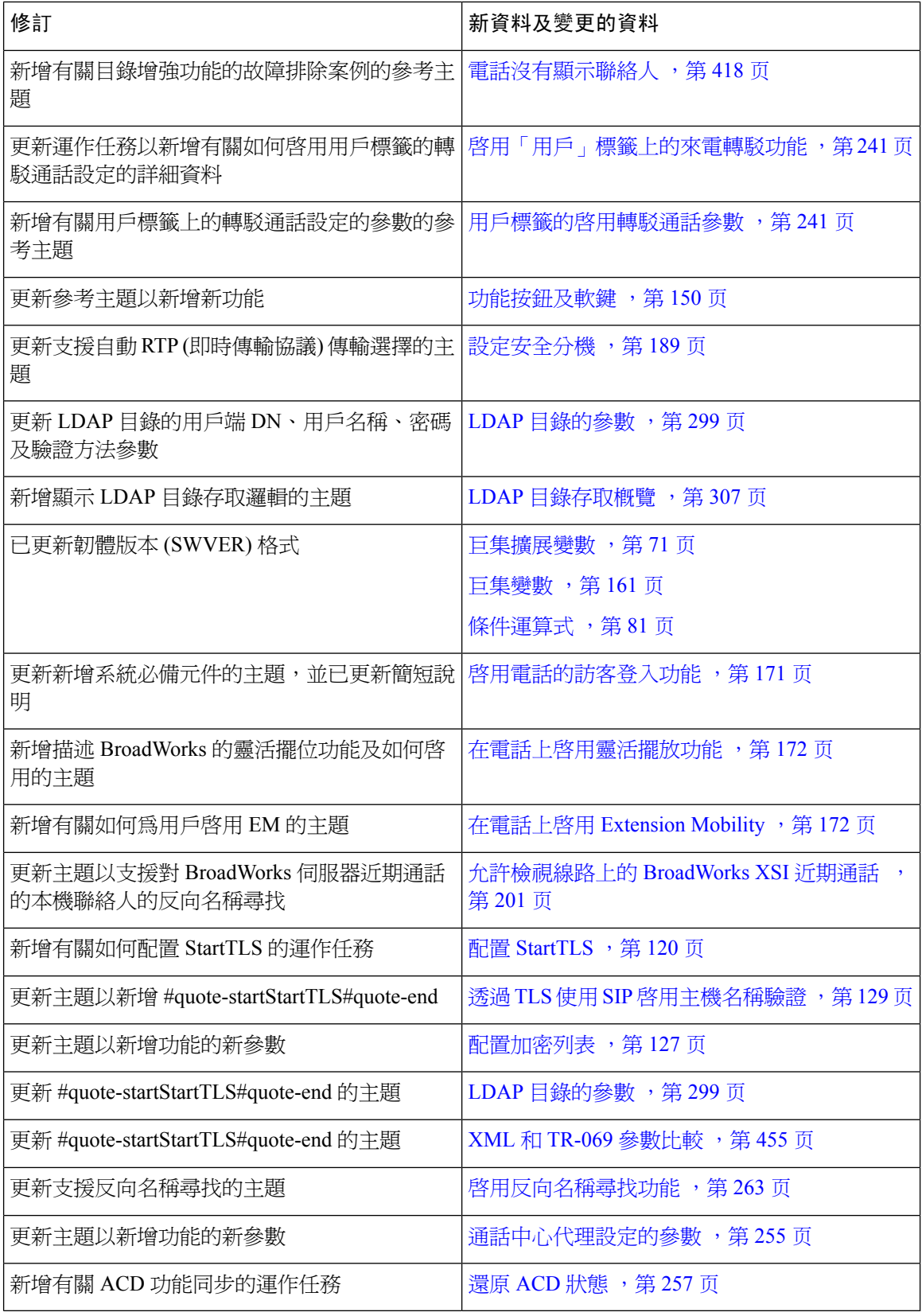

Ι

# <span id="page-28-0"></span>韌體 **11.3(1)** 版全新不一樣的功能

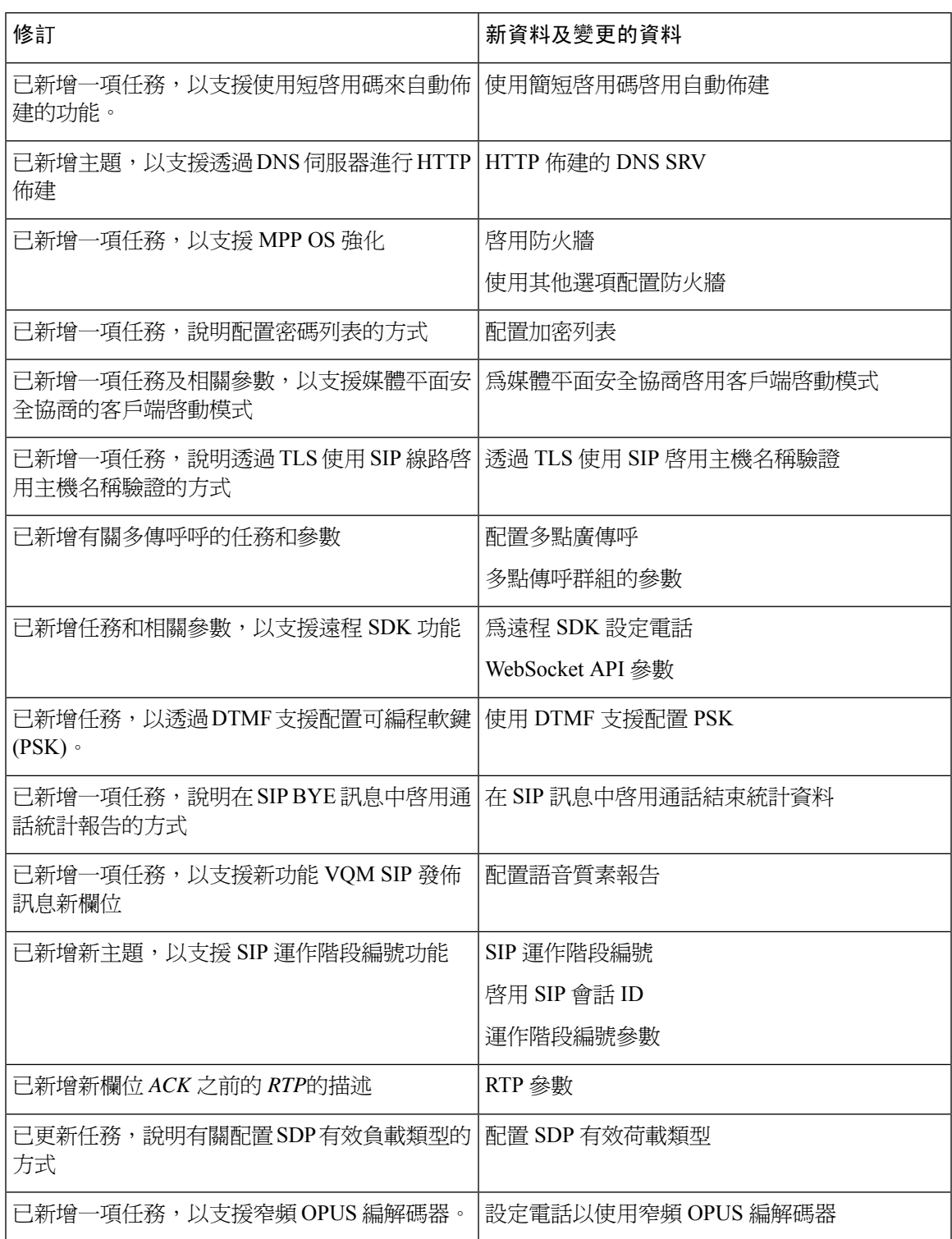

# <span id="page-29-0"></span>韌體 **11.2(3)SR1** 版全新不一樣的功能

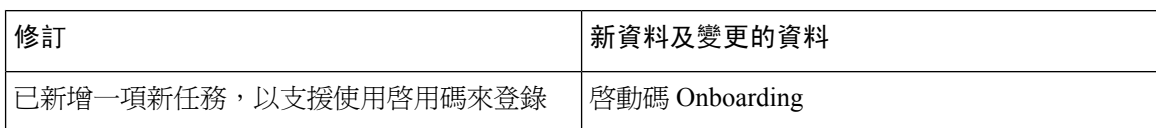

### <span id="page-29-1"></span>韌體 **11.2(3)** 版全新不一樣的功能

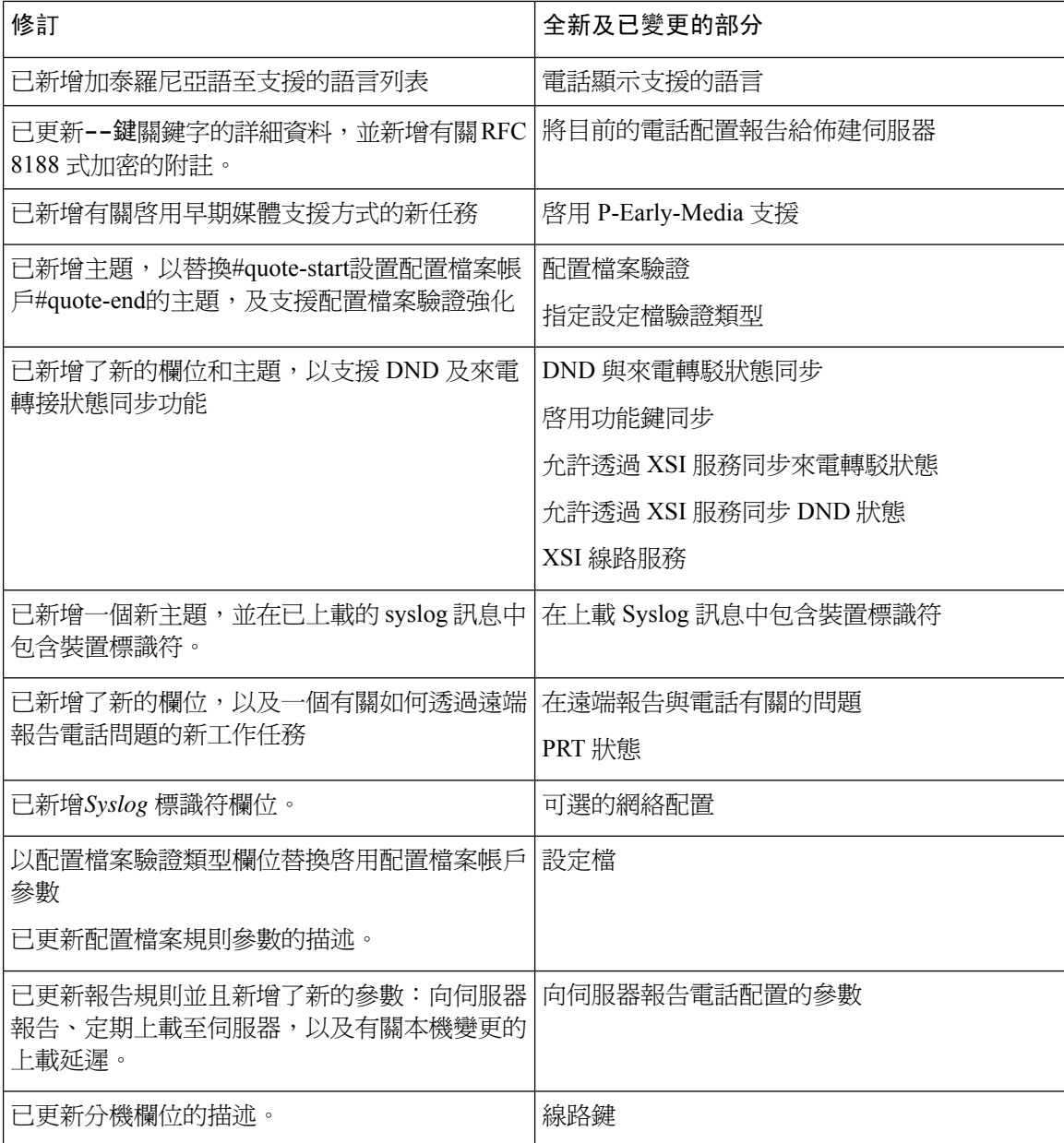

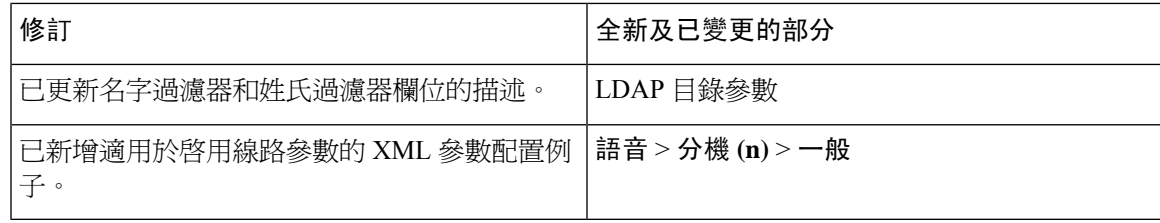

## <span id="page-30-0"></span>韌體 **11.2(1)** 版全新不一樣的功能

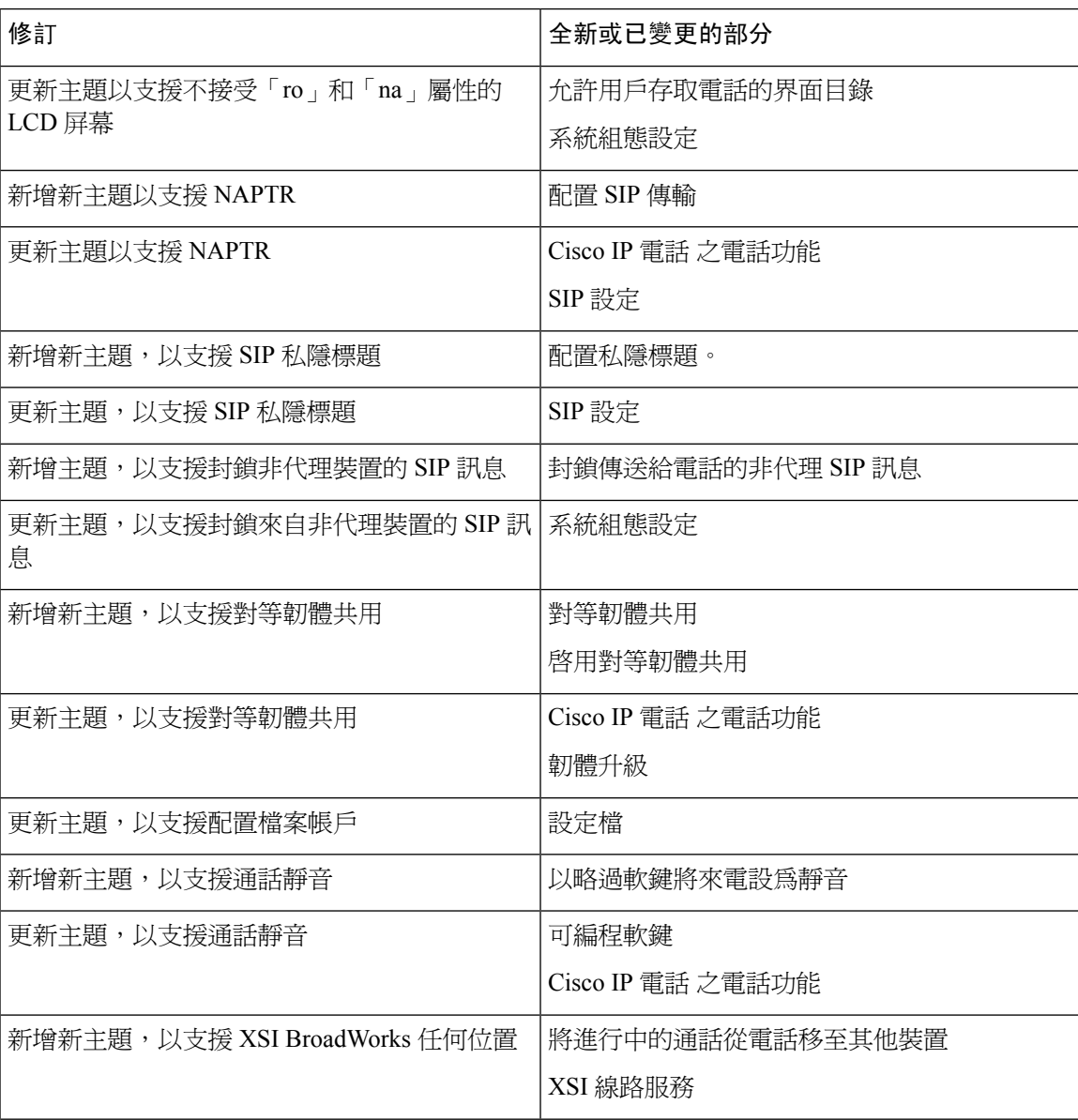

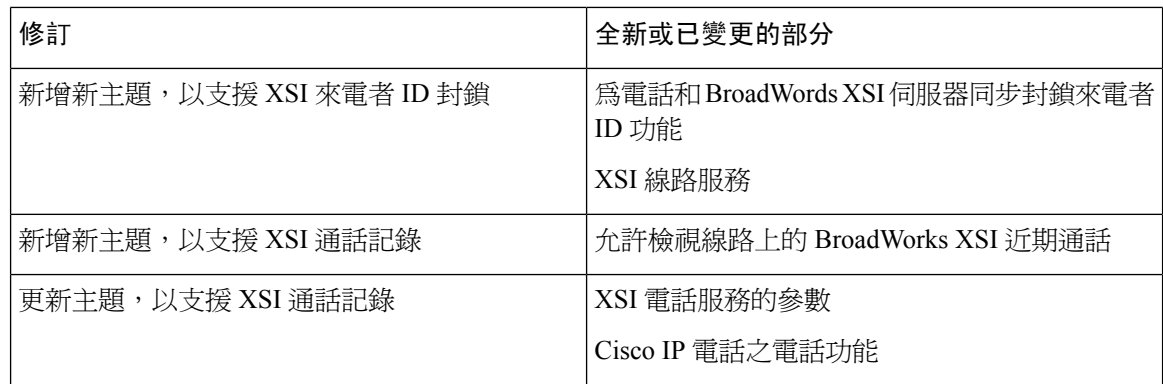

## <span id="page-31-0"></span>韌體 **11.2 (2)** 版全新不一樣的功能

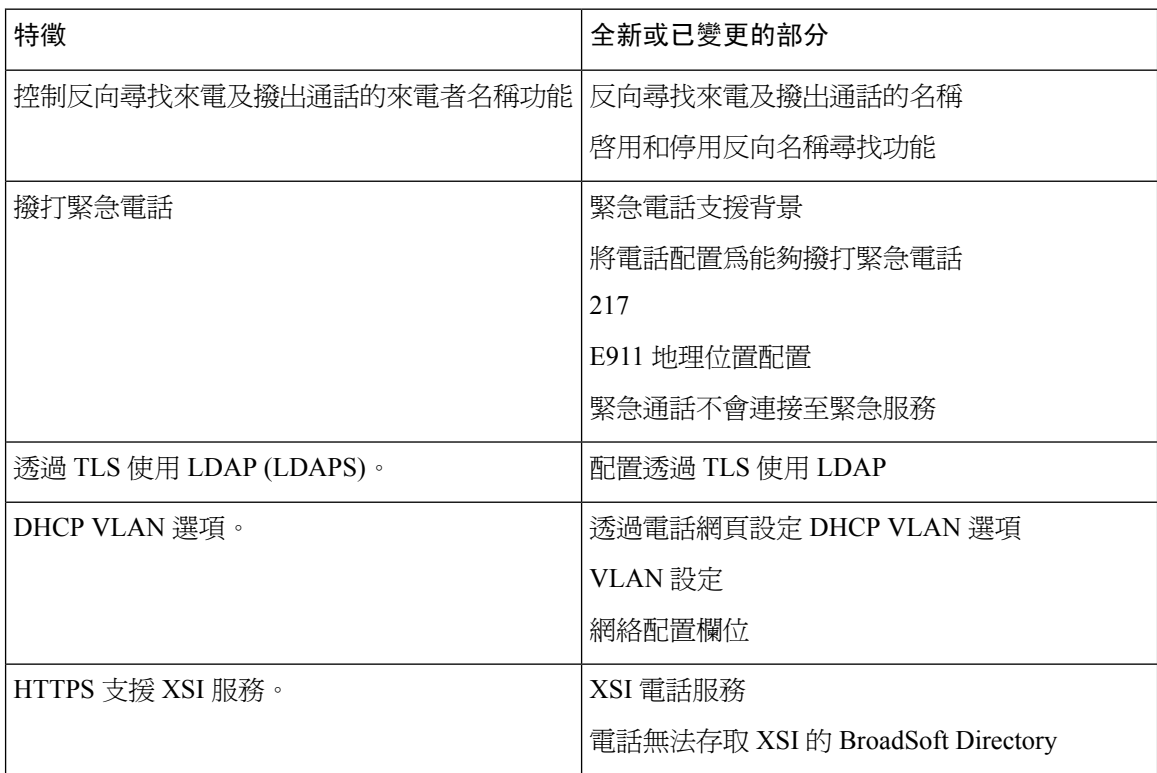

# <span id="page-32-0"></span>韌體 **11.1(1)** 版全新不一樣的功能

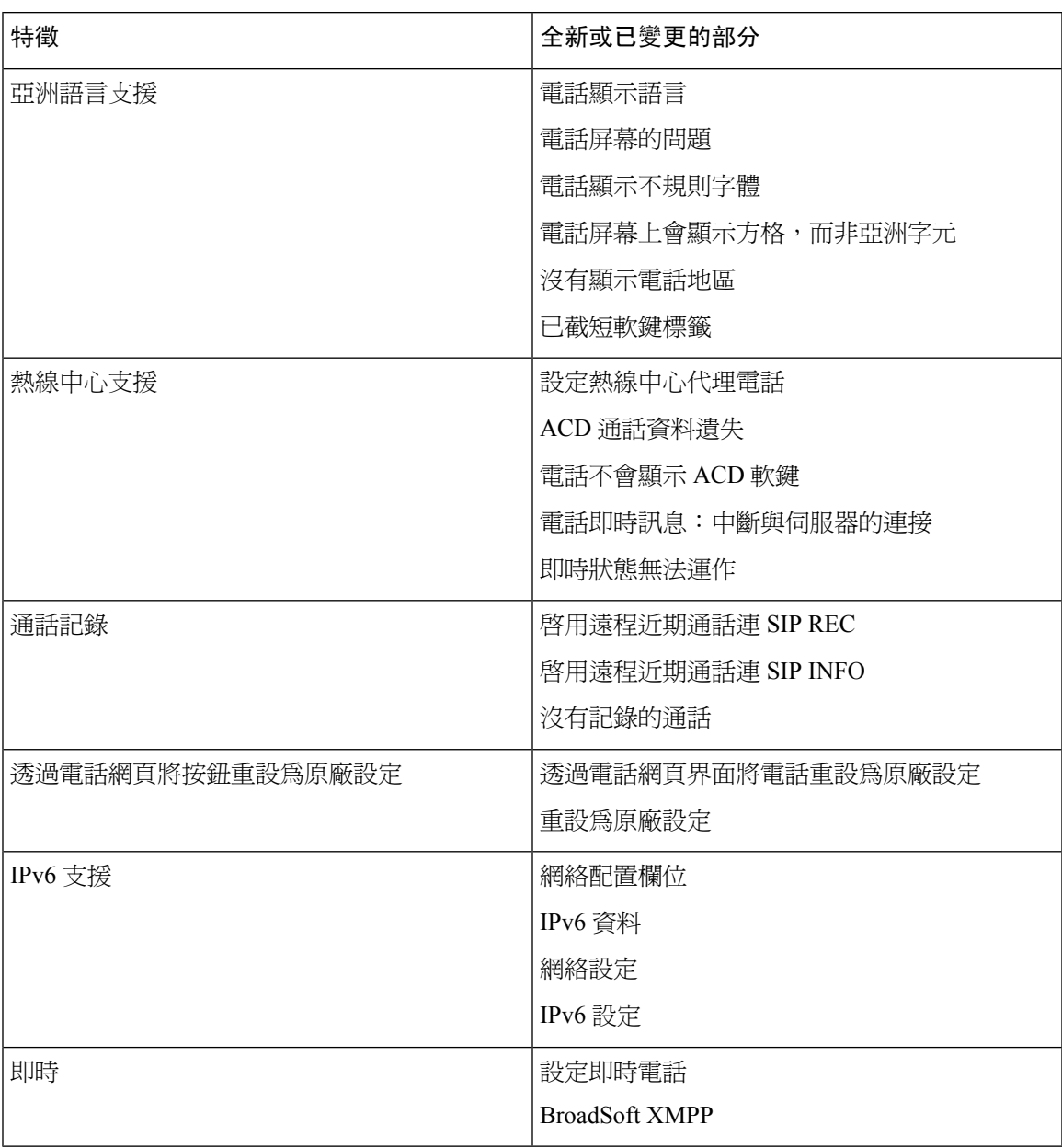

I

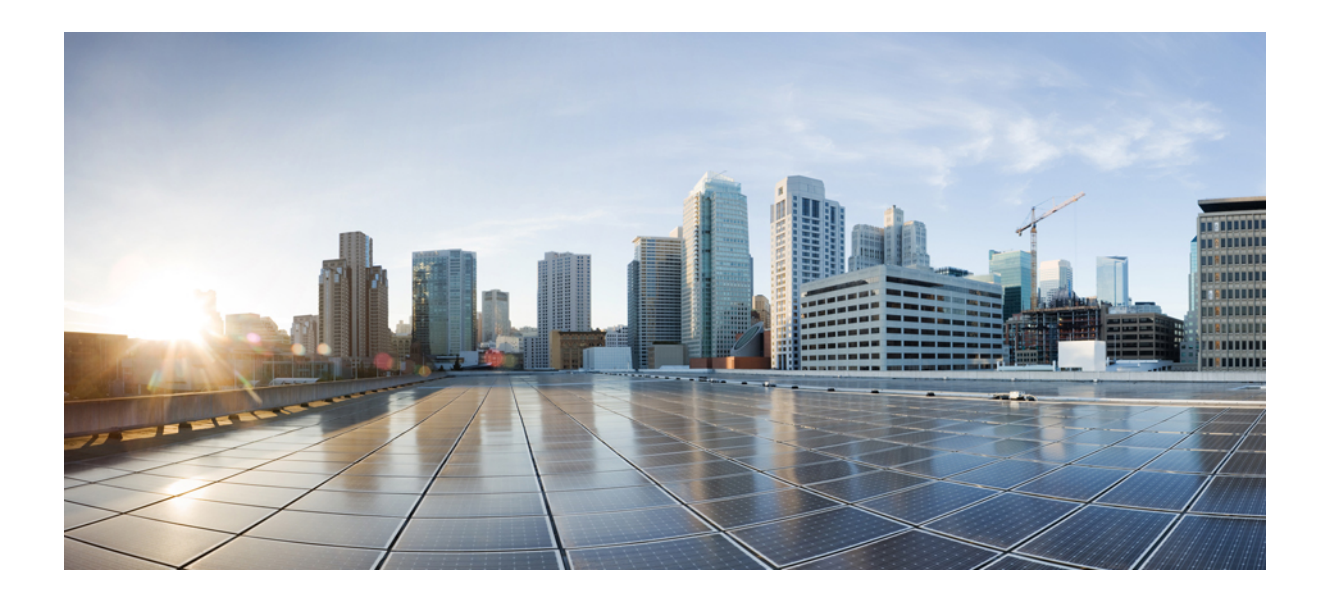

<span id="page-34-0"></span><sup>第</sup> **I** 部 分

# **Cisco IP** 電話佈建

- 佈建 [,第](#page-36-2) 19 页
- [佈建方法](#page-52-2),第35页
- [佈建參數](#page-82-3),第65页
- [佈建格式](#page-92-3),第75页
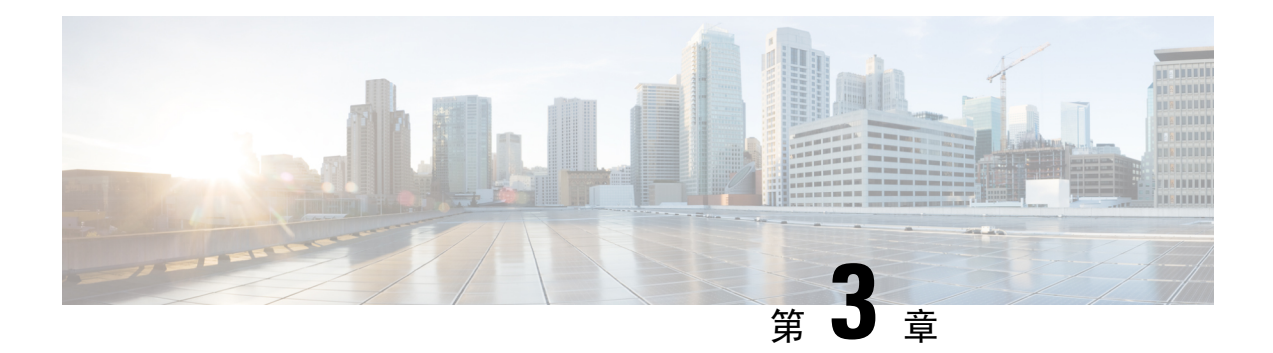

# 佈建

- [佈建概覽](#page-36-0),第19页
- 佈建 [,第](#page-37-0) 20 页
- [TR69](#page-44-0) 佈建,第27页
- [通訊加密](#page-45-0) ,第 28 页
- [網絡壅塞期間電話的表現](#page-45-1),第28页
- [內部預先佈建及佈建伺服器](#page-45-2),第28页
- [伺服器準備運作和軟件工具](#page-46-0),第29页
- [內部裝置預先佈建](#page-47-0),第30页
- [佈建伺服器設定](#page-48-0),第31页

# <span id="page-36-0"></span>佈建概覽

Cisco IP 電話 旨在向家庭、企業或企業環境中的客戶,透過網際協議通話技術 (VoIP) 服務供應者提 供大量部署。 因此,使用遠程管理和配置佈建電話,即可確保電話能在客戶的場地正常操作。

Cisco 會透過以下方式,支援持續配置電話的自訂功能:

- 可靠的電話遠程操控功能。
- 控製電話的通訊加密。
- 簡化電話帳戶綁定。

電話佈建以下載配置設定檔,或從遠程伺服器更新韌體。 電話可在連接至網絡時、充電時及在指定 間隔時,開始下載。 佈建通常是大量網際協議通話技術 (VoIP) 部署的一部分,服務供應者常用。 配置設定檔或已更新韌體均會使用 TFTP、HTTP 或 HTTPS 去轉送至裝置。

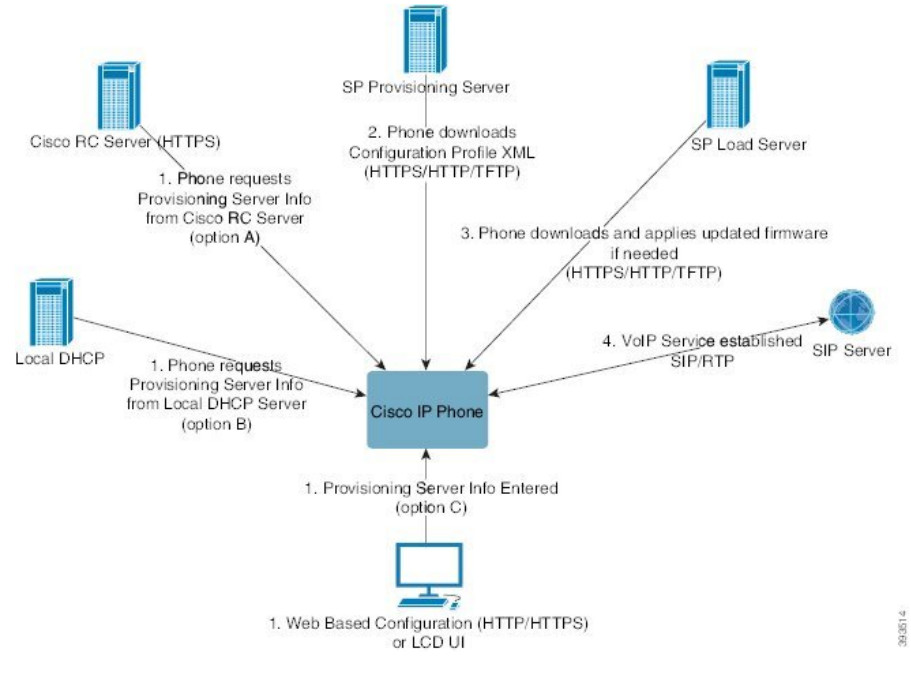

於較高水平,電話配置的過程如下:

- **1.** 如果電話未完成配置,便會使用以下某個選項,將佈建伺服器資料套用至電話:
	- A 使用 HTTPS、DNS SRV、GDS (啟用啓用碼) 或 EDOS 裝置啓用,從 Cisco Enablement Data Orchestration System (EDOS) 遠程自訂 (RC) 伺服器下載。
	- **B**–從本地 DHCP 伺服器查詢。
	- **C**–使用 Cisco Phone 網頁式配置工具程式或電話 UI 以手動方式輸入。
- **2.** 電話會下載佈建伺服器的資料,並使用 HTTPS、HTTP 或 TFTP 協議套用配置 XML。
- **3.** 電話會按需要使用 HTTPS、HTTP 或 TFTP 下載並套用更新的韌體。
- **4.** VoIP 服務是使用指定的配置和韌體所建立。

VoIP服務供應者旨在住宅和小型企業客戶部署多部電話。在商業或企業環境中,電話可充當終端節 點。 供應商會在互聯網上廣泛分發這些裝置,而這些裝置會透過客戶端的路由器和防火牆進行連 接。

電話可用作服務供應商後端裝置的遠程分機。 遠程管理和配置可確保電話能在客戶的場地正常操 作。

# <span id="page-37-0"></span>佈建

電話可以配置為重新同步內部配置狀態,以便在啓動時定期與遠程設定檔同步。 電話可聯繫一般配 置伺服器 (NPS) 或存取控制伺服器 (ACS)。

預設情況下,只會在電話閒置時,才會嘗試重新同步設定檔。 這種做法可以防止升級導致軟件重新 啟動,以及中斷通話。 如果需要進行中繼升級,才能從舊版升級到目前的升級狀態,升級邏輯便可 自動執行多級升級。

### 標準佈建伺服器

標準佈建伺服器可以是 TFTP、HTTP 或 HTTPS 伺服器。 遠程韌體升級會透過使用 TFTP、HTTP 或 HTTPS 完成,因爲韌體不會包含敏感資料。

雖然建議使用HTTPS,但與NPS的通訊無需使用安全協議,因為更新後的設定檔可使用共享密鑰進 行加密。 更多關於使用 HTTPS 的資料,可參[閱通訊加密](#page-45-0) ,第 28 页。 透過使用 SSL 功能的機制, 便可提供安全的首次配置。 未佈建的電話可接收針對該裝置製作,經 256 位元對稱密鑰加密的設定 檔。

### 電話佈建做法

通常情況下,Cisco IP 電話 首次連接到網絡時,便會配置作佈建。 電話亦會按照服務供應者或 VAR 預先佈建(配置)電話機時設定的時間進行佈建。服務供應者可授權VAR或高級用戶使用電話鍵盤, 以手動方式佈建電話。 您亦可使用電話網頁 UI 配置佈建。

查看電話 LCD UI 的狀態 > 電話狀態 > 佈建,或網站式配置工具程式中的狀態標籤。

### 使用啟用碼登錄電話

韌體版本 11-2-3MSR1,BroadWorks 程式伺服器版本 22.0 (補丁 # AP.as.22.0.1123.ap368163 及其依賴 項) 提供此功能。 但您可使用較舊的韌體來變更電話以使用此功能。 指示電話升級至新韌體版本, 並使用 GDS:// 設定檔規則來啓用啓用碼畫面。 用戶在所提供的欄位中輸入 16 位代碼,以自動登錄 電話。

#### 开始之前

確保您已允許 activation.webex.com 透過防火牆,以使用啓用碼來支援登錄。

如果您希望為登陸設定代理伺服器化作用的認定可能。請參閱[設置一個代理伺服器,第](#page-151-0) [134](#page-151-0) 页。

#### 过程

步驟 **1** 在文字或 XML 編輯器中,編輯電話的 config.xml 檔案。

步驟 **2** 按照以下例子,使用 config.xml 檔案來設定啟用碼登錄的設定檔規則。

```
<?xml version="1.0" encoding="UTF-8"?>
<device>
<flat-profile>
<!-- System Configuration -->
<Profile_Rule ua="na">gds://</Profile_Rule>
<!-- Firmware Upgrade -->
<Upgrade_Enable ua="na">Yes</Upgrade_Enable>
<Upgrade_Error_Retry_Delay ua="na">3600</Upgrade_Error_Retry_Delay>
```
<Upgrade\_Rule ua="na">http://<server ip address>/sip88xx.11-2-3MSR1-1.loads</Upgrade\_Rule> <!-- <BACKUP\_ACS\_Password ua="na"/> --> </flat-profile> </device>

備註 對於 11.2(3)SR1 之後的韌體發佈版本,<sub>韌體升級</sub> 的設置是可選項目。

步驟 **3** 將變更儲存至 config.xml 檔案。

## 將電話加載到 **Webex** 雲端

電話載入提供簡單而安全的方式,以將支援 Webex 的電話載入至 Webex 雲端。 您可以使用啟用代 碼載入 (GDS) 或電話 MAC 位址 (EDOS 裝置啟動) 來實現載入過程。

有關如何產生啟用代碼的詳細資訊,請參閱 *Cisco BroadWorks* 合作夥伴配置指南、*Cisco* 多平臺電 話。

有關 Webex 感知電話加入的詳細資訊,請參閱 *Webex Cisco BroadWorks* 解決方案指南。

### 啟用電話加載到 **Webex** 雲端

成功地將電話註冊至 Webex 雲端之後, 電話螢幕上會出現一個雲端符號。

开始之前

存取電話管理網頁。 請參[閱存取電話網頁界面](#page-119-0),第 102 页。

过程

步驟 **1** 選擇語音 > 電話。

步驟 **2** 在 **Webex** 部分,將 啟用載入設定為**Yes**。

您可以透過輸入以下格式的字串來在電話配置 XML 檔案 (cfg.xml) 中配置此參數:

<Webex\_Onboard\_Enable ua="na">Yes</Webex\_Onboard\_Enable>

預設值:是

步驟 **3** 點撃提交所有變更。

## 使用簡短啟用碼啟用自動佈建

使用以下步驟啟用帶有簡短啟用碼的自動佈建。

开始之前

確保使用韌體版本 11.3 (1)或更高版本更新您的電話。

如果您希望為電話設定代理伺服器化作用的認定可能。請參閱[設置一個代理伺服器,第](#page-151-0) [134](#page-151-0) 页。

檢視如何設定 CDA 伺服器的重新定向配置檔案:

https://community.cisco.com/t5/collaboration-voice-and-video/cisco-multi-platform-phones-cloud-provisioning-process/ta-p/3910244

过程

步驟 **1** 建立一個重新導向設定檔名稱,其中可包含 3 到 16 之間的任意數字。 稍後將成為啟用碼。 使用以 下格式之一:

• **nnn**。

- **nnnnnnnnnnnnnnnn**
- 3 到 16 之間 (包括 3 和 16) 之間的任意數字。 例如,**123456**
- 步驟 **2** 透過 [cdap-support@cisco.com](mailto:cdap-support@cisco.com),向客戶裝置啟用 (CDA) 支援團隊提供您在步驟 1 中建立的設定檔。
- 步驟 **3** 請 CDA 支援團隊啟用您的設定檔以供探索。
- 步驟 **4** 從 CDA 支援團隊處獲得確認時,請將啟用碼分配給用戶。
- 步驟 **5** 指示用戶在啟用屏幕上輸入數字之前按井號 (#)。

## 從鍵盤手動佈建電話

过程

- 步驟 **1** 按設定。
- 步驟 **2** 按裝置管理 > 檔案規則。
- 步驟 **3** 使用下列格式輸入設定檔規則:

protocol://server[:port]/profile\_pathname

例如︰

tftp://192.168.1.5/CP\_x8xx\_MPP.cfg

如無指定通訊協定,則假設為 TFTP。 如無指定伺服器名稱,要求 URL 的主持將成為伺服器名稱。 如無指定埠,則使用預設埠 (TFTP 爲 69,HTTP 爲 80,HTTPS 爲 443)。

步驟 **4** 按重新同步。

## **HTTP** 佈建的 **DNS SRV**

HTTP 佈建的 DNS SRV 功能可用於自動配置您的多平台電話。 域名系統服務 (DNS SRV) 記錄會在 服務和主機名稱之間建立連接。電話尋找佈建服務的位置時,會首先查詢所提供的 DNS SRV 域名, 然後再查詢 SRV 記錄。 電話會驗證記錄,以確認伺服器是否可以存取。 然後,再繼續進行實際的 佈建流程。 服務供應者可以利用此 DNS SRV 佈建流程來提供自動佈建。

DNS SRV 會以 DHCP 提供的域名憑證來驗證主機名稱。 所有 SRV 記錄都會使用包含 DHCP 提供域 名的有效憑證。

DNS SRV 查詢在其構造中包括 DHCP 域名,如下所示:

**\_<servicename>.\_<transport>.<domainName>**。

例如:**\_ciscoprov-https.\_tls.example.com**,便會指示電話尋找example.com。電話會使用 DNS SRV 查詢檢索到的主機名稱和埠號碼,以構建用於下載初始配置的 URL。

DNS SRV 是電話使用的眾多自動佈建機制之一。 電話將按以下順序嘗試機制:

- **1.** DHCP
- **2.** DNS SRV
- **3.** EDOS
- **4.** GDS (載入啟用碼) 或 EDOS 裝置啟用

下表會提供有關 SRV 記錄欄位的描述。

#### 數表 **2: SRV** 記錄欄位

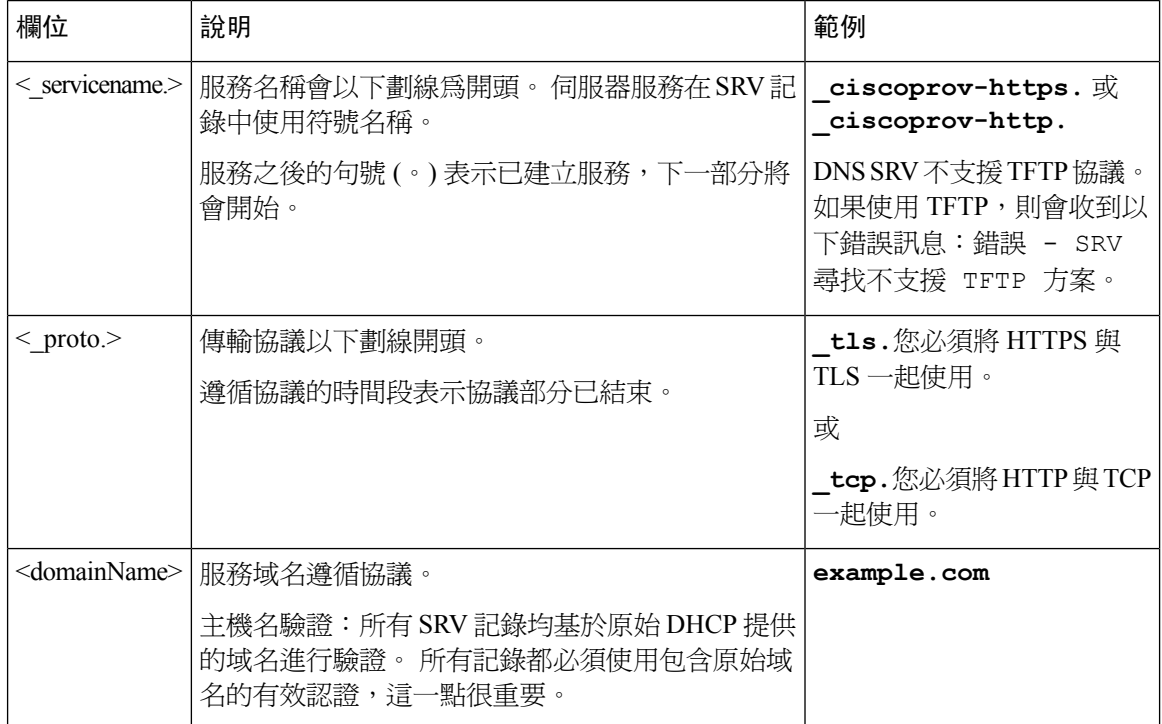

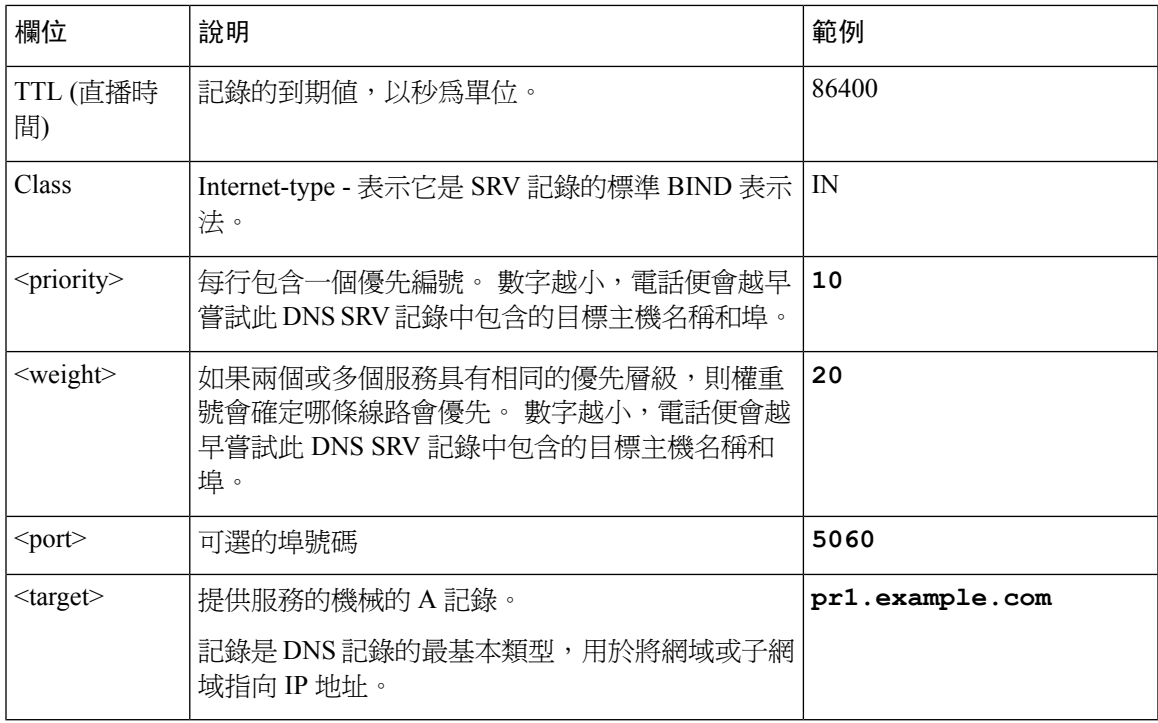

#### **SRV** 配置例子

\_service.\_proto.name. TTL 類 SRV 優先權重埠目標。

\_ciscoprov-https.\_tls.example.com. 86400 IN SRV 10 60 5060 pr1.example.com.

\_ciscoprov-https.\_tls.example.com. 86400 IN SRV 10 20 5060 pr2.example.com.

\_ciscoprov-http.\_tcp.example.com. 86400 IN SRV 10 50 5060 px1.example.com.

\_ciscoprov-http.\_tcp.example.com. 86400 IN SRV 10 30 5060 px2.example.com.

### 使用 **DNS SRV** 進行 **HTTP** 佈建

新電話會使用DNSSRV作為自動配置的一種方法。對於現有電話,如果將您的網絡設定為使用DNS SRV for HTTP 進行設定,則可以使用此功能重新同步電話。 配置設定檔:

```
<flat-profile>
<!-- System Configuration -->
<Primary_DNS ua="rw">10.89.68.150</Primary_DNS>
<Back_Light_Timer ua="rw">Always On</Back_Light_Timer>
<Peer_Firmware_Sharing ua="na">Yes</Peer_Firmware_Sharing>
<Profile_Authentication_Type ua="na">Basic Http Authentication </Profile_Authentication_Type>
<Proxy_1_ ua="na">example.com</Proxy_1_>
\langleDisplay Name 1 ua="na">4081001141</Display Name 1 >
\overline{\text{User ID}} 1 ua="na">4081001141</User ID 1 >
</flat-profile>
```
#### 开始之前

如果您希望為 HTTP 佈建設定代理伺服器,請確保代理伺服器配置正確。 請參閱[設置一個代理伺服](#page-151-0) 器 [,第](#page-151-0) 134 页。

过程

執行以下其中一項行動。 然後,在電話網頁上使用 SRV [選項設定設定檔規則](#page-43-0),第 26 页或[在電話上](#page-43-1) 使用 SRV [選項設定設定檔規則](#page-43-1),第 26页

- 將 XML 設定檔\$ PSN.xml 放置在網頁伺服器中根目錄。
- 將 XML 配置檔案\$ MA.cfg 放置在網頁伺服器中根目錄/ Cisco /。

### <span id="page-43-0"></span>在電話網頁上使用 **SRV** 選項設定設定檔規則

您可以使用 SRV 選項將設定檔下載到電話。

#### 开始之前

[存取電話網頁界面](#page-119-0),第102页

#### 过程

- 步驟 **1** 選擇語音 > 佈建
- 步驟 **2** 在設定檔規則欄位,輸入帶有 SRV 選項的設定檔規則。 僅支援 HTTP 和 HTTPS。

例子:

```
[--srv] https://example.com/$PSN.xml
```
#### <span id="page-43-1"></span>在電話上使用 **SRV** 選項設定設定檔規則

您可以使用電話上的 SRV 選項下載設定檔。

过程

- 步驟 **1** 按設定。
- 步驟 **2** 按裝置管理 > 檔案規則。
- 步驟 **3** 輸入設定檔規則 **[--srv]** 參數。 僅支援 HTTP 和 HTTPS。

例子:

[--srv] https://example.com/\$PSN.xml

步驟 **4** 按重新同步。

## <span id="page-44-0"></span>**TR69** 佈建

Cisco IP 電話 可協助管理員使用網頁 UI 配置 TR69 參數。 如要了解與參數相關, 包括 XML 和 TR69 比較參數的資料,請參閱對應電話系列的管理指南。

電話支援從 DHCP 選項 43、60 和 125 自動探索配置伺服器 (ACS)。

- 選項 43 ACS URL 的廠商專用資料。
- 選項 60 供應商類別標識符,讓電話用來以 dslforum.org 向 ACS 標識自己。
- 選項 125 與的通訊閘關聯的廠商專用資料。

## **TR69 RPC Methods**

### 受支援的 **RPC** 方法

電話僅支援有限量的遠端程序通話 (RPC) 方法,如下所示:

- GetRPCMethods
- SetParameterValues
- GetParameterValues
- SetParameterAttributes
- GetParameterAttributes
- GetParameterNames
- AddObject
- DeleteObject
- Reboot
- FactoryReset
- Inform
- 下載:下載 RPC 方法,支援的檔案類型如下:
	- 韌體升級映像
	- 廠商設定檔
	- 配置自訂 Certificate Authority (CA) 檔案
- 轉駁完成

#### 支援的活動類型

電話會根據支援的功能及方法,支援不同的活動類型。 只支援下列活動類型:

- 引導程序
- 啟動
- 數值變更
- 連接要求
- 定期
- 轉駁完成
- M 下載
- M 重啟

# <span id="page-45-0"></span>通訊加密

傳送給裝置的配置參數可包含授權碼或其他資料,以保護系統免受未獲授權的存取所影響。 防止未 經授權的客戶活動,是服務供應者的份內事。 而防止他人未經授權使用帳戶,就是客戶所要注要的 事項。 除了限制存取管理員網站伺服器外,服務供應者還可以對佈建伺服器和裝置之間的配置設定 檔通訊進行加密。

## <span id="page-45-1"></span>網絡壅塞期間電話的表現

降低網絡效能的任何因素均會影響電話音訊,且在某些情況下,會導致通話掉線。 網絡效能降低的 來源包含但不限於下列活動:

- 管理工作,例如內部埠掃描或安全掃描
- 您網絡上發生的攻擊,例如阻斷服務攻擊

## <span id="page-45-2"></span>內部預先佈建及佈建伺服器

服務供應者會使用設定檔預先佈建 RC 單元以外的電話。 預先佈建設定檔可包含一組有限的參數, 用於重新同步電話。 該設定檔可包含遠程伺服器都傳遞的所有參數。 預設情況下,電話會在啓動 時,於設定檔所配置的時間進行重新同步。 用戶透過客戶端連接電話時,裝置會下載已更新的設定 檔和所有韌體更新。

可透過多種方式完成這個預先佈建、部署和遠程佈建的程序。

## <span id="page-46-0"></span>伺服器準備運作和軟件工具

本章中的例子必須使用一個或多個伺服器。 這些伺服器可在本地個人電腦上安裝並運行。

- TFTP (UDP 埠 69)
- 系統記錄 (UDP 埠 514)
- HTTP (TCP 埠 80)
- HTTPS (TCP 埠 443)。

如要為伺服器配置排解疑難,在獨立伺服器電腦上,為每類伺服器安裝客戶端將會很有幫助。 這種 做法可以建立適當的伺服器操作,而不受與電話的互動影響。

我們還建議您安裝這些軟件工具:

- 要產生配置設定檔,請安裝開源 gzip 壓縮工具程式。
- 對於設定檔加密和 HTTPS 操作,請安裝開源 OpenSSL 軟件套裝。
- 如要使用 HTTPS 測試動態設定檔產生和一步遠程佈建,我們推薦您使用支援 CGI 指令檔的指 令檔語言。 開源 Perl 語言工具就是其中一種指令檔語言。
- 如要確保佈建伺服器與電話之間的交換安全,請安裝以乙太網絡封包探測器(例如可免費下載的 Ethereal/Wireshark)。以乙太網絡封包追蹤電話與佈建伺服器之間的互動。為此,請在啟用了埠 鏡像功能的交換器上運行封包探測器。 對於 HTTPS 交易,您可以使用 ssldump 工具程式。

## 遠程自訂 **(RC)** 發佈

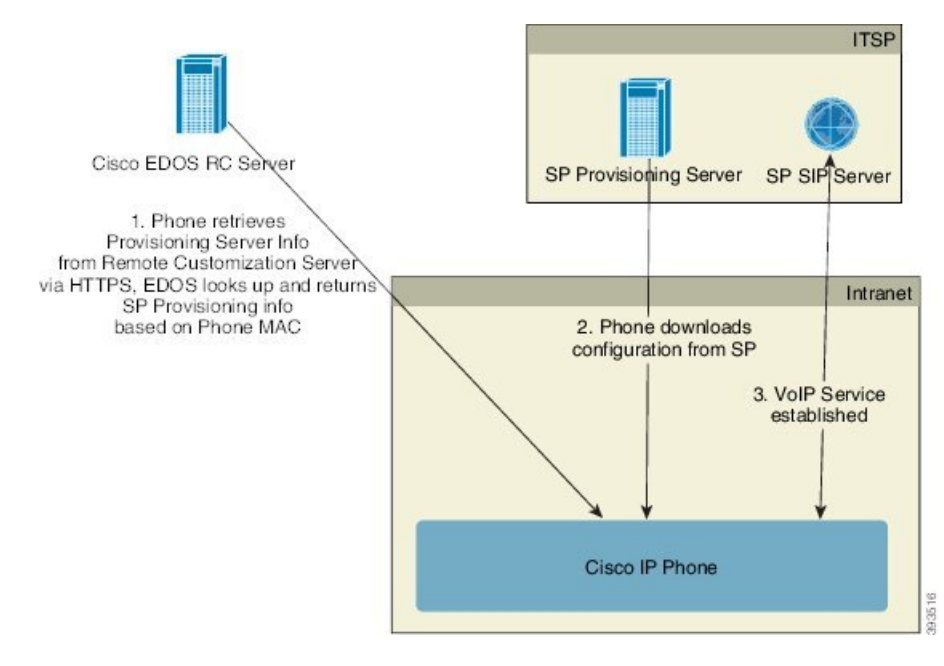

所有電話都會聯絡 Cisco EDOS RC 伺服器,直到其佈建開始為止。

在 RC 發佈模型中,客戶購買了已聯繫至 Cisco EDOS RC 伺服器中特定服務供應者的電話。 互聯網 電話服務供應者 (ITSP) 會設定並維護佈建伺服器,並向 Cisco EDOS RC 伺服器註冊其佈建伺服器的 資料。

開啓電話,並連接至互聯網時,未佈建電話的自訂狀態為開啟。 電話會先查詢本地 DHCP 伺服器的 佈建伺服器資料,然後設定電話的自訂狀態。 如果 DHCP 查詢成功,自訂狀能便會設定為中止,而 由於 DHCP 提供了所需的佈建伺服器資料,因此不會嘗試 RC。

電話首次連接至網絡或重設為原廠設定後,如未進行任何 DHCP 選項設定,便會聯繫裝置啓動伺服 器,以進行零接觸佈建。 新的電話將會使用 #quote-startactivate.cisco.com#quote-end,而非 #quote-startwebapps.cisco.com#quote-end 進行佈建。 配備 11.2 (1) 或之前韌體版本的電話,將繼續使 用 webapps.cisco.com。 Cisco 建議您允許這兩個域名透過防火牆。

如果 DHCP 伺服器無法提供佈建伺服器資料,電話將查詢 Cisco EDOS RC 伺服器,並提供其 MAC 地址和型號,同時將自訂狀態設定為待定。CiscoEDOS伺服器回應相關服務供應者的佈建伺服器資 料,包括佈建伺服器的URL,並將電話的自訂狀態設定為自訂待定。之後,電話便會執行重新同步 URL 指令,以擷取服務供應者的配置。如果成功,則會將自訂狀態設定為已獲取。

如果 Cisco EDOS RC 伺服器沒有聯繫至電話的服務供應者,電話的自訂狀態便會設定為不可用。 您 可以手動配置電話,亦可以將電話的服務供應者新增至 Cisco EDOS 伺服器。

如已透通 LCD 或網頁配置工具程式佈建電話,在自訂狀態變為 已獲取前,自訂狀態會設定為已中 止 ,同時除非將電話重設為原廠設定,否則便不會查詢 Cisco EDOS 伺服器。

電話佈建完成後,除非將電話重設為原廠設定,否則便不會使用 Cisco EDOS RC 伺服器。

# <span id="page-47-0"></span>內部裝置預先佈建

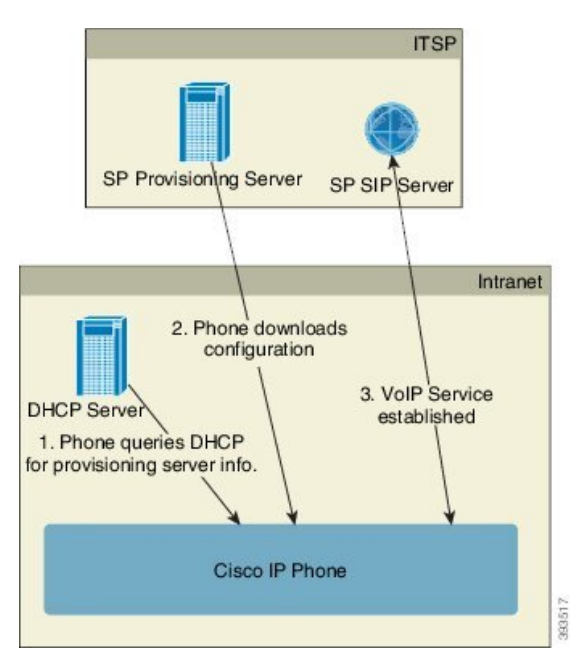

使用 Cisco 原廠預設配置,電話便會自動嘗試重新同步到 TFTP 伺服器上的設定檔。 LAN 上的管理 式DHCP伺服器將會傳遞資料,而資料則會與爲裝置預先佈建而配置的設定檔和TFTP伺服器相關。 服務供應者會將所有新電話連接至 LAN。 電話會自動重新同步到本地 TFTP 伺服器,並初始化其內 部狀態以準備部署。 此預先佈建設定檔通常會包含遠程佈建伺服器的 URL。 佈建伺服器會在裝置 完成部署,並連接到客戶網絡後,保持裝置更新。

將電話傳送給客戶之前,可以掃描預先佈建的裝置條碼,以記錄其 MAC 地址或列序號。 這項資料 可用來建立電話重新同步的設定檔。

客戶收到電話後,便將其連接到寬帶連結。開機時,電話會透過預先佈建時配置的URL,聯繫佈建 伺服器。 有需要時,電話可重新同步,並更新設定檔和韌體。

# <span id="page-48-0"></span>佈建伺服器設定

此部分會說明使用各種伺服器,以及在不同場景下,佈建電話的設定要求。 為了這份檔案和測試目 的,佈建伺服器是在本地個人電腦上安裝及運行。 而且,通常可用的軟件工具對於佈建電話亦很有 用。

## **TFTP** 佈建

電話支援 TFTP,以用於佈建重新同步和韌體升級操作。 從遠程部署裝置時,建議使用 HTTPS,但 亦可以使用 HTTP 和 TFTP。 如果 NAT 和路由器設有保護機制,便應佈建檔案加密以增加安全性, 因為這樣較為的可靠。 對於內部預先佈建大量未佈建的裝置來說,TFTP 十分實用。

電話能夠透過 DHCP 選項 66 直接從 DHCP 伺服器獲得一個 TFTP 伺服器的 IP 地址。如果一個檔規 則配置了該 TFTP 伺服器的檔案路徑,設備就會從 TFTP 伺服器下載其配置檔案。 裝置連接至 LAN 並啟動後便會開始下載。

對於具有原廠預設設定檔的裝置,啟動時裝置將重新同步至此檔案,而此檔案則位於 DHCP 選項 66 所指定的本機 TFTP 伺服器上。 檔案路徑與 TFTP 伺服器的虛擬根目錄相關。

#### 遠程端點控制和 **NAT**

電話兼容網絡地址轉換 (NAT),以透過路由器存取互聯網。 為加強保安性能,路由器可能會嘗試透 過實施對稱 NAT,來封鎖未經授權的撥入封包,這是一種對於允許從互網網進入受保護網絡的封包 作出嚴格限制的過濾策略。 由於這個原因,我們不推薦使用 TFTP 進行遠程佈建。

只在提供某種形式的 NAT 穿透時,VoIP 才能與 NAT 共存。 配置透過 NAT 簡單穿越 UDP (STUN)。 此選項要求用戶具備以下條件:

- 您的服務必須有動態外部 (公共) IP 地址
- 運行 STUN 伺服器軟件的電腦
- 具有非對稱 NAT 機制的邊緣裝置

### **HTTP** 佈建

電話就像瀏覽器,可從遠程網站要求取得網頁。即使客戶的路由器實施對稱NAT或其他保護機制, 這樣亦提供了到達佈建伺服器的可靠方法。 在遠程部署中,特別是部署的裝置連接至家居防火牆或 支援 NAT 的路由器時,HTTP 和 HTTPS 比 TFTP 更可靠。 HTTP 和 HTTP 在以下要求類型說明中可 互換使用。

基本的 HTTP 式佈建會使用 HTTP GET 方法來擷取配置設定檔。 通常會為每個已部署的電話建立一 個設定檔,而這些檔案會儲存在 HTTP 伺服器的目錄中。 伺服器收到 GET 要求時,只是返回 GET 要求標題中指定的檔案。

可透過查詢客戶數據庫,並即時產生設定檔來動態產生配置設定檔,而不是靜態配置設定檔。

電話要求重新同步時,可使用HTTPPOST方法要求重新同步配置數據。裝置可配置為向HTTPPOST 要求主體內的伺服器傳送某些狀態和標識資料。 伺服器會使用這項資料來產生所需的回應配置設定 檔,或儲存狀態資料,以供日後分析和追蹤之用。

作為 GET 和 POST 要求的一部分,電話會在要求標題的 User-Agent 欄位中,自動包含基本標識資 料。 這項資料包括裝置的製造商、產品名稱、目前韌體版本和產品列序號。

以下例子是來自 CP-7832-3PCC 的 User-Agent 要求欄位:

User-Agent: Cisco-CP-7832-3PCC/11.0.1 (00562b043615)

用戶代理可供配置。如果尙未配置,電話將會使用此值 (預設)。

電話配置為使用 HTTP 重新同步至配置設定檔時,建議使用 HTTPS,或對設定檔進行加密,以保護 機密資料。 電話透過 HTTP 下載的加密設定檔,可避免暴露配置設定檔中的機密資料。 與使用 HTTPS 相比,這種重新同步模式會對佈建伺服器產生較少的計算負荷。

電話可以為使用下列其中一種加密方法加密的檔案進行解密:

- AES-256-CBC 加密
- 使用 AES-128-GCM 傳送加密, 以 RFC 8188 為基礎的加密方式

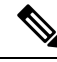

備註 當 HTTP 版本 1.1 是經協商的傳輸協議時,電話可支援 HTTP 版本 1.0、HTTP 版本 1.1 和塊編碼。

#### 重新同步及升級時,**HTTP** 狀態代號的處理方式

電話支援 HTTP,以回應遠程佈建 (重新同步)。 目前的電話行為分為三類:

- A 成功Success,其中「定期重新同步」和「重新同步隨機延遲」值會決定後續要求。
- B 找不到檔案或設定檔損毀引致失敗。 「重新同步錯誤重試延遲」值會決定後續要求。
- C 其他錯誤,錯誤的 URL 或 IP 地址引致連線錯誤。 「重新同步錯誤重試延遲」值會決定後 續要求。

#### 數表 **3:** 有關 **HTTP** 回應的電話行為

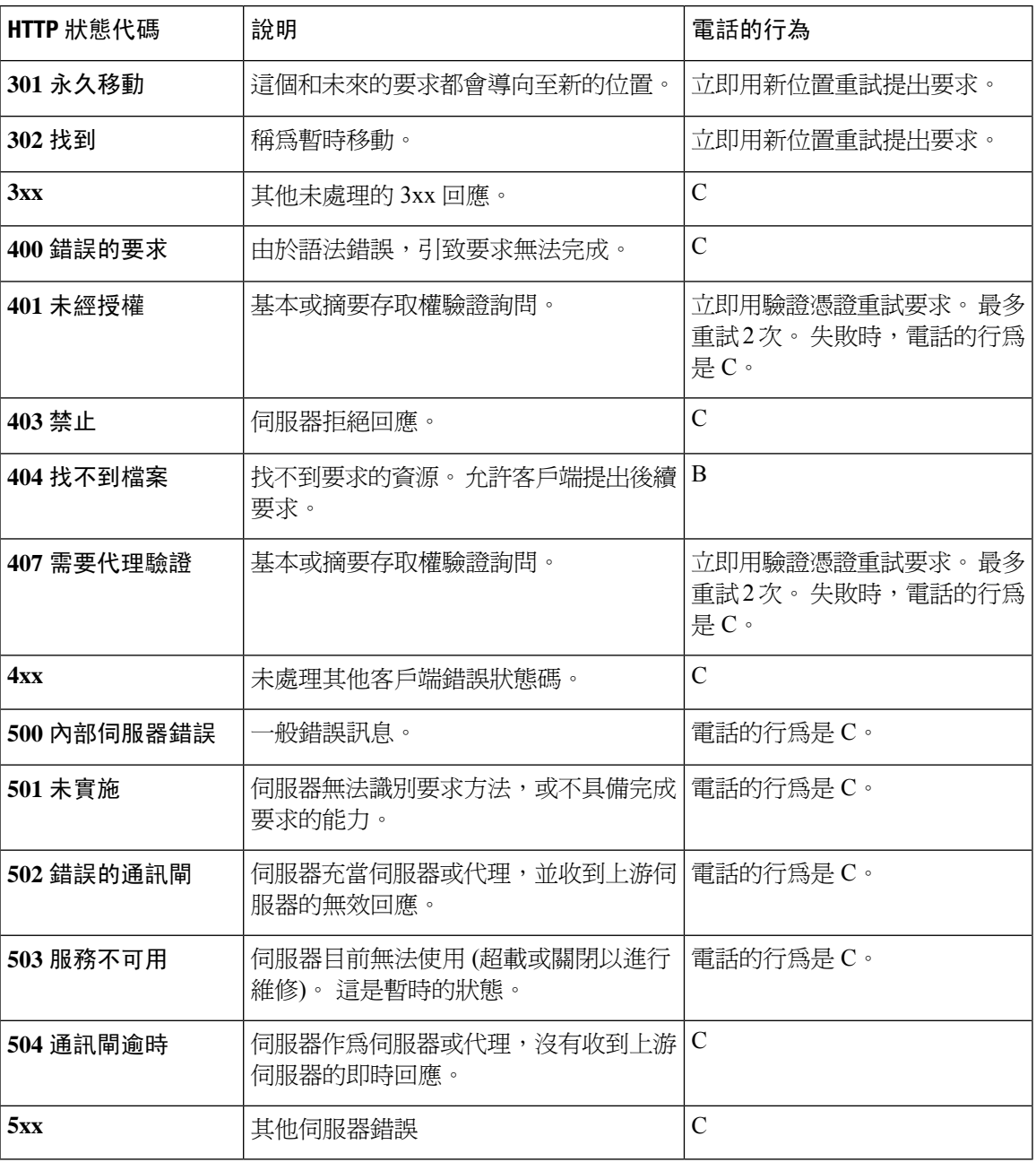

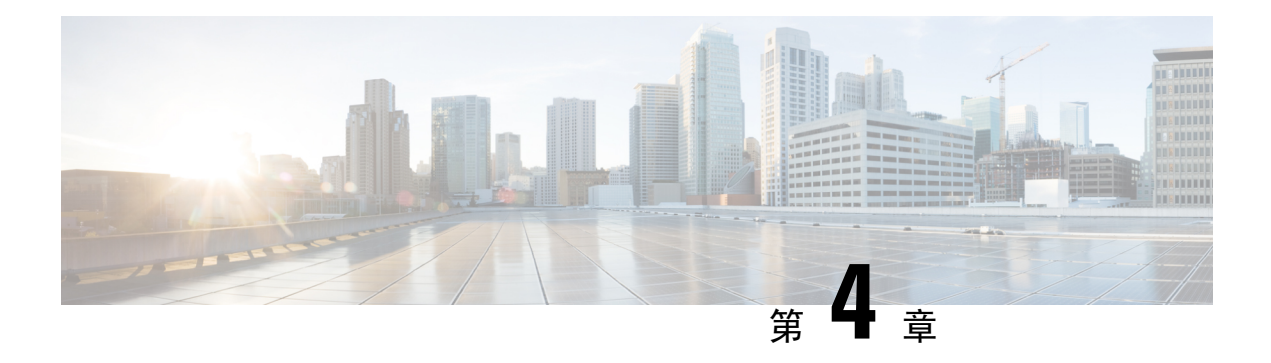

# 佈建方法

- 使用 BroadSoft [伺服器配置電話](#page-52-0) , 第 35 页
- [佈建例子概覽](#page-53-0),第36页
- [基本重新同步](#page-53-1),第36页
- TFTP [重新同步](#page-53-2),第36页
- [專用設定檔、巨集擴展及](#page-57-0) HTTP,第40页
- [自動重新同步裝置](#page-59-0),第42页
- 設定電話以啓用啓用碼,第49页
- [直接將電話遷移至企業電話](#page-68-0),第51页
- 安全 HTTPS [重新同步](#page-69-0),第52页
- [設定檔管理](#page-76-0) ,第 59 页
- [設定電話私隱標題](#page-78-0),第61页
- 更新 MIC [認證](#page-79-0),第62页

# <span id="page-52-0"></span>使用 **BroadSoft** 伺服器配置電話

僅適用於 BroadSoft Server 用戶。

您可以將 Cisco IP 多平台電話註冊到 BroadWorks 平台。

#### 过程

- 步驟 **1** 從 BroadSoft Xchange 下載 CPE 套件。 如要取得最新的 CPE 套件,請存取以下 URL: [https://xchange.broadsoft.com](https://xchange.broadsoft.com/)。
- 步驟 **2** 將最新的 DTAF 檔案上傳到 BroadWorks (系統級) 伺服器。

更多相關資料,請前往以下 URL:([https://xchange.broadsoft.com/node/1031047\)](https://xchange.broadsoft.com/node/1031047)。 存取 *BroadSoft* 合 作夥伴配置指南並參閱「配置 *BroadWorks* 裝置設定檔類型」。

步驟 **3** 配置 Broadworks 裝置設定檔類型。

有關如何配置裝置設定檔類型的更多資料,請前往以下 URL:

[https://xchange.broadsoft.com/node/1031047.](https://xchange.broadsoft.com/node/1031047) 存取 *BroadSoft* 合作夥伴配置指南並參閱「*BroadWorks* 裝 置配置檔案類型配置」。

## <span id="page-53-0"></span>佈建例子概覽

本章提供了在電話和佈建伺服器之間傳送設定檔的示範步驟。 有關建立配置配置檔案的資訊,請參閲[佈建格式](#page-92-0) ,第 75 页。

## <span id="page-53-3"></span><span id="page-53-1"></span>基本重新同步

此部分會介紹電話的基本重新同步功能。

### 使用系統記錄來記錄訊息

如要取得資料,可以存取電話網頁界面,選擇資料 > 排除故障資料 > 控制記錄然後點擊訊息。

开始之前

#### 过程

步驟 **1** 在本地個人電腦上安裝並啟用系統記錄伺服器。

- 步驟 **2** 點擊系統分頁,並將本地系統記錄伺服器的值輸入到 Syslog\_Server 參數中。
- 步驟3 如TFTP [重新同步](#page-53-2),第 36 页所述重覆重新同步操作。

裝置會在重新同步期間,產生兩個系統記錄訊息。第一個訊息表示正在處理要求。第二個訊息會標 記重新同步是成功還是失敗。

步驟 **4** 驗證您的系統記錄伺服器有沒有收到類似於下方的訊息:

使用以下參數,即可配置以下訊息的內容:

如果這些參數中的任何一個被清除,則不會產生相應的系統記錄訊息。

# <span id="page-53-2"></span>**TFTP** 重新同步

該電話支援多種網絡協議,以提取配置設定檔。最基本的設定檔傳輸協議是TFTP(RFC1350)。TFTP 已廣泛用於私人LAN網絡的網絡裝置佈建。儘管不推薦用於互聯網上的遠程終端部署,但TFTP更 適合小型機構的內部部署,以用作內部預先佈建,及開發和測試。 如需更多有關內部預先佈建的資 料,請參閲 [內部裝置預先佈建](#page-47-0) ,第 30 页。 在以下步驟中,從 TFTP 伺服器下載檔案後,設定檔便 會被修改。

过程

步驟1 使用 LAN 時,請將個人電腦和電話連接到集線器,交換器或小型路由器。

步驟 **2** 在個人電腦上安裝並啟用 TFTP 伺服器。

步驟 **3** 使用文字編輯器建立配置設定檔,如例子所示將 GPP\_A 的值設為 12345678。

```
<flat-profile>
  <GPP_A> 12345678
  \lt/CPP A>
</flat-profile>
```
步驟 **4** 將名為 basic.txt 的設定檔儲存在 TFTP 伺服器的根目錄中。

您可以驗證 TFTP 伺服器配置是否正確:使用電話以外的 TFTP 客戶端就 basic.txt 檔案提出要 求。 最好使用獨立於配置伺服器主機上的 TFTP 客戶端。

步驟 **5** 選擇語音 > 佈建分頁,然後檢查一般用途參數 GPP\_A 至 GPP\_P 的值。 相關值應為空白。

### 步驟 **6** 在網頁瀏覽器視窗中開啟重新同步 URL,以將測試電話重新同步至 basic.txt 配置設定檔。

如果 TFTP 伺服器的 IP 地址為 192.168.1.200,相關旨令應接近以下例子:

http://192.168.1.100/admin/resync?tftp://192.168.1.200/basic.txt

電話收到此指令時,地址爲 192.168.1.100 的裝置會向 IP 地址爲 192.168.1.200 的 TFTP 伺服器要求 取得 basic.txt 檔案。 然後電機便會解析已下載的檔案,並使用値 12345678 更新 GPP\_A 參數。

步驟 **7** 確認參數已正確更新:重新整理個人電腦網頁瀏覽器上的配置頁,然後選擇語音 > 佈建標籤頁。 GPP\_A 參數現在應包含值 12345678。

### 將訊息記錄至 **Syslog** 伺服器

如果透過使用參數,在電話上配置系統記錄伺服器,重新同步和升級操作便會將訊息傳送到系統記 錄伺服器。 在遠程檔案要求 (配置設定檔或韌體載入) 開始時,以及操作結束時 (表示成功或失敗), 即可產生訊息。

您亦可使用 XML(cfg.xml) 代碼配置電話設定檔中的參數。 要配置每個參數,請參閱中的字串語法 [系統記錄參數](#page-55-0),第38页。

#### 开始之前

- 系統記錄伺服器已安裝並配置。
- 存取電話管理網頁。 請參[閱存取電話網頁界面](#page-119-0) ,第 102 页。

过程

步驟 **1** 點擊語音 > 系統。

- 步驟 **2** 在可選的網絡配置部分,輸入伺服器 IP **Syslog** 伺服器並[如系統記錄參數](#page-55-0) ,第 38 页中所定義自選指 定一個 **Syslog** 標識符
- 步驟3 可以如中[系統記錄參數](#page-55-0) ,第 38 页所定義,使用記錄要求訊息,記錄成功訊息和記錄失敗訊息選擇 使用定義 syslog 訊息的內容。

定義系統記錄訊息內容的欄位位於設定檔關於語音 > 佈建標籤。 如果您未指定訊息內容,則會使用 欄位中的預設設定。 如果這些欄位中的任何一個被清除,則不會產生相應的訊息。

步驟 **4** 請點擊提交所有變更以套用配置。

- 步驟 **5** 驗證配置的有效性。
	- a) 執行 TFTP [重新同步](#page-53-2)。 請參閱TFTP 重新同步,第 36 页。

裝置會在重新同步期間,產生兩個系統記錄訊息。 第一個訊息表示正在處理要求。 第二個訊息 會標記重新同步是成功還是失敗。

b) 驗證您的系統記錄伺服器有沒有收到類似於下方的訊息:

CP-78xx-3PCC 00:0e:08:ab:cd:ef –- Requesting resync tftp://192.168.1.200/basic.txt

CP-88xx-3PCC 00:0e:08:ab:cd:ef –- Successful resync tftp://192.168.1.200/basic.txt

### <span id="page-55-0"></span>系統記錄參數

下表定義了電話網頁中,語音 > 系統 > 標籤頁內,選用網絡配置部分中,系統記錄參數的功能和使 用方法。 同時還定義了電話設定檔 (cfg.xml) 中所新增的字串語法,其中包含用於設定參數的 XML 代碼。

#### 數表 **4:** 系統記錄參數

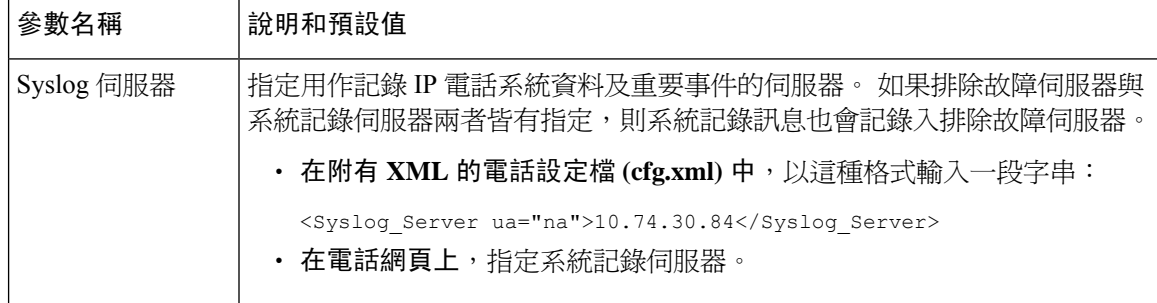

 $\mathbf I$ 

r

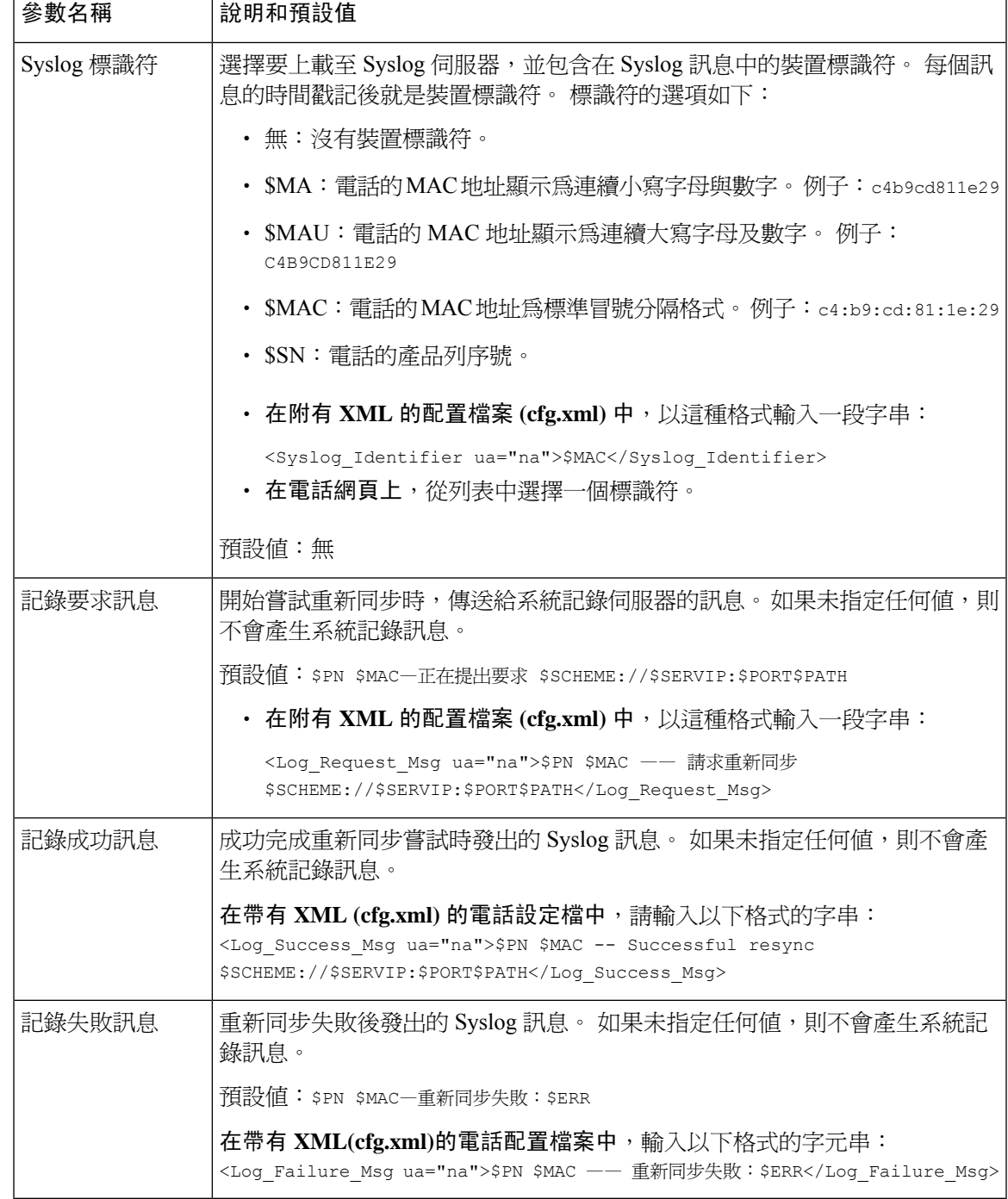

## <span id="page-57-0"></span>專用設定檔、巨集擴展及 **HTTP**

在每個電話必須為部分參數 (例如 User\_ID 或 Display\_Name) 配置不同值的部署中,服務供應者可爲 每個部署的裝置建立一個專用設定檔,並將這些設定檔託管在佈建伺服器上。 而每個電話則必須配 置為根據預定設定檔命名約定,重新同步到自己的設定檔。

設定檔 URL 語法可使用內置變量的巨集擴展,來識別每部電話特有的資料,例如 MAC 地址或列序 號。 使用巨集擴展,便無需在每個設定檔的多個位置中指定這些值。

規則套用於電話前,設定檔規則會先進行巨集擴展。 巨集擴展會控制一些值,例如:

- \$MA 擴展為 12 位 MAC 地址 (使用小寫十六進制數字)。 例如:000e08abcdef。
- \$SN 會擴展為裝置的列序號。 例如:88012BA01234。

其它值亦可透過這種方式進行巨集擴展,包括一般用途參數 GPP\_A 至 GPP\_P。 您可在 [TFTP](#page-53-2) 重新 同步 [,第](#page-53-2) 36 页中找到此程序的例子。 巨集擴展不限於 URL 檔案名稱,亦可應用於設定檔規則參數 的任何部分。 這些參數指 \$A 至 \$P。 關於可用於巨集分機的變量的完整列表,見[巨集擴展變數](#page-88-0) , 第 [71](#page-88-0) 页。

在此練習中,指定至電話的設定檔會在 TFTP 伺服器上佈建。

### 在 **TFTP** 伺服器上佈建特定 **IP** 電話設定檔

#### 过程

- 步驟 **1** 從產品標籤中取得電話的MAC地址。(MAC地址是以十六進位數字小寫組成,例如:000e08aabbcc。
- 步驟 **2** 將新的檔案移至 TFTP 伺服器的虛擬根目錄中。
- **步驟3** 存取電話管理網頁。 請參[閱存取電話網頁界面](#page-119-0) ,第 102 页。
- 步驟 **4** 選擇語音 > 佈建。
- 步驟 **5** 點撃提交所有變更。 這樣會引致立即重啟和重新同步。
	- 下一次重新同步時,電話會透過將 \$MA 巨集運算式擴展至其 MAC 地址,來檢索新的檔案。

### **HTTP GET** 重新同步

因為 HTTP 會建立 TCP 連接,同時 TFTP 會使用較不可靠的 UDP,所以 HTTP 能提供比 TFTP 更可 靠的重新同步機制。 另外,與 TFTP 伺服器相比,HTTP 伺服器可提供更出色的過濾和記錄功能。

對於客戶端,電話無需在伺服器上進行任何特殊配置設定,即可使用 HTTP 進行重新同步。 以 GET 方式使用 HTTP 的 Profile\_Rule 參數語法,與用於 TFTP 的語法相似。 如果標準網頁瀏覽器可從您的 HTTP 伺服器獲取設定檔, 電話亦應可做到相同效果。

### 與 **HTTP GET** 重新同步

过程

步驟 **1** 在本地個人電腦或其他可存取的主機上,安裝 HTTP 伺服器。

可從互聯網下載開源 Apache 伺服器。

- 步驟 **2** 將 basic.txt 配置設定檔 (如TFTP [重新同步](#page-53-2) ,第 36 页所述) 複製至已安裝的伺服器之虛擬根目 錄。
- 步驟3 要驗證伺服器安裝是否正確,和可存取檔案 basic.txt,請使用網頁瀏覽器存取設定檔。
- 步驟 4 修改測試電話上的 Profile\_Rule,以將 HTTP 伺服器指向 TFTP 伺服器,來定期下載其設定檔。

```
例如:假設 HTTP 伺服器是 192.168.1.300,請輸入以下値:
```

```
<Profile_Rule>
http://192.168.1.200/basic.txt
</Profile_Rule>
```
- 步驟 **5** 點撃提交所有變更。 這樣會引致立即重啟和重新同步。
- 步驟 **6** 觀察電話所傳送的系統記錄訊息。 定期重新同步現應從 HTTP 伺服器取得相關設定檔。
- 步驟 **7** 在 HTTP 伺服器記錄中,觀察識別測試電話的資料如何出現在用戶代理的記錄中。

這項資料應包括製造商、產品名稱、目前韌體版本和列序號。

## 透過 **Cisco XML** 佈建

對於這裡指定為 xxxx 的所有電話,都可透過 Cisco XML 功能進行配置。

您可以透過 SIP Notify 封包或 HTTP Post 將 XML 物件傳送到電話的 CGI 界面:

http://IPAddressPhone/CGI/Execute。

CP-xxxx-3PCC 會擴展 Cisco XML 功能,以支援透過 XML 物件進行配置:

```
<CP-xxxx-3PCCExecute>
        <ExecuteItem URL=Resync:[profile-rule]/>
</CP-xxxx-3PCCExecute>
```
電話收到 XML 物件後,會從 [profile-rule] 下載佈建檔案。 此規則會使用巨集來簡化 XML 服務應用 程式的開發程序。

### 使用巨集擴展的 **URL** 解析

伺服器上具有多個設定檔的子目錄,為管理大量部署的裝置提供了更便利的方法。 設定檔 URL 可 包含:

- 佈建伺服器名稱或顯式 IP 地址。 如果設定檔按名稱標識佈建伺服器,電話便會執行 DNS 尋找 以解析該名稱。
- 在伺服器名稱後面使用標準語法 :port ,以在 URL 中指定的非標準的伺服器連接埠。
- 儲存設定檔的伺服器虛擬根目錄之子目錄,以標準 URL 表示法指定,並由巨集擴展所管理。

例如,以下 Profile\_Rule 向在主機 prov.telco.com 上運行的 TFTP 伺服器伺服器提出要求,以取得伺 服器子目錄 /cisco/config 中的設定檔 (\$PN.cfg),以用在偵聽連接埠 6900 上的連線:

```
<Profile_Rule>
tftp://prov.telco.com:6900/cisco/config/$PN.cfg
</Profile_Rule>
```
每部電話的設定檔都可在一般用途參數中標識,並透過使用巨集擴展,在通用設定檔規則中引用它 的值。

例如:假設將 GPP\_B 定義為 Dj6Lmp23Q。

Profile Rule 的值便會是:

tftp://prov.telco.com/cisco/\$B/\$MA.cfg

裝置重新同步並展開巨集時,MAC 地址為 000e08012345 的電話將會透過以下 URL,要求取得包含 裝置 MAC 地址名稱的設定檔:

tftp://prov.telco.com/cisco/Dj6Lmp23Q/000e08012345.cfg

## <span id="page-59-0"></span>自動重新同步裝置

裝置可以定期重新同步到佈建伺服器,以確保在伺服器上作出的任何設定檔變更,都能傳播到端點 裝置 (而不是向端點傳送明確的重新同步要求)。

要使電話定期重新同步至伺服器,請使用 Profile Rule 參數定義配置設定檔 URL,並使用 Resync\_Periodic 參數定義重新同步週期。

#### 开始之前

存取電話管理網頁。 請參[閱存取電話網頁界面](#page-119-0) ,第 102 页。

过程

步驟 **1** 選擇語音 > 佈建。

步驟 **2** 定義 Profile\_Rule 參數。 此例子假設 TFTP 伺服器的 IP 地址為 192.168.1.200。

步驟 **3** 在重新同步週期欄位中,輸入較小的值以作測試,例如 **30** 秒。

步驟 **4** 點撃提交所有變更。

使用新的參數設定,電話便會以每分鐘 2 次的頻率,重新同步至 URL 所指定的設定檔。

**步驟5** 觀察系統追蹤記錄中的訊息結果 (如 [使用系統記錄來記錄訊息](#page-53-3) ,第 36 页部分所述)。

步驟 **6** 確得重設時重新同步欄位已設定為是。

<Resync On Reset>Yes</Resync On Reset>

步驟 **7** 重啟電話,以強制重新同步至佈建伺服器。

如果因任何原因 (例如伺服器沒有回應) 而導致重新同步操作失敗, 在再次嘗試重新同步之前, 裝置 將會等待 (在重新同步錯誤重試延遲中配置的秒數)。 如 **Resync Error Retry Delay** 設定為 0,電話便 不會在失敗後再次嘗試重新同步。

步驟 **8** (可選用) 將重新同步錯誤重試延遲欄位的值設定為較小的數字,例如 **30**。

<Resync\_Error\_Retry\_Delay>30</Resync\_Error\_Retry\_Delay>

步驟9 停用 TFTP 伺服器,並觀察系統輸出的結果。

## 設定檔重新同步參數

下表定義了電話網頁界面中,語音 > 佈建 > 標籤內, 配置配置檔案部分中,設定檔案重新同步參數 的功能和使用方法。同時還定義了電話設定檔(cfg.xml)中所新增的字串語法,其中包含用於設定參 數的 XML 代碼。

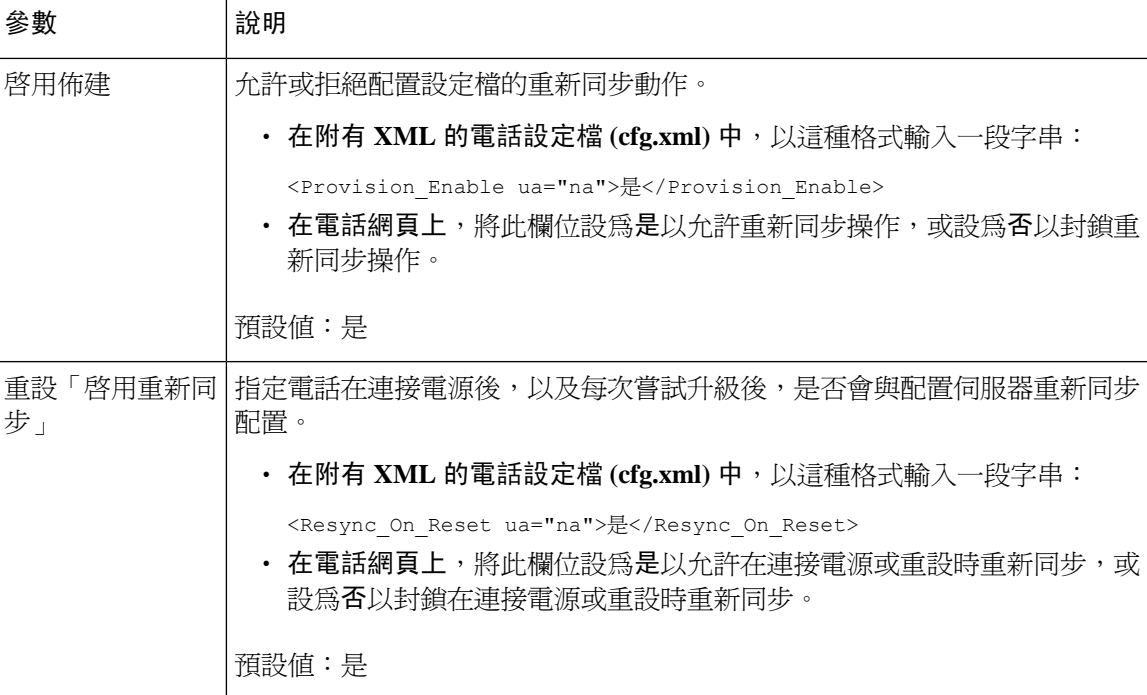

I

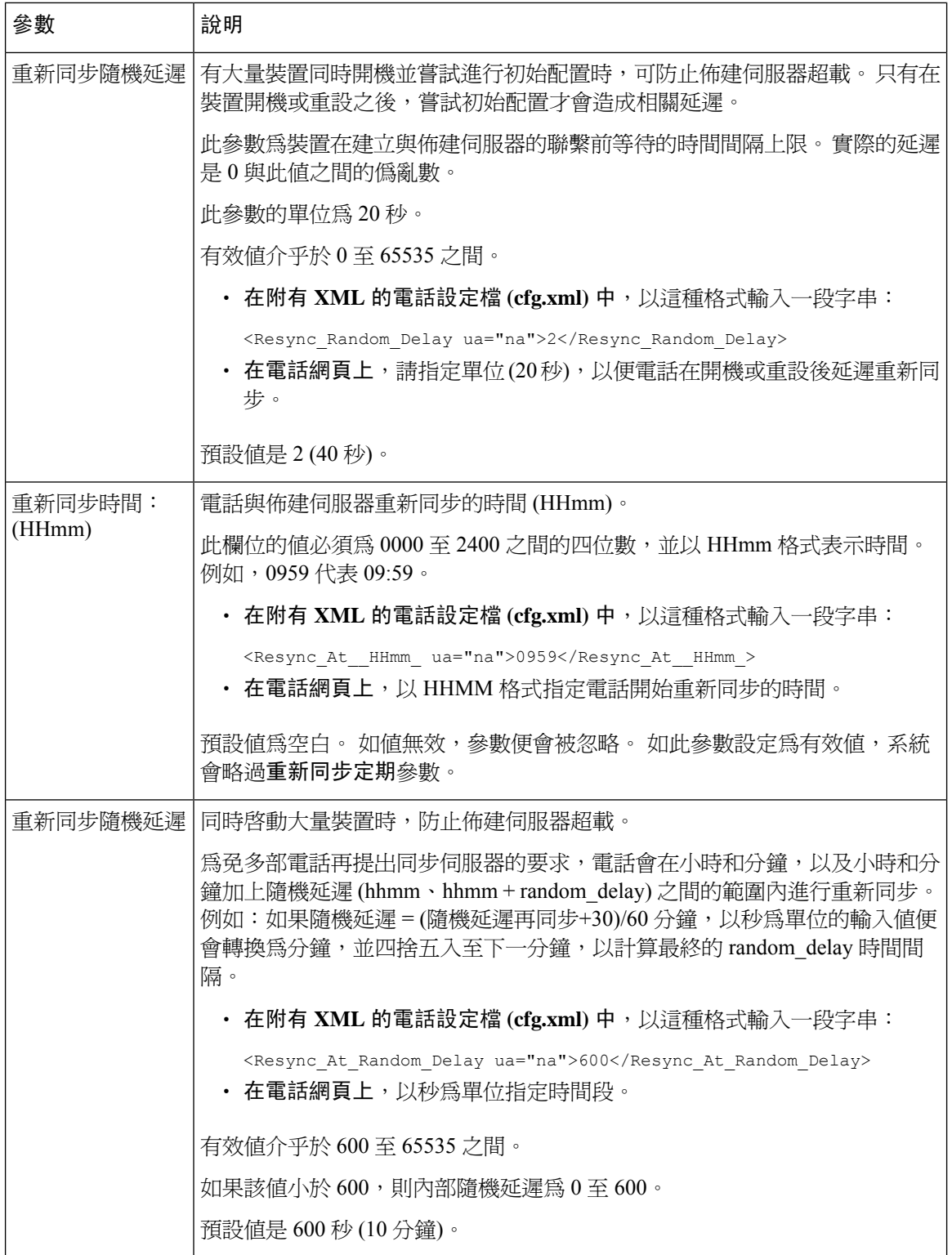

 $\mathbf{I}$ 

 $\mathbf I$ 

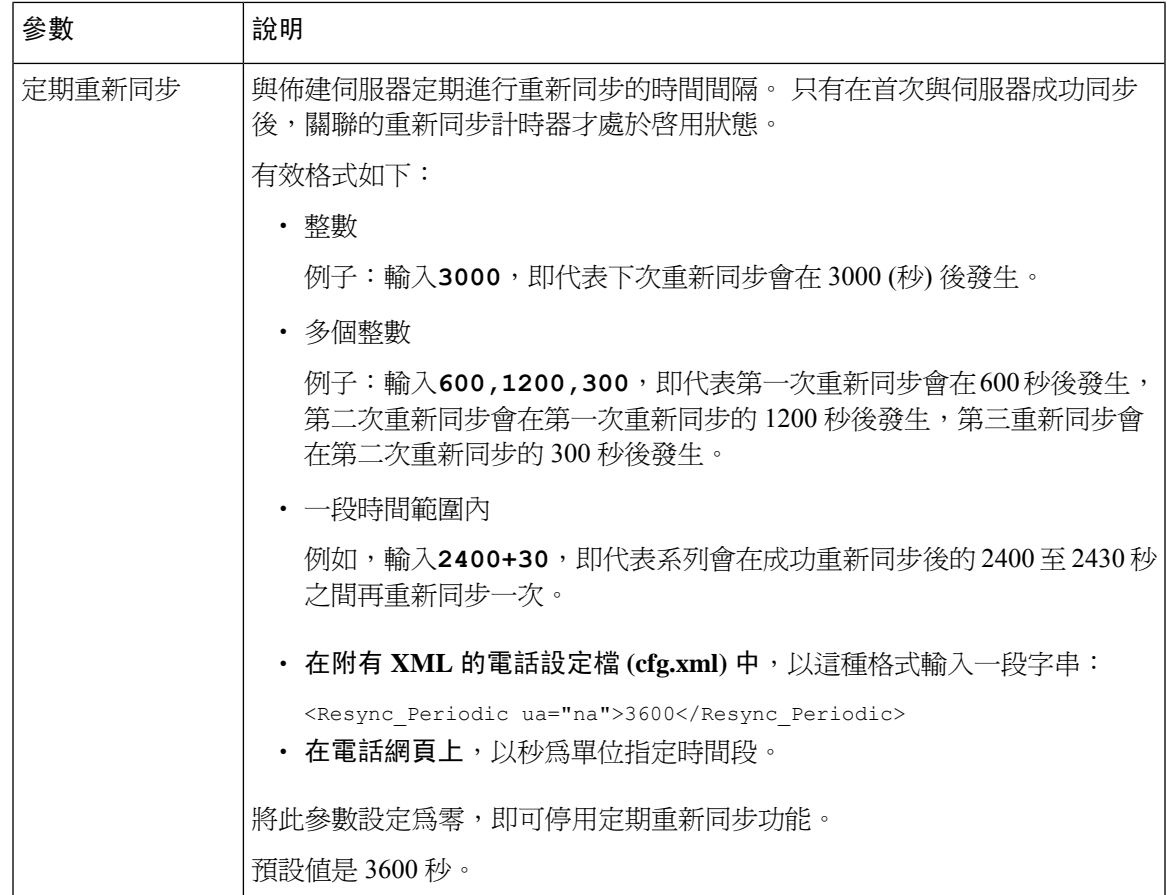

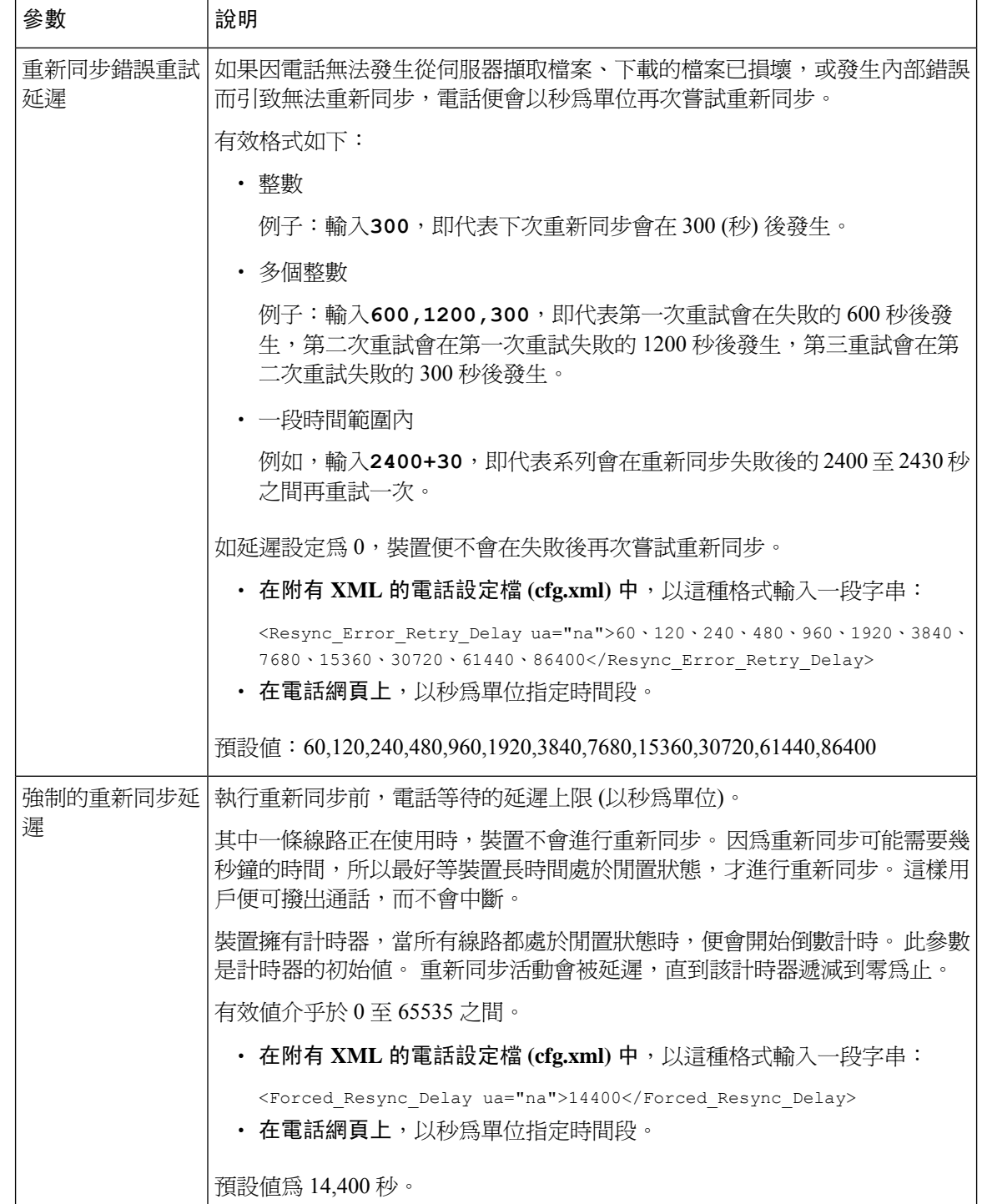

 $\mathbf I$ 

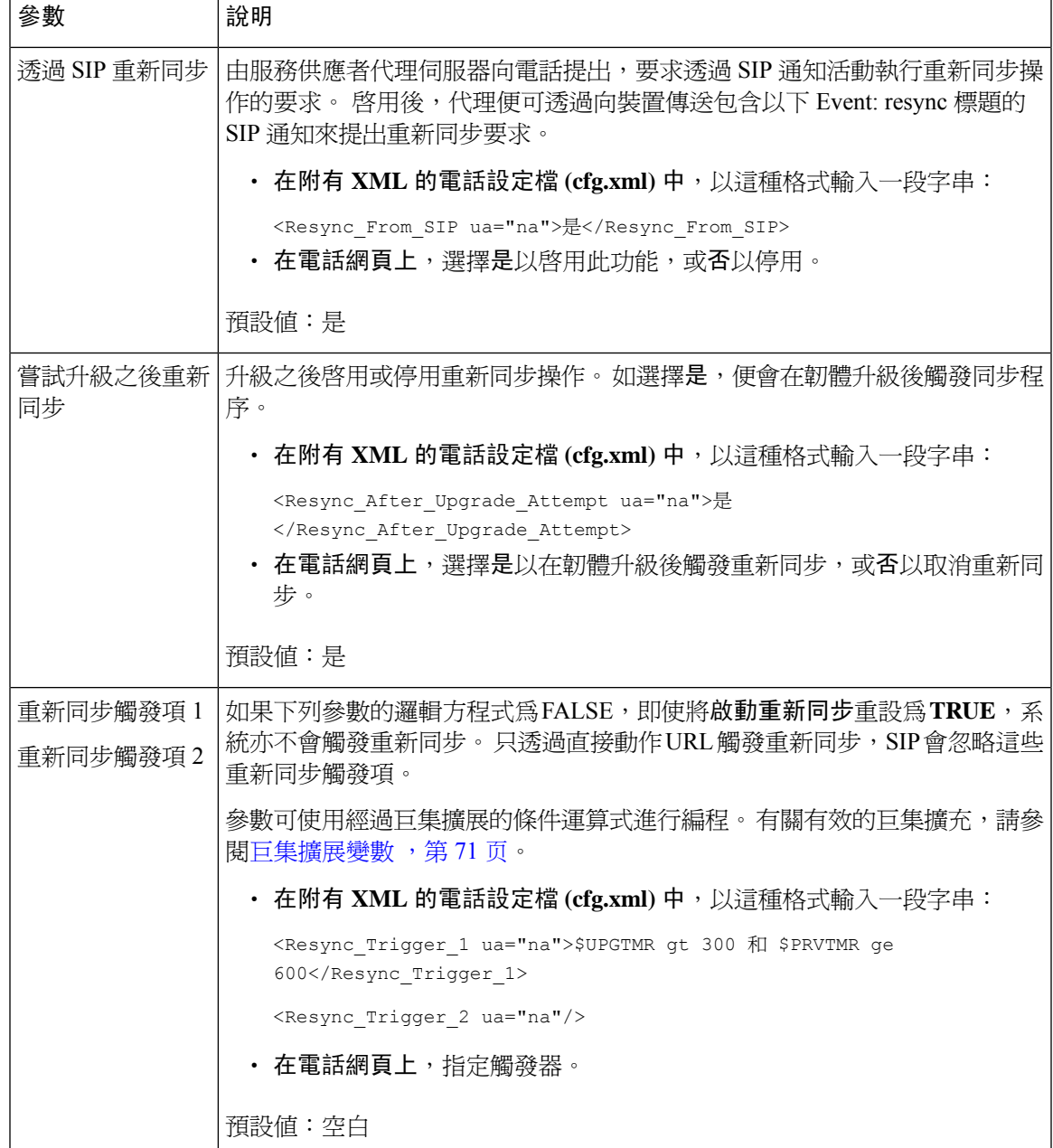

ı

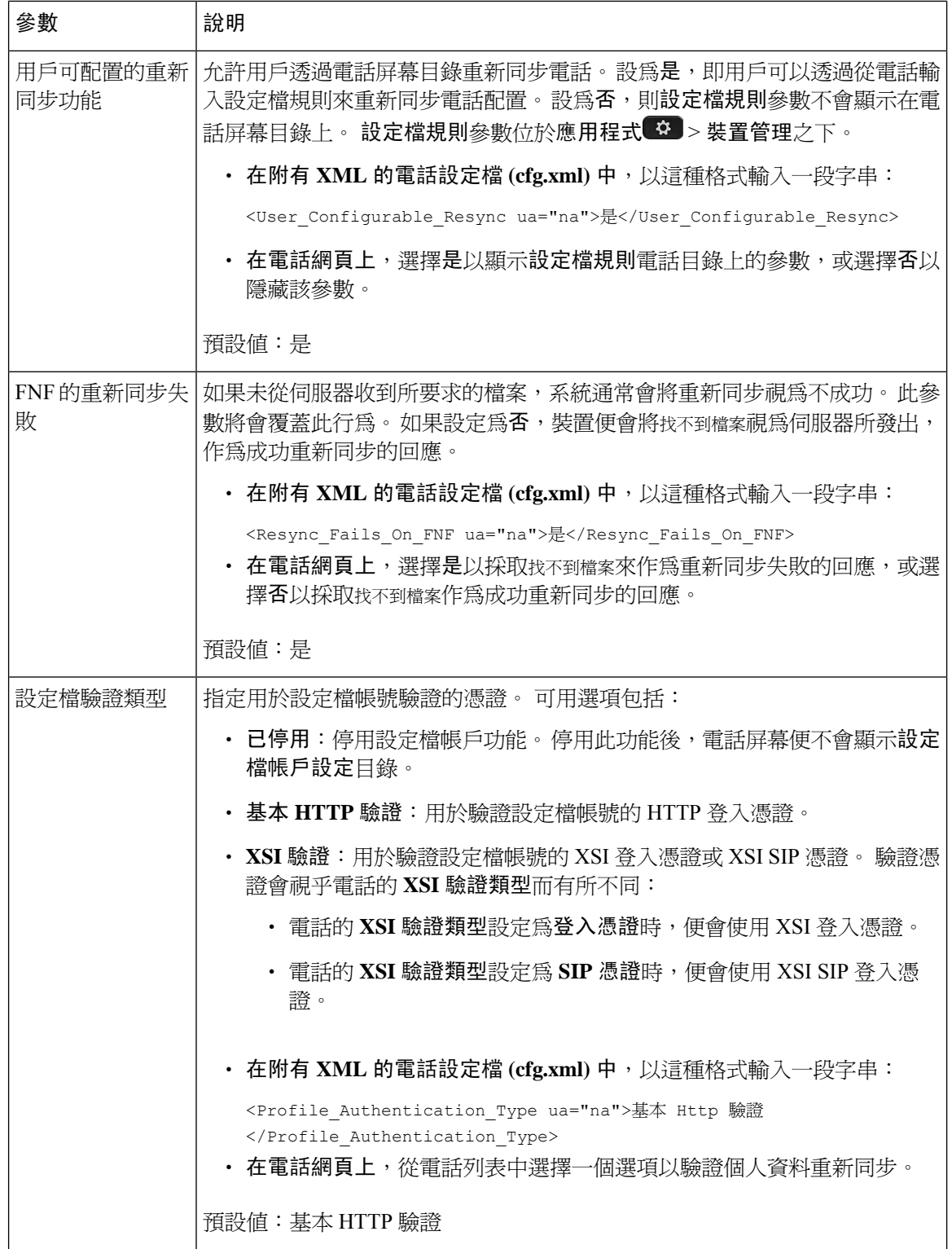

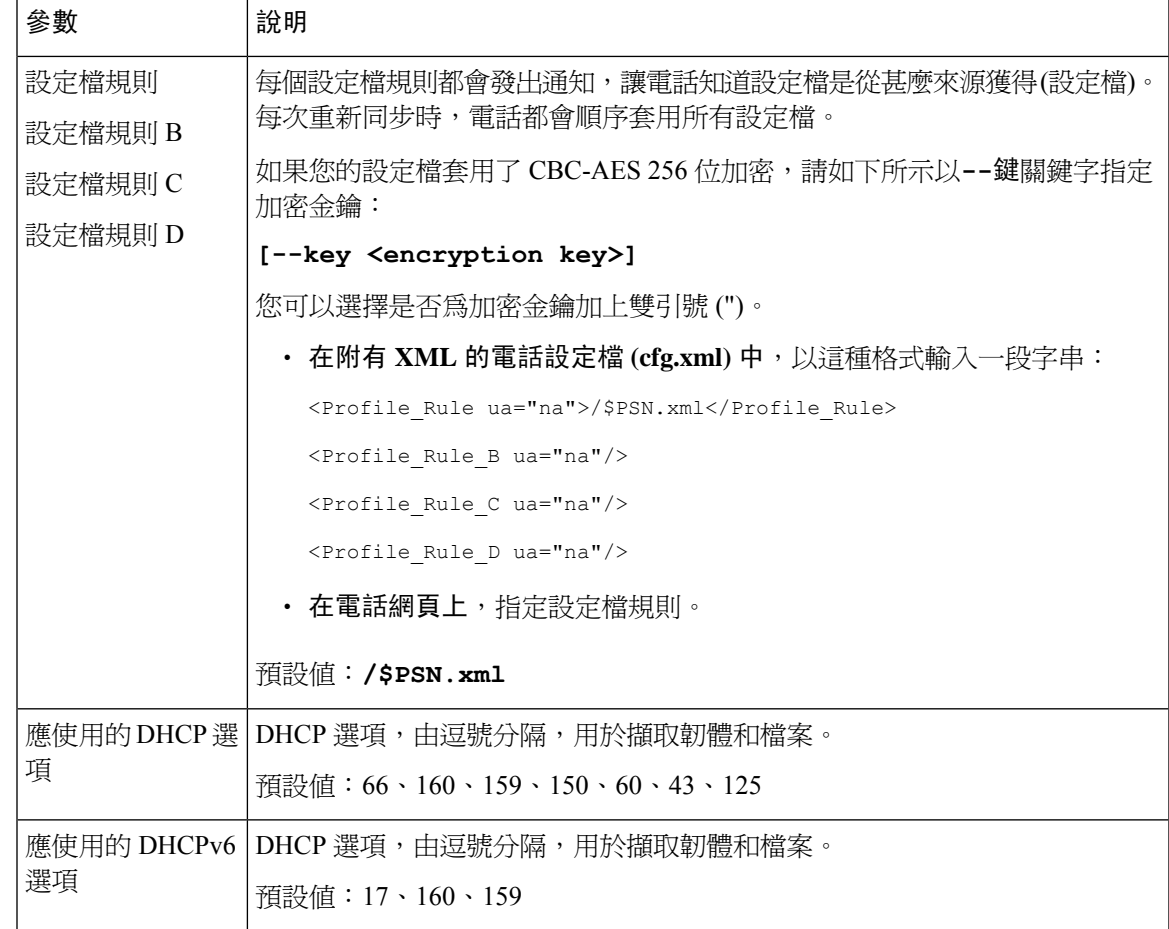

# <span id="page-66-0"></span>設定電話以啟用啟用碼

如果您的網絡已配置為啓用碼登錄,則可將新電話設定為以安全方式自動註冊。 您可為每個用戶產 生一個專用的 16 位啓用碼。 用戶輸入啓用碼,電話便會自動註冊。 此功能可確保您的網絡安全, 因為只有在用戶輸入有效的啟用碼後電話才能註冊。

啟用碼只能使用一次,並設有到期日。如果用戶輸入過期代碼,電話屏幕則會顯示啟用碼無效。如 果發生這種情況,請向用戶提供新的代碼。

韌體版本 11-2-3MSR1,BroadWorks 程式伺服器版本 22.0 (補丁 # AP.as.22.0.1123.ap368163 及其依賴 項) 提供此功能。 但您可使用較舊的韌體來變更電話以使用此功能。 為此,請按以下步驟操作。

#### 开始之前

確保您已允許 activation.webex.com 透過防火牆,以使用啓用碼來支援登錄。

如果您希望為登陸設定代理伺服器和目的思器配置正確。請參閱[設置一個代理伺服器,第](#page-151-0) [134](#page-151-0) 页。

存取電話網頁。 [存取電話網頁界面](#page-119-0),第 102 页

过程

步驟 **1** 將電話重設為原廠設定。

步驟 **2** 請選擇語音 > 佈建 > 配置設定檔。

步驟3 請如 啓用碼佈建參數,第50页列表所述,在設定檔規則欄位中輸入設定檔規則。

步驟 **4** (可選)在韌體升級部分,如[啟用碼佈建參數,第](#page-67-0)50页列表所述,在升級規則欄位中輸入升級規則。 步驟 **5** 送出所有變更。

## <span id="page-67-0"></span>啟用碼佈建參數

下表定義了電話網頁界面中,語音 > 佈建 > 標籤內,配置設定檔部分中, 啓用碼參數的功能和使用 方法。 同時還定義了電話設定檔 (cfg.xml) 中所新增的字串語法,其中包含用於設定參數的 XML 代 碼。

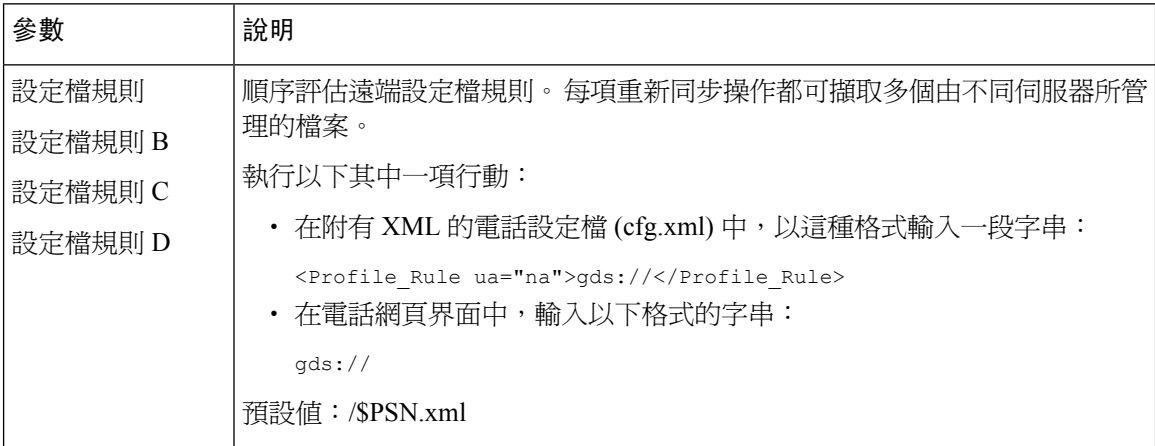

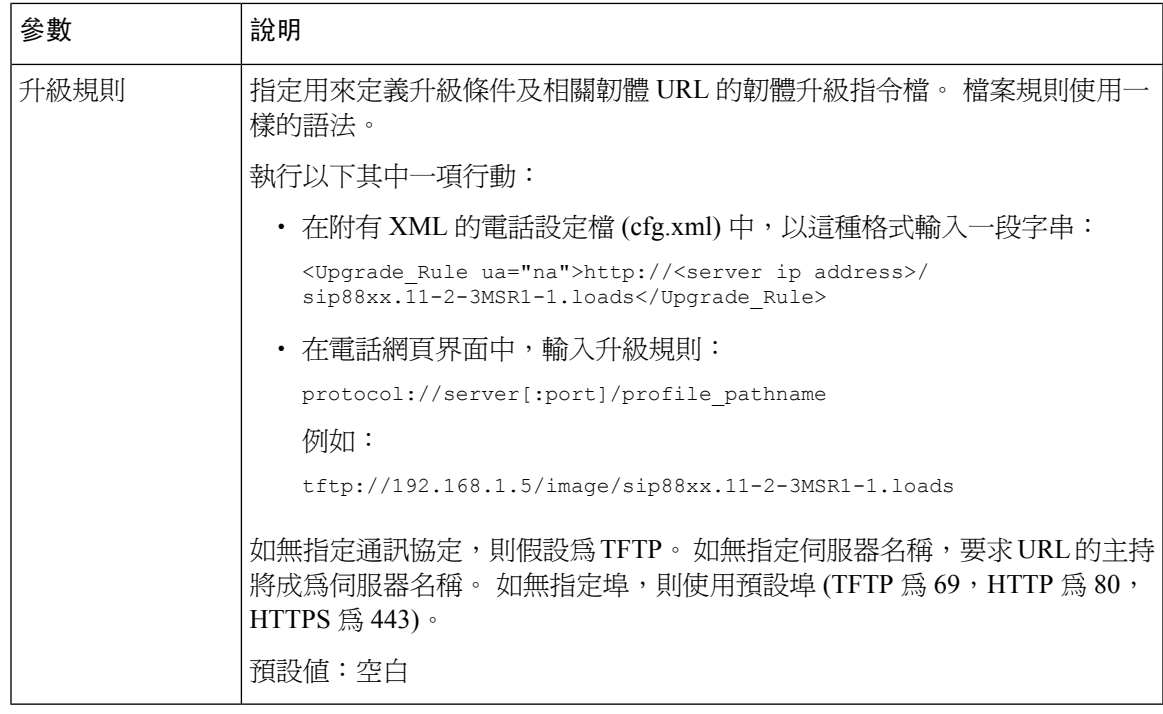

## <span id="page-68-0"></span>直接將電話遷移至企業電話

現在,您只需一步即可輕鬆地將電話遷移到企業電話,而無需使用過渡韌體負載。

#### 开始之前

存取電話管理網頁。 請參[閱存取電話網頁界面](#page-119-0),第102页。

#### 过程

- 步驟 **1** 選擇語音 > 佈建。
- 步驟 **2** 在升級規則欄位中輸入韌體升級指令,以設定升級規則參數。 有關語法詳情,請參閱定義升級條件 及相關韌體的 URL。 檔案規則使用一樣的語法。 輸入程式碼並使用下列格式輸入升級規則:

<tftp|http|https>://<ipaddress>/image/<load name>

例如:

tftp://192.168.1.5/image/sip78xx.14-1-1MN-366.loads

步驟 **3** 透過輸入一個值來配置轉移授權規則參數,以便從伺服器獲取許可授權。

您還可以透過輸入以下格式的字串來在設定檔 (cfg.xml) 中配置此參數:

<Trans\_Auth\_Rule ua="na">http://10.74.51.81/prov/migration/E2312.lic</Trans\_Auth\_Rule>

步驟 **4** 在轉移授權類型參數中,將許可類型設定為 **Classic**。

您還可以透過輸入以下格式的字串來在設定檔 (cfg.xml) 中配置此參數:

<Trans\_Auth\_Type ua="na">Classic</Trans\_Auth\_Type>

步驟 **5** 點撃提交所有變更。

## <span id="page-69-0"></span>安全 **HTTPS** 重新同步

這些機制可在電話上,透過使用安全通訊程序進行重新同步:

- 基本 HTTPS 重新同步
- HTTPS 客戶憑證驗證功能
- HTTPS 客戶端過濾和動態內容

### <span id="page-69-1"></span>基本 **HTTPS** 重新同步

HTTPS 會將 SSL 新增至 HTTP 以進行遠程佈建,因此:

- 電話可驗證佈建伺服器。
- 佈建伺服器可驗證電話。
- 確保電話和佈建伺服器之間交換訊息的機密性。

SSL 會使用預先安裝在電話和佈建伺服器中的公鑰/私鑰,為電話和伺服器之間的每個連接,產生並 交換秘密 (對稱) 密鑰。

對於客戶端,電話無需在伺服器上進行任何特殊配置設定,即可使用HTTPS進行重新同步。以GET 方式使用 HTTP 的 Profile\_Rule 參數語法,與用於 HTTP 或 TFTP 的語法相似。 如果標準網頁瀏覽器 可從您的 HTTPS 伺服器獲取設定檔,電話亦應可做到相同效果。

除了安裝 HTTPS 伺服器之外,您亦必須在佈建伺服器上安裝由 Cisco 簽署的 SSL 伺服器憑證。 除 非伺服器能提供由 Cisco 簽署的伺服器憑證,否則裝置便無法重新同步至使用 HTTPS 的伺服器。 有 關為語音產品建立已簽署 SSL 憑證的指引,請參閱 <https://supportforums.cisco.com/docs/DOC-9852>。

#### 使用基本 **HTTPS** 重新同步進行驗證

过程

- 步驟 **1** 透過一般主機名稱轉換,在 DNS 伺服器已知 IP 地址的主機上安裝 HTTPS 伺服器。 使用開源 mod\_ssl 套裝安裝時,開源 Apache 伺服器可配置為 HTTPS 伺服器。
- 步驟 **2** 為伺服器產生伺服器憑證簽署要求。 您可能需要安裝開源 OpenSSL 套裝或類似軟件,以執行此步 驟。 如果使用 OpenSSL,該指令則會如下所示產生基本 CSR 檔案:

openssl req –new –out provserver.csr

該命令產生一個對公鑰/私鑰,並儲存在 privkey.pem 檔案中。

步驟 **3** 將 CRS 檔案 (provserver.csr) 提交給 Cisco 簽署。

一同返回已簽署的伺服器憑證 (provserver.cert) 及 Sipura CA 客戶端根憑證 spacroot.cert。

如需更多資料,請參閱 <https://supportforums.cisco.com/docs/DOC-9852>

步驟 **4** 將已簽署的伺服器憑證、私鑰檔案和客戶端根憑證儲存在伺服器上的相應位置。

在 Linux 上安裝 Apache 的情況下, 相關位置通常如下所示:

```
# Server Certificate:
SSLCertificateFile /etc/httpd/conf/provserver.cert
# Server Private Key:
SSLCertificateKeyFile /etc/httpd/conf/pivkey.pem
# Certificate Authority:
SSLCACertificateFile /etc/httpd/conf/spacroot.cert
```
- 步驟5 重新啓動伺服器。
- 步驟 **6** 將 basic.txt 設定檔 (如TFTP [重新同步](#page-53-2) ,第 36 页所述) 複製至 HTTPS 伺服器的虛擬根目錄。
- 步驟 **7** 使用個人電服本機的標準瀏覽器,從 HTTPS 伺服器下載 basic.txt 以驗證伺服器運作是否正確。
- 步驟 **8** 檢查伺服器所提供的伺服器憑證。

除非瀏覽器已預先配置為接受Cisco作為根CA,否則瀏覽器可能會視該憑證為無效。但是,電話會 電話預期憑證以這種方式簽署。

修改測試裝置的 Profile\_Rule,以附上 HTTPS 伺服單的參考,例如:

```
<Profile_Rule>
https://my.server.com/basic.txt
</Profile_Rule>
```
此例子假設 HTTPS 伺服器的名稱為 **my.server.com**。

- 步驟 **9** 點撃提交所有變更。
- 步驟 **10** 觀察電話所傳送的系統追蹤記錄。

系統記錄訊息應指出重新同步時,曾於 HTTPS 伺服器取得相關設定檔。

步驟 **11** (可選) 使用電話子網上的乙太網絡通訊協議分析器,來驗證套裝是否已加密。

在此練習中,客戶憑證驗證功能並未啟用。電話與伺服器之間的連線已加密。但是,由於知道檔案 名稱和目錄位置,而任何客戶端都可以連接到該伺服器並要求取得相關檔案,因此傳輸並不安全。 為了安全地進行重新同步,伺服器亦必須如HTTPS [客戶憑證驗證功能](#page-71-0) ,第 54 页中所述的練習中所 示驗證客戶端的身分。

## <span id="page-71-0"></span>**HTTPS** 客戶憑證驗證功能

在原廠預設配置中,伺服器不會向客戶端要求SSL客戶憑證。由於任何客戶端都可以連接到該伺服 器並要求取得相關檔案,因此傳輸設定檔並不安全。 您可以編輯配置,以啓用客戶端驗證功能;伺 服器在接受連線要求前,會要求取得客戶憑證以驗證電話。

由於這個要求,使用缺少正確憑證的瀏覽器將無法獨立測試重新同步操作。使用ssldump工具程式, 便可觀察到測試電話和伺服器之間,HTTPS 連接中的 SSL 密鑰交換。 工具程式會追蹤客戶端和伺 服器之間的互動。

#### 使用客戶憑證驗證 **HTTPS**

过程

步驟 **1** 啟用 HTTPS 伺服器的客戶憑證驗證功能。

步驟 **2** 在 Apache (v.2) 中,設定伺服器設定檔中的以下項目:

SSLVerifyClient require

同時,請確保 spacroot.cert 已按照 基本 HTTPS [重新同步](#page-69-1),第 52 页練習所示完成儲存。

步驟 **3** 重新啟動 HTTPS 伺服器,並觀察電話中的系統追蹤記錄。

現在,每次與伺服器重新同步時,都會執行對稱驗證,以在傳輸設定檔前驗證伺服器憑證和客戶憑 證。

步驟 **4** 使用 ssldump 擷取電話和 HTTPS 伺服器之間的重新同步連線。

如果伺服器已正確啓用客戶憑證驗證功能,ssldump追蹤記錄便會在加密包含該設定檔的封包前,先 顯示憑證的對稱交換 (首先由伺服器至客戶端,然後由客戶端至伺服器)。

啟用客戶端驗證功能後,只有 MAC 地址符合有效客戶憑證的電話,才能從佈建伺服器要求取得設 定檔。 伺服器會拒絕來自普通瀏覽器或其他未授權裝置的要求。

### 配置 **HTTPS** 伺服器讓客戶端過濾和動態內容

如果HTTPS伺服器配置為需要客戶憑證,則憑證中的資料便會標識重新同步的電話,並為其提供正 確的配置資料。

HTTPS 伺服器會向 CGI 指令檔 (或已編譯的 CGI 程序) 提供已調用的憑證資料,作為重新同步要求 的一部分。 為了便於說明,本練習會使用開源 Perl 指令檔語言,並假設使用了 Apache (v.2) 作為 HTTPS 伺服器。
#### 过程

步驟 **1** 在運行 HTTPS 伺服器的主機上安裝 Perl。

步驟 **2** 產生以下 Perl 反射器指令檔:

```
#!/usr/bin/perl -wT
use strict;
print "Content-Type: text/plain\n\n";
print "<flat-profile><GPP D>";
print "OU=$ENV{ 'SSL CLIENT_I_DN_OU' }, \n" ;
print "L=$ENV{ 'SSL CLIENT I DN L' }, \n" ;
print "S=$ENV{ 'SSL CLIENT I DN S' }\n" ;
print "</GPP_D></flat-profile>";
```
- 步驟 **3** 在 HTTPS 伺服器的 CGI 指令檔目錄中,以可執行權限 (Linux 上的 chmod 755) 用檔案名稱 reflect.pl 儲存該檔案。
- 步驟 **4** 驗證 CGI 指令檔是否可存取伺服器 (即是: /cgi-bin/…)。
- **步驟 5** 修改測試裝置上的 Profile Rule,以重新同步至反射器指令檔,如下例如示:

https://prov.server.com/cgi-bin/reflect.pl?

- 步驟 **6** 點撃提交所有變更。
- **步驟 7** 觀察系統追蹤記錄,以確保重新同步成功。
- 步驟8 存取電話管理網頁。 請參[閱存取電話網頁界面](#page-119-0),第102页。
- 步驟 **9** 選擇語音 > 佈建。
- 步驟 **10** 確認 GPP\_D 參數是否包含指令檔所擷取到的資料。

這項資料包括產品名稱、Mac 地址和產品列序號 (如果測試裝置攜有製造商所提供的專用憑證)。 如 果裝置是在推出韌體版本 2.0 之前製造,資料便會包含通用字串。

類似的指令檔可確認有關重新同步裝置的資料,然後向裝置提供適當的配置參數值。

## **HTTPS** 憑證

電話可提供可靠且安全的佈建策略,而該策略是基於由裝置傳送至佈建伺服器的HTTPS要求電而製 成。 伺服器憑證及客戶憑證都會用來驗證電話至伺服器,以及伺服器至電話的身分。

除 Cisco 頒發的憑證外,電話還接受來自一組常用 SSL 憑證供應商的伺服器憑證。

要在電話中使用 HTTPS,您必須產生憑證簽署要求 (CSR),並提交給 Cisco。 電話會產生憑證,以 供佈建伺服器安裝之用。 在電話嘗試與佈建伺服器建立 HTTPS 連線時,電話會接受該憑證。

### **HTTPS** 方法

HTTPS會加密客戶端和伺服器之間的通訊,從而保護來自其他網絡裝置的訊息內容。用於加密客戶 端和伺服器之間通訊主體的方法,源自對稱密鑰密碼技術。 使用對稱密鑰加密技術,客戶端和伺服 器便可透透過由公鑰/私鑰加密保護的安全通道,共享相同的秘密密鑰。

以密鑰加密的訊息,只能使用相同的密鑰進行解密。 HTTPS 支援各種對稱加密算法。 除了 128 位 元 RC4 外,電話還使用了美國加密標準 (AES),實現了高達 256 位元的對稱加密。

HTTPS還會為從事安全交易的伺服器和客戶端驗證身分。此功能可確保佈建伺服器和個別客戶端不 會被網絡上的其他裝置欺騙。 在遠程端點佈建的環境中,此功能至關重要。

透過使用包含公鑰的憑證之公鑰/私鑰加密,來驗證伺服器和客戶端的身分。以公鑰加密的文字,只 能透過與其相應的私鑰解密(反之亦然)。電話支援用於公鑰/私鑰加密技術的Rivest-Shamir-Adleman (RSA) 算法。

### **SSL** 伺服器憑證

每個安全佈建伺服器都獲發一個 Cisco 直接簽署的安全套接層 (SSL) 伺服器憑證。 在電話上運行的 韌體只能視 Cisco 憑證為有效憑證。 當客戶端透過使用 HTTPS 連接到伺服器時,便會拒絕任何未由 Cisco 簽署的伺服器憑證。

此機制可防止服務供應者在未經授權的情況下存取電話,或防止任何想欺騙佈建伺服器的企圖。 如 果沒有這種保障,攻擊者可能會重新配置電話,以獲取配置次料或使用不同的 VoIP 服務。 如果沒 有對應有效伺服器憑證的私鑰,攻擊者將無法與電話建立通訊。

### 獲取伺服器憑證

### 过程

- 步驟 **1** 聯絡 Cisco 支援人員,他將與您一起完成證明程程。 如果您沒有與特定支援人員合作,請將您的要 求傳送至 ciscosb-certadmin@cisco.com。
- 步驟 **2** 產生將會在 CSR (憑證簽署要求) 中用到的私鑰。 這是私鑰,您無需向 Cisco 支援提供此密鑰。 使用 開源的「openssl」產生密鑰。 例如:

openssl genrsa -out <file.key> 1024

步驟 **3** 產生包含用於識別您機構和位置欄位的 CSR。 例如︰

openssl req -new -key <file.key> -out <file.csr>

您必須擁有以下資料:

- 主題欄位 所輸入的通用名稱 (CN) 必須是 FQDN (完整合格域名) 語法。 在 SSL 驗證交換過程 中,電話會驗證收到的憑證是否來自提供該憑證的電腦。
- 伺服器主機名稱 例如:provserv.domain.com。
- 電郵地址 輸入電郵地址,以便客戶支援人員可按需要與您聯絡。 可在 CSR 中找到此電郵地 址。

步驟 4 將 CSR (zip 檔案格式) 傳送給 Cisco 支援人員,或傳送至 ciscosb-certadmin@cisco.com。 憑證由 Cisco 簽署。 Cisco 會將憑證傳送給您,以便安裝到您的系統中。

### 客戶憑證

除了對電話的直接攻擊之外,攻擊者可能會嘗試透過標準網頁瀏覽器或其他HTTPS客戶端聯繫佈建 伺服器,以從佈建伺服器獲取配置設定檔。 為了防止這種攻擊,每部電話都會帶有一個由 Cisco 簽 署的專用客戶憑證,包含有關個別終端的識別資料。每個服務供應者都會得到一個CertificateAuthority 根憑證,以驗證裝置客戶憑證。 此驗證路徑允許佈建伺服器拒絕未經授權的配置設定檔要求。

### 憑證結構

結合了伺服器憑證和客戶憑證,以確保遠程通話與其佈建伺服器之間的通訊安全。下圖說明了Cisco 客戶端、佈建伺服器和 Certification Authority 中,憑證、公鑰/私鑰組合及簽署根授權之間的關係和 佈局。

該圖的上半部分顯示了用於簽署個別佈建伺服器憑證的佈建伺服器根授權。 相應的根憑證已編譯到 韌體之中,讓電話可驗證獲授權的佈建伺服器。

#### 图题 **2: Certificate Authority** 流程

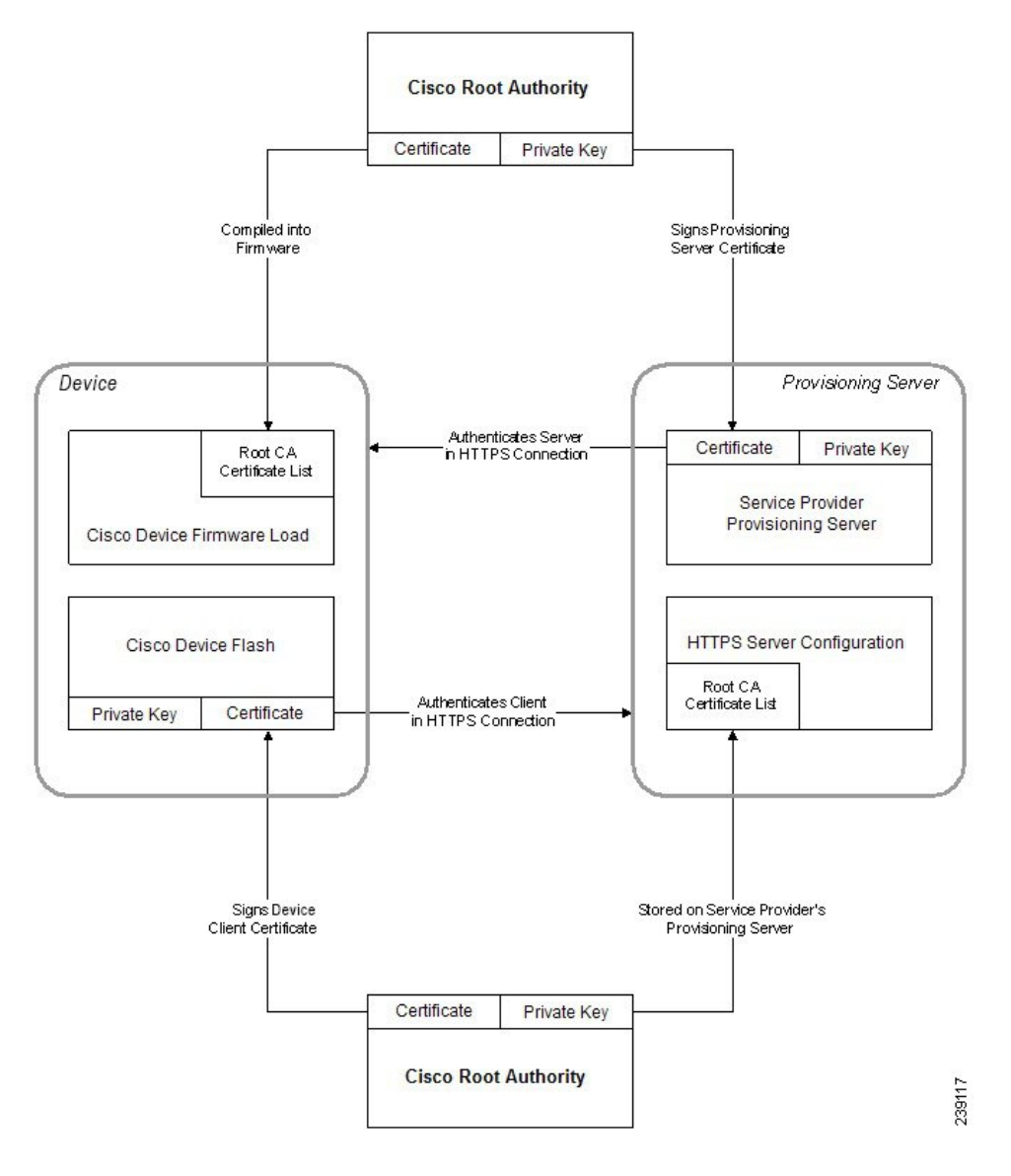

## 配置自訂 **Certificate Authority**

數碼憑證可用來驗證網絡裝置和網絡上的用戶。 可以用來協商網絡節點之間的 IPSec 運作階段。

第三方可使用 Certificate Authority 憑證來驗證兩個或更多試圖進行通訊的節點。 每個節點都設有公 鑰和私鑰。 公鑰用於加密數據。 私鑰用於解密數據。 由於節點已從相同的來源獲得憑證,因此可 以確定各自的身分。

裝置可使用由第三方 Certificate Authority (CA) 提供的數碼憑證來驗證 IPSec 連接。

電話可支援韌體內嵌的一系列預載 Root Certificate Authority:

- Cisco Small Business CA 認證
- CyberTrust CA 認證
- Verisign CA 認證
- Sipura Root CA 認證
- Linksys Root CA 認證

### 开始之前

存取電話管理網頁。 請參[閱存取電話網頁界面](#page-119-0) ,第 102 页。

#### 过程

步驟 **1** 選擇資料 > 狀態。

- 步驟 **2** 捲動至自訂 **CA** 狀態,以查看以下欄位:
	- 自訂 CA 佈建狀態 表示其佈建狀態。
		- 上次成功佈建的日期是 mm/dd/yyyy HH:MM:SS,或
		- 上次未能佈建的日期是 mm/dd/yyyy HH:MM:SS
	- 自訂 CA 資料 顯示自訂 CA 的資料。
		- 已安裝—顯示「CN 值」,「CN 值」是首個憑證主題欄位的 CN 參數值。
		- 未安裝—在未安裝自訂 CA 認證時顯示。

# <span id="page-76-0"></span>設定檔管理

這個部分會示範為準備作下載用途,配置設定檔的形成方式。 為了說明相關功能,會使用本地個人 電腦的 TFTP 作重新同步方式,不過您亦可選用 HTTP 或 HTTPS。

# 以 **Gzip** 壓縮 **Open** 設定檔

如果設定檔單獨指定所有參數,XML 格式的設定檔可能會變得非常大。 為了減少佈建伺服器的負 荷,電話支援以 gzip 工具程式 (RFC 1951) 支援的壓縮格式壓縮 XML 檔案。

備註 必須在電話加密前壓縮,以識別已壓縮和品加密的 XML 格式設定檔。

為了整合至經自訂的後端佈建伺服器解決方案中,可以使用開源 zlib 壓縮庫來代替獨立的 gzip 工程 程式來壓縮設定檔。 但是電話會預計檔案附有有效的 gzip 標題。

#### 过程

步驟 **1** 在個人電腦本機上安裝 gzip。

步驟2 使用指令行調用 gzip,以壓縮 basic.txt 配置設定檔 (如TFTP [重新同步](#page-53-0) ,第 36 页所述):

gzip basic.txt

這樣便會產生壓縮檔案 basic.txt.gz。

- 步驟 **3** 將的 basic.txt.gz 檔案儲存於 TFTP 伺服器的虛擬根目錄中。
- **步驟 4** 修改測試裝置上的 Profile Rule,以重新同步至壓縮檔案,而不是原本的 XML 檔案,如以下例子所 示:

tftp://192.168.1.200/basic.txt.gz

### 步驟 **5** 點撃提交所有變更。

步驟 **6** 觀察電話中的系統追蹤記錄。

重新同步時,電機會下載新的檔案,並使用該檔案來更新其參數。

## <span id="page-77-0"></span>以 **OpenSSL** 加密設定檔

已壓縮或未壓縮的設定檔可以進行加密 (但是,在加密檔案前必須進行壓縮)。 如果設定檔資料需要 保密,例如使用 TFTP 或 HTTP 在電話及佈建伺服器之間進行通訊,加密功能便非常實用。

電話支援使用 256 位元 AES 算法的對稱密鑰加密功能。 可以使用開源 OpenSSL 套件來執行這種加 密方式。

### 过程

步驟 **1** 在個人電腦本機上安裝 OpenSSL。 可能需要重新編譯 OpenSSL 應用程式以啟用 AES。

步驟 **2** 使用 basic.txt 設定檔 (如TFTP [重新同步](#page-53-0) ,第 36 页所述),以使用下列指令產生加密檔案:

>openssl enc –aes-256-cbc –k MyOwnSecret –in basic.txt –out basic.cfg

您亦可使用建立在以 Gzip 壓縮 Open [設定檔](#page-76-0),第 59 页的已加壓 basic.txt.gz,因為 XML 設定 檔可以加壓或加密。

- 步驟 **3** 將已賀加密的 basic.cfg 檔案儲存於 TFTP 伺服器的虛擬根目錄中。
- 步驟 **4** 修改測試裝置上的 Profile\_Rule,以重新同步至加密檔案,而不是原本的 XML 檔案。 透過以下 URL 選擇,讓電話知道相關的加密金鑰:

[--key MyOwnSecret ] tftp://192.168.1.200/basic.cfg

#### 步驟 **5** 點撃提交所有變更。

步驟 **6** 觀察電話中的系統追蹤記錄。

重新同步時,電機會下載新的檔案,並使用該檔案來更新其參數。

## 建立分區設定檔

電話在每次重新同步時,下載多個單獨的設定檔。 這種做法可在獨立的伺服器上,管理不同類型的 設定檔資料,並維護與帳戶特定值不同的通用配置參數值。

#### 过程

步驟 **1** 建立新的 basic2.txt XML 設定檔,以指定一個參數值,使其與早期練習有所不同。 例如在 basic.txt 設定檔中加入以下項目:

<GPP\_B>ABCD</GPP\_B>

- 步驟 **2** 將 basic2.txt 設定檔儲存於 TFTP 伺服器的虛擬根目錄中。
- 步驟 **3** 將早期練習中的首個設定檔規則保留於資料夾中,但將第二個設定檔規則(Profile\_Rule\_B)配置為指 向新檔案:

<Profile\_Rule\_B>tftp://192.168.1.200/basic2.txt </Profile\_Rule\_B>

### 步驟 **4** 點撃提交所有變更。

無論重新同步操作於何時到期,電話現在都會重新同步至第一個和第二個設定檔。

步驟 **5** 觀察系統追蹤記錄,以確認預期的行為。

# 設定電話私隱標題

SIP 訊息中的用戶私隱標題會透過受信任網絡設定用戶的私隱需求。

您可以使用 config.xml 檔案中的 XML 標籤,為所有線路分機設定定用戶私隱標題值。 私隱標題選項包括:

• 已停用 (預設)

- 無—用戶要求私隱服務不將任何私隱功能套用至此 SIP 訊息。
- 標題—用戶需要就模糊的標題,以及無法清除識別資料使用私隱服務。
- 作業階段—用戶要求私隱服務提供匿名的作業階段。
- 用戶—用戶要求使用只適用於中介商的私隱級別。
- id—用戶要求系統提供不顯示的 IP 地址或主機名稱的替代 id。

#### 过程

步驟 **1** 在文字或 XML 編輯器中,編輯電話的 config.xml 檔案。

- 步驟 **2** 插入**<Privacy\_Header\_N\_ ua="na">**值**</Privacy\_Header\_N\_>**標籤,其中 N 是線路分機號 碼 (1至10),並使用以下値之一。
	- 預設值:已停用
	- 無
	- 標題
	- 運作階段
	- 用戶
	- **id**

步驟 **3** (可選) 使用與所要求的線路分機號碼相同的標籤,來佈建其他線路分機。

步驟 **4** 將變更儲存至 config.xml 檔案。

# 更新 **MIC** 認證

您可以使用指定的或預設的安全專用裝置標識符 (SUDI) 服務更新製造商安裝的認證 (MIC)。 如果 MIC 認證已到期,則使用 SSL/TLS 的功能將無法使用。

### 开始之前

- 確保您的防火牆允許 sudirenewal.cisco.com 服務 (埠 80) 支援 MIC 認證更新。
- 存取電話管理網頁。 請參閱[存取電話網頁界面](#page-119-0) ,第 102 页。

### 过程

步驟 **1** 選擇語音 > 佈建。

步驟 **2** 在**MIC** 認證設定部分,按照 以 SUDI 服務更新 MIC [認證的參數](#page-80-0) ,第 63 页中的定義設定參數。

步驟 **3** 點撃提交所有變更。 成功完成認證更新後,電話將重啓。 步驟 **4** (可選) 在資料 > 下載狀態的 > **MIC** 驗證重新整理狀態部分下,檢查 MIC 驗證更新的最新狀態。

備註 如果您將電話還原至原廠設定,電話仍然會使用已更新的認證。

## <span id="page-80-0"></span>以 **SUDI** 服務更新 **MIC** 認證的參數

以下列表定義了語音 > 佈建標籤頁**MIC** 驗證設定部分中,每個參數的功能和用法。

數表 **5:** 以 **SUDI** 服務更新 **MIC** 認證的參數

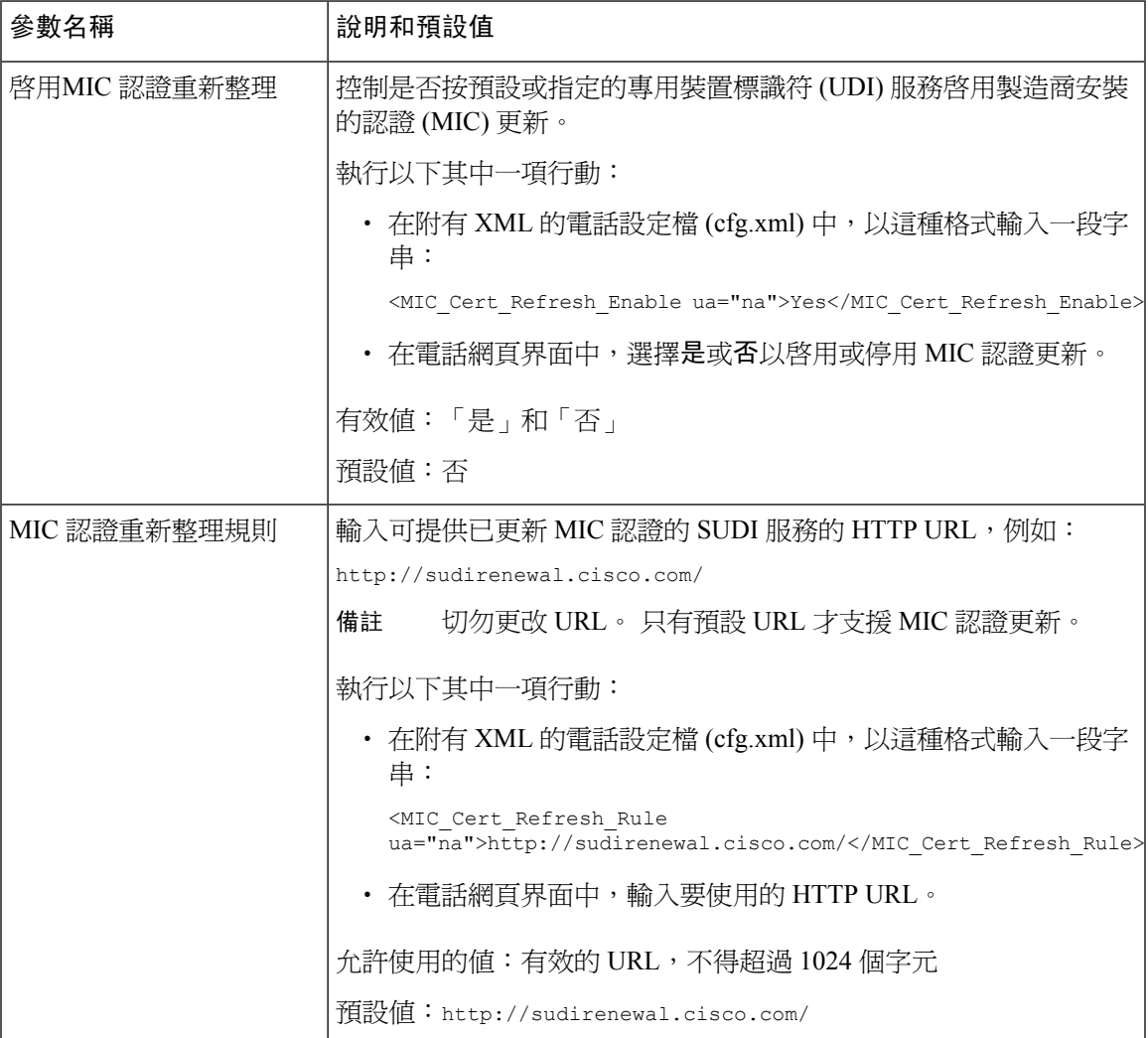

**Cisco IP** 電話佈建

ı

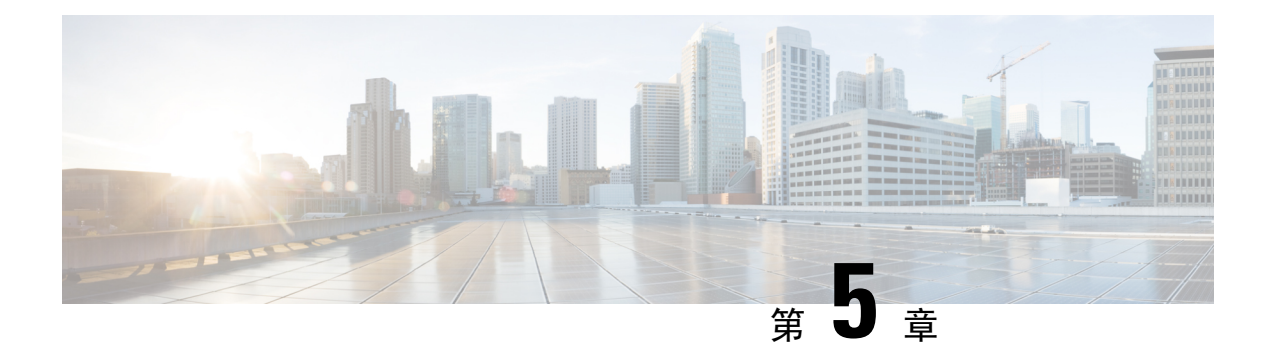

# 佈建參數

- [佈建參數概覽](#page-82-0),第65页
- [配置設定檔參數](#page-82-1),第65页
- [韌體升級參數](#page-86-0) ,第 69 页
- [一般用途參數](#page-87-0),第70页
- [巨集擴展變數](#page-88-0) ,第 71 页
- [內部錯誤碼](#page-90-0),第73页

# <span id="page-82-1"></span><span id="page-82-0"></span>佈建參數概覽

本章介紹可在配置設定檔指令檔中使用的佈建參數

# 配置設定檔參數

以下列表定義了佈建標籤頁配置設定檔參數部分中,每個參數的功能和用法。

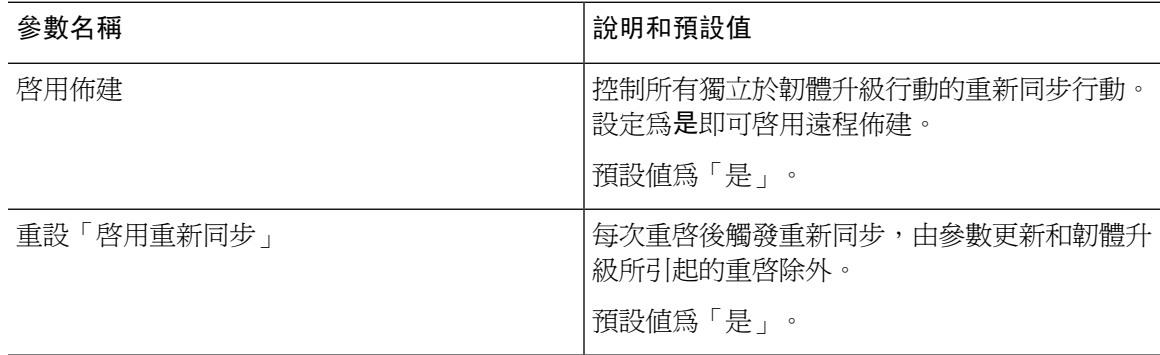

I

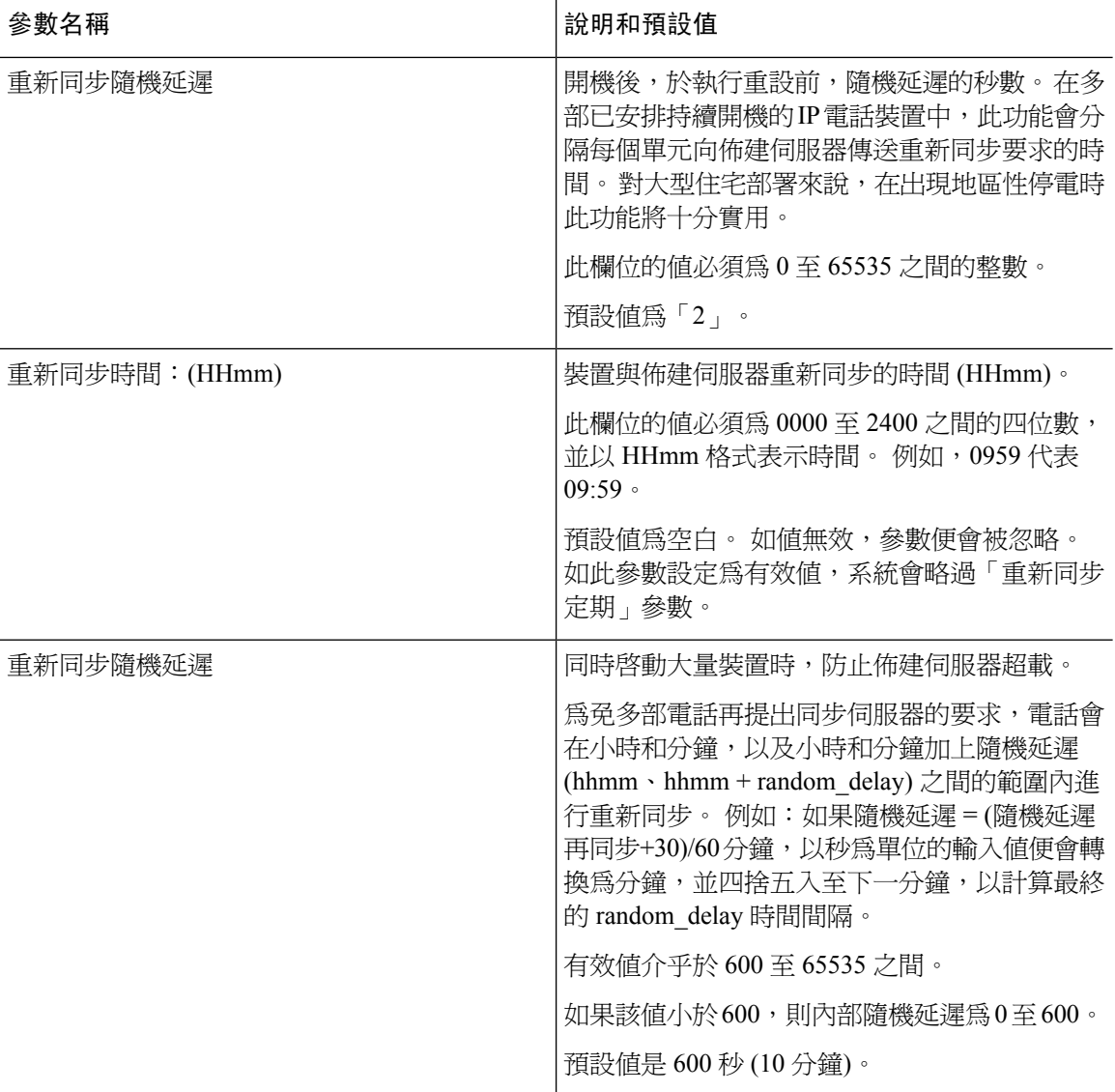

 $\mathbf I$ 

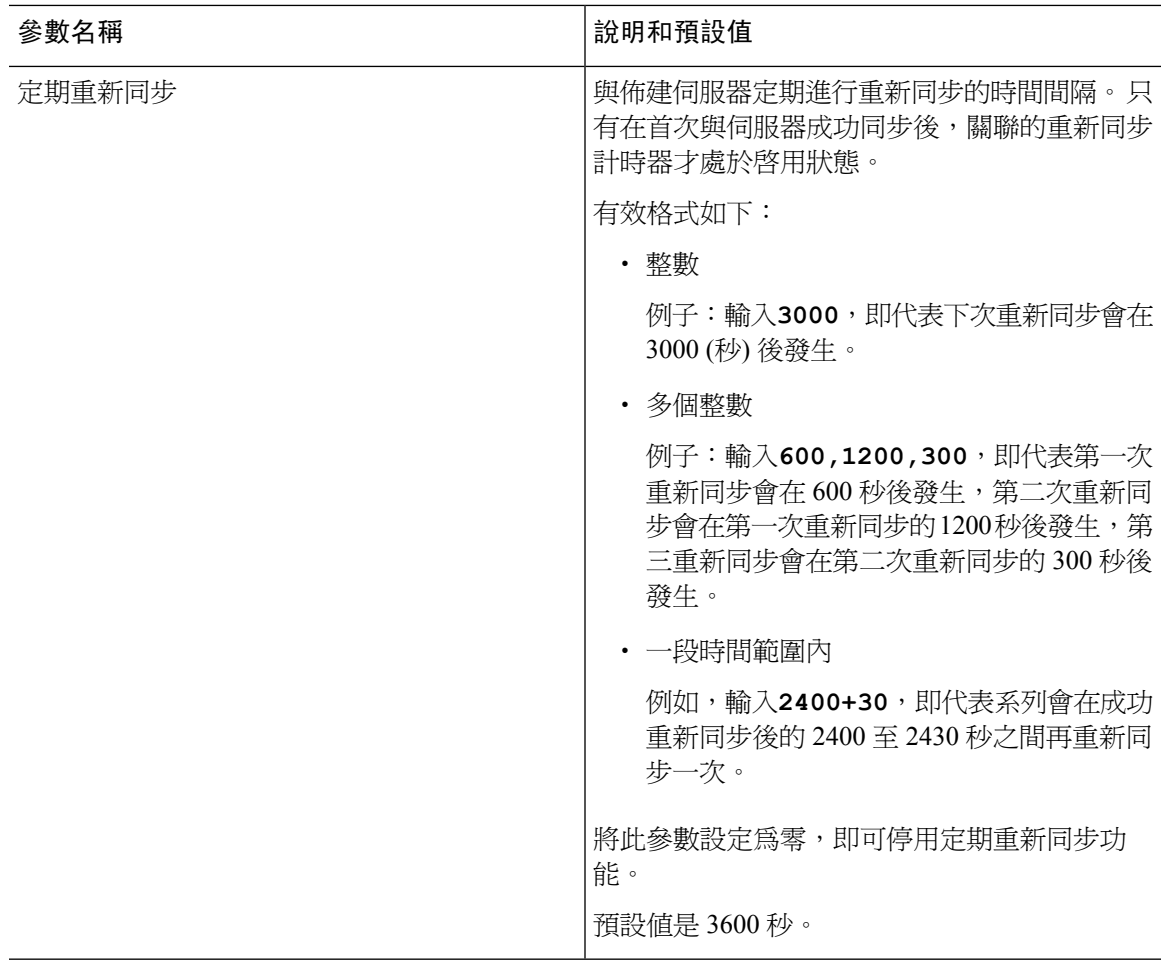

I

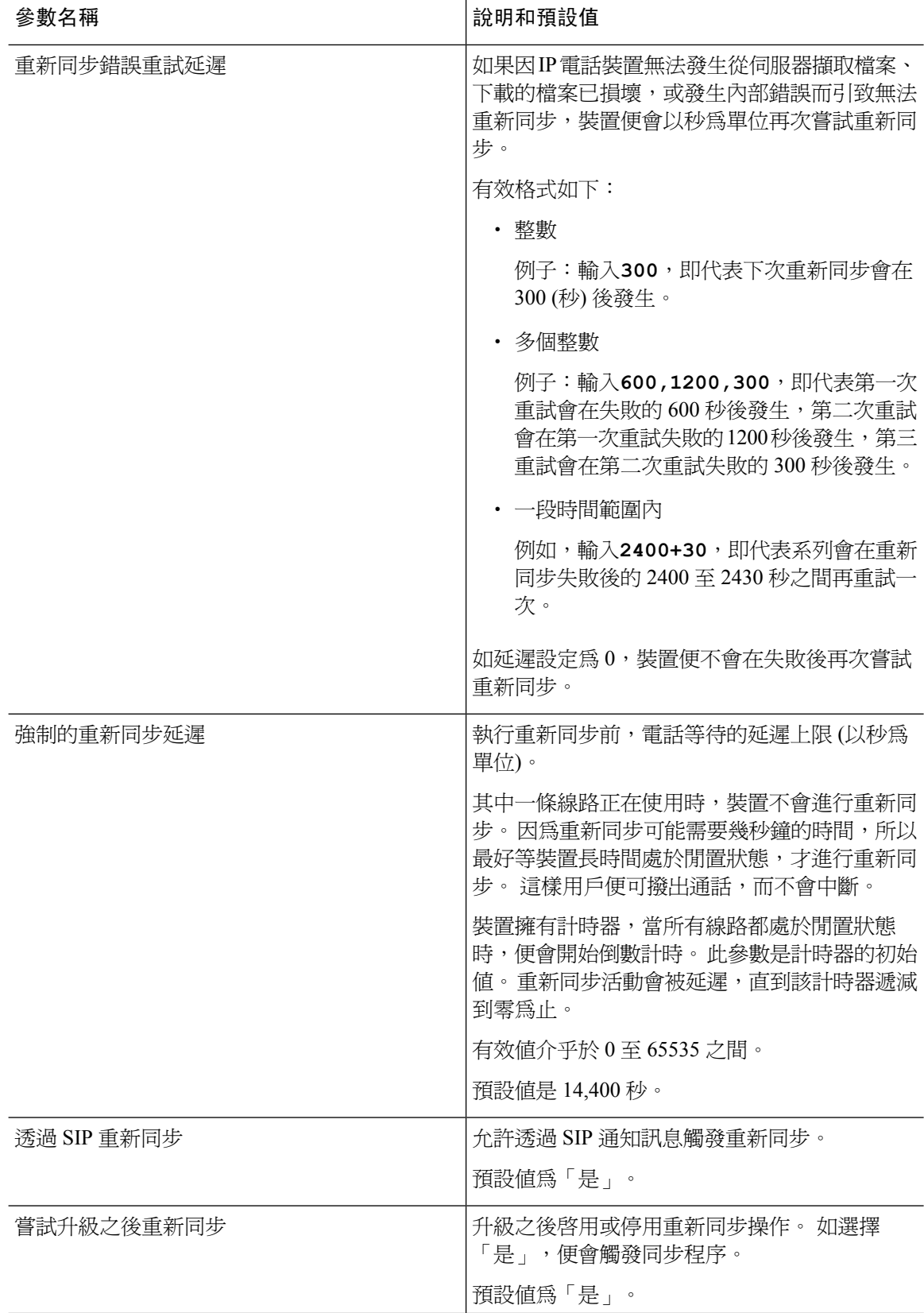

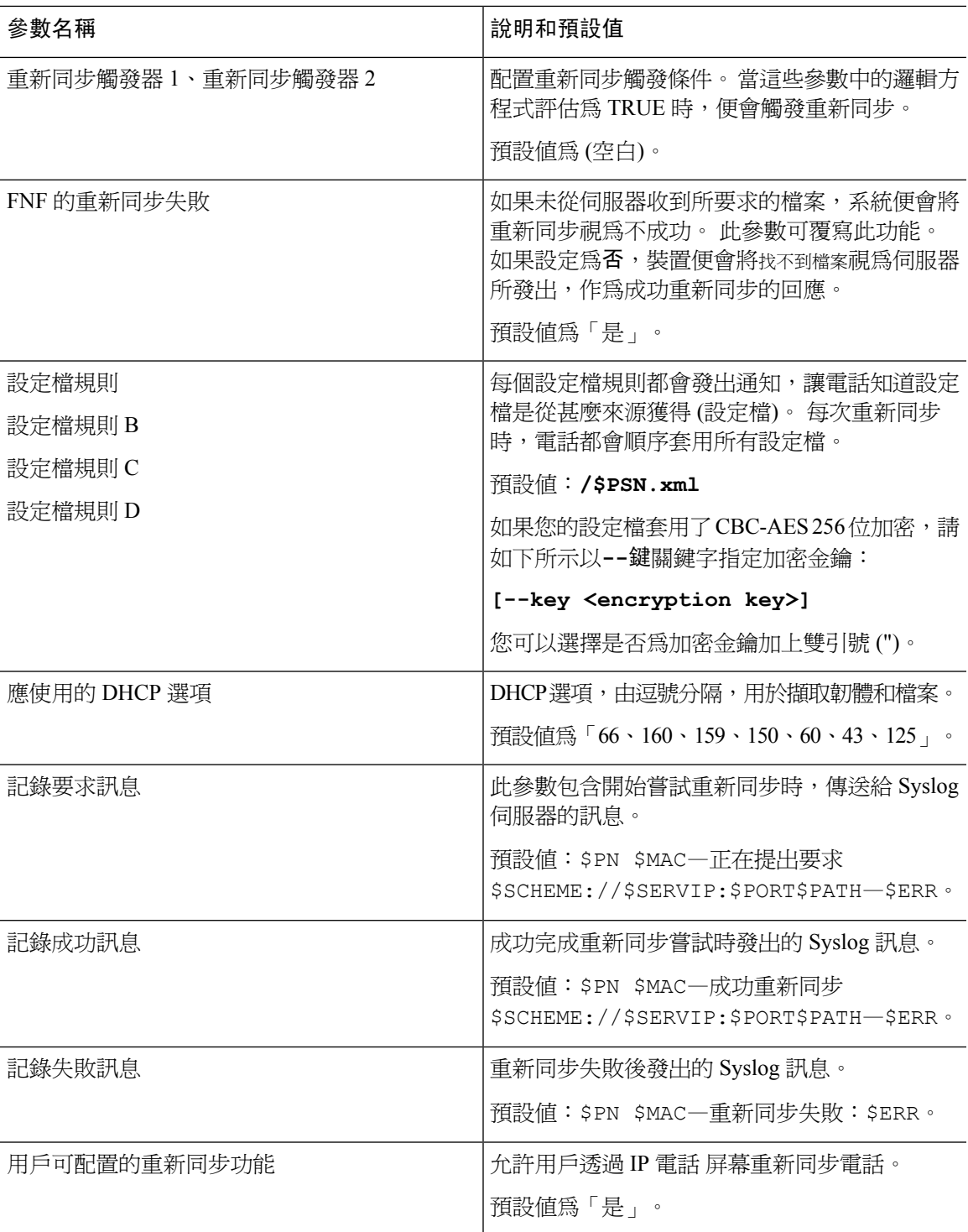

# <span id="page-86-0"></span>韌體升級參數

以下列表定義了佈建標籤頁韌體升級部分中,每個參數的功能和用法。

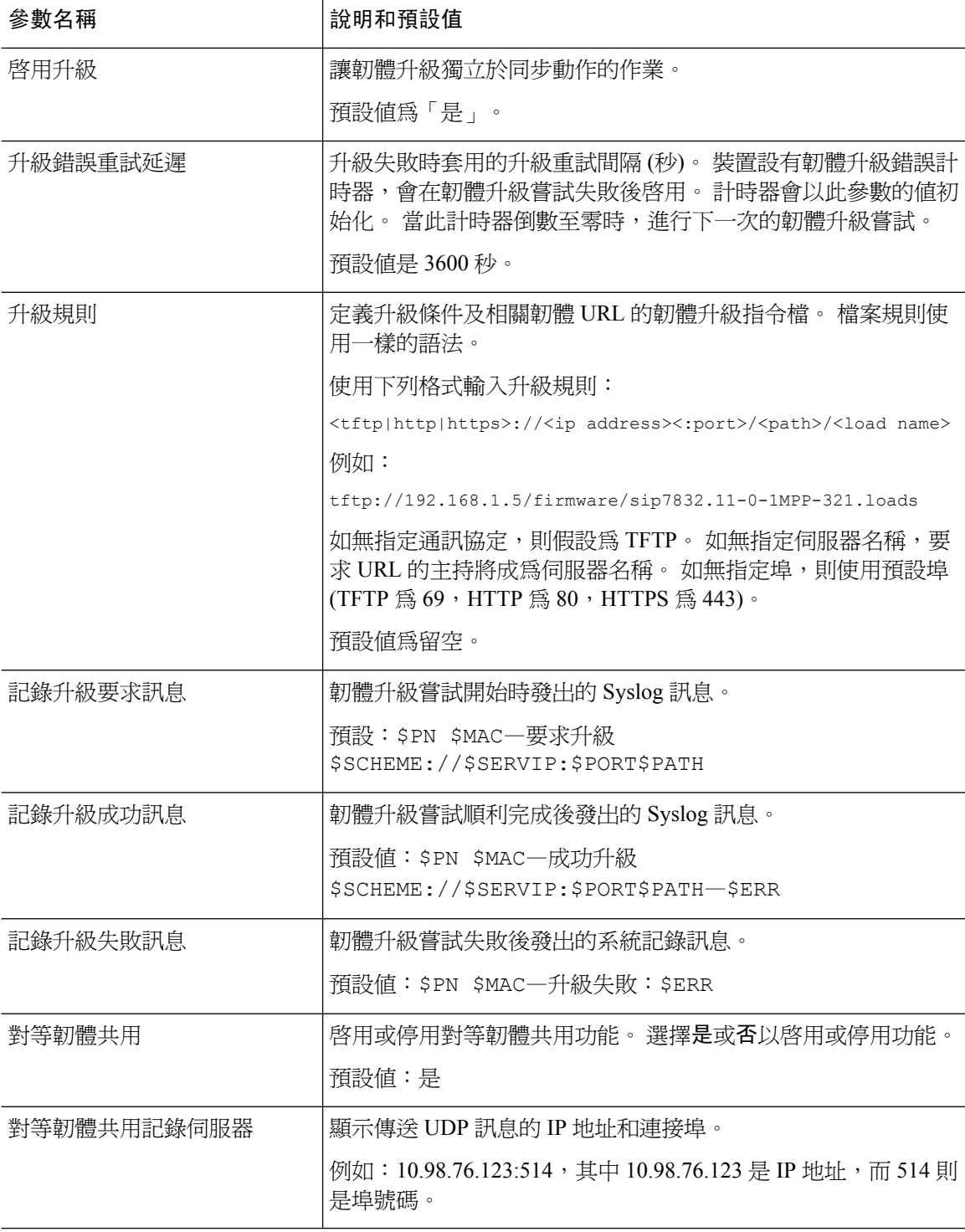

# <span id="page-87-0"></span>一般用途參數

以下列表定義了佈建標籤頁一般用途參數部分中,每個參數的功能和用法。

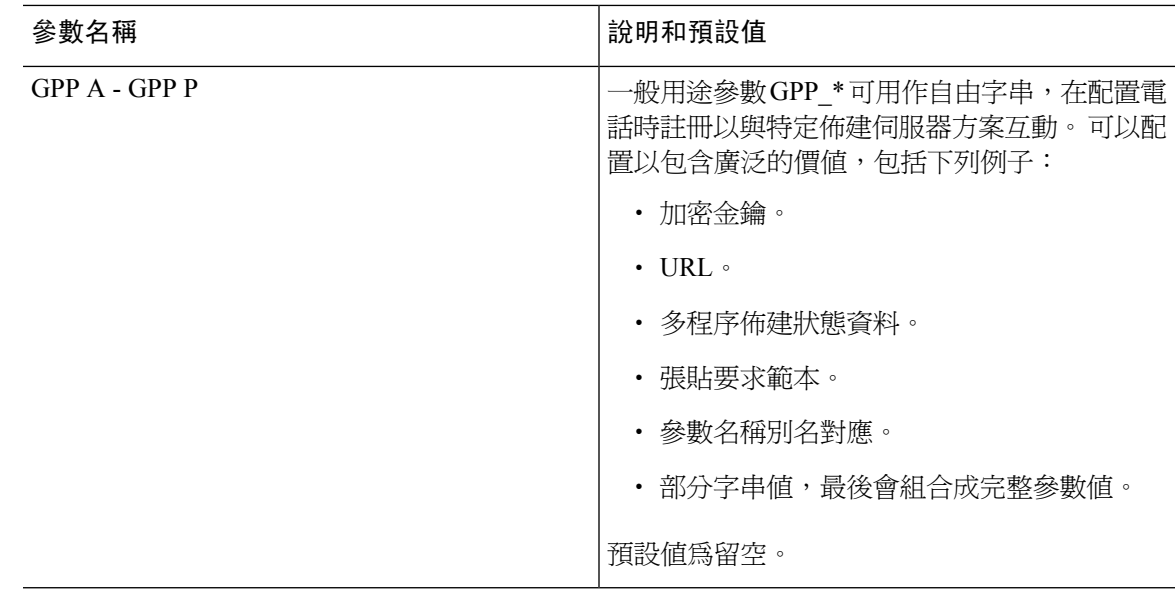

# <span id="page-88-0"></span>巨集擴展變數

以下佈建參數中,有部分巨集變量屬於可供識別:

- Profile\_Rule
- Profile\_Rule\_\*
- Resync\_Trigger\_\*
- Upgrade\_Rule
- Log  $*$
- GPP\_\* (在特定條件下)

在這些參數中,可以識別和擴展的語法類型為 \$NAME 或 \$(NAME)。

可以使用符號 \$(NAME:p) 和 \$(NAME:p:q) 指定巨集變量子字串,其中 p 和 q 是非負數整數 (可用於 2.0.11 修訂版及更新版本)。 產生的巨集擴展是從偏移 p 字元開始的子字串,長度為 q (如果未指定 q,則直到字串結束爲止)。 例如:如果 GPP\_A 包含 ABCDEF,\$(A:2) 便會擴展至 CDEF,而 \$(A:2:3) 則會擴展至 CDE。

無法識別的名稱不會轉換,而 \$NAME 或 \$(NAME) 表格則會在擴展後,於參數值中保持不變。

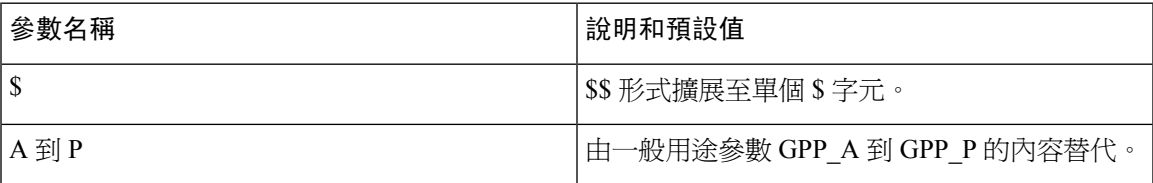

I

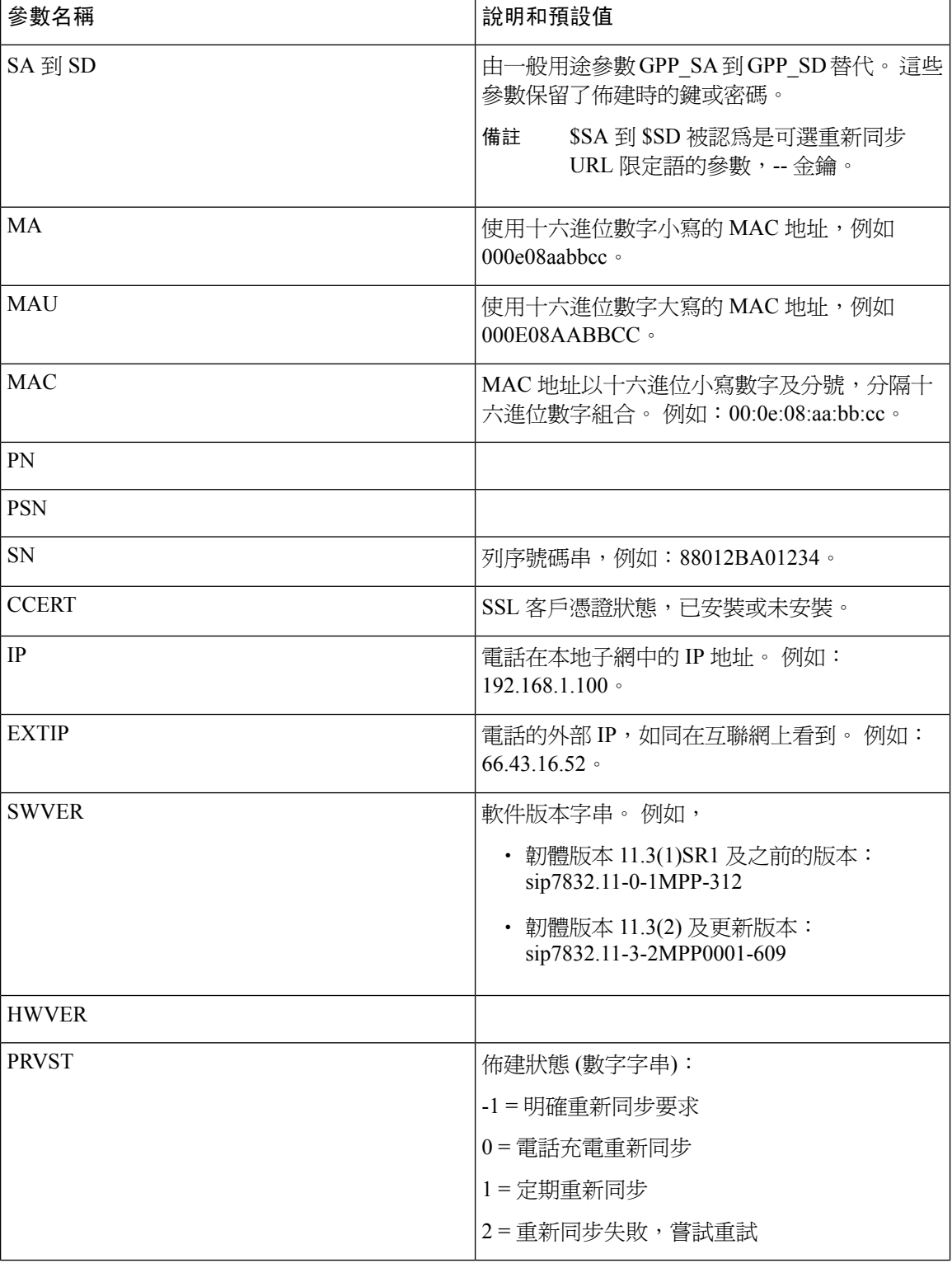

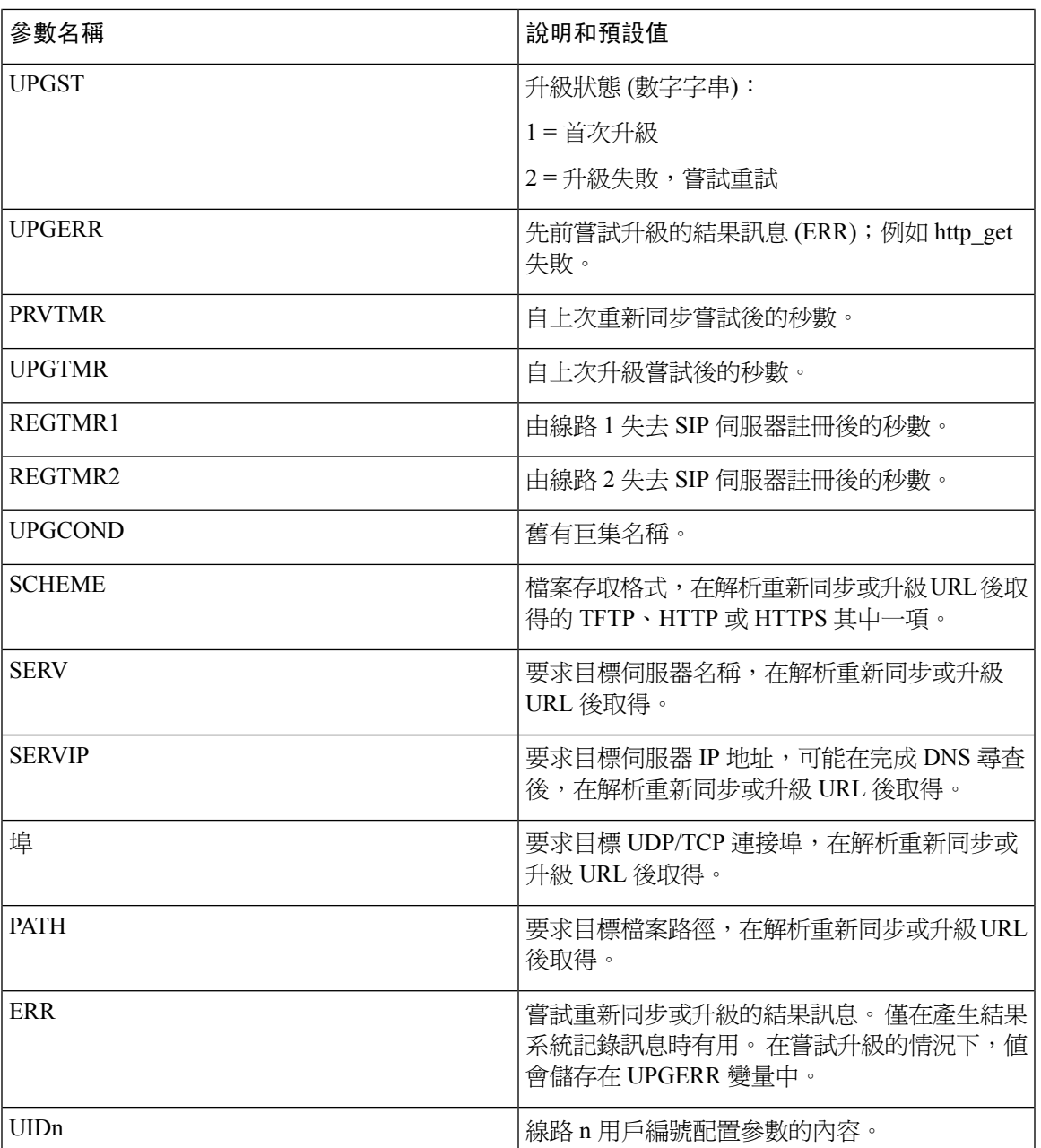

# <span id="page-90-0"></span>內部錯誤碼

電話會定義大量內部錯誤碼(X00-X99),以便在某些錯誤條件下,為配置提供更仔細的裝置行為操控 方式。

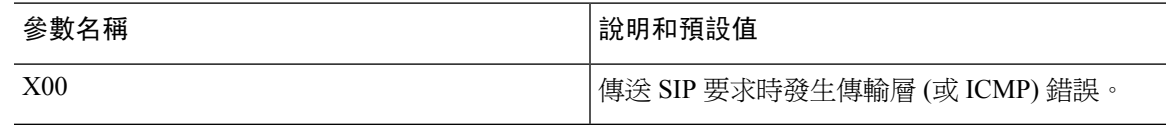

I

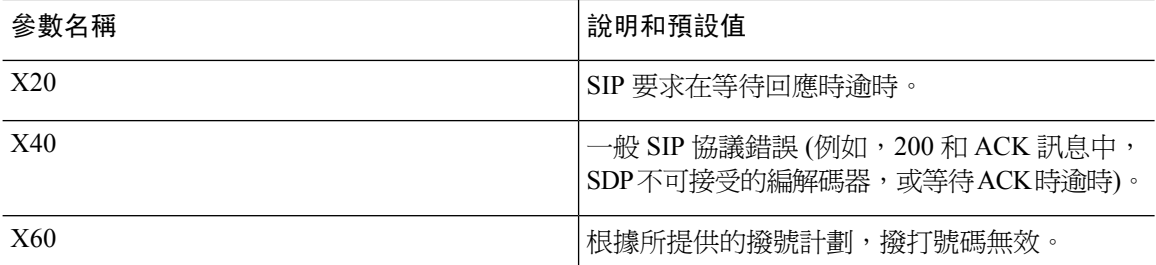

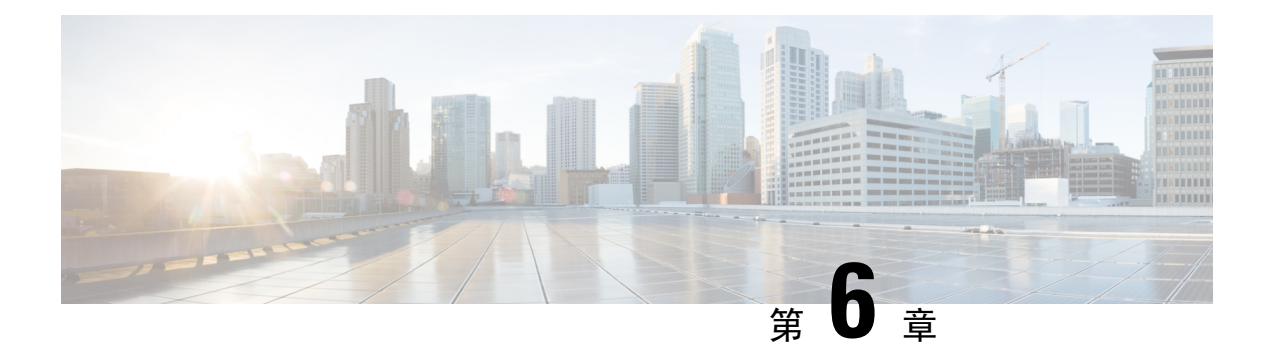

# 佈建格式

- [配置設定檔](#page-92-0) , 第 75 页
- [配置設定檔格式](#page-92-1),第 75页
- Open 設定檔 (XML) [壓縮及加密](#page-96-0),第79页
- [將設定檔套用至電話](#page-102-0) ,第 85 页
- [佈建參數類型](#page-103-0),第86页
- [數據類型](#page-108-0),第91页
- [設定檔及韌體升級](#page-112-0),第95页

# <span id="page-92-0"></span>配置設定檔

電話可接受 XML 格式的配置。

此檔案中的例子使用了 XML 格式 (XML) 語法的配置設定檔。

請參閱適用於您特定裝置的管理指南,以了解有關您電話的詳細資料。 每份指南都會說明可透過管 理員網頁伺服器配置的參數。

# <span id="page-92-1"></span>配置設定檔格式

配置設定檔會決定電話的參數值。

配置設定檔 XML 格式會使用標準的 XML 編寫工具來編譯參數和值。

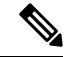

只支援UTF-8 字元集。如果您在編輯器中修改設定檔,請勿更改編碼格式;否則,電話將無法識別 該檔案。 備註

每部電話都設有不同的功能組合,因此具有不同的參數組合。

#### **XML** 檔案 **(XML)** 設定檔

開放格式設定檔是在元素層結構中,具有 XML 類似語法,同時具有元素屬性和值的文字檔案。 這 種格式讓您可使用標準工具來建立設定檔。 在重新同步操作期間,可以將這種格式的設定檔從佈建 伺服器傳送到電話。 該檔案可以作為二進制物品,在不編譯的情況下傳送。

電話可接受標準工俱產生的配置格式。 此功能簡化了後端佈建伺服器軟件的開發過程,以從現有數 據庫產生配置設定檔。

為了保護配置設定檔中的機密資料,佈建伺服器會透過由 TLS 保護的通道,將此類檔案傳送到電 話。 或者,您可使用 gzip deflate 算法 (RFC1951) 來壓縮檔案。

您可以使用下列其中一種加密方法加密檔案:

- AES-256-CBC 加密
- 使用 AES-128-GCM 傳送加密,以 RFC 8188 為基礎的 HTTP 內容加密方式

#### 例子:開放式設定檔格式

```
<flat-profile>
<Resync_On_Reset> Yes </Resync_On_Reset>
<Resync_Periodic> 7200 </Resync_Periodic>
<Profile_Rule> tftp://prov.telco.com:6900/cisco/config/CP_xxxx_MPP.cfg</Profile_Rule>
</flat-profile>
```
<flat-profile> 元素標籤包含了電話可識別的所有參數元素。

## 配置設定檔元件

設定檔可包含這些元件:

- 元素標籤
- 屬性
- 參數
- 格式化功能
- XML 註釋

### 元素標籤屬性

- XML 佈建格式和 Web UI 都允許配置相同的設定。 XML 標籤名稱和 Web UI 中的欄位名稱相 似,但因 XML 元素名稱限制而有所不同。 例如, 加上下劃線 () 而不是 ""。
- 電話會識別具有適當參數名稱的元素,並將其封裝在特殊的 <flat-profile> 元素中。
- 元素名稱包含在尖括號中。
- 大部分元素名稱與裝置的管理網頁欄位名稱相似,但有以下修改:

• 元素名稱不可留有空格或使用特別字元。 要從管理網頁欄位名稱派生元素名稱,請將所有 空格或特別字元替換為下劃線 [, ]、(, ), 或 /。

例子: <Resync\_On\_Reset> 元素代表重設時重新同步 欄位。

• 每個元素名稱都必須是獨一無二。 在管理網頁中,相同欄位可出現在多個網頁上,例如線 路、用戶和分機頁面。 將 [n] 附加到元素名稱,以指示頁面標籤中顯示的數字。

例子: <Dial Plan 1 > 元素代表線路 1 的撥號計劃 。

• 每個開始元素標籤都必須有相配的結束元素標籤。 例如:

```
<flat-profile>
<Resync_On_Reset> Yes
 </Resync_On_Reset>
<Resync_Periodic> 7200
 </Resync_Periodic>
<Profile_Rule>tftp://prov.telco.com: 6900/cisco/config/CP_xxxx_MPP.cfg
 </Profile_Rule>
</flat-profile>
```
- 元素標籤要區分大小寫。
- 允許使用空白元素標籤,並解釋為將該值配置為留空。 輸入不帶相應元素標籤的開始元素標 籤,並在關閉尖括號 (>) 前插入空格和正斜線。 在這個例子中,設定檔規則 B 為空白:

```
<Profile_Rule_B />
```
• 可以使用空元素標籤,以防止重新同步操作期間覆寫任何用戶提供的值。 下列例子,用戶的速 撥設定保持不變:

```
<flat-profile>
<Speed_Dial_2_Name ua="rw"/>
<Speed_Dial_2_Number ua="rw"/>
<Speed_Dial_3_Name ua="rw"/>
<Speed_Dial_3_Number ua="rw"/>
\text{Speed}\Dial_4_Name ua="rw"/>
<Speed_Dial_4_Number ua="rw"/>
<Speed_Dial_5_Name ua="rw"/>
<Speed_Dial_5_Number ua="rw"/>
<Speed_Dial_6_Name ua="rw"/>
<Speed_Dial_6_Number ua="rw"/>
\langleSpeed_Dial_7_Name ua="rw"/>
<Speed_Dial_7_Number ua="rw"/>
<Speed_Dial_8_Name ua="rw"/>
<Speed_Dial_8_Number ua="rw"/>
<Speed_Dial_9_Name ua="rw"/>
<Speed_Dial_9_Number ua="rw"/>
</flat-profile>
```
• 代用空白值,來將對應的參數設為空白字串。 輸入開始和結束元素,並確保它們之間沒有任何 值。 在以下例子中,GPP\_A 參數設定為空白字串。

```
<flat-profile>
<GPP A>
  \lt/CPP A>
</flat-profile>
```
• 無法識別的元素名稱已被忽略。

## 參數屬性

這些屬性適用於參數:

- 任何未由設定檔指定的參數,都會在電話中保持不變。
- 無法識別的參數已被忽略。
- 如果 Open 格式設定檔中包含多次出現的相同參數標籤,在最後一次出現這種情況時,便會覆寫 之前出現的標籤。 為免無意中覆寫了參數的配置值,我們建議您為每個設定檔指定最多一個參 數實例。
- 最後處理的設定檔會優先。 如果多個設定檔指定了相同的配置參數,則後者的值會優先。

### 字串格式

這些屬性適用於字串的格式:

• 允許透過標準的 XML 語法進行評論。

<!-- My comment is typed here -->

- 為了便於閱讀,允許使用前導空白和尾隨空白,但從參數值中刪除。
- 值中的新行已轉換為空格。
- 表格<? 的 XML 標題 已允許 ?>,但電話忽略了此項目。
- 如要輸入特別字元,請使用下表所示的基本 XML 字元轉義。

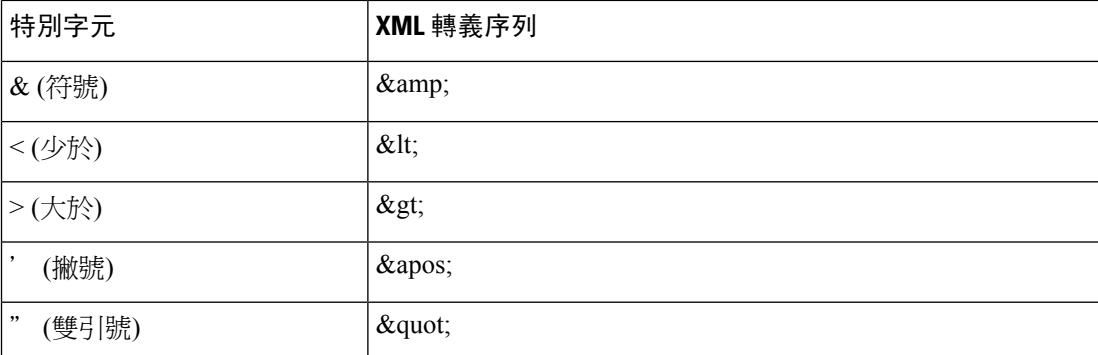

在以下例子中,已輸入字元轉義符,以表示撥號計劃規則中所需的大於和小於符號。 此例子定 義了將 <Dial Plan 1 >參數 (管理員登入進階語音分機 (n)) 設定爲等於 (S0 <:18005551212>) 的 熱線撥號計劃資料。

```
<flat-profile>
 \langleDial Plan 1 >
  (50 \ \overline{\&}1t;:\overline{18005551212\>0)\langleDial Plan 1 >
</flat-profile>
```
• 數字字元轉義,使用十淮制和十六淮制值 (s.a. (s#40;和s#x2e;),已完成翻譯。

• 電話韌體只支援 ASCII 字元。

# <span id="page-96-0"></span>**Open** 設定檔 **(XML)** 壓縮及加密

Open 配置設定檔可以壓縮,以減少佈建伺服器上的網絡負荷。 設定檔亦可加密,以保護機密資料。 壓縮並非必需,但必須先於加密。

## **Open** 設定檔加壓

支援的壓縮方式爲 gzip 壓縮算法 (RFC1951)。 可透過網站取得 gzip 工具程式,以及實施相同算法 (zlib) 的壓縮庫。

為了識別壓縮方式,電話會預計壓縮檔案附有兼容 gzip 的標題。 在原本的 Open 設定檔調用 gzip 工 具程式會產生標題。 電話會檢查已下載檔案的標題,以確定檔案格式。

例如:如果 profile.xml 屬於有效的設定檔,系統便同樣會接受 profile.xml.gz。 以下任何一項指 令都可產生此設定檔類型:

• >gzip profile.xml

以壓縮檔案取代原本的檔案。

• >cat profile.xml | gzip > profile.xml.gz

保留原本的檔案,同時生產新的壓縮檔案。

以 Gzip 壓縮 Open [設定檔](#page-76-0),第 59页部分列有與壓縮相關的教程。

## 加密 **Open** 設定檔

對稱密鑰加密可用於加密 Open 配置設定檔,無論該檔案是否已壓縮。 如要壓縮,貼必須在壓縮前 加密。

佈建伺服器在部署後,會使用 HTTPS 來處理電話的初始佈建。 對配置設定檔進行離線預先加密, 並允許使用 HTTP 來重新同步設定檔。 此功能可降低大規模部署中 HTTPS 伺服器的負載。

電話的設定檔可支援兩種不同的加密方式:

- AES-256-CBC 加密
- 使用 AES-128-GCM 傳送加密,以 RFC 8188 為基礎的 HTTP 內容加密方式

密鑰或佈建密鑰材料 (IKM) 必須在較最之前預先佈建於單位中。 使用 HTTPS 即可安全地完成密鑰 引導。

配置檔案名稱不需要特定的格式,但以 .cfg 副檔名結尾的檔案通常就是配置配置檔案。

### **CBC-AES 256** 位加密

電話的設定檔可支援 CBC-AES 256 加密。

可從不同的互聯網網站下載 OpenSSL 加密工具,以進行加密。 支援 256 位元 AES 加密,可能需要 重新編譯該工具,才能啟用 AES 代碼。 該韌體已針對版本 openssl-1.1.1d 進行了測試。

以 OpenSSL [加密設定檔](#page-77-0),第 60 页 提供加密教程。

對於已加密的檔案,設定檔會預期檔案使用下列指令產生加密檔案:

# example encryption key = SecretPhrase1234

openssl enc –e –aes-256-cbc –k SecretPhrase1234 –in profile.xml –out profile.cfg

# analogous invocation for a compressed xml file

openssl enc –e –aes-256-cbc –k SecretPhrase1234 –in profile.xml.gz –out profile.cfg

以小寫-k 作開頭的秘密密鑰,可以是任何純文字短語,並用於產生隨機的 64 位元鹽。 使用 -k 參數 指定的密碼,加密工具會導出一個隨機的 128 位元初始向量,以及實際 256 位元加密金鑰。

在配置設定檔中使用這種加密方式時,電話必須先得知用來解密該檔案的秘鑰值。 該值在設定檔 URL 中已被指定為限定符。 語法如下,使用顯式的 URL:

[--key "SecretPhrase1234"] http://prov.telco.com/path/profile.cfg

此參數是由以下其中一個設定檔規則參數進行編程。

### 巨集擴充

在評估之前,多個佈建參數會在內部進行巨集擴展。 此預先評估步驟能為控製電話重新同步,以及 升級活動提供了更大的靈活性。

這些參數群組會在評估前進行巨集擴展:

- Resync Trigger \*
- Profile Rule\*
- Log\_xxx\_Msg
- Upgrade Rule

在部分情況下,一些通用參數 (GPP\_\*) 都會進行巨集擴展,如[可選的重新設定參數](#page-101-0) ,第 84 页所明 確指出。

在巨集擴展期間,將以已命名變量內容替換 \$NAME 和 \$(NAME) 格式的運算式。 這些變量包括通 用參數、多個產品標識符、部分事件計時器,以及佈建狀態值。如要查看完整列表,請參閱[巨集擴](#page-88-0) [展變數](#page-88-0),第71页。

在以下例子中,使用了運算式 \$(MAU) 來插入 MAC 地址 000E08012345。

#### 管理員輸入了 **\$(MAU)config.cfg**

MAC 地址為 000E08012345 的裝置所產生的巨集擴展為:000E08012345config.cfg

如果無法識別巨集名稱,則代表它仍未展開。 例如,名稱 STRANGE 無法識別為有效的巨集名稱, 而 MAU 則被識別為有效的巨集名稱。

#### 管理員輸入了 **\$STRANGE\$MAU.cfg**

MAC 地址為 000E08012345 的裝置所產生的巨集擴展為:\$STRANGE000E08012345.cfg 巨集擴展無法遞歸使用L。 例如,\$\$MAU" 擴展為 \$MAU" (\$\$ 已擴展),將不會產生 MAC 地址。 專用參數 GPP SA 到 GPP SD 的內容會映射至巨集運算式 \$SA 至 \$SD。 這些參數只會巨集擴展為 重新同步 URL中,**--key** 、**--uid**,及 **--pwd** 選項的參數。

#### 條件運算式

條件運算式可觸發重新同步活動,並從備用 URL 中選擇重新同步和升級操作。 條件運算式由一系列比較組成,由及運算符分隔。 所有比較都必須滿足條件,以設定為 True。 每個比較都可與下列其中一種文字類型相關:

- 整數數值
- 軟件或硬件版本號碼
- 雙引號字串

#### 版本號碼

使用多平台韌體的 Cisco IP 電話的軟體版本,會採用此格式(其中*BN*為內部版本編號) :

• 韌體發佈版本 11.3(1)SR1 及以前的版本:sip*yyyy*.*11-0-1*MPP-*376*

其中 *yyyy* 表示電話型號或電話系列,例如:*11*是主要版本;*0*為次要版本;*1MPP*是微版本;而 *376*則為版本號碼。

• 韌體發佈版本 11.3(2) 及更新版本:sip*yyyy*.*11-3-2*MPP*0001*-*609*

其中 *yyyy* 表示電話型號或電話系列,例如:*11*是主要版本;*3*為次要版本;*2MPP0001*是微版 本;而*609*則為版本號碼。

比較字串必須使用相同的格式。 否則,便會導致格式解析錯誤。

比較軟件版本時,按順序比較主要版本、次要版本和微版本,優先處理最左邊的數字,然後才處理 後面的數字。 版本號碼相同時,將比較內部版本編號。

#### 有效版本號碼的例子

• 韌體版本 11.3(1)SR1 及以前的版本:

sip7832.11-0-1MPP-312

• 韌體版本 11.3(2) 及更新版本: sip7832.11-3-2MPP0001-609

### 比較

• 韌體版本 11.3(1)SR1 及以前的版本:

sipyyyy.11-3-1MPP-110 sipyyyy.11-2-3MPP-256

• 韌體版本 11.3(2) 及更新版本:

sipyyyy.11-3-2MPP0002-256 sipyyyy.11-3-2MPP0001-609

可比較引用的字串是否相等或並非相等。 亦可在算術上比較整數和版本號碼。 比較運算符 可用符號或首字母縮寫表示。 首字母縮寫方便在 Open 格式設定檔中表達條件。

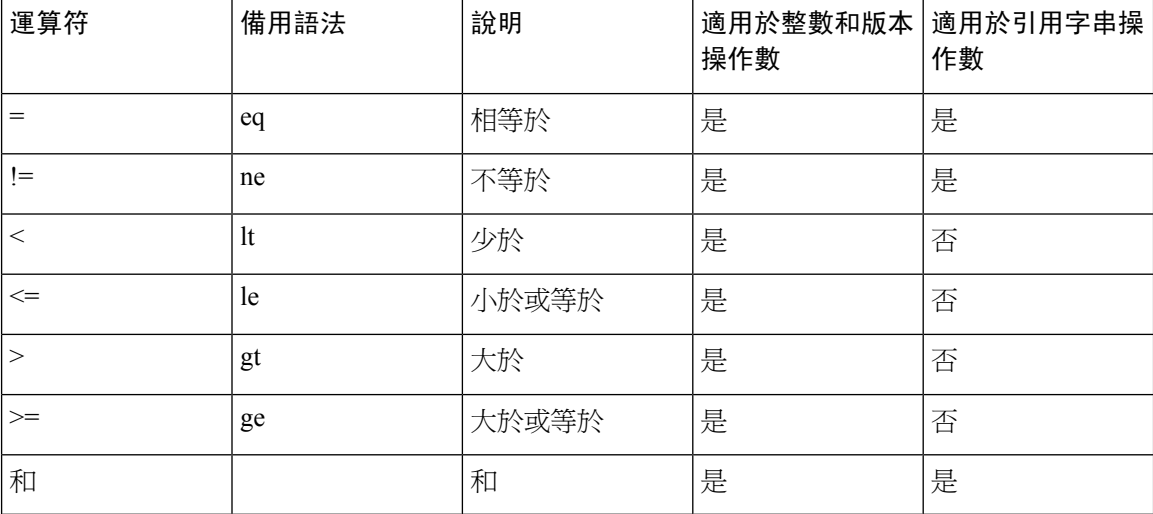

在預期有文字字串的雙引字串中,加入巨集變數十分重要。 如果期預有數字或版本號碼, 請勿執行上述操作。

在Profile\_Rule\*和Upgrade\_Rule參數的內容中使用時,條件運算式必須包含在語法「(expr)?」 中,就如這個升級規則例子中所示。 切記將 *BN* 更換您想升級至的韌體負載的內部版本號 碼。

• 韌體版本 11.3(1) SR1 及以前的版本

(\$SWVER ne sip7832.11-0-0MPP-256)? http://ps.tell.com/sw/sip7832.11-0-0MPP-BN.loads

• 韌體版本 11.3 (2) 及更新版本

(\$SWVER ne sip7832.11-3-2MPP0001-609)? http://ps.tell.com/sw/sip7832.11-3-2MPP0001-BN.loads

不要在上述的語法中使用括號來配置 Resync\_Trigger\_\* 參數。

### **URL** 語法

使用標準 URL 語法來分別指定如何擷取 Profile\_Rule\* 和 Upgrade\_Rule 參數中,相應的設定檔和韌 體載入。 語法如下:

**[ scheme:// ] [ server [:port]]** 路徑

其中方案亦是這些值的其中一個:

- tftp
- http

• HTTPS

如果忽略方案,便會假設為 tftp。 伺服器可以是 DNS 所識別的主機名稱或數字 IP 地址。 該連接埠 是目的地 UDP 或 TCP 埠號碼。 檔案路徑必須以根目錄 (/) 開頭:必須是絕對路徑。

如果缺少了伺服器,便會使用透過 DHCP (選項 66) 指定的 tftp 伺服器。

 $\label{eq:1} \bigotimes_{\mathbb{Z}}\mathbb{Z}_{\mathbb{Z}}$ 

備註 對於升級規則,必須指定伺服器。

如果缺少了連接埠,則會使用指定方案的標準連接埠。Tftp會使用UDP連接埠69、http會使用TCP 連接埠 80、https 會使用 TCP 連接埠 443。

必須存在檔案路徑。 不一定是指靜態檔案,但可以指示透過 CGI 獲得的動態內容。

巨集擴展適用於 URL。 以下是有效 URL 的例子:

```
/$MA.cfg
/cisco/cfg.xml
192.168.1.130/profiles/init.cfg
tftp://prov.call.com/cpe/cisco$MA.cfg
http://neptune.speak.net:8080/prov/$D/$E.cfg
https://secure.me.com/profile?Linksys
```
/\$MA.cfg /cisco/cfg.xml 192.168.1.130/profiles/init.cfg tftp://prov.call.com/cpe/cisco\$MA.cfg

使用 DHCP 選項 66 時,現在的升級規則不支援空白語法, 同時僅適用於設定檔規則\*。

### 以 **RFC 8188** 為基礎的 **HTTP** 內容加密

電話支援使用 AES-128-GCM 傳送加密,以 RFC 8188 式 HTTP 內容加密為配置設定檔加密。 使用 這個加密方法,任何實體都可讀取 HTTP 訊息標題。 但是,只有知道佈建密鑰材料 (IKM) 的實體可 讀取負載。電話使用IKM佈建時,電話及佈建伺服器可以安全地交換配置設定檔,同時讓第三方網 絡元素使用訊息標題作分析和監控用途。

XML 配置參數 **IKM\_HTTP\_Encrypt\_Content** 會在電話上保留 IKM。 基於安全原因,您無法透 過電話管理網頁存取此參數。您亦無法在電話的配置設定檔中看到此參數,您可以透過電話的IP地 址,或從傳送至佈建伺服器的電話配置報告來存取此參數。

如要使用 RFC 8188 式加密,請確認下列事項:

- 透過從佈建伺服器傳送到電話的配置設定檔中的XML參數**IKM\_HTTP\_Encrypt\_Content**指  $\hat{\pi}$  IKM, 來以 IKM 佈建電話。
- 如果此加密方式已套用至佈建伺服器傳送至電話的配置設定檔,請確保配置設定檔中的相關內 容編碼 HTTP 標題已有 #quote-startaes128gcm#quote-end。

在缺少此標題的情況下,系統會優先使用 CBC-AES 256 方式。 如果設定檔規則中存在 AES-256-CBC 密鑰,則無論 IKM 如何,電話都會套用 AES-256-CBC 解密。

• 如果您希望電話將此加密方式套用於傳送到佈建伺服器的配置報告,請確保報告規則中沒有指 定 AES-256-CBC 密鑰。

## <span id="page-101-0"></span>可選的重新設定參數

**key**、**uid** 和 **pwd** 等可選用的參數,可放在 Profile\_Rule\* 參數中輸入的 URL 前,集中在方括號內。

### 金鑰

--**key** 選項會讓電話知道從佈建伺服器收到的配置設定檔,是以 AES-256-CBC 加密方式完成加密, 除非檔案中的內容編碼標題指明 #quote-startaes128gcm#quote-end 加密方式。 以 **--key** 作結尾的字 串,已被指定為密鑰。 您可以選擇是否為金鑰加上雙引號 (")。 電話會使用該金鑰來解密配置設定 檔。

#### 使用例子

```
[--key VerySecretValue]
[--key "my secret phrase"]
[--key a37d2fb9055c1d04883a0745eb0917a4]
```
括號內的可選參數已進行巨集擴展。 只有被用作密鑰選項參數時,特殊用途參數 GPP\_SA 至 GPP\_SD 才被經巨集擴展為巨集變量 \$SA 至 \$SD。 查身這些例子:

```
[--key $SC]
[--key "$SD"]
```
在 Open 格式設定檔中,參數 **--key** 必須與提供給 **openssl** 的參數 **-k** 選項相同.

### **uid** 及 **pwd**

**uid** 和 **pwd** 選項可用於指定在要求指定 URL 時,響應 HTTP Basic 和摘要認證挑戰而傳送的用戶編 號和密碼。括號內的可選參數已進行巨集擴展。只有被用作密鑰選項參數時,特殊用途參數GPP\_SA 至 GPP\_SD 才被經巨集擴展為巨集變量 \$SA 至 \$SD。 查身這些例子:

```
GPP_SA = MyUserID
GPP_SB = MySecretPassword
```
[--uid \$SA -pwd \$SB] https://provisioning\_server\_url/path\_to\_your\_config/your\_config.xml

將擴展至:

[--uid MyUserID -pwdMySecretPassword] https://provisioning\_server\_url/path\_to\_your\_config/your\_config.xml

# <span id="page-102-0"></span>將設定檔套用至電話

建立 XML 配置指令檔後,必須將其傳遞到電話以套用。 如要套用配置,您可以使用網頁瀏覽器或 cURL 指令行工具程式,將設定檔從 TFTP、HTTP 或 HTTPS 伺服器下載至電話中。

## 透過 **TFTP** 伺服器將設定檔下載至 **IP** 電話

以 cURL 完成這些步驟,以將設定檔下載至個人電腦的 TFTP 伺服器應用程式中。

过程

步驟 **1** 把個人電腦連接至電話 LAN。

- 步驟 **2** 在個人電腦上運行 TFTP 伺服器應用程式,並確保設定檔可在 TFTP 根目錄中使用。
- 步驟 **3** 在網頁瀏覽器中輸入電話的 LAN、電腦的 IP 地址、檔案名稱,以及登入憑證。 使用此格式: http://<WAN\_IP\_Address>/admin/resync?tftp://<PC\_IP\_Address>/<file\_name>&xuser=admin&xpassword=<password> 例子:

http://192.168.15.1/admin/resync?tftp://192.168.15.100/my\_config.xml&xuser=admin&xpassword=admin

## 以 **cURL** 將設定檔下載至電話

以 cURL 完成這些步驟,以將配置下載至電話。 該指令行工具用於使用 URL 語法傳輸數據。 如要 下載 URL,請瀏覽:

<https://curl.haxx.se/download.html>

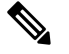

備註 建議您不要使用 cURL 將配置發佈至電話,因為在使用 cURL 時,用戶名稱和密碼可能會被擷取

过程

步驟 **1** 將個人電腦連接到電話的 LAN 連接埠。

步驟 **2** 輸入以下的 cURL 指令,以將設定檔下載至電話:

curl –d @my\_config.xml "http://192.168.15.1/admin/config.xml&xuser=admin&xpassword=admin"

# <span id="page-103-0"></span>佈建參數類型

此部分會根據功能介紹廣泛組織的佈建參數:

這些佈建參數類型包括:

- 一般用途
- 啟用
- 觸發
- 可配置的時段
- 設定檔規則
- 升級規則

## 一般用途參數

一般用途參數 GPP\_\* (管理員登入 > 進階 > 語音 > 佈建) 可用作自由字串,在配置電話時註冊以與特 定佈建伺服器方案互動。預設情況下,GPP\_\*參數均設定爲空白。可以配置以包含廣泛的價值,包 括下列例子:

- 加密金鑰
- URL
- 多程序佈建狀態資料。
- 張貼要求範本
- 參數名稱別名對應
- 部分字串値,最後會組合成完整參數值。

GPP \* 參數可用於其他佈建參數內的巨集擴展。 為此,單字母大寫巨集名稱 (A 至 P) 便足以識別 GPP P 至 GPP A 的內容。 此外,當用作以下 URL 選項的參數時,兩個字母的大寫巨集名稱 SA 至 SD 會將 GPP\_SA 至 GPP\_SD 識別為特殊情況:

### **key**、**uid** 及 **pwd**

這些參數可以用於佈建和升級規則中的變量。 透過在變量名稱前加上「\$」字元來引用,例如 \$GPP\_A。

### 使用一般用途參數

例如:如果 GPP\_A 包含字串 ABC,而 GPP\_B 包含 123,運算式 \$A\$B 巨集便會擴展至 ABC123。

### 开始之前

存取電話管理網頁。 請參[閱存取電話網頁界面](#page-119-0),第 102页。

过程

- 步驟 **1** 選取語音 > 佈建。
- 步驟 **2** 捲動至一般用途參數部分。
- 步驟 **3** 在欄位中輸入 GPP A 至 GPP P 的有效值。
- 步驟 **4** 點撃提交所有變更。

## 啟用參數

Provision\_Enable 和 Upgrade\_Enable 參數可控制所有設定檔重新同步和韌體升級操作。 這些參數會 獨立控制重新同步和升級。 這些參數亦會控制透過管理網站伺服器發出的重新同步和升級 URL 指 令。 預設情況下,這些參數均設定為是。

Resync\_From\_SIP 參數會控制重新同步操作的要求。 由服務供應者代理伺服器向 IP 電話裝置傳送 SIP 通知活動。 啟用後,代理可要求重新同步。 代理會向裝置傳送包含 Event: resync 標題的 SIP 通 知訊息,以完成相關操作。

裝置會質詢有 401 回應 (因所使用的憑證而引致授權被拒) 的要求。 裝置在授予來自代理的重新同步 要求前,需完成身分驗證的後續要求。 Event: reboot\_now 及 Event: restart\_now 標題會分別執行冷啓 動和暖啟動,同時亦會受到質詢。

剩下的兩個啟用的項目為 Resync\_On\_Reset 和 Resync\_After\_Upgrade\_Attempt。 這些參數會決定裝置 於軟件重新啟動後,以及每次嘗試升級後,是否要執行重新同步。

Resync\_On\_Reset 啓用後,裝置會在執行重設前,按啓動順序隨機延遲。 延遲為隨機時間,上限為 Resync Random Delay (以秒為單位) 所指定的值。 在同時啓動的多部電話中,這種延遲會延長每部 裝提出置重新同步要求的開始時間。 對大型住宅部署來說,在出現地區性停電時此功能將十分實 用。

## 觸發

電話讓您可按特定時間間隔,或於特定時間重新同步。

### 在特定間隔重新同步

電話經過特別設計,會定期與佈建伺服器重新同步。 透過 Resync\_Periodic (秒) 配置重新同步間隔。 如此值留空,裝置便不會定期執行重新同步。

重新同步通常會於線路閒置時進行。 如果到時間重新同步時,線路正在使用中,電話便會延遲重新 同步程序,直致線路再次變為閒置為止。 重新同步會導致配置參數值產生改變。

如果電話無法發生從伺服器擷取設定檔、下載的檔案已損壞,或發生內部錯誤,便可能會引致無法 重新同步。 裝置會在 Resync\_Error\_Retry\_Delay (秒) 中指定的時間後,再次嘗試重新同步。 如 Resync Error Retry Delay 設定為 0,裝置便不會在失敗後再次嘗試重新同步。

如果升級失敗,Upgrade\_Error\_Retry\_Delay 秒後便會再執行重試。

兩個可配置參數可在有條件的情況下觸發重新同步:Resync\_Trigger\_1和Resync\_Trigger\_2。每個參 數都可使用經過巨集擴展的條件運算式進行編程。 重新同步間隔到期 (下次重新同步的時間) 時,觸 發器 (如果已設定) 將封鎖重新同步,除非一個或多個觸發器評估為 True。

以下例子條件會觸發重新同步。 在該例子中,電話最後一次嘗試升級已超過 5 分鐘 (300 秒),而自 從上次嘗試重新同步以來,已經過去至少 10 分鐘 (600 秒)。

\$UPGTMR gt 300 and \$PRVTMR ge 600

### 在特定時間重新同步

Resync\_At 參數讓電話可在特定時間重新同步。 此參數會使用 24 小時格式 (hhmm) 來指定時間。

Resync\_At\_Random\_Delay 參數讓電話可在非特定時間延遲重新同步。 此參數會使用正整數格式來 指定時間。

應避免將多部電話設於相同時間進行重新同步,以免多部電話同時向伺服器發出重新同步要求。 為 此,電話會在指定時間後最多 10 分鐘觸發重新同步。

例如:如果您將重新同步時間設定爲 1000 (上午 10 時), 電話便會在上午 10 時到上午 10 時 10 分之 間,隨時觸發重新同步。

此功能預設爲停用。 如果已佈建 Resync\_At 參數,系統會略過 Resync\_Periodic 參數。

## 可配置的時段

您可以配置定期重新同步的日程表,並可使用這些配置參數,指定重新同步和升級失敗時的重試間 隔:

- Resync Periodic
- Resync\_Error\_Retry\_Delay
- Upgrade Error Retry Delay

每個參數接受一個延遲值 (秒)。 新的已擴展語法允許連續延遲元素的逗號分隔列表。 序列中的最後 一個元素會永久隱藏地重複。

或者,您可以使用加號來指定另一個附加隨機延遲的數字值。

### 例子 **1**

在這個例子中,電話會每 2 小時定期重新同步。 如果重新同步失敗,裝置將按以下間隔進行重試: 30 分鐘、1 小時、2 小時、4 小時。 該裝置將繼續每隔 4 小時嘗試一次,直至成功重新同步為止。

```
Resync_Periodic=7200
Resync_Error_Retry_Delay=1800,3600,7200,14400
```
### 例子 **2**

在這個例子中,裝置會每隔 1 小時定期重新同步 (加上一個額外的隨機延遲,最多 10 分鐘)。 如果重 新同步失敗,裝置將按以下間隔進行重試:30 分鐘 (加上最多 5 分鐘)。 1 小時 (加上最多 10 分鐘),

2 小時 (加上最多 15 分鐘)。 該裝置將繼續每隔 2 小時嘗試一次 (加上最多 15 分鐘),直至成功重新 同步為止。

Resync\_Periodic=3600+600 Resync\_Error\_Retry\_Delay=1800+300,3600+600,7200+900

### 例子 **3**

在此例子中,如果遠程升級嘗試失敗,裝置將在 30 分鐘內重試升級,然後在 1 小時後再重試升級, 然後在 2 小時內重新升級。 如果升級仍然失敗,裝置將每隔 4 至 5 小時重試一次,直到升級成功為 止。

Upgrade\_Error\_Retry\_Delay = 1800,3600,7200,14400+3600

## 設定檔規則

電話提供了多個遠程配置設定檔參數(Profile Rule\*)。 因此,每項重新同步操作都可擷取多個由不 同伺服器所管理的檔案。

在最簡單的情況下,裝置會定期重新同步到中央伺服器上的單一設定檔,而該伺服器則會更新所有 相關的內部參數。 另外,設定檔亦可分割為不同的檔案。 部署中的所有電話會共用一個檔案。 然 後系統會再為每個帳戶提供專用的檔案。 加密金鑰和憑證資料可由另一個設定檔提供,並儲存在獨 立的伺服器上。

到期執行重新同步操作時,電話會依次評估四個 Profile\_Rule\* 參數:

- **1.** Profile\_Rule
- **2.** Profile\_Rule\_B
- **3.** Profile\_Rule\_C
- **4.** Profile\_Rule\_D

每次評估都可能會從遠程佈建伺服器擷取設定檔,並有可能會更新一些內部參數。 如果評估失敗, 重新同步序列便會中斷,並會於 Resync Error Retry Delay參數(秒)所指定的開始時間再重試一次。 如果所有評估都成功完成,裝置便會等待 Resync Periodic 參數所指定的秒數,然後執行另一個重新 同步操作。

每個 Profile\_Rule\* 參數的內容都是由一組備用項組成。 備用項會由 | (管道) 字元分隔。 每個備用項 會是由條件運算式、分配運算式、設定檔 URL 和任何關聯的 URL 選項所組成。 每個備用項中的所 有這些元件,都是自選項目。 以下為有效組合,以及必須使用的順序 (如有):

[ conditional-expr ] [ assignment-expr ] [[ options ] URL ]

在每個 Profile Rule\* 參數中,除了最後一個之外,所有備用項都必須提供條件運算式。 這個運算式 的評估及處理方式如下:

**1.** 從左到右評估條件,直到找到一個評估為 True 的條件 (或直到找到一個沒有條件運算式的備用 項)。

- **2.** 系統會評估任何隨附的分配運算式 (如有)。
- **3.** 如果將 URL 指定為備用項的一部分,則會嘗試下載位於指定 URL 的設定檔。 系統會嘗試更新 相應的內部參數。

如果所有備用項都擁有條件運算式,並且沒有評估為 True (或者整個設定檔規則為空白),則會跳過 整個 Profile\_Rule\* 參數。 已評估序列中的下一個設定檔規則參數。

### 例子 **1**

此例子無條件地重新同步到指定 URL 上的設定檔,並向遠程佈建伺服器執 行HTTP GET 要求:

http://remote.server.com/cisco/\$MA.cfg

### 例子 **2**

在這個例子中,設備重新同步到兩個不同的 URL,這取決於線路 1 的註冊狀態。在失去註冊的情況 下,設備執行一個 HTTP POST 到 CGI 腳本。 該裝置會傳送經過巨集擴展的 GPP\_A 內容,可能會 提供更多有關裝置狀態的資料:

(\$PRVTMR ge 600)? http://p.tel.com/has-reg.cfg | [--post a] http://p.tel.com/lost-reg?

### 例子 **3**

在這個例子中,裝置會重新同步至相同的伺服器。如果裝置中沒有安裝憑證(2.0以前的舊版),裝置 會提供額外資料:

("\$CCERT" eq "Installed")? https://p.tel.com/config? | https://p.tel.com/config?cisco\$MAU

### 例子 **4**

在這個例子中,線路1已停用,直到透過首個URL,將GPP A設定為等於已佈建項目為止。之後, 它會重新同步到第二個 URL:

("\$A" ne "Provisioned")? (Line\_Enable\_1\_ = "No";)! https://p.tel.com/init-prov | https://p.tel.com/configs

### 例子 **5**

在此例子中,我們假設伺服器返回的設定檔中包含 XML 元素標籤。 必須使用儲存在 GPP\_B 中的別 名映射,將這些標籤重新映射到適當的參數名稱。

[--alias b] https://p.tel.com/account/\$PN\$MA.xml
如果未從伺服器收到所要求的檔案,系統通常會將重新同步視為不成功。 Resync Fails On FNF 參 數可覆寫此預設行爲。 如果 Resync Fails On FNF 設定爲「否」,裝置便會將找不到檔案視爲伺服 器所發出,作為成功重新同步的回應。 Resync Fails On FNF 的預設值為「是」。

### 升級規則

升級規則能讓裝置啓用新的負載,並了解在有需要時應在哪裡取得負載。 如果裝置已擁有負載,便 不會嘗試獲取負載。 因此,當所需負載位於不活躍分區時,負載位置的有效性則無關緊要。

Upgrade Rule會指定韌體負載,如果與目前的負載不同,除非被條件運算式所限,或Upgrade Enable 已設定為否,系統便會下載和套用該負載。

電話提供了可配置的遠程升級參數「Upgrade\_Rule」。 此參數接受與設定檔規則參數類似的語法。 升級並不支援 URL 選項,但可使用條件運算式和分配運算式功能。 如果使用條件運算式,參數便 可填入多個備用項,並以 | 字元分隔。 備用項的語法如下:

```
[ conditional-expr ] [ assignment-expr ] URL
```
與 Profile\_Rule\* 參數的情況一樣,Upgrade\_Rule 參數會評估每個備用項,直到找到滿足符合的條件 運算式,或備用項沒有條件運算式為止。如果指定,則會評估隨附的分配運算式。然後,系統便會 嘗試升級指定的 URL。

如果 Upgrade\_Rule 包含沒有條件運算式的 URL, 裝置便會升級到 URL 指定的韌體映像。 在對規則 進行巨集擴展和評估後,裝置不會再重新嘗試升級,直到修改規則或 scheme + server + port + filepath 的有效組合變更了為止。

如要嘗試韌體升級,裝置會在程序開始時停用語音,並在程序結束後重新啟動。 僅在所有語音線路 都處於不活躍狀態時,裝置才會自動開始由 Upgrade\_Rule 內容所發起的升級。

例如,

https://10.73.10.223/firmware/sip7832.11-3-1MPP-678.loads

在此例子中,Upgrade\_Rule 將韌體升級至儲存於指定 URL 的映像。

本例子會示範根據一般用途參數 GPP F 的內容,載入兩個映像中其中一個的方式。

該裝置可強制設定韌體版本號碼的降級限制,可能是一個實用的自訂選項。 如果在 Downgrade Rev Limi t參數中配置了有效的韌體版本號碼,裝置將會拒絕比指定韌體版本更舊的版 本升級嘗試要求。

# 數據類型

這些數據會配合配置設定檔參數一同使用:

- {a,b,c,…} a、b、c 之間的選擇…
- 布爾 布爾值為「是」或「否」。
- CadScript 指定訊號節奏參數的 Miniscript。 最多 127 個字元。

語法:S $_1$ [;S $_2$ ],其中:

- S<sub>i</sub>=D<sub>i</sub>(on<sub>i,1</sub>/off<sub>i,1</sub>[,on<sub>i,2</sub>/off<sub>i,2</sub>[,on<sub>i,3</sub>/off<sub>i,3</sub>[,on<sub>i,4</sub>/off<sub>i,4</sub>[,on<sub>i,5</sub>/off<sub>i,5</sub>[,on<sub>i,6</sub>/off<sub>i,6</sub>]]]]]) 並稱爲部分。
- on<sub>i,j</sub> and off<sub>i,j</sub> 為 部分的開/關時間。i = 1 or 2, and j = 1 to 6。
- D<sup>i</sup> 是該部分的總持續時間,以秒為單位。

所有持續時間最多計算至小數點後三個位,以提供 1 毫秒的解像度。 通配符「\*」代表無限持 續時間。 部分中的段按順序播放並重複播放,直到播放時間達到總時長為止。

```
例子 1:
```
60(2/4)

```
Number of Cadence Sections = 1
Cadence Section 1: Section Length = 60 s
Number of Segments = 1
Segment 1: On=2s, Off=4s
```
Total Ring Length = 60s

```
例子 2 — 不同的鈴聲 (短、短、短、長):
```

```
60(.2/.2,.2/.2,.2/.2,1/4)
```

```
Number of Cadence Sections = 1
Cadence Section 1: Section Length = 60s
Number of Segments = 4
Segment 1: On=0.2s, Off=0.2s
Segment 2: On=0.2s, Off=0.2s
Segment 3: On=0.2s, Off=0.2s
Segment 4: On=1.0s, Off=4.0s
Total Ring Length = 60s
```
- DialPlanScript 指令檔語法,用於指定 1 號和 2 號撥號計劃。
- Float<n>  $-$  小數值,最多可有 n 位小數。
- FQDN 完整合格域名。 可包含最多 63 個字元。 例子如下:
	- sip.Cisco.com:5060 或 109.12.14.12:12345
	- sip.Cisco.com 或 109.12.14.12
- FreqScript 指定調頻率及音量參數的 Miniscript。 包含最多 127 個字元。 語法:F<sub>1</sub>@L<sub>1</sub>[,F<sub>2</sub>@L<sub>2</sub>[,F<sub>3</sub>@L<sub>3</sub>[,F<sub>4</sub>@L<sub>4</sub>[,F<sub>5</sub>@L<sub>5</sub>[,F<sub>6</sub>@L<sub>6</sub>]]]]], 其中:
	- $F_1$   $F_6$  爲頻率,以 Hz 爲單位 (僅限無符號整數)。
	- L1‐L6 是以 dBm 爲單位的相應音量 (最多小數點後一個位)。

允許在逗號前後設空格,但不推薦使用。

例子 1 — 來電待接音:

440@-10

```
Number of Frequencies = 1
Frequency 1 = 440 Hz at -10 dBm
```
例子 2 — 外部撥號音:

350@-19,440@-19

```
Number of Frequencies = 2
Frequency 1 = 350 Hz at -19 dBm
Frequency 2 = 440 Hz at -19 dBm
```
- IP 有效的 IPv4 地址,格式為 x.x.x.x,其中 x 介乎於 0 及 255 之間。
- UserID  $-$  URL 中出現的用戶編號;最多 63個字元。
- Phone 雷話號碼字串,例如:14081234567、\*69、\*72,345678;或一般的 URL,例如: 1234@10.10.10.100:5068 或 jsmith@Cisco.com。 字串可包含最多 39 個字元。
- PhTmplt 電話號碼範本。 每個範本可包含一個或多個由逗號 (,) 分隔的型式。 每個型式開始 處的白色空間會被忽略。「?」和「\*」代表通配符。 要從字面上表示,請使用%xx。 例 如:%2a represents \*。 範本可包含最多 39 個字元。 例子:「1408\*, 1510\*」、「1408123????, 555?1」。
- 連接埠 TCP/UDP 連接埠數 (0-65535)。 可以用十進製或十六進制格式指定。
- ProvisioningRuleSyntax 用於定義配置重新同步和韌體升級規則的指令檔語法。
- PwrLevel 功率級別以 dBm 表示,並帶有一個小數位,例如 -13.5 或 1.5 (dBm)。
- RscTmplt SIP 回應狀態碼的例子, 例如「404, 5\*」、「61?」、可包含最多39個字元。
- Sig<n> 有符號的 n 位元值。 可以用十進製或十六進制格式指定。 負數前必須加上「-」號。 正數前可選擇是否加上「+」號。
- 星號代碼 附加服務的啟用碼,例如 \*69。 代碼可包含最多 7 個字元。
- Str<n> 最多有 n 個未保留字元的通用字串。
- Time<n> 秒為單位的持續時間,最多可有 n 位小數。 額外指定的小數點會被忽略。
- ToneScript 指定通話進行鈴聲頻率、音量及節奏參數的 Miniscript。 指令檔可包含最多 127 個 字元。

語法:FreqScript;Z<sub>1</sub>[;Z<sub>2</sub>]。

部分  $Z_1$  相似於 CadScript 中的 S1 部分,每個開/關段後面跟著一個頻率分量參數時除外: $Z_1$  =  $D_1 (on_{i,1}/off_{i,1}/f_{i,1}[,on_{i,2}/off_{i,2}/f_{i,2}[,on_{i,3}/off_{i,3}/f_{i,3}[,on_{i,4}/off_{i,4}/f_{i,4}[,on_{i,5}/off_{i,5}/f_{i,5}[,on_{i,6}/ff_{i,6}]$ 中:

- $f_{i,j} = n_1[+n_2]+n_3[+n_4[+n_5[+n_6]]]]].$
- 1 < n<sub>k</sub> < 6 指定在該段中使用 FreqScript 中的頻率元件。

如果在一個段中使用多個頻率元件,則將這些元件相加在一起。

```
例子 1 — 外部撥號音:
350@-19,440@-19;10(*/0/1+2)
Number of Frequencies = 2
Frequency 1 = 350 Hz at -19 dBm
Frequency 2 = 440 Hz at -19 dBm
Number of Cadence Sections = 1
Cadence Section 1: Section Length = 10 s
Number of Segments = 1
Segment 1: On=forever, with Frequencies 1 and 2
Total Tone Length = 10s
例子 2 — 斷續音:
350@-19,440@-19;2(.1/.1/1+2);10(*/0/1+2)
Number of Frequencies = 2
Frequency 1 = 350 Hz at -19 dBm
Frequency 2 = 440 Hz at -19 dBm
Number of Cadence Sections = 2
Cadence Section 1: Section Length = 2s
Number of Segments = 1
Segment 1: On=0.1s, Off=0.1s with Frequencies 1 and 2
Cadence Section 2: Section Length = 10s
Number of Segments = 1
Segment 1: On=forever, with Frequencies 1 and 2
Total Tone Length = 12s
```
• Uns<n>一無符號的 n 位值,其中 n=8,16,或者 32。該值可以用十進制或十六進制格式指定, 例如:12 或 0x18,只要該值能符合 n 位。

請將這些考慮在內: 備註

- <Par Name> 代表一個配置參數名稱。 在設定檔中,以下劃線「\_」替換空格形成的相應標籤, 例如 **Par\_Name**。
- 空白的預設值欄位代表著空白字元 < "" >。
- 電話會繼續使用所提供的設定檔中所沒有,最後為標籤配置的值。
- 範本按所提供的順序進行比較。已選擇第一個,並非最接近的結果。參數名稱必須完全匹配。
- 如果設定檔為單一參數提供多個定義,則檔案中最後一個這樣的定義,就是在電話中生效的定 義。
- 具有空白參數值的參數規格,強制參數變回其預設值。 如要改為指定一個空白字串,請使用空 白字串""作為參數值。

# 設定檔及韌體升級

電話支援安全遠端佈建 (配置),和韌體升級操作。 未佈建的電話可接收針對該裝置製作的加密設定 檔。 電話無需明確密鑰,因為有使用 SSL 功能的首次配置機制。

無需用戶干預,即可開始或完成設定檔更新、韌體升級,或需要進行中續升級才能從舊版升級到未 來版本的狀態。 僅在電話閒置時才會嘗試重新同步設定檔,因為重新同步會觸發軟件重新啓動並斷 開通話。

一般用途參數會管理佈建程序。 每部電話都可以配置為定期聯絡一般配置伺服器 (NPS)。 與 NPS 的 通訊無需使用安全協議,因為更新後的設定檔可使用共享密鑰進行加密。 NPS 可以是具有客戶憑證 的 標準 TFTP、HTTP 或 HTTPS 伺服器。

管理員可使用電話網站用戶界面升級、重啟、重新啟動或重新同步電話。 管理員亦可使用 SIP 通知 訊息執行這些任務。

配置設定檔是由使用與服務供應者佈建系統整合而成的通用開源工具所產生。

### 允許設定檔更新

可按指定間隔進行設定檔更新。 使用 TFTP、HTTP 或 HTTPS 將已更新的設定檔從伺服器傳送到電 話。

您亦可使用 XML(cfg.xml) 代碼配置電話設定檔中的參數。

#### 开始之前

存取電話管理網頁。 請參[閱存取電話網頁界面](#page-119-0) ,第 102 页。

#### 过程

- 步驟 **1** 選擇語音 > 佈建。
- 步驟 **2** 在 配置設定檔部分中,於佈建啟用參數中選擇是。

您可以透過輸入以下格式的字串來在電話配置 XML 檔案 (cfg.xml) 中配置此參數:

<Provision\_Enable ua="na">Yes</Provision\_Enable>

預設值:是

- 步驟3 按照 [設定檔重新同步參數](#page-60-0), 第 43 页列表所述設定參數。
- 步驟 **4** 點撃提交所有變更。

### 允許及配置韌體升級

可按指定間隔進行更新韌體。 使用 TFTP 或 HTTP 將已更新的韌體從伺服器傳送到電話。 因為韌體 不會包含個人資料,所以韌體升級亦不會引發安全問題。

您亦可使用 XML(cfg.xml) 代碼配置電話設定檔中的參數。

开始之前

存取電話管理網頁。 請參[閱存取電話網頁界面](#page-119-0),第102页。

过程

步驟 **1** 選取語音 > 佈建。

步驟 **2** 在韌體升級部分中,從啟用升級參數中選擇是。

您可以透過輸入以下格式的字串來在電話配置 XML 檔案 (cfg.xml) 中配置此參數:

<Upgrade\_Enable ua="na">Yes</Upgrade\_Enable>

選項:是及否

預設值:是

步驟 **3** 設定升級錯誤重試延遲參數 (以秒為單位)。

升級失敗時套用的升級重試間隔 (秒)。 裝置設有韌體升級錯誤計時器,會在韌體升級嘗試失敗後啟 用。 計時器會以此參數的值初始化。 當此計時器倒數至零時,進行下一次的韌體升級嘗試。

您可以透過輸入以下格式的字串來在電話配置 XML 檔案 (cfg.xml) 中配置此參數:

<Upgrade\_Error\_Retry\_Delay ua="na">3600</Upgrade\_Error\_Retry\_Delay>

預設值:3600

<tftp|http|https>://<ip address>/image/<load name>

步驟 **4** 輸入定義升級條件及相關韌體 URL 的韌體升級指令檔,以設定升級規則參數。 檔案規則使用一樣 的語法。 輸入程式碼並使用下列格式輸入升級規則:

<tftp|http|https>://<ipaddress>/image/<load name>

例如︰

:

tftp://192.168.1.5/image/sip88xx.11-0-0MPP-BN.loads

tftp://192.168.1.5/image/sip78xx.11-0-1MPP-BN.loads

您可以透過輸入以下格式的字串來在電話配置 XML 檔案 (cfg.xml) 中配置此參數:

<Upgrade\_Rule ua="na">http://10.74.10.205:6970/sip8845\_65.0104-MPP-9875dev.loads </Upgrade\_Rule>

步驟 **5** 點撃提交所有變更。

### 透過**TFTP**、**HTTP** 或 **HTTPS** 升級韌體

電話支援由 TFTP、HTTP 或 HTTPS 升級的韌體。

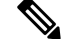

備註 降級到較早的版本可能不適用於所有裝置。 如需更多資料,請參閱您電話及韌體版本的發佈通知。

### 开始之前

韌體載入檔案必須下載至可存取的伺服器。

过程

步驟 **1** 將資料夾複製到 TFTP、HTTP 或 HTTPS 下載目錄。

- 步驟2 存取電話管理網頁。 請參[閱存取電話網頁界面](#page-119-0),第102页。
- 步驟 **3** 選擇語音 > 佈建。
- 步驟 **4** 點撃提交所有變更。

### 使用瀏覽器指令升級韌體

在網址欄輸入升級指令,即可升級電話的韌體。只可在電話閒置時進行升級。通話完成後,自動嘗 試更新。

### 过程

如要在網頁瀏覽器中使用 URL 升級電話,請輸入以下指令:

http://<phone\_ip>/admin/upgrade?<schema>://<serv\_ip[:port]>/filepath

I

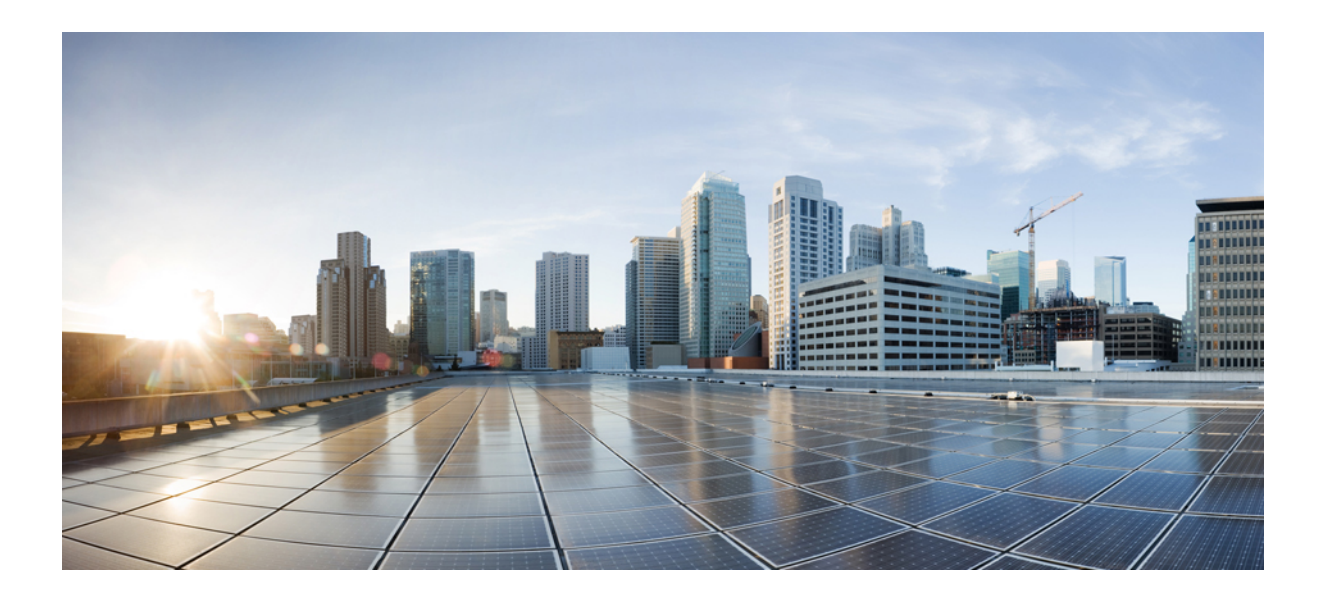

# <sup>第</sup> **II** 部 分

# **Cisco IP** 電話配置

- [存取控制配置](#page-118-0),第 101页
- [第三方通話控制設定](#page-124-0),第107页
- [Cisco](#page-132-0) IP 電話 保安 , 第 115 页
- [電話功能與設定](#page-158-0),第141页
- [電話資料和顯示配置](#page-244-0),第 227页
- [通話功能配置](#page-254-0),第 237页
- [語音配置](#page-298-0),第281页
- [語音郵件配置](#page-308-0) , 第 291 页
- [公司及個人目錄設定](#page-312-0),第295页

<span id="page-118-0"></span>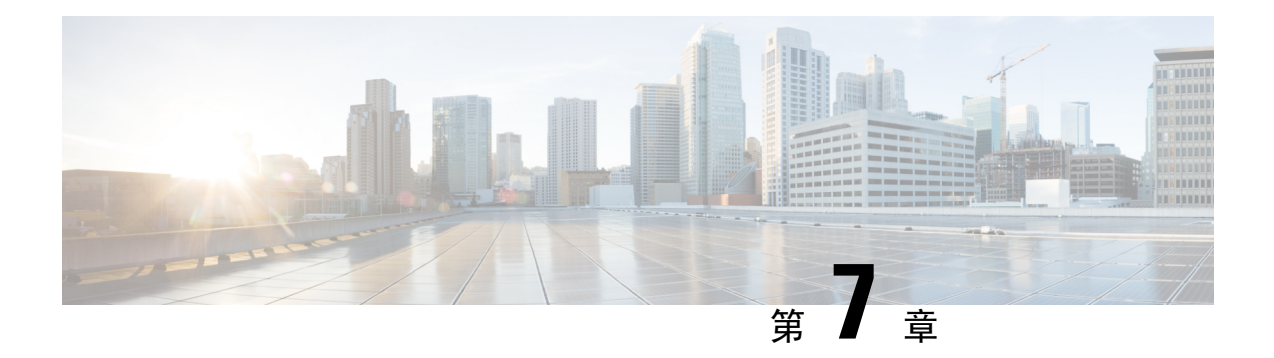

# 存取控制配置

- [存取控制](#page-118-1), 第101 页
- [管理員和用戶帳戶](#page-118-2),第101页
- [用戶存取屬性](#page-119-1) ,第 102 页
- [存取電話網頁界面](#page-119-0),第102页
- [控制電話設定的存取權](#page-120-0),第103页
- [略過設定密碼畫面](#page-123-0),第106页

# <span id="page-118-1"></span>存取控制

如果<Phone-UI-User-Mode>參數已啟用,當標誌用戶界面顯示目錄項目時,電話的標誌用戶界面將 授予相關參數的用戶存取屬性。

對於與單一配置參數關聯的目錄條目:

- 以「ua=na」(「a」代表「用戶存取」)屬性佈建參數,便會令條目消失。
- 以「ua=ro」屬性佈建參數,令條目變或唯讀及不可編輯。

對於與多個配置參數關聯的目錄條目:

• 以「ua=na」屬性佈建所有參數,便會令條目消失。

# <span id="page-118-2"></span>管理員和用戶帳戶

Cisco IP 電話 韌體會提供特定的管理員和用戶帳戶。 這些帳戶可享特定的登入權限。 管理員帳戶名 稱為 **admin**;用戶帳戶名稱為 **user**。 這些帳戶名稱將無法變更。

服務供應商或增值服務經銷商 (VAR) 可使用 **admin** 帳戶來配置 Cisco IP 電話 的存取權。 裝置的最 終用戶可使用 **user** 帳戶來作有限度配置及控制權。

**user**和**admin**帳戶可透過不同的密碼來保障各自的安全。如果服務供應商已設定管理員密碼,在您 點擊管理員登入時,系統便會作出提示。 如果尚未設定密碼,系統便會重新整理屏幕,然後顯示管 理參數。 管理員或用戶帳戶均不設預設密碼。 只有管理員帳戶可以分配或變更密碼。

管理員帳戶可檢視及修改所有網絡檔案參數,包括適用於用戶登入的網絡參數。 Cisco IP 電話 系統 管理員可使用佈建檔案進一步限制相關參數,以決定用戶帳戶可檢視和修改的設定。

用戶帳戶可透過 Cisco IP 電話 設定可用的配置參數。 可停用用戶存取電話網絡用戶界面的權限。

# <span id="page-119-1"></span>用戶存取屬性

用戶存取(**ua**)屬性控制可能會用來變更用戶帳戶的存取權。如果未指定**ua**屬性,便會保留現有的用 戶存取權設定。 此屬性不會影響管理員帳戶的存取權。

**ua** 屬性 (如有),必須具有下列的值:

- na—不允許存取
- ro—唯讀
- rw—讀取和寫入
- y—保留值

**y** 值必須與 **na**、**ro** 或 **w** 一同使用。

以下例子會說明 **ua** 屬性: 請注意,在最後一行中,**ua** 屬性已更新為 **w**,而運作站名稱欄位 (旅行社 **1** ) 亦已保留。 如果不包括 **y** ,旅行社 **1** 便會被覆寫:

```
<flat-profile>
  <SIP_TOS_DiffServ_Value_1_ ua="na"/>
  \langleDial Plan 1 ua="ro"/>
   \langleDial Plan 2 ua="rw"/>
<Station_Name ua="rw" preserve-value="y">Travel Agent 1</Station_Name></flat-profile>
```
雙引號必須包含**ua**選項的值。

# <span id="page-119-0"></span>存取電話網頁界面

電話韌體提供了限制最終用戶存取部分參數的機制。 韌體會為登入管理員帳戶或用戶帳戶的人提供 特別權限。 各自可透過不同的密碼來保障安全。

- 管理員帳戶 提供管理網站伺服器參數的完全存取權限。
- 用戶帳戶 允許存取管理網站伺服器參數子集。

如果您的服務供應者停用存取配置工具程式,請在繼續進行前聯絡服務供應者。

#### 过程

步驟 **1** 請確保電腦能與電話通訊。 沒有使用中的 VPN。

步驟 **2** 開啟網頁瀏覽器。

步驟 **3** 在網頁瀏覽器的網址欄輸入電話的 IP 地址。

- 用戶存取:**http://<ip address>**
- 管理員存取:**http://<ip address>/admin/advanced**
- 管理員存取:**http://<ip address>**,點擊管理員登入並點擊進階

例如:http://10.64.84.147/admin

步驟 **4** 出現提示時輸入密碼。

# <span id="page-120-0"></span>控制電話設定的存取權

您可以配置電話,以允許或封鎖存取電話網頁或電話屏幕上的配置參數。 存取控制的參數使您可 以:

- 建立配置時,指出哪些配置參數可供用戶帳戶使用。
- 啟用或停用用戶存取管理網頁伺服器的權限。
- 啟用或停用用戶存取電話屏幕目錄。
- 為用戶略過設定密碼畫面。
- 限制電話存取互聯網網域,來為線路 1 進行重新同步、升級或 SIP 註冊。

您亦可使用 XML(cfg.xml) 代碼配置電話設定檔中的參數。 要配置每個參數,請參閱中的字串語法 [存取控制參數](#page-120-1) ,第 103 页。

### 开始之前

存取電話管理網頁。 請參[閱存取電話網頁界面](#page-119-0) ,第 102 页。

### 过程

- 步驟 **1** 點擊語音 > 系統。
- 步驟 **2** 在系統配置部分中,如[存取控制參數](#page-120-1) ,第 103 页列表所述配置參數。
- 步驟 **3** 點撃提交所有變更以套用變更。

### <span id="page-120-1"></span>存取控制參數

下表定義了電話網頁界面中,語音 > 系統 > 標籤頁內,系統配置部分中,存取控制參數的功能和使 用方法。 同時還定義了電話設定檔 (cfg.xml) 中所新增的字串語法,其中包含用於設定參數的 XML 代碼。

I

### 數表 **6:** 存取控制參數

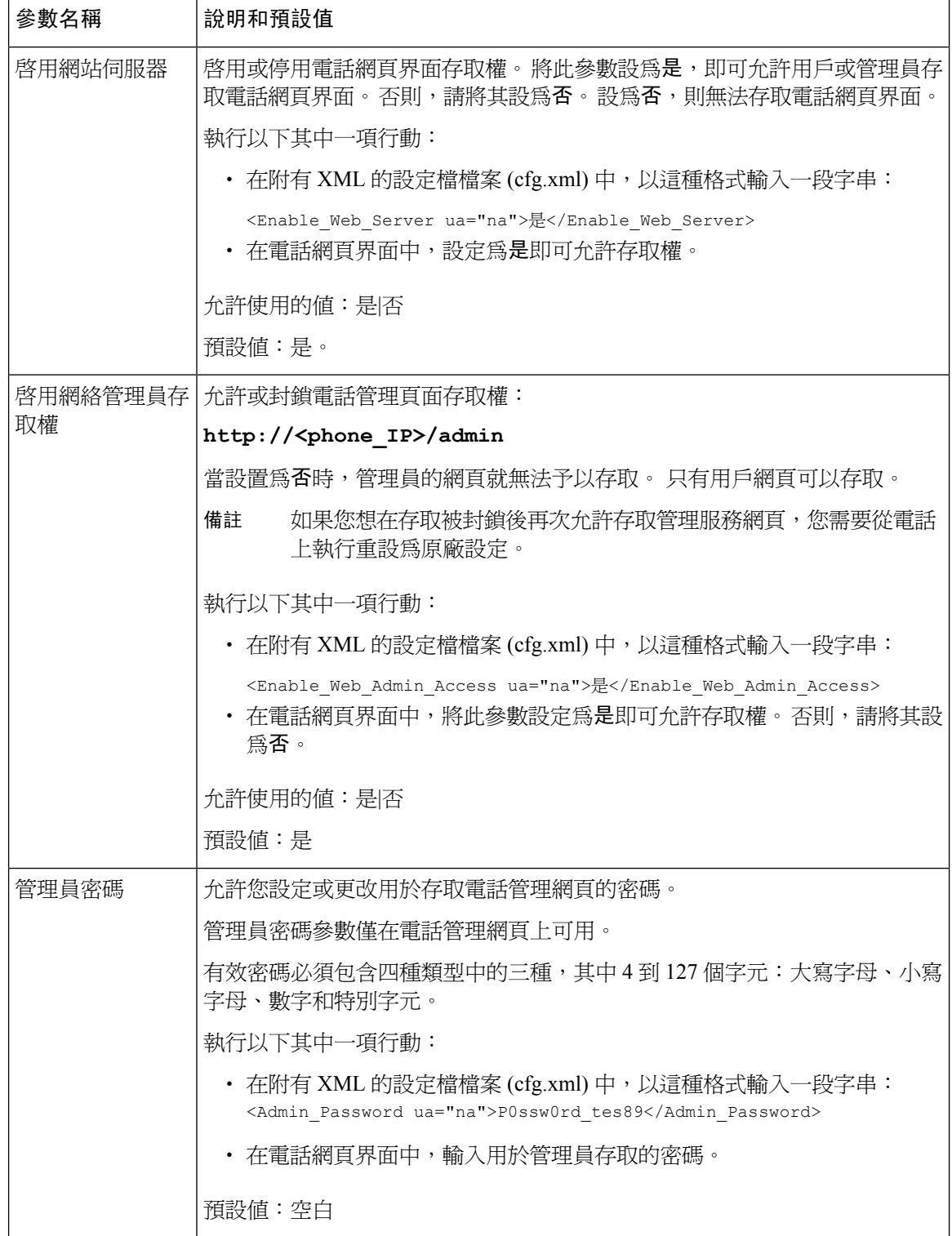

 $\mathbf I$ 

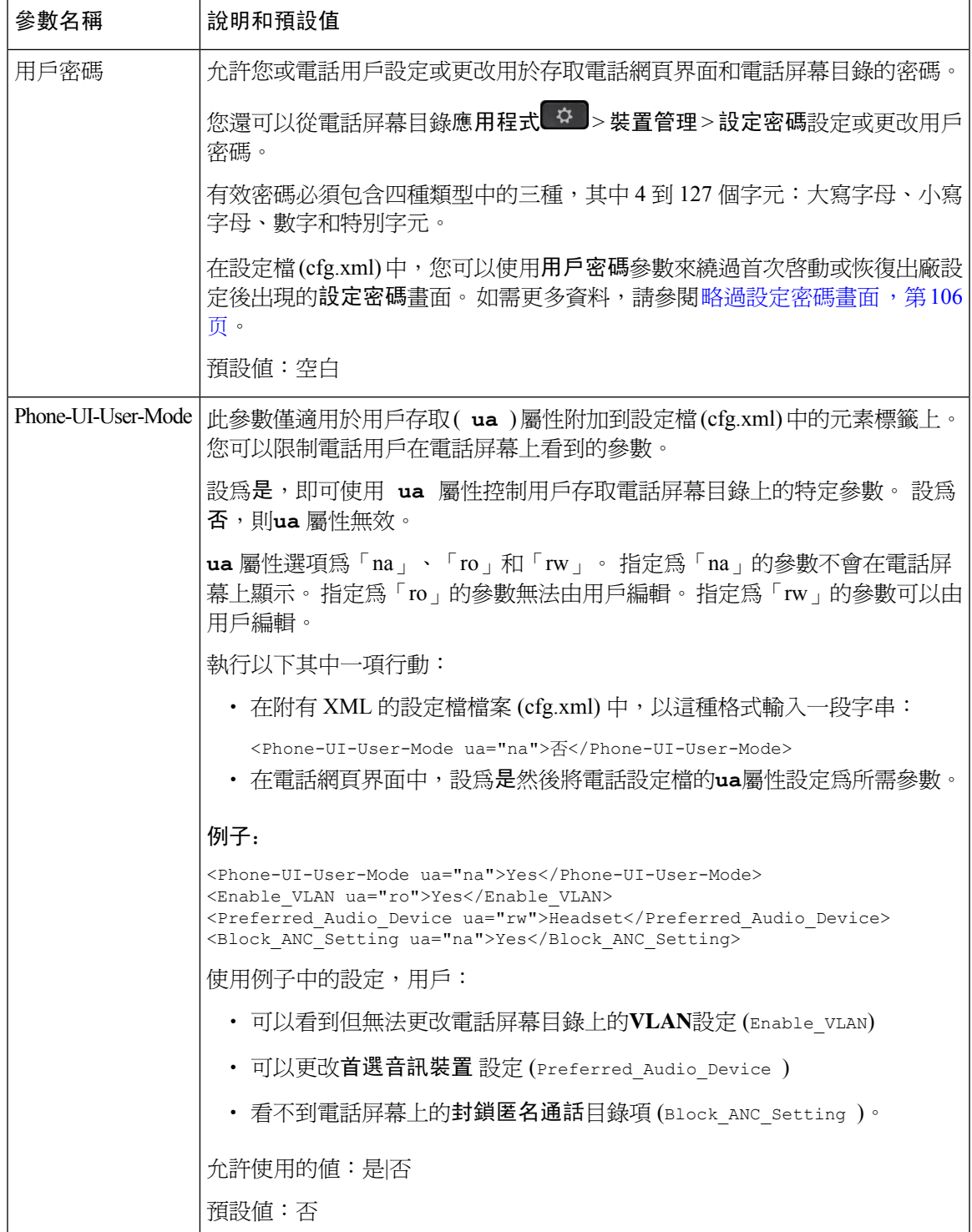

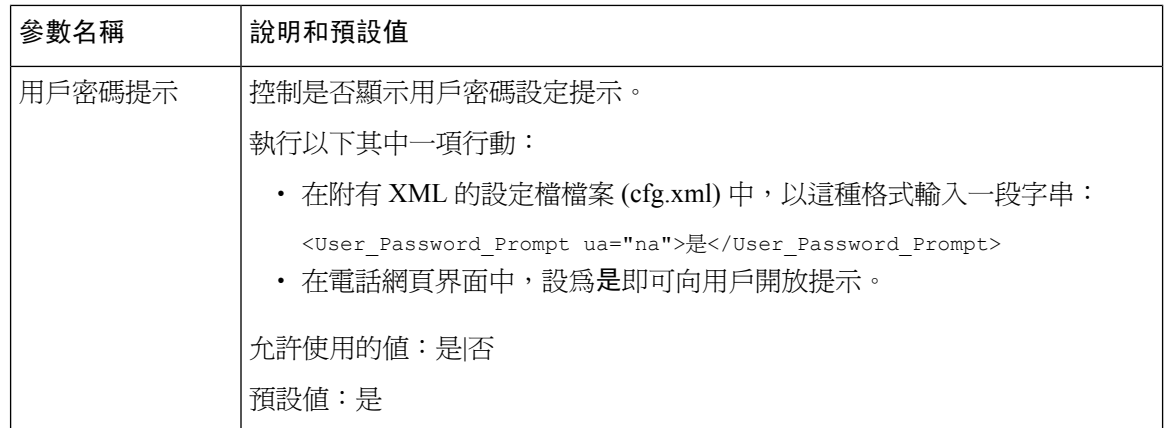

# <span id="page-123-0"></span>略過設定密碼畫面

 $\mathscr{D}_{\mathscr{A}}^{\mathscr{A}}$ 

備註 韌體版本 11.2.3 和更高版本不提供此功能。

您可以在首次開機或重設為原廠設定後,按以下佈建動作略過電話設定密碼畫面:

- DHCP 配置
- EDOS 配置
- 電話 XML 設定檔中使用的用戶密碼配置。

配置用戶密碼後,不會出現設定密碼屏幕。

### 过程

步驟 **1** 在文字或 XML 編輯器中,編輯電話的 cfg.xml 檔案。

步驟 **2** 插入 **<User\_Password>** 標籤以使用下列其中一個選項。

- 沒有密碼 **(**開始和結束標籤**)** —**<User\_Password></User\_Password>**
- 密碼值 **(4** 至 **127** 個字元**)** —**<User\_Password >Abc123</User\_Password>**
- 沒有密碼 **(**僅有開始標籤**)** —**<User\_Password />**

步驟 **3** 將變更儲存至 cfg.xml 檔案。

在第一次啟動時或重設為原廠設定後,電話沒有顯示設定密碼。 如果已指定密碼,則在存取電話網 頁界面或電話屏幕目錄時會提示用戶輸入密碼。

<span id="page-124-0"></span>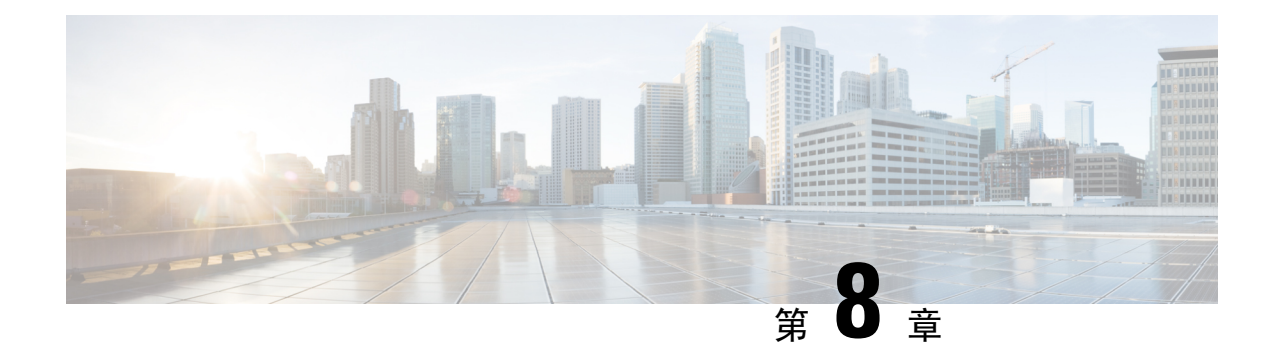

# 第三方通話控制設定

- [決定電話的](#page-124-1) MAC 地址, 第 107页
- [網絡配置](#page-124-2),第107页
- 佈建 [,第](#page-125-0) 108 页
- [將目前的電話配置報告給佈建伺服器](#page-125-1),第108页

# <span id="page-124-1"></span>決定電話的 **MAC** 地址

如要將電話新增至第三方通話控制系統,請確定 Cisco IP 電話 的 MAC 地址。

### 过程

執行以下其中一項行動:

- 在電話上按設定 > 狀態 > 產品資料,查看 MAC 地址欄位。
- 查看電話背面的 MAC 標籤。
- 顯示電話的網頁及選擇資訊 > 狀態 > 產品資訊。

# <span id="page-124-2"></span>網絡配置

Cisco IP 電話 支援通話階段啓始協定 (SIP),因此會作為 SIP 網絡的一部分運作。 Cisco IP 電話 兼容 其他 SIP IP PBX 通話控制系統,如 BroadSoft、MetaSwitch 及 Asterisk。

本檔案並不講述這些系統的配置。 如需更多資料,請參閲您 Cisco IP 電話 所連接之 SIPPBX 系統的 檔案。

本檔案講述部分常見的網絡配置;但視乎您服務供應者所使用裝置類型,您的配置可能會有所不同。

## <span id="page-125-0"></span>佈建

電話連接至網絡時、充電時及在指定間隔時,可以佈建下載設定檔,或從遠程伺服器更新韌體。 佈 建通常為高音量及網際協定通話技術 (VoIP) 部署的一部分,並只限服務供應者使用。 設定檔或已更 新韌體均是透過使用 TFTP、HTTP 或 HTTPS 去轉送至裝置。

### <span id="page-125-1"></span>將目前的電話配置報告給佈建伺服器

您可以配置電話,以將其完整配置、配置的 Delta 變更或狀態數據報告至伺服器。 您可在報告規則 欄位中新增 2個 URL,以指定報告目的地,同時亦可選接包含加密金鑰。

要同時要求取得 Delta 配置和狀態報告時,請以空格分隔報告規則。 每條報告規則都會附上目的地 的上載 URL。 您可以選擇在報表規則前新增一個或多個位於方括**[]**中的內容參數。

嘗試上載報告時,*HTTP* 報告方法欄位會指定由電話傳送的 HTTP 要求應該是*HTTP PUT*還是*HTTP POST*。 選擇:

- PUT方法 以在伺服器上的已知位置,建立新報告或覆寫現有的報告。 例如:如果您想繼續覆 寫您傳送的所有報告,並只在伺服器上儲存最接近的配置。
- **POST** 方法 將報告數據傳送至伺服器以作處理,例如透過 PHP 指令檔。 這種方法能為儲存配 置資料資料提供更大的靈活性。 例如:如果您想傳送一系列的電話狀態報告,並將所有報告儲 存在伺服器上。

在報告規則欄位中使用下列內容引數,以傳送特定配置報告:

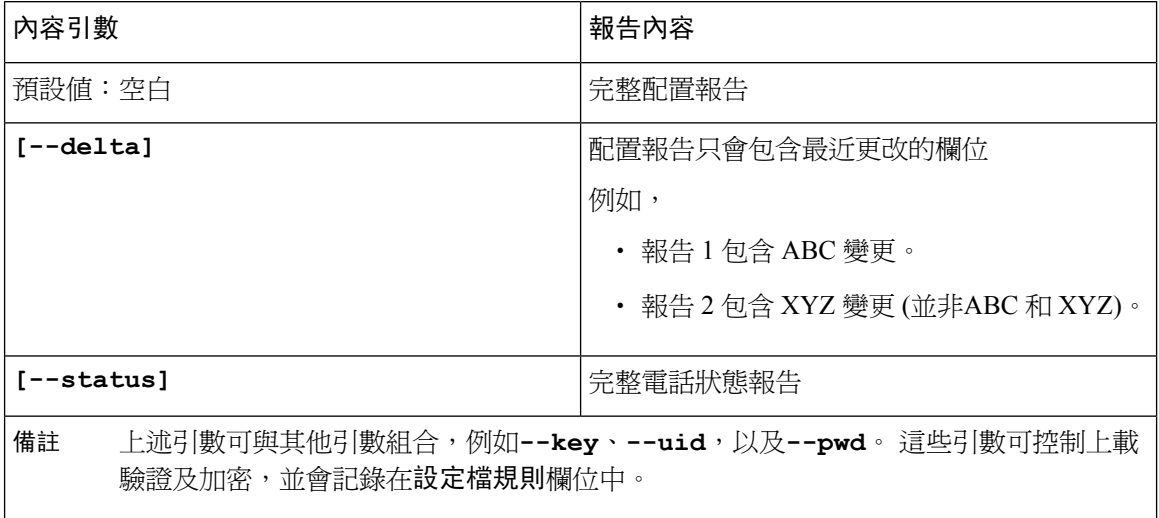

• 當您在報告規則中指定**[--key <encryption key>]**引數時,電話便會套用AES-256-CBC, 配合指定的加密金鑰為檔案加密 (配置、狀態或 Delta)。

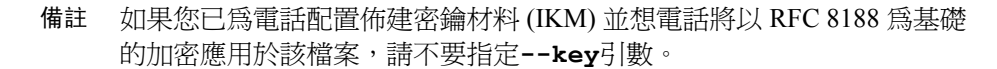

### 开始之前

存取電話管理網頁。 請參[閱存取電話網頁界面](#page-119-0) ,第 102 页。

### 过程

#### 步驟 **1** 請選擇語音 > 佈建 > 上載配置選項。

步驟 **2** 如[向伺服器報告電話配置的參數](#page-128-0) ,第 111 页所述,為五個欄位中的每個欄位設定參數。

步驟 **3** 點撃提交所有變更。

用戶輸入的例子,以及電話和佈建伺服器為**報告規則**產生的操作如下:

#### • **HTTP PUT ALL** 配置

如果 HTTP 報告方法設定為 PUT,您可按下列格式輸入報告規則的 URL:

**http://my\_http\_server/config-mpp.xml**

然後電話便會將配置數據報告至 *http://my\_http\_server/config-mpp.xml*。

#### • **HTTP PUT** 變更配置

如果 HTTP 報告方法設定為 PUT,您可按下列格式輸入報告規則的 URL:

**[--delta]http://my\_http\_server/config-mpp-delta.xml;**

然後電話便會將變更配置報告至 *http://my\_http\_server/config-mpp-delta.xml*。

#### • **HTTP PUT** 加密 **Delta** 配置

如果 HTTP 報告方法設定為 PUT,您可按下列格式輸入報告規則的 URL:

**[--delta --key test123]http://my\_http\_server/config-mpp-delta.enc.xml;**

電話會將狀態數據報告至 *http://my\_http\_server/config-mpp-delta.enc.xml*

在報告伺服器端,檔案可以像這樣解密:**# openssl enc -d -aes-256-cbc -k test123 -**in config-mpp-delta.enc-delta.enc -out cfg.xml

### • **HTTP PUT** 狀態數據

如果 HTTP 報告方法設定為 PUT,您可按下列格式輸入報告規則的 URL:

**[--status]http://my\_http\_server/config-mpp-status.xml;**

電話會將狀態數據報告至 *http://my\_http\_server/config-mpp-status.xml*

#### • **HTTP PUT** 變更配置及狀態

如果 HTTP 報告方法設定為 PUT,您可按下列格式輸入報告規則的 URL:

**[--status]http://my\_http\_server/config-mpp-status.xml [--delta]http://my\_http\_server/config-mpp-delta.xml**

電話將會把狀態數據報告至 *http://my\_http\_server/config-mpp-status.xml* and *http://my\_http\_server/config-mpp-delta.xml*

### • **HTTP POST** 變更配置

如果報告方法設定為 POST,您可按下列格式輸入報告規則的 URL:

```
[--delta]http://my_http_server/report_upload.php
```
報告上載檔案格式"

```
// report_upload.php content
<?php
$filename = "report_cfg.xml"; // report file name
// where to put the file
$file = "/path/to/file".$filename;
// get data from http post
$report_data = file_get_contents('php://input');
// save the post data to file
$file_put_contents($file, $report_data);
?>
```
電話會將變更數據上載至 *http://my\_http\_server/report\_cfg.xml*

### <span id="page-128-0"></span>向伺服器報告電話配置的參數

### 數表 **7:** 向伺服器報告電話配置的參數

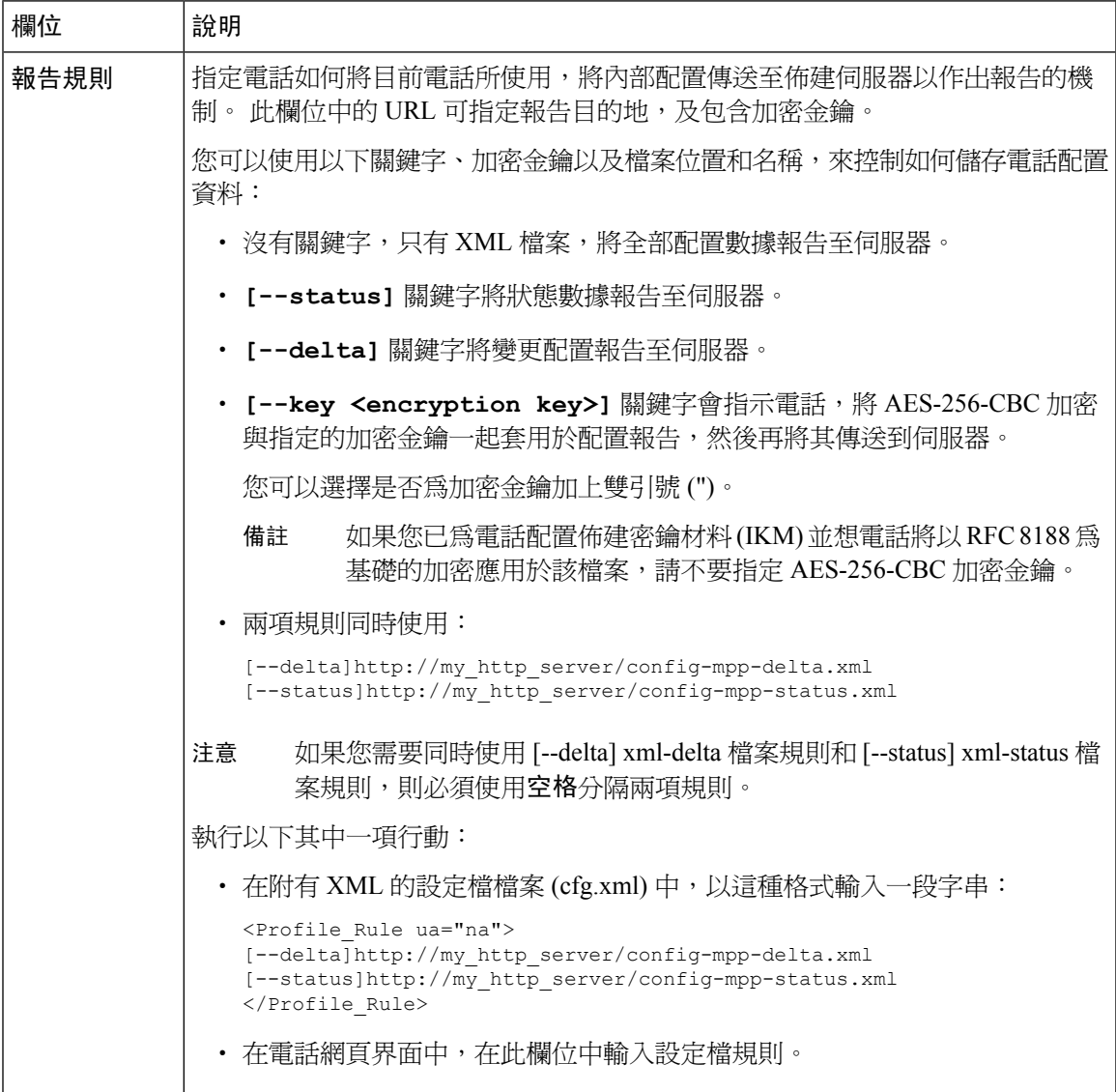

ı

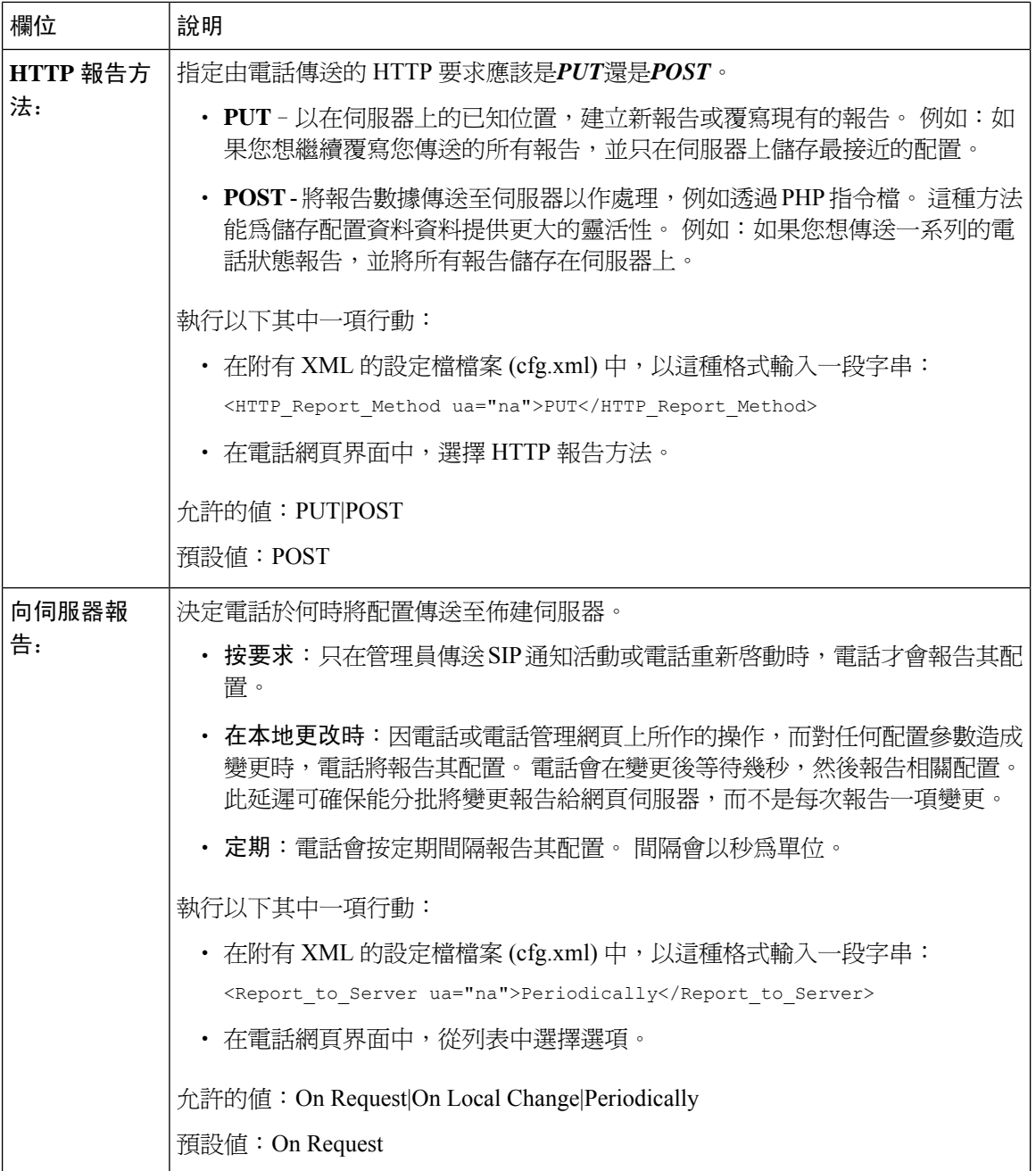

I

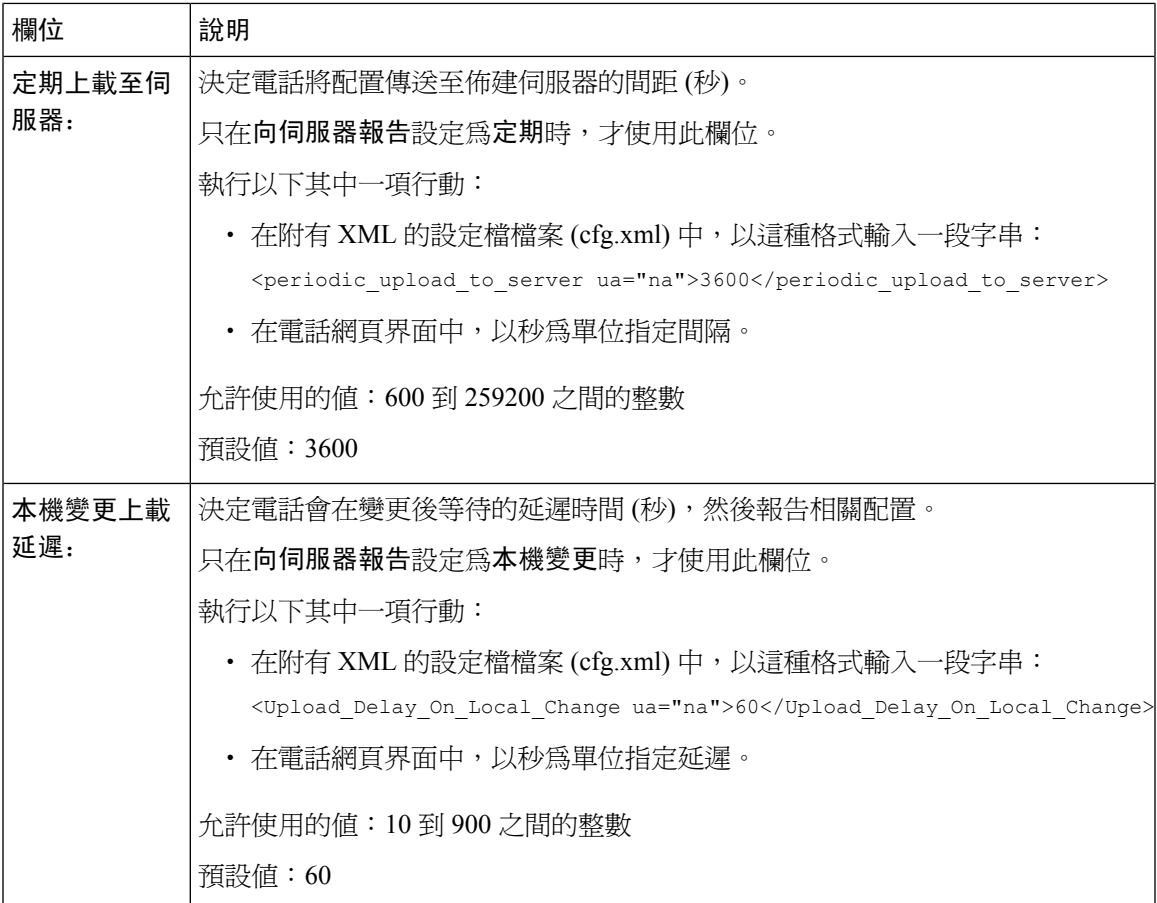

I

<span id="page-132-0"></span>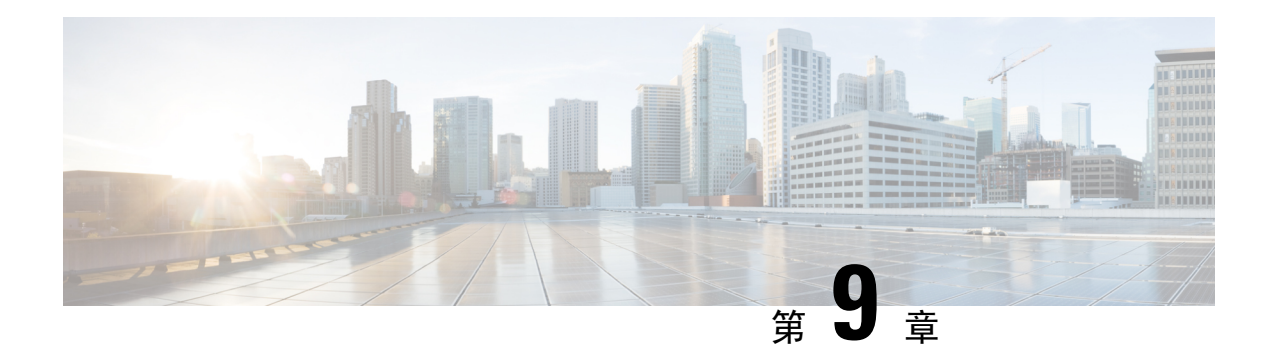

# **Cisco IP** 電話 保安

- [網域與互聯網設定](#page-132-1),第115页
- 設定 SIP 激請訊息的問題,第118页
- [傳輸層安全性](#page-136-0),第119页
- [HTTPS](#page-138-0) 佈建, 第121页
- [啟用防火牆](#page-141-0) ,第 124 页
- [使用其他選項配置防火牆](#page-142-0),第125页
- [配置加密列表](#page-144-0),第127页
- 透過 TLS 使用 SIP 啓用主機名稱驗證 , 第 129 页
- 為媒體平面安全協商啓用客戶端啓動模式,第130页
- [802.1X](#page-149-0) 驗證, 第132 页
- [設置一個代理伺服器](#page-151-0),第134页
- Cisco [產品安全性概覽](#page-156-0),第139页

### <span id="page-132-1"></span>網域與互聯網設定

### 配置限制網域存取

您可以配置電話以僅使用指定的伺服器進行註冊、配置、韌體升級和傳送報告。 不使用指定伺服器 的任何註冊、配置、升級和報告都無法在電話上執行。 如果指定要使用的伺服器,請確保列表中包 含在以下欄位中輸入的伺服器:

- 佈建標籤中的個人資料規則、設定檔規則 **B** 、設定檔規則 **C** 和設定檔規則 **D**
- 佈建標籤中的升級規則和**Cisco** 耳機升級規則
- 佈建標籤中的報告規則
- 佈建標籤中的自訂 **CA** 規則
- 分機 **(n)**標籤中的代理和出站代理

### 开始之前

[存取電話網頁界面](#page-119-0),第102页.

过程

- 步驟 **1** 選取語音 > 系統。
- 步驟 **2** 在系統配置部分中,在限制網域存取欄位輸入各伺服器的完整網域名稱(FQDN)。以逗號分隔FQDN。 範例:

voiceip.com, voiceip1.com

您可以透過輸入以下格式的字串來在電話配置 XML 檔案 (cfg.xml) 中配置此參數:

<Restricted\_Access\_Domains ua="na">voiceip.com, voiceip1.com</Restricted\_Access\_Domains>

步驟 **3** 點撃提交所有變更。

### 配置 **DHCP** 選項

您可以設定電話使用 DHCP 選項的順序。 有關 DHCP 選項的協助,請參閱DHCP [選項支援](#page-134-0) ,第 117 [页。](#page-134-0)

开始之前

[存取電話網頁界面](#page-119-0),第102页.

过程

- 步驟 **1** 選取語音 > 佈建。
- 步驟 **2** 在設定檔部分,如DHCP[選項配置的參數,第](#page-134-1)117页列表所述設定使用的**DHCP**選項和使用**DHCPv6** 選項參數。

步驟 **3** 點撃提交所有變更。

### <span id="page-134-1"></span>**DHCP** 選項配置的參數

下表定義了電話網頁界面中,語音 > 佈建標籤頁內,配置設定檔部分中,DHCP 選項配置參數的功 能和使用方法。 同時還定義了電話設定檔中所新增的字串語法,其中包含用於設定參數的 XML (cfg.xml) 代碼。

#### 數表 **8: DHCP** 選項配置的參數

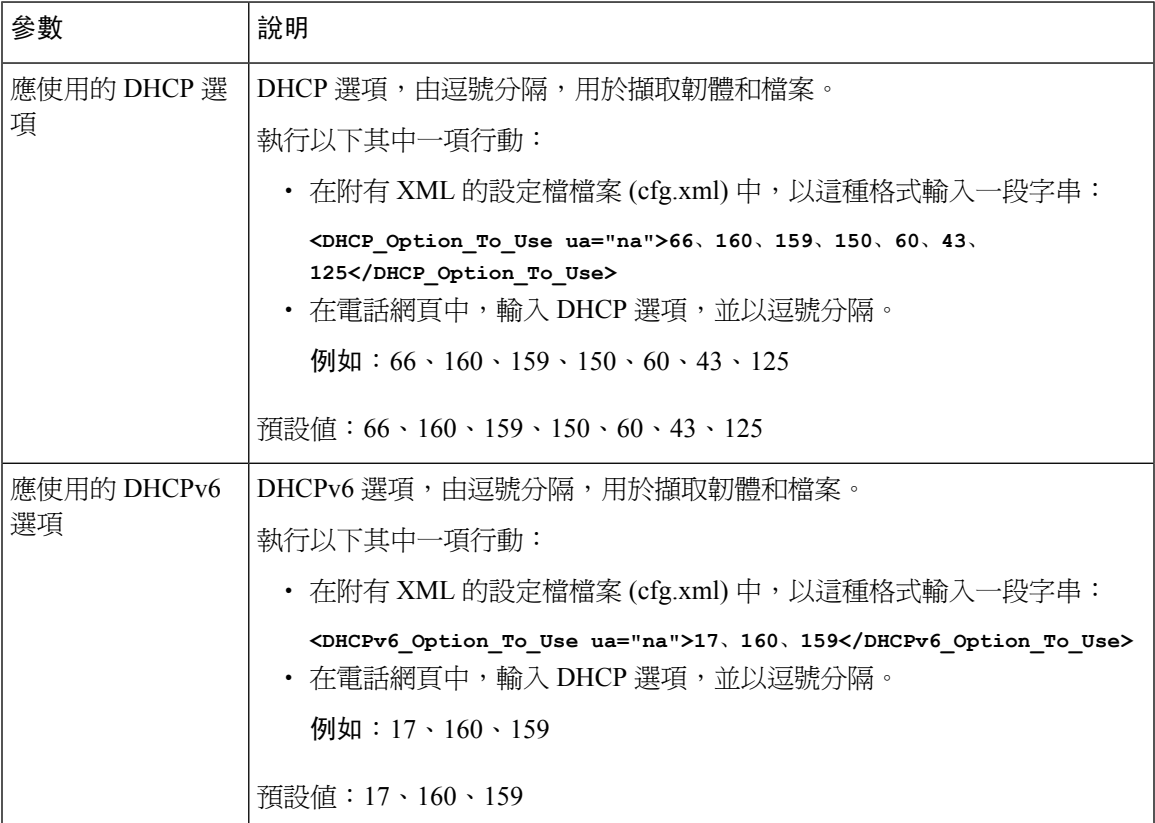

### <span id="page-134-0"></span>**DHCP** 選項支援

下方列表列有多平台電話所支援的 DHCP 選項。

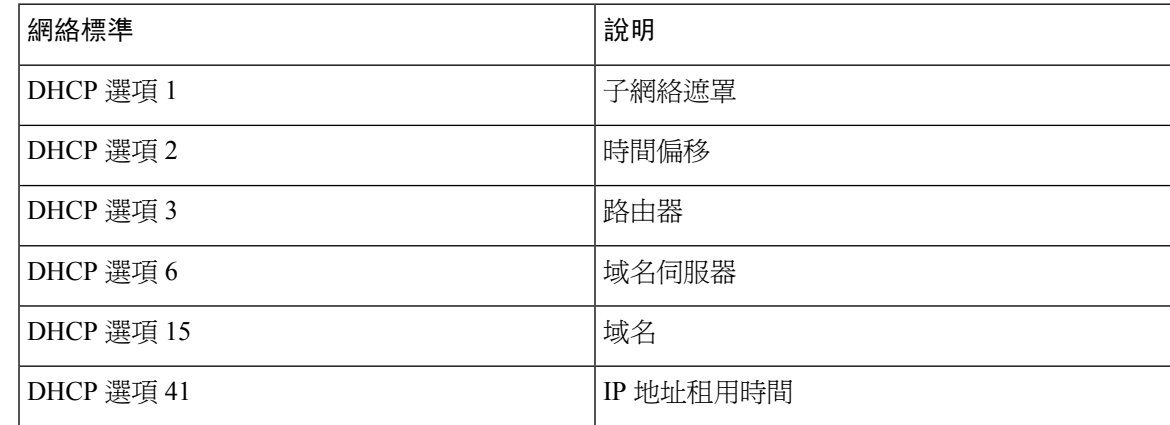

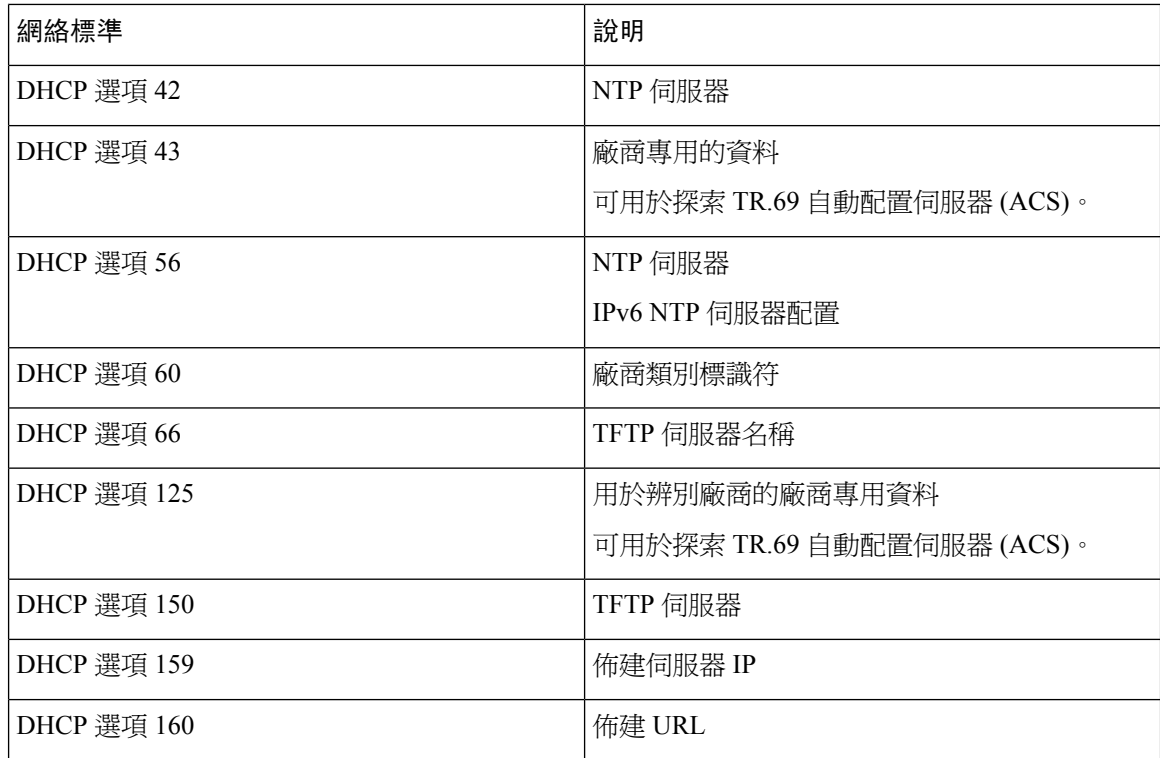

# <span id="page-135-0"></span>設定 **SIP** 邀請訊息的問題

您可設定電話在作業階段中對 SIP 邀請 (初始) 訊息作出詢問。 質詢會限制服務供應商網絡上,獲允 許與裝置互動的 SIP 伺服器。 這種做法可以防止針對電話的惡意攻擊。 啓用此功能時,必須驗證 SIP 代理所提出的首個來電「邀請」要求。

您亦可使用 XML(cfg.xml) 代碼配置電話設定檔中的參數。

### 开始之前

[存取電話網頁界面](#page-119-0),第102页.

#### 过程

步驟 **1** 選擇語音 > 分機 **(n)**,其中 n 為分機號碼。

步驟 **2** 在 **SIP** 設定部分,於驗證邀請列表選擇是以啟用此功能,或選擇否以停用。 您可以透過輸入以下格式的字串來在電話配置 XML 檔案 (cfg.xml) 中配置此參數: <Auth\_INVITE\_1>Yes</Auth\_INVITE\_1\_> 預設值:否。

步驟 **3** 點撃提交所有變更。

# <span id="page-136-0"></span>傳輸層安全性

傳輸層安全性 (TLS) 是用於保護及驗證互聯網通訊的標準通訊協定。 透過 TLS 以 SIP 加密服務供應 商 SIP 代理及最終用戶之間的 SIP 訊號訊息。

Cisco IP 電話 使用 UDP 作為 SIP 傳輸的標準,但電話亦支援透過 TLS 以 SIP 加強安全性。

下表會提供有關雙 TLS 層級的描述。

#### 數表 **9: TLS** 層級

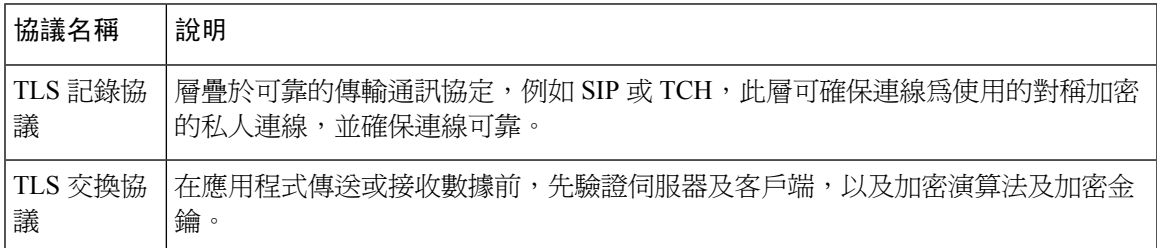

### 使用 **SIP** 透過 **TLS** 加密訊號

使用 TLS 上的 SIP 加密訊號訊息時,可以配置附加的安全性。

#### 开始之前

[存取電話網頁界面](#page-119-0),第 102页. 請參閱 [傳輸層安全性](#page-136-0),第 119页

#### 过程

.

步驟 **1** 選擇語音 > 分機 **(n)**,其中 n 為分機號碼。

### 步驟 **2** 在 **SIP** 設定區段中,透過 **SIP** 傳輸列表選擇 **TLS**。

您可以透過輸入以下格式的字串來在電話配置 XML 檔案 (cfg.xml) 中配置此參數:

<SIP\_Transport\_1\_ ua="na">TLS</SIP\_Transport\_1\_>

可用的選項:

- UDP
- TCP
- TLS
- 自動

預設值:**UDP**。

步驟 **3** 點撃提交所有變更。

### 配置透過 **TLS** 使用 **LDAP**

您可配置透過 TLS 使用 LDAP (LDAPS),以啟用伺服器和指定電話之間的安全數據傳輸功能。

⚠

Cisco 建議您將驗證方法保留為預設值沒有。 伺服器欄位旁邊是使用沒有、簡單或摘要 **MD5** 值的驗 證欄位。 驗證不設 **TLS** 值。 軟件會根據伺服器字串中的 LDAPS 協議,確定驗證方法。 注意

您亦可使用 XML(cfg.xml) 代碼配置電話設定檔中的參數。

### 开始之前

存取電話管理網頁。 請參[閱存取電話網頁界面](#page-119-0),第 102 页。

#### 过程

步驟 **1** 選擇語音 > 電話。

步驟 **2** 在 **LDAP** 部分,於伺服器欄位中輸入伺服器地址。

您亦可以透過輸入以下格式的字串來在電話配置 XML 檔案 (cfg.xml) 中配置此參數:

```
<LDAP_Server ua="na">ldaps://10.45.76.79</LDAP_Server>
```

```
例如,輸入ldaps://<ldaps_server>[:port]。
```
當中:

- **ldaps://** =伺服器地址字串的開頭。
- **ldaps** server = IP 地址或域名
- **port** = 埠號碼。 預設值:636

步驟 **3** 點撃提交所有變更。

### 配置 **StartTLS**

您可以為電話與 LDAP 伺服器之間的通訊啟用開始傳輸層安全性 (StartTLS)。 它會使用相同的網絡 埠 (預設値爲 389) 進行安全及不安全的通訊。 如果 LDAP 伺服器支援 StartTLS,TLS 會對通訊進行 加密。 否則,通訊將採用純文字形式。

### 开始之前

• 存取電話管理網頁。 請參閱[存取電話網頁界面](#page-119-0) ,第 102 页。

过程

步驟 **1** 選擇語音 > 電話。

步驟 **2** 在 **LDAP** 部分,於伺服器欄位中輸入伺服器地址。

例如,輸入ldap://<ldap\_server>[:port] 。

當中:

- **ldap://** = 伺服器地址字串、URL 方案的開頭
- **ldap server** = IP 地址或域名
- **port** = 埠號碼。

您亦可以透過輸入以下格式的字串來在電話配置 XML 檔案 (cfg.xml) 中配置此參數:

<LDAP\_Server ua="na">ldap://<ldap\_server>[:port]</LDAP\_Server>

#### 步驟 **3** 將啟用 **StartTLS**欄位設定為是。

您亦可以透過輸入以下格式的字串來在電話配置 XML 檔案 (cfg.xml) 中配置此參數:

<LDAP\_StartTLS\_Enable ua="na">是</LDAP\_StartTLS\_Enable>

步驟 **4** 點撃提交所有變更。

#### 相關主題

LDAP [目錄的參數](#page-316-0) , 第 299 页

### <span id="page-138-0"></span>**HTTPS** 佈建

電話支援 HTTPS 佈建,以提高管理遠程部署裝置的安全性。 每部電話都帶有專用的 SSL 客戶憑證 (以及相關私鑰),以及SipuraCA伺服器根憑證。後者讓電話可識別獲授權的佈建伺服器,並拒絕未 獲授權的伺服器。 在另一方面,客戶憑證讓佈建伺服器可識別發出要求的個別裝置。

如果服務供應者要使用 HTTPS 管理部署,便必須就每個使用 HTTPS 進行重新同步的電話,為其佈 建伺服器產生伺服器憑證。 伺服器憑證必須由 Cisco 伺服器 CA 根密鑰簽署,其憑證由所有部署裝 置所承載。 如要獲取已簽署的伺服器憑證,服務供應者必須將憑證簽署要求轉駁給 Cisco,讓 Cisco 簽署並返回伺服器憑證,以便在佈建伺服器上進行安裝。

佈建伺服器憑證必須包含通用名稱 (CN) 欄位,並在主題中附上運行伺服器主機的 FQDN。 可能會 在主機 FQDN 後附上資料,並以斜線 (/) 字元分隔。 以下例子是由電話接受為有效的 CN 條目:

CN=sprov.callme.com CN=pv.telco.net/mailto:admin@telco.net CN=prof.voice.com/info@voice.com

除了驗證伺服器憑證外,電話還會根據伺服器憑證中指定的伺服器名稱,就測試DNS尋找的伺服器 名稱之伺服器 IP 地址。

### 獲取已簽署伺服器憑證

OpenSSL工具程式可產生憑證簽署要求。以下例子顯示用於產生1024位元RSA公鑰/私鑰的**openssl** 指令,以及憑證簽署要求:

openssl req –new –out provserver.csr

此指令會在 **privkey.pem** 中產生伺服器私鑰,並在 **provserver.csr** 中產生相應的憑證簽署要 求。 服務供應者會將 privkey.pem 保密,並將 provserver.csr 提交給 Cisco 簽署。 收到 **provserver.csr** 檔案後,Cisco 便會產生 **provserver.crt** 這個已簽署的伺服器憑證。

过程

- 步驟 **1** 瀏覽 <https://software.cisco.com/software/cda/home>並使用您的 CCO 憑證登入。
	- 電話首次連接至網絡或重設為原廠設定後,如未進行任何 DHCP 選項設定,便會聯繫裝置 啓動伺服器,以進行零接觸佈建。 新的電話會使用 #quote-startactivate.cisco.com#quote-end, 而非 #quote-startwebapps.cisco.com#quote-end 進行佈建。 配備 11.2 (1) 或之前韌體版本的電 話,將繼續使用#quote-startwebapps.cisco.com#quote-end。我們建議您允許這兩個域名透過 防火牆。 備註
- 步驟 **2** 選擇憑證管理。

在簽署 **CSR**標籤中,上載之前步驟的 CSR 以供簽署。

- 步驟 **3** 在選擇產品下拉列表盒中,選擇**SPA1xx**韌體**1.3.3**及更新版本**/SPA232D**韌體**1.3.3**及更新版本**/SPA5xx** 韌體 **7.5.6** 及更新版本**/CP-78xx-3PCC/CP-88xx-3PCC**。
- 步驟 **4** 在**CSR** 檔案欄位中,點擊瀏覽然後選擇要簽署的 CSR。
- 步驟 **5** 選擇加密方法:
	- $\cdot$  MD5
	- SHA1
	- SHA256

Cisco 建議您選擇 SHA256 加密方法。

- 步驟 **6** 在登入持續時間下拉列表盒中,選擇適用的持續時間 (例如:1 年)。
- 步驟 **7** 點擊簽署憑證要求。
- 步驟 **8** 選擇以下其中一個選項,來接收已簽置的憑證:
	- 輸入收件人的電郵—如果您希望透過電郵收到憑證,請在此欄位輸入您的電郵地址。
	- 下載—如果您想下載已簽署的憑證,請選擇此選項。
- 步驟 **9** 點擊提交。

已簽置的伺服器憑證便會透過電郵傳送至之前提供的電郵地址,或可供下載。

### 多平台電話 **CA** 客戶端根憑證

Cisco 亦會為服務供應者提供多平台電話客戶端根憑證。 此根憑證可證明每部電話帶有的客戶憑證 是否真確。 多平台電話亦支援第三方簽署的憑證,例如由 Verisign、Cybertrust 等提供的憑證。

如要確定電話是否攜帶個人化憑證,請使用 \$CCERT 配置巨集變量。 根據是否存在專用客戶憑證, 該變量值將展開為「已安裝」或「未安裝」。 對於通用憑證,可以從 User-Agent 欄位的 HTTP 要求 標題中獲取單元的列序號。

可以將 HTTPS 伺服器配置為從連接客戶端要求 SSL 憑證。 啓用後,伺服器便可使用 Cisco 所提供 的多平台電話客戶端根憑證來驗證客戶憑證。之後伺服器便可反CGI提供憑證的資料,以作進一步 處理。

憑證儲存位置可能會有所不同。 例如,在 Apache 上安裝時,用於儲存佈建伺服器簽署憑證、其關 聯私鑰,以及多平台電話 CA 客戶端根憑證的檔案路徑如下:

```
# Server Certificate:
SSLCertificateFile /etc/httpd/conf/provserver.crt
```
# Server Private Key: SSLCertificateKeyFile /etc/httpd/conf/provserver.key

```
# Certificate Authority (CA):
SSLCACertificateFile /etc/httpd/conf/spacroot.crt
```
請參閱 HTTPS 伺服器的相關檔案,以了解具體資料。

Cisco 客戶端 Certificate Root Authority 會簽署所有專用憑證。 服務供應者可使用相應的根憑證,以 進行客戶端身分驗證。

### 冗餘佈建伺服器

佈建伺服器可以指定為 IP 地址或完整合格域名 (FQDN)。 使用 FQDN 有助於部署冗餘佈建伺服器。 透過 FQDN 識別佈建伺服器時,電話會嘗試透過 DNS 將 FQDN 解析為 IP 地址。 只有 DNS A 記錄 支援佈建;DNS SRV 地址解像度不適用於佈建。 電話繼續處理 A 記錄,直到伺服器回應為止。 如 果沒有與 A 記錄關聯的伺服器回應,雷話便會向系統記錄伺服器記錄錯誤。

### **Syslog** 伺服器

如果透過使用<Syslog Server>參數,在電話上配置系統記錄伺服器,則重新同步和升級操作便會將 訊息傳送到系統記錄伺服器。 在遠程檔案要求 (配置設定檔或韌體載入) 開始時,以及操作結束時 (表示成功或失敗),即可產生訊息。

已記錄的訊息會在以下參數中進行配置,並將巨集展開為實際的系統記錄訊息:

# <span id="page-141-0"></span>啟用防火牆

我們已透過強化操作系統來提高電話安全性。加固可確保電話具有防火牆,以保護其免受惡意撥入 流量的侵害。 防火牆可追蹤撥入和傳出數據的埠。 可檢測來自意外來源的撥入流量並封鎖存取。 您的防火牆允許所有傳出流量。

防火牆可以動態解除封鎖通常被封鎖的埠。 傳出的 TCP 連接或 UDP 流取消封鎖埠,以返回和繼續 傳輸流量。 流動時,埠保持暢通。 當流終止或老化時,埠將恢復為封鎖狀態。

傳統設定,IPv6 多點 Ping 語音 > 系統 > **IPv6** 設定 > 廣播迴聲會繼續獨立於新的防火牆設定運作。

防火牆配置更改通常不會導致電話重啓。 電話軟重啓通常不會影響防火牆的運行。

防火牆會預設啓用。 如果已停用,則可以從電話網頁啓用它。

### 开始之前

[存取電話網頁界面](#page-119-0) ,第 102 页

过程

### 步驟 **1** 選擇語音 > 系統 > 安全設定。

步驟 **2** 在防火牆功能下拉列表,選擇啟用。

您還可以透過輸入以下格式的字串來在設定檔 (cfg.xml) 中配置此參數:

<Firewall ua="na">Enabled</Firewall>

允許使用的值:停用|啓用。 預設値為啓用。

步驟 **3** 點撃提交所有變更。

這將使防火牆具有其預設的開放 UDP 和 TCP 埠。

步驟 **4** 選擇停用,即可將網絡恢復為先前的行為。

下表會提供有關預設開放 UDP 埠的描述。

數表 **10:** 防火牆預設開放的 **UDP** 埠

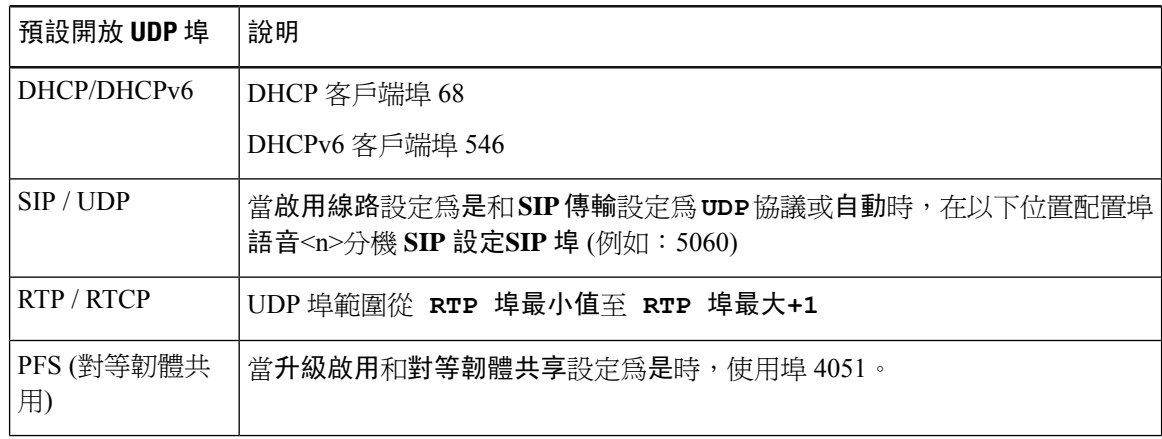

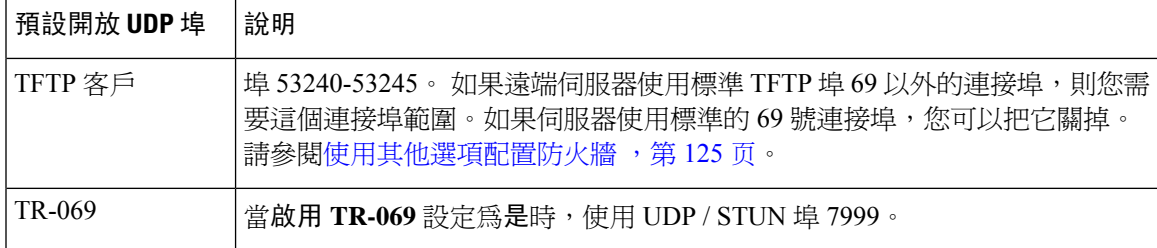

下表會提供有關預設開放 TCP 埠的描述。

### 數表 **11:** 防火牆預設開放的 **TCP** 埠

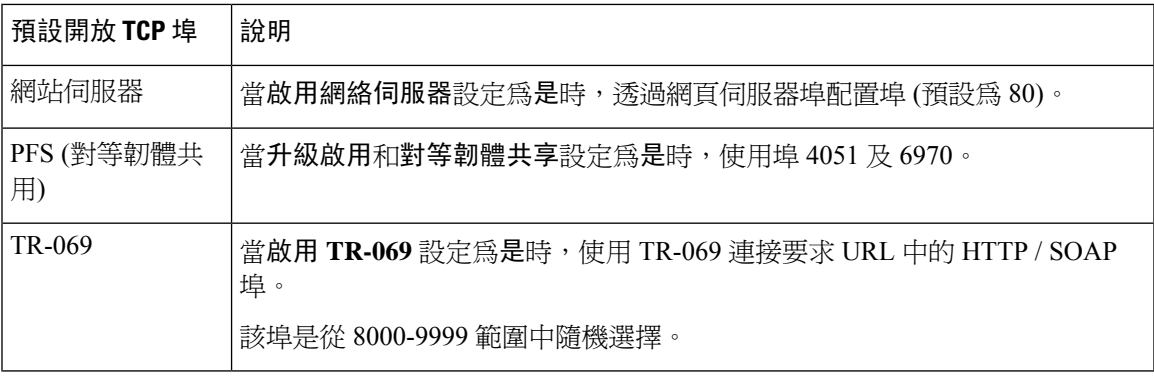

# <span id="page-142-0"></span>使用其他選項配置防火牆

您可以在防火牆選項欄位配置其他選項。 在欄位中為每個選項輸入關鍵字,並用逗號 (,) 分隔關鍵 字。 部分關鍵字具有值。 用冒號 (:) 分隔值。

### 开始之前

[存取電話網頁界面](#page-119-0),第 102页

### 过程

- 步驟 **1** 前往語音 > 系統 > 安全設定。
- 步驟 **2** 在防火牆功能欄位選擇啟用。
- 步驟 **3** 在防火牆選項欄位中輸入關鍵字。 埠列表適用於 IPv4 和 IPv6 協議。

#### 輸入關鍵字後,

- 用逗號 (,) 分隔關鍵字。
- 用冒號 (:) 分隔關鍵字值。

ı

### 數表 **12:** 防火牆可選設定

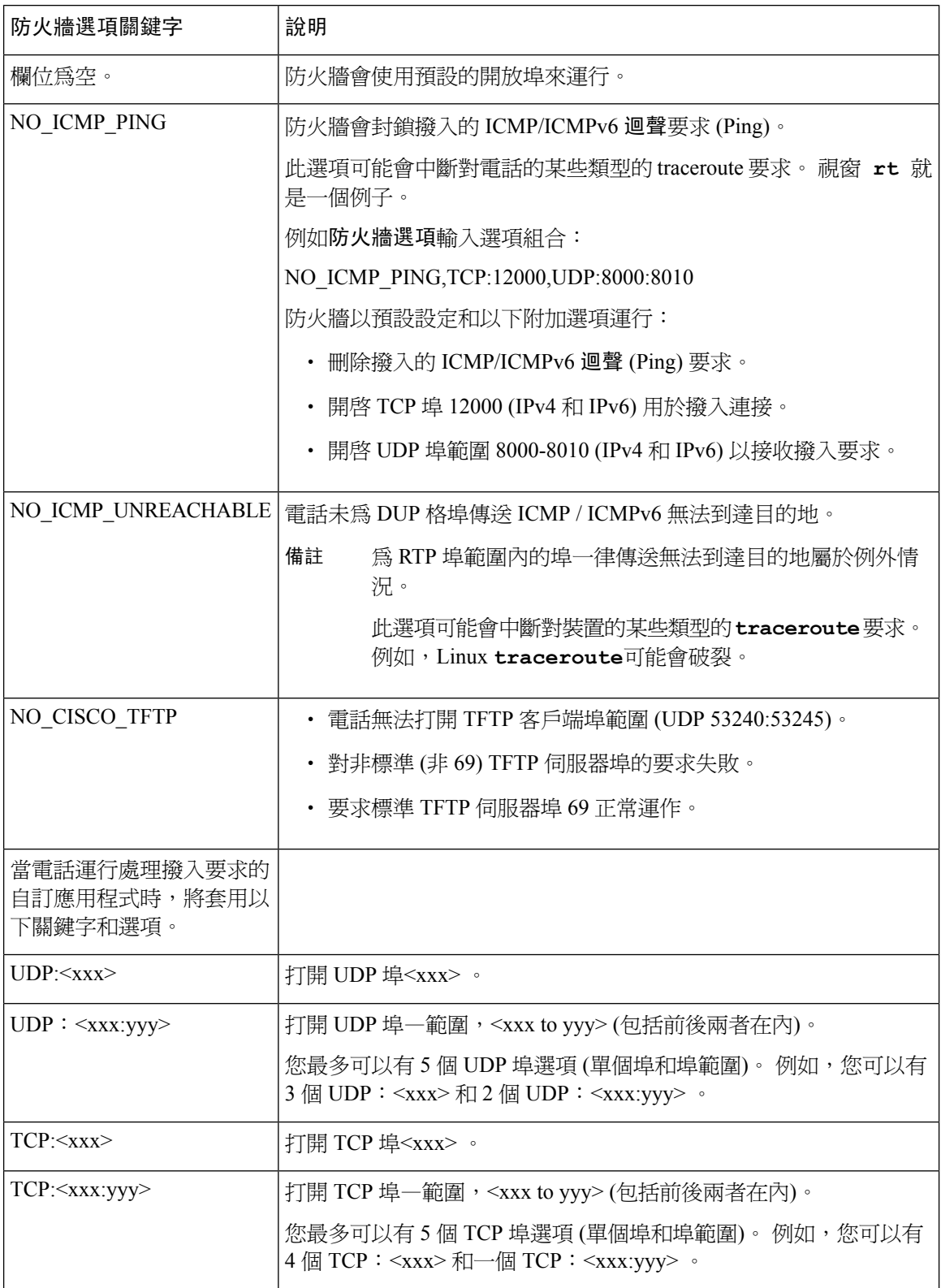
您還可以透過輸入以下格式的字串來在設定檔 (cfg.xml) 中配置此參數:

<Firewall\_Config ua="na">NO\_ICMP\_PING</Firewall\_Config>

步驟 **4** 點撃提交所有變更。

## 配置加密列表

您可以指定電話 TLS 應用程式使用的密碼套件。 指定的密碼列表適用於所有使用 TLS 協議的應用 程式。 電話上的 TLS 應用程式包括:

- 客戶 CA 佈建
- E911 地理位置
- 韌體/Cisco 耳機升級
- LDAPS
- LDAP (StartTLS)
- 圖片下載
- 標誌下載
- 字典下載
- 佈建
- 報告上載
- PRT 上載
- TLS 上的 SIP
- TR-069
- WebSocket API
- XML 服務
- XSI 服務

您還可以使用 TR-069 參數指定密碼套件 (Device.X CISCO SecuritySettings.TLSCipherList ) 或設 定檔 (cfg.xml)。 以這種格式在設定檔中輸入字串:

<TLS\_Cipher\_List ua="na">RSA:!aNULL:!eNULL</TLS\_Cipher\_List>

### 开始之前

存取電話管理網頁,請參閱[存取電話網頁界面](#page-119-0),第102页。

#### 过程

步驟 **1** 選取語音 > 系統。

步驟 **2** 在安全設定部分中,於 **TLS** 密碼列表欄位輸入密碼套件或密碼套件的組合。

例子:

RSA:!aNULL:!eNULL

支援使用 RSA 驗證的密碼套件,但不包括不提供加密和驗證的密碼套件。

有效的密碼列表必須遵循<https://www.openssl.org/docs/man1.1.1/man1/ciphers.html>中定義的格 式。 您的電話不支援 OpenSSL 網頁上列出的所有密碼字串。 有關支援的字串,請參[閱支](#page-146-0) [援密碼字串](#page-146-0) ,第 129 页。 備註

**TLS**密碼列表欄位的值如留空或輸入無效值,所使用的密碼套件以會隨應用程式而異。請參閱以下 列表,以了解當該欄位爲空白或無效値時應用程式使用的套件。

- Web 伺服器 (HTTPS) 應用程式使用以下密碼套件:
	- **ECDHE-RSA-AES256-GCM-SHA384**
	- **ECDHE-RSA-AES128-GCM-SHA256**
	- **AES256-SHA**
	- **AES128-SHA**
	- **DES-CBC3-SHA**
- XMPP 使用密碼列表**HIGH:MEDIUM:AES:@STRENGTH**。
- SIP、TR-069和其他使用curl庫的應用程式會使用預設密碼列表。 預設 密碼字串包含電話支援 的下列密碼套件:

```
DEFAULT Cipher Suites (28 suites):
ECDHE_ECDSA_WITH_AES_256_GCM_SHA384
ECDHE_RSA_WITH_AES_256_GCM_SHA384
DHE_RSA_WITH_AES_256_GCM_SHA384
ECDHE_ECDSA_WITH_CHACHA20_POLY1305_SHA256
ECDHE_RSA_WITH_CHACHA20_POLY1305_SHA256
DHE_RSA_WITH_CHACHA20_POLY1305_SHA256
ECDHE_ECDSA_WITH_AES_128_GCM_SHA256
ECDHE_RSA_WITH_AES_128_GCM_SHA256
DHE_RSA_WITH_AES_128_GCM_SHA256
ECDHE_ECDSA_WITH_AES_256_CBC_SHA384
ECDHE_RSA_WITH_AES_256_CBC_SHA384
DHE_RSA_WITH_AES_256_CBC_SHA256
ECDHE_ECDSA_WITH_AES_128_CBC_SHA256
ECDHE_RSA_WITH_AES_128_CBC_SHA256
DHE_RSA_WITH_AES_128_CBC_SHA256
ECDHE_ECDSA_WITH_AES_256_CBC_SHA
ECDHE_RSA_WITH_AES_256_CBC_SHA
DHE_RSA_WITH_AES_256_CBC_SHA
ECDHE_ECDSA_WITH_AES_128_CBC_SHA
ECDHE_RSA_WITH_AES_128_CBC_SHA
DHE_RSA_WITH_AES_128_CBC_SHA
RSA_WITH_AES_256_GCM_SHA384
```
RSA\_WITH\_AES\_128\_GCM\_SHA256 RSA\_WITH\_AES\_256\_CBC\_SHA256 RSA\_WITH\_AES\_128\_CBC\_SHA256 RSA\_WITH\_AES\_256\_CBC\_SHA RSA\_WITH\_AES\_128\_CBC\_SHA EMPTY\_RENEGOTIATION\_INFO\_SCSV

步驟 **3** 點撃提交所有變更。

### <span id="page-146-0"></span>支援密碼字串

以下列出的支援密碼字串均基於 OpenSSL 1.1.1d 標準。

數表 **13:** 支援的密碼字串 **(OpenSSL 1.1.1d)**

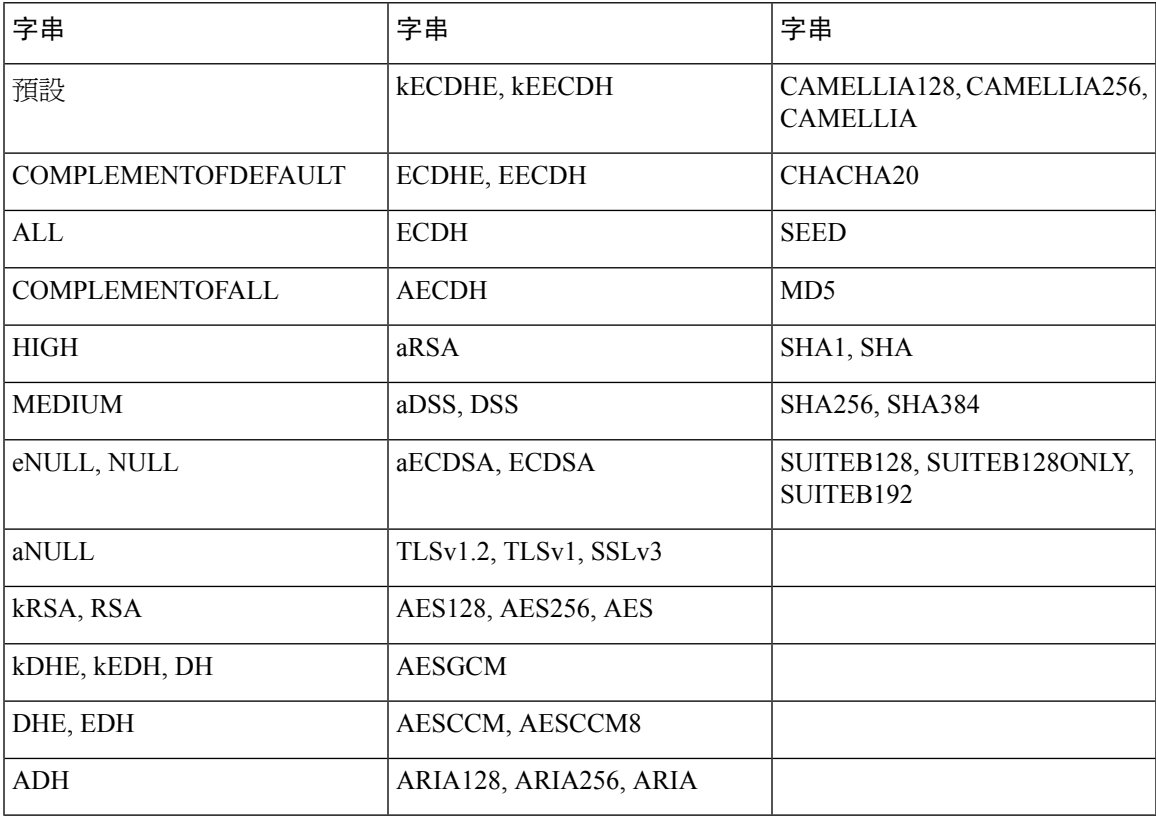

# 透過 **TLS** 使用 **SIP** 啟用主機名稱驗證

如果使用 TLS,則可以在電話線路上啓用已增強的電話安全性。 電話線路可以驗證主機名稱,以確 定連接是否安全。

透過 TLS 連接,電話可以驗證主機名稱以檢查伺服器身份。 電話可以同時檢查主題備用名稱 (SAN) 和主題公用名稱 (CN)。 如果有效憑證上的主機名稱與用於與伺服器通訊的主機名稱相符,則建立 TLS 連接。 否則,TLS 連接將失敗。

電話一律會驗證以下應用程式的主機名稱:

- LDAPS
- LDAP (StartTLS)
- XMPP
- 透過 HTTPS 升級圖像
- 透過 HTTPS 的 XSI
- 透過 HTTPS 下載檔案
- TR-069

當電話線路透過 TLS 傳輸 SIP 訊息時,您可以配置該線路,以使用**TLS** 名稱驗證欄位上分機 **(n)** 標 籤啟用或繞過主機名稱驗證。

#### 开始之前

- 存取電話管理網頁。 請參閱[存取電話網頁界面](#page-119-0) ,第 102 页。
- 在分機 **(n)** 標籤,將**SIP** 傳輸設為**TLS**。

### 过程

步驟 **1** 前往語音 > 分機 **(n)**。

步驟 **2** 在代理和註冊部分,將 **TLS** 名稱驗證設為是以啟用主機名稱驗證,或否繞過主機名稱驗證。 您還可以透過輸入以下格式的字串來在設定檔 (cfg.xml) 中配置此參數: <TLS\_Name\_Validate\_1\_ ua="na">Yes</TLS\_Name\_Validate\_1\_> 允許使用的值為「是」或「否」。預設設定為「是」。

步驟 **3** 點撃提交所有變更。

## 為媒體平面安全協商啟用客戶端啟動模式

為了保護媒體會話,您可以配置電話以啟動伺服器的媒體平面安全協商。 安全機制遵循 RFC 3329 及其擴展草案中規定的標準媒體的安全機制名稱 (參閱[https://tools.ietf.org/html/](https://tools.ietf.org/html/draft-dawes-sipcore-mediasec-parameter-08#ref-2) [draft-dawes-sipcore-mediasec-parameter-08#ref-2\)](https://tools.ietf.org/html/draft-dawes-sipcore-mediasec-parameter-08#ref-2)。電話和伺服器之間的協商傳輸可以透過UDP、TCP 和 TLS 使用 SIP 協議。 您可以限制僅當訊號傳輸協議為 TLS 時才套用媒體平面安全協商。

您亦可在設定檔(cfg.xml)中配置此參數。要配置每個參數,請參閱中的字串語[法媒體平面安全協商](#page-148-0) [的參數](#page-148-0) ,第 131 页。

开始之前

存取電話管理網頁。 請參[閱存取電話網頁界面](#page-119-0) ,第 102 页。

过程

- 步驟 **1** 選擇語音 > 分機 **(n)**。
- 步驟 **2** 在 **SIP** 設定部分,[如媒體平面安全協商的參數](#page-148-0) ,第 131 页定義設定 **MediaSec** 要求和僅限 **TLS** 上的 **MediaSec**欄位
- 步驟 **3** 點撃提交所有變更。

### <span id="page-148-0"></span>媒體平面安全協商的參數

下表定義了電話網頁界面語音>分機 **(n)** 標籤下**SIP** 設置 部分中媒體平面安全性協商參數的功能和用 法。 同時還定義了電話設定檔 (cfg.xml) 中所新增的字串語法,其中包含用於設定參數的 XML 代 碼。

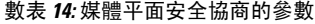

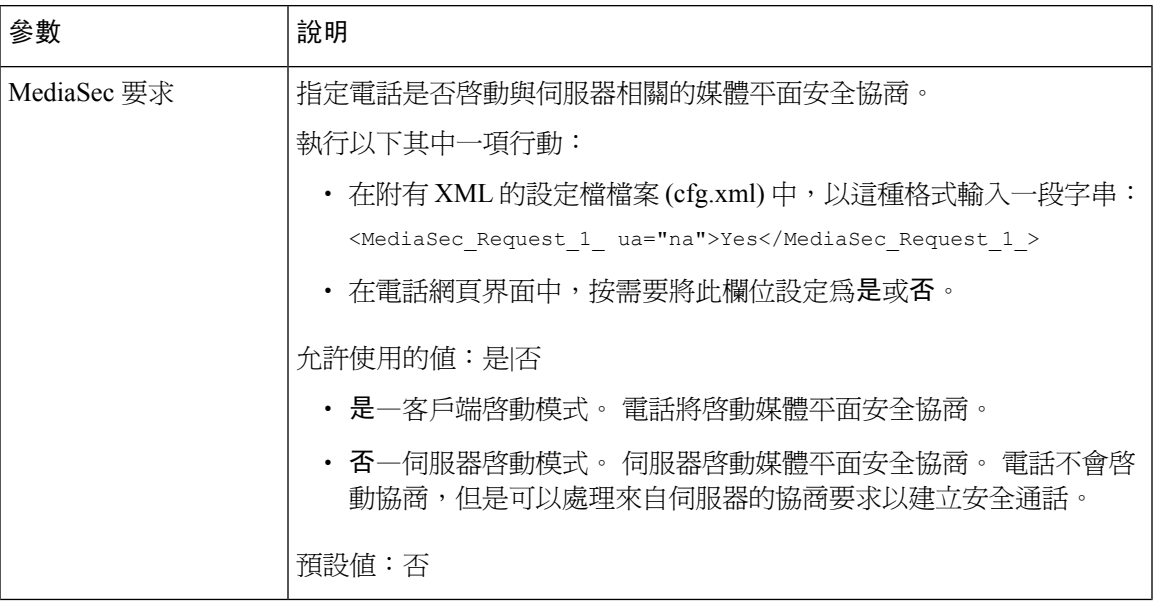

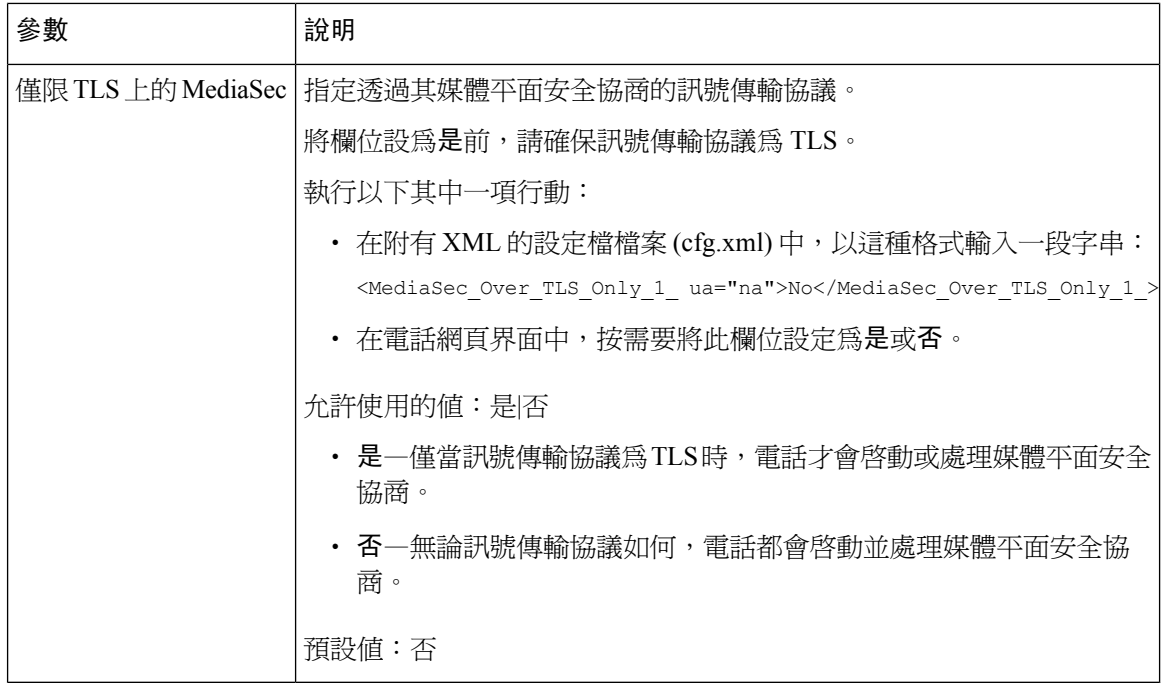

# **802.1X** 驗證

Cisco IP 電話會使用 Cisco 發現協議 (CDP) 來識別 LAN 開關,並確定 VLAN 分配和內線電源要求等 參數。 CDP 無法識別本機已連接的運作站。 Cisco IP 電話提供 EAPOL 直通機制。 此機制讓已連接 至 Cisco IP 電話的運作站可將 EAPOL 訊息傳遞到 LAN 開關的 802.1X 驗證器。 直通機制可確保 IP 電話在存取網絡前,不會充當 LAN 交換器的驗證數據端點。

Cisco IP 電話還提供了代理 EAPOL 註銷機制。 如果本機連接的個人電腦與 IP 電話斷開連接,則 LAN 交換器不會看到物理連接失敗,因為 LAN 交換器和 IP 電話之間的連接得以維護。 為了避免損 害網絡完整性,IP 電話會代表下游個人電腦向交換器傳送 EAPOL 註銷訊息。該訊息會觸發 LAN 交 換器清除下游個人電腦的驗證條目。

支援 802.1X 驗證需要多項組件:

- Cisco IP 電話:電話會發起存取網絡的要求。 Cisco IP 電話包含 802.1X 要求方。 該要求方讓網 絡管理員可以控制 IP 電話至 LAN 交換器埠的連接。 電話 802.1X 要求方的當前版本會使用 EAP-FAST 和 EAP-TLS 選項進行網絡驗證。
- Cisco 安全存取控制伺服器 (ACS) (或其他第三方驗證伺服器):驗證伺服器和電話都必須配置用 於驗證電話的共用密鑰。
- 支援 802.1X 的 LAN 交換機:該交換器會充當驗證器,並在電話和驗證伺服器之間傳遞訊息。 交換完成後,交換器將會授予或拒絕電話存取網絡的權限。

您必須執行以下操作來配置 802.1X。

• 在電話上啟用 802.1X 驗證之前,請配置其他組件。

- 配置個人電腦埠:802.1X 標準不會考慮 VLAN,因此建議只將單一裝置驗證到特定的交換器 埠。但是,部分交換器可支援多網域驗證。交換器配置會決定是否可將個人電服連接到電話的 個人電腦埠。
	- 是:如果使用支援多網域驗證的交換器,則可以啓用個人電腦埠,並連接個人電腦。 在這 種情況下,Cisco IP 電話支援代理 EAPOL-Logoff,以監視交換器和已連接個人電腦之間的 驗證交換。
	- 否:如果交換器在同一埠上不支援多個兼容 802.1X 的裝置,則在啓用 802.1X 驗證後,應 停用個人電腦埠。 如果您不停用此埠,並隨後嘗試連接個人電腦,則該交換器將拒絕同時 存取電話和個人電腦。
- 配置語音 VLAN:由於 802.1X 標準不會考慮 VLAN,因此您應基於交換器的支援來配置此設 定。
	- 啟用:如果使用支援多網域驗證的交換器,則可以繼續使用語音 VLAN。
	- 停用:如果交換器不支援多網域驗證,請停用語音VLAN,並考慮將埠分配給本機VLAN。

### 啟用 **802.1X** 驗證

您可以在電話上啓用 802.1X 驗證。 啓用 802.1X 驗證後,電話將使用 802.1X 驗證來要求網絡存取 權;關閉 802.1X 驗證時,電話將使用 CDP 獲取 VLAN 和存取網絡。 您還可以在電話屏幕目錄上查 看交易狀態。

### 过程

步驟 **1** 執行以下操作之一以啟用 802.1X 驗證:

- 在電話網頁界面中,選擇語音 > 系統並將啟用 **802.1X** 身份驗證設為是。 然後,點撃提交所有 變更。
- 在配置 XML 檔案 (cfg.xml) 中,以這種格式輸入一段字串: <Enable\_802.1X\_Authentication ua="rw">Yes</Enable\_802.1X\_Authentication>
- 在電話上按應用程式 ③ >網絡配置 > 乙太網絡配置 > 802.1X 驗證。 然後,以選擇按鈕將裝置 驗證欄位設為開啟,並按提交。

步驟 **2** (可選) 選擇交易狀態以查看以下內容:

- 交易狀態:顯示 802.1x 驗證的狀態。 狀態可以是
	- 驗證中:表示驗證過程正在進行中。
	- 已驗證:顯示電話是否已經驗證。
	- 停用:表示電話已停用 802.1x 驗證。
- 協議:顯示用於 802.1x 驗證的 EAP 方法。 該協議可以是 EAP-FAST 或 EAP-TLS。

步驟 **3** 按返回離開目錄。

## 設置一個代理伺服器

您可以將電話配置為使用代理伺服器以增強安全性。 代理伺服器在電話和網際網絡之間充當防火 牆。 配置成功後,電話透過代理伺服器連接到網際網絡,保護電話免受網絡攻擊。

您可以透過使用自動配置指令檔或手動配置主機伺服器(主機名或IP地址)和代理伺服器的連接埠來 設置代理伺服器。

配置完成後,HTTP代理功能適用於所有使用HTTP協議的應用程式。這些應用程式包括以下內容:

- GDS (啟動碼登陸中)
- EDOS 裝置啓用
- 加入至 Webex 雲端 (透過 EDOS 和 GDS)
- 憑證驗證功能
- 佈建
- 韌體升級
- 電話狀態報告
- PRT 上載
- XSI 服務
- Webex 服務

### 开始之前

存取電話管理網頁。 請參[閱存取電話網頁界面](#page-119-0) ,第 102 页。

#### 过程

步驟 **1** 選擇語音 > 系統。

步驟 **2** 在**HTTP** 代理設置 ,根據您的要求配置參數代理模式 和其他。 詳細步驟在以下步驟中載列。

步驟 **3** 請執行以下操作之一:

- 代理模式 是自動 。
	- 如果使用自動探索 (WPAD) 為是 ,則不需要進一步操作。 電話將透過網絡代理自動探索 (WPAD) 協議自動擷取代理自動配置 (PAC) 檔案。
	- 如果使用自動探索 **(WPAD)**為否 ,請在**PAC URL** 中輸入一個有效的 URL。
- 代理模式 是手動 。
- 如果代理伺服器需要身份驗證為否,則在代理主機中輸入代理伺服器,在代理連接埠中輸 入代理連接埠。
- 如果代理伺服器需要身份驗證為是,則在代理主機中輸入代理伺服器,在代理連接埠中輸 入代理連接埠。 用戶名稱輸入一個用戶名稱,並在密碼輸入密碼。
- 代理模式為關,電話上的 HTTP 代理功能被停用。

您亦可在電話設定檔 (cfg.xml) 中配置此參數。 如需配置每個參數,請參閱HTTP [代理設置的參數](#page-152-0) , 第 [135](#page-152-0) 页中的字串語法。

步驟 **4** 點撃提交所有變更。

### <span id="page-152-0"></span>**HTTP** 代理設置的參數

下表定義了電話網頁界面中語音系統標籤頁下,**HTTP** 代理設定部分中的 HTTP 代理參數之功能和 用法。 同時還定義了電話設定檔 (cfg.xml) 中所新增的字串語法,其中包含用於設定參數的 XML 代 碼。

ı

#### 數表 **15: HTTP** 代理設置的參數

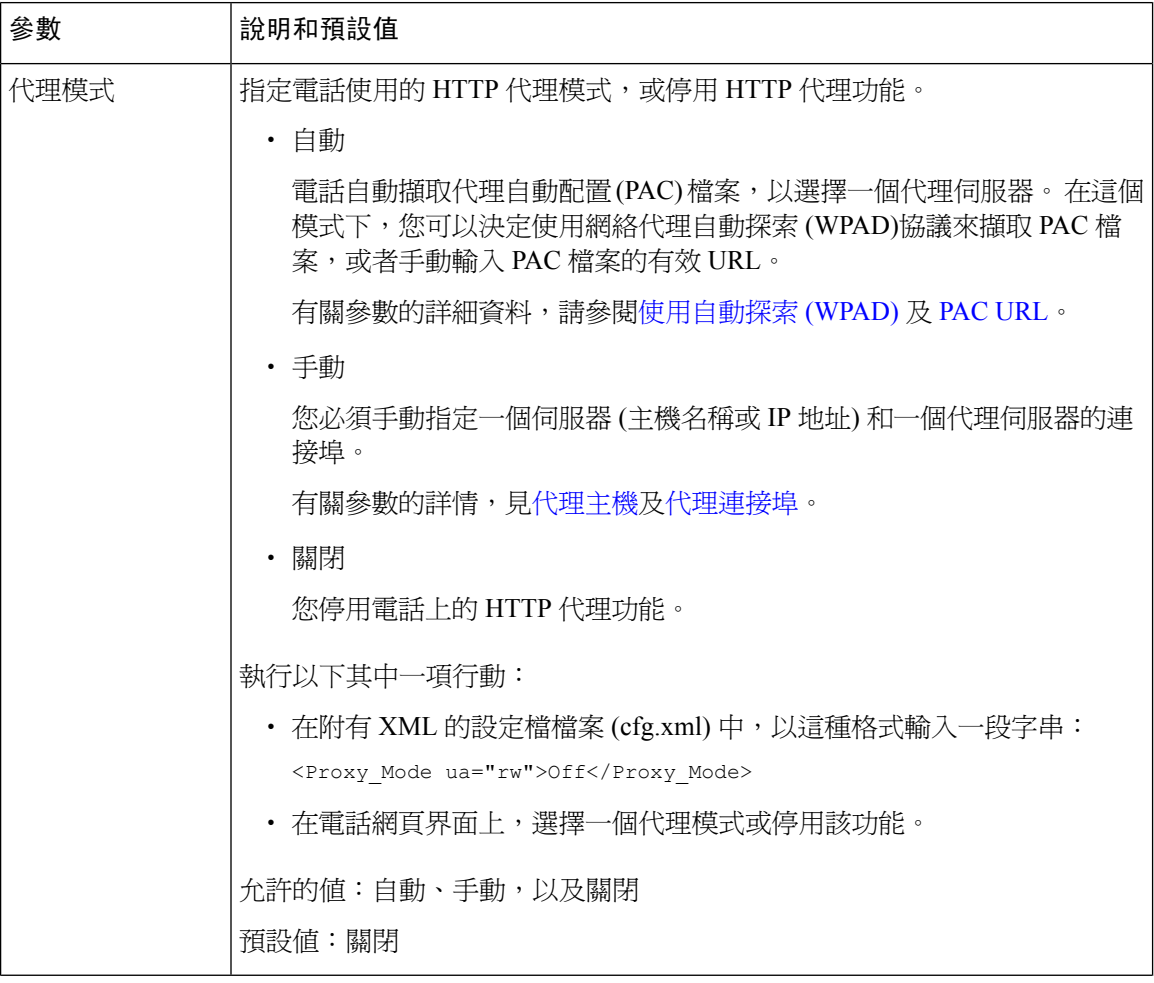

 $\mathbf I$ 

<span id="page-154-1"></span><span id="page-154-0"></span>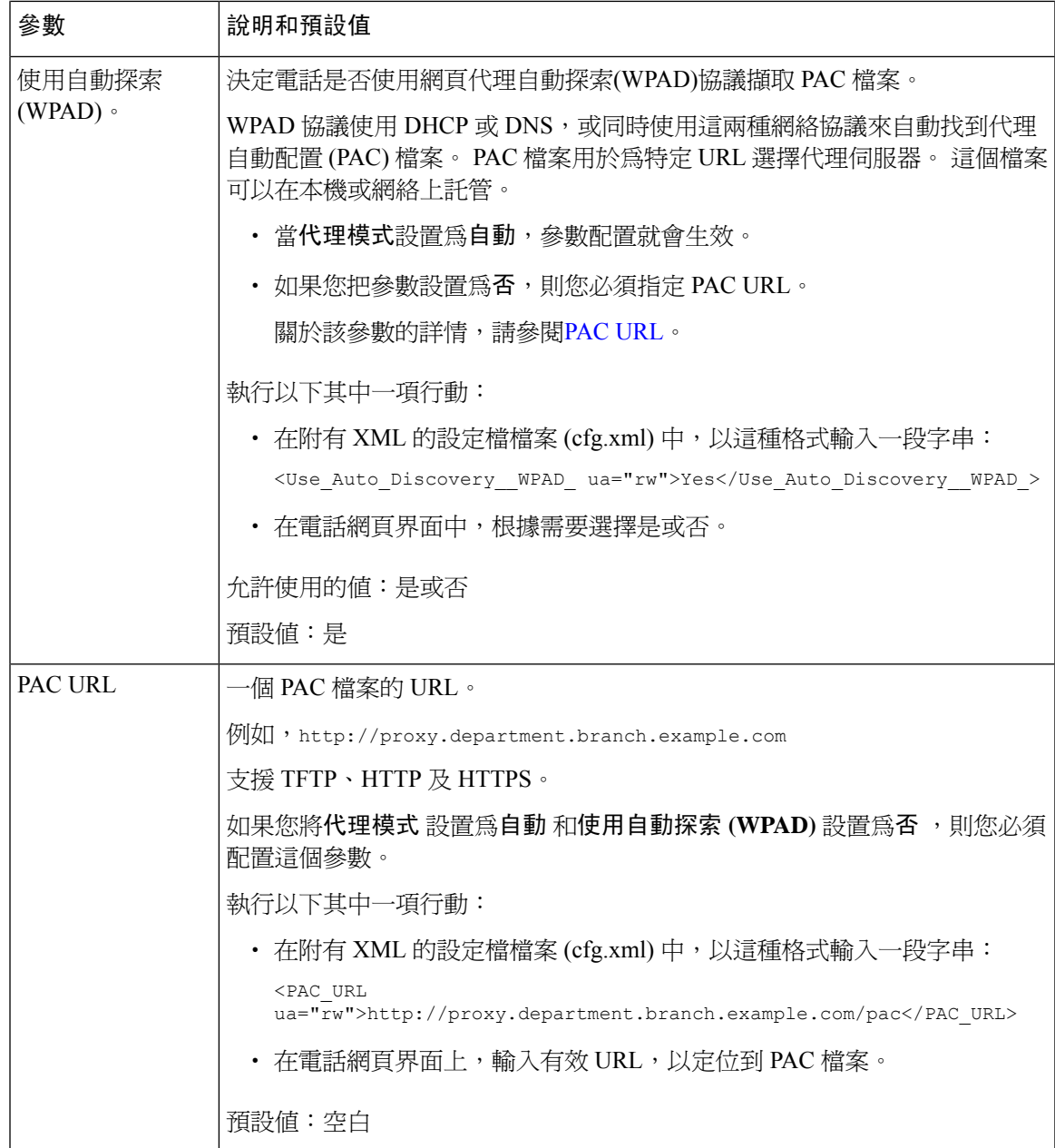

I

<span id="page-155-1"></span><span id="page-155-0"></span>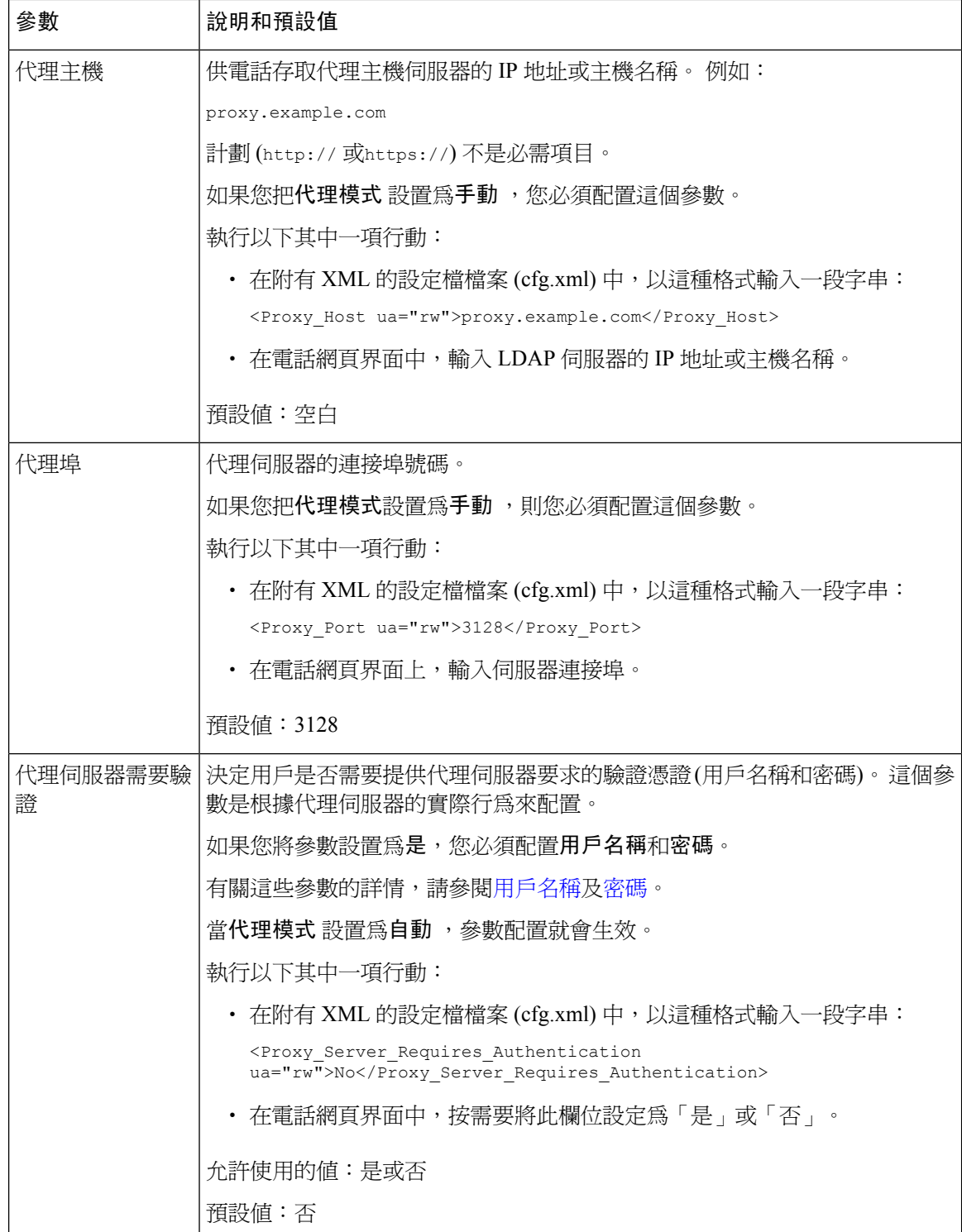

<span id="page-156-1"></span><span id="page-156-0"></span>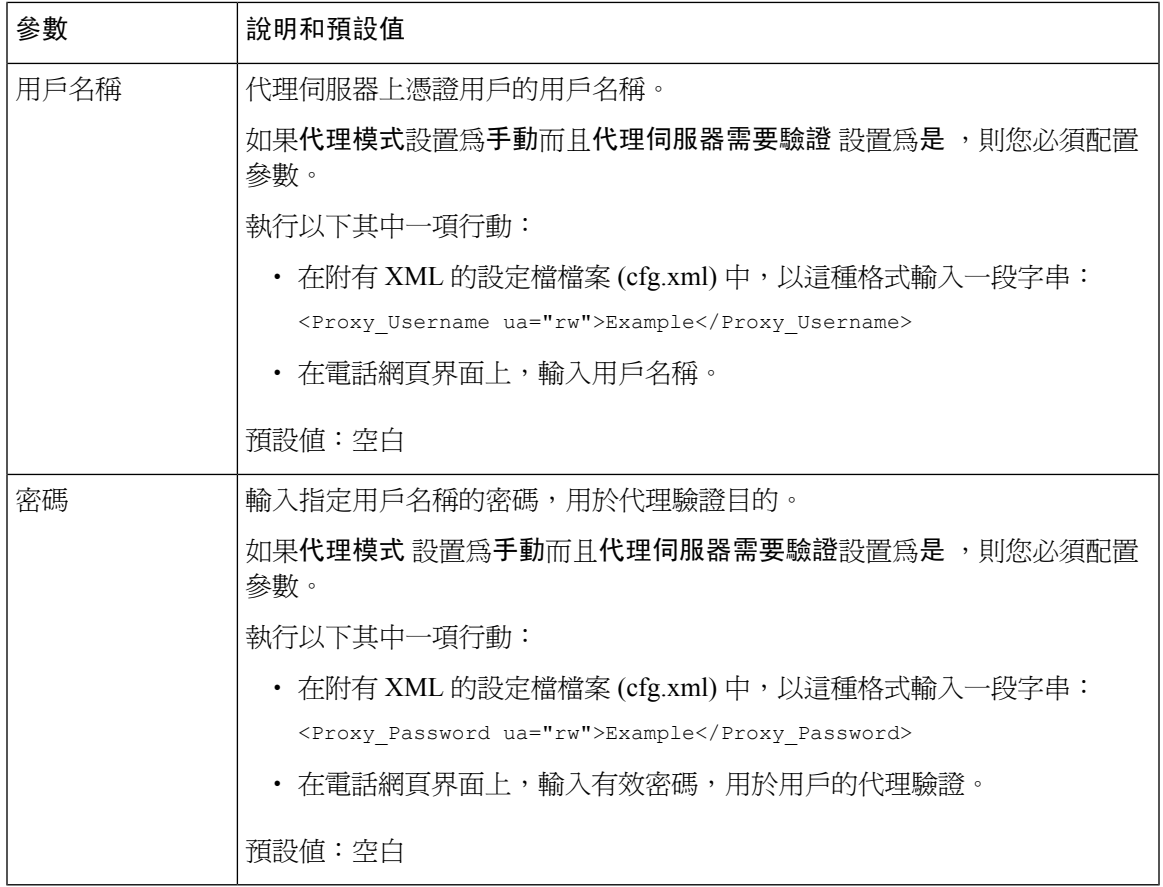

# **Cisco** 產品安全性概覽

本產品包含加密功能,在進口、出口、轉讓及使用方面均受美國及當地國家/地區法律的約束。交付 Cisco 加密產品不表示第三方有權進口、出口、散佈該產品或使用加密。 凡進口商、出口商、經銷 商與用戶,皆必須遵守美國與當地國家法律的規定。 使用本產品即表示您同意遵守適用的法律法 規。 如您無法遵守美國及當地法律的約束,請立即退還此產品。

如需美國出口法規相關的更多資訊,請瀏覽<https://www.bis.doc.gov/policiesandregulations/ear/index.htm>。

I

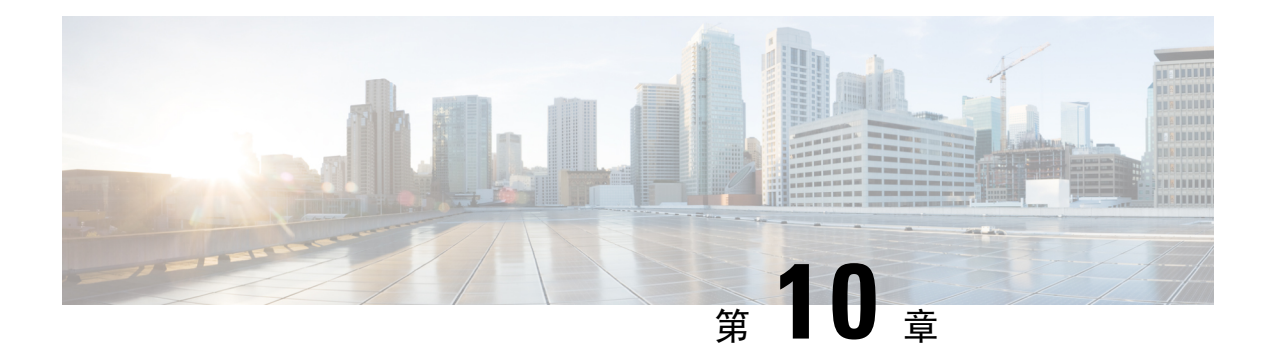

# 電話功能與設定

- [電話功能與設定概覽](#page-159-0),第142页
- Cisco IP [電話用戶支援](#page-159-1),第142页
- [電話功能](#page-160-0) ,第 143 页
- [功能按鈕及軟鍵](#page-167-0) ,第 150 页
- [分配速撥號碼](#page-168-0),第 151页
- DTMF [等候和暫停參數](#page-168-1) , 第 151 页
- [以星號代碼啓用會議按鈕](#page-169-0),第152页
- [配置字母數字撥號](#page-171-0), 第 154 页
- [設定可選的網絡配置](#page-171-1),第 154页
- [XML](#page-175-0) 服務, 第158页
- [共用線路](#page-181-0) ,第 164 页
- [為分機指定鈴聲](#page-185-0) ,第 168 页
- 啓用電話的訪客登入功能,第171页
- 在電話上啓用靈活擺放功能,第172页
- 在電話上啓用 Extension Mobility, 第 172 页
- [設定用戶密碼](#page-190-0) ,第 173 页
- [下載問題報告工具記錄](#page-191-0),第174页
- [配置問題報告工具](#page-191-1) ,第 174 页
- [由伺服器配置的傳呼功能](#page-195-0),第178页
- [配置多點廣傳呼](#page-195-1) , 第 178 页
- [配置電話以自動接受傳呼](#page-199-0),第182页
- 透過 TR-069 [管理電話](#page-199-1), 第 182 页
- 檢視 [TR-069](#page-200-0) 狀態,第183页
- 啓用電子提舉臂 (Electronic Hookswitch),第188页
- [設定安全分機](#page-206-0) ,第 189 页
- 配置 SIP [傳輸](#page-207-0), 第 190页
- [封鎖傳送給電話的非代理](#page-208-0) SIP 訊息, 第 191 页
- [配置私隱標題](#page-208-1),第 191页
- 啓用 [P-Early-Media](#page-209-0) 支援,第192页
- 啓用對等韌體共用,第 193页
- [指定設定檔驗證類型](#page-211-0),第 194页
- [控制驗證要求以存取電話的目錄](#page-212-0) , 第 195 页
- 以略過軟鍵將來雷設為靜音,第 197 页
- [將進行中的通話從電話移至其他電話](#page-214-1) (位置),第 197 页
- 為電話和 BroadWords XSI [伺服器同步封鎖來電者](#page-217-0) ID 功能,第 200 页
- [允許檢視線路上的](#page-218-0) BroadWorks XSI 近期通話 , 第 201 页
- [啟用功能鍵同步](#page-221-0) ,第 204 页
- DND [與來電轉駁狀態同步](#page-222-0), 第 205 页
- 啓用透過 XSI [服務同步拒絕匿名來電](#page-225-0), 第 208 页
- 啓用透過 XSI [服務同步來電待接](#page-226-0),第 209页
- 在 SIP 訊息中啓用通話結束統計資料,第 211 页
- SIP [運作階段編號](#page-231-0) , 第 214 页
- 為遠程 SDK [設定電話](#page-233-0),第216页
- [隱藏電話屏幕上顯示的目錄項目](#page-235-0) , 第 218 页
- [顯示來電者號碼,而不是未解析的來電者名稱](#page-238-0),第 221 页
- psk[上的目錄捷徑映射](#page-238-1),第 221 页
- [將目錄捷徑新增至可編程軟鍵](#page-241-0),第 224页
- 啓用 LDAP [統一搜尋](#page-242-0),第225页

## <span id="page-159-0"></span>電話功能與設定概覽

在網絡安裝 Cisco IP 電話 後,配置其網絡設定,並將其加入第三方通話控制系統,您必須使用第三 方通話控制系統配置電話功能,選擇性地修改電話範本、設定服務及指定用戶。

您可在第三方通話控制配置工具程式修改 Cisco IP 電話 的其他設定。 您可使用此網頁型應用程式進 行多項運作,包括:設定電話註冊條件及通話搜尋位置、設定公司目錄及服務,及修改電話按鈕範 本等等。

## <span id="page-159-1"></span>**Cisco IP** 電話用戶支援

如果您是系統管理員,您很可能是您網絡或公司 Cisco IP 電話 用戶資料的主要來源。 請務必向最終 用戶提供最新且完整的資料。

如要使用 Cisco IP 電話 某些功能 (包括服務和留言訊息系統選項),用戶必須可以接收您或您網絡的 資料,或可以聯絡您尋求協助。 請確保向用戶提供聯絡人的姓名,以及聯絡他們的指示。

建議您在內部支援網站上建立網頁,為最終用戶提供 Cisco IP 電話 的重要資料。

可考慮在此網站上包含下列類型的資料:

- 所有您支援的 Cisco IP 電話 型號的用戶指南
- 如何前往 Cisco Unified Communications 自助管理的資料
- 支援功能列表
- 您語音郵件系統的用戶指南或快速參照

# <span id="page-160-0"></span>電話功能

您將 Cisco IP 電話 加入至第三方通話控制系統後,便可在電話中加入功能。 下表包括一系列支援的 電話功能,當中很多可透使用第三方通話控制系統來設定。

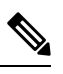

備註 第三方通話控制系統亦提供數個服務參數,可用於設定各個電話功能。

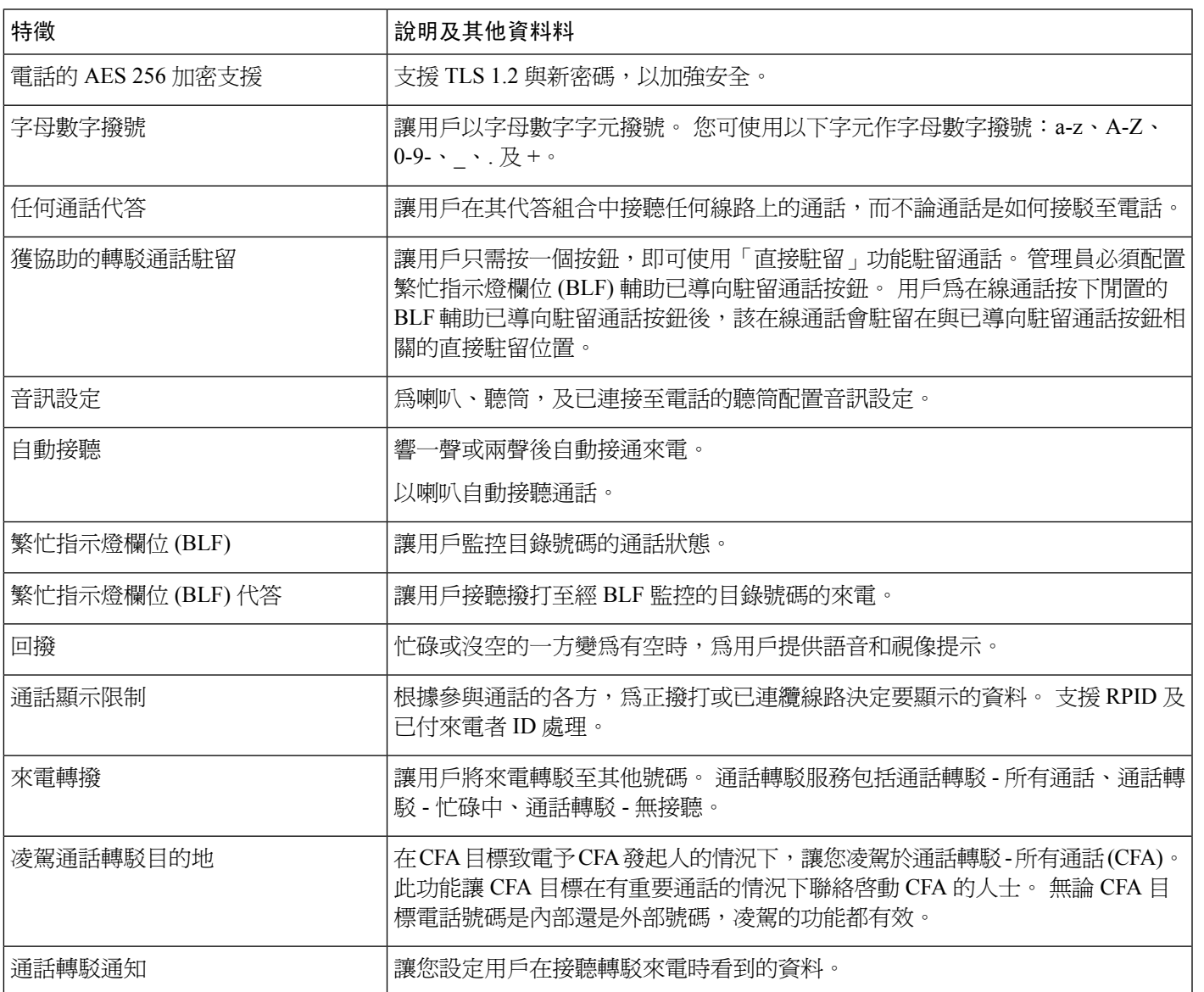

I

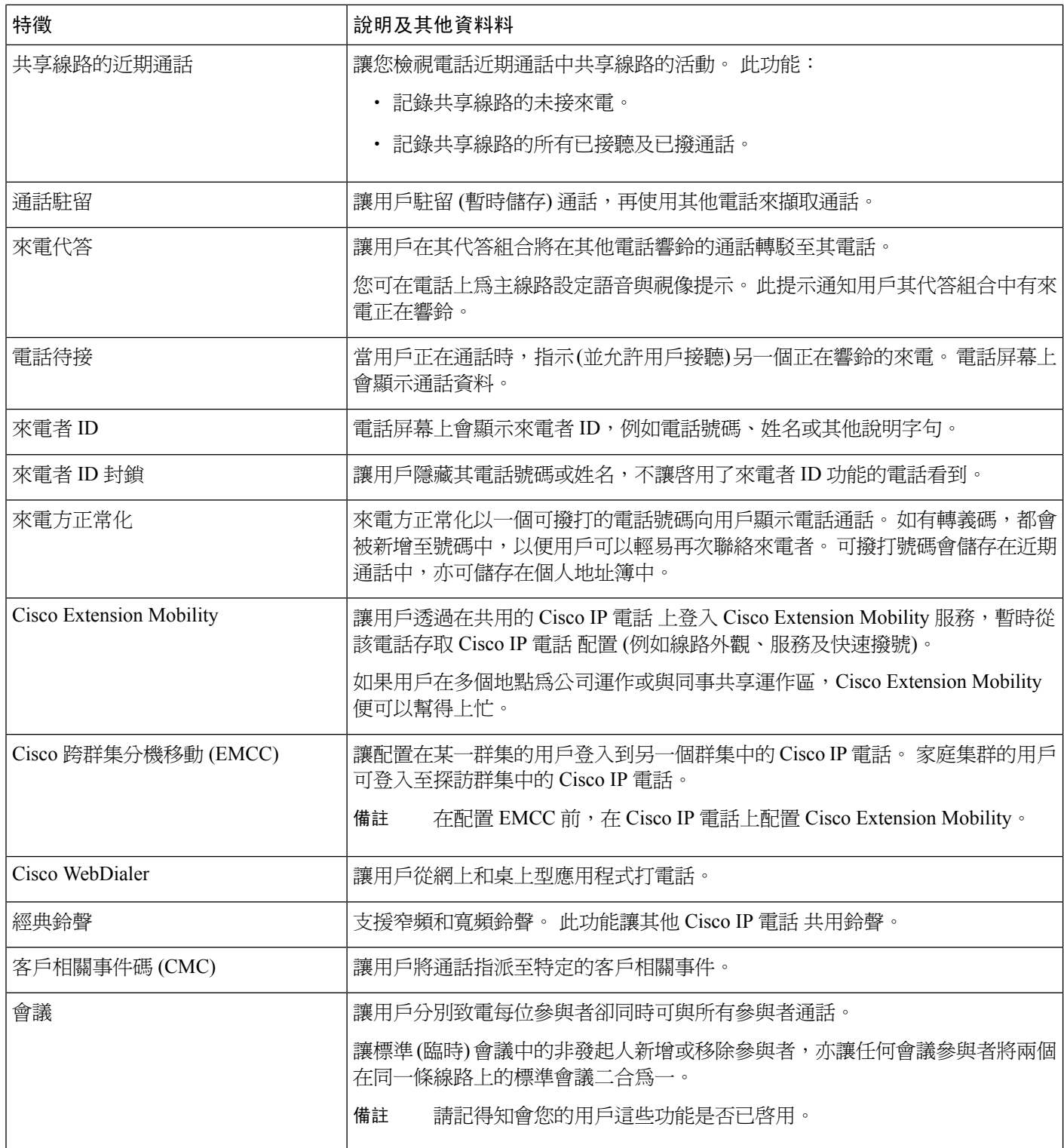

 $\mathbf{l}$ 

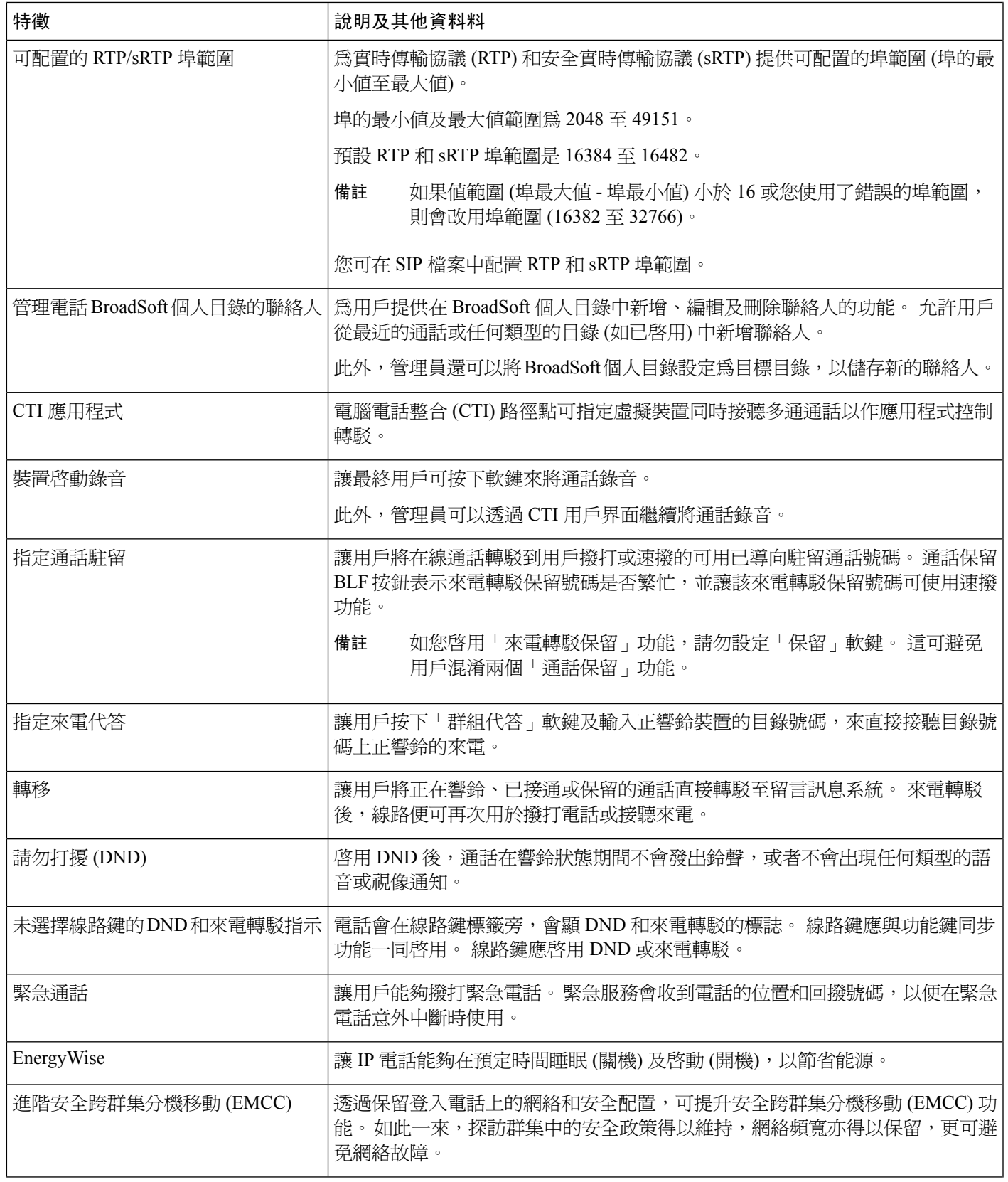

I

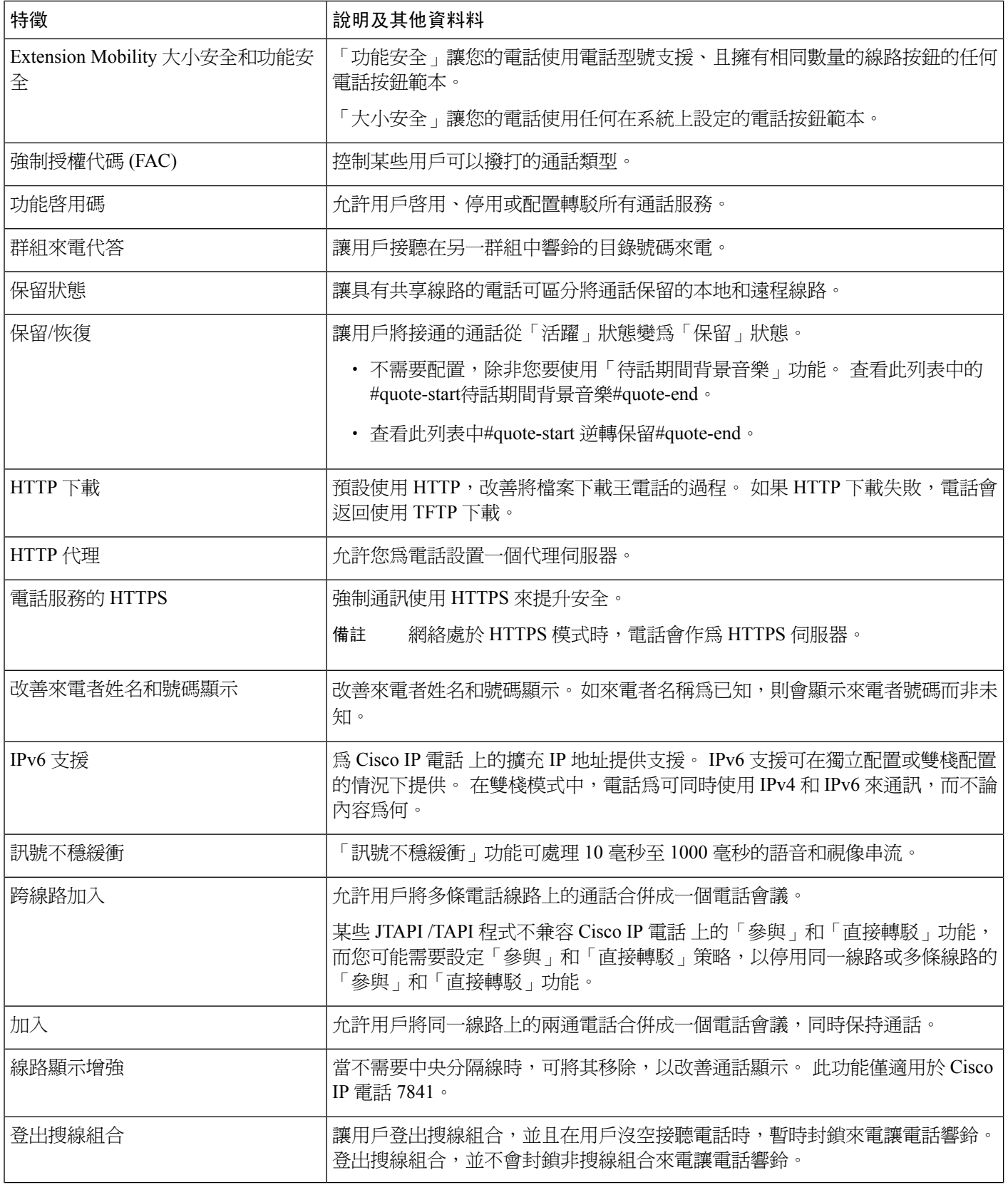

 $\mathbf{l}$ 

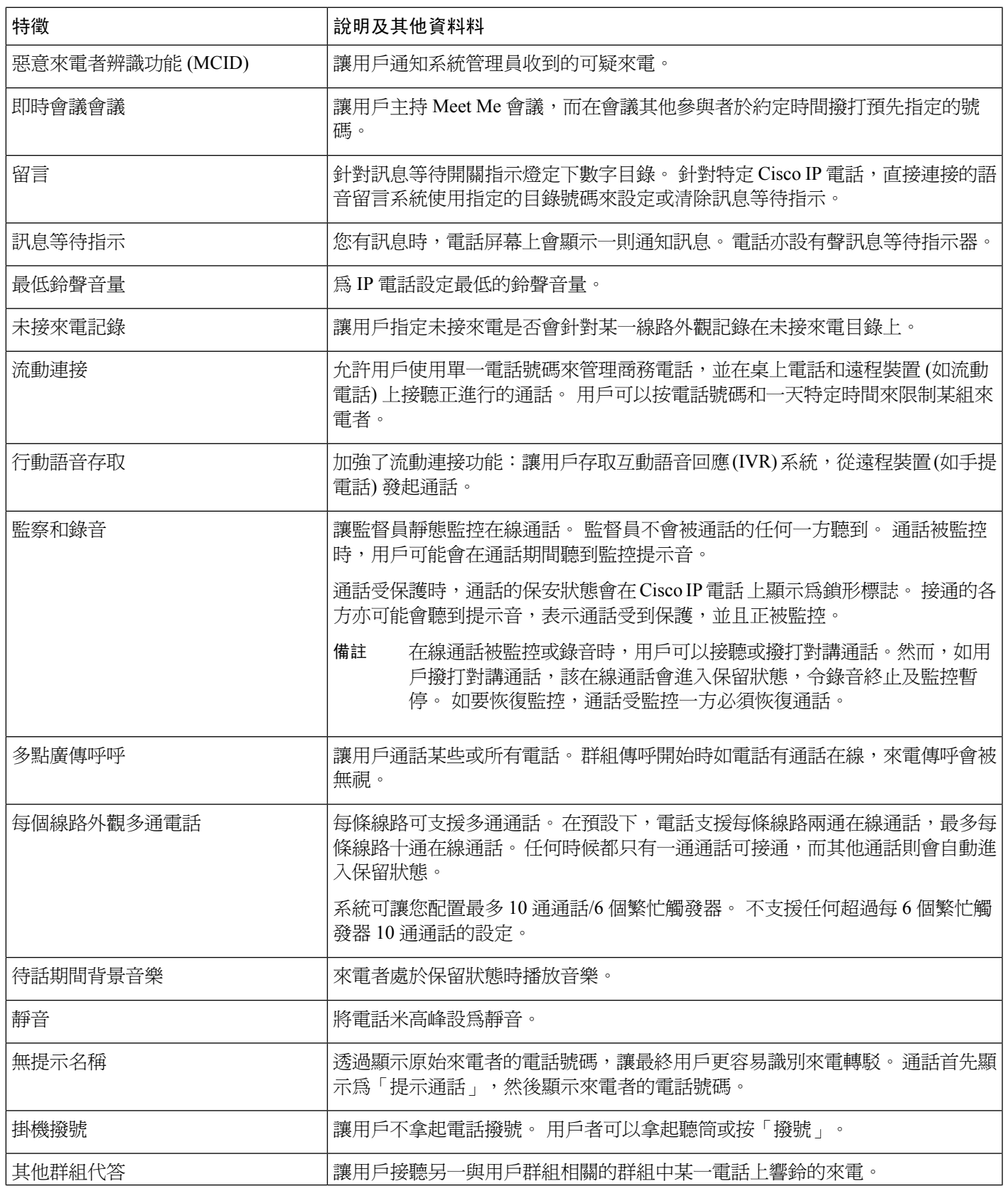

I

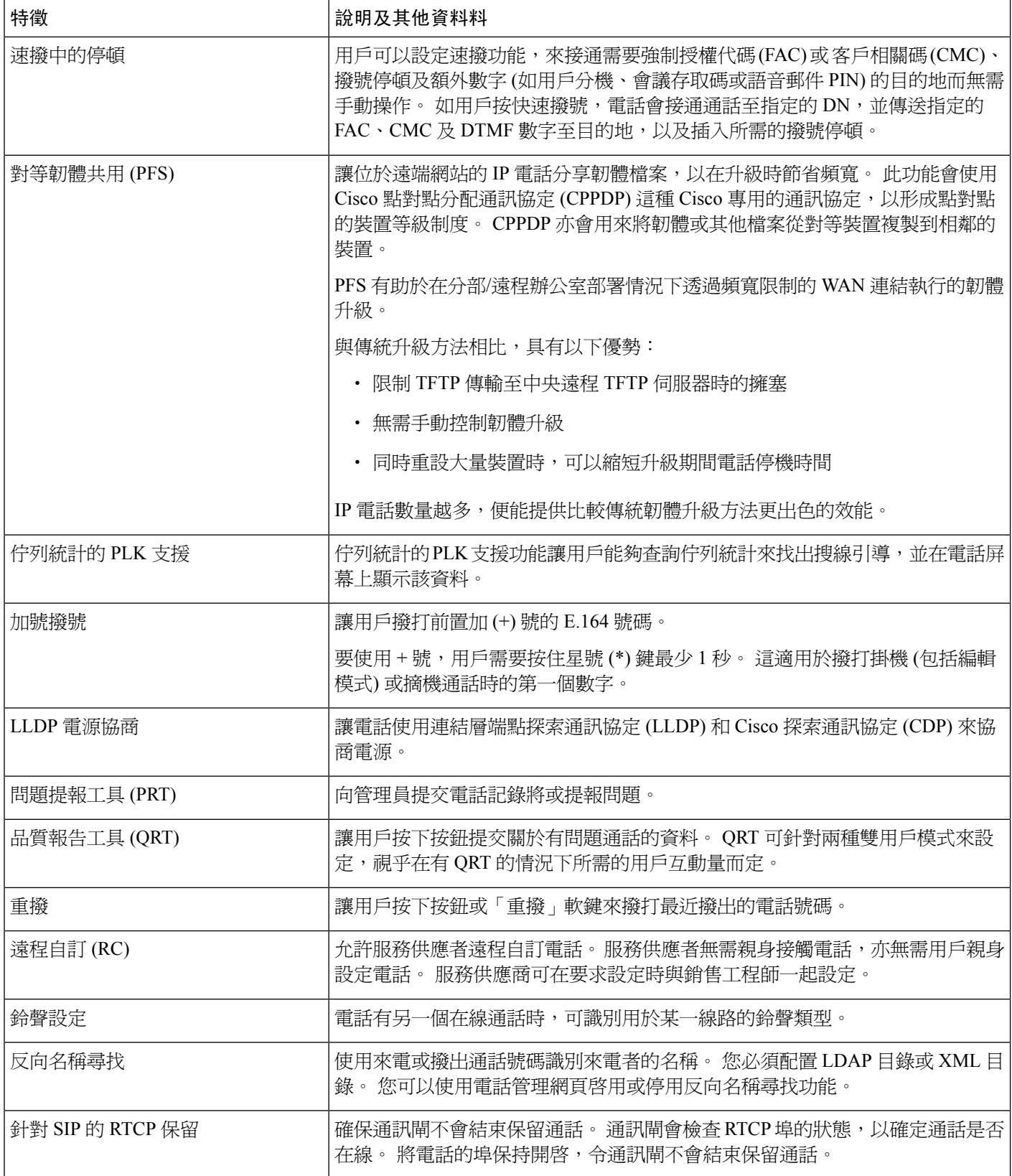

I

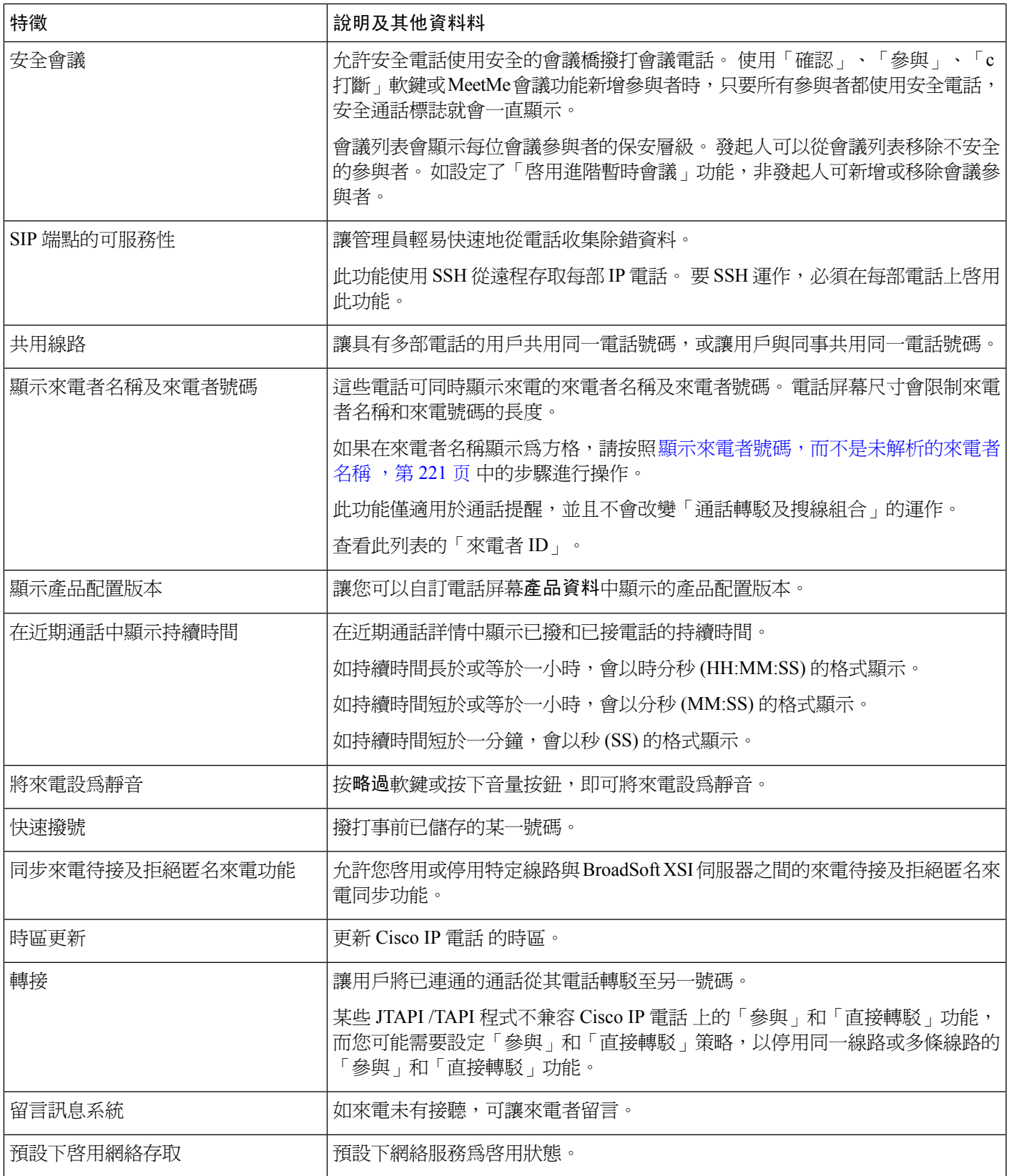

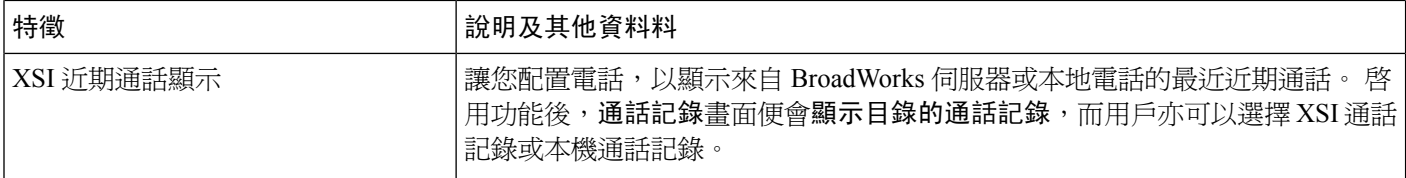

## <span id="page-167-0"></span>功能按鈕及軟鍵

下表提供的資料包括軟鍵的功能、特定功能按鈕的功能,以及您需要配置為可程式制訂功能按鈕的 功能。 表格中的#quote-start支援#quote-end條目代表相應的按鈕類型或軟鍵所支援的功能。 就這兩 種按鈕類型和軟鍵,只有可程式制訂的功能按鈕需要在網頁界面或配置欄位 (cfg.xml) 中配置。

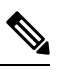

備註 Cisco IP 會議電話 7832 多平台電話 沒有可程式制訂的功能按鈕。

#### 數表 **16:** 功能及相應按鈕和軟鍵

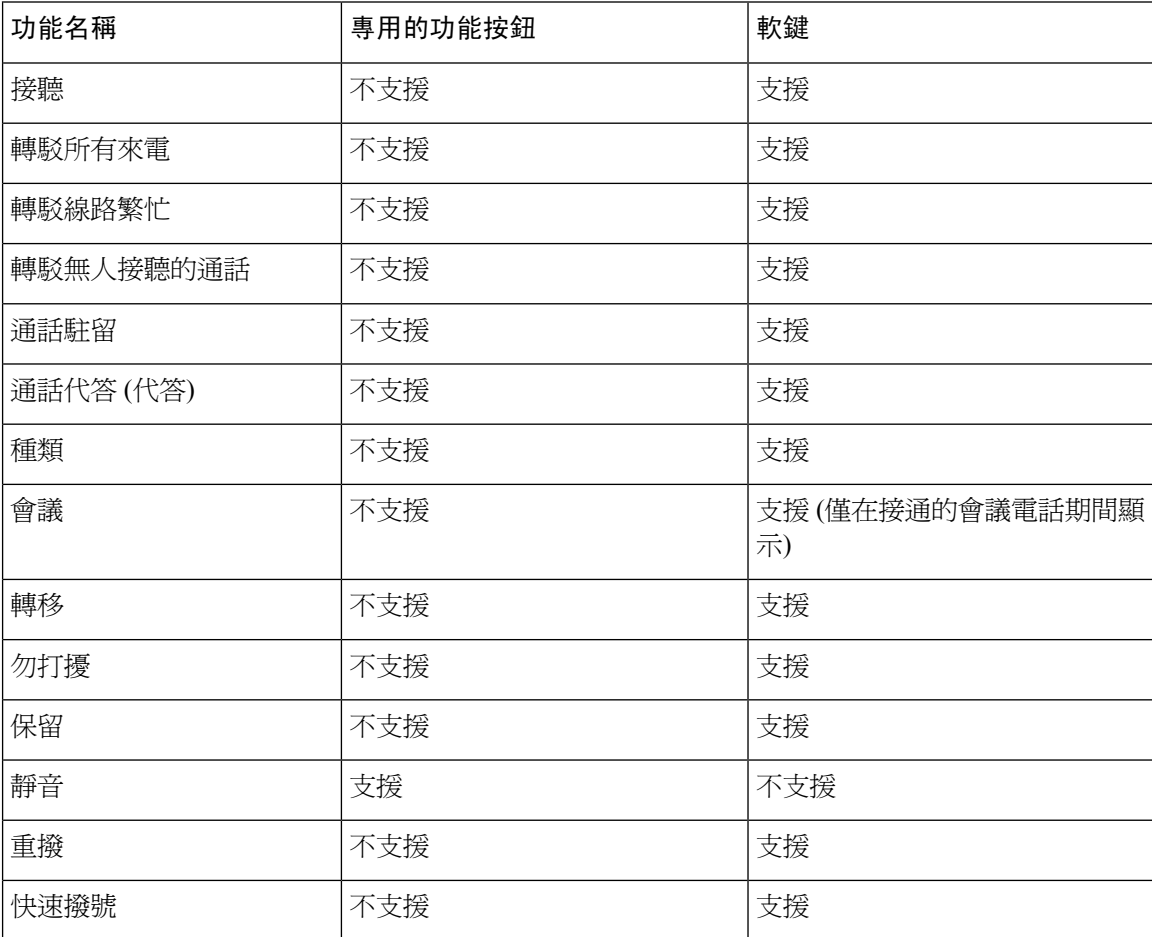

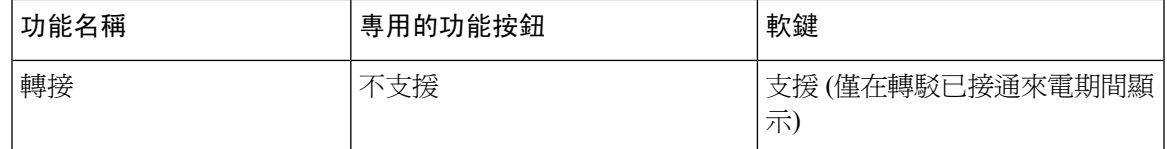

### <span id="page-168-0"></span>分配速撥號碼

您可以在電話上的網頁界面配置速撥。 用戶可以在電話上看到已配置的快速撥號,並可以使用速撥 號碼致電相應的聯絡人。

### 开始之前

存取電話管理網頁。 請參[閱存取電話網頁界面](#page-119-0) ,第 102 页。

#### 过程

步驟 **1** 選取語音 > 用戶。

步驟 **2** 在速撥部分中,在與速撥條目相關的速撥 **(n)** 名稱中輸入名稱,及在速撥 **(n)** 號碼中輸入號碼。 您亦可使用 XML(cfg.xml) 代碼配置電話設定檔中的參數。 速撥參數為線路專用。 按以下格式輸入字串

<span id="page-168-1"></span><Speed\_Dial\_1\_Name ua="rw">John Wood</Speed\_Dial\_1\_Name> <Speed\_Dial\_1\_Number ua="rw">12345678</Speed\_Dial\_1\_Number>

步驟 **3** 點撃提交所有變更。

## **DTMF** 等候和暫停參數

速號、目錄、擴充功能及其他透過電話配置的字串可包含等候 (**X**) 及暫停 (,) 字元。 這些字元適用 於手動及自動 DTMF (雙音多頻) 訊號傳輸。

您可以透過以下格式,在速撥、擴充功能或目錄字串中新增等候與暫停字元:

{Dial\_String}[ ][,|X][DTMF\_string][,|X][DTMF\_string]

當中:

- Dial String—用戶嘗試連接的號碼。 例如: 8537777 或 14088537777。
- [ ](空格)—定義或分隔撥號字串結尾的撥號終止字元。 必須包含空格。 如果電話在空格前發現 X 或逗號 (,),便會將字元視為撥號字串的一部分。
- , (逗號)一就字串中的每個逗號,插入 2 秒的暫停時間。
- X (等候)—表示電話在等待用戶輸入及通知。

用戶使用鍵盤手動輸入DTMF訊號時,用戶會看到手動輸入傳輸完畢的確認訊息。確認後,電 話會按 *DTMF\_string* 的定義傳送所有 DTMF 訊號。 電話會執行下一個參數。 如果撥號字串中 沒有其他可供執行的參數,電話便會返回主屏幕。

在用戶確認等候提示或遠程裝置結束通話前,「等候」提示視窗都不會消失。

• DTMF\_string—通話接通後,用戶傳送至遠程裝置的 DTMF 訊號。 電話無法傳送有效 DTMF 訊 號以外的訊號。

#### 例子:

18887225555,,5552X2222

會令電話撥出18887225555的速撥項目。空格表示撥號字串的結尾。電話會等候4秒(2個逗號), 然後傳送 DTMF 訊號5552。

電話會顯示訊息,提示用戶手動輸入數字。用戶完成撥號後,按確定即可確認手動輸入完畢。電話 會傳送 DTMF 訊號 2222。

#### 使用準則

通話接通後,用戶可隨時傳送數字。

包括 x 或逗號 (,) 在內,字串的長度上限會受速撥項目、撥號屏幕項目、目錄項目及其他已輸入的 字串所限。

等候開始時,電話會顯示主屏幕,並提示用戶使用鍵盤輸入其他數字。 如果在用戶正在編輯項目時 出現此動作,可能會引致遺失編輯內容。

撥打通話時,如果只有撥號字串中的首部份符合撥號計畫,電話便會忽略不符合撥號字串的部分。 例如︰

85377776666,,1,23

如果8537777與撥號計劃相符,電話便會略過字元 6666。 電話在傳送 DTMF 1 之前等待 4 秒,然 後等待 2 秒並傳送 DTMF 23。

記錄通話時,電話只會記錄撥號字串,不會記錄 DTMF 字串。

有效的 DTMF 訊號為 0-9、\* 或 #。 其他所有字元都會略過。

#### 限制

通話接通並立即轉駁時,電話可能無法處理DTMF訊號。會視乎轉駁前通話接通的時間長度而定。

### <span id="page-169-0"></span>以星號代碼啓用會議按鈕

您可以在「會議」按鈕加入星號代碼,以便用戶可以按鈕一次為會議加入多個在線通話。 您可從電 話網頁啓用此功能。

### 开始之前

• 電話伺服器必須支援此功能。

• 存取電話管理網頁。 請參[閱存取電話網頁界面](#page-119-0),第 102 页。

### 过程

- 步驟 **1** 選擇語音 > 分機 **(n)**,其中 n 為分機號碼。
- 步驟 **2** 在通話功能設定部分,如[會議按鈕參數](#page-170-0) ,第 153 页的定義配置會議單硬鍵和會議橋 **URL** 欄位。 您亦可以 xml 檔案啓用「會議」按鈕。 按以下格式輸入字串: <Conference\_Bridge\_URL\_1\_ ua="na">\*55</Conference\_Bridge\_URL\_1\_> <Conference\_Single\_Hardkey\_1\_ ua="na">Yes</Conference\_Single\_Hardkey\_1\_>
- 步驟 **3** 點撃提交所有變更。

### <span id="page-170-0"></span>會議按鈕參數

下表定義了電話網頁界面中,語音 > 分機 **(n)** > 標籤內通話功能設定部分中,會議按鈕參數的功能和 使用方法。同時還定義了電話設定檔(cfg.xml)中所新增的字串語法,其中包含用於設定參數的XML 代碼。

#### 數表 **17:** 會議按鈕參數

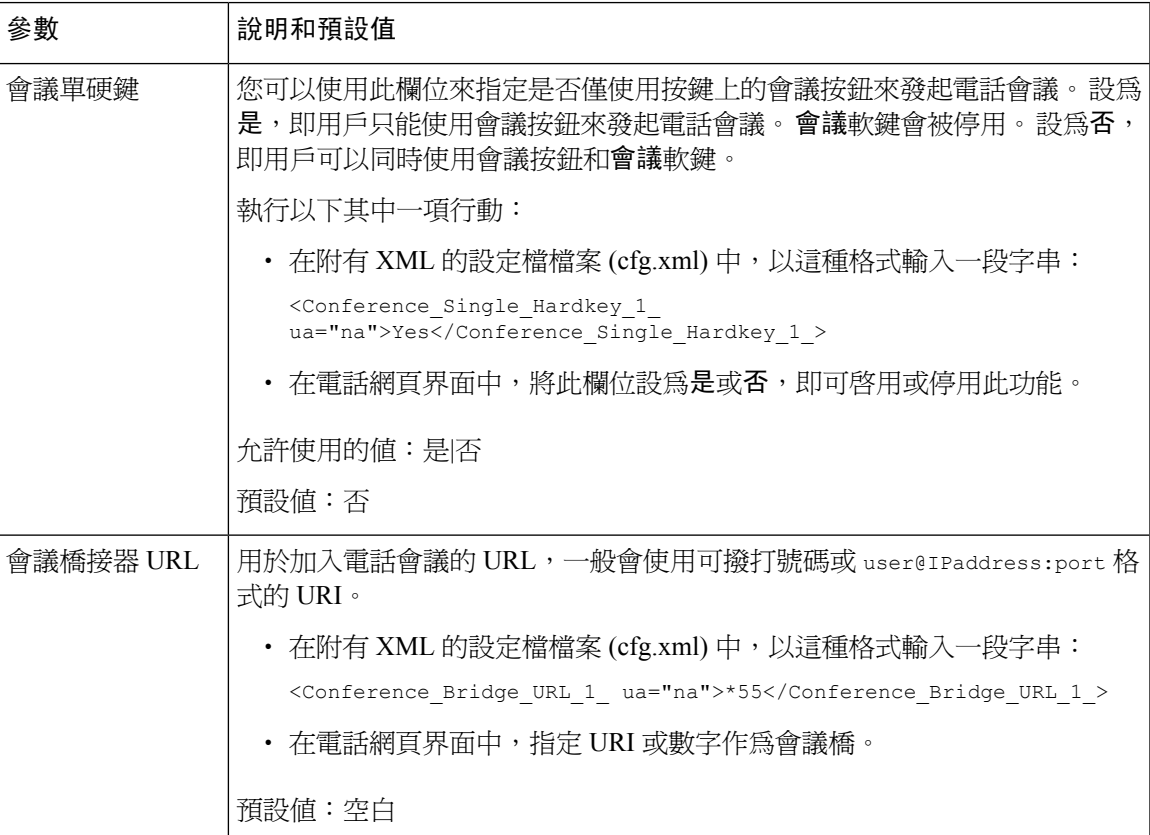

### <span id="page-171-0"></span>配置字母數字撥號

您可以設定電話配置,讓電話用戶除以數字撥號之外,亦可使用字母數字字元撥號。 在電話網頁, 您可以設定字母數字速撥、BLF 及通話代答。

开始之前

存取電話管理網頁。 請參[閱存取電話網頁界面](#page-119-0),第 102页。

过程

- 步驟 **1** 選擇語音 > 分機 **(n)**。
- 步驟 **2** 在撥號計劃部分、將啟用 **URI** 撥號設為是以便啟用字母數字撥號。 您亦可在設定檔 (cfg.xml) 中配置此參數。 該參數為線路專用。 <Enable\_URI\_Dialing\_1\_ ua="na">Yes</Enable\_URI\_Dialing\_1\_>
- 步驟 **3** 選擇語音 > 電話即可按此格式加入字串,以啟用支援字母數字的快速撥號功能:

fnc=sd;ext=xxxx.yyyy@\$PROXY;nme=yyyy,xxxx

例如:

```
fnc=sd;ext=first.last@$PROXY;nme=Last,First
```
上面的例子讓用戶可撥號「first.last」來打電話。

備註 字母數字撥號支援的字元為 a-z、A-Z、0-9、-、\_、. 及 +。

步驟 **4** 點撃提交所有變更。

## <span id="page-171-1"></span>設定可選的網絡配置

可選用的網絡伺服器會提供 DNS 查詢、網絡時間、記錄及裝置探索等資源。

您亦可使用 XML(cfg.xml) 代碼配置電話設定檔中的參數。 要配置每個參數,請參閱中的字串語法 [可選網絡配置的參數](#page-172-0),第 155页。

### 开始之前

存取電話管理網頁。 請參[閱存取電話網頁界面](#page-119-0),第 102页。

过程

步驟 **1** 選取語音 > 系統。

步驟 **2** 在可選的網絡配置部分中,按照 [可選網絡配置的參數](#page-172-0) ,第 155 页 所述設定欄位。 步驟 **3** 點撃提交所有變更。

### <span id="page-172-0"></span>可選網絡配置的參數

下表定義了電話網頁界面中,語音 > 系統 > 標籤頁內, 選用網絡配置部分中, 存取控制參數的功能 和使用方法。 同時還定義了電話設定檔 (cfg.xml) 中所新增的字串語法,其中包含用於設定參數的 XML 代碼。

### 數表 **18:** 可選網絡配置的參數

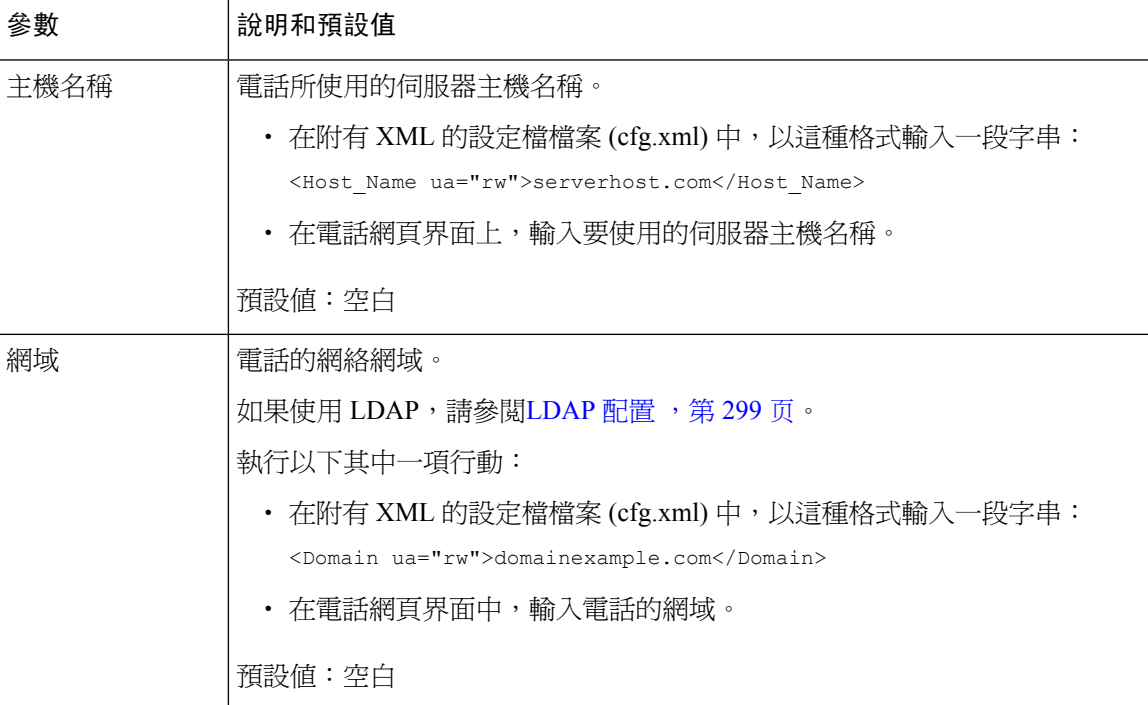

I

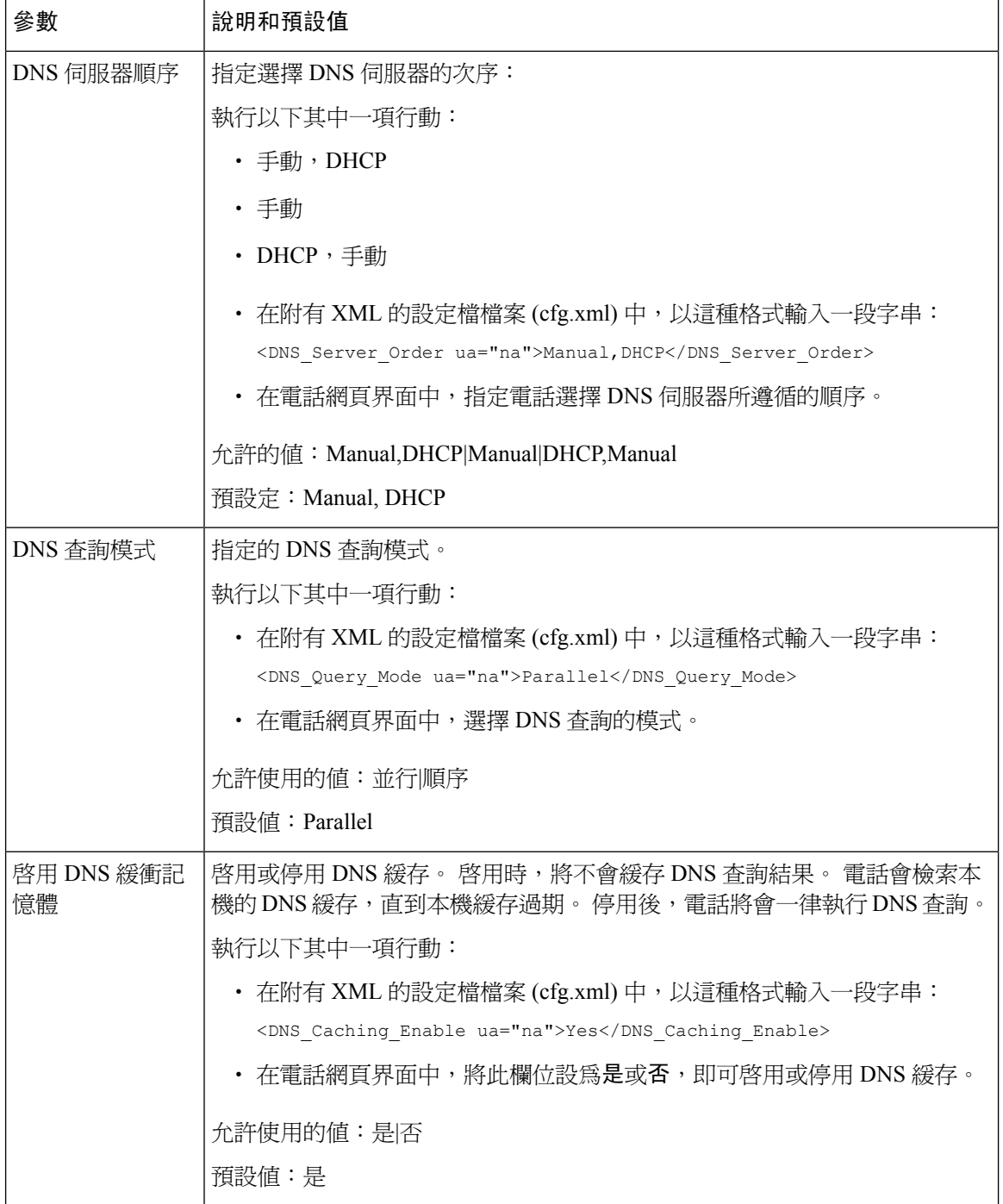

 $\mathbf I$ 

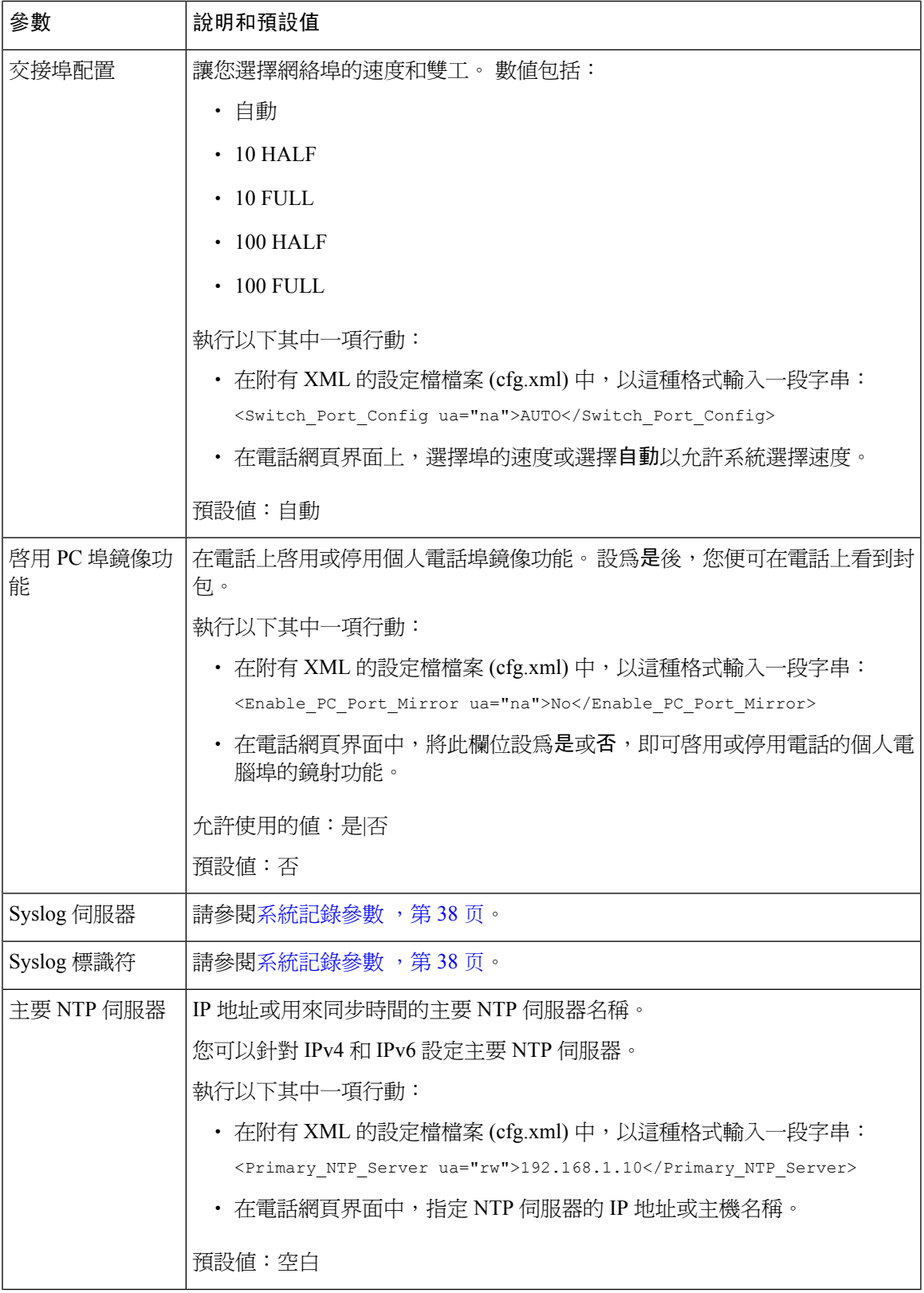

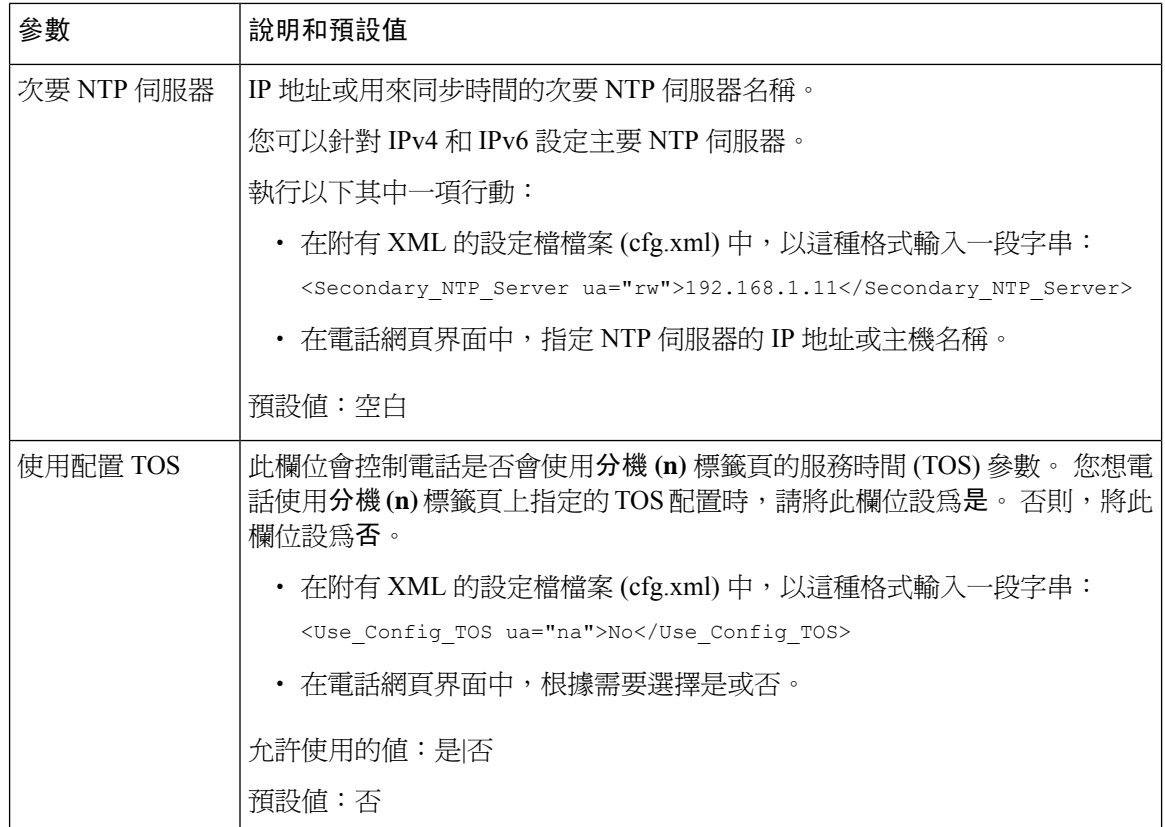

# <span id="page-175-0"></span>**XML** 服務

此電話能支援多種 XML 服務,如 XML 目錄服務或其他 XML 應用程式。就 XML 服務而言,HTTP 和 HTTPS 兩者皆可支援。

可支援下列 Cisco XML 物件:

- CiscoIPPhoneMenu
- CiscoIPPhoneText
- CiscoIPPhoneInput
- CiscoIPPhoneDirectory
- CiscoIPPhoneIconMenu
- CiscoIPPhoneStatus
- CiscoIPPhoneExecute
- CiscoIPPhoneImage
- CiscoIPPhoneImageFile
- CiscoIPPhoneGraphicMenu
- CiscoIPPhoneFileMenu
- CiscoIPPhoneStatusFile
- CiscoIPPhoneResponse
- CiscoIPPhoneError
- CiscoIPPhoneGraphicFileMenu
- Init:CallHistory
- EditDial:n

受支援 URL 的完整列表位於 *Cisco Unified Communications Manager* 及多平台電話適用的 *Cisco Unified IP* 電話 服務發展的應用程式開發注意事項中,位置如下:

### **XML** 目錄服務

XML URL 需要驗證時,可使用 **XML** 用戶名稱和 **XML** 密碼的參數。

XML URL **XML** 用戶名稱的參數會被 \$XML 用戶名稱取替。

例如︰

XML 用戶名稱的參數是 **cisco**。 XML 目錄服務 URL 是 **http://www.sipurash.compath?username=\$XML\_User\_Name**。

這會導致 URL 要求中: http://www.sipurash.com/path?username=cisco。

### 配置電話以連接至 **XML** 應用程式

您亦可如XML [應用程式的參數](#page-177-0),第 160 页所述在設定檔 (cfg.xml) 中配置此參數。

### 开始之前

存取電話管理網頁。 請參[閱存取電話網頁界面](#page-119-0),第 102页。

#### 过程

- 步驟 **1** 選擇語音 > 電話。
- 步驟2 在 XML 服務部分,如XML [應用程式的參數](#page-177-0) ,第 160 页定義所述配置 XML 應用程式服務名稱和 **XML** 應用程式服務 **URL** 欄位。
- 步驟 **3** (可選) 如XML [應用程式的參數](#page-177-0) ,第 160 页定義所述指定 **XML** 用戶名稱和 **XML** 密碼欄位。
- 步驟 **4** (可選) 透過 Post 從外部應用程式 (例如網頁應用程式) 為電話啟用和配置 CGI /執行 URL 的驗證。 按照XML [應用程式的參數](#page-177-0) ,第 160 页定義配置**CISCO XML EXE** 啟用和**CISCO XML EXE** 驗證模 式欄位。

#### 步驟 **5** 點撃提交所有變更。

### <span id="page-177-0"></span>**XML** 應用程式的參數

下表定義了電話網頁界面中語音電話標籤頁下,**XML** 服務部分中的 XML 應用程式參數之功能和用 法。同時還定義了電話設定檔 (cfg.xml) 中所新增的字串語法,其中包含用於設定參數的 XML 代 碼。

### 數表 **19: XML** 應用程式的參數

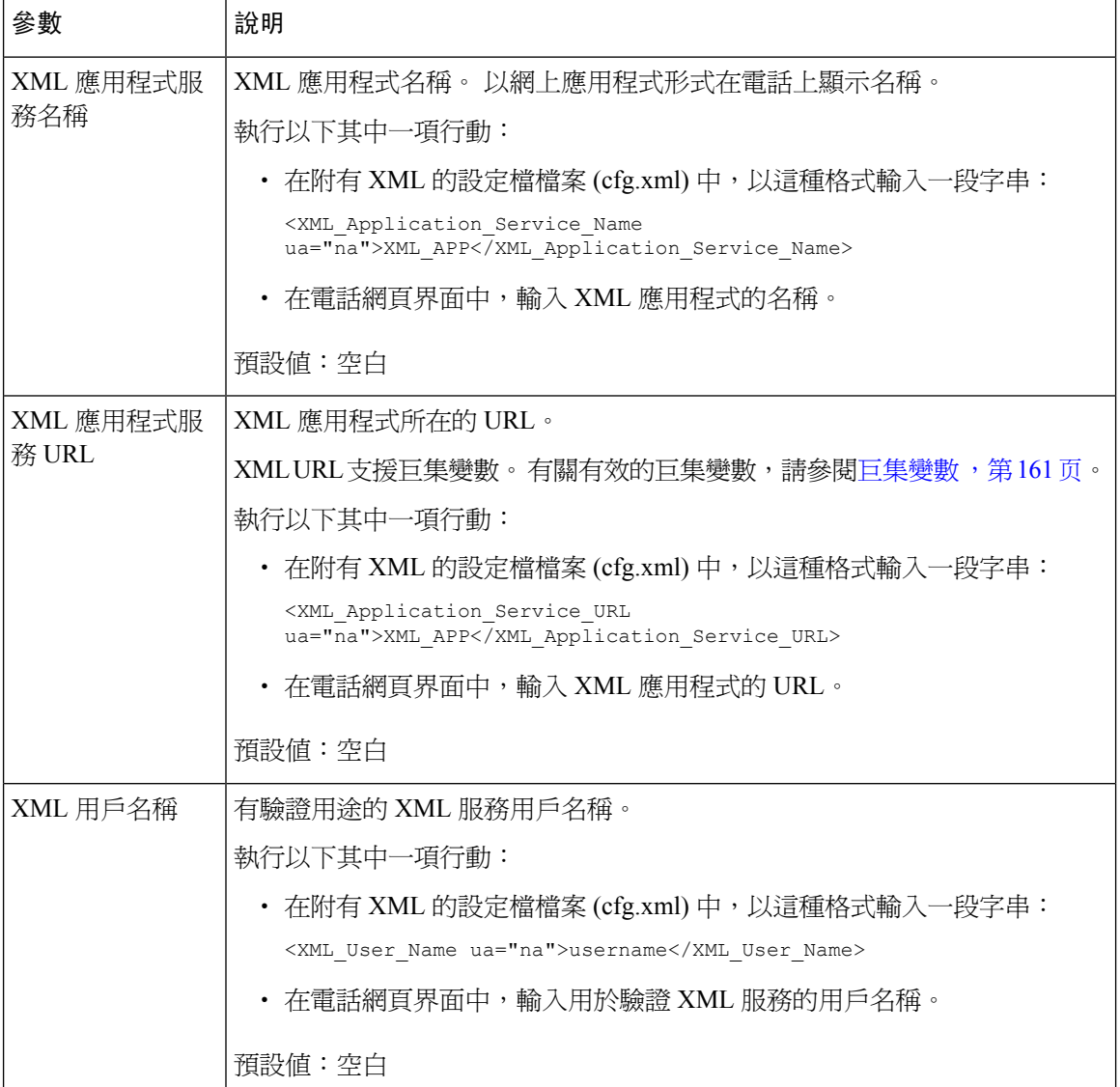

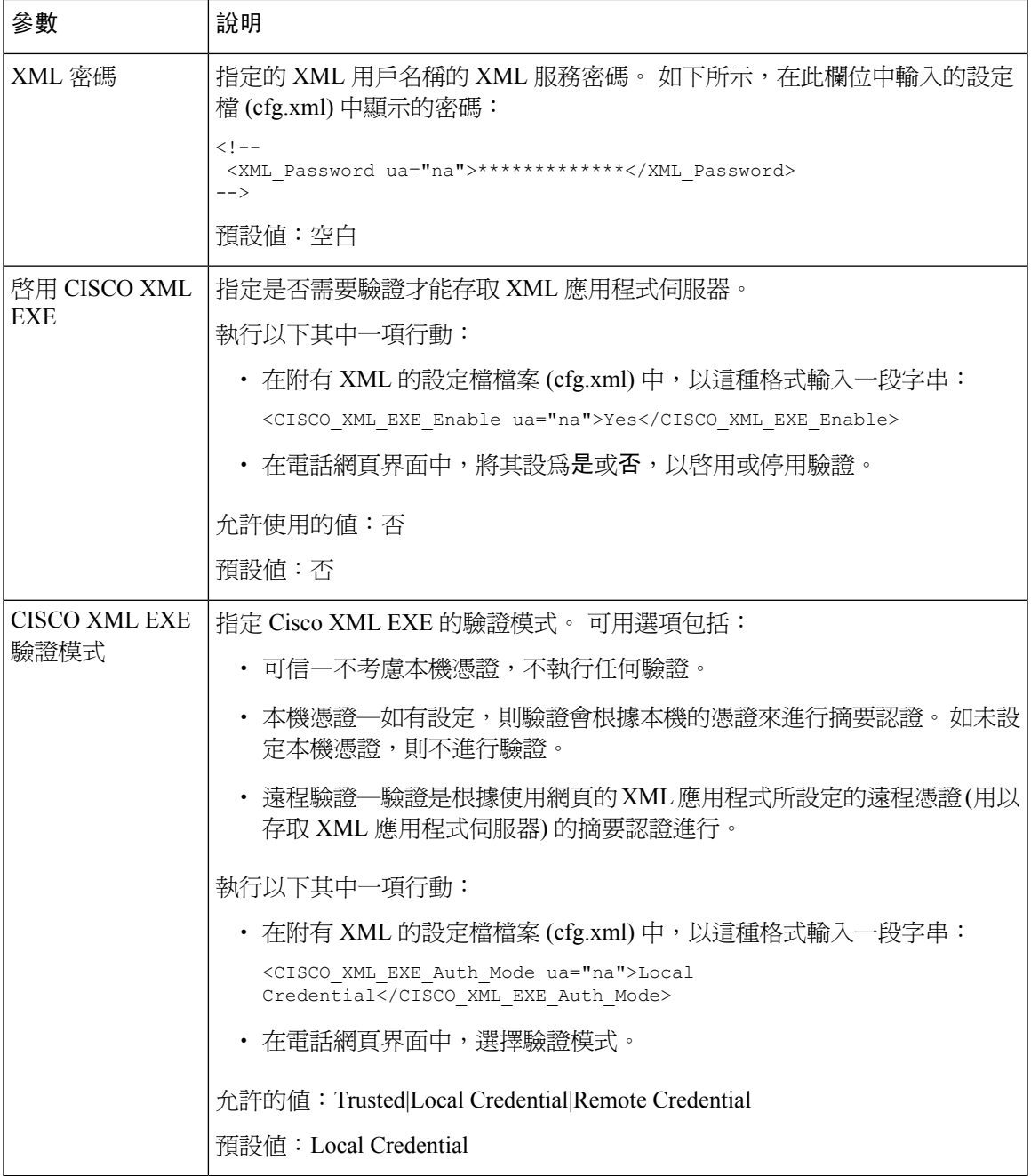

## <span id="page-178-0"></span>巨集變數

您可以在 XML URL 使用巨集變數。 支援下列巨集變數:

- 用戶編號—UID1、UID2 至 UIDn
- 顯示名稱—DISPLAYNAME1、DISPLAYNAME2 至 DISPLAYNAME2n
- 驗證 ID—AUTHID1、AUTHID2 至 AUTHID2n
- 代理—PROXY1、1PROXY2 至 PROXYn
- 使用十六進位數字小寫的 MAC 地址—MA
- 產品名稱—PN
- 產品系列編號—PSN
- 列序號—SERIAL\_NUMBER

以下列表顯示電話上支援的巨集列表:

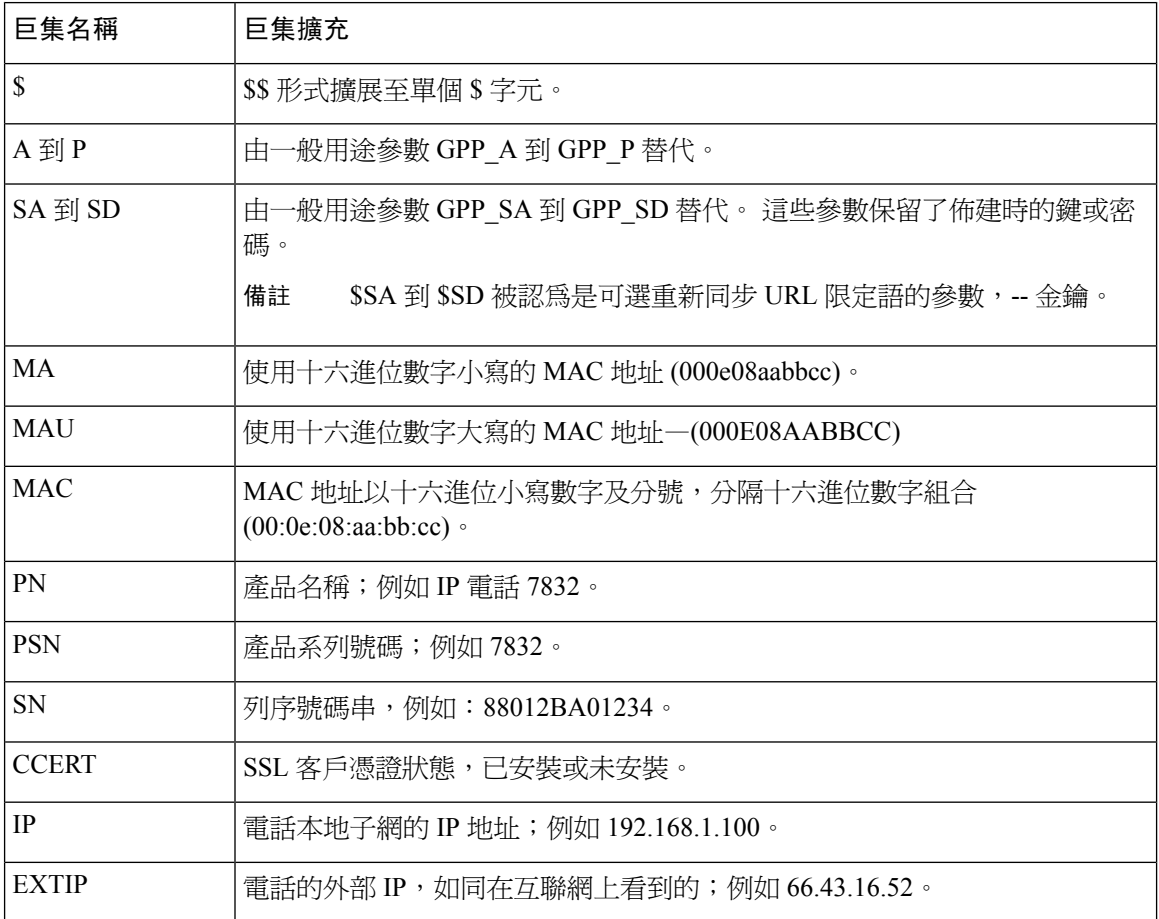
$\mathbf I$ 

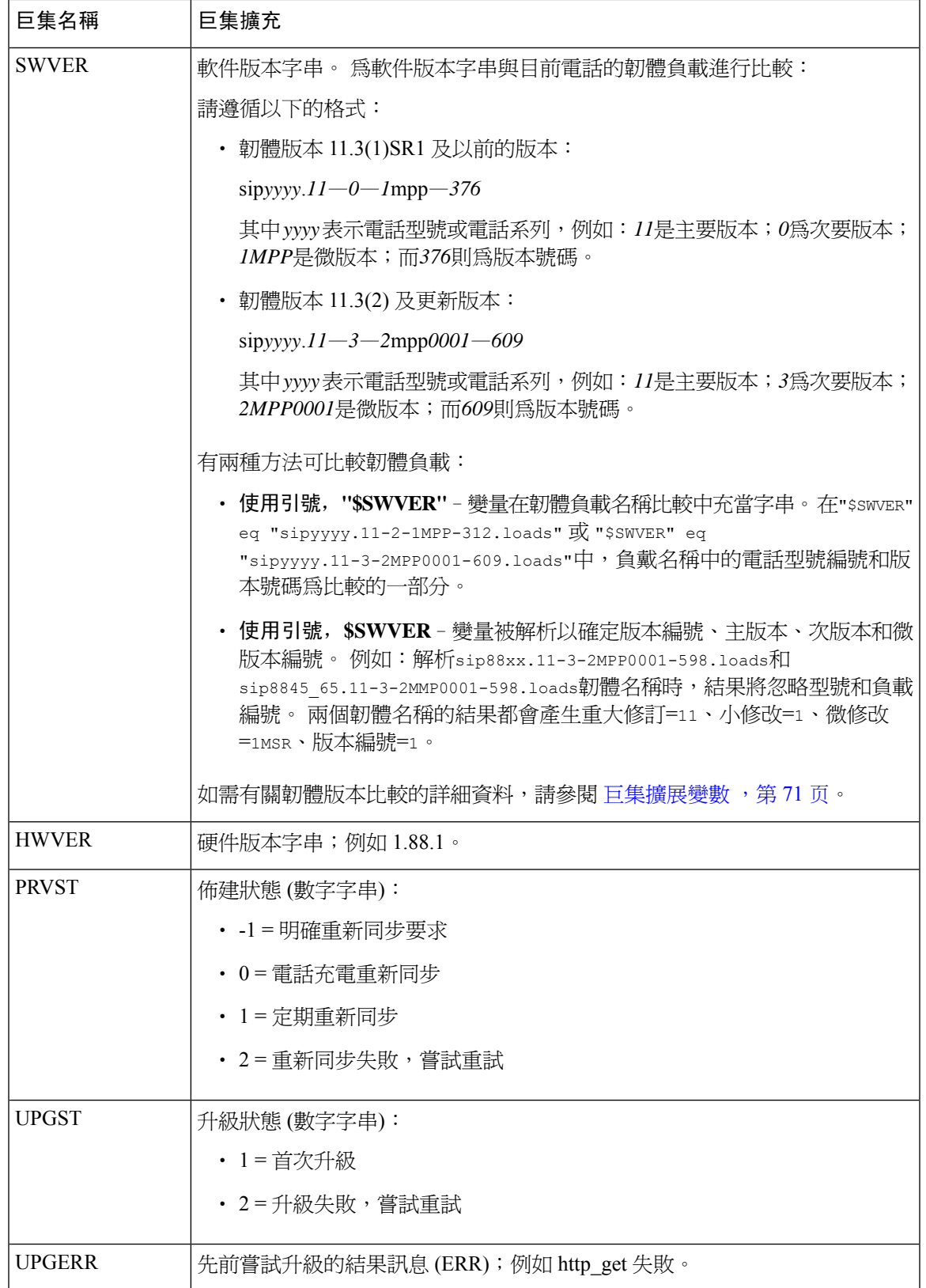

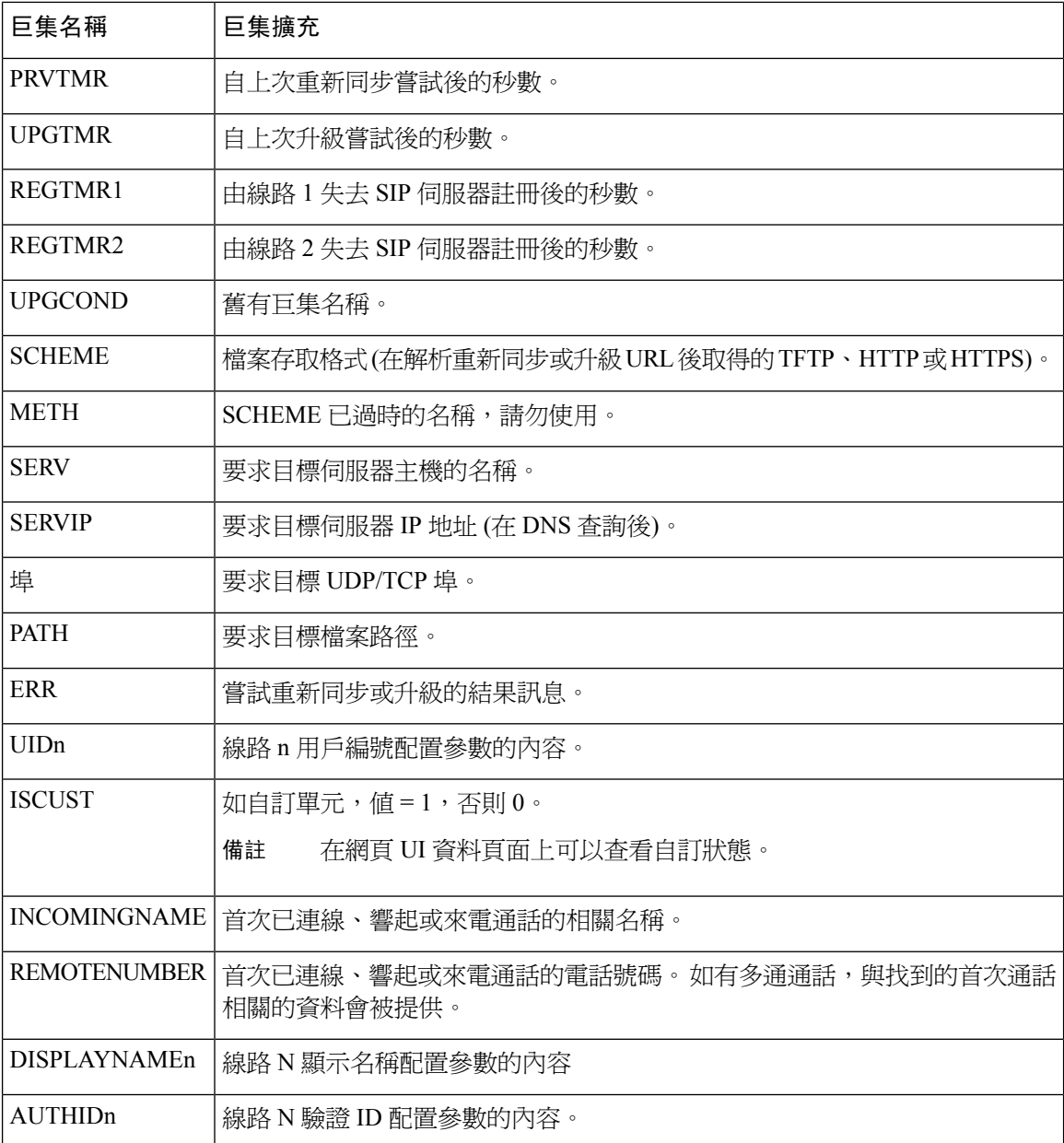

# 共用線路

「共用線路」是在多於一部電話上顯示的數字目錄。 您可透過將相同的數字目錄分配至其他電話來 建立「共用線路」。

來電會在所有分享相同線路的電話上顯示,而任何人都可接聽通話。 同一時間只有一個通話會在電 話上在線。

通話資料會在所有分享相同線路的電話上顯示。如有人開啓「私隱」功能,您將無法看見該電話的 撥出通話。 不過,您會看到「共用線路」的來電通話。

所有「共用線路」的電話均會在線路有來電時發出鈴聲。 如果您將共享通話保留,則任何共享線路 的人都可以透過按 。或回復 軟鍵來回復通話。

支援下列「共用線路」功能:

- 奪線
- 公開保留
- 私隱保留
- 靜音打斷 (僅透過已啓用的可程式制訂軟鍵)

可用於私人行支援下列功能

- 轉接
- 會議
- 通話駐留/通話擷取
- 來電代答
- 勿打擾
- 來電轉撥

您可以獨立配置每部電話。用戶資料通常與所有IP電話一樣,但例如撥號計劃和偏好的編解碼器資 料等設定可能有分別。

### 配置「共用線路」

您可透過將相同的數字目錄分配至電話網頁上多於一部電話,來建立「共用線路」。

您亦可使用 XML (cfg.xml) 代碼配置電話配置檔案中的參數。 要配置每個參數,請參閱中的字串語 法[配置共用線路的參數](#page-183-0),第 166 页。

### 开始之前

存取電話管理網頁。 請參[閱存取電話網頁界面](#page-119-0) ,第 102 页。

### 过程

- 步驟 **1** 選擇語音 > 分機 **(n)**,其中 **(n)** 為要分享的分機號碼。
- 步驟 **2** 在 一般部分,如 [配置共用線路的參數](#page-183-0) ,第 166 页列表所述設定啟用線路參數。
- 步驟 **3** 在共用線路外觀部分,如[配置共用線路的參數](#page-183-0) ,第 166 页列表所述設定共用分機、共用用戶編號 欄 位、訂閱到期和限制 **MWI** 參數。
- 步驟 **4** 在代理及登記部分,於代理欄位中輸入代理伺服器的 IP 地址。

您還可以透過輸入以下格式的字串來在設定檔 (cfg.xml) 中配置此參數:

<Proxy\_1\_ ua="na">as1bsoft.sipurash.com</Proxy\_1\_>

代理伺服器地址例子:as1bsoft.sipurash.com

步驟 **5** 在訂閱者資料部分,輸入已分享分機的顯示名稱及用戶編號 (分機號碼)。

您還可以透過輸入以下格式的字串來在設定檔 (cfg.xml) 中配置此參數:

<Display\_Name\_1\_ ua="na">name</Display\_Name\_1\_> <User\_ID\_1\_ ua="na">4085273251</User\_ID\_1\_>

- 步驟 **6** 在其他線路鍵設定部分,如[配置共用線路的參數](#page-183-0) ,第 166 页列表所述將啟用 **SCA Barge-In**參數設定 為:
- 步驟 **7** 點撃提交所有變更。

### <span id="page-183-0"></span>配置共用線路的參數

下表描述了電話網頁中,語音 > 分機 **(n)**標籤頁中的參數。

下表定義了電話網頁界面中,分機標籤頁下,一般及共用線路外觀部分中,共用線路參數之功能和 用法。 同時還定義了電話設定檔中所新增的字串語法,其中包含用於設定參數的 XML (cfg.xml) 代 碼。

#### 數表 **20:** 共用線路的參數

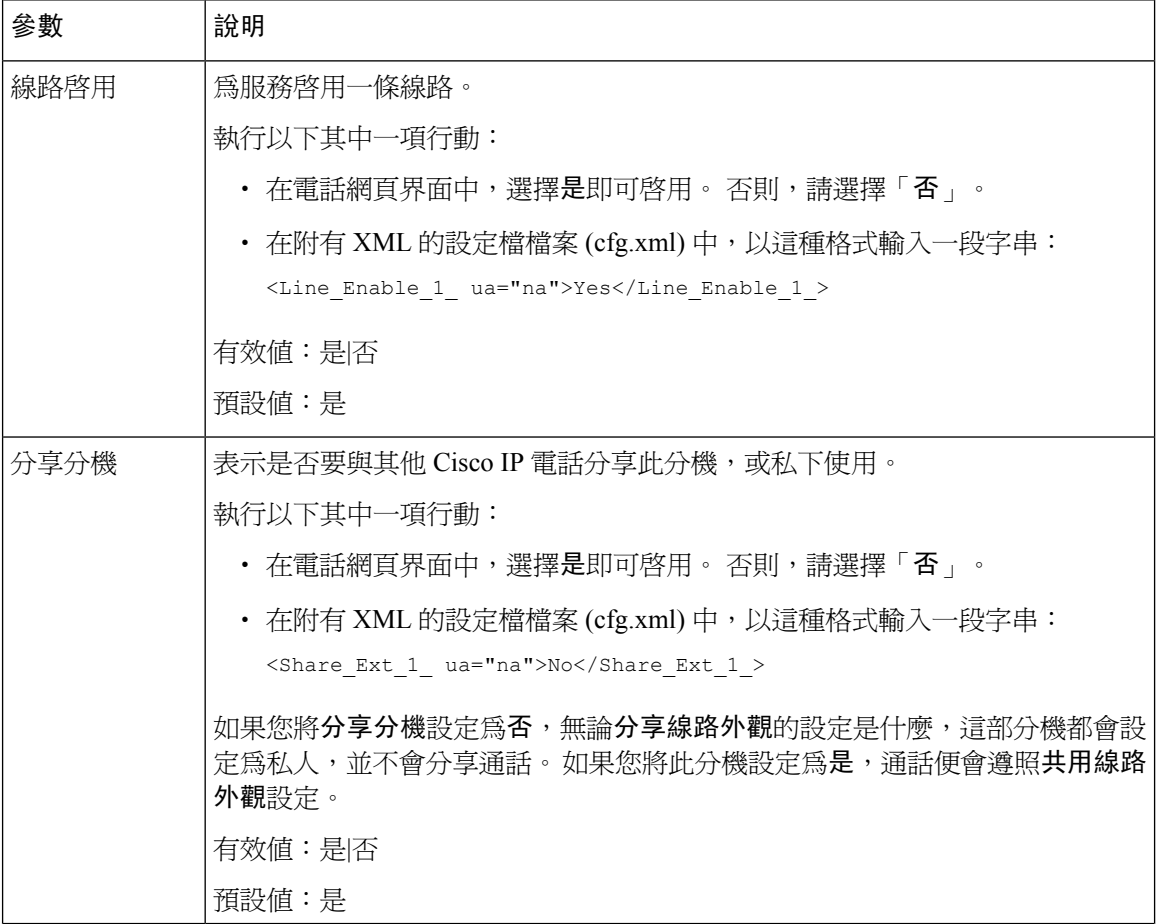

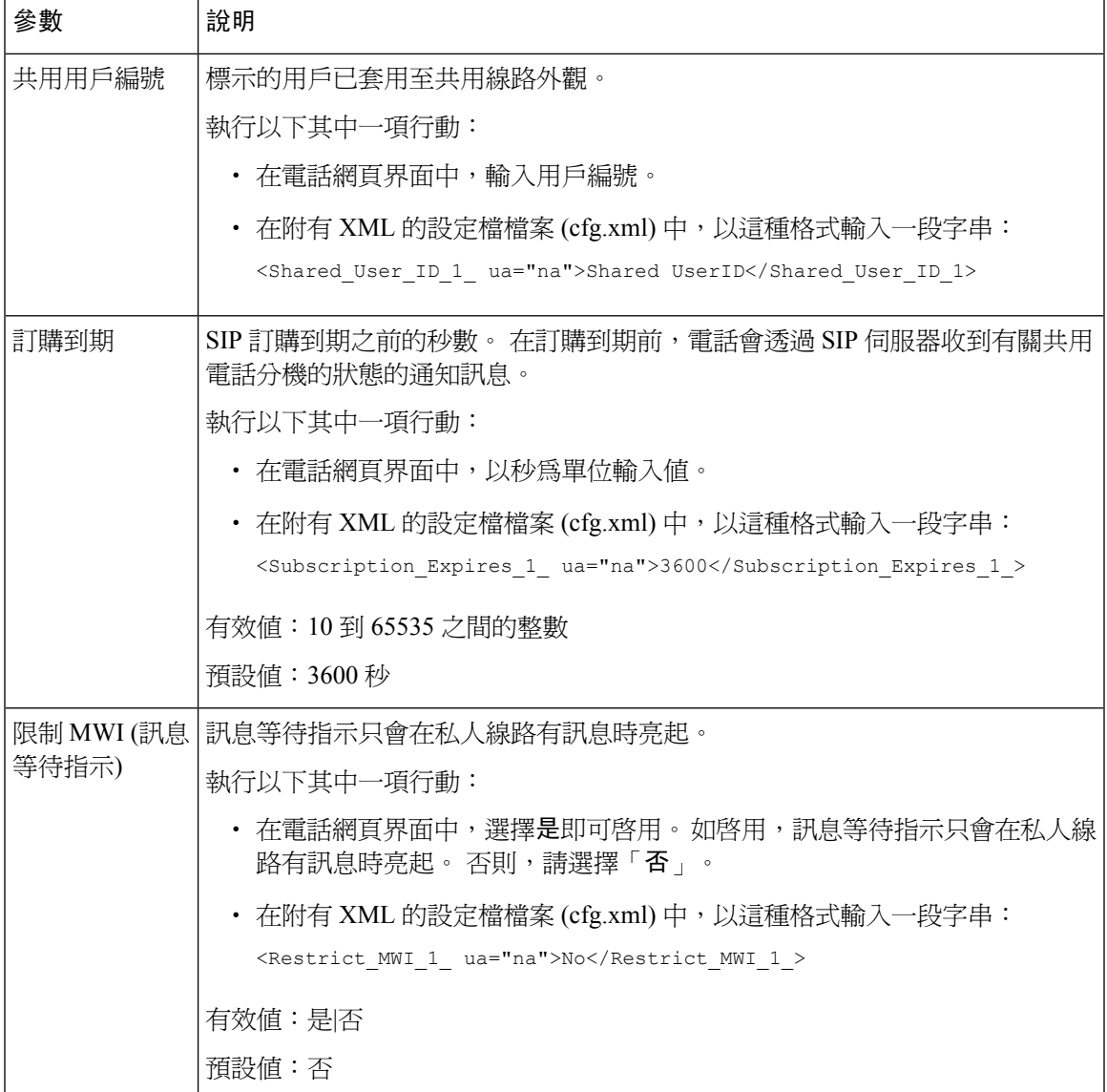

下表描述了電話網頁中,語音 > 電話標籤頁中的參數。

### 數表 **21:** 其他線路金鑰設定

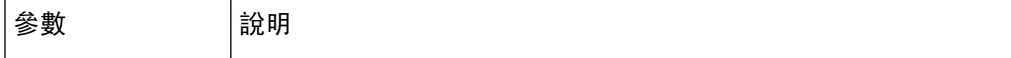

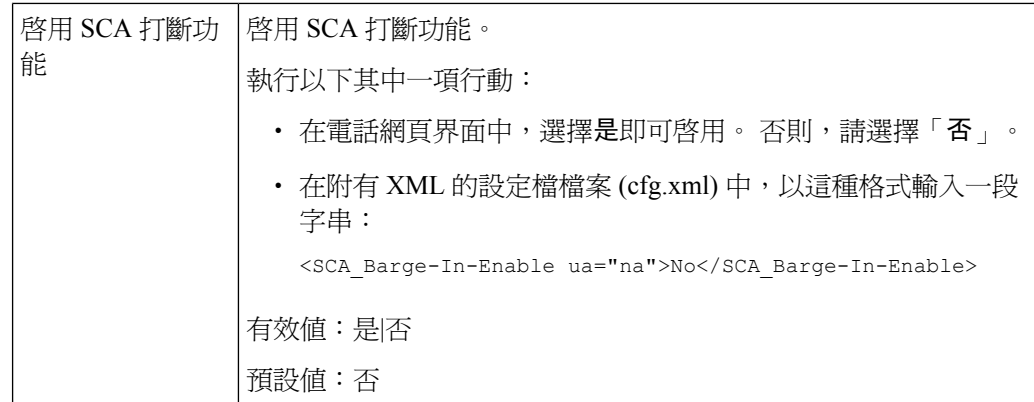

### 新增以對話框為基礎的共用線路的外觀

您現在可以啓用以對話框為基礎的共用線路,以便共用線路中的電話訂閱對話框活動套件。

### 开始之前

存取電話管理網頁。 請參[閱存取電話網頁界面](#page-119-0) ,第 102 页。

#### 过程

步驟 **1** 選擇語音 > **SIP**。

步驟 **2** 在**SIP**參數部分中,將共用線路活動套件類型參數設定為對話框,以將電話訂閱至對話框活動套件。 您也可以將參數設定為 **Call-Info**,這樣電話便會保留原來的行為。

預設值:**Call-Info**

您還可以透過輸入以下格式的字串來在設定檔 (cfg.xml) 中配置此參數:

<Share\_Line\_Event\_Package\_Type ua="na">Dialog</Share\_Line\_Event\_Package\_Type>

步驟 **3** 點撃提交所有變更。

# 為分機指定鈴聲

您亦可使用 XML (cfg.xml) 代碼配置電話配置檔案中的參數。 要配置每個參數,請參閱中的字串語 法[鈴聲的參數](#page-186-0), 第169页。

### 开始之前

[存取電話網頁界面](#page-119-0),第102页.

#### 过程

步驟 **1** 選擇語音 > 分機 **(n)**,其中 **(n)** 為電話分機。

步驟 **2** 在通話功能設定部分,從列表中選擇預設鈴聲參數或選擇無鈴聲。

您還可以透過輸入以下格式的字串來在設定檔 (cfg.xml) 中配置此參數: <Default\_Ring\_3\_ ua="rw">1</Default\_Ring\_3\_>

- 步驟 **3** 選擇語音 > 電話。
- 步驟 **4** 在鈴聲部分,如[鈴聲的參數](#page-186-0) ,第 169 页列表所述設定鈴聲 **(n)**和無聲鈴持續時間參數。
- 步驟 **5** 點撃提交所有變更。

### <span id="page-186-0"></span>鈴聲的參數

下表會就鈴聲參數作出說明。

### 數表 **22:** 鈴聲的參數

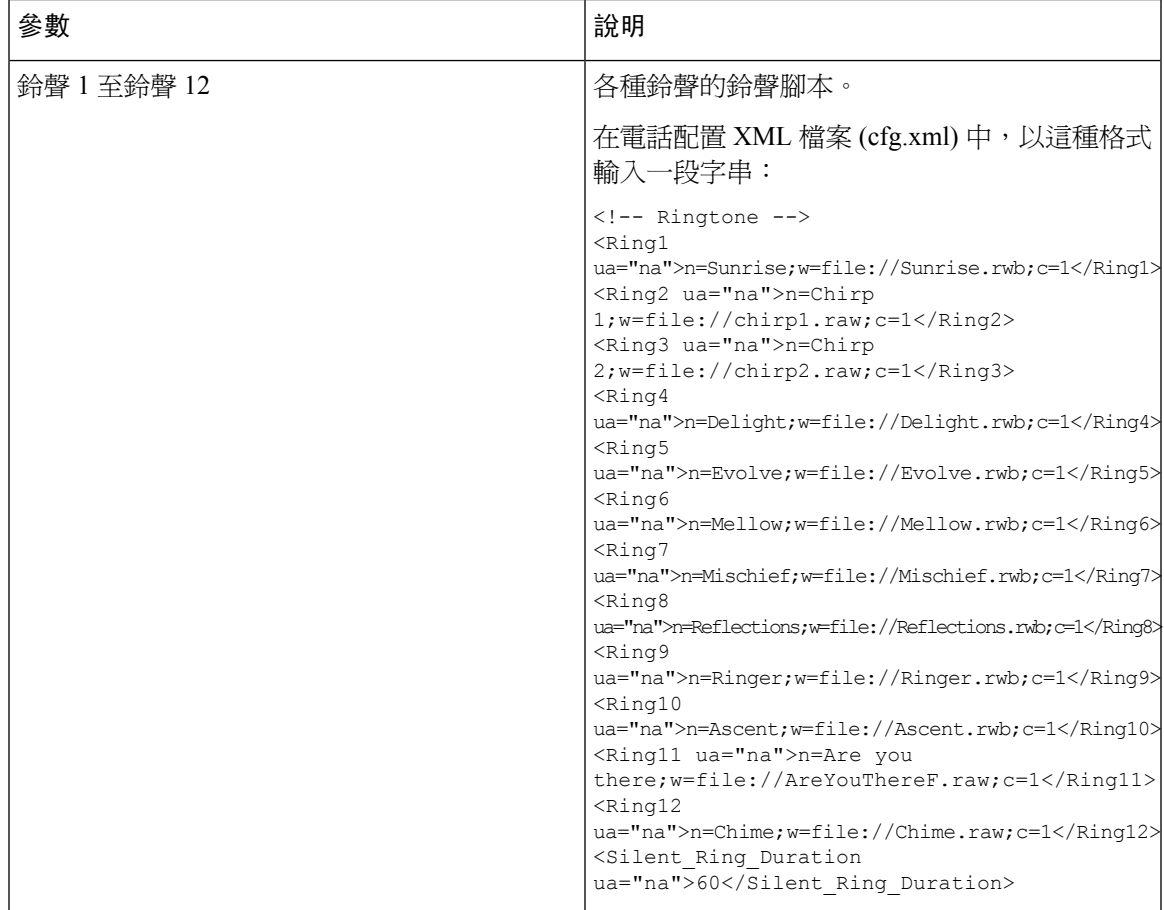

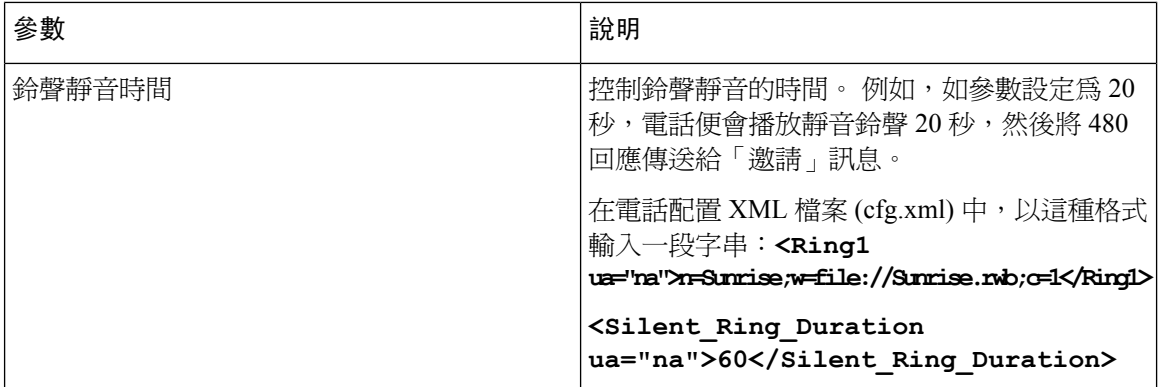

### 新增不同的鈴聲

您可以使用鈴聲指令檔來配置各鈴聲的特色。 電話收到 SIP 提示資料訊息,而訊息格式正確時,電 話便會播放指定的鈴聲。 否則, 電話便會播放預設鈴聲。

### 过程

在鈴聲指令檔中,指定鈴聲的名稱,然後再加入指令檔,即可按下列格式配置不同的鈴聲:

n=ring-tone-name;h=hint;w=waveform-id-or-path;c=cadence-id;b=break-time;t=total-time

當中:

N=ring-tone-name,用以分辨鈴聲。 此名稱會顯示於電話的鈴聲目錄中。 在收到的邀謝要求中,於 SIP 提示資料標題內可使用相同的名稱,讓電話播放對應的鈴聲。 名稱只可包含 URL 所允許的相同 字元。

h = 用於 SIP 提示資料規則的提示。

w = waveform-id-or-path, 即是在此鈴聲中, 目標聲波形態的索引。 內置聲波形態包括:

- 1 = 傳統電話的機械鈴聲
- 2 = 一般電話鈴聲
- 3 = 經典鈴聲
- 4 = 寬頻頻率掃瞄訊號

c = 以指定聲波形態播放目標韻律的索引。 8 個韻律 (1 − 8),定義由 <Cadence 1> 到<Cadence 8>。 如果 w=3,4,Cadence-id 便可設為 0。 設定 c = 0 即表示啟用時間為鈴聲設定檔的自然長度。

b = 中斷兩段鈴聲的指定秒數,例如 b=2.5。

t = 逾時前可播放鈴聲的總秒數。

在電話配置 XML 檔案 (cfg.xml) 中,以這種格式輸入一段字串:

```
<!-- Ringtone -->
<Ring1 ua="na">n=Sunrise;w=file://Sunrise.rwb;c=1</Ring1>
<Ring2 ua="na">n=Chirp 1;w=file://chirp1.raw;c=1</Ring2>
```

```
<Ring3 ua="na">n=Chirp 2;w=file://chirp2.raw;c=1</Ring3>
<Ring4 ua="na">n=Delight;w=file://Delight.rwb;c=1</Ring4>
<Ring5 ua="na">n=Evolve;w=file://Evolve.rwb;c=1</Ring5>
<Ring6 ua="na">n=Mellow;w=file://Mellow.rwb;c=1</Ring6>
<Ring7 ua="na">n=Mischief;w=file://Mischief.rwb;c=1</Ring7>
<Ring8 ua="na">n=Reflections;w=file://Reflections.rwb;c=1</Ring8>
<Ring9 ua="na">n=Ringer;w=file://Ringer.rwb;c=1</Ring9>
<Ring10 ua="na">n=Ascent;w=file://Ascent.rwb;c=1</Ring10>
<Ring11 ua="na">n=Are you there;w=file://AreYouThereF.raw;c=1</Ring11>
<Ring12 ua="na">n=Chime;w=file://Chime.raw;c=1</Ring12>
<Silent_Ring_Duration ua="na">60</Silent_Ring_Duration>
```
# 啟用電話的訪客登入功能

在電話上啟用BroadSoft的流動辦公功能時,用戶可以作為訪客登入該電話。在訪客登出電話之後, 用戶將切換回主機用戶。

您亦可使用 XML (cfg.xml) 代碼配置電話配置檔案中的參數。

### 开始之前

存取電話管理網頁。 請參[閱存取電話網頁界面](#page-119-0),第102页。

### 过程

步驟 **1** 選取語音 > 分機 **[n]**,其中 n 為分機號碼。

步驟 **2** 在通話功能設定部分中,將啟用 **Broadsoft** 訪客登入參數設定為是。

您可以透過輸入以下格式的字串來在電話配置 XML 檔案 (cfg.xml) 中配置此參數: <Enable\_Broadsoft\_Hoteling\_1\_ua="na">Yes</Enable\_Broadsoft\_Hoteling\_1> 選項:是及否 預設值:否

步驟 **3** 在訪客登入預約到期設定用戶可以訪客身分在電話登入的時間 (以秒計算)。

您可以透過輸入以下格式的字串來在電話配置 XML 檔案 (cfg.xml) 中配置此參數: <Hoteling\_Subscription\_Expires\_1\_ua="na">3600</Hoteling\_Subscription\_Expires\_1> 有效值:10 到 86400 之間的整數 預設值:3600

步驟 **4** 點撃提交所有變更。

## 在電話上啟用靈活擺放功能

有了 BroadSoft的靈活擺放功能,當訪客與主機關聯時,電話將會下載並使用靈活擺位功能來重新配 置訪客的裝置檔案。該電話將被視為訪客的備用裝置。另外,還會允許來自訪客主要裝置的通話來 源。 訪客的主要裝置也會在有來電時收到提示。 如需詳細資料,請參閱 BroadSoft 檔案。

另外,在電話上啓用該功能後,電話可以緩存 LDAP 目錄的客戶憑證。 如果緩存包含客戶憑證,則 訪客用戶可以跳過登入程序來存取 LDAP 目錄。 緩存可以儲存多達 50 個客戶憑證。 當達到緩存大 小限制時,電話會刪除最少使用的憑證。

### 开始之前

存取電話管理網頁。 請參[閱存取電話網頁界面](#page-119-0) ,第 102 页。

### 过程

步驟 **1** 選擇語音 > 分機 **[n]**,其中 [n] 為分機號碼。

步驟 **2** 在通話功能設定部分中,將啟用 **Broadsoft** 訪客登入參數設定為是。

您可以透過輸入以下格式的字串來在電話配置 XML 檔案 (cfg.xml) 中配置此參數:

<Enable\_Broadsoft\_Hoteling\_1\_ua="na">Yes</Enable\_Broadsoft\_Hoteling\_1>

選項:是及否

預設值:否

步驟 **3** 點撃提交所有變更。

# 在電話上啟用 **Extension Mobility**

在電話啟用ExtensionMobility (EM)功能的情況下,任何用戶均可登入相同網絡中自己電話以外的電 話。在此方案中,電話可以與其他用戶共用。用戶登入後,他們可以在電話屏幕上看到自己的線路 編號,並在個人通訊目錄中看到他們的聯絡人。

另外,當用戶使用該功能登入電話時,電話可以緩存 LDAP 目錄的客戶憑證。 如果緩存包含客戶憑 證,用戶可以跳過登入程序以存取 LDAP 目錄。 緩存可以儲存多達 50 個客戶憑證。 當達到緩存大 小限制時,電話會刪除最少使用的憑證。

您亦可使用 XML (cfg.xml) 代碼配置電話配置檔案中的參數。

### 开始之前

存取電話管理網頁。 請參[閱存取電話網頁界面](#page-119-0),第 102页。

过程

步驟 **1** 選擇語音 > 電話。

- 步驟 **2** 在**Extension Mobility**部分,將 啟用 **EM**設定為是。 您可以透過輸入以下格式的字串來在電話配置 XML 檔案 (cfg.xml) 中配置此參數: <EM\_Enable ua="na">是</EM\_Enable> 選項:是及否 預設值:否 步驟 **3** 在運作階段計時器 **(m)** 中設定用戶可以在電話上登入的時間 (以分鐘為單位)。
	- 您可以透過輸入以下格式的字串來在電話配置 XML 檔案 (cfg.xml) 中配置此參數: <Session\_Timer\_m\_ ua="na">480</Session\_Timer\_m\_> 預設值:480

步驟 **4** 點撃提交所有變更。

## 設定用戶密碼

配置密碼,以使電話得到安心保障。 管理員和用戶都可以配置密碼,控制對電話的存取。 您亦可使用 XML(cfg.xml) 代碼配置電話設定檔中的參數。

### 开始之前

存取電話管理網頁。 請參[閱存取電話網頁界面](#page-119-0) ,第 102 页。

过程

步驟 **1** 選取語音 > 系統。

- 步驟 **2** 在系統配置,找到用戶密碼參數,並點擊參數旁的改變密碼。
- 步驟 **3** 在舊密碼欄位中輸入用戶目前的密碼。

如果您沒有密碼,請將欄位留空。

- 步驟 **4** 於新增密碼欄位輸入新密碼。
- 步驟 **5** 點擊提交。

密碼已成功更改訊息將顯示於網頁上。 網頁將在幾秒鐘後重新整理。 設定用戶密碼後,此參數在電話配置 XML 檔案 (cfg.xml) 中會顯示以下內容:

```
< 1 - -<User_Password ua="rw">*************</User_Password>
-->
```
## 下載問題報告工具記錄

用戶以問題報告工具向您提交問題報告。

如您使用 Cisco TAC 疑難排解問題,通常需要問題報告工具的記錄來解決問題。

如要發出問題報告,用戶須存取問題報告工具,提供問題發生的日期和時間及問題說明。 您需要以 配置工具程式頁下載問題報告。

### 开始之前

存取電話管理網頁。 請參[閱存取電話網頁界面](#page-119-0),第 102页。

过程

步驟 **1** 選擇資料 > 除錯資料 > 裝置記錄。

- 步驟 **2** 在問題報告區域中,請點擊以下載問題報告檔案。
- 步驟3 將檔案儲存在您的本地系統,開啓檔案存取問題報告記錄。

## 配置問題報告工具

您必須使用具有上載指令檔的伺服器,才能收到用戶以電話傳送出來的問題報告。

- 如果 **PRT** 上載規則欄位中指定的 URL 有效,用戶便會透過電話界面收到已成功提交問題報告 的通知提示。
- 如果 **PRT** 上載規則 欄位為空白,或具有無效的 URL、用戶便會透過電話界面收到數據上載失 敗的通知提示。

電話會配合與 HTTP 式上載類似的參數,使用 HTTP/HTTPS POST 機制。 上載 (使用多部分 MIME 編碼) 中包含下列參數:

- Devicename (例如: 「SEP001122334455」)
- serialno (例如: 「FCH12345ABC」)
- username (用戶為機台的顯示名稱或分機的用戶編號。 系統會優先使用機台顯示名稱。 如果此 欄位為空白,系統便會選用用戶編號。)
- prt file (例如: 「probrep-20141021-162840.tar.gz」)

您可於特定間隔自動產生 PRT,以及定義 PRT 檔案名稱。

您亦可使用 XML(cfg.xml) 代碼配置電話設定檔中的參數。 要配置每個參數,請參閱中的字串語法 [配置問題報告工具的參數](#page-193-0) , 第 176 页列表。

指令檔例子如下所示。此指令檔僅供參考。Cisco不會就顧客伺服器上安裝的上載指令檔提供支援。 <?php

```
// NOTE: you may need to edit your php.ini file to allow larger
// size file uploads to work.
// Modify the setting for upload_max_filesize
// I used: upload_max_filesize = 20M
// Retrieve the name of the uploaded file
$filename = basename($_FILES['prt_file']['name']);
// Get rid of quotes around the device name, serial number and username if they exist
$devicename = $_POST['devicename'];
$devicename = trim ($devicename, "'\'"");$serialno = $ POST['serialno'];
$serialno = trim($serialno, "'\"");
$username = $_POST['username'];
$username = trim($username, "'\"");
// where to put the file
$fullfilename = "/var/prtuploads/".$filename;
// If the file upload is unsuccessful, return a 500 error and
// inform the user to try again
if(!move_uploaded_file($_FILES['prt_file']['tmp_name'], $fullfilename)) {
        header("HTTP/1.0 500 Internal Server Error");
        die("Error: You must select a file to upload.");
}
?>
```
### 开始之前

存取電話管理網頁。 請參[閱存取電話網頁界面](#page-119-0) ,第 102 页。

### 过程

- 步驟 **1** 選取語音 > 佈建。
- 步驟 **2** 在問題報告工具部分,如 [配置問題報告工具的參數](#page-193-0) ,第 176 页列表所述設定欄位。
- 步驟 **3** 點撃提交所有變更。

## <span id="page-193-0"></span>配置問題報告工具的參數

下表定義了電話網頁界面中,「語音」>「佈建」資料標籤頁下,問題報告工具部分中,配置問題報 告工具參數的功能和用法。 同時還定義了電話設定檔中所新增的字串語法,其中包含用於設定參數 的 XML (cfg.xml) 代碼。

### 數表 **23:** 配置問題報告工具的參數

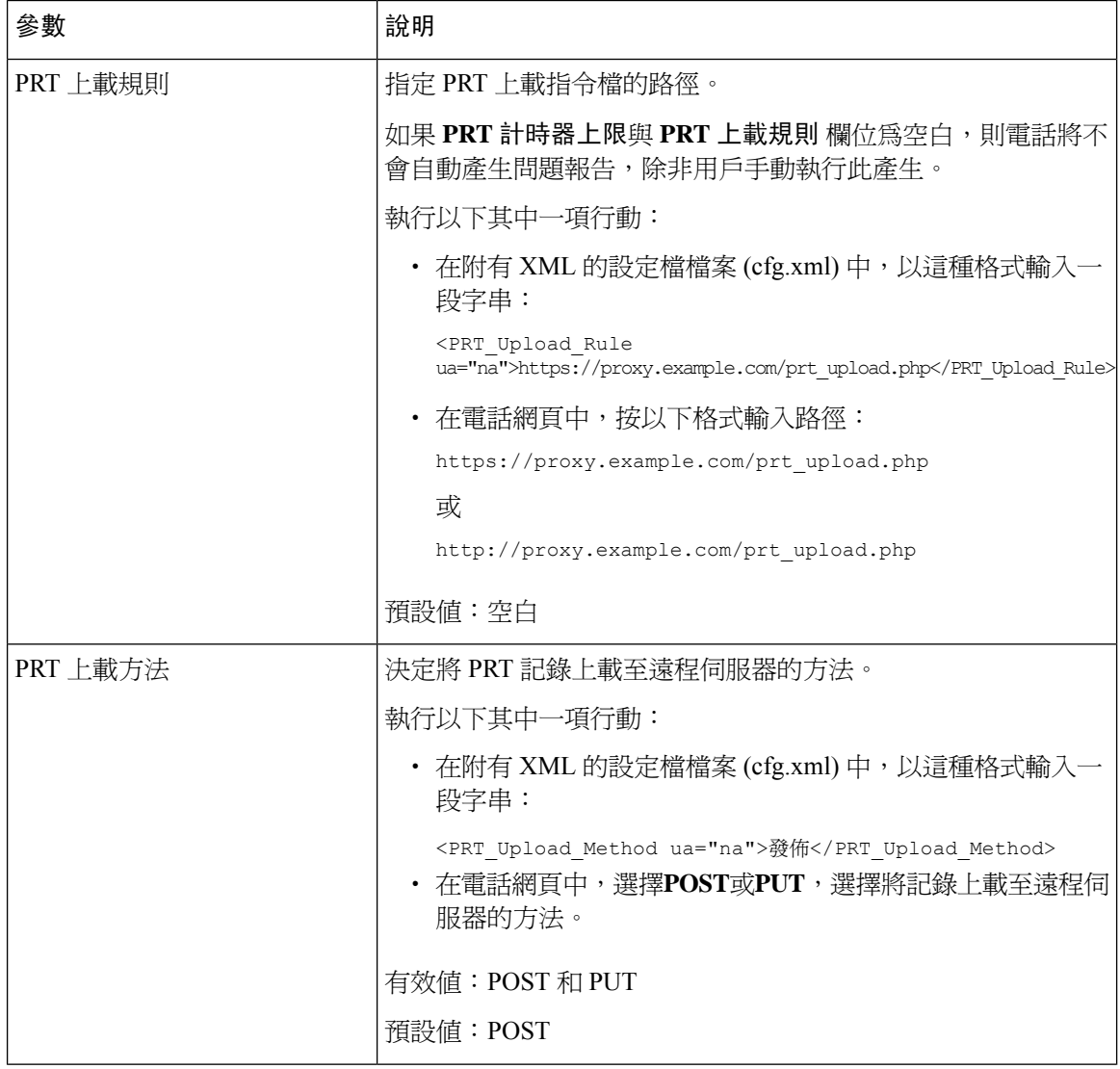

 $\mathbf I$ 

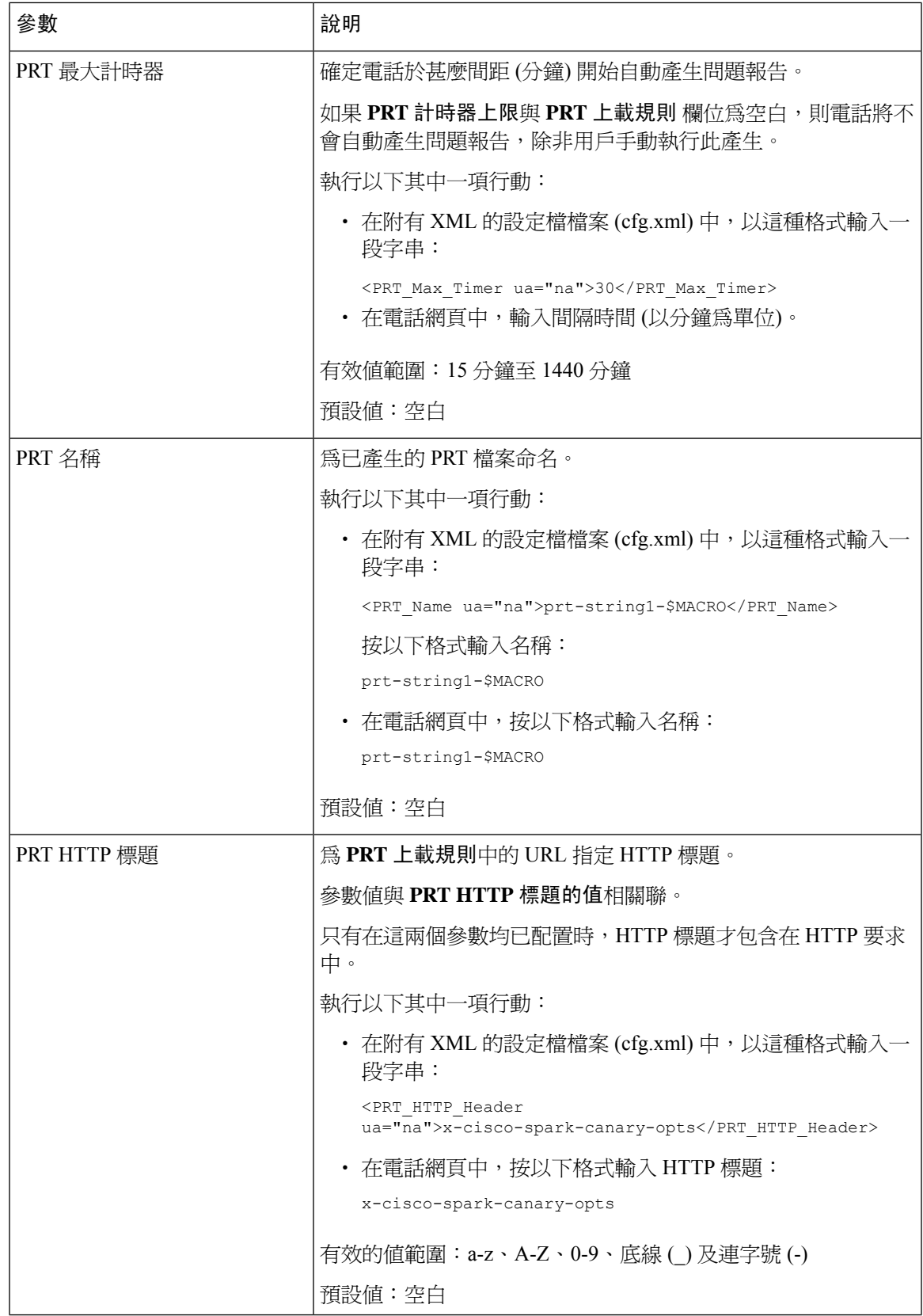

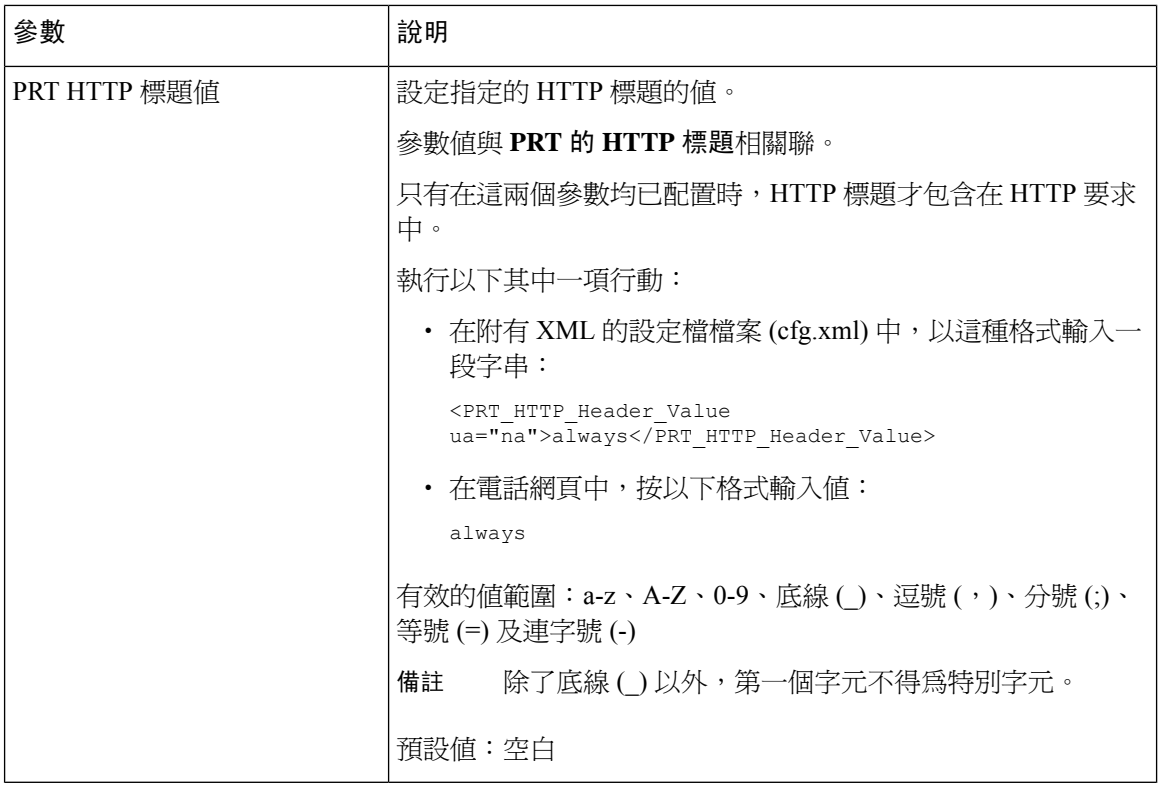

# 由伺服器配置的傳呼功能

您可透過伺服器設定傳呼群組,以便用戶傳呼電話群組。 如要進一步瞭解詳情,請參閱伺服器的檔 案。

## 配置多點廣傳呼

您可以設定多點傳呼,以允許用戶傳呼到電話。 該頁面可以轉到同一網絡中的所有電話或一組電 話。 群組中的任何電話都可以發起多點傳呼會話。 該頁面僅由設定為偵聽傳呼群組的電話接收。

您最多可以電話加入 10 個傳呼群組。 每個傳呼群組都有一個專用的多點埠和編號。 傳呼群組中的 電話必須訂閱相同的多點 IP 地址、埠和多點號碼。

您可以為特定群組中的撥入傳呼頁面配置優先次序。 當電話處於活動狀態,並且必須播放重要頁面 時,用戶會在活動音訊路徑上聽到該頁面。

如果有多個傳呼會話,傳呼會按先後順序接聽。 正在進行中的傳呼結束後,會自動接聽下個傳呼。 啓用免打擾 (DND) 時, 電話將忽略所有來電傳呼。

您可以指定編解碼器供分頁使用。 支援的編解碼器為 G711a,G711u,G722 和 G729。 如果未指定 編解碼器,則預設情況下分頁會使用 G711u。

您亦可使用 XML(cfg.xml) 代碼配置電話設定檔中的參數。 要配置每個參數,請參閱中的字串語法 [多點傳呼群組的參數](#page-196-0),第179页。

开始之前

- 確保您的網絡支援多播,以便同一傳呼組中的所有裝置都能夠接收傳呼。
- 對於 Wi-Fi 網絡,啓用並正確配置多點接入點。
- 確保傳呼群組中的所有電話都在同一網絡之中。
- 存取電話管理網頁。 請參[閱存取電話網頁界面](#page-119-0),第 102 页。

#### 过程

步驟 **1** 選擇語音 > 電話。

- 步驟 **2** 前住多點傳呼群組參數部分。
- 步驟3 輸入[多點傳呼群組的參數](#page-196-0),第179页定義的多點傳呼腳本。
- 步驟 **4** 點撃提交所有變更。

### <span id="page-196-0"></span>多點傳呼群組的參數

下表定義了電話網頁界面中語音 > 電話標籤頁下,多點傳呼群組參數之功能和用法。 同時還定義了 電話設定檔 (cfg.xml) 中所新增的字串語法,其中包含用於設定參數的 XML 代碼。

### 數表 **24:** 多點傳呼群組參數

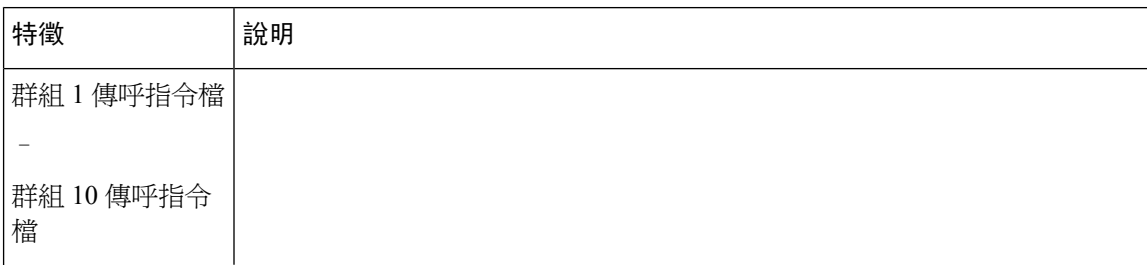

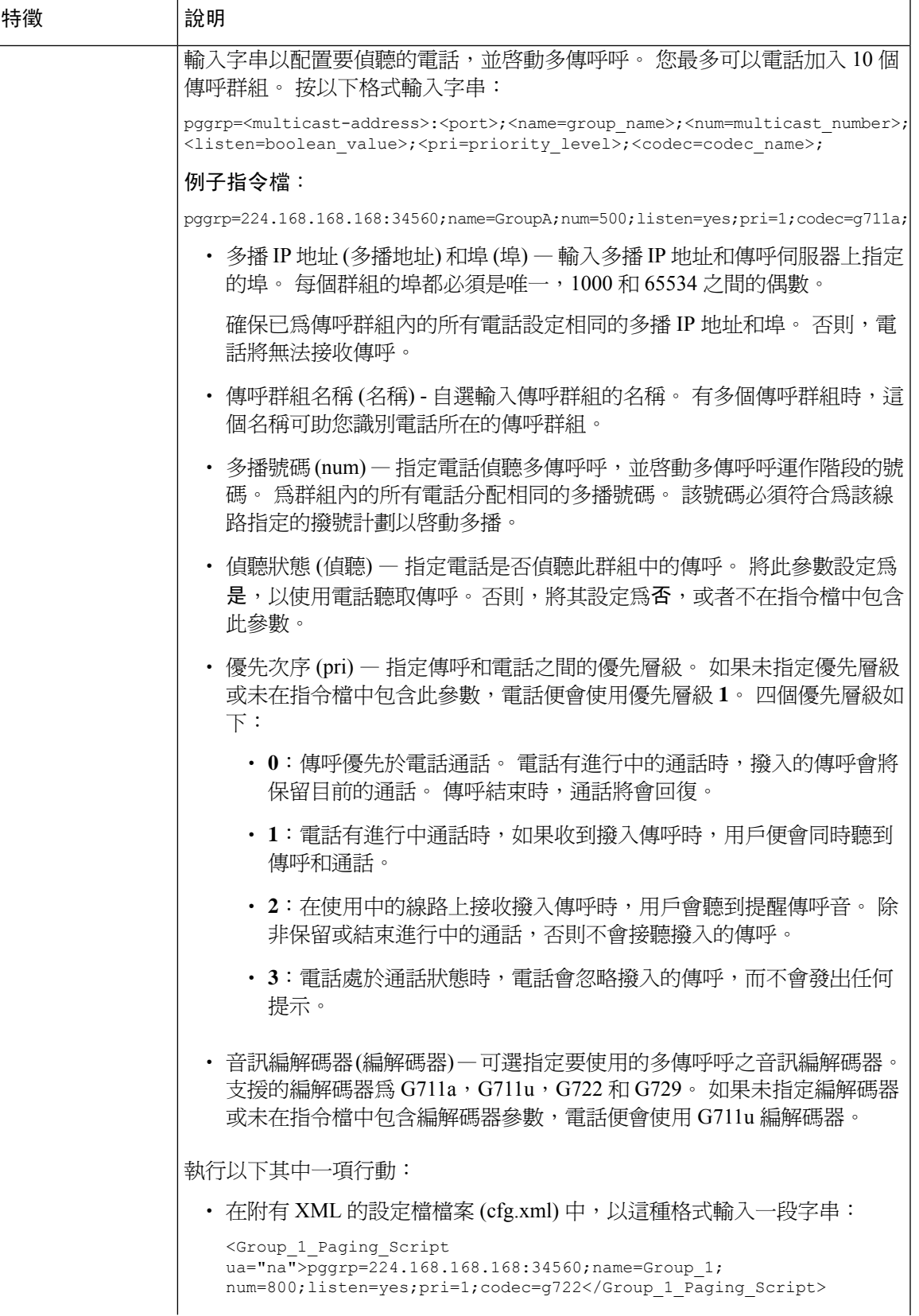

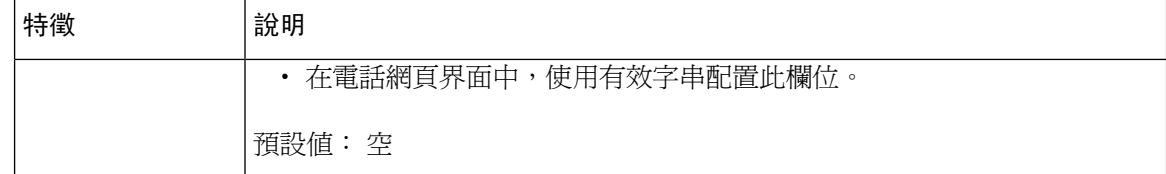

## 配置電話以自動接受傳呼

單獨傳呼或内部功能讓用戶可使用電話直接連絡其他用戶。 如果接收傳呼的人之電話已配置為自動 接受傳呼,電話便不會發出鈴聲。 取而代之,在開始傳呼時,系統便會直接連兩部電話。

您亦可使用 XML(cfg.xml) 代碼配置電話設定檔中的參數。

### 开始之前

存取電話管理網頁。 請參[閱存取電話網頁界面](#page-119-0) ,第 102 页。

过程

步驟 **1** 選取語音 > 用戶。

步驟 **2** 在附加服務部分的自動接聽傳呼參數中,選擇是。

您可以透過輸入以下格式的字串來在電話配置 XML 檔案 (cfg.xml) 中配置此參數:

<Auto\_Answer\_Page ua="na">Yes</Auto\_Answer\_Page>

選項:是及否

預設值:是

步驟 **3** 點撃提交所有變更。

## 透過 **TR-069** 管理電話

您可以使用技術報告 069 (TR 069) 中定義的通訊協定及標準來管理電話。 TR-069 中列有用於管理所 有電話的常見平台,以及大型部署中會用到的用戶駐地裝置(CPE)。平台與電話類型及製造商無關。

您亦可使用 XML(cfg.xml) 代碼配置電話設定檔中的參數。 要配置每個參數,請參閱中的字串語法 TR-069 [配置的參數](#page-201-0),第 184 页列表。

TR-069 作為一項雙向 SOAP/HTTP 協定,會為 CPE 與自動配置伺服器 (ACS) 之間提供通訊功能。 關於 TR-069 的增強功能,請參閱TR-069 [參數比較](#page-472-0),第 455 页。

### 开始之前

存取電話管理網頁。 請參[閱存取電話網頁界面](#page-119-0),第 102 页。

#### 过程

- 步驟 **1** 選擇語音 > **TR-069**。
- 步驟2 按照 TR-069 [配置的參數](#page-201-0),第184页 列表設定欄位。
- 步驟 **3** 點撃提交所有變更。

# 檢視 **TR-069** 狀態

您在用戶電話啓用 TR-069 後,可以在電話網頁檢視 TR-069 參數的狀態。

您亦可使用 XML(cfg.xml) 代碼配置電話設定檔中的參數。 要配置每個參數,請參閱中的字串語法 TR-069 [配置的參數](#page-201-0),第 184 页列表。

### 开始之前

存取電話管理網頁。 請參[閱存取電話網頁界面](#page-119-0),第102页。

### 过程

選擇資料 > 狀態 > **TR-069** 狀態。

您可以在TR-069 [配置的參數](#page-201-0), 第 184 页列表上檢視 TR-069 參數的狀態。

### <span id="page-201-0"></span>**TR-069** 配置的參數

下表定義了對於電話網頁界面中,分機 (n) 標籤內 ACD 設定部分中,通話中心代理設定參數的功能 和使用方法。同時還定義了電話設定檔中所新增的字串語法,其中包含用於設定參數的XML(cfg.xml) 代碼。

### 數表 **25: TR-069** 配置的參數

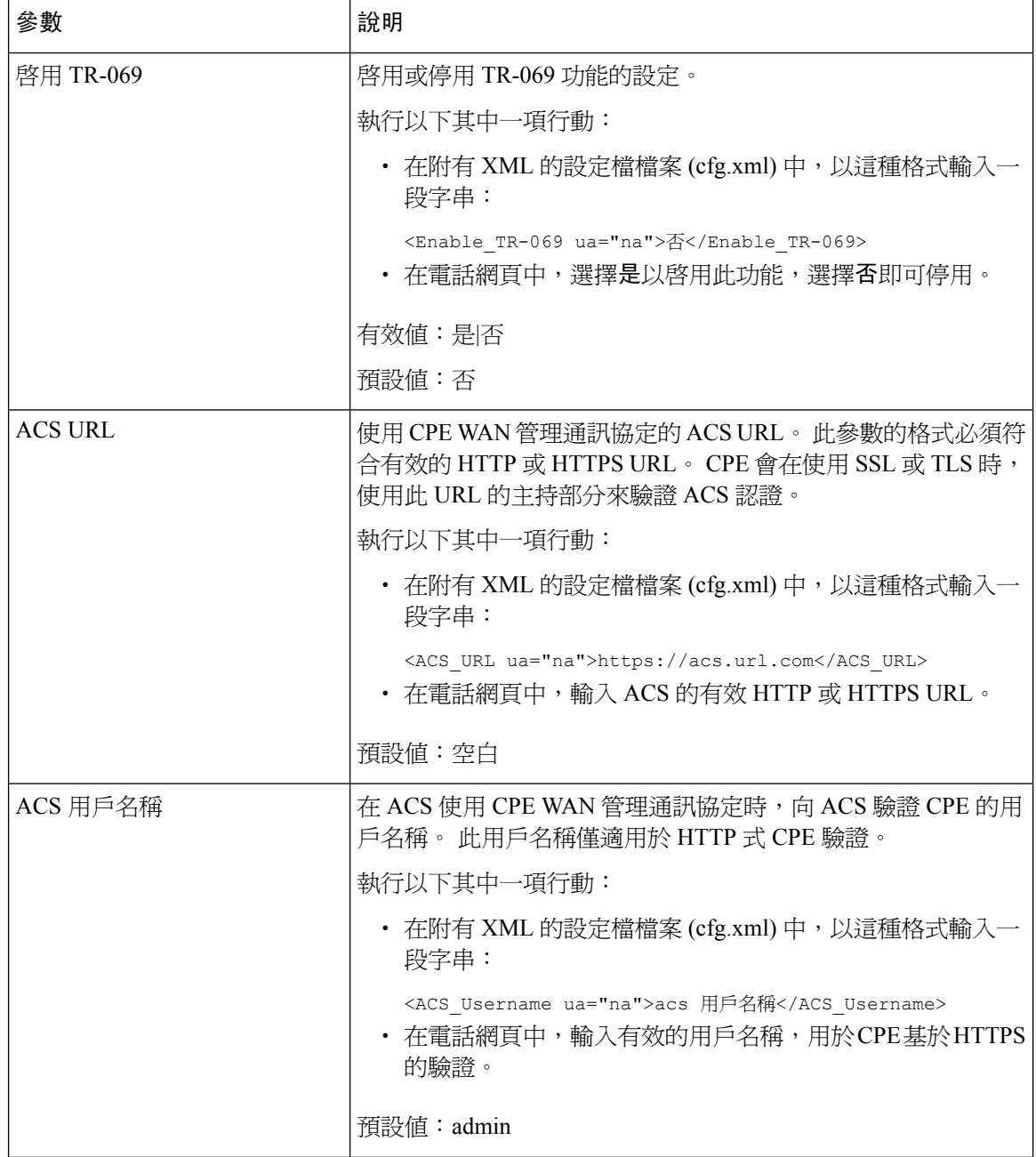

 $\mathbf I$ 

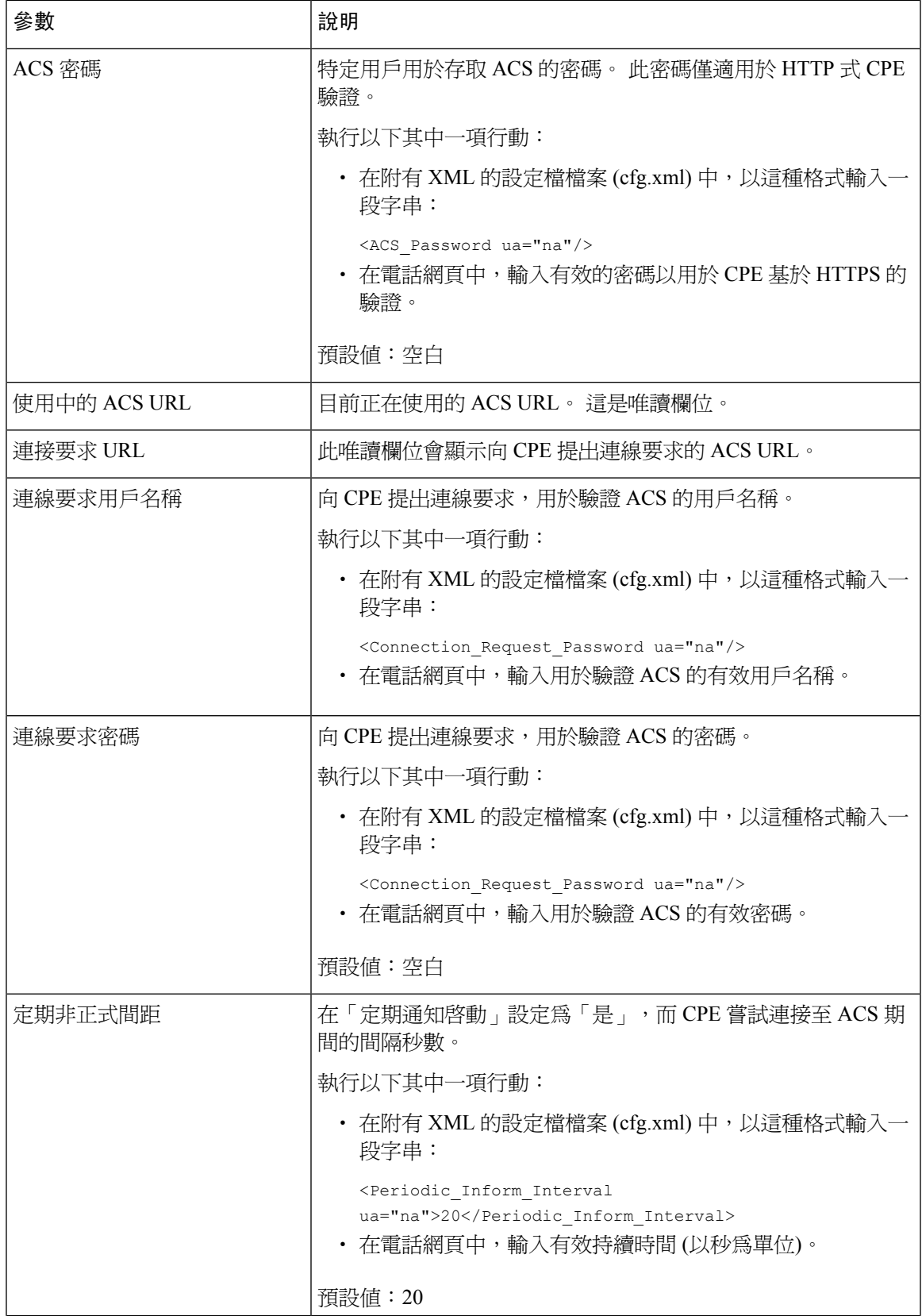

I

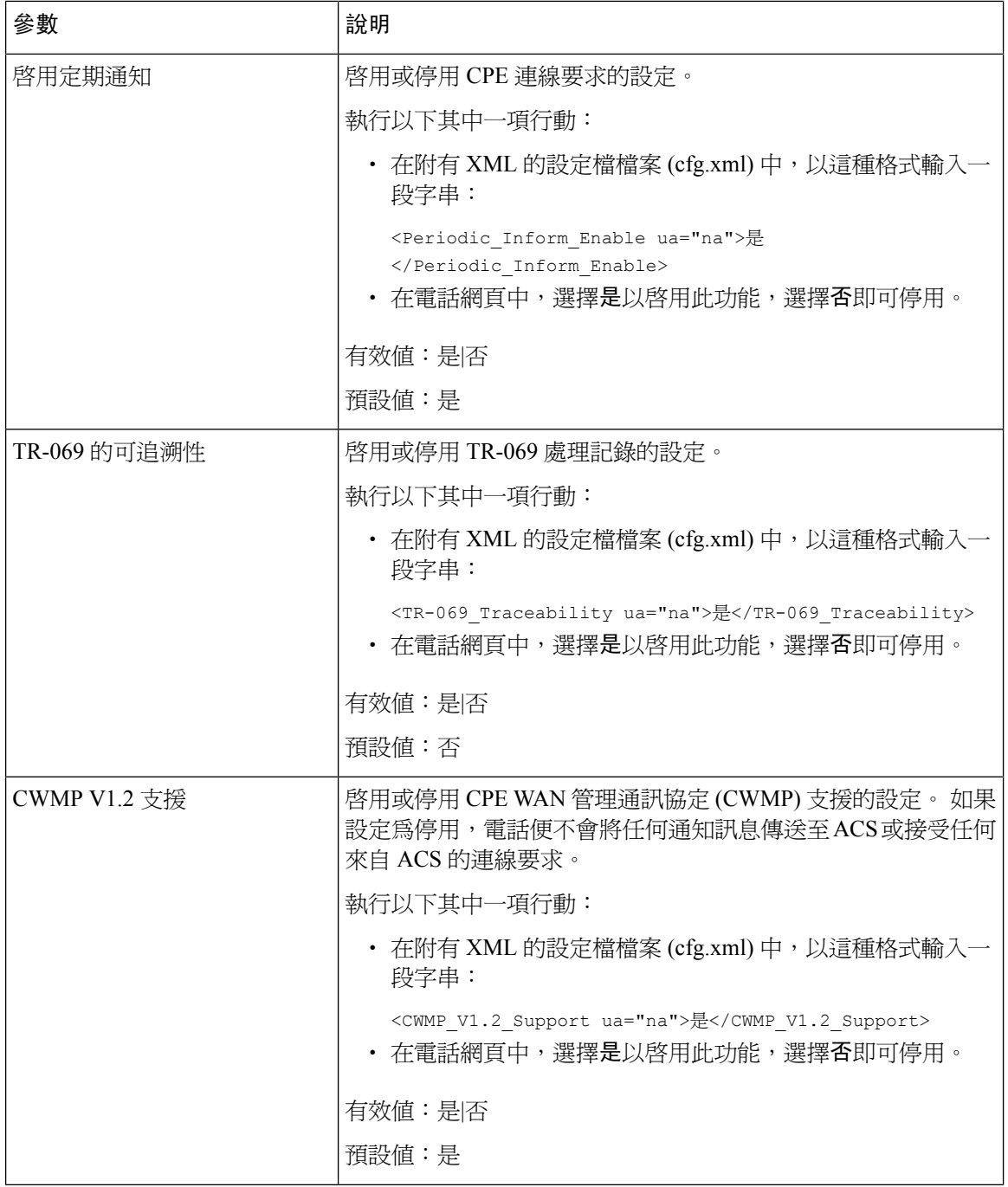

 $\mathbf I$ 

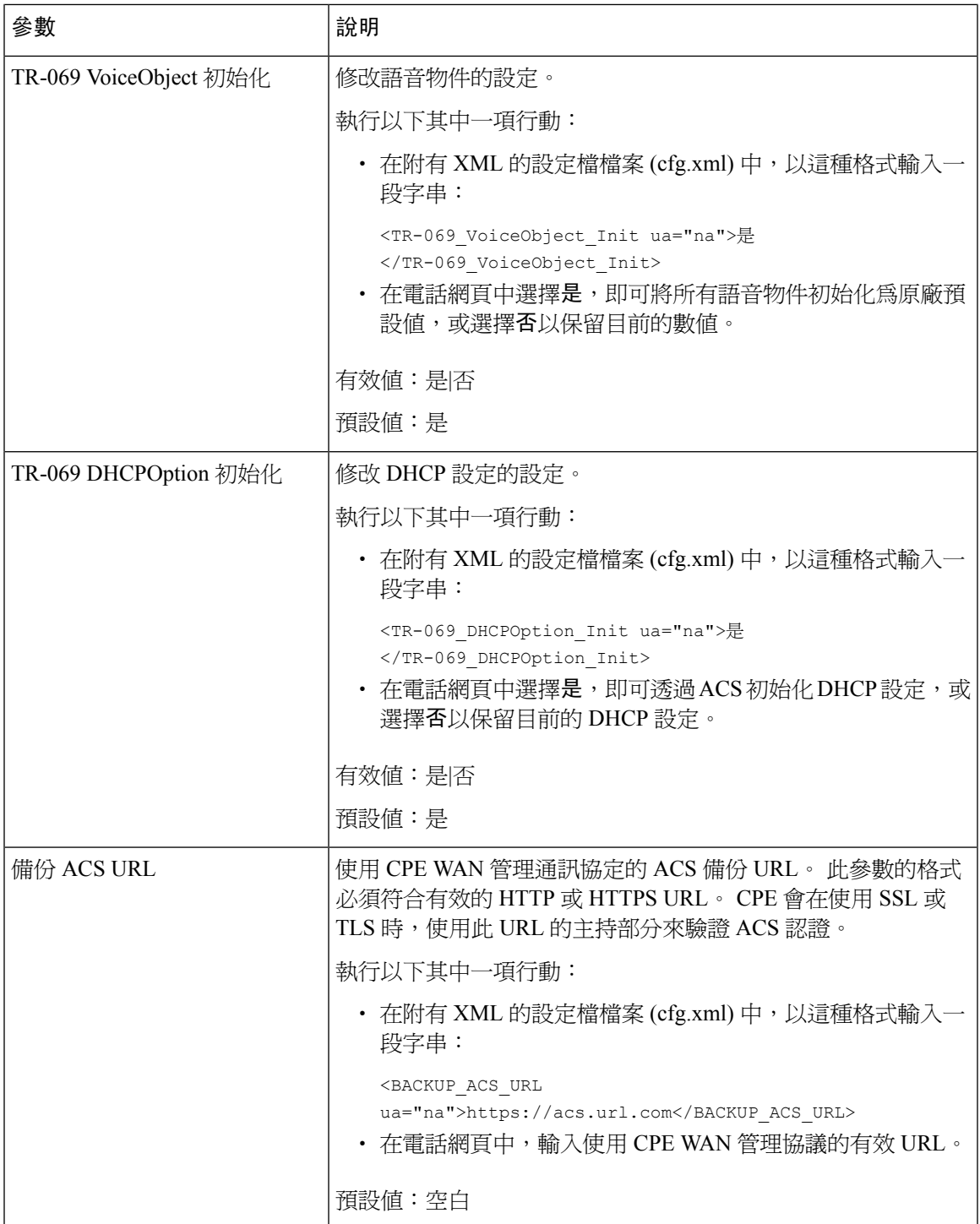

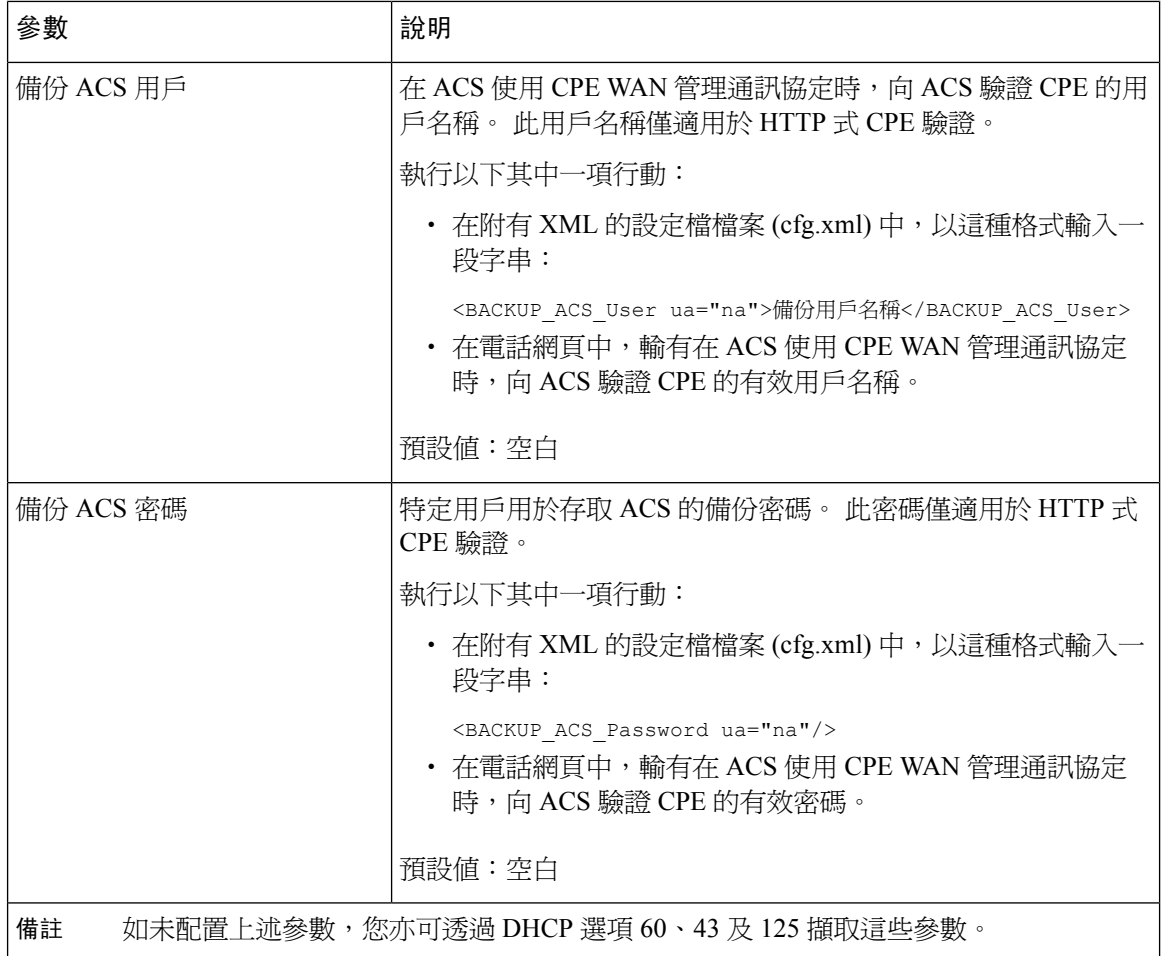

# 啟用電子提舉臂 **(Electronic Hookswitch)**

用戶可透過電子提舉臂(Electronic Hookswitch)使用以電子方式連接至電話的無線耳機。一般來說, 必須有已插入電話的底座,耳機才能通訊。 支援的耳機如下:

- Plantronics Savi 740
- Jabra PRO920
- Jabra PRO9400
- Sennheiser DW Pro1

您亦可使用 XML(cfg.xml) 代碼配置電話設定檔中的參數。

### 开始之前

存取電話管理網頁。 請參[閱存取電話網頁界面](#page-119-0),第 102页。

#### 过程

步驟 **1** 選取語音 > 用戶。

步驟 **2** 在音量部分,將電子提舉臂控制參數設為是以啟用該功能。

您可以透過輸入以下格式的字串來在電話配置 XML 檔案 (cfg.xml) 中配置此參數: <Ehook\_Enable ua="na">Yes</Ehook\_Enable>

選項:是及否

預設值:否

步驟 **3** 點撃提交所有變更。

## 設定安全分機

您可將分機配置為只接聽安全通話。 如將分機配置為只接聽安全通話,系統便會確保分機所撥出的 通話安全。

您亦可使用 XML(cfg.xml) 代碼配置電話設定檔中的參數。

#### 开始之前

- 請確定在語音 > 電話 > 標籤上,附加服務 > 區域的安全通話服務功能 > 已啟用 **(**設定為是)。 您可以透過輸入以下格式的字串來在電話配置 XML 檔案 (cfg.xml) 中配置此參數: <Secure\_Call\_Serv ua="na">Yes</Secure\_Call\_Serv>
- 使用 TLS 的 SIP 傳輸可以在電話網頁上進行靜態設定,也可以使用 DNS NAPTR 記錄中的資料 自動設定。 如將 SIP 傳輸參數設定為 TLS 的電話分機,電話只會允許 SRTP。 如果 SIP 傳輸參 數設定為自動,電話將執行 DNS 查詢以獲取傳輸方法。
- 存取電話管理網頁。 請參[閱存取電話網頁界面](#page-119-0),第 102 页。

### 过程

- 步驟 **1** 選取語音 > 分機 **(n)**。
- 步驟 **2** 在通話功能設定部分的安全通話選項欄位中,選擇可選、必填或嚴格。

您可以透過輸入以下格式的字串來在電話配置 XML 檔案 (cfg.xml) 中配置此參數:

<Secure Call Option 1 ua="na">可選選項</Secure Call Option 1 >

選項:可選、必填和嚴格

- 可選 保留電話目前的安全通話選項。
- 必須 拒絕來自其他電話的沒有加密通話。

• 嚴格 - 只有當 SIP 傳輸設定為 **TLS** 時,才允許 SRTP。 只有在 SIP 傳輸為 **UDP/TCP** 時,才允 許 RTP。

預設值:可選

步驟 **3** 點撃提交所有變更。

### 配置 **SIP** 傳輸

對於 SIP 訊息,您可以配置所有分機以使用:

- 特定的協定
- 電話自動選取的協定

設定自動選擇時,電話會根據 DNS 伺服器的名稱授權指標 (NAPTR) 記錄決定傳輸通訊協定。 電話 會使用在記錄中優先順序最高的協定。

您亦可使用 XML(cfg.xml) 代碼配置電話設定檔中的參數。

### 开始之前

存取電話管理網頁。 請參[閱存取電話網頁界面](#page-119-0),第 102 页。

### 过程

步驟 **1** 選擇語音 > 分機 **(n)**,其中 n 為分機號碼。

步驟 **2** 在 **SIP** 設定部分,選擇 SIP 訊息的傳輸協議來設定 **SIP** 傳輸參數。

您可以透過輸入以下格式的字串來在電話配置 XML 檔案 (cfg.xml) 中配置此參數:

<SIP\_Transport\_*n*\_ ua="na">UDP</SIP\_Transport\_*n*\_>

其中*n*為分機號碼。

選項:UDP、TCP、TLS 和自動

自助讓電話可根據 DNS 伺服器上的 NAPTR 記錄,自動選擇合適的 AUTO 傳輸通訊協定。 預設值:UDP

步驟 **3** 點撃提交所有變更。

## 封鎖傳送給電話的非代理 **SIP** 訊息

您可以停用電話從非代理伺服器接收 SIP 訊息的功能。 啟用此功能後,電話便只會接收來自以下位 置的 SIP 訊息:

- 代理伺服器
- 外傳代理伺服器
- 備用代理伺服器
- 備用外傳代理伺服器
- 來自代理伺服器和非代理伺服器的對話框中訊息。 例如:通話運作階段對話框和訂閱對話框

您亦可使用 XML(cfg.xml) 代碼配置電話設定檔中的參數。

### 开始之前

存取電話管理網頁。 請參[閱存取電話網頁界面](#page-119-0),第 102页。

### 过程

步驟 **1** 選取語音 > 系統。

步驟 **2** 在系統配置部分,將封鎖非代理 **SIP** 參數設為是,以封鎖除撥入對話訊息以外的任何非代理 SIP 訊 息。 如果您選擇否,電話便不會封鎖任何來電的非代理 SIP 訊息。

對於將使用 TCP 或 TLS 來傳輸 SIP 訊息的電話,將封鎖非代理 **Nonproxy SIP** 設定為否。 系統預設 會封鎖透過 TCP 或 TLS 傳輸的非代理 SIP 訊息。

您可以透過輸入以下格式的字串來在電話配置 XML 檔案 (cfg.xml) 中配置此參數:

<Auto\_Answer\_Page ua="na">Yes</Auto\_Answer\_Page>

選項:是及否

預設值:否

步驟 **3** 點撃提交所有變更。

## 配置私隱標題

SIP 訊息中的用戶私隱標題會透過受信任網絡設定用戶的私隱需求。

您可以為每部分機設定用戶私隱標題值。

您亦可使用 XML(cfg.xml) 代碼配置電話設定檔中的參數。

#### 开始之前

存取電話管理網頁。 請參[閱存取電話網頁界面](#page-119-0) ,第 102 页。

过程

步驟 **1** 選擇「語音 > 分機」。

- 步驟 **2** 在 **SIP** 設定部分,在信網絡的 SIP 訊息中,設定私隱標題參數以設定用戶隱私。 您可以透過輸入以下格式的字串來在電話配置 XML 檔案 (cfg.xml) 中配置此參數: <Privacy\_Header\_2\_ ua="na">header</Privacy\_Header\_2\_> 選項:
	- 已停用 (預設)
	- 無—用戶要求私隱服務不將任何私隱功能套用至此 SIP 訊息。
	- 標題–用戶需要就模糊的標題,以及無法清除識別資料使用私隱服務。
	- 作業階段—用戶要求私隱服務提供匿名的作業階段。
	- 用戶—用戶要求使用只適用於中介商的私隱級別。
	- id—用戶要求系統提供不顯示的 IP 地址或主機名稱的替代 id。

預設值:已停用

步驟 **3** 點撃提交所有變更。

## 啟用 **P-Early-Media** 支援

您可以決定 P-Early-Media 標題是否包含在 SIP 訊息中,以用於撥出通話。 P-Early-Media 標題會包 含早期媒體串流的狀態。 如果狀態表示網絡正在封鎖早期媒體串流,則電話將會播放本地回撥鈴 聲。 否則,電話便會在等待通話連接期間播放早期媒體。

您亦可使用 XML(cfg.xml) 代碼配置電話設定檔中的參數。

### 开始之前

存取電話管理網頁。 請參[閱存取電話網頁界面](#page-119-0),第 102 页。

过程

- 步驟 **1** 選取語音 > 分機 **(n)**。
- 步驟 **2** 在**SIP**設定部分中,將**P**早期媒體支援設為是,以控制撥出通話的SIP訊息中是否包含P-Early-Media 標題。

您可以透過輸入以下格式的字串來在電話配置 XML 檔案 (cfg.xml) 中配置此參數:

<P-Early-Media\_Support\_1\_ ua="na">No</P-Early-Media\_Support\_1\_>

選項:是及否

預設值:否

步驟 **3** 點撃提交所有變更。

## 啟用對等韌體共用

對等韌體共用 (PFS) 是一種韌體分發模型,讓 Cisco IP 電話 可在子網上尋找其他相同型號或系列的 電話,並在您需要同時升級多部電話時,共享已更新的韌體檔案。 PFS 會使用 Cisco 點對點分配通 訊協議 (CPPDP),這是 Cisco 專用的通訊協議。 使用 CPPDP, 子網中的所有裝置便會形成對等的層 次結構,然後便會將韌體或其他檔案從對等裝置複製到相鄰的裝置。 為了韌體升級,根電話會從載 入伺服器下載韌體映像,然後使用 TCP 連線將韌體傳輸到子網的其他電話上。

對等韌體共用:

- 限制 TFTP 傳輸至中央移除載入伺服器時的擁塞。
- 無需手動控制韌體升級。
- 同時重設大量電話時,可以縮短升級期間電話停機時間。

• 除非同時升級多部電話,否則對等韌體共用無法運作。 配合 Event:resync 傳送通知時,會在電 話發起重新同步。 可包含發起升級配置的 xml 例子: 備註

"**Event:resync;profile="**<http://10.77.10.141/profile.xml>

• 將對等韌體共用記錄伺服器設定至 IP 地址和連接埠時,PFS 特定記錄會作為 UDP 訊息傳送至 該伺服器。此設定必須在每部電話上完成。之後您便可以在疑難排解與PFS相關的問題時,使 用相關記錄訊息。

您亦可使用 XML(cfg.xml) 代碼配置電話設定檔中的參數。

### 开始之前

存取電話管理網頁。 請參[閱存取電話網頁界面](#page-119-0) ,第 102 页。

#### 过程

- 步驟 **1** 選取語音 > 佈建。
- 步驟 **2** 在韌體升級部分,設定參數:
	- a) 設定對等韌體共享參數。

您可以透過輸入以下格式的字串來在電話配置 XML 檔案 (cfg.xml) 中配置此參數:

<Peer\_Firmware\_Sharing ua="na">Yes</Peer\_Firmware\_Sharing>

選項:是及否

預設值:是

b) 設定對等韌體共享記錄伺服器,以指示 UDP 訊息傳送到的 IP 地址和埠的參數。

例如:10.98.76.123:514,其中 10.98.76.123 是 IP 地址,而 514 則是埠號碼。

您可以透過輸入以下格式的字串來在電話配置 XML 檔案 (cfg.xml) 中配置此參數:

<Peer Firmware Sharing Log Server>192.168.5.5</ Peer Firmware Sharing Log Server>

Peer Firmware Sharing Log Server 會指定 UDP 遠端 syslog 伺服器的主機名稱與連接埠。 連接埠 預設為預設 syslog 514。

步驟 **3** 點撃提交所有變更。

### 指定設定檔驗證類型

設定檔驗證會允許電話用戶將佈建設定檔重新同步至電話。 電話首次嘗試同步及下載設定檔,並取 得 HTTP 或 HTTPS 401 驗證錯誤時,便需要提供驗證資料。 啓用此功能後,電話會在以下情況顯示 設定檔帳號設定畫面:

- 電話重啟後首次佈建時,HTTP 或 HTTPs 401 驗證錯誤發生的時候
- 設定檔帳號的用戶名稱與密碼留空的時候
- 設定檔規則中沒有用戶名稱與密碼的時候

如果錯過或忽略設定檔帳戶設定畫面,用戶還可以透過電話屏幕目錄,或設定軟鍵存取設定畫面, 而該軟鍵只會在未註冊電話線路時顯示。

停用功能後,電話便不會顯示設定檔帳戶設定畫面。

設定檔規則欄位中的用戶名稱和密碼的優先順序會高於設定檔帳號。

- 當您在設定檔規則欄位中提供正確的 URL,但沒有用戶名稱和密碼時,電話便必須進行驗證或 摘要以重新同步設定檔。使用正確的設定檔帳號即可透過驗證。設定檔帳號不正確,驗證便會 失敗。
- 當您在設定檔規則欄位中提供正確的 URL、用戶名稱和密碼時,電話便必須進行驗證或摘要以 重新同步設定檔。 設定檔帳號並非用於電話重新同步。 登入成功。
- 當您在設定檔規則欄位中提供正確的 URL,但用戶名稱和密碼不正確時,電話便必須進行驗證 或摘要以重新同步設定檔。 設定檔帳號並非用於電話重新同步。 登入一律失敗。
- 當您在配置檔案規則欄位提供正確的 URL 時,登入一律失敗。

您亦可使用 XML(cfg.xml) 代碼配置電話設定檔中的參數。

您可以從電話管理網頁指定設定檔驗證類型。

### 开始之前

存取電話管理網頁。 請參[閱存取電話網頁界面](#page-119-0),第102页。

过程

步驟 **1** 選取語音 > 佈建。

步驟 **2** 在配置設定檔部分,設定設定檔驗證類型參數,以指定用於設定檔帳戶驗證的憑證。 您可以透過輸入以下格式的字串來在電話配置 XML 檔案 (cfg.xml) 中配置此參數: <Profile\_Authentication\_Type ua="na">Disabled</Profile\_Authentication\_Type> 選項:

- 停用:停用設定檔帳戶功能。停用此功能後,電話屏幕便不會顯示設定檔帳戶設定目錄。
- 基本 **HTTP** 驗證:用於驗證設定檔帳號的 HTTP 登入憑證。
- **XSI** 驗證:用於驗證設定檔帳號的 XSI 登入憑證或 XSI SIP 憑證。 驗證憑證會視乎電話的 XSI 驗證類型而有所不同: 電話的 XSI 驗證類型設定為登入憑證時,便會使用 XSI 登入憑證。 電話的 XSI 驗證類型設定為 SIP 憑證時,便會使用 XSI SIP 登入憑證。

預設值:基本 HTTP 驗證

步驟 **3** 點撃提交所有變更。

## 控制驗證要求以存取電話的目錄

您可以控制存取電話目錄是否需要驗證。

### 开始之前

存取電話管理網頁。 請參[閱存取電話網頁界面](#page-119-0) ,第 102 页。

### 过程

步驟 **1** 選擇語音 > 電話。

步驟 **2** 如[用於用戶驗證控制的參數](#page-213-0) ,第 196 页表中所述,設定**LCD** 驗證和**LCD** 驗證自訂部分。

### <span id="page-213-0"></span>用於用戶驗證控制的參數

下表定義了電話網頁界面中語音 > 電話 > 標籤頁下,**LCD** 驗證和 > **LCD** 驗證自訂部分中,用於用 戶驗證控制功能的參數之功能和用法。同時還定義了電話設定檔(cfg.xml)中所新增的字串語法,其 中包含用於設定參數的 XML 代碼。

### 數表 **26:** 用於用戶驗證控制的參數

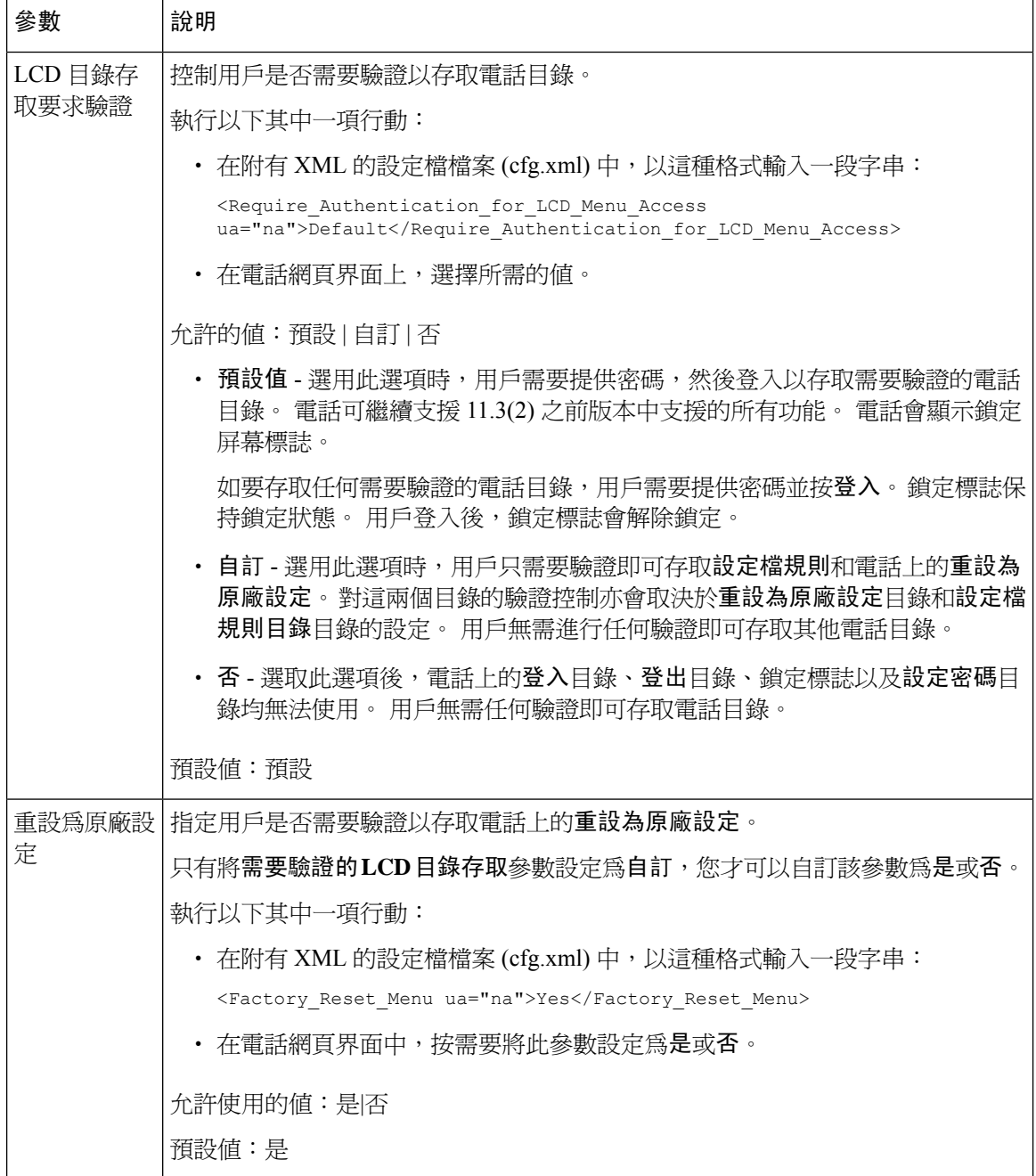

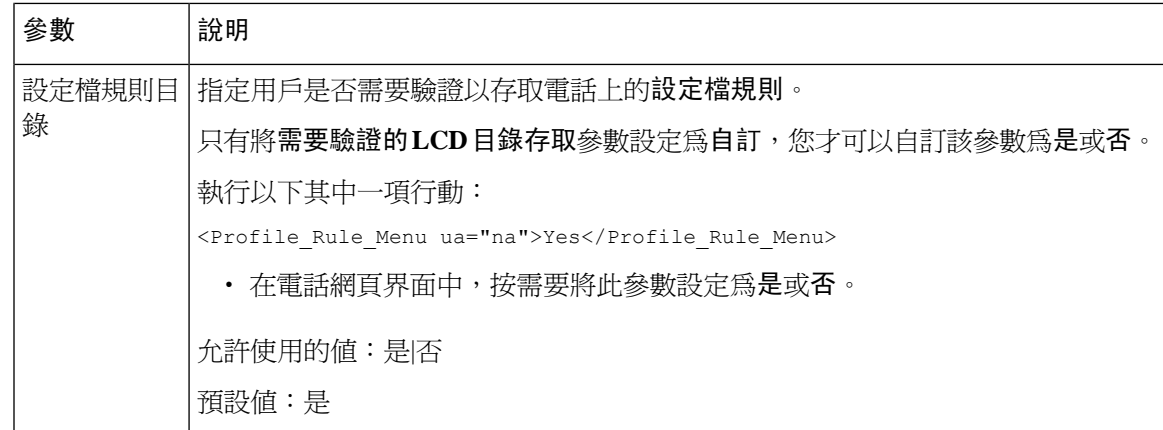

## 以略過軟鍵將來電設為靜音

您可以在電話上新增略過軟鍵。用戶可以在忙碌及不想被打擾時,按此軟鍵來將來電設為靜音。如 果用戶按下該軟鍵,電話便會停止響鈴,但用戶會看到視覺提示,同時亦可接聽來電。

### 开始之前

存取電話管理網頁。 請參[閱存取電話網頁界面](#page-119-0) ,第 102 页。

### 过程

- 步驟 **1** 選擇語音 > 電話。
- 步驟 **2** 在可程式制訂軟鍵部分中,設定啟用可程式制訂軟鍵為是。
- 步驟 **3** 請在響鈴鍵列表欄位中輸入以下的值:

**answer|1;ignore|2;ignoresilent|3;**

步驟 **4** 點撃提交所有變更。

## 將進行中的通話從電話移至其他電話 **(**位置**)**

您可以配置電話,以無縫地將通話從一部桌面電話 (位置) 移至其他流動電話或桌上電話 (位置)。

啟用此功能後,任何位置功能便會新增至電話屏幕。 用戶可以使用此目錄來按位置將多部電話新增 至分機。該分機有來電時,所有新增的電話都會響鈴,而用戶則可從任何位置接聽來電。位置列表 亦會儲存於 BroadWorks XSI 伺服器。

您亦可使用 XML(cfg.xml) 代碼配置電話設定檔中的參數。 要配置每個參數,請參閱中的字串語法 [將進行中通話轉移到其他位置的參數](#page-215-0),第 198 页列表。

#### 开始之前

存取電話管理網頁。 請參[閱存取電話網頁界面](#page-119-0),第 102页。

过程

- 步驟 **1** 選取語音 > 分機 **(n)**。
- 步驟 **2** 在 **XSI** 線路服務區段中,如 [將進行中通話轉移到其他位置的參數](#page-215-0) ,第 198 页列表所述設定 **XSI** 主機 伺服器、**XSI** 驗證類型、登入用的用戶編號、登入密碼,以及任何位置參數。

如果您為 **SIP** 憑證選擇 **XSI** 驗證類型,您必須在訂閱者資料部分中,輸入訂閱者的驗證編號和密 碼。

步驟 **3** 點撃提交所有變更。

### <span id="page-215-0"></span>將進行中通話轉移到其他位置的參數

下表定義了對於電話網頁界面中,分機 (n) 標籤頁內 XSI 線路服務部分中,將進行中通話移至其他 位置參數的功能和使用方法。 同時還定義了電話設定檔中所新增的字串語法,其中包含用於設定參 數的 XML (cfg.xml) 代碼。

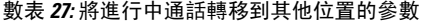

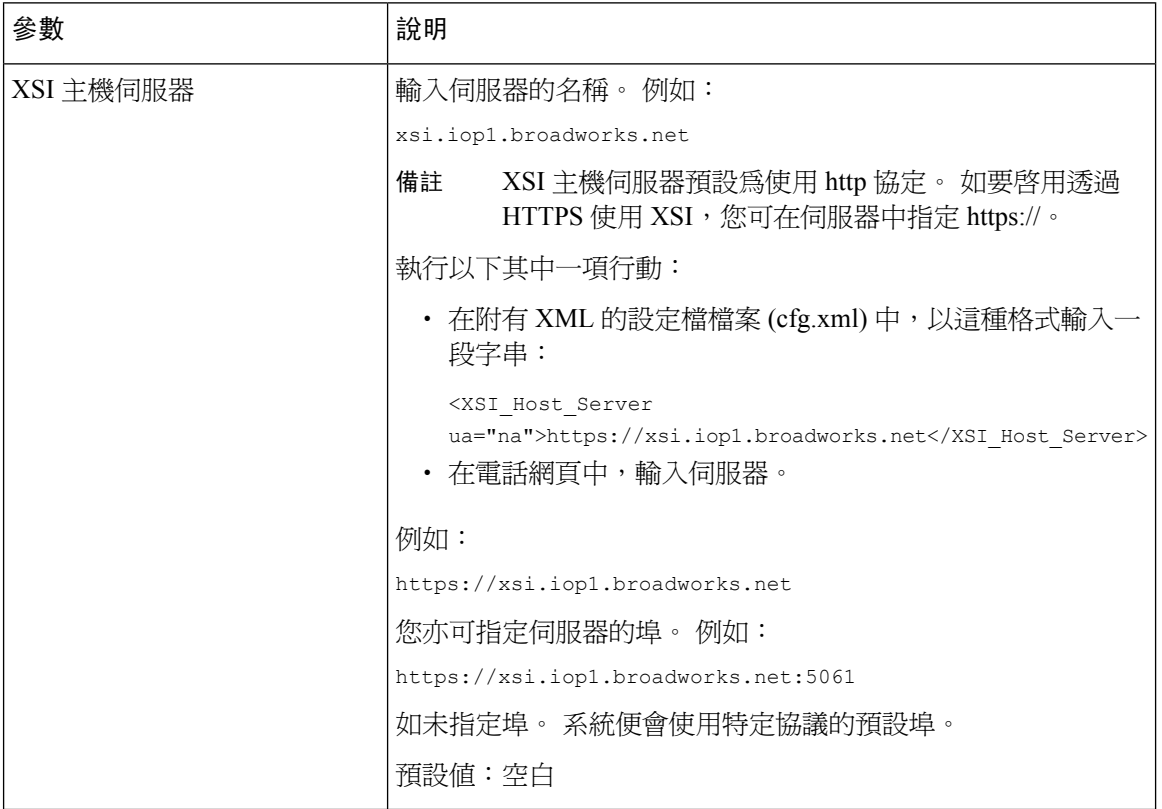
$\mathbf I$ 

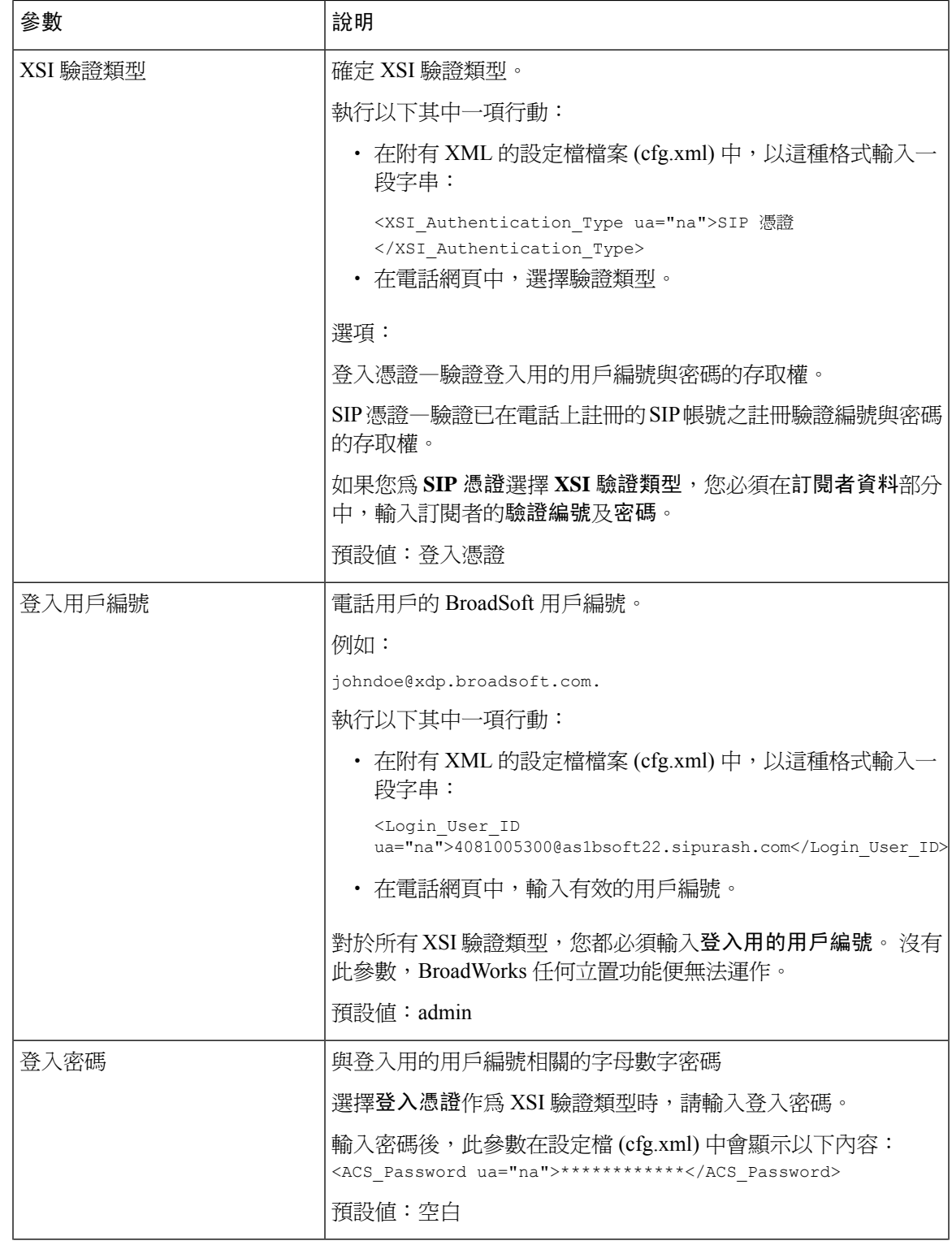

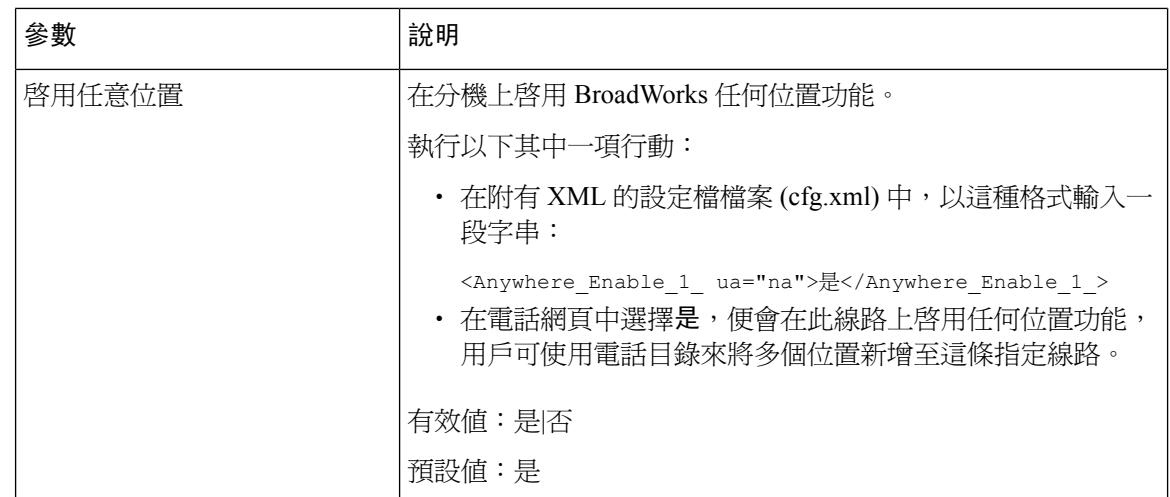

# 為電話和 **BroadWords XSI** 伺服器同步封鎖來電者 **ID** 功能

您可以同步電話上封鎖來電者 **ID**狀態,以及 BroadWorks XSI 伺服器上的線路 **ID** 封鎖狀態。 啟用同 步功能後,用戶在封鎖來電者 **ID** 設定中作出的變更,亦會套用於 BroadWorks 伺服器設定。

您亦可使用 XML(cfg.xml) 代碼配置電話設定檔中的參數。

### 开始之前

存取電話管理網頁。 請參[閱存取電話網頁界面](#page-119-0) ,第 102 页。

过程

- 步驟 **1** 選取語音 > 分機 **(n)**。
- 步驟 **2** 在 **XSI** 線路服務部分中,設定啟用封鎖 **CID**參數。 選擇是來使用 XSI 界面啟用與伺服器同步封鎖來 電者 ID 狀態的功能。 選擇否來使用電話本機的封鎖來電者 ID 設定。

您可以透過輸入以下格式的字串來在電話配置 XML 檔案 (cfg.xml) 中配置此參數:

<Block\_CID\_Enable\_1\_ ua="na">No</Block\_CID\_Enable\_1\_>

- 功能鍵同步設定為是的時候,FKS 會早過 XSI 同步。 備註
	- 如未輸入 XSI 主機伺服器和憑證,且啟用 **CFWD**欄位設定為是,則電話用戶無法轉接 電話上的通話。

選項:是及否

預設值:否

步驟 **3** 點撃提交所有變更。

# 允許檢視線路上的 **BroadWorks XSI** 近期通話

您可配置電話,以顯示來自 BroadWorks 伺服器或本地電話的最近近期通話。 啓用功能後,近期通 話畫面便會顯示目錄的近期通話,而用戶亦可以選擇 XSI 近期通話或本機近期通話。

您可以設定對 BroadWorks 伺服器近期通話的本機聯絡人進行反向名稱尋找的功能。 例如,在伺服 器上,您將用戶 3280 (4085273280) 的名稱設定為「cx400 liu」,另一個用戶 3281 (4085273281) 的名 稱則設定爲「cx401 liu」。 用戶 3280 已在電話 A 註冊,而用戶 3281 已在電話 B 上註冊。您透過電 話 A 致電,令電話 B 出現未接來電、已接來電或擱置通話。電話 B 的 Broadsoft 近期通話會顯示以 下資料:

- 如果個人目錄中沒有與來電者名稱相符的聯絡人,電話 B 的 BroadWorks 近期通話會將原始名 稱「cx400 liu」作為來電者名稱儲存在伺服器中。
- 如果個人目錄中的某個聯絡人的名稱為「Name」=「B3280」以及「工作」=「3280」,並與通 話號碼相符,則雷話 B 的 BroadWorks 沂期通話會將聯絡人名稱「B3280」顯示為來雷者名稱。
- 如果個人目錄中有一個「姓名」=「C3280」和「工作」=「03280」的聯絡人,並且用戶配置了 一個來電者 ID 對應規則 (<3:03>x.),BroadWorks 的通話記錄在電話 B 上顯示「C3280」,使用 對應的電話號碼 03280。如果有未對應的電話號碼的與聯絡人相符合,則所對應的電話號碼將 不會被用於反向名稱尋找。

您亦可使用 XML(cfg.xml) 代碼配置電話設定檔中的參數。 要配置每個參數,請參閱中的字串語法 特定線路 BroadWorks XSI 沂期通話的參數 ,第 202 页列表。

### 开始之前

存取電話管理網頁。 請參[閱存取電話網頁界面](#page-119-0),第 102页。

已啟用啟用通話記錄欄位。

#### 过程

- 步驟 **1** 選擇語音 > 電話。
- 步驟 **2** 在 **XSI** 電話服務部分中,如 特定線路 BroadWorks XSI [近期通話的參數](#page-219-0) ,第 202 页所述設定 **XSI** 主 機伺服器、**XSI** 驗證類型、登入用的用戶編號、登入密碼,以及啟用位置欄位。

如果您為 **XSI** 驗證類型選擇 **SIP** 憑證,您便必須在此部分輸入 **SIP** 驗證編號和 **SIP** 密碼。

- 步驟3 如特定線路 BroadWorks XSI [近期通話的參數,第](#page-219-0)202页所述,設定通話紀錄相關線路和顯示通話紀 錄欄位。
	- 備註 將啟用通話記錄設定為否後,近期通話畫面便不會顯示目錄的顯示近期通話,
- 步驟 **4** 點撃提交所有變更。

# <span id="page-219-0"></span>特定線路 **BroadWorks XSI** 近期通話的參數

下表定義了對於電話網頁界面中,電話標籤頁內 XSI 電話服務部分中,特定線路的 XSI 近期通話參 數的功能和使用方法。 同時還定義了電話設定檔中所新增的字串語法,其中包含用於設定參數的 XML (cfg.xml) 代碼。

### 數表 **28:** 特定線路的 **XSI** 通話紀錄參數

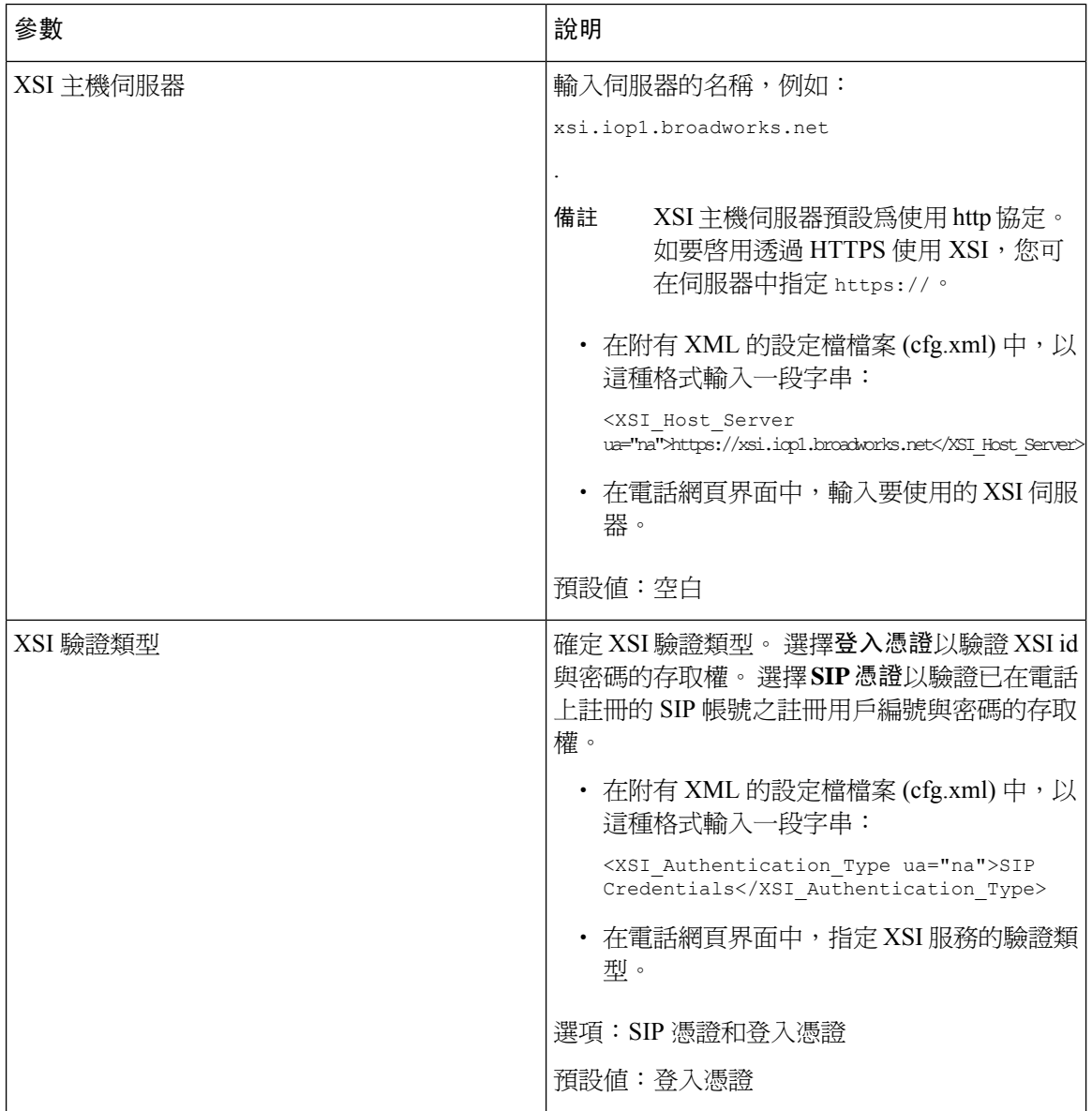

I

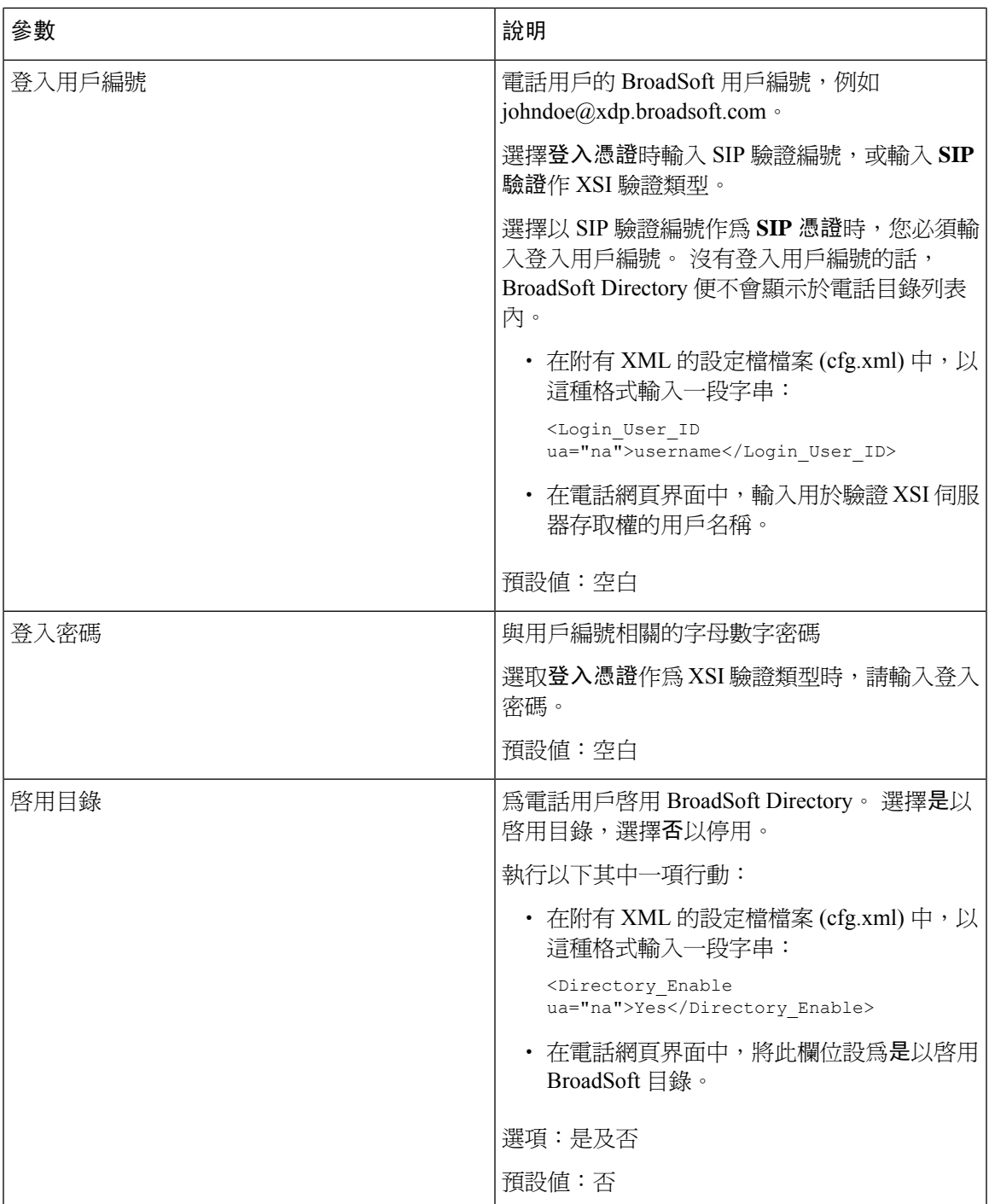

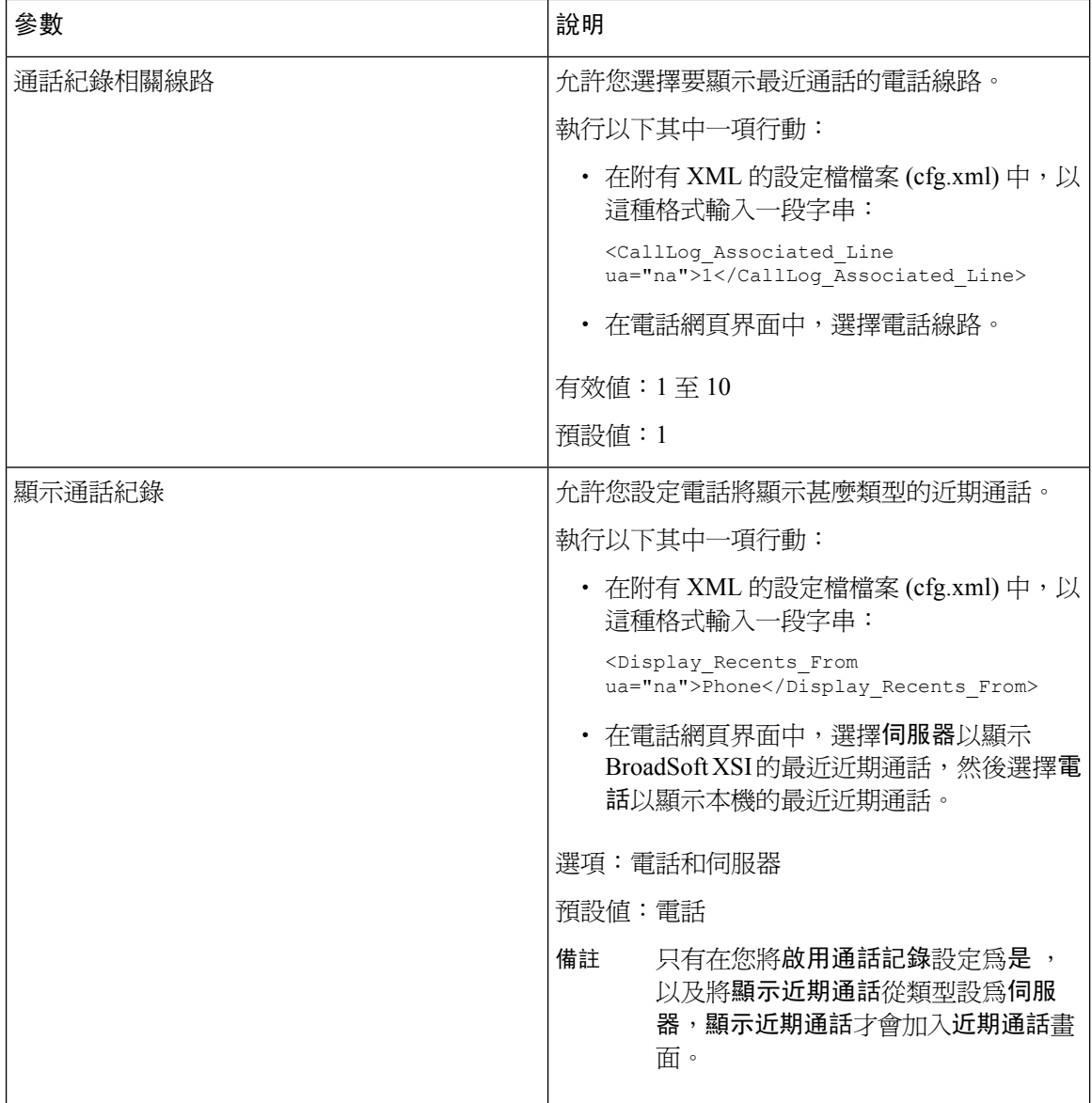

# <span id="page-221-0"></span>啟用功能鍵同步

啓用功能鍵同步 (FKS) 時, 伺服器上的來電轉駁和勿打擾 (DND) 設定將會同步至電話。 在電話上作 出的 DND 和來電轉駁設定變更亦會同步至伺服器。

### 开始之前

存取電話管理網頁。 請參[閱存取電話網頁界面](#page-119-0),第 102 页。

#### 过程

步驟 **1** 選取語音 > 分機 **[n]**,其中 n 為分機號碼。

步驟 **2** 在通話功能設定部分中,將功能鍵同步欄位設定為是。

步驟 **3** 點撃提交所有變更。

### 相關主題

DND [與來電轉駁狀態同步](#page-222-0),第 205页 允許透過 XSI [服務同步來電轉駁狀態](#page-223-0) ,第 206 页 [允許透過](#page-224-0) XSI 服務同步 DND 狀態, 第 207 页

# <span id="page-222-0"></span>**DND** 與來電轉駁狀態同步

您可以在電話管理網頁上配置相關設定,以啟用勿打擾 (DND) 狀態同步,以及電話和伺服器之間的 來電轉駁。

有兩種方法可以同步功能狀態:

- 功能鍵同步處理 (FKS)
- XSI 同步

FKS 會使用 SIP 訊息來與功能狀態通訊。 XSI 同步會使用 HTTP 訊息。 如果同時啓用 FKS 和 XSI 同步,則 FKS 會早過 XSI 同步。 請參閱下表中的 FKS 與 XSI 同步互動方式。

#### 數表 **29: FKS** 與 **XSI** 同步的互動

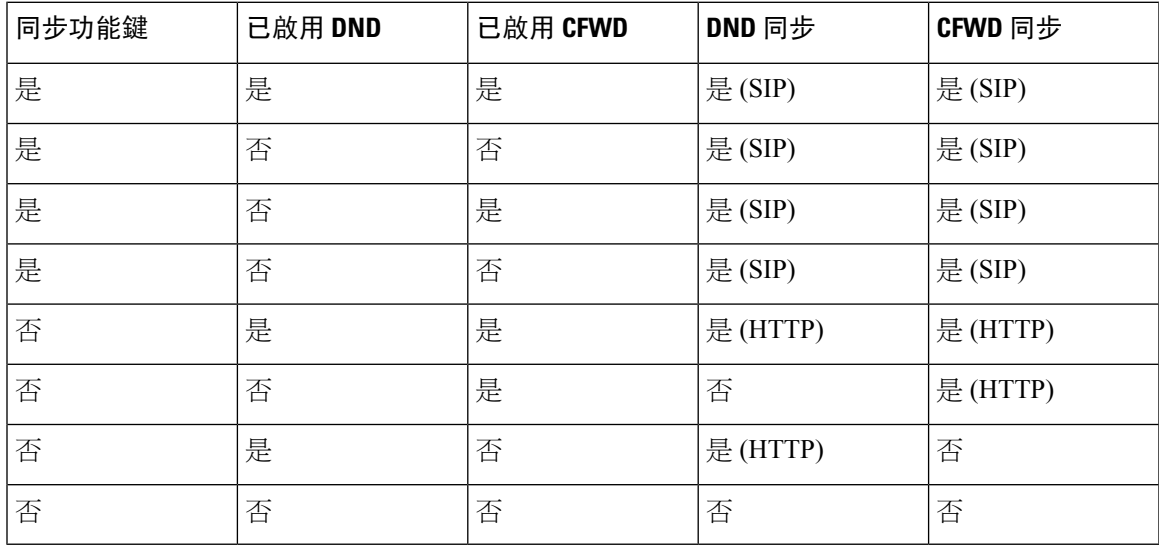

如果線路鍵已配置 FKS 或 XSI 同步功能,並已啓用 DND 或來電轉駁功能,電話便會在線路鍵標籤 旁,顯示對應的 $\mathop{\rm DND}\nolimits\mathcal{O}$ 標誌或來電轉駁 $\widetilde{\phantom{a}}$ 標誌。 如果該線路鍵有未接來電、語音留言或緊急的語 音郵件提示,DND 標誌或通話轉駁標誌亦會顯示提示通知。

#### 相關主題

[啟用功能鍵同步](#page-221-0) ,第 204 页 允許透過 XSI [服務同步來電轉駁狀態](#page-223-0),第 206 页 允許透過 XSI [服務同步](#page-224-0) DND 狀態, 第 207 页

## <span id="page-223-0"></span>允許透過 **XSI** 服務同步來電轉駁狀態

啓用來電轉接同步後,與伺服器上的來電轉接相關設定將會同步至電話。 在電話上作出的來電轉接 設定變更亦會同步至伺服器。

您亦可使用 XML(cfg.xml) 代碼配置電話設定檔中的參數。

### 开始之前

- 存取電話管理網頁。 請參閱[存取電話網頁界面](#page-119-0) ,第 102 页。
- 在語音 > 分機 **(n)**標籤上,配置 XSI 主機伺服器和相應的憑證。
	- 使用登入憑證作 XSI 伺服器驗證時,請在**XSI** 線路服務部分中,輸入**XSI** 主機伺服器、登 入用戶編號,以及登入密碼。
	- 使用**SIP** 驗證作 XSI 伺服器驗證時,請在**XSI** 線路服務部分中,輸入**XSI** 主機伺服器和登 入用戶編號,以及在訂閱者資料部分中,輸入驗證編號和密碼。
- 從語音 > 分機 **(n)** > 的通話功能設定部分中,停用功能鍵同步 (FKS)。

#### 过程

步驟 **1** 選取語音 > 分機 **[n]**,其中 n 為分機號碼。

步驟 **2** 在 **XSI** 線路服務部分中,將啟用 **CFWD**參數設定為是。

您可以透過輸入以下格式的字串來在電話配置 XML 檔案 (cfg.xml) 中配置此參數:

<CFWD\_Enable\_1\_ ua="na">Yes</CFWD\_Enable\_1\_>

選項:是及否

預設值:是

如已啓用來電轉接的 XSI 同步,且未正確配置 XSI 主機伺服器或 XSI 帳戶,則電話用戶無 法轉接電話上的通話。 備註

步驟 **3** 點撃提交所有變更。

相關主題

DND [與來電轉駁狀態同步](#page-222-0),第 205页 [啟用功能鍵同步](#page-221-0) ,第 204 页

## <span id="page-224-0"></span>允許透過 **XSI** 服務同步 **DND** 狀態

啓用勿打擾 (DND) 同步後,伺服器上的 DND 設定將會同步至電話。 在電話上作出的 DND 設定變 更亦會同步至伺服器。

您亦可使用 XML(cfg.xml) 代碼配置電話設定檔中的參數。

### 开始之前

- 存取電話管理網頁。 請參[閱存取電話網頁界面](#page-119-0),第 102 页。
- 在語音 > 分機 **(n)**標籤上,配置 XSI 主機伺服器和相應的憑證。
	- 使用登入憑證作 XSI 伺服器驗證時,請在**XSI** 線路服務部分中,輸入**XSI** 主機伺服器、登 入用戶編號,以及登入密碼。
	- 使用**SIP** 驗證作 XSI 伺服器驗證時,請在**XSI** 線路服務部分中,輸入**XSI** 主機伺服器和登 入用戶編號,以及在訂閱者資料部分中,輸入驗證編號和密碼。
- 從語音 > 分機 **(n)**的通話功能設定部分中,停用功能鍵同步 (FKS)。

#### 过程

步驟 **1** 選取語音 > 分機 **[n]**,其中 n 為分機號碼。

步驟 **2** 在 **XSI** 線路服務部分中,將啟用 **DND**參數設定為是。

您可以透過輸入以下格式的字串來在電話配置 XML 檔案 (cfg.xml) 中配置此參數:

<DND\_Enable\_1\_ ua="na">Yes</DND\_Enable\_1\_>

選項:是及否

預設值:是

步驟 **3** 點撃提交所有變更。

#### 相關主題

DND [與來電轉駁狀態同步](#page-222-0) , 第 205 页 [啟用功能鍵同步](#page-221-0) ,第 204 页

# 啟用透過 **XSI** 服務同步拒絕匿名來電

您可以透過 XSI 服務為每條線路啟用拒絕匿名來電同步功能。 此功能可用於拒接已封鎖其號碼顯示 的來電者的來電。

除了每條線路的設定之外,您也可以使用語音 > 用戶 > 附加服務部分中的 > 封鎖 **ANC** 設定欄位, 以便直接為所有線路啟用或停用相關功能。

設定的優先順序:啟用封鎖匿名來電 > 封鎖 **ANC** 設定。

例如,如果您將特定線路的啟用封鎖匿名來電設為是,則封鎖 **ANC** 設定中的設定便會對該線路無 效,而對啟用封鎖匿名來電設為否的其他線路有效。

#### 开始之前

- 存取電話管理網頁。 請參閱[存取電話網頁界面](#page-119-0) ,第 102 页。
- 在語音 > 分機 **(n)**標籤上,配置 XSI 主機伺服器和相應的憑證。
	- 使用登入憑證作 XSI 伺服器驗證時,請在**XSI** 線路服務部分中,輸入**XSI** 主機伺服器、登 入用戶編號,以及登入密碼。
	- 使用**SIP** 驗證作 XSI 伺服器驗證時,請在**XSI** 線路服務部分中,輸入**XSI** 主機伺服器和登 入用戶編號,以及在訂閱者資料部分中,輸入驗證編號和密碼。

• 確保已在線路或 XSI 服務中啓用拒絕匿名來電。 否則,您的用戶仍會收到匿名通話。

### 过程

步驟 **1** 選擇語音 > 分機 **[n]**,其中 [n] 為分機號碼。

步驟 **2** 在 **XSI** 線路服務部分中,將啟用封鎖匿名來電參數設定為是。

您可以透過輸入以下格式的字串來在電話配置 XML 檔案 (cfg.xml) 中配置此參數:

<Block\_Anonymous\_Call\_Enable\_*n*\_ ua="na">Yes</Block\_Anonymous\_Call\_Enable\_*n*\_>

其中*n*為分機號碼。

選項:是及否

預設值:否

步驟 **3** 點撃提交所有變更。

變更生效後,XSI 服務將接管電話以提供此功能。 即使啟用封鎖匿名來電設為是,此功能亦不適用 於以下情況:

- 已在 XSI 服務中停用此功能。
- 已在線路上停用此功能。

因為已在 XSI 服務與該線路之間同步功能狀態。

## 為拒絕匿名來電設定功能啟用碼

您可以設定啟用碼,來為所有已停用同步拒絕匿名來電的線路封鎖或取消封鎖匿名來電。

#### 开始之前

存取電話管理網頁。 請參[閱存取電話網頁界面](#page-119-0) ,第 102 页。

#### 过程

- 步驟 **1** 選擇語音 > 地區。
- 步驟 **2** 在垂直服務啟用碼部分中,確保**Block ANC Act Code**欄位已設定為伺服器所定義的值。 預設值為 \* 77。

在附有 XML 的設定檔檔案 (cfg.xml) 中,以這種格式輸入一段字串:

<Block\_ANC\_Act\_Code ua="na">\*77</Block\_ANC\_Act\_Code>

步驟 **3** 在垂直服務啟用碼部分中,確保**Block ANC Deact Code**欄位已設定為伺服器所定義的值。 預設值為 \* 87。

在附有 XML 的設定檔檔案 (cfg.xml) 中,以這種格式輸入一段字串:

<Block\_ANC\_Deact\_Code ua="na">\*87</Block\_ANC\_Deact\_Code>

### 步驟 **4** 點撃提交所有變更。

您的用戶可以撥打 \* 77 或 \* 87,然後按通話軟鍵來封鎖所有匿名來雷或取消封鎖。

此操作與來自語音 > 用戶 > 附加服務部分的 > 封鎖 **ANC** 設定欄位的設定相同。 適用於將啟用封鎖 匿名來電 (位於語音 > 分機的 > **XSI** 線路服務部分中) 設為否的線路。

# 啟用透過 **XSI** 服務同步來電待接

您可以透過 XSI 服務為每條線路啟用來電待接同步功能。 使用此功能,用戶便可在正在進行通話時 接聽來電。

除了相關設定之外,您也可以使用語音 > 用戶附加服務部分中的**CW** 設定欄位,以便直接為所有線 路啟用或停用相關功能。

設定的優先順序:啟用來電待接 > **CW** 設定。

例如,如果您將特定線路的**啟用來電待接**設為**是**,則CW 設定中的設定便會對該線路無效,而對啟 用來電待接設為否的其他線路有效。

开始之前

- 存取電話管理網頁。 請參閱[存取電話網頁界面](#page-119-0),第 102 页。
- 在語音 > 分機 **(n)**標籤上,配置 XSI 主機伺服器和相應的憑證。
	- 使用登入憑證作 XSI 伺服器驗證時,請在**XSI** 線路服務部分中,輸入**XSI** 主機伺服器、登 入用戶編號,以及登入密碼。
	- 使用**SIP** 驗證作 XSI 伺服器驗證時,請在**XSI** 線路服務部分中,輸入**XSI** 主機伺服器和登 入用戶編號,以及在訂閱者資料部分中,輸入驗證編號和密碼。
- 確保已在線路或 XSI 服務中啟用來電待接。 否則,您的用戶在通話時將不會收到任何來電。

过程

步驟 **1** 選擇語音 > 分機 **[n]**,其中 [n] 為分機號碼。

步驟 **2** 在 **XSI** 線路服務部分中,將啟用來電待接參數設定為是。

您可以透過輸入以下格式的字串來在電話配置 XML 檔案 (cfg.xml) 中配置此參數:

<Call\_Waiting\_Enable\_*n*\_ ua="na">Yes</Call\_Waiting\_Enable\_*n*\_>

其中*n*為分機號碼。

選項:是及否

預設值:否

#### 步驟 **3** 點撃提交所有變更。

變更生效後,XSI 服務將接管電話以提供此功能。 即使啟用來電待接設為是,此功能亦不適用於以 下情況:

- 已在 XSI 服務中停用此功能。
- 已在線路上停用此功能。

因為已在 XSI 服務與該線路之間同步功能狀態。

## 設定來電待接的功能啟用碼

您可以設定啓用代碼 (星號代碼), 該代碼可用於啓動或停用所有線路的來電待接功能。

### 开始之前

存取電話管理網頁。 請參[閱存取電話網頁界面](#page-119-0),第 102页。

#### 过程

步驟 **1** 選擇語音 > 地區。

步驟 **2** 在垂直服務啟用碼部分中,確保**Cfwd All Act Code**欄位已設定為伺服器所定義的值。 預設值為 \* 56。

在附有 XML 的設定檔檔案 (cfg.xml) 中,以這種格式輸入一段字串:

<CW\_Act\_Code ua="na">\*56</CW\_Act\_Code>

- 步驟 **3** 在垂直服務啟用碼部分中,確保**CW\_Deact\_Code**欄位已設定為伺服器所定義的值。預設值為\* 57。 在附有 XML 的設定檔檔案 (cfg.xml) 中,以這種格式輸入一段字串: <CW\_Deact\_Code ua="na">\*57</CW\_Deact\_Code>
- 步驟 **4** 在垂直服務啟用碼部分中,確保**CW\_Per\_Call\_Act\_Code**欄位已設定為伺服器所定義的值。 預設值 為 \* 71。

在附有 XML 的設定檔檔案 (cfg.xml) 中,以這種格式輸入一段字串:

<CW\_Per\_Call\_Act\_Code\_ua="na">\*71</CW\_Per\_Call\_Act\_Code>

步驟 **5** 在垂直服務啟用碼部分中,確保**CW\_Per\_Call\_Deact\_Code**欄位已設定為伺服器所定義的值。 預設 值為 \* 70。

在附有 XML 的設定檔檔案 (cfg.xml) 中,以這種格式輸入一段字串:

<CW\_Per\_Call\_Deact\_Code\_ua="na">\*70</CW\_Per\_Call\_Deact\_Code>

步驟 **6** 點撃提交所有變更。

您的用戶可以撥打 \* 56 或 \* 57,然後按通話軟鍵來啓動或停用所有來雷的來雷待接功能。 此操作與 來自語音 > 用戶 > 附加服務部分的 > **CW** 設定欄位的設定相同。 這些啟用碼不會套用於那些已啟用 透過 XSI 服務同步待接來電的線路。

您的用戶可以撥打 \* 71 或 \* 70,然後按通話軟鍵來啓動或停用所有來電的來電待接功能。 這些啓用 碼不會套用於那些已啟用透過 XSI 服務同步待接來電的線路。 如果在 XSI 服務中停用來電待接功 能,則伺服器將會封鎖所有來雷,因此這些啓用碼不會生效。

# 在 **SIP** 訊息中啟用通話結束統計資料

您可以使電話能夠在通話階段啟始協定 (SIP) 訊息 (BYE 和 re-INVITE 訊息) 中傳送通話結束統計資 料。當通話結束或通話處於保留狀態時,電話會將通話統計資料傳送給通話的另一方。統計資料包 括:

- 傳送或接收的實時傳輸協議 (RTP) 封包
- 傳送或接收的總字節數
- 遺失封包總數
- 延遲訊號不穩
- 往返延遲
- 通話時間

通話統計資料在 SIP BYE 訊息和 SIP BYE 回應訊息中作爲標題傳送 (200 OK,並在保留期間重新邀 請)。 對於音訊階段作業,標題為RTP-RxStat 和RTP-TxStat。

SIP BYE 訊息中的通話統計資料例子:

```
Rtp-Rxstat: Dur=13,Pkt=408,Oct=97680,LatePkt=8,LostPkt=0,AvgJit=0,VQMetrics="CCR=0.0017;
ICR=0.0000;ICRmx=0.0077;CS=2;SCS=0;VoRxCodec=PCMU;CID=4;VoPktSizeMs=30;VoPktLost=0;
VoPktDis=1;VoOneWayDelayMs=281;maxJitter=12;MOScq=4.21;MOSlq=3.52;network=ethernet;
hwType=CP-8865;rtpBitrate=60110;rtcpBitrate=0"
```
Rtp-Txstat: Dur=13, Pkt=417, Oct=100080, tvqMetrics="TxCodec=PCMU;rtpbitrate=61587;rtcpbitrate=0

有關通話統計資料中屬性的描述,請參閱SIP [訊息中來電統計的屬性](#page-229-0) ,第 212 页。

您也可以使用通話統計電話設定檔中的參數以啟用此功能。

<Call\_Statistics ua="na">Yes</Call\_Statistics>

### 开始之前

存取電話管理網頁,請參閱[存取電話網頁界面](#page-119-0),第102页。

过程

- 步驟 **1** 選擇語音 > **SIP**。
- 步驟 **2** 在**RTP**參數部分,將通話統計資料設為是,使電話能夠在SIPBYE中傳送通話統計資料及重新邀請 訊息。

您還可以透過輸入以下格式的字串來在設定檔 (cfg.xml) 中配置此參數:

<Call\_Statistics ua="na">Yes</Call\_Statistics>

允許的值為是|否。 預設值為「否」。

步驟 **3** 點撃提交所有變更。

## <span id="page-229-0"></span>**SIP** 訊息中來電統計的屬性

數表 **30:** 音訊:**RTP-RxStat** 有效負載

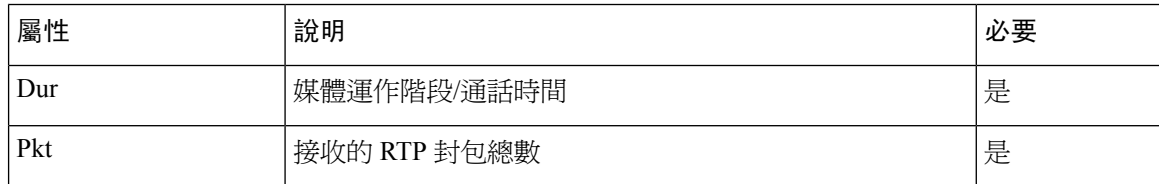

 $\overline{\phantom{a}}$ 

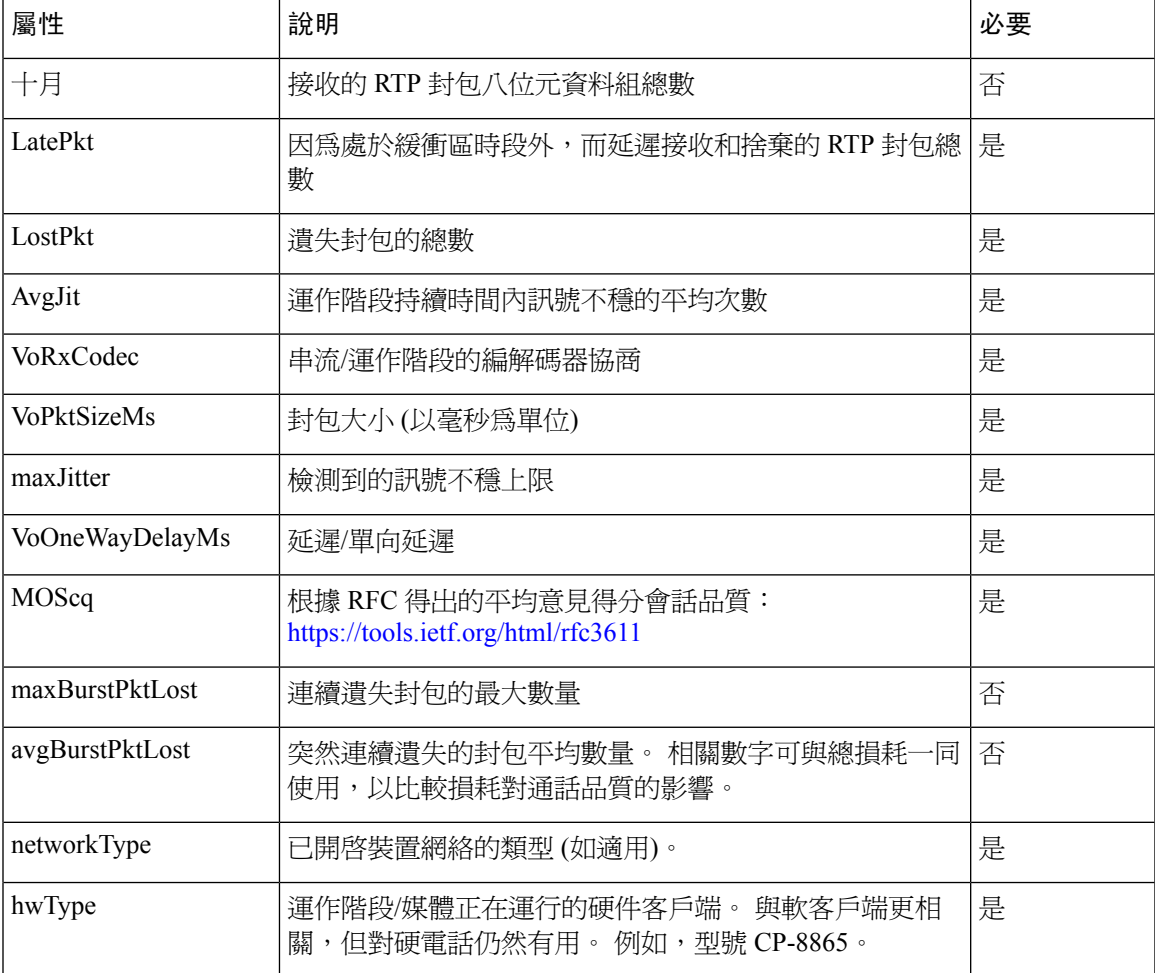

### 數表 **31:** 音訊:**RTP-TxStat** 有效負載

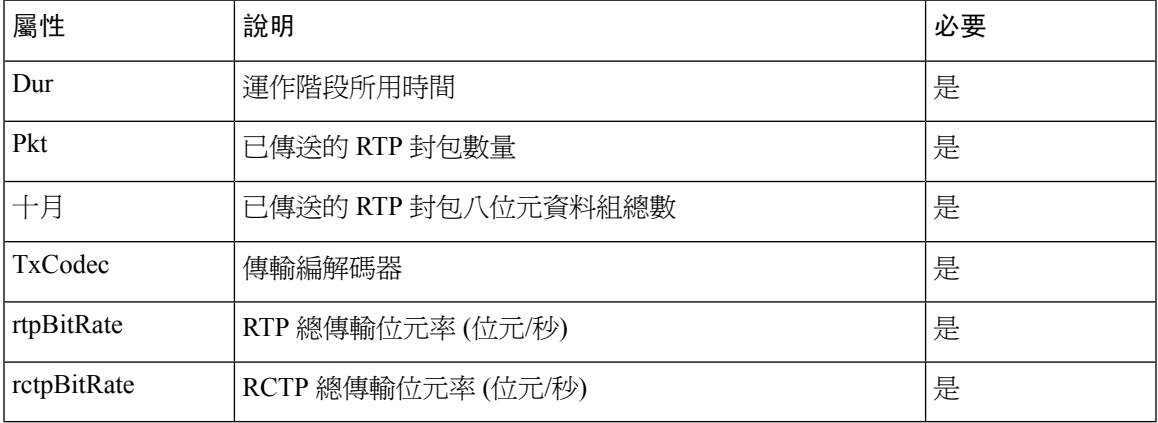

# **SIP** 運作階段編號

現在,多平台電話可支援「會話標識符」。這一功能有助於克服現有通話標識符的局限,並允許在 基於 IP 的多媒體通訊系統中對 SIP 階段作業進行端到端的追蹤,符合 RFC 7989 的要求。為了支援 階段作業標識符,在 SIP 請求和回應訊息中增加了「階段作業身份」頭頂標題。

「會話標識符」是指標識符的值,而「會話 ID」則是指用於傳達標識符的標題欄位。

- 當用戶發起通話時,電話在傳送 SIP INVITE 訊息時會產生本機 UUID。
- 當 UAS 接收到 SIP-INVITE 時,電話將使用撥入的訊息提取本機 UUID,並將其附加到接收到 的 Session-ID 標題中,然後以回應的方式傳送該標題。
- 在特定會話的所有 SIP 訊息中保留相同的 UUID。
- 在使用其他功能 (例如會議或轉駁) 期間,電話將保留相同的本機 UUID。
- 此標題以 REGISTER 方法實現,對於所有 REGISTER 訊息,local-UUID 保持不變,直到電話無 法註冊為止。

會話 ID 由參與通話的所有用戶代理的通用專用標識符 (UUID) 組成。 每個通話都會包含兩個稱為本 機 UUID 和遠程 UUID 的 UUID。 本機 UUID 是從原始用戶代理產生的 UUID,而遠程 UUID 是從 終止用戶代理產生。 UUID 值以小寫十六進制字元的字串形式顯示,其中 UUID 的最高有效八位位 組排在最前面。 會話標識符包含 32 個字元,在整個會話中保持不變。

#### 會話 **ID** 格式

組件將實現 Session-ID,這是準備就緒的全局會話 ID。

電話在 http 標題中傳遞的當前會話 ID 例子 (為清楚起見僅包括破折號) 為 #00000000-0000-0000-0000-5ca48a65079a。

會話 ID 格式:UUUUUUUUUSSSS5000y000DDDDDDDDDDDDDDD ,其中,

UUUUUUUU-為會話隨機產生的專用 ID [0-9a-f]。 產生的新會話 ID 的例子為:

- 電話掛機
- 透過啟用碼輸入首次進行 SIP 首次註冊 (登記流程)

SSSS-產生會話的來源。例如,如果來源類型為「CiscoMPP」,則來源值(SSSS)可以為「0100」。

Y-8、9,A 或 B 的任何值,並且應符合 UUID v5 RFC。

DDDDDDDDDDDD-電話的 MAC 地址。

#### **SIP** 訊息中的 **SessionID** 例子

通話中對話訊息 (如 INVITE/ACK/CANCEL/BYE/UPDATE/INFO/REFER) 及其回應,以及撥出訊息 (實質上是 REGISTER) 都支援此標題。

Request-Line: INVITE sip:901@10.89.107.37:5060 SIP/2.0

Session-ID: 298da61300105000a00000ebd5cbd5c1;remote=00000000000000000000000000000000

```
Status-Line: SIP/2.0 100 Trying
Session-ID: fbaa810a00105000a00000ebd5cc118b;remote=298da61300105000a00000ebd5cbd5c1
Status-Line: SIP/2.0 180 Ringing
       Session-ID: fbaa810a00105000a00000ebd5cc118b;remote=298da61300105000a00000ebd5cbd5c1
Status-Line: SIP/2.0 200 OK
      Session-ID: fbaa810a00105000a00000ebd5cc118b;remote=298da61300105000a00000ebd5cbd5c1
Request-Line: ACK sip:901@10.89.107.37:5060 SIP/2.0
       Session-ID: 298da61300105000a00000ebd5cbd5c1;remote=fbaa810a00105000a00000ebd5cc118b
Request-Line: BYE sip:901@10.89.107.37:5060 SIP/2.0
      Session-ID: 298da61300105000a00000ebd5cbd5c1;remote=fbaa810a00105000a00000ebd5cc118b
Status-Line: SIP/2.0 200 OK
       Session-ID: fbaa810a00105000a00000ebd5cc118b;remote=298da61300105000a00000ebd5cbd5c1
```
## 啟用 **SIP** 會話 **ID**

您可以啟用 SIP 會話 ID 來克服現有通話標識符的限制,並允許對 SIP 會話進行端到端追蹤。

#### 开始之前

[存取電話網頁界面](#page-119-0),第 102页

#### 过程

- 步驟 **1** 選取語音 > 分機 **(n)**。
- 步驟 **2** 前往 **SIP** 設定部分。
- 步驟 **3** 按照[運作階段編號參數](#page-232-0) ,第 215 页列表所述設定**SIP SessionID** 支援欄位。
- 步驟 **4** 點撃提交所有變更。

## <span id="page-232-0"></span>運作階段編號參數

以下列表定義了電話網頁語音 > 電話標籤頁 > **SIP** 設定 部分中,每個參數的功能和用法。 同時還定 義了電話設定檔中所新增的字串語法,其中包含用於設定參數的 XML (cfg.xml) 代碼。

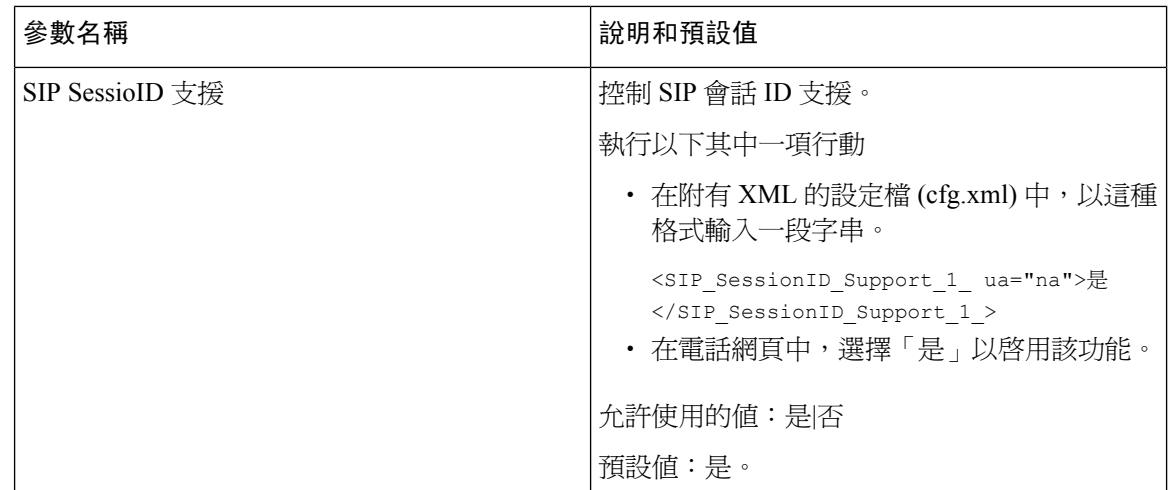

# 為遠程 **SDK** 設定電話

您可以為多平台電話配置遠程 SDK。 遠程 SDK 提供了基於 WebSocket 的協議,可以透過該協議控 制電話。

### 开始之前

- [存取電話網頁界面](#page-119-0),第 102页
- WebSocket 伺服器必須正在運行,並且其地址和埠均可透過電話存取。

### 过程

- 步驟 **1** 選擇語音 > 電話。
- 步驟 **2** 前往 **WebSocket API** 部分。
- 步驟 **3** 如[WebSocket](#page-233-0) API 參數 ,第 216 页列表所述設定控制伺服器網址和允許的 **API** 欄位。
- 步驟 **4** 點撃提交所有變更。

## <span id="page-233-0"></span>**WebSocket API** 參數

以下列表定義了電話網頁語音 > 電話標籤頁 > **WebSocket API** 部分中,每個參數的功能和用法。 同 時還定義了電話設定檔中所新增的字串語法,其中包含用於設定參數的 XML (cfg.xml) 代碼。

 $\mathbf I$ 

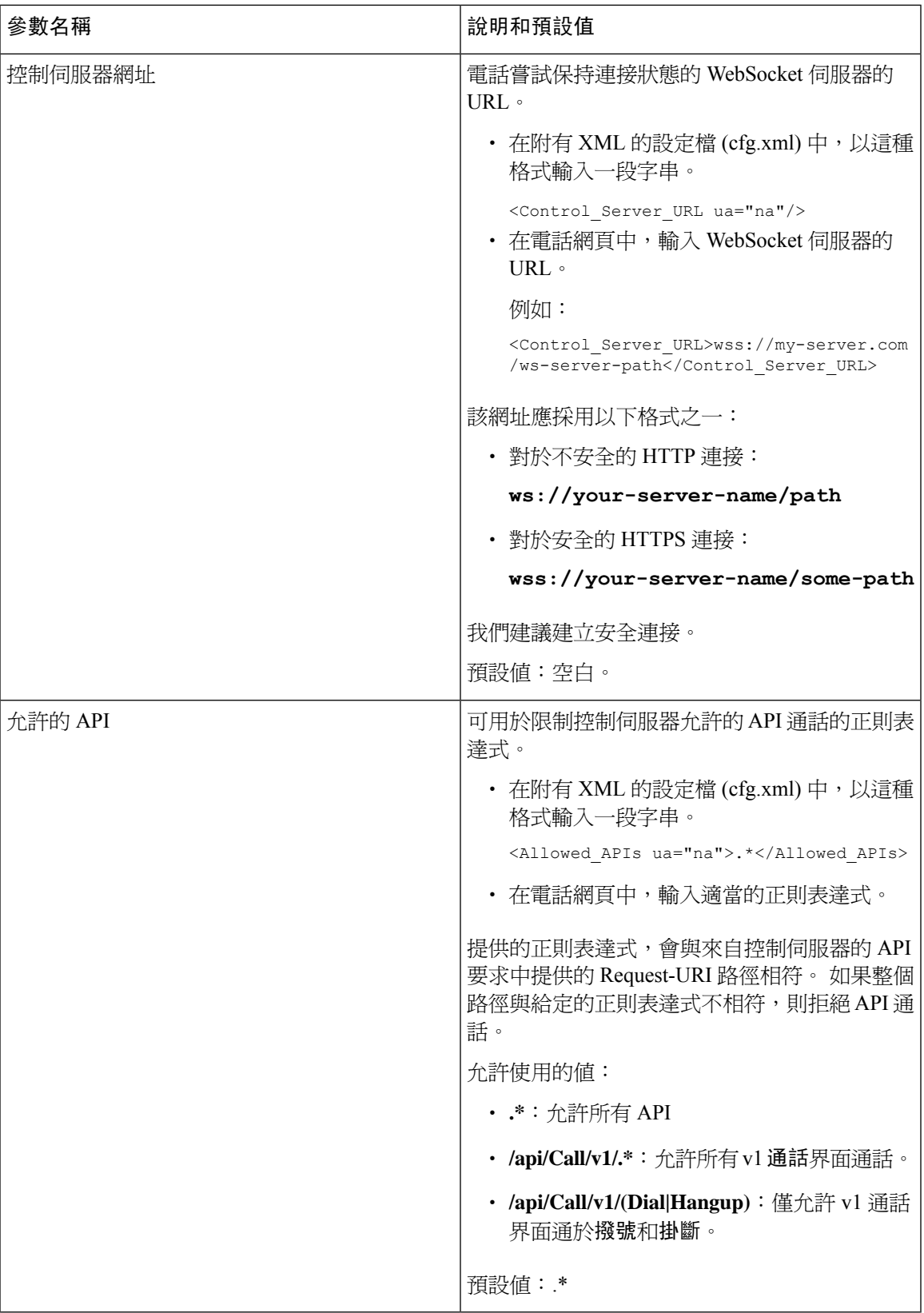

# 隱藏電話屏幕上顯示的目錄項目

預設情況下,用戶可以看到電話屏幕資料和設定上的所有目錄項目。 您可以將電話設定為隱藏或顯 示特定的目錄項目。 隱藏時,項目不會顯示於電話屏幕上。

您可以根據需要隱藏下列任何目錄項目:

- 快速撥號
- 用戶偏好設定
- 網絡配置
- 裝置管理
- 狀態
- 報告問題

您還可以將設定檔 (cfg.xml) 中目錄項目的可見度,設定為以下格式的字串: <Device\_Administration ua="na">No</Device\_Administration> 請參閱 [目錄可見度的參數](#page-235-0),第 218 页中的參數語法及有效值。

过程

- 步驟 **1** 選擇語音 > 電話。
- 步驟 **2** 在目錄可見度部分,將您希望隱藏的目錄項目設定為否。
- 步驟 **3** 點撃提交所有變更。

## <span id="page-235-0"></span>目錄可見度的參數

以下列表定義了語音 > 電話標籤頁目錄可見度 部分中,每個參數的功能和用法。

 $\mathbf I$ 

### 數表 **32:** 目錄可見度的參數

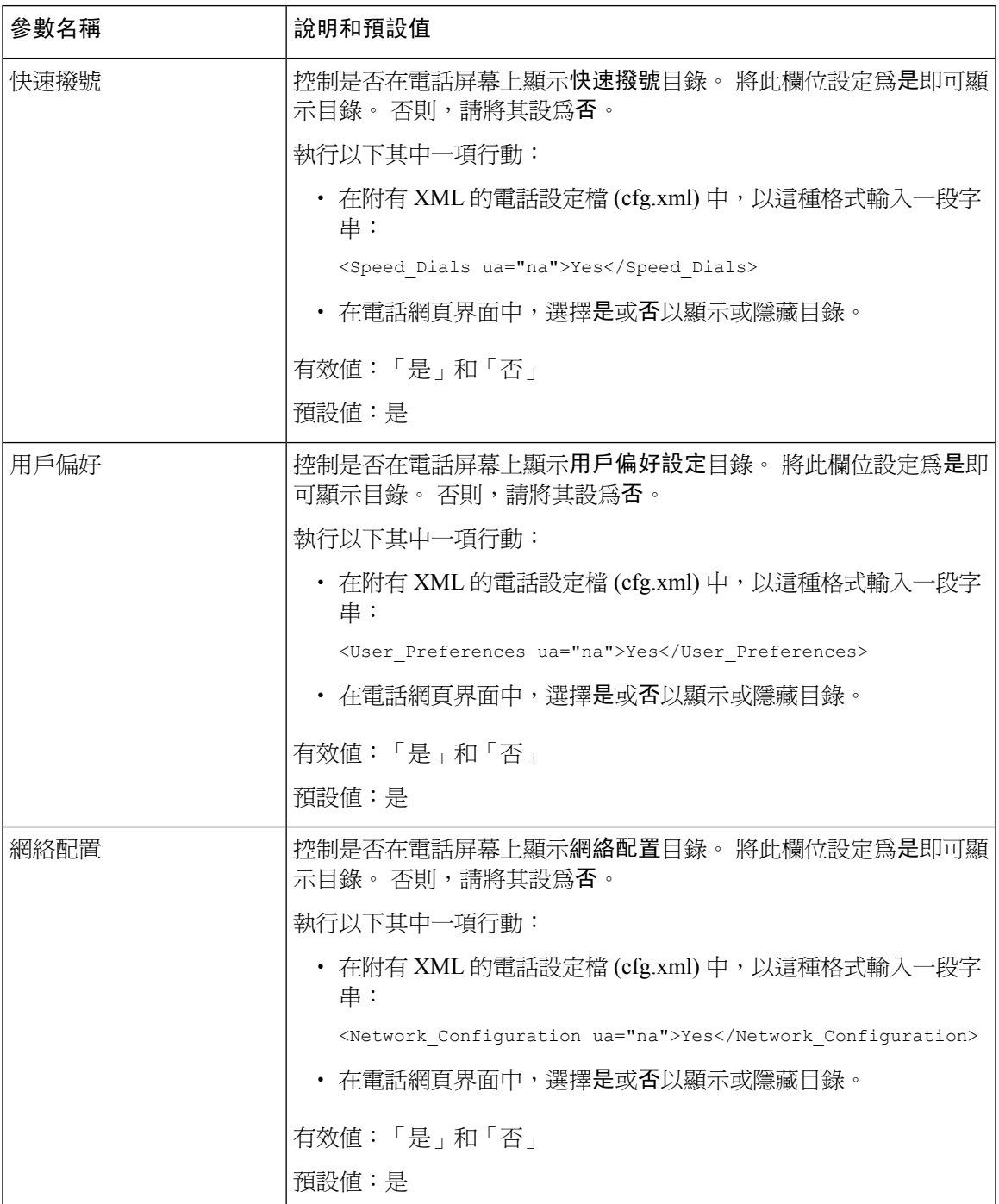

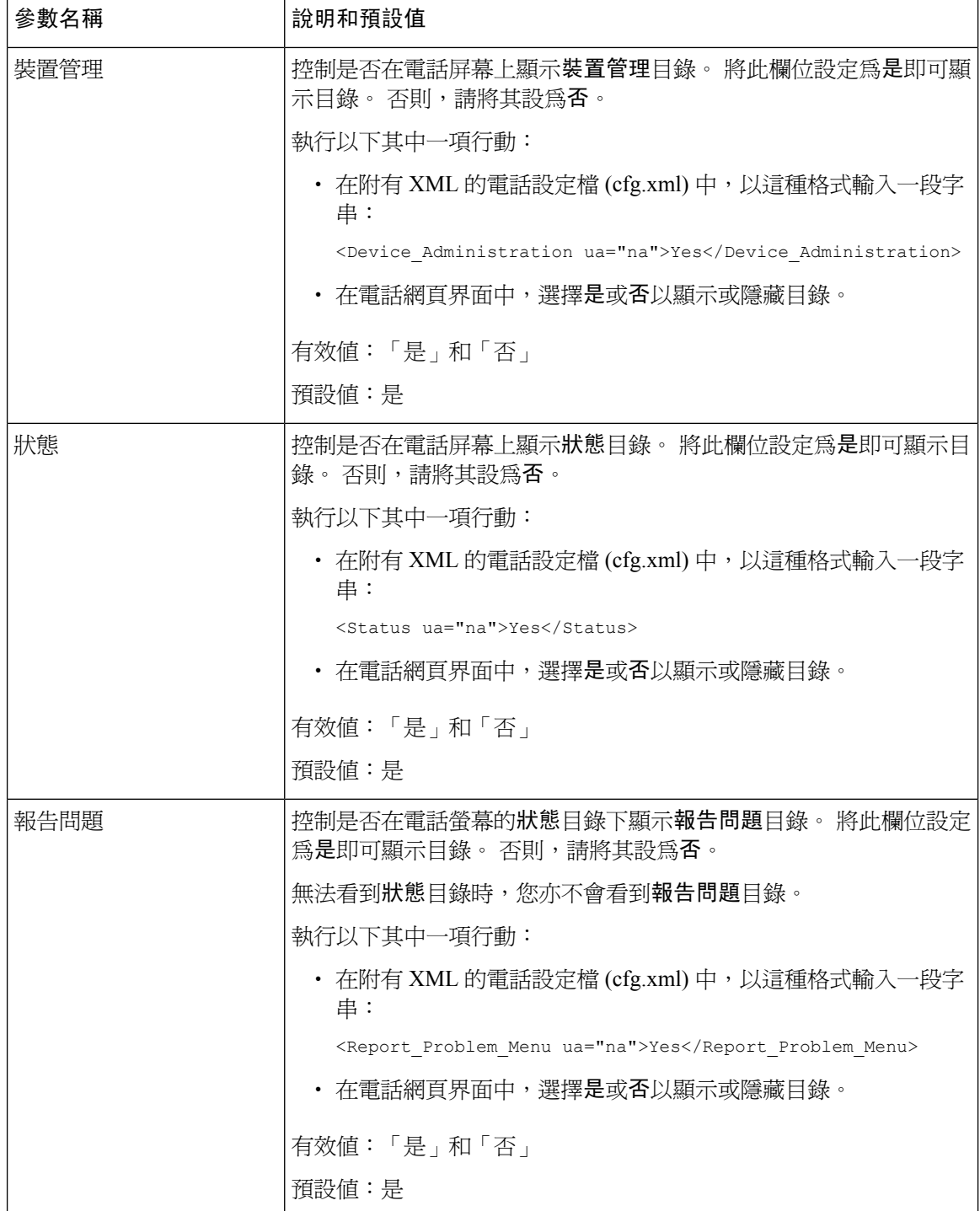

# 顯示來電者號碼,而不是未解析的來電者名稱

預設情況下,電話會在來電通知中同時顯示來電者名稱和來電者號碼。 當電話無法解析來電者名稱 中的字元時,用戶會看到方格而不是來電者名稱。 您可以將電話設定為只有在來電者名稱中檢測到 任何無法解析的字元時才顯示號碼。

过程

- 步驟 **1** 選取語音 > 地區。
- 步驟2 在語言部分,把將無法解析的來電者名稱替換為數字欄位設定為是。

您還可以透過輸入以下格式的字串來在設定檔 (cfg.xml) 中配置此參數:

<Replace\_Unresolved\_Caller\_Name\_with\_Number ua="na">Yes</Replace\_Unresolved\_Caller\_Name\_with\_Number>

有效值為「是」或「否」。預設設定為「否」。

步驟 **3** 點撃提交所有變更。

# <span id="page-238-0"></span>**psk**上的目錄捷徑映射

### 數表 **33:** 目錄捷徑映射

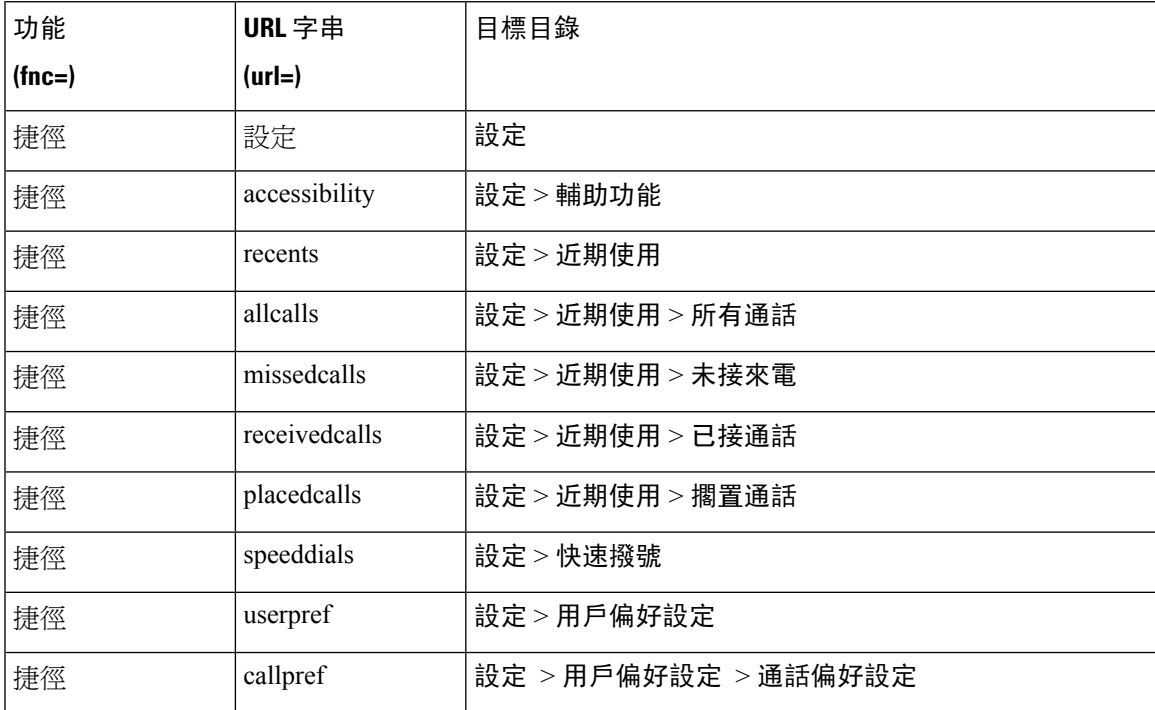

I

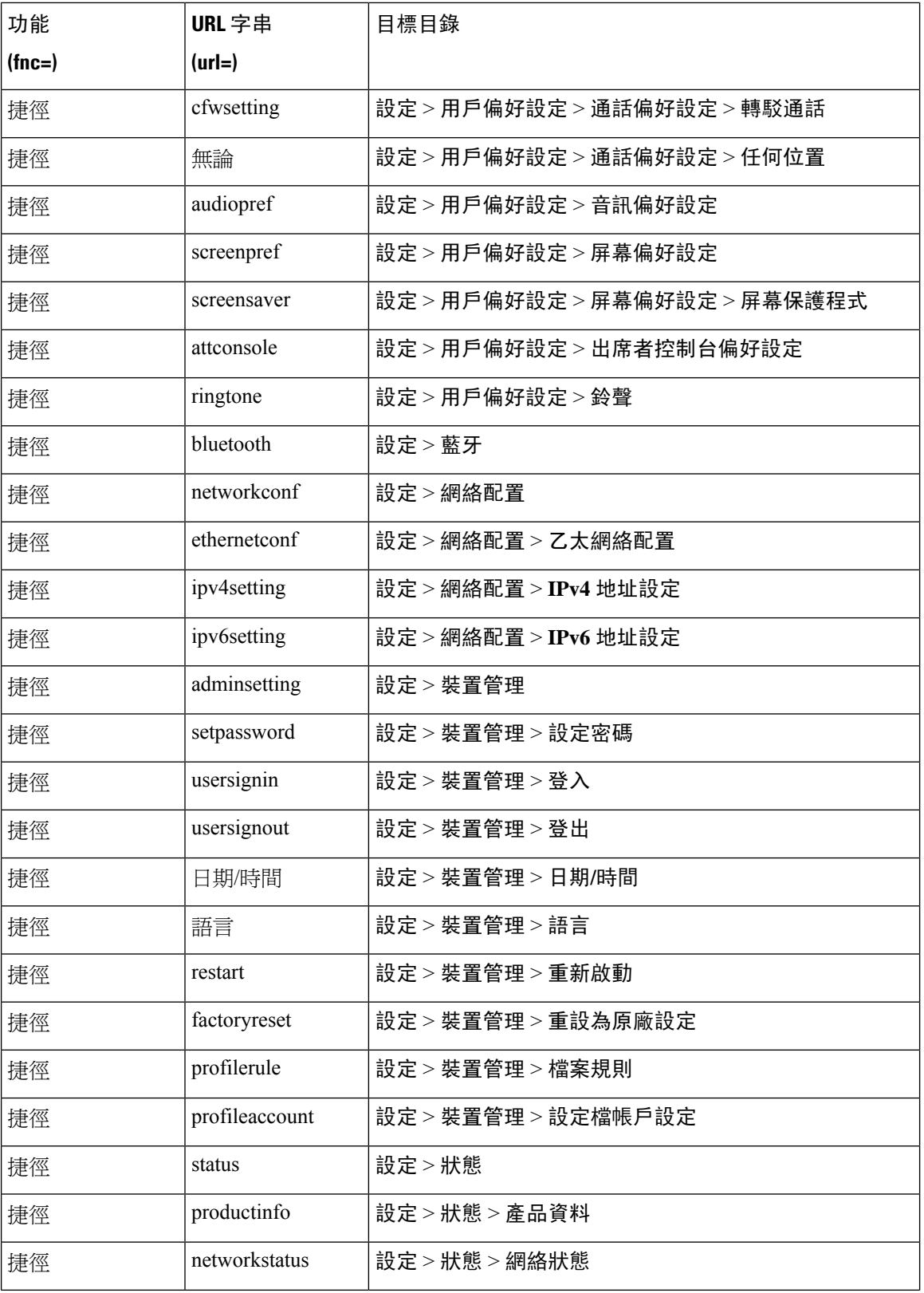

 $\mathbf I$ 

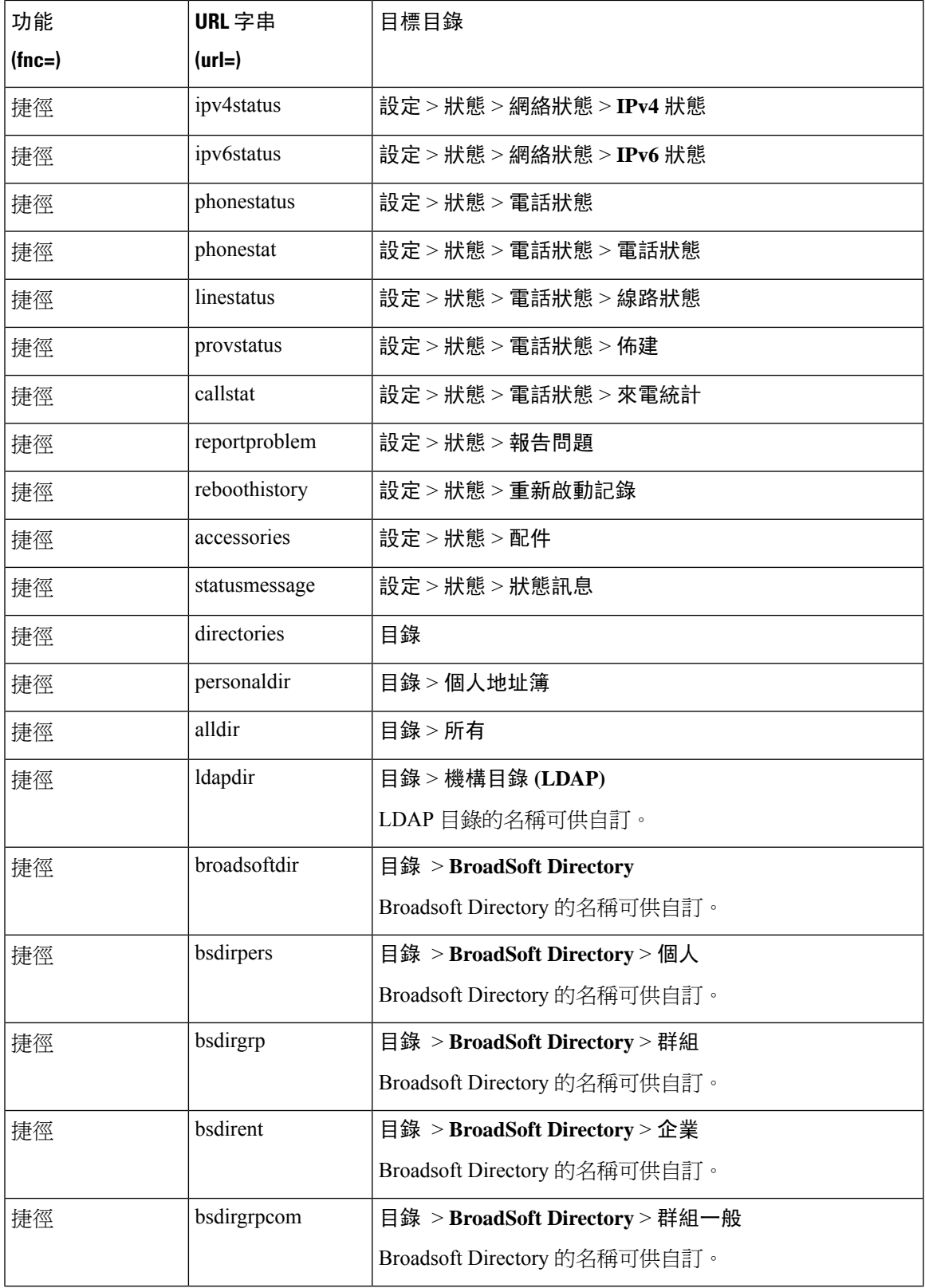

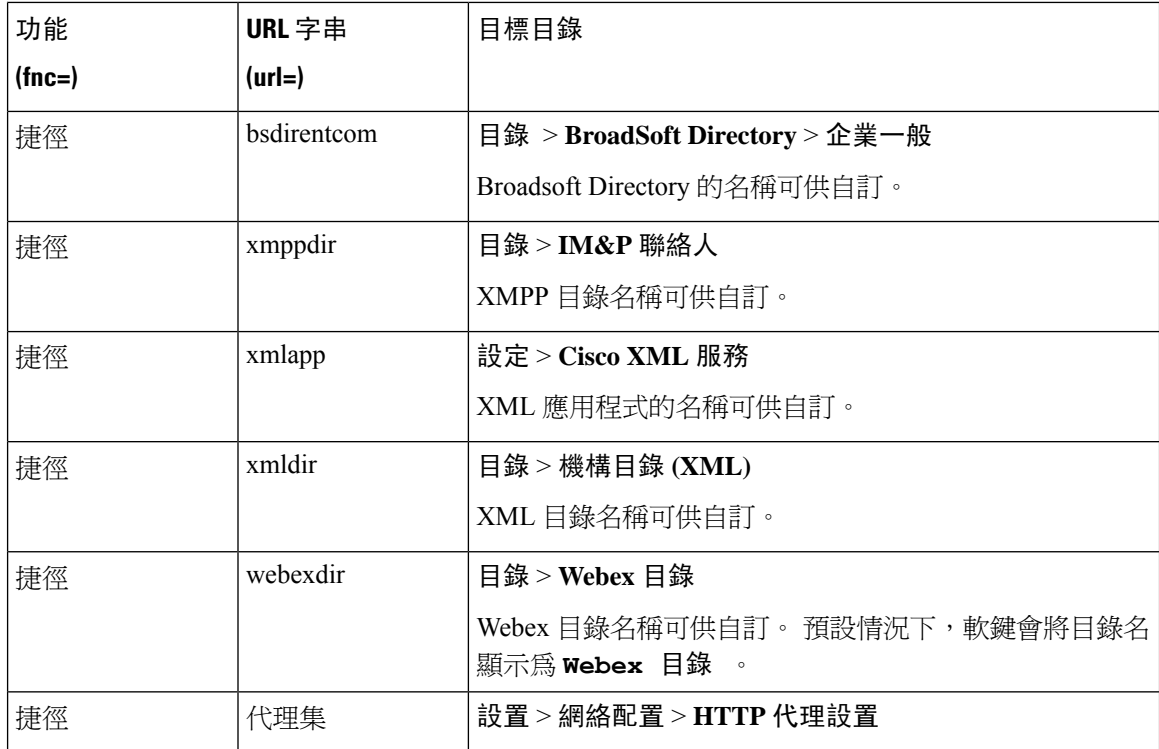

# 將目錄捷徑新增至可編程軟鍵

您可以將軟鍵設定為電話目錄捷徑。

### 开始之前

存取電話管理網頁。 請參[閱存取電話網頁界面](#page-119-0) ,第 102 页。

#### 过程

- 步驟 **1** 選擇語音 > 電話。
- 步驟 **2** 在可程式制訂軟鍵部分中,將啟用可程式制訂軟鍵欄位設定為是。

```
您還可以透過輸入以下格式的字串來在設定檔 (cfg.xml) 中配置此參數:
```
<Programmable\_Softkey\_Enable ua="rw">Yes</Programmable\_Softkey\_Enable>

### 步驟 **3** 將 PSK 1 至 PSK 16 的 PSK 欄位設定為以下格式的字串:

fnc=shortcut;url=userpref;nme=User preferences

當中:

• fnc= shortcut 代表 function=phone menu shortcut。

- url=userpref是要使用此線路鍵開啟的目錄。在本範例中,即是用戶偏好設定目錄。更多有關捷 徑映射的資料,請參閱psk[上的目錄捷徑映射](#page-238-0),第 221 页。
- nme=XXXX 是在電話上顯示的目錄捷徑的名稱。 在本範例中,軟鍵顯示用戶偏好設定。

您亦可在設定檔 (cfg.xml) 中配置此參數。 按以下格式輸入字串:

<PSK\_*n* ua="rw">fnc=shortcut;url=userpref;nme=User preferences</PSK\_*n*>

其中 *n* 為 PSK 號碼。

步驟 **4** 將已設定的 PSK 新增至所需的按鍵列表。

例如:將已設定的 **PSK 2** 新增至閒置的金鑰列表。 請採取以下任何一項行動:

• 將psk2新增至閒置按鍵列表欄位。

psk2;em\_login;acd\_login;acd\_logout;astate;redial;cfwd;dnd;lcr;

• 在配置 XML 檔案 (cfg.xml) 中,以這種格式輸入一段字串:

```
<Idle_Key_List
ua="rw">psk2;em_login;acd_login;acd_logout;astate;redial;cfwd;dnd;lcr;</Idle_Key_List>
```
步驟 **5** 點撃提交所有變更。

# 啟用 **LDAP** 統一搜尋

您可以在LDAP目錄中啟用統一搜尋。搜尋允許您輸入任何數值作為過濾條件。例如,名、姓、分 機或電話號碼。 電話將該請求作為一個單一的搜尋請求進行傳送。

开始之前

- 存取電話管理網頁。 請參[閱存取電話網頁界面](#page-119-0),第 102 页。
- 啟用瀏覽模式參數設置為是或否。

#### 过程

- 步驟 **1** 選擇語音 > 電話。
- 步驟2 在LDAP部分,將參數啟用 LDAP 統一搜尋設為是以啓用 LDAP 統一搜尋。 如果參數設置為是 ,則 電話傳送請求時採用 OR 過濾條件。

如果您把數值設置為否,電話就會使用簡單或進階搜尋,用 AND 過濾條件傳送請求。

預設值為否。

您可以透過輸入以下格式的字串來在電話配置 XML 檔案 (cfg.xml) 中配置此參數:

<LDAP\_Unified\_Search\_Enable>是</LDAP\_Unified\_Search\_Enable>

基於瀏覽模式啟用 和統一搜尋啟用 值的條件。

- 啟用瀏覽模式參數為否和啟用統一搜尋參數為否—當用戶在電話上選擇 LDAP 目錄時,查詢 **LDAP** 伺服器螢幕顯示簡單搜尋和進階搜尋功能表。
- 啟用瀏覽模式參數為否和啟用統一搜尋參數為是—當用戶選擇 LDAP 目錄時,電話直接瀏覽 LDAP 查詢表(統一搜尋界面)。如果搜尋框中沒有任何數值,搜尋會顯示目錄中的所有聯絡人。
- 啟用瀏覽模式參數為是 和啟用統一搜尋參數為否—當用戶瀏覽 LDAP 目錄並點擊選項軟鍵時, 電話會顯示簡單搜尋 和進階搜尋 功能表。
- 啟用瀏覽模式參數為是 和啟用統一搜尋參數為是—當用戶瀏覽 LDAP 目錄並點擊選項軟鍵時, 電話只顯示一個搜尋 功能表。 點擊搜尋功能表後,統一搜尋界面**LDAP** 查詢表格出現。

步驟 **3** 點撃提交所有變更。

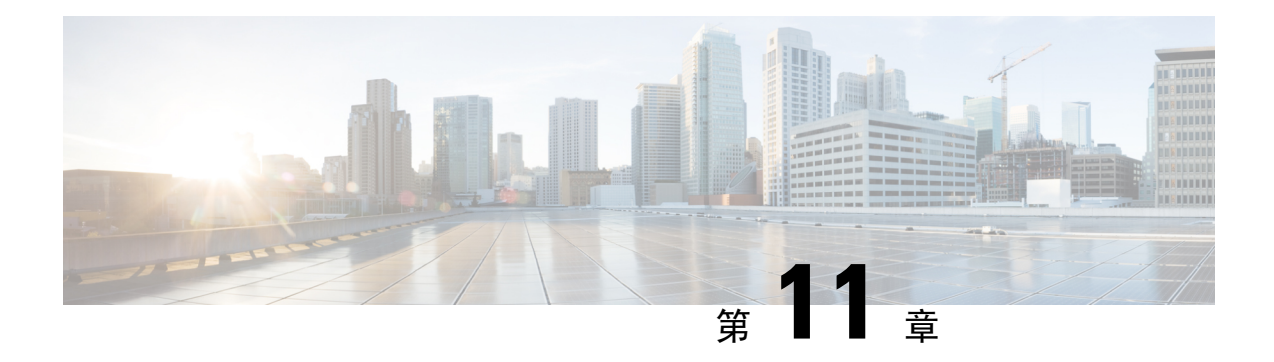

# 電話資料和顯示配置

- [電話資訊及顯示設定](#page-244-0),第 227页
- [配置電話名稱](#page-244-1) ,第 227 页
- [自訂開機畫面](#page-245-0) ,第 228 页
- [自訂電話屏幕的背景圖案](#page-246-0),第229页
- [使用電話網頁界面設定屏幕保護程式](#page-247-0),第 230页
- [透過電話網頁界面調整背光計時器](#page-250-0),第 233页
- [自訂產品配置版本](#page-250-1),第233页
- [將焦點集中於在線通話](#page-251-0),第234页

# <span id="page-244-1"></span><span id="page-244-0"></span>電話資訊及顯示設定

電話網絡用戶界面讓您可自訂電話名稱、背景圖片、標誌及屏幕保護等設定。

# 配置電話名稱

### 开始之前

存取電話管理網頁。 請參[閱存取電話網頁界面](#page-119-0),第102页。

过程

- 步驟 **1** 選擇語音 > 電話。
- 步驟2 在一般,在站台顯示名稱欄位中輸入電話名稱。

此名稱會顯示在電話屏幕上。 您還可以透過輸入以下格式的字串來在設定檔 (cfg.xml) 中配置此參 數:

<Station\_Display\_Name ua="na">Recetion Desk</Station\_Display\_Name>

### 步驟 **3** 點撃提交所有變更。

# <span id="page-245-0"></span>自訂開機畫面

您可建立文字或 圖像標誌,以在 Cisco IP 電話開機時顯示。 於開機時,在電話顯示 Cisco 標誌後所 顯示的標誌。

开始之前

存取電話管理網頁。 請參[閱存取電話網頁界面](#page-119-0),第 102页。

过程

步驟 **1** 請點擊語音 > 用戶。

步驟 **2** 在屏幕部分中,選擇開機顯示欄位的任何選擇。

- 預設:開機屏幕顯示空白屏幕或現有屏幕。
- 下載相片:開機屏幕顯示圖片。 請在圖片下載 **URL** 欄位中輸入路徑。
- 標誌:在開機屏幕顯示標誌。 請在 標誌圖片 欄位中輸入路徑。
- 文字:在開機屏幕顯示文字。 在文字顯示欄位輸入文字。

您還可以透過輸入以下格式的字串來在設定檔 (cfg.xml) 中配置此參數:

<Boot\_Display ua="na">Logo</Boot\_Display>

允許使用的值為:預設|下載圖片|標誌|文字。 預設選項為預設。

步驟 **3** 如要顯示圖片或標誌,請在圖片下載 **URL**或標誌 **URL**欄位輸入路徑。

例如︰

http://10.64.84.147/pictures/image04.png

當您輸入不正確的 URL 下載圖像時,電話無法升級為新的圖像,並會顯示現有的圖像。 如果電話 沒有任何事前下載的圖像,則會顯示灰色畫面。

標誌必須爲 .jpg 或 .png 檔案。 電話具有固定的顯示區域。 因此,如果標誌的原始大小不符合顯示 區域比例,您便需要調整大小比例。 Cisco IP 電話 7832 的顯示區域大小為 48 x 48。

您還可以透過輸入以下格式的字串來在設定檔 (cfg.xml) 中配置此參數:

```
<Picture_Download_URL
ua="na">http://10.64.84.147/pictures/bootimage1.jpg</Picture_Download_URL>
<Logo_URL ua="na">http://10.64.84.147/pictures/logo_image.jpg</Logo_URL>
```
**步驟 4** 要在啓動時顯示文字,請按以下要求在**文字**顯示欄位輸入要顯示的文字:

- 輸入最多兩行文字,每行少於 32 個字元。
- 在兩行之間插入新行字元 (\n) 及轉義代碼 (%0a)。

例如,

Super\n%0aTelecom

顯示:

Super Telecom

• 可使用 **+** 號加入空格作格式之用。 您可以在文字前或後加入多個 **+** 號以達到置中效果。

您還可以透過輸入以下格式的字串來在設定檔 (cfg.xml) 中配置此參數: <Text\_Display ua="na">Super\n%0aTelecom</Text\_Display>

#### 步驟 **5** 點撃提交所有變更。

電話重啓時將會擷取.png 檔案,並在下次開機時顯示該圖片。

# <span id="page-246-0"></span>自訂電話屏幕的背景圖案

您可以將電話設定為顯示自訂標誌作為電話屏幕上的背景。

#### 过程

步驟 **1** 在電話網頁界面,選擇語音 > 用戶。

用戶還可以在電話網頁界面中更改背景圖案。

- 步驟2 在屏幕部分,為電話背景欄位選擇其中一個選項:
	- 預設 -保留系統預設背景。
	- 標誌—顯示從 TFTP、FTP 或 HTTPS 伺服器下載的標誌。 選擇此選項後,請在標誌 **URL**欄位 輸入標誌圖片的 URL。

您還可以透過輸入以下格式的字串來在設定檔 (cfg.xml) 中配置此參數:

<Phone\_Background ua="na">Logo</Phone\_Background>

步驟 **3** 將標誌圖像上載到 TFTP06HTTP 或 HTTPS 伺服器。

標誌必須爲 .jpg 或 .png 檔案。 電話具有固定的顯示區域。 因此,如果標誌的原始大小不符合顯示 區域比例,您便需要調整大小比例。 Cisco IP 電話 7832 的顯示區域大小為 48 x 48。

步驟 **4** 在標誌 **URL**欄位,請輸入標誌圖片上載到的路徑。

該 URL 必須包括 TFTP、HTTP 或 HTTPS 伺服器名稱 (或 IP 地址)、目錄和檔案名稱。 URL 不能超 過 255 個字元。

例子:

http://10.64.84.147/pictures/logo\_image.jpg

當您輸入不正確的 URL 下載新標誌時,電話無法更新標誌,並顯示現有的下載標誌。 如果電話沒 有任何事前下載的標誌,則會顯示灰色畫面。

您還可以透過輸入以下格式的字串來在設定檔 (cfg.xml) 中配置此參數:

<Logo\_URL ua="na">http://10.64.84.147/pictures/logo\_image.jpg</Logo\_URL>

#### 步驟 **5** 點撃提交所有變更。

更改背景圖片 URL 後, 電話會重新啓動。

# <span id="page-247-0"></span>使用電話網頁界面設定屏幕保護程式

您可以為電話配置屏幕保護。 電話閒置一段特定時間後,便會進入屏幕保護模式。

按任何按鈕便可以將電話恢復到正常模式。

您亦可使用 XML (cfg.xml) 代碼配置電話配置檔案中的參數。 要配置每個參數,請參閱中的字串語 法[屏幕保護程式的參數](#page-247-1),第 230 页。

### 开始之前

存取電話管理網頁界面。 請參[閱存取電話網頁界面](#page-119-0),第 102 页。

### 过程

步驟 **1** 在電話網頁,選擇語音 > 用戶。 用戶可以選擇用戶登入 > 語音 > 用戶把屏幕保護加入電話。

步驟 **2** 在 **Screen** 部分,如 [屏幕保護程式的參數](#page-247-1) ,第 230 页 所述設定欄位。

步驟 **3** 點撃提交所有變更。

## <span id="page-247-1"></span>屏幕保護程式的參數

下表定義了電話網頁界面中語音>用戶標籤頁下螢幕部分中的螢幕保護程式參數之功能和用法。 同 時還定義了電話設定檔 (cfg.xml) 中所新增的字串語法,其中包含用於設定參數的 XML代碼。

 $\mathbf I$ 

### 數表 **34:** 屏幕保護程式的參數

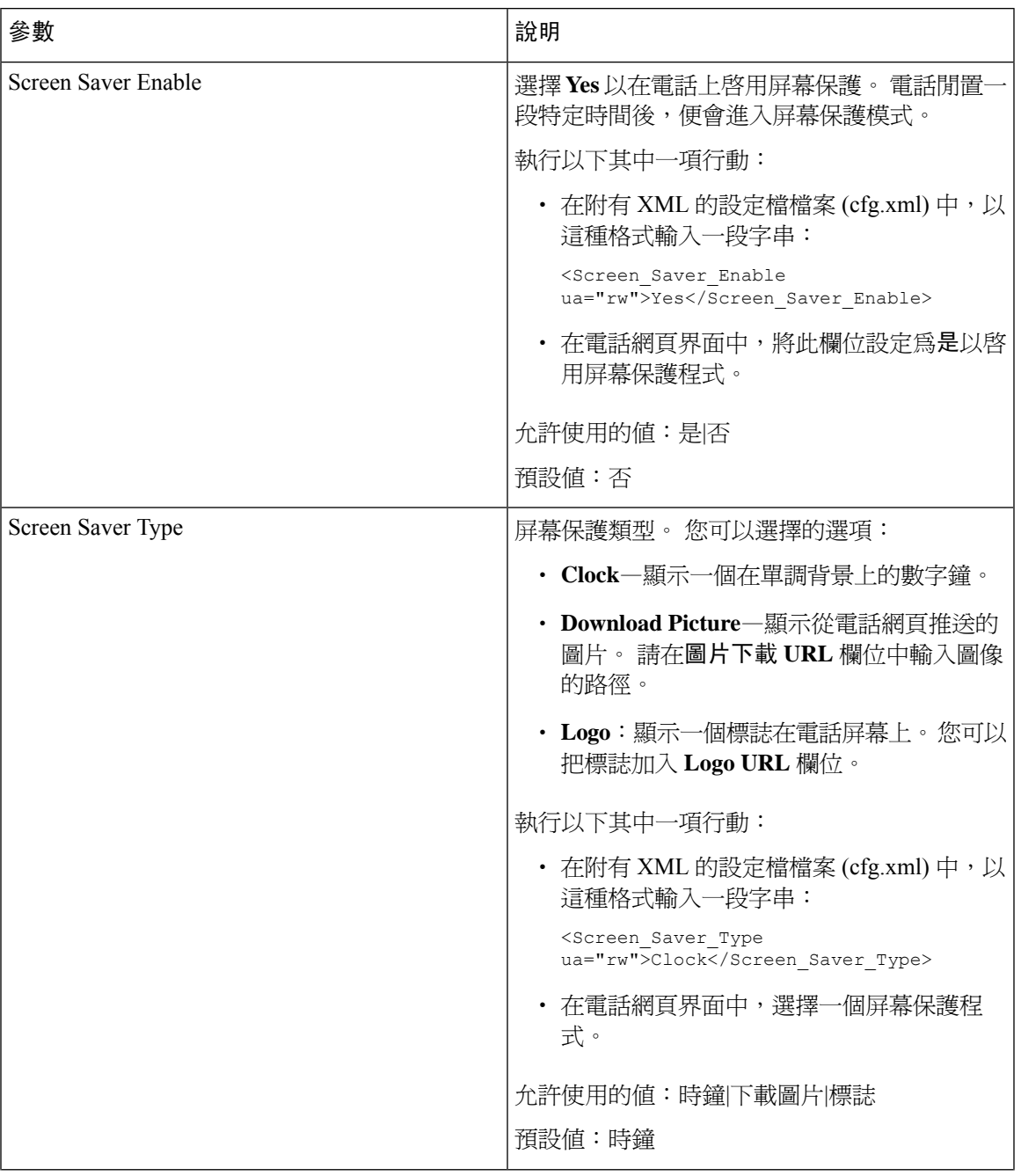

I

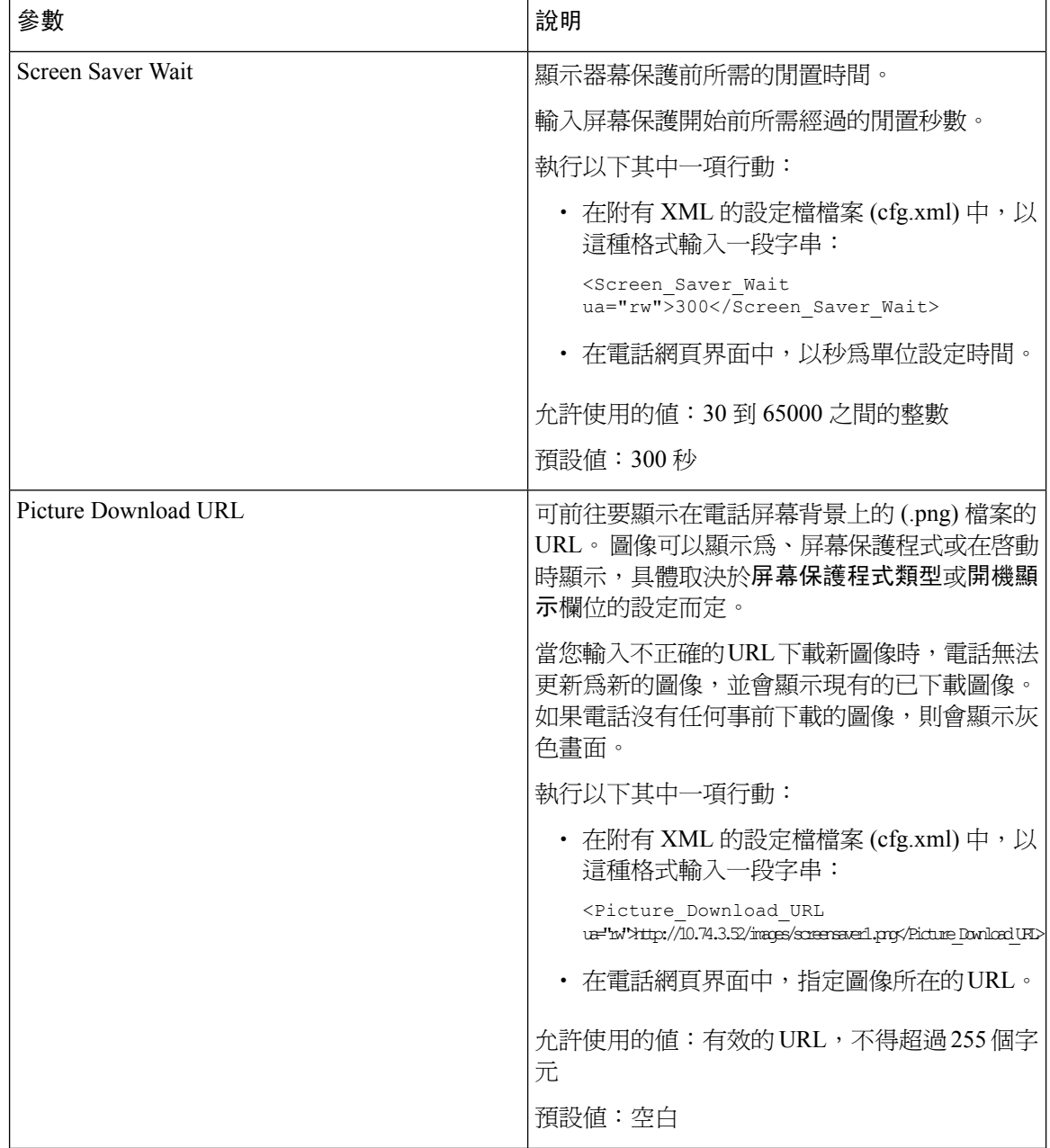

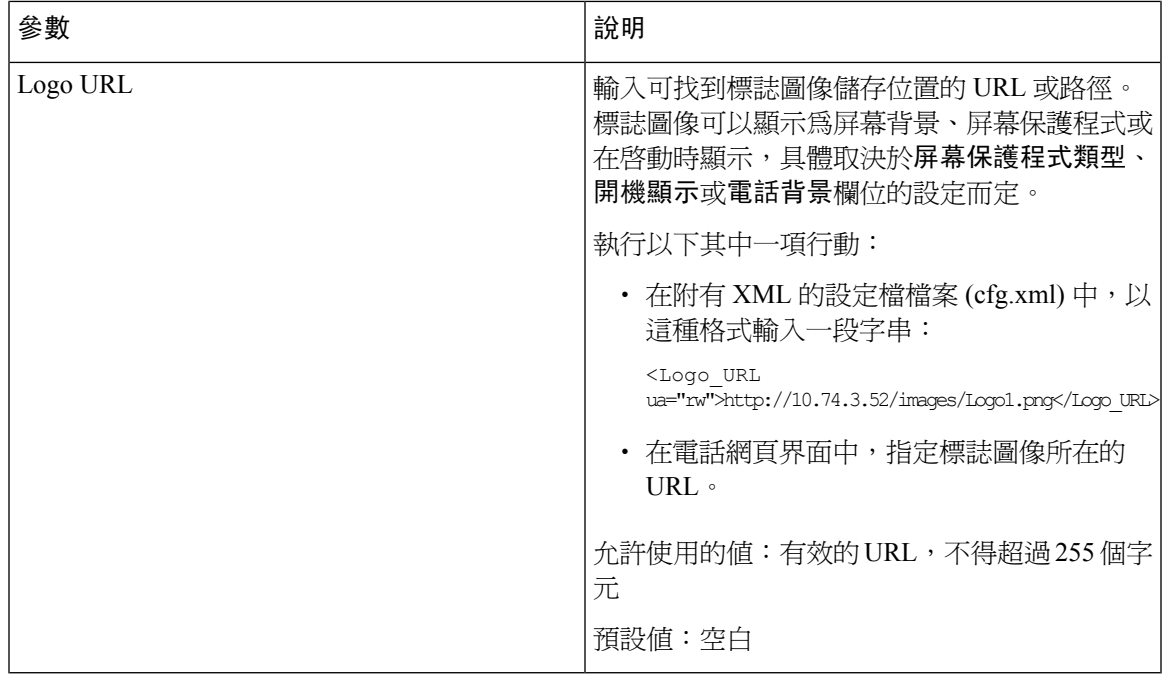

# <span id="page-250-0"></span>透過電話網頁界面調整背光計時器

您可以透過在預設時間停用每個電話的背光來節省能源。

过程

- 步驟 **1** 選取語音 > 用戶。
- 步驟 **2** 在 **Screen** 部分中,為 **Back Light Timer** 這個參數選擇一個時段。 您還可以透過輸入以下格式的字串來在設定檔 (cfg.xml) 中配置此參數: <Back\_Light\_Timer ua="rw">30s</Back\_Light\_Timer>

步驟 **3** 點撃提交所有變更。

# <span id="page-250-1"></span>自訂產品配置版本

您可以在電話設定檔(cfg)中自訂產品的配置版本。變更生效後,用戶可以透過電話查看產品資料的 配置版本。

#### 过程

步驟 **1** 在文字或 XML 編輯器中,編輯電話的設定檔 (cfg.xml) 檔案。

步驟 **2** 在 cfg.xml 檔案中為元素 <Device\_Config\_Version> 新增一個值。

例如︰

<Device Config Version ua="na">2021-01-05-v1</Device Config Version>

預設值:空白

值範圍:0 至 64 個字元

如果在 cfg 檔中不存在該標記,或者該參數值爲空,則**配置版本**目錄項目將不會顯示在電話屏幕產 品資料中。

步驟 **3** 將變更儲存至 cfg.xml 檔案。

# <span id="page-251-0"></span>將焦點集中於在線通話

您可以配置電話,以確保當用戶有來電時,在線通話仍處於集中狀態。

預設情況下,電話屏幕上的焦點會自動從在線通話轉移至來電。 不過,您可以將電話設定為始終集 中於在線通話,即使用戶有來電也是如此。

在下列情況下,焦點仍會移至撥入的通話中:

- 用戶保留通話,然後接聽一個或多個來電,焦點會自動移至第一個來電。
- 用戶正在淮行通話,並且收到一個或多個來雷,如果用戶將活動中通話置於保留狀態,則焦點 會自動移至第一個撥入通話。

#### 开始之前

存取電話管理網頁。 請參[閱存取電話網頁界面](#page-119-0),第 102页。

#### 过程

- 步驟 **1** 選擇語音 > 用戶。
- 步驟 **2** 在附加服務部分,將參數**Keep Focus On Active Call**設定為**Yes**。

您亦可在設定檔中配置此參數: <Keep\_Focus\_On\_Active\_Call ua="na">Yes</Keep\_Focus\_On\_Active\_Call> 允許使用的值:是或否 預設值:否
$\mathbf I$ 

步驟 **3** 點撃提交所有變更。

I

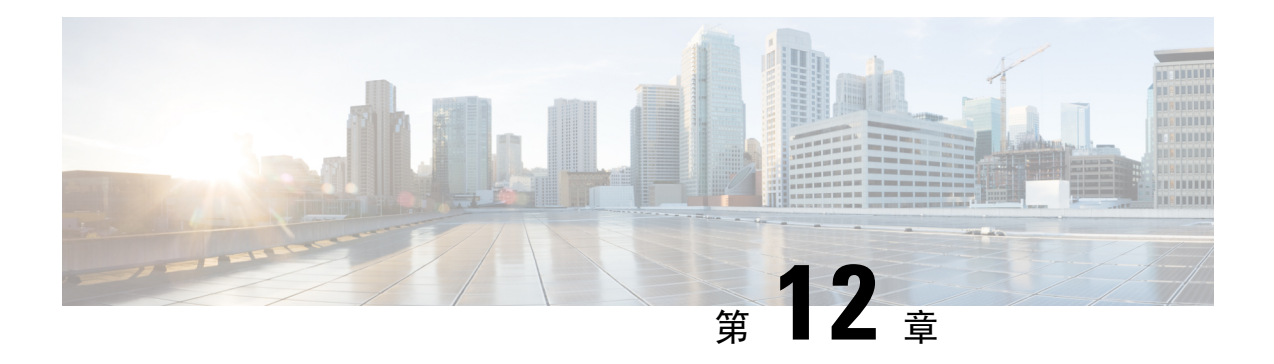

# 通話功能配置

透過電話網頁用戶界面和 xml 設定檔,您可以自訂電話的通話功能,例如通話轉駁、通話駐留、會 議和快速撥號。

- [啟用來電轉駁](#page-254-0) ,第 237 页
- [來電轉撥](#page-256-0),第 239页
- 為全轉所有通話啓用同步功能啓用碼,第 245页
- [啟用會議功能](#page-263-0) ,第 246 页
- 啓用遠程近期通話連 SIP REC, 第 246 页
- 啓用遠程近期通話連 SIP INFO, 第 248 页
- [配置未接來電指示](#page-266-0) , 第 249 页
- 啓用勿打擾功能,第 250 页
- [啟用電話和伺服器之間同步設定。](#page-268-0) ,第 251 页
- 啓用電話上的 Webex 聯絡人,第252页
- 為 Webex [聯絡人新增軟鍵](#page-269-1),第 252页
- 啓用電話上的 Webex 通話紀錄 , 第 253 页
- 配置 DND [星號代碼](#page-271-0), 第 254 页
- [設定熱線中心代理電話](#page-271-1),第 254页
- [設定即時電話](#page-276-0) ,第 259 页
- [配置每條線路的通話外觀數目](#page-279-0),第 262页
- 啓用反向名稱尋找功能,第263页
- [緊急通話](#page-281-0),第 264页
- 接入 Webex [電話的垃圾來電指示](#page-285-0), 第 268 页
- [可編程軟鍵配置](#page-286-0),第 269页

# <span id="page-254-0"></span>啟用來電轉駁

您可以為用戶啟用已處理來電轉駁,或無目的來電轉駁服務。

您亦可使用 XML(cfg.xml) 代碼配置電話設定檔中的參數。 要配置每個參數,請參閱啓用來電轉駁 [的參數](#page-255-0) ,第 238 页列表中的字串語法。

### 开始之前

存取電話管理網頁。 請參[閱存取電話網頁界面](#page-119-0),第 102页。

过程

 $\overline{a}$ 

步驟 **1** 選擇語音 > 電話。

步驟2 在附加服務,按照啓用來電轉駁的參數,第238页列表定義配置參數。

步驟 **3** 點撃提交所有變更。

# <span id="page-255-0"></span>啟用來電轉駁的參數

下表定義了電話網頁界面中,電話標籤頁下附加服務部分的語音標籤頁中,啓用來電轉駁的參數之 功能和用法。同時還定義了電話設定檔中所新增的字串語法,其中包含用於設定參數的XML(cfg.xml) 代碼。

#### 數表 **35:** 啟用來電轉駁的參數

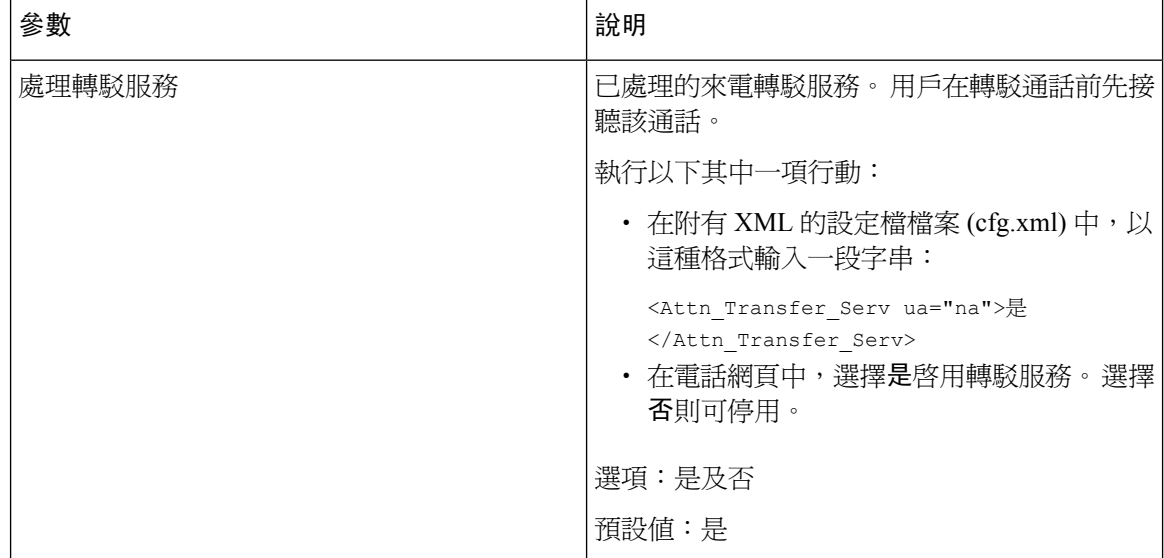

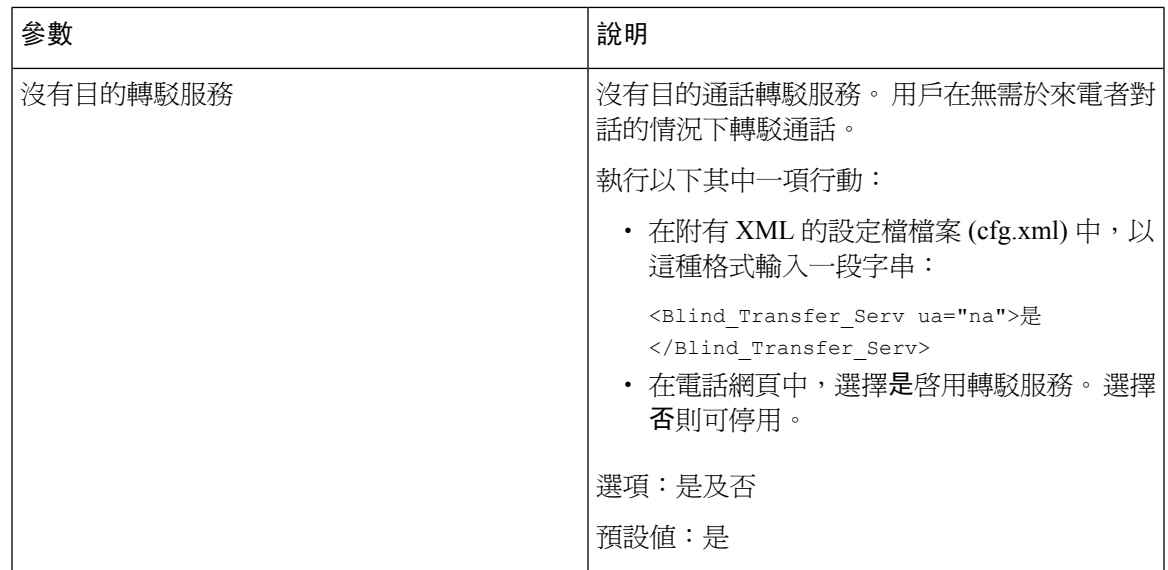

# <span id="page-256-1"></span><span id="page-256-0"></span>來電轉撥

如要啟用來電轉接,您可在兩個地方啟用此功能:電話網頁上的語音 Tab 及用戶 Tab。

# 在語音標籤上啟用來電轉駁功能

如要為用戶啟用來電轉駁功能,請執行此作業。

您亦可使用 XML(cfg.xml) 代碼配置電話設定檔中的參數。 要配置每個參數,請參閱中的字串語法 語音標籤的啓用轉駁來電參數,第 240 页列表。

## 开始之前

存取電話管理網頁。 請參[閱存取電話網頁界面](#page-119-0),第102页。

## 过程

- 步驟 **1** 選擇語音 > 電話。
- 步驟 **2** 在附加服務,按照[語音標籤的啟用轉駁來電參數](#page-257-0) ,第 240 页列表所述配置參數。
- 步驟 **3** 點撃提交所有變更。

## 相關主題

DND [與來電轉駁狀態同步](#page-222-0), 第 205 页 [啟用功能鍵同步](#page-221-0) ,第 204 页 允許透過 XSI [服務同步來電轉駁狀態](#page-223-0),第 206页

# <span id="page-257-0"></span>語音標籤的啟用轉駁來電參數

下表定義了電話網頁界面中,電話標籤頁下附加服務部分的語音標籤頁中,啓用轉駁來電的參數之 功能和用法。同時還定義了電話設定檔中所新增的字串語法,其中包含用於設定參數的XML(cfg.xml) 代碼。

### 數表 **36:** 語音標籤的啟用轉駁來電參數

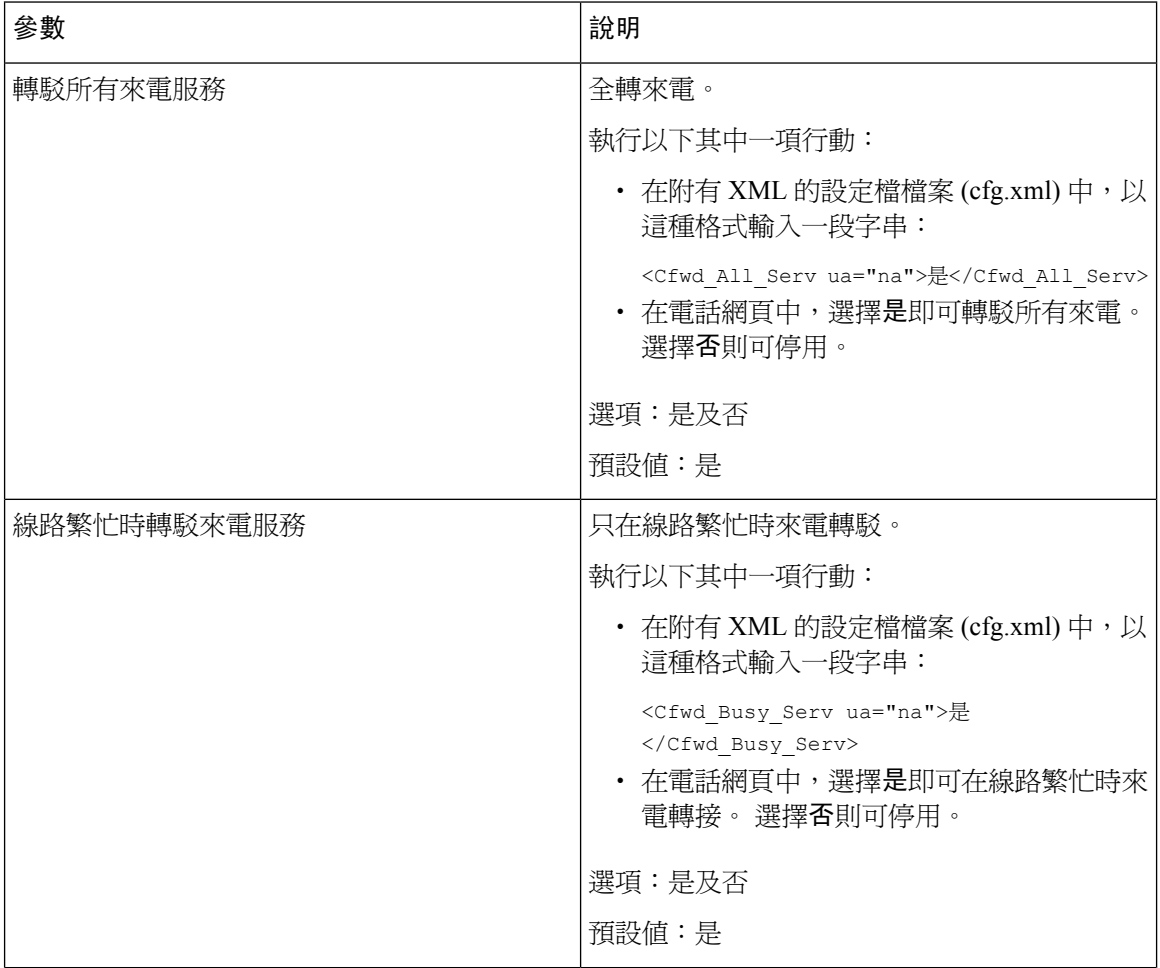

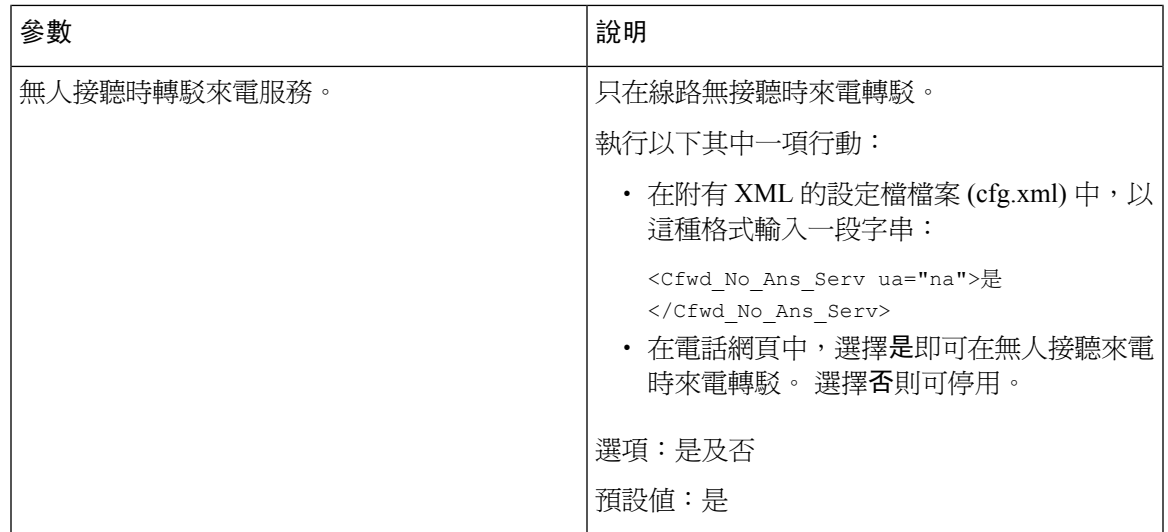

# 啟用「用戶」標籤上的來電轉駁功能

如果您想透過電話網頁啓用轉駁通話的設定,請執行下列操作。 啟用下列任一方式時,轉駁通話的設定會在電話與伺服器之間同步:

- 功能鍵同步處理 (FKS)
- BroadSoft 的擴展服務界面 (XSI) 同步

為確保本機電話的轉駁通話設定有效,您必須先停用 FKS 和 XSI。 請參閱啓用功能鍵同步 ,第 204 [页](#page-221-0)和允許透過 XSI [服務同步來電轉駁狀態](#page-223-0) , 第 206 页。

在支援的模式下,轉駁通話設定生效的優先順序為:FKS > XSI > 本機。

开始之前

存取電話管理網頁。 請參[閱存取電話網頁界面](#page-119-0) ,第 102 页。 確保語音標籤已啓用轉駁通話設定。 請參閱在語音標籤上啓用來雷轉駁功能 ,第 239 页。

### 过程

步驟 **1** 選取語音 > 用戶。

<span id="page-258-0"></span>步驟 **2** 在轉駁通話部分,如[用戶標籤的啟用轉駁通話參數](#page-258-0) ,第 241 页列表所述配置參數。

步驟 **3** 點撃提交所有變更。

# 用戶標籤的啟用轉駁通話參數

下表定義了電話網頁中,「語音」>「用戶」>「轉駁通話」的功能及用法。同時還定義了電話設定 檔中所新增的字串語法,其中包含用於設定參數的 XML (cfg.xml) 代碼。

除了「轉駁軟鍵」參數外,下表中的其他參數只有在停用 FKS 和 XSI 時才會生效。

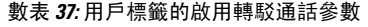

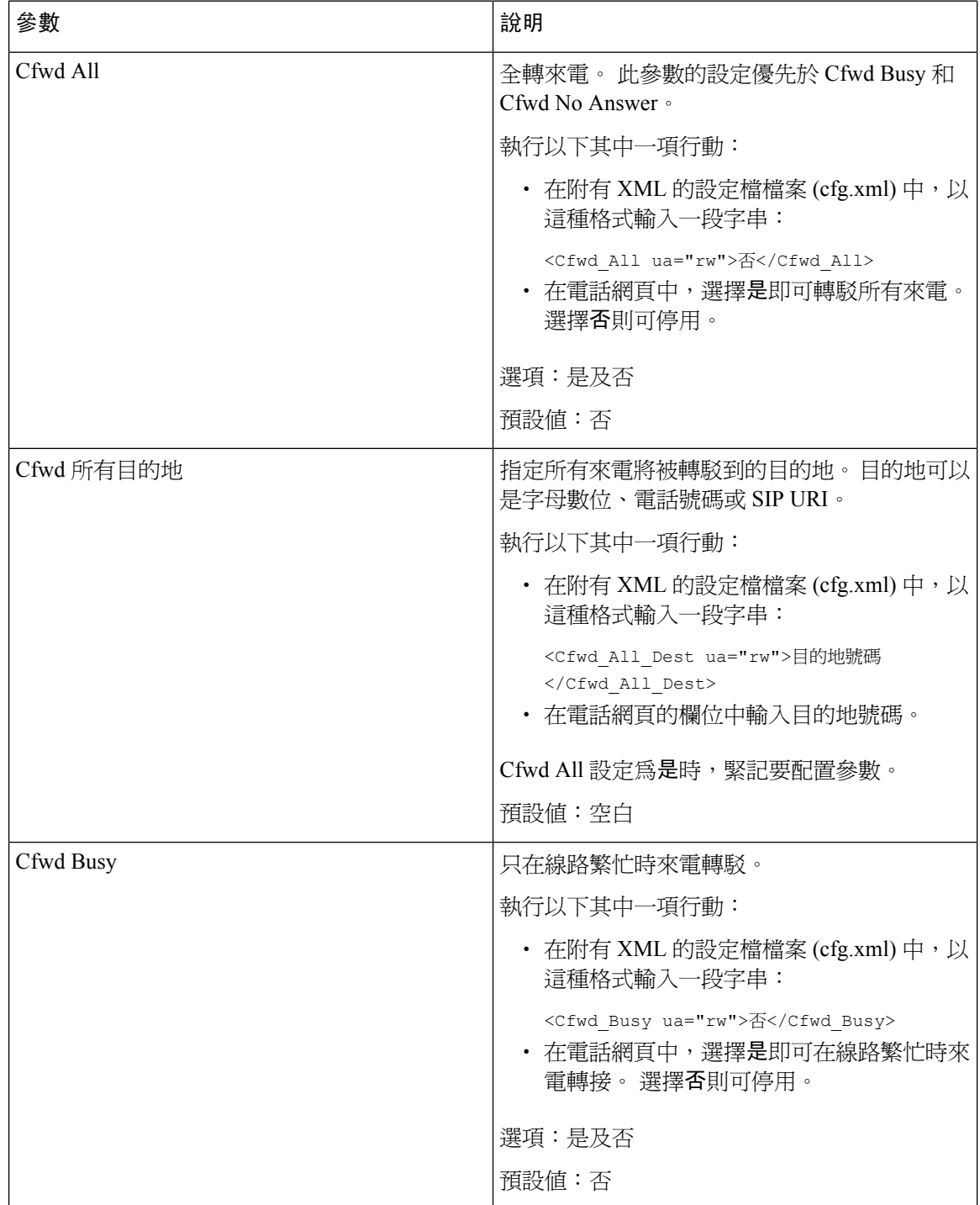

 $\mathbf I$ 

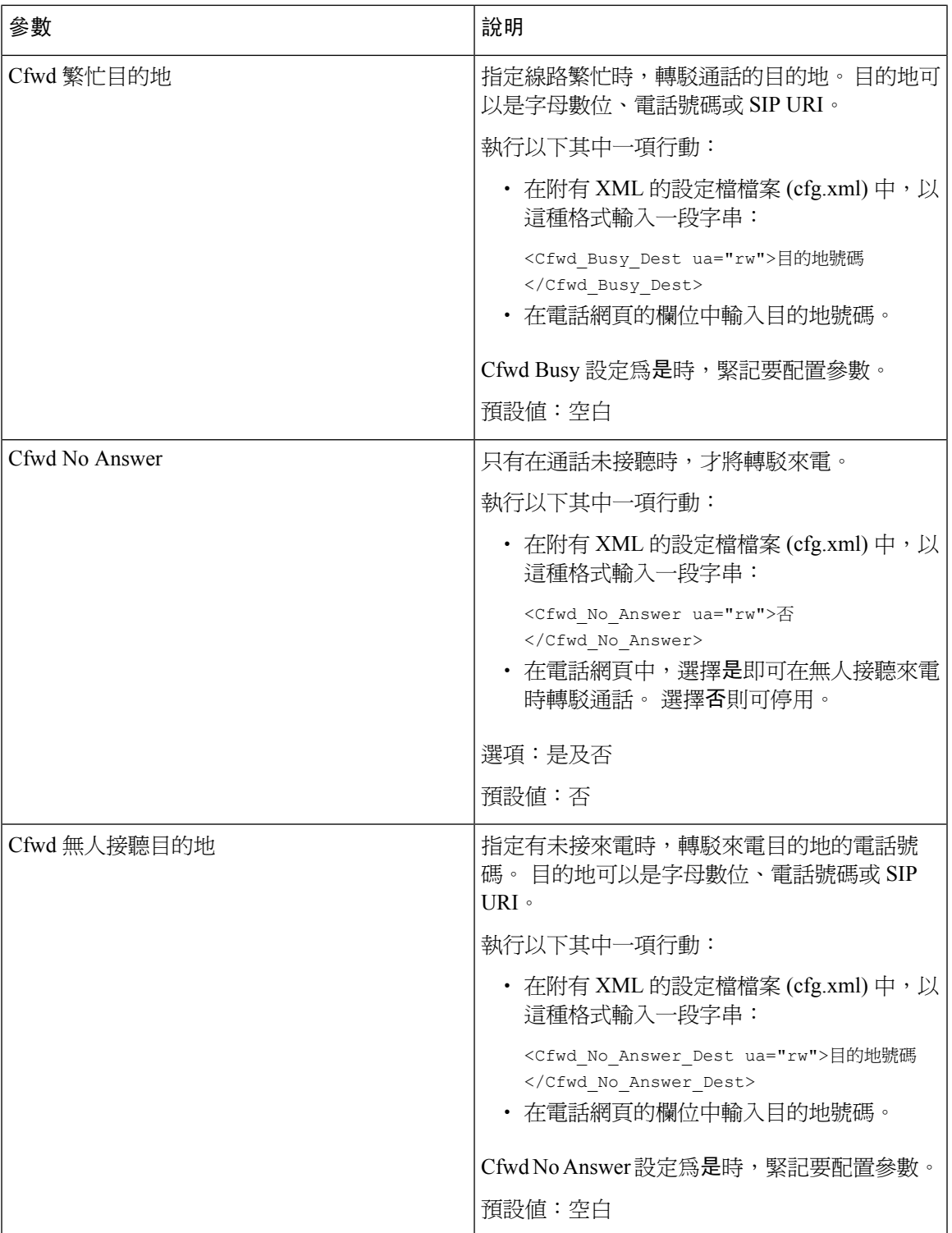

I

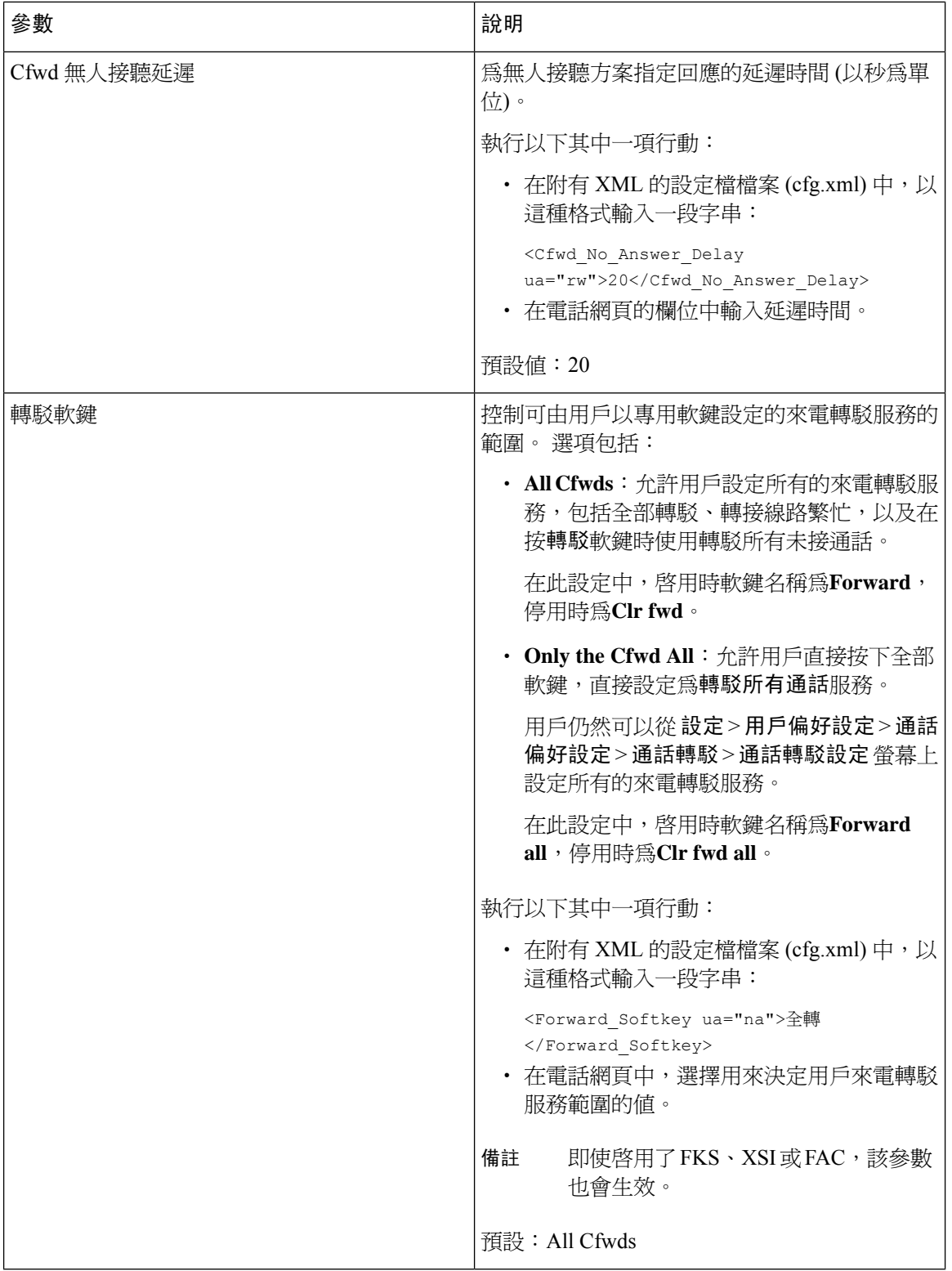

# <span id="page-262-0"></span>為全轉所有通話啟用同步功能啟用碼

您可以使用功能啓用碼 (FAC) 將轉駁所有通話功能同步至伺服器。 啓用此功能時,FAC 會將星號代 碼及附有邀請的目的地號碼發送到伺服器。

#### 开始之前

存取電話管理網頁。 請參[閱存取電話網頁界面](#page-119-0),第 102页。

#### 过程

## 步驟 **1** 選擇語音 > 分機 **(n)**。

步驟 **2** 在功能啟用碼同步欄位中,選擇是以啟用該功能。

啟用此功能後,您的用戶可以按下電話的轉駁或全轉軟鍵,並輸入目的地聯絡人號碼。 用戶按下通 話軟鍵時,會播放一條語音留言以確認轉駁通話的設定狀態。 成功完成配置後,電話屏幕頂部會顯 示轉駁通話 標誌。

軟鍵名稱不同於轉駁軟鍵參數值,請參閱用戶標籤的啓用轉駁通話參數 ,第 241 页。

在附有 XML 的設定檔檔案 (cfg.xml) 中,以這種格式輸入一段字串:

<Feature\_Activation\_Code\_Sync\_n\_ ua="na">是</Feature\_Activation\_Code\_Sync\_n\_>

其中,n 為分機號碼。

預設值:否

允許使用的值:是或否

步驟 **3** 點撃提交所有變更。

# 為全轉所有通話服務設定功能啟動代碼

您可以設定啓用碼 (星號代碼), 該代碼可用於啓動或停用全轉所有通話服務。

## 开始之前

存取電話管理網頁。 請參[閱存取電話網頁界面](#page-119-0) ,第 102 页。

### 过程

步驟 **1** 選取語音 > 地區。

步驟 **2** 在垂直服務啟用碼部分中,確保**CfwdAllActCode**欄位已設定為伺服器所定義的值。預設值為\*72。 在附有 XML 的設定檔檔案 (cfg.xml) 中,以這種格式輸入一段字串:

<Cfwd\_All\_Act\_Code ua="na">\*72</Cfwd\_All\_Act\_Code>

步驟 **3** 在垂直服務啟用碼部分中,確保**Cfwd All Deact Code**欄位已設定為伺服器所定義的值。 預設值為 \*73。

在附有 XML 的設定檔檔案 (cfg.xml) 中,以這種格式輸入一段字串:

<Cfwd\_All\_Deact\_Code ua="na">\*73</Cfwd\_All\_Deact\_Code>

#### 步驟 **4** 點撃提交所有變更。

您的用戶可以與目的地號碼結合使用 \*72,然後按通話軟鍵啓動全轉所有通話服務。

您的用戶可以撥打 \*73,然後按通話軟鍵停用全轉所有通話服務。

# <span id="page-263-0"></span>啟用會議功能

您可讓用戶在單一通話中與多人交談。 啟用此功能後,您的用戶會致電多人,並將他們加入通話之 中。

您亦可使用 XML(cfg.xml) 代碼配置電話設定檔中的參數。

#### 开始之前

存取電話管理網頁。 請參[閱存取電話網頁界面](#page-119-0),第 102页。

### 过程

- 步驟 **1** 選擇語音 > 電話。
- 步驟 **2** 在附加服務中,將會議服務參數設為是。

您可以透過輸入以下格式的字串來在電話配置 XML 檔案 (cfg.xml) 中配置此參數: <Conference\_Serv ua="na">Yes</Conference\_Serv>

選項:是及否

預設值:是

步驟 **3** 點撃提交所有變更。

# <span id="page-263-1"></span>啟用遠程近期通話連 **SIP REC**

您可啟用電話的近期通話功能,讓用戶能記錄在線通話。 透過伺服器配置記錄模式,即可控制如何 顯示每部電話的記錄軟鍵。

#### 數表 **38:** 記錄模式和記錄軟鍵

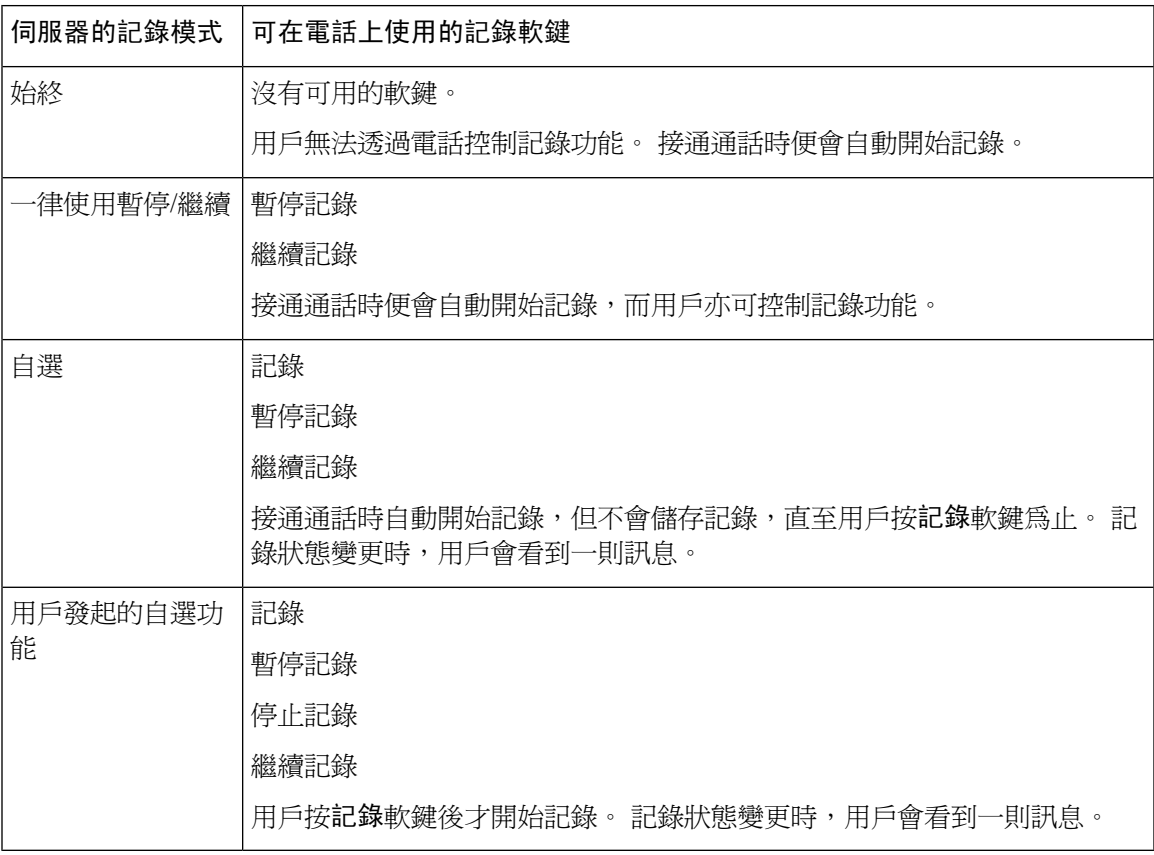

錄音期間,用戶會在通話屏幕上看到不同的錄音標誌。 標誌會根據錄音狀態而有所不同。

#### 數表 **39:** 錄音標誌

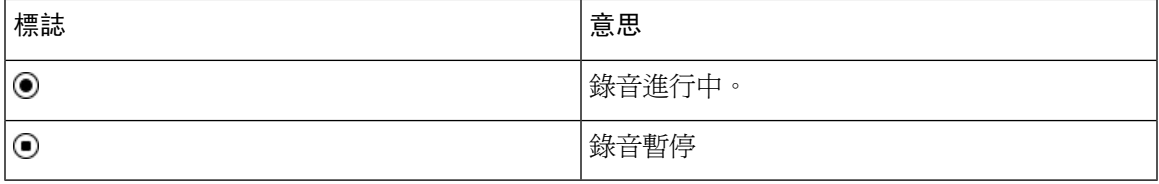

## 开始之前

存取電話管理網頁。 請參[閱存取電話網頁界面](#page-119-0),第 102页。

过程

## 步驟 **1** 選擇語音 > 電話。

步驟2 在附加服務部分中, 在近期通話服務參數中點擊是或否以啓用或停用相關功能。

您可以透過輸入以下格式的字串來在電話配置 XML 檔案 (cfg.xml) 中配置此參數:

<Call\_Recording\_Serv ua="na">Yes</Call\_Recording\_Serv>

選項:是及否

預設值:否

步驟 **3** (可選) 在可編程軟鍵部分中,在已連接鍵列表和會議鍵列表欄位中以下列格式加入字串,即可啟用 軟鍵。

crdstart;crdstop;crdpause;crdresume

步驟 **4** 在可編程軟鍵部分中,在已連接鍵列表和會議鍵列表欄位中以下列格式加入字串,即可啟用軟鍵。 crdstart;crdstop;crdpause;crdresume

步驟 **5** 點擊需使用近期通話的分機 **(n)**。

- 步驟 **6** 在**SIP** 設定部分的近期通話通訊協定中,選擇**SIPREC**作為近期通話的通訊協定。 您可以透過輸入以下格式的字串來在電話配置 XML 檔案 (cfg.xml) 中配置此參數: <Call\_Recording\_Protocol\_3\_ ua="na">SIPREC</Call\_Recording\_Protocol\_3\_> 選項:SIPREC 和 SIPINFO 預設值:SIPREC
- 步驟 **7** 點撃提交所有變更。

# <span id="page-265-0"></span>啟用遠程近期通話連 **SIP INFO**

您可啟用電話的近期通話功能,讓用戶能記錄在線通話。 您亦可使用 XML(cfg.xml) 代碼配置電話設定檔中的參數。 錄音期間,用戶會在通話屏幕上看到不同的錄音標誌。 標誌會根據錄音狀態而有所不同。 用戶按以下軟鍵,即可控制電話的記錄功能:

- 記錄
- 停止記錄

用戶按記錄軟鍵後才開始記錄。 記錄狀態變更,以及通話畫面顯示記錄標誌時,用戶會看到相關訊 息。

電話開始記錄後,**StopRec** 軟鍵便會變為可用狀態。 用戶按**StopRec**軟鍵時,即會停止記錄。 記錄 狀態變更時,用戶會看到一則訊息。

#### 數表 **40:** 錄音標誌

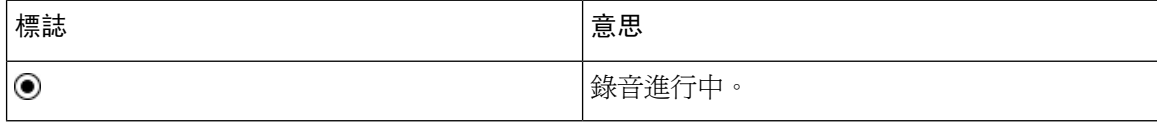

开始之前

- 您必須先透過通話控制系統設定近期通話。
- 存取電話管理網頁。 請參[閱存取電話網頁界面](#page-119-0),第 102 页。

过程

步驟 **1** 選擇語音 > 電話。

步驟 **2** 在附加服務部分中,在近期通話服務參數中點擊是或否以啟用或停用記錄通話功能。 您可以透過輸入以下格式的字串來在電話配置 XML 檔案 (cfg.xml) 中配置此參數: <Call\_Recording\_Serv ua="na">Yes</Call\_Recording\_Serv> 選項:是及否 預設值:否

步驟 **3** (可選) 在可編程軟鍵部分中,在已連接鍵列表和會議鍵列表欄位中以下列格式加入字串,即可啟用 軟鍵。

crdstart;crdstop;crdpause;crdresume

- 步驟 **4** 在可編程軟鍵部分中,在已連接鍵列表和會議鍵列表欄位中以下列格式加入字串,即可啟用軟鍵。 crdstart;crdstop;crdpause;crdresume
- 步驟 **5** 點擊需使用近期通話的分機 **(n)**。
- 步驟 **6** 在**SIP** 設定部分的近期通話通訊協定參數中,選擇**SIPINFO**作為近期通話的通訊協定。 您可以透過輸入以下格式的字串來在電話配置 XML 檔案 (cfg.xml) 中配置此參數: <Call\_Recording\_Protocol\_1\_ ua="na">SIPINFO</Call\_Recording\_Protocol\_1\_> 選項: SIPREC 和 SIPINFO 預設值:SIPREC

步驟 **7** 點撃提交所有變更。

# <span id="page-266-0"></span>配置未接來電指示

您可以在電話聽筒 LED 上配置未接通話提醒。 您亦可使用 XML(cfg.xml) 代碼配置電話設定檔中的參數。

## 开始之前

存取電話管理網頁。 請參[閱存取電話網頁界面](#page-119-0),第 102页。

#### 过程

步驟 **1** 選取語音 > 用戶。

步驟 **2** 在附加服務 部分的聽筒 **LED** 提示參數中,選擇語音郵件、未接來電。

您可以透過輸入以下格式的字串來在電話配置 XML 檔案 (cfg.xml) 中配置此參數: <Handset\_LED\_Alert ua="rw">Voicemail,Missed Call</Handset\_LED\_Alert> 選項:語音郵件及語音郵件,未接來電。 預設值:語音郵件

步驟 **3** 點撃提交所有變更。

# <span id="page-267-0"></span>啟用勿打擾功能

您可以允許用戶開關請勿打擾功能。來電者收到用戶沒空的訊息。用戶可以按電話上的略過軟鍵以 將來電轉移到另一目的地。

如電話開啟此功能,用戶可以 DND 軟鍵開關此功能。

您亦可使用 XML(cfg.xml) 代碼配置電話設定檔中的參數。

## 开始之前

存取電話管理網頁。 請參[閱存取電話網頁界面](#page-119-0),第 102 页。

#### 过程

步驟 **1** 選取語音 > 用戶。

步驟 **2** 在附加服務區域, 將**DND** 設定參數設為是。

您可以透過輸入以下格式的字串來在電話配置 XML 檔案 (cfg.xml) 中配置此參數:

<DND\_Setting ua="rw">Yes</DND\_Setting>

選項:是及否

預設值:否

#### 步驟 **3** 點撃提交所有變更。

選擇一條線路 (多線電話) 時,電話屏幕頂部會顯示一條「請勿打擾」橫幅。

### 下一步做什么

變更另一項設定,以確保多線電話能正確顯示所有已選擇或未選擇線路的請勿打擾(當前為長亮的綠 色) 狀態。 請參閱DND [與來電轉駁狀態同步](#page-222-0) ,第 205 页。

如果您為 [DND](#page-271-0) 配置星號,用戶便可為每條電話線路啓用或關閉 DND 功能。 請參閱配置 DND 星號 [代碼](#page-271-0) ,第 254 页。

#### 相關主題

DND [與來電轉駁狀態同步](#page-222-0),第 205页 [啟用功能鍵同步](#page-221-0) ,第 204 页 [允許透過](#page-224-0) XSI 服務同步 DND 狀態, 第 207 页

# <span id="page-268-0"></span>啟用電話和伺服器之間同步設定。

啟用電話和伺服器之間同步設定。

必須為以下功能和用戶類型啟用此設定:

- 轉駁所有來電
- 勿打擾

您亦可使用 XML(cfg.xml) 代碼配置電話設定檔中的參數。

 $\bigcirc$  X如果線路鍵已配置功能鍵同步功能,並已啓用 DND 或通話轉接功能,電話便會在線路鍵標籤 旁,顯示對應的 DND 圖示或通話轉接圖示。 如果該線路鍵有未接來電、語音留言或緊急的語音郵 件提示,DND 標誌或通話轉駁標誌亦會顯示提示通知。

### 开始之前

存取電話管理網頁。 請參[閱存取電話網頁界面](#page-119-0) ,第 102 页。

#### 过程

步驟 **1** 選取語音 > 分機 **[n]**,其中 n 為分機號碼。

步驟 **2** 在通話功能設定部分中,將功能鍵同步參數設定為是。

您可以透過輸入以下格式的字串來在電話配置 XML 檔案 (cfg.xml) 中配置此參數:

```
<!-- Call Feature Settings -->
<Feature_Key_Sync_1_ ua="na">Yes</Feature_Key_Sync_1_>
```
選項:是及否

預設值:否

步驟 **3** 點撃提交所有變更。

# <span id="page-269-0"></span>啟用電話上的 **Webex** 聯絡人

電話成功載入 Webex 雲端後,電話便可支援 Webex 聯絡人。當您在電話上啓用此功能時,您的用戶 可以在電話目錄列表下看到 Webex 目錄。

### 开始之前

- 電話成功載入 Cisco Webex 雲端。有關 Webex 雲端的電話加入裝置的詳細資訊,請參閱[Webex](https://www.cisco.com/c/en/us/td/docs/voice_ip_comm/cloudCollaboration/wx4bwks/Solution_Guide/wbxbw_b_solution-guide.html) 的 Cisco BroadWorks [解決方案指南。](https://www.cisco.com/c/en/us/td/docs/voice_ip_comm/cloudCollaboration/wx4bwks/Solution_Guide/wbxbw_b_solution-guide.html)
- ・ 存取電話管理網頁。請參[閱存取電話網頁界面](#page-119-0) ,第 102 页。

过程

- 步驟 **1** 選擇語音 > 電話。
- 步驟 **2** 在 **Webex** 部分,將 啟用目錄設定為**Yes**。

您可以透過輸入以下格式的字串來在電話配置 XML 檔案 (cfg.xml) 中配置此參數:

<Webex\_Directory\_Enable ua="na">Yes</Webex\_Directory\_Enable>

預設值:否

步驟 **3** 在目錄名稱欄位中,輸入 Webex 目錄名稱。

您可以透過輸入以下格式的字串來在電話配置 XML 檔案 (cfg.xml) 中配置此參數:

<Webex\_Directory\_Name ua="na">wcdir</Webex\_Directory\_Name>

預設值:空白

輸入的名稱 (例如,**wcdir**),會在電話的目錄列表下以 Webex 目錄名稱的形式顯示。您可以從電話 管理網頁或配置 XML 檔案字串中修改此名稱。如有需要,您的用戶也可以從電話修改此名稱。當 目錄名稱 欄位為空時,在預設情況下,電話上的 Webex 目錄名稱將顯示為 **Webex** 目錄 。

當電話無法成功 Cisco Webex 雲端時,**Webex** 目錄將不會顯示在目錄列表下。

步驟 **4** 點撃 提交所有變更。

# <span id="page-269-1"></span>為 **Webex** 聯絡人新增軟鍵

您可以將 Webex 聯絡人配置為軟鍵。 此軟鍵將成為 Webex 目錄的快捷方式。

#### 开始之前

- 電話成功載入 Cisco Webex 雲端。
- 存取電話管理網頁。 請參閱[存取電話網頁界面](#page-119-0) ,第 102 页。

• 在電話管理網頁上啟用目錄時設定為是。

过程

- 步驟 **1** 選擇語音 > 電話。
- 步驟 **2** 在可程式制訂軟鍵部分中,設定啟用可程式制訂軟鍵為是。
- 步驟 **3** 將 PSK 1 至 PSK 16 的 PSK 欄位設定為以下格式的字串:

fnc=shortcut;url=webexdir;nme=cloudplk

您亦可在設定檔 (cfg.xml) 中配置此參數。 按以下格式輸入字串:

<PSK\_*n* ua=na>fnc=shortcut;url=webexdir;nme=cloudplk</PSK\_*n*>

軟鍵可使用此功能進行設定,並在電話上顯示。 例如,**cloudplk** 顯示為軟鍵,用作 Webex 目錄 的快捷方式。 按此軟鍵,用戶可以存取該 搜尋 **Webex** 目錄 螢幕,並可搜尋 Webex 的聯絡人。

在字串中,當nme 為空白或您在字串中不包含nme 時 ,預設情況下,軟鍵會將目錄名顯示為**Webex Dir** 。

如果電話管理網頁上的目錄啟用設定為 **No** ,則軟鍵無法正常運作。

如果電話無法成功載入至 Cisco Webex 雲端,較鍵便會無法運作。

# <span id="page-270-0"></span>啟用電話上的 **Webex** 通話紀錄

您現在可以啓用電話來支援 Webex 通話紀錄。當您啓用此功能時, 通話記錄 畫面下的 顯示通話記 錄目錄會在通話列表中顯示 Webex 選項。然後用戶便可設定 **Webex** 選項,以查看最近 Webex 通話 的列表。

## 开始之前

- 電話成功載入 Webex 雲端。有關 Webex 雲端電話載入裝置的詳細說明,請參閱 [Webex](https://www.cisco.com/c/en/us/td/docs/voice_ip_comm/cloudCollaboration/wx4bwks/Solution_Guide/wbxbw_b_solution-guide.html) 的 Cisco BroadWorks [解決方案指南。](https://www.cisco.com/c/en/us/td/docs/voice_ip_comm/cloudCollaboration/wx4bwks/Solution_Guide/wbxbw_b_solution-guide.html)
- ・ 存取電話管理網頁。請參閱[存取電話網頁界面](#page-119-0) ,第 102 页。
- 在通話紀錄部分下面,啟用啟用 **CallLog**參數,並從 **CallLog** 關聯線路中選擇要顯示其 Webex 最近通話紀錄的電話線。

### 过程

- 步驟 **1** 選擇語音 > 電話。
- 步驟 **2** 在通話紀錄部分,將啟用 **CallLog**參數設定為是,並將顯示通話紀錄參數設為至 **Webex**。 您可以透過輸入以下格式的字串來在電話配置 XML 檔案 (cfg.xml) 中配置此參數:

<CallLog\_Enable ua="na">Yes</CallLog\_Enable>

<Display\_Recents\_From ua="na">Webex</Display\_Recents\_From>

顯示通話紀錄的預設值:電話

步驟 **3** 點撃 提交所有變更。

# <span id="page-271-0"></span>配置 **DND** 星號代碼

您可以配置用戶撥打的星號代碼,在電話上打開或關閉勿打擾 (DND) 功能。 您亦可使用 XML(cfg.xml) 代碼配置電話設定檔中的參數。

开始之前

存取電話管理網頁。 請參[閱存取電話網頁界面](#page-119-0) ,第 102 页。

过程

- 步驟 **1** 選取語音 > 地區。
- 步驟 **2** 在垂直服務啟用碼區域中,在 **DND** 操作代碼參數中輸入 \*78。

您可以透過輸入以下格式的字串來在電話配置 XML 檔案 (cfg.xml) 中配置此參數: <DND\_Act\_Code ua="na">\*78</DND\_Act\_Code>

步驟 **3** 在垂直服務啟用碼區域中,在 **DND** 取消操作代碼參數中輸入 \*79。

您可以透過輸入以下格式的字串來在電話配置 XML 檔案 (cfg.xml) 中配置此參數: <DND\_Deact\_Code ua="na">\*79</DND\_Deact\_Code>

步驟 **4** 點撃提交所有變更。

# <span id="page-271-1"></span>設定熱線中心代理電話

您可啟用電話的自動通話分配(ACD)功能。此電話會用作熱線中心代理的電話,可用於追蹤顧客的 通話、情況緊急時將任何顧客的通話提升給監督員、以處置代碼爲聯絡人分類,以及檢視顧客的通 話詳情。

您亦可使用 XML(cfg.xml) 代碼配置電話設定檔中的參數。 要配置每個參數,請參閱中的字串語法 [通話中心代理設定的參數](#page-272-0),第 255 页列表。

## 开始之前

• 將電話設定為 BroadSoft 伺服器上的熱線中心電話。

• 存取電話管理網頁。 請參[閱存取電話網頁界面](#page-119-0),第 102 页。

过程

步驟 **1** 選取語音 > 分機 **(n)**。

步驟2 在 ACD 設定部分,如[通話中心代理設定的參數](#page-272-0),第 255 页列表所述設定欄位。

步驟 **3** 點撃提交所有變更。

# <span id="page-272-0"></span>通話中心代理設定的參數

下表定義了對於電話網頁界面中,分機 (n) 標籤內 ACD 設定部分中,通話中心代理設定參數的功能 和使用方法。同時還定義了電話設定檔中所新增的字串語法,其中包含用於設定參數的XML(cfg.xml) 代碼。

數表 **41:** 通話中心代理設定的參數

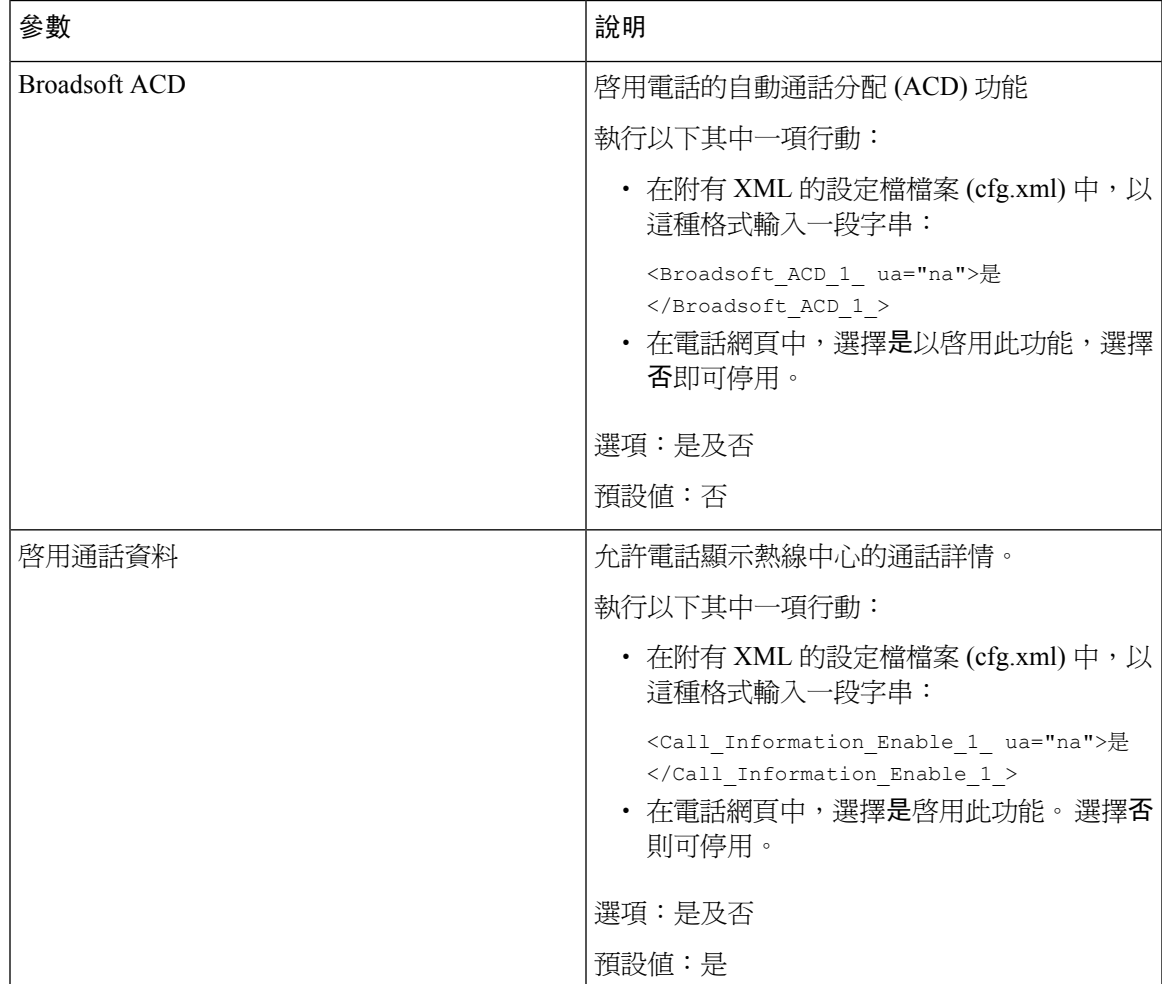

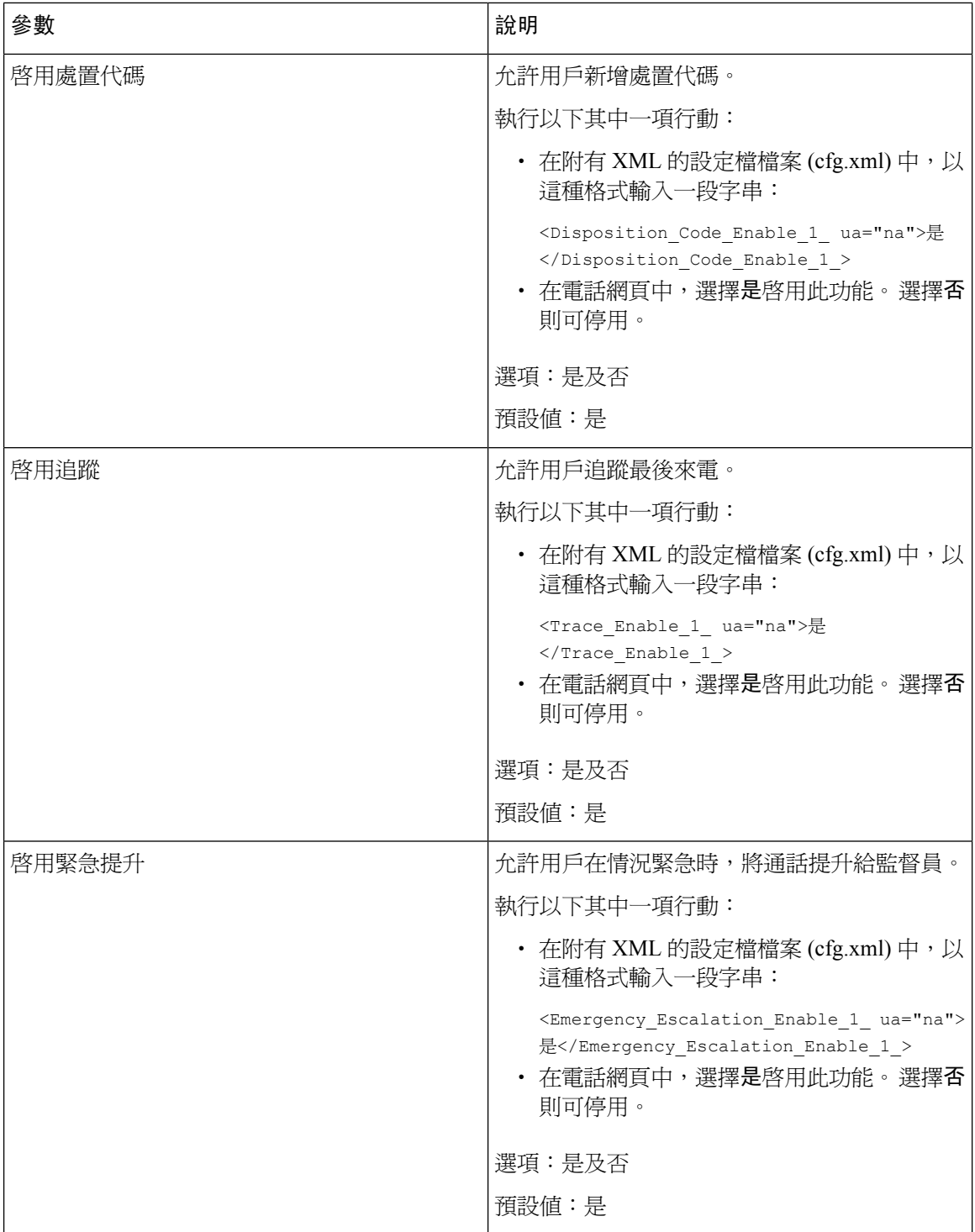

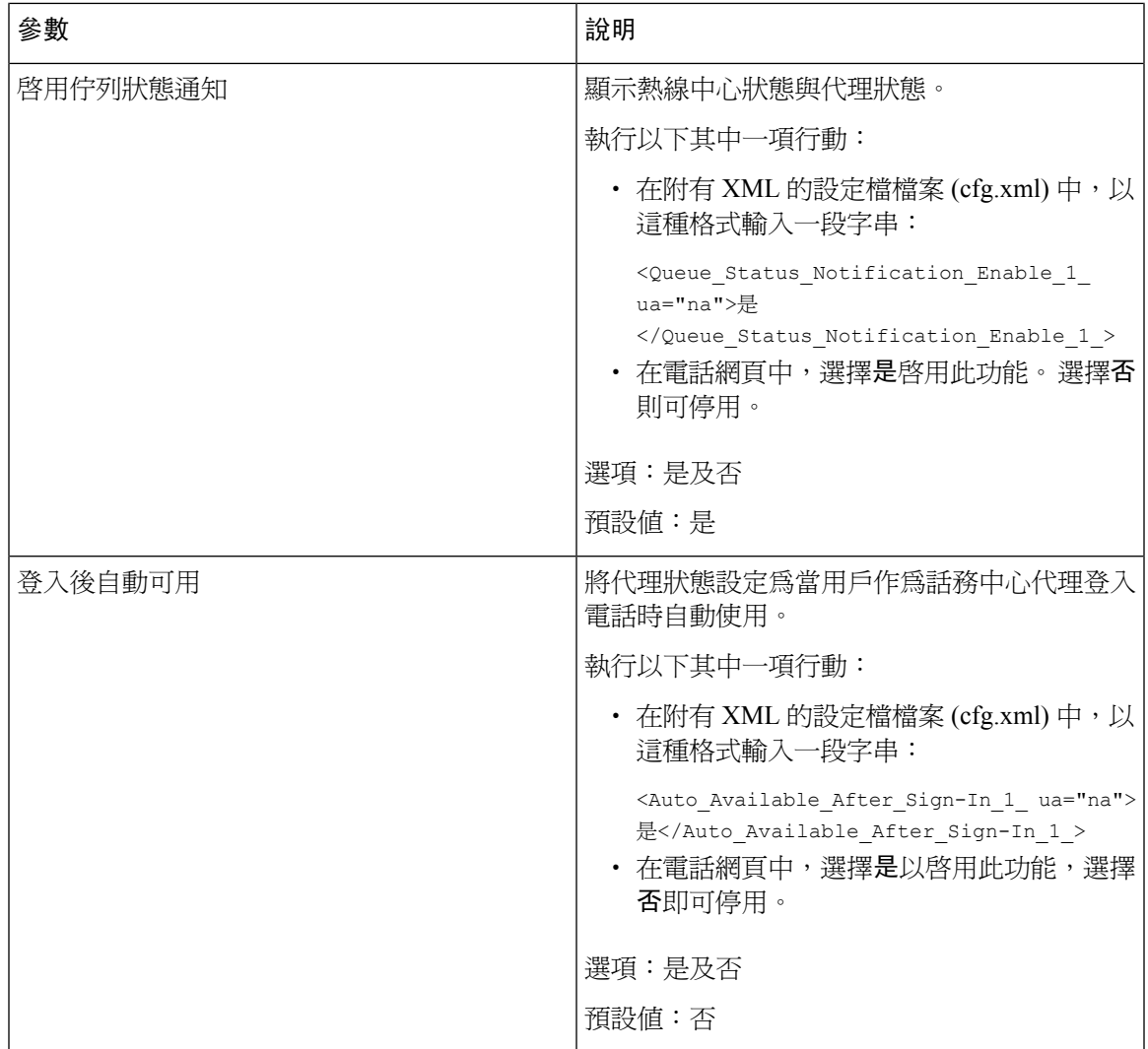

# 還原 **ACD** 狀態

您可以在下列任一情況下,讓電話自動將 ACD 狀態設定為最後的本機值:

- 電話已開啟。
- 電話狀態將從「未註冊」或「註冊失敗」改為「已註冊」。
- 在發生故障轉換、備用選項或 DNS 回應變更時,註冊目的地伺服器的 IP 地址會發生變更。

## 开始之前

- 將電話設定為 BroadSoft 伺服器上的熱線中心電話。
- 存取電話管理網頁。 請參[閱存取電話網頁界面](#page-119-0),第102页。

#### 过程

步驟 **1** 選擇語音 > 分機 **(n)**。

步驟 **2** 在 **ACD** 設定部分,將 **BraodSoft ACD** 設定為是。

- 步驟 **3** 從 **ACD** 狀態欄位中,選擇以下選項之一:
	- ・從本機同步 :在電話啓動、狀態從「未註冊」或「註冊失敗」更改為「已註冊」,或者由於故 障轉換、備用選項或 DNS 回應而變更註冊目的地 IP 地址時,選擇此選項,即可將上次本機狀 態還原為 ACD 狀態。
		- 當初始ACD狀態設定為從本機同步,並且最後一個本機狀態無法用於原因代碼時,在電話啟動 後,原因代碼將不會還原。
	- 從伺服器同步 :選擇此選項,即可從伺服器中獲取 ACD 的初始狀態。 此為預設設定。

您可以透過輸入以下格式的字串來在電話配置 XML 檔案 (cfg.xml) 中配置此參數:

<ACD\_Status\_n\_ ua="na">Sync From Local</ACD\_Status\_n\_>

其中 n = 1 至 16

### 步驟 **4** 點撃提交所有變更。

# 顯示或隱藏電話代理狀態中不可用的目錄文字方塊

您可以控制您的用戶是否希望隱藏電話設定代理狀態畫面的無法使用目錄文字方塊。

#### 开始之前

- 將電話設定為 BroadSoft 伺服器上的熱線中心電話。
- 存取電話管理網頁。 請參閱[存取電話網頁界面](#page-119-0) ,第 102 页。

#### 过程

步驟 **1** 選擇語音 > 分機 **(n)**。

步驟 **2** 在**ACD** 設定部分,將啟用無法使用原因代碼設為否,即可隱藏電話的無法使用文字方塊。 如要顯示文字方塊,請選擇是。 此為預設設定。

您可以透過輸入以下格式的字串來在電話配置 XML 檔案 (cfg.xml) 中配置此參數:

<Unavailable\_Reason\_Code\_Enable\_1\_ ua="na">是</Unavailable\_Reason\_Code\_Enable\_1\_>

#### 步驟 **3** 點撃提交所有變更。

# <span id="page-276-0"></span>設定即時電話

您可以為電話用戶啟用 BroadSoft XMPP 目錄。

您亦可使用 XML(cfg.xml) 代碼配置電話設定檔中的參數。 要配置每個參數,請參閱中的字串語法 [設定即時電話的參數](#page-276-1),第 259 页列表。

## 开始之前

- 設定 XMPP 的 Broadsoft 伺服器。
- 存取電話管理網頁。 請參[閱存取電話網頁界面](#page-119-0),第 102 页。

#### 过程

步驟 **1** 選擇語音 > 電話。

- 步驟2 在 Broadsoft XMPP 區段,如下[設定即時電話的參數](#page-276-1),第 259 页所述設定欄位。
- 步驟 **3** 點撃提交所有變更。

# <span id="page-276-1"></span>設定即時電話的參數

下表定義了電話網頁界面中,電話標籤頁下,BroadsoftXMPP部分中,設定即時參數之功能和用法。 同時還定義了電話設定檔中所新增的字串語法,其中包含用於設定參數的 XML (cfg.xml) 代碼。

數表 **42:** 設定即時電話的參數

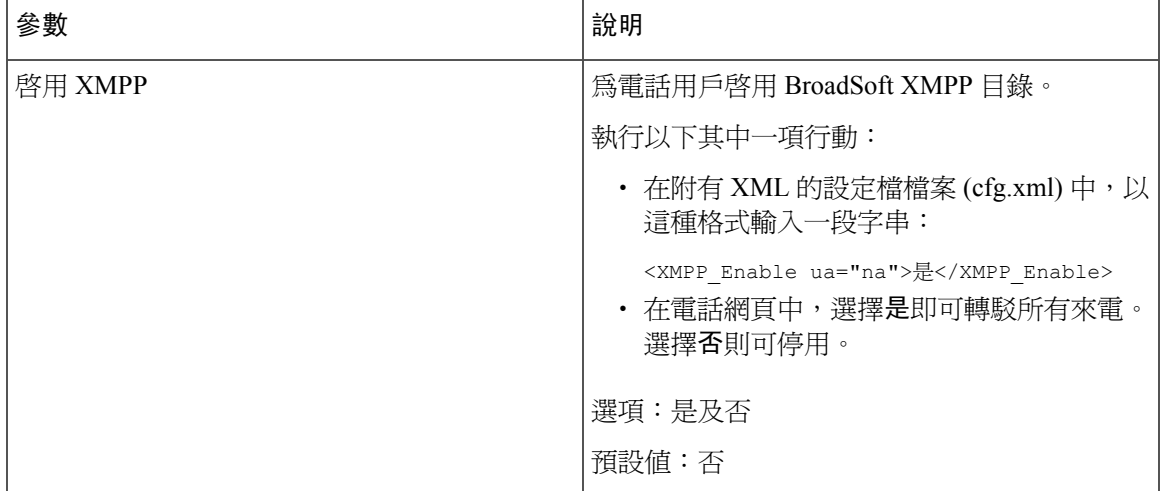

I

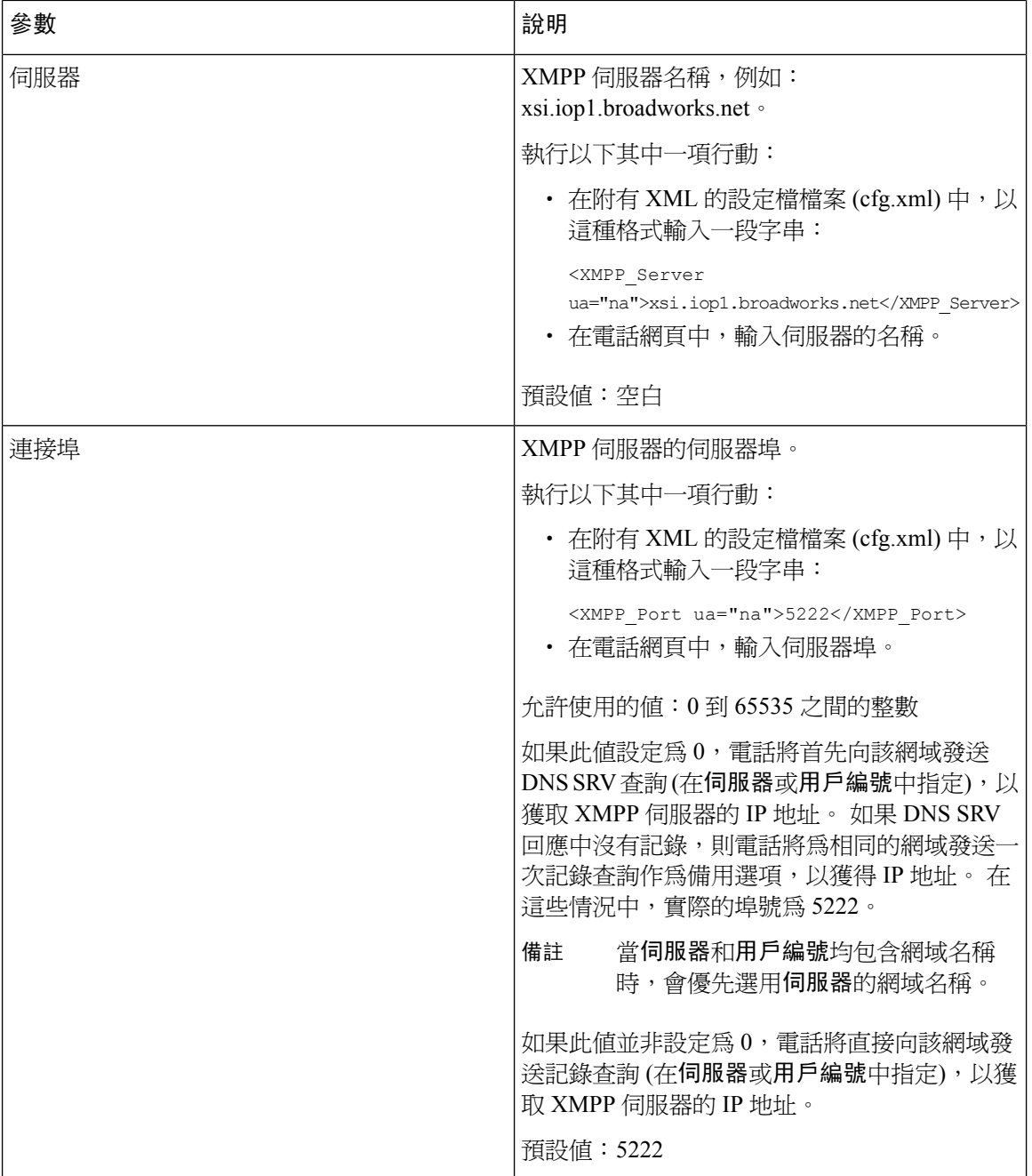

 $\mathbf I$ 

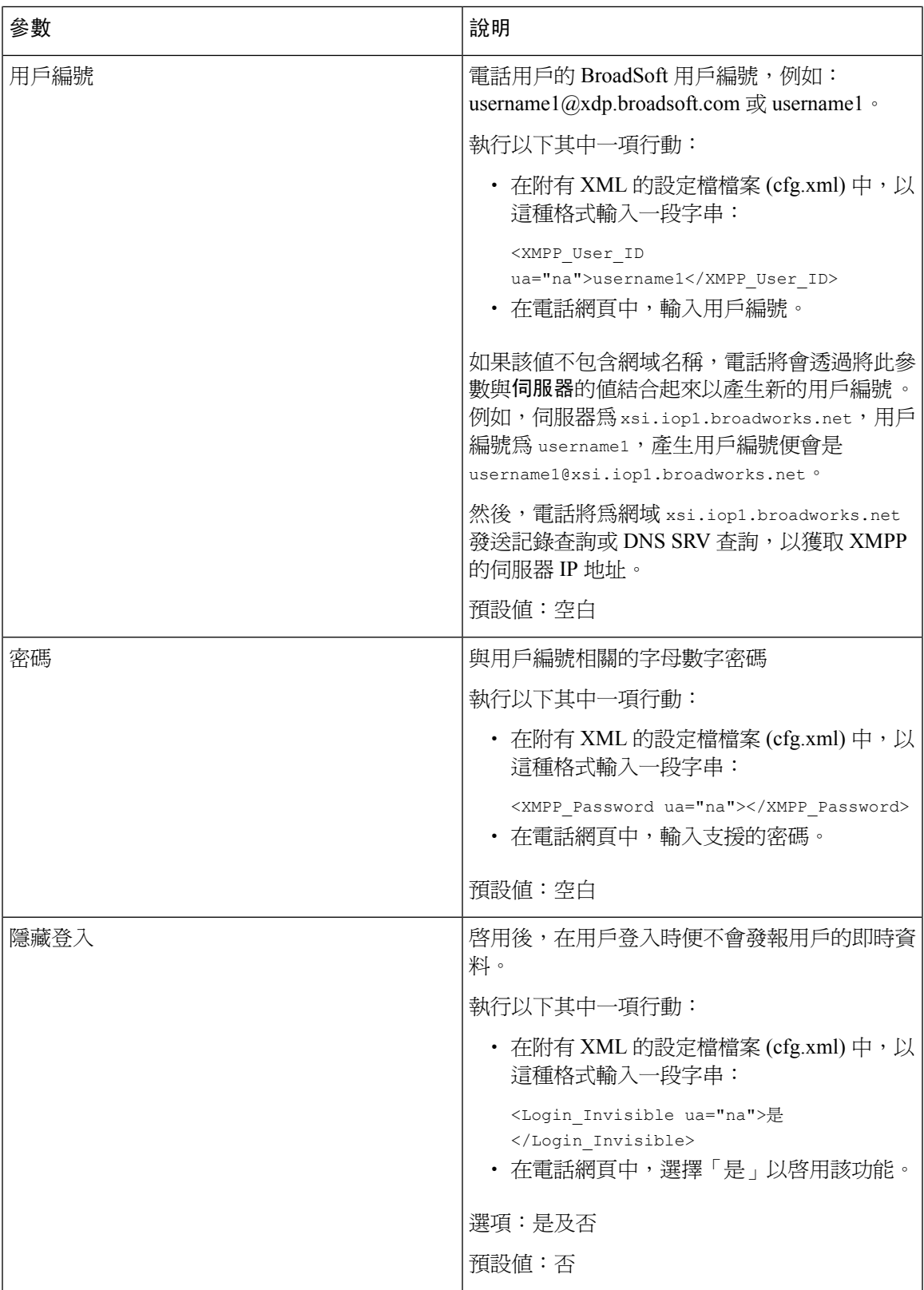

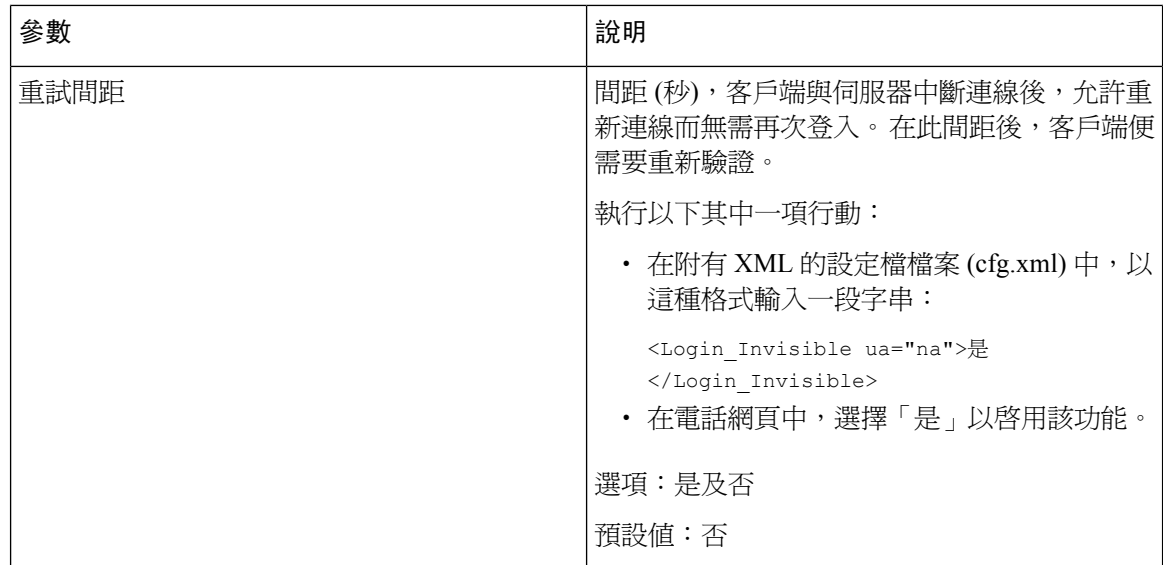

# 對 **XMPP** 使用 **DNS SRV**

您可以將電話設定為使用 DNS SRV 獲取 BroadSoft XMPP 伺服器的 IP 地址。

## 开始之前

- 設定 XMPP 的 Broadsoft 伺服器。
- 存取電話管理網頁。 請參閱[存取電話網頁界面](#page-119-0),第 102 页。

## 过程

- 步驟 **1** 選擇語音 > 電話。
- 步驟 **2** 在 **BROADSOFT XMPP** 部分,將啟用 **XMPP**設為是。
- 步驟 **3** 將欄位埠設定為**0**。
- 步驟4 如[設定即時電話的參數](#page-276-1),第 259 页表格所述,設定伺服器、用戶編號及密碼欄位。
- 步驟 **5** 點撃提交所有變更。

# <span id="page-279-0"></span>配置每條線路的通話外觀數目

所有在線路上支援多個通話外觀的電話,皆可配置指定線路上允許的通話數量。 您亦可使用 XML(cfg.xml) 代碼配置電話設定檔中的參數。

### 开始之前

存取電話管理網頁。 請參[閱存取電話網頁界面](#page-119-0) ,第 102 页。

过程

- 步驟 **1** 選擇語音 > 電話。
- 步驟 **2** 在其他線路鍵設定欄位,使用每條線路的通話外觀參數指定每條線路允許的通話數量。 您還可以透過輸入以下格式的字串來在設定檔 (cfg.xml) 中配置此參數: <Call\_Appearances\_Per\_Line ua="na">2</Call\_Appearances\_Per\_Line> 允許的數值範圍是 2 到 10。預設值是 2。
- 步驟 **3** 點撃提交所有變更。

# <span id="page-280-0"></span>啟用反向名稱尋找功能

反向名稱尋找、會讓通話或轉接通話號碼的名稱。 在電話找不到服務供應者目錄、通話記錄,或聯 絡人的名稱時,執行反向名稱尋找功能。 必須具有有效的 BroadSoft (XSI) Directory、LDAP 目錄或 XML 目錄配置才能使用反向名稱尋找功能。

反向名稱尋找功能會搜尋電話的外部目錄。 搜尋成功時,便會將名稱放在通話作業階段及通話記錄 中。對於多個同時進行的電話、反向名稱尋找功能會搜尋名稱,來配合第一個通話號碼。接通第二 個通話,或轉為保留通話時,反向名稱尋找功能會搜尋名稱,來配合第二個通話號碼。 反向尋找搜 尋外部目錄 8 秒,如果在 8 秒內找不到任何結果,則不會顯示名稱。 如果在 8 秒內發現結果,電話 便會顯示相關名稱。 外部目錄搜尋的優先順序為:**BroadSoft (XSI) > LDAP > XML** 。

在搜尋時,如果較低優先順序的名稱是於較高優先順序的名稱出現,搜尋結果便會先顯示較低優先 順序的名稱,然後再替換爲較高優先順序的名稱 (如果在 8 秒內找到較高優先順序的名稱)。

在 BroadSoft(XSI) 目錄中, 電話列表查詢的優先順序為:

- **1.** 個人電話列表
- **2.** 群組一般電話列表
- **3.** 企業一般電話列表

預設會啟用反向名稱尋找功能。

反向名稱尋找功能會按以下順序搜尋目錄:

- **1.** 個人通訊錄
- **2.** SIP 標題
- **3.** 通話記錄
- **4.** BroadSoft (XSI) Directory

**5.** LDAP 目錄

**6.** XML 目錄

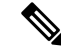

電話會使用以下格式搜尋 XML 目錄: directory\_url?n=incoming\_call\_number。 例子:使用第三方服務的多平台電話,電話號碼 (1234) 搜尋查詢會使用以下格式: 備註

```
http://your-service.com/dir.xml?n=1234。
```
## 开始之前

- 您必須先配置其中一個目錄,才能啓用或停用反向名稱尋找功能:
	- BroadSoft (XSI) Directory
	- LDAP 公司目錄
	- XML 目錄
- 存取電話管理網頁。 請參閱[存取電話網頁界面](#page-119-0) ,第 102 页。

#### 过程

- 步驟 **1** 選擇語音 > 電話。
- 步驟 **2** 在附加服務區域中,將反向名稱尋找服務參數設為是以啟用此功能。 您還可以透過輸入以下格式的字串來在設定檔 (cfg.xml) 中配置此參數: <Reverse\_Phone\_Lookup\_Serv ua="na">Yes</Reverse\_Phone\_Lookup\_Serv> 允許的值為是|否。 預設值為「是」。
- 步驟 **3** 點撃提交所有變更。

# <span id="page-281-0"></span>緊急通話

# 緊急電話支援背景

緊急電話服務供應者可為公司內,每個 IP 式電話註冊電話的位置。 位置資料伺服器 (LIS) 會將緊急 回應位置 (ERL) 傳送至電話。 電話會在註冊期間、重新啟動後,以及某人登入電話時儲存其位置。 位置條目可指定街道地址、建築物編號、樓層、房間和其他辦公室位置資料。

撥打緊急電話時,電話會將該位置轉移至通話伺服器。 通話伺服器會將通話和位置轉駁給緊急通話 服務供應者。 緊急電話服務供應者會將通話和專用回電號碼 (ELIN) 轉駁給緊急服務。 緊急服務或

公共安全應答點 (PSAP) 會接到電話的位置。 如果通話中斷,PSAP 亦會收到一個號碼,以給您回 電。

請杳看 [緊急電話支援術語](#page-282-0) ,第 265 页,以了解用來描述電話的緊急電話術語。 您可插入以下參數,以獲取任何電話分機號碼的電話位置:

- 公司標識符 由 NG9-1-1 服務供應者分配給貴公司的專用編號 (UUID)。
- 主要要求URL 用於獲取電話位置的主要伺服器的 HTTPS 地址。
- 次要要求URL 用於獲取電話位置的次要伺服器 (備用) 的 HTTPS 地址。
- ・ 緊急號碼 識別緊急通話的一系列數字。 您可用逗號分隔每個緊急號碼,以指定多個緊急號 碼。

常用緊急服務號碼包括:

- 北美–911
- 歐洲國家–112
- 香港–999

電話會要求取得以下活動的新位置資料:

- 您可向通話伺服器註冊電話。
- 有人重新啓動電話時,而電話之前已在通話伺服器上註冊。
- 以訪客身份登入電話。
- 變更 SIP 註冊所用的網絡界面。 例如:將 Wi-Fi 變為乙太網絡。
- 變更電話的 IP 地址。

如果所有位置的伺服器均未傳送位置回應,電話便會每兩分鐘重新傳送位置要求。

# <span id="page-282-0"></span>緊急電話支援術語

以下術語描述 Cisco 多平台電話的緊急電話支援功能。

- 緊急位置身份證號碼(ELIN)–代表一個或多個電話分機的號碼,用於尋找致電緊急服務的人的 位置。
- 緊急回應位置 (ERL) 集合一組電話分機的合理位置。
- 已啓用 HTTP 的位置傳遞 (HELD) 一種加密協議,可透過位置資料伺服器 (LIS) 獲取電話的 PIDF-LO 位置。
- 位置資料伺服器 (LIS) 伺服器對 SIP 式電話 HELD 要求所作出的回應,並使用 HELD XML 回 應提供電話的位置。
- 緊急電話服務供應者 透過電話位置回響電話 HELD 要求的公司。 撥打緊急電話 (附有電話的 位置) 時,通話伺服器將會把通話路由至該公司。緊急電話服務供應者會新增 ELIN,並將通話

路由至緊急服務 (PSAP)。 如果通話中斷,PSAP 便會使用 ELIN 來重新連接至撥打緊急電話的 電話。

- 公共安全應答點 (PSAP) 所有緊急服務 (例如:消防、警察或救護車) 都加入了緊急服務 IP 網 絡。
- 通用專用標識符 (UUID) 一個 128 位元的數字,公司用來使用緊急通話支援的專用標識。

# 將電話配置為能夠撥打緊急電話

开始之前

- 從您的緊急通話服務供應者獲取 E911 地理位置配置 URL 和電話的公司標識符。 您可在相同的 辦公室內,讓多部電話分機使用相同的地理位置配置 URL 和電話的公司標識符。
- 存取電話管理網頁。 請參閱[存取電話網頁界面](#page-119-0),第 102 页。

过程

- 步驟 **1** 選擇語音 > 分機 *n*,其中 *n*是電話網絡對話框中的電話分機號碼 (1-10)。
- 步驟 **2** 在撥號計劃部分,設定緊急號碼參數
- 步驟 **3** 在**E911**地理位置配置部分,如[緊急通話的參數](#page-283-0) ,第266页所述設定公司**UUID**、主要要求網址和後 備要求網址參數。

步驟 **4** 點撃提交所有變更。

# <span id="page-283-0"></span>緊急通話的參數

下表定義了電話網頁界面中,分機標籤頁下,撥號計劃及E911地理位置配置部分中,緊急通話參數 之功能和用法。 同時還定義了電話設定檔中所新增的字串語法,其中包含用於設定參數的 XML (cfg.xml) 代碼。

### 數表 **43:** 緊急通話的參數

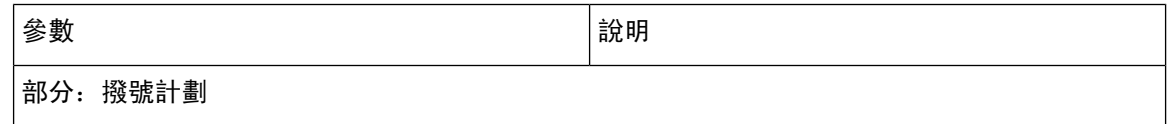

 $\mathbf I$ 

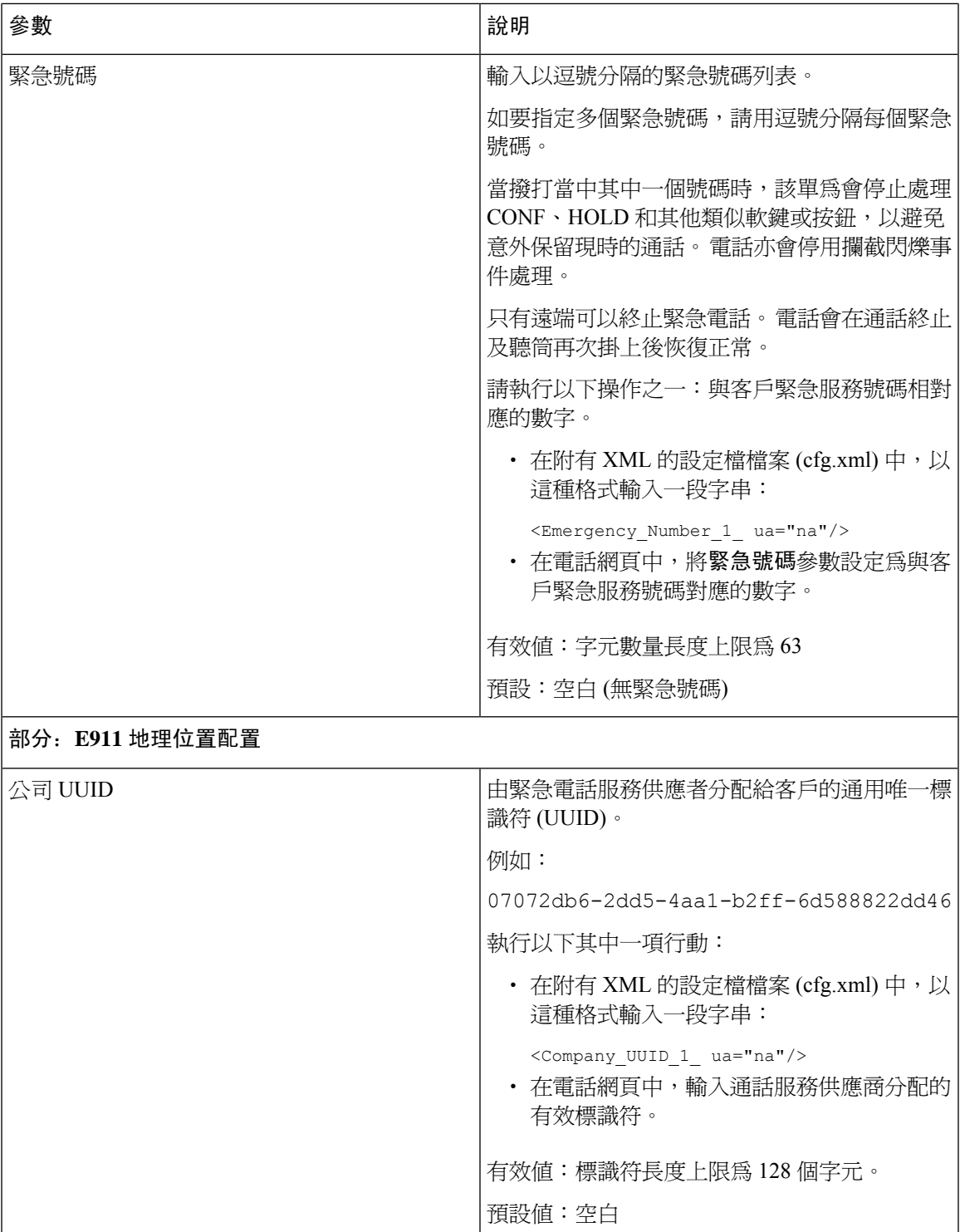

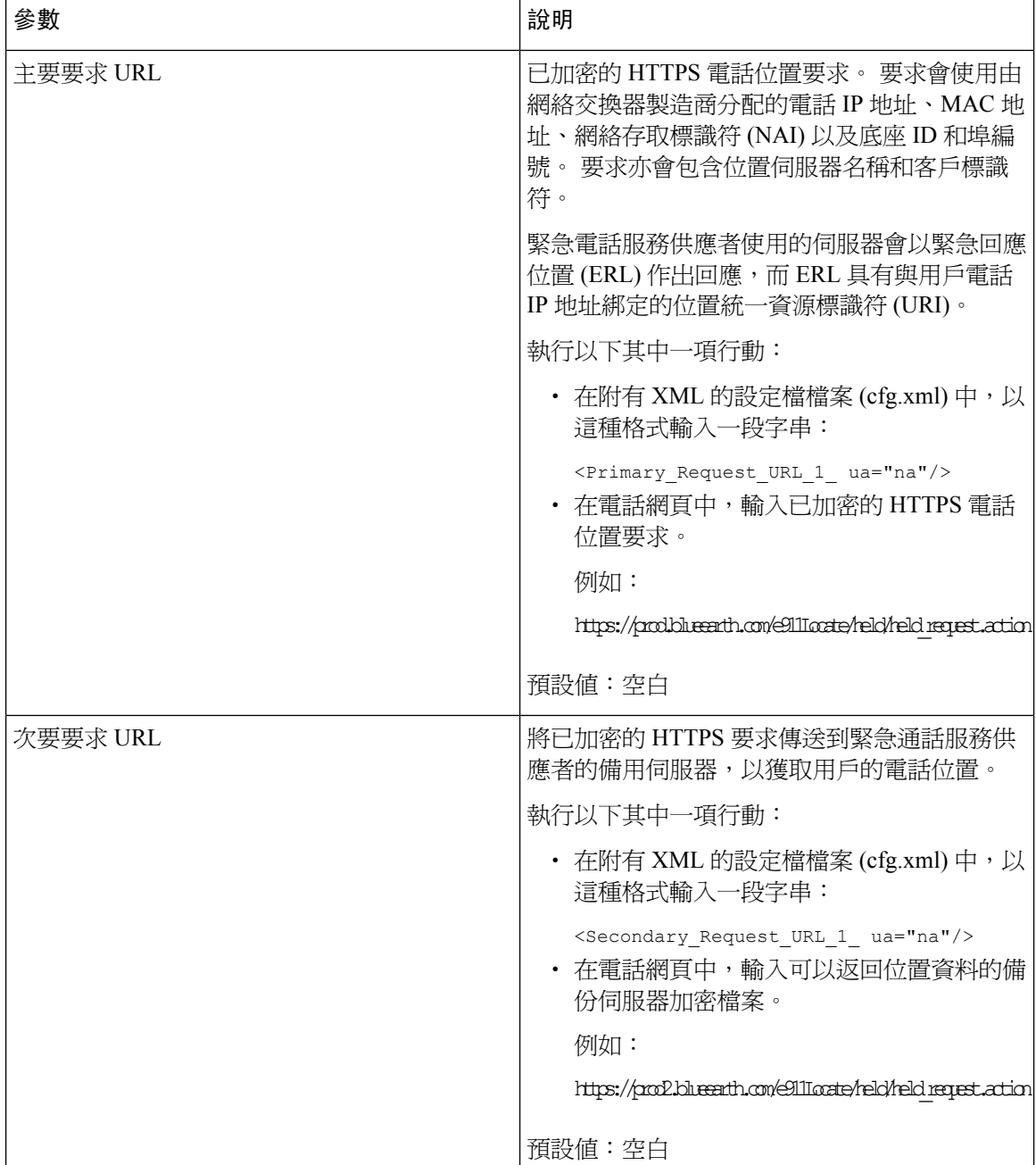

# <span id="page-285-0"></span>接入 **Webex** 電話的垃圾來電指示

為了在 Webex 環境中支援對來電的垃圾指示,伺服器向電話發送 X-Cisco-CallerId-Disposition 處 置資料。 電話將這些資料轉換為驗證標誌。 根據來電者的 STIR/SHAKEN 驗證結果,電話會顯示三 種類型的標誌。 標誌顯示在通話者身份旁邊,用於通話階段作業、本地通話記錄、Webex 雲端通話 記錄。

- 驗證的通話—伺服器發送處置資料 (X-Cisco-CallerId-Disposition=valid) 至電話。 一個附加 圖示 ∨ 會在電話來電者身份旁邊的彩色螢幕上顯示,表示已驗證來電者。 對於有灰度螢幕 的電話,來電者身份旁邊便會顯示額外的標誌
- 無效或垃圾來電—伺服器發送處置資料(X-Cisco-CallerId-Disposition=invalid)至電話。電話 在來電者身份旁邊顯示一個附加標誌  $\Box$  ,表示非法來雷者。
- 未經驗證的通話—伺服器發送處置資料 (X-Cisco-CallerId-Disposition=unverified) 至電話。 電話在來電身份旁邊顯示一個附加圖示■■→表示未驗證通話。

當無處置資料時,電話顯示的標誌和以前一樣。

# <span id="page-286-0"></span>可編程軟鍵配置

# 自訂要顯示的軟鍵

您可以在特定狀態下自訂電話屏幕上功能鍵的顯示方式。

您亦可使用 XML (cfg.xml) 代碼配置電話配置檔案中的參數。 要配置每個參數,請參閱中的字串語 法[可程式制訂軟鍵的參數](#page-286-1),第 269页。

## 开始之前

存取電話管理網頁。 請參[閱存取電話網頁界面](#page-119-0),第 102页。

#### 过程

- 步驟 **1** 選擇語音 > 電話。
- 步驟 **2** 在可編程軟鍵部分,根據通話狀態及您想顯示的軟鍵進行編輯。如需更多資料,請參閱[可程式制訂](#page-286-1) [軟鍵的參數](#page-286-1), 第 269 页和。

步驟 **3** 點撃提交所有變更。

# <span id="page-286-1"></span>可程式制訂軟鍵的參數

下表定義了電話網頁界面中語音 > 電話 > 標籤頁下,可編程軟鍵 部分中的可編程軟鍵參數之功能和 用法。 同時還定義了電話設定檔 (cfg.xml) 中所新增的字串語法,其中包含用於設定參數的 XML 代 碼。

## 數表 **44:** 可程式制訂軟鍵的參數

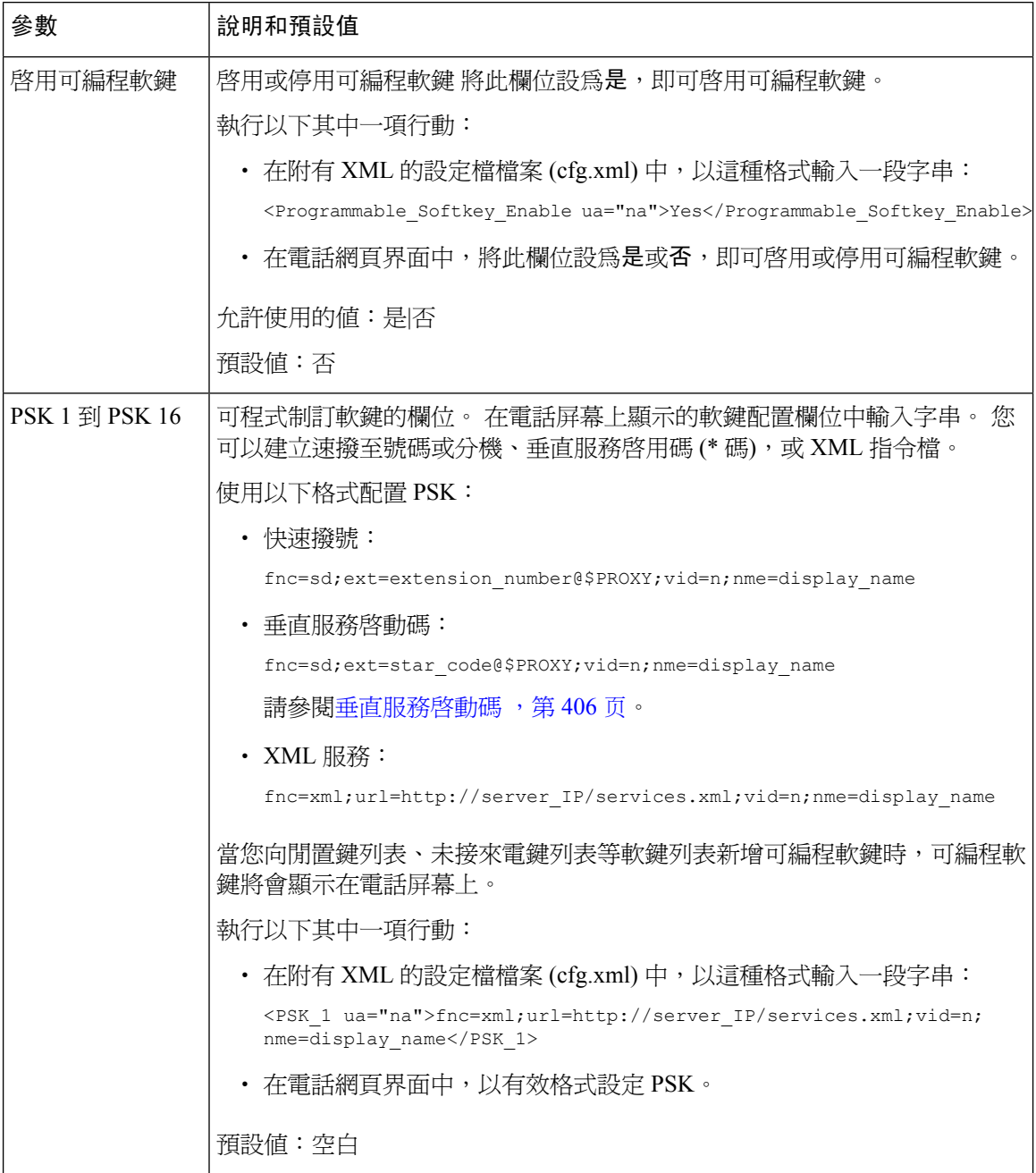

# 自訂可編程軟鍵

電話提供 16 個可編程軟鍵 (欄位 PSK1 至 PSK16)。 您可使用撥號指令檔自訂欄位。

# 开始之前

存取電話管理網頁。 請參[閱存取電話網頁界面](#page-119-0),第 102页。
过程

步驟 **1** 選擇語音 > 電話。

- 步驟 **2** 在可程式制訂軟鍵部分中,設定啟用可程式制訂軟鍵為是。
- 步驟 **3** 選擇要設定電話功能的可程式制訂軟鍵數字欄位。
- **步驟4** 為可程式制訂軟鍵輸入字串。 您可在[可程式制訂軟鍵上配置速撥](#page-288-0), 第 271 页查看不同類型的可程式 制訂軟鍵。
- 步驟 **5** 點撃提交所有變更。

## <span id="page-288-0"></span>可程式制訂軟鍵上配置速撥

您可以為可程式制訂軟鍵設定速撥。速撥可以是分機或電話號碼。您也可以把可程式制訂軟鍵配置 為速撥,進行垂直服務啓用碼 (或星號 [\*] 代碼) 定義的動作。 舉例說,如果您為可程式制訂軟鍵配 置了速撥 \* 67,通話將被保留。

#### 开始之前

存取電話管理網頁。 請參[閱存取電話網頁界面](#page-119-0),第102页。

#### 过程

- 步驟 **1** 選擇語音 > 電話。
- 步驟 **2** 在可程式制訂軟鍵部分中,設定啟用可程式制訂軟鍵為是。
- 步驟3 如要配置 PSK 速撥,輸入下列 PSK 號碼欄位:

fnc=sd;ext=extensionname/starcode@\$PROXY;vid=n;nme=name

當中:

- fnc = 鍵 (速撥) 的功能
- extensionname = 撥號的分機或星號代碼執行的動作
- vid = n 是速撥將撥出的分機
- name 是被配置速撥的名稱
- IP 電話屏幕上的軟鍵會顯示名稱欄位。 建議您在電話上使用最多 10 個字元。 如果使用更 多字元,標籤可能會在電話屏幕上截開。 備註

步驟 **4** 編輯下列內容:

• 閒置鍵列表:編輯下列例子所述的欄位:

redial|1;newcall|2;dnd;psk1

如果用戶在電話上配置可程式制訂軟鍵列表功能不正確,電話上的 LCD 鍵列表不會更新。 例 如︰

- 如果用戶輸入**rdeial;newcall;cfwd** (拼錯 redial),鍵列表不會更新,而且用戶不會在 LCD 上看到任何變更。
- 如果用戶輸入**redial;newcall;cfwd;delchar**,用戶不會在LCD上看到變更,因為刪 除字元軟鍵不能在閒置鍵列表上使用。因此,這是錯誤的可程式制訂軟鍵的配置。

• **PSK1:**

```
fnc=sd;ext=5014@$PROXY;nme=sktest1
```
備註 在此例子中,我們為分機 5014 (sktest1) 在電話上的軟鍵配置速撥。

您也可以在可程式制訂軟鍵上配置 XML 服務。 按以下格式輸入字串:

<PSK\_1 ua="na">fnc=xml;url=http://xml.service.url;nme=name</PSK\_1>

步驟 **5** 點撃提交所有變更。

## 使用 **DTMF** 支援配置 **PSK**

您可以使用雙音多頻 (DTMF) 配置可編程軟鍵 (PSK)。 此配置讓電話可在通話過程中,向伺服器傳 送頻內 (或透過 SIP INFO 以頻外) 數碼脈衝。 在 PSK 上啓用功能時,用戶會看到軟鍵名稱,並可按 它來執行已命名的功能。 套用於 DTMF 數碼字串的操作與套用於快速撥號的操作相似,例如:

- **,** 代表暫停
- **X** 代表等待

例如:在 ext=<DTMF\_DIGITS>[[,|X][<DTMF\_DIGITS>]] 中,其中有效的 DTMF 數值爲 0-9、\*、 #、a、b、c、d,而 [] 括號中的部分可自行選填。

此功能僅適用於可編程軟鍵。 不適用於桌上電話的可編程線路鍵 (PLK)。 如已為此功能配置了任何 PLK,屏幕將會顯示帶圓圈的 X 標誌 —。如果按下按鍵,亦不會有任何效果。

此功能僅支援已連接按鍵列表和已連接影像按鍵列表。

#### 开始之前

[存取電話網頁界面](#page-119-0) ,第 102 页.

过程

步驟 **1** 選擇語音 > 電話 > 可編程軟鍵。

步驟 **2** 將啟用可編程軟鍵設為是。

步驟 **3** 從 PSK 列表 (PSK#1 - PSK#16) 中,選擇要配置的 PSK。

步驟 **4** 在 **PSK (n)** 欄位中,**n** 代表可編程軟鍵編號,請按以下格式輸入字串:

fnc=dtmf;ext=<dtmf\_digits\_to\_be\_outpulsed>;nme=<softkey\_display\_name>; vid=<extension\_n\_to\_be\_associated>

如果電話擁有多於一條已註冊的線路,則必須包括與特定的線路/分機相關聯的 **vid=** ,以便顯示軟 鍵。 否則,該軟鍵將不會顯示。

步驟5 (可選) 如要配置 PSK 軟鍵,使其在每次按下時成對 (輸出脈衝顯示) 切換,請輸入以下格式的字串:

fnc=dtmf;ext=<dtmf\_digits\_to\_be\_outpulsed>;nme=<softkey\_display\_name>; ext2=<second\_set\_of\_dtmf\_digits\_to\_be\_outpulsed>;nme2=<second\_softkey\_display\_name\_after\_first\_press>; vid=<extension n to be associated>

每個新通話的 PSK 軟鍵切換一律會以 **ext/nme** 作為開頭。

步驟 **6** 在已連接按鍵列表欄位或已連接的影像按鍵列表欄位中,根據您希望想在電話屏幕的哪個位置顯示 軟鍵名稱置,輸入已配置的 PSK 關鍵字。

例如,在以下條目中,保留這個軟鍵名稱會出現在第一個位置。**psk1**欄位中列出的軟鍵名稱,則會 出現在第二個位置,如此類推。

hold;psk1;endcall;xfer;conf;xferLx;confLx;bxfer;phold;redial;dir;park

- 步驟 **7** 選擇語音 > 分機 **(n)**,其中 **n** 為您想配置的分機號碼。
- 步驟 **8** 在音訊配置部分,將 **DTMF Tx** 方法設定為下拉列表中的其中一項。
	- 頻內
	- AVT
	- 資料
	- 自動
	- 頻內+資料
	- AVT+資料

#### 步驟 **9** 點撃提交所有變更。

使用以下例子,助您了解如何使用 DTMF 支援選項配置 PSK:

例子:按下時切換 PSK。

- 語音 > 電話 > 可編程軟鍵 > 啟用可編程軟鍵: 是
- 已連接的按鍵列表:**psk1|1 ;endcall|2;conf|3;xfer|4;**
- **PSK 1: fnc=dtmf;ext=#1;nme=PressStart;ext2=\*2;nme2=PressStop;vid=1**
- 語音 > 分機 **1** > **DTMF Tx** 方法:自動

例子:電話透過 PSK 軟鍵向頻內傳送 DTMF 數字。

- 語音 > 電話 > 可編程軟鍵
- 啟用可編程軟鍵: 是。
- 已連接的按鍵列表:**psk1|1;endcall|2;conf|3;xfer|4;**
- **PSK 1: fnc=dtmf;ext=#1;nme=PressMe;vid=1**
- 語音 > 分機 **1** > **DTMF Tx** 方法:自動

例子:PSK 軟鍵在數字之間暫停。

- 語音 > 電話 > 可編程軟鍵 > 啟用可編程軟鍵: 是
- 已連接的按鍵列表:**psk1|1;endcall|2;conf|3;xfer|4;**
- **PSK 1: fnc=dtmf;ext=#1,1006;nme=PressMe;vid=1**
- 語音 > 分機 **1** > **DTMF Tx** 方法:自動

例子:PSK 軟鍵等待用戶輸入下個數字。

- 語音 > 電話 > 可編程軟鍵 > 啟用可編程軟鍵: 是
- 已連接的按鍵列表:**psk1|1 ;endcall|2;conf|3;xfer|4;**
- **PSK 1: fnc=dtmf;ext=#1X1006;nme=PressMe;vid=1**
- 語音 > 分機 **1** > **DTMF Tx** 方法:自動

## 啟用近期通話列表目錄軟鍵

您可以在螢幕上為「所有」、「已撥出」、「已接聽」和「未接」來電列表配置選項、通話、編輯 通話、過濾器及返回軟鍵。 當您在電話上按近期通話軟鍵時,即可以直接存取所有通話畫面,並查 看所有類型的近期通話列表。

### 开始之前

存取電話管理網頁。 請參[閱存取電話網頁界面](#page-119-0),第 102 页。

#### 过程

.

- 步驟 **1** 選擇語音 > 電話。
- 步驟 **2** 如要設定 XSI 帳戶資料,請在 **XSI** 主機伺服器、**XSI** 驗證類型、登入用戶編號、登入密碼和通話紀 錄相關線路參數中提供值。

有關配置 XSI 帳戶的詳細資料,請參閱配置 [BroadSoft](#page-325-0) 設定 ,第 308 页。

- 步驟 **3** 將啟用通話紀錄參數設為是。
- 步驟 **4** 將顯示來自以下位置的顯示通話紀錄至 [伺服器] 。
- 步驟 **5** 在可編程軟鍵部分,
	- **1.** 將啟用可編程軟鍵參數設為是。

**2.** 在**Broadsoft** 通話紀錄鍵列表欄位中,預設字串為:option|1;call|2;editcall|3;back|4;

支援的字串為 option、call、editcall、filter 及 back。 此參數不支援 psk 字串。

在這些通話列表中,「所有」、「已撥出」、「已接聽」及「未接」通話列表中的這些軟鍵的可用 狀態,或 這些通話列表的選項目錄可用狀態,均會受下列條件所影響:

- 啟用可編程軟鍵=是以及**Broadsoft**通話紀錄鍵列表=**option|1;call|2;filter|3;back|4;** -選項、通話、過濾器、返回軟鍵出現於「所有」、「已撥出」、「已接聽」及「未接」通話 列表中。 編輯通話出現於通話列表的選項目錄中。
- 啟用可編程軟鍵 = 是以及**Broadsoft** 通話記錄鍵列表 = **option|1;call|2;back|4**-選項、 通話、返回軟鍵出現於「所有」、「已撥出」、「已接聽」及「未接」通話列表中。 編輯通話 和過濾器出現於通話列表的選項目錄中。
- 啟用可編程軟鍵 = 是以及**Broadsoft** 通話紀錄鍵列表 = **option|1;call|2;editcall|3;filter|4;**-選項、通話、編輯通話、過濾器軟鍵出現於 「所有」、「已撥出」、「已接聽」及「未接」通話列表中。
- 啟用可編程軟鍵 = 是、**PSK 1** = **fnc=shortcut;url=missedcalls** 以及 **Broadsoft** 通話紀錄 鍵列表 = **option|1;call|2;psk1|3;filter222|4;**-只有選項和通話軟鍵出現於「所 有」、「已撥出」、「已接聽」及「未接」通話列表中,因為字串 **psk** 和 **filter222** 均為無 效值。 編輯通話和過濾器出現於通話列表的選項目錄中。
- 可程式制訂的軟鍵啟用 =是,以及廣播通話記錄列表 =空白—軟鍵以預設設置出現選項 **1**;通 話 **2**;編輯通話 **3**。選項、通話、編輯通話 軟鍵出現在所有、已撥打、已接聽和未接來電列 表。 過濾器出現於通話列表的選項目錄中。
- 在附有 XML 的設定檔檔案 (cfg.xml) 中,以這種格式輸入一段字串: 備註

<Broadsoft\_Call\_History\_Key\_List ua="na">option|1;call|2;editcall|3</Broadsoft Call\_History\_Key\_List>

#### 步驟 **6** 點撃提交所有變更。

## 垃圾來電指示

新技術標準安全電話語音身份(STIR)與基於特徵碼的使用權杖(SHAKEN)的聲明資料的處理方式。 這些標準為透過 IP 網絡傳送的來電,定義驗證身份及驗證來電者標識的步驟。 STIR-SHAKEN 框架 旨在為最終用戶在接聽通話類型時,提供較辨識度和控制程度。 這些標準組合旨在為驗證通話、分 類通話和促進端到端信任通話者身份效能提供基礎。 可以很容易識別出非法的來電者。

當在伺服器上實施 STIR/SHAKEN 支援時,電話會根據來電者的 STIR/SHAKEN 驗證結果,在來電 者 ID 旁邊顯示額外的標誌。 根據驗證結果,電話會顯示三種類型的標誌。 這有助於減少因接聽預 錄來電而浪費的時間,以及因來電身份顯示被欺騙或篡改而帶來的安全風險。

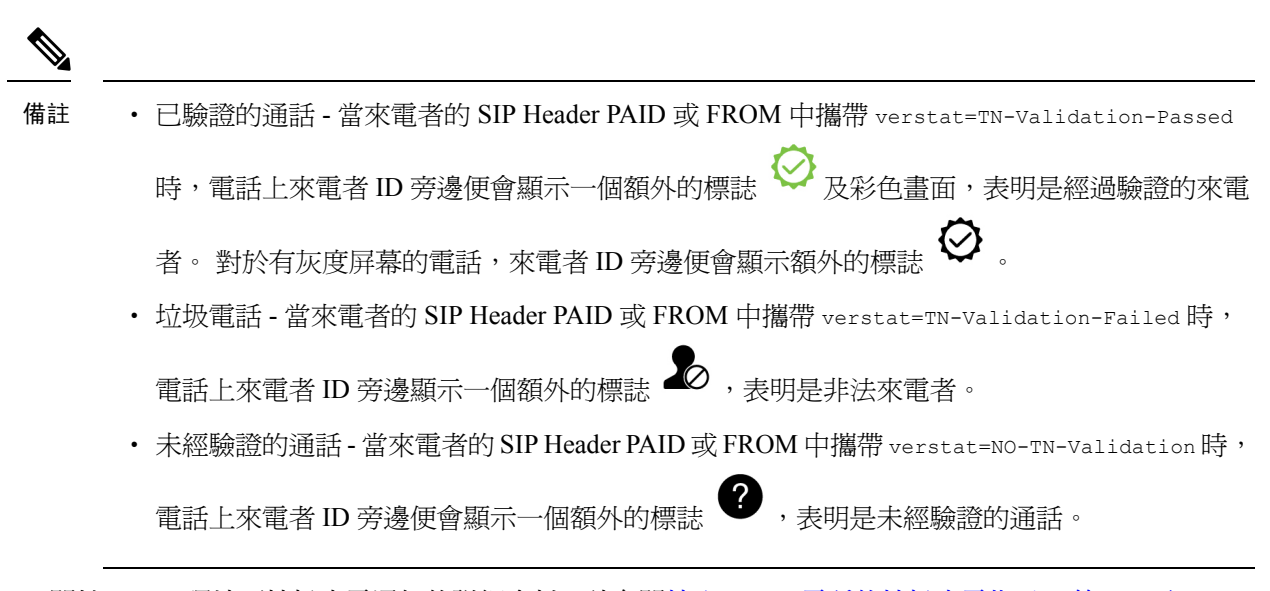

關於 Webex 環境下垃圾來電通知的詳細資料,請參閱接入 Webex [電話的垃圾來電指示](#page-285-0) ,第 268 页。

## 垃圾來電指示

新技術標準安全電話語音身份(STIR)與基於特徵碼的使用權杖(SHAKEN)的聲明資料的處理方式。 這些標準為透過 IP 網絡傳送的來電,定義驗證身份及驗證來電者標識的步驟。 STIR-SHAKEN 框架 旨在為最終用戶在接聽通話類型時,提供較辨識度和控制程度。 這些標準組合旨在為驗證通話、分 類通話和促進端到端信任通話者身份效能提供基礎。 可以很容易識別出非法的來電者。

當在伺服器上實施 STIR/SHAKEN 支援時,電話會根據來電者的 STIR/SHAKEN 驗證結果,在來電 者 ID 旁邊顯示額外的標誌。 根據驗證結果,雷話會顯示三種類型的標誌。 這有助於減少因接聽預 錄來電而浪費的時間,以及因來電身份顯示被欺騙或篡改而帶來的安全風險。

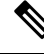

備註

- 已驗證的通話 當來電者的 SIP Header PAID 或 FROM 中攜帶 verstat=TN-Validation-Passed
	- 時,電話上來電者 ID 旁邊便會顯示一個額外的標誌 ヾ゚゚゙ 及彩色畫面,表明是經過驗證的來電
	- 者。 對於有灰度屏幕的電話,來電者 ID 旁邊便會顯示額外的標誌
	- 垃圾電話 當來電者的 SIP Header PAID 或 FROM 中攜帶 verstat=TN-Validation-Failed 時,

雷話上來雷者 ID 旁邊顯示—個額外的標誌  $\blacksquare\hspace{-0.2cm}\mathcal{O}$  ,表明是非法來雷者。

• 未經驗證的通話 - 當來電者的 SIP HeaderPAID 或 FROM 中攜帶 verstat=NO-TN-Validation 時, 電話上來電者 ID 旁邊便會顯示一個額外的標誌  $\bullet$  ,表明是未經驗證的通話。

關於 Webex 環境下垃圾來電通知的詳細資料,請參閱接入 Webex [電話的垃圾來電指示](#page-285-0) ,第 268 页。

# 可編程軟鍵

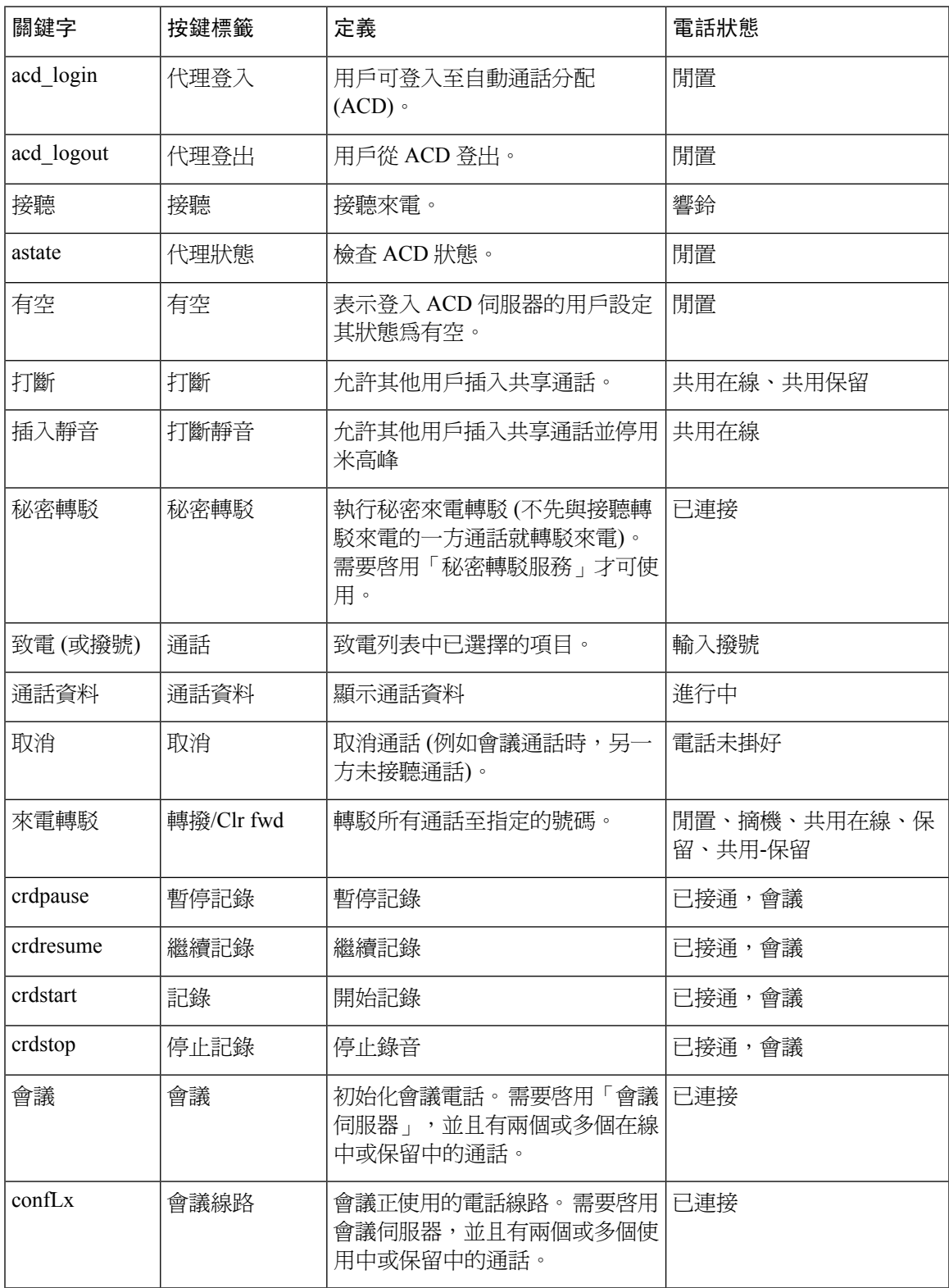

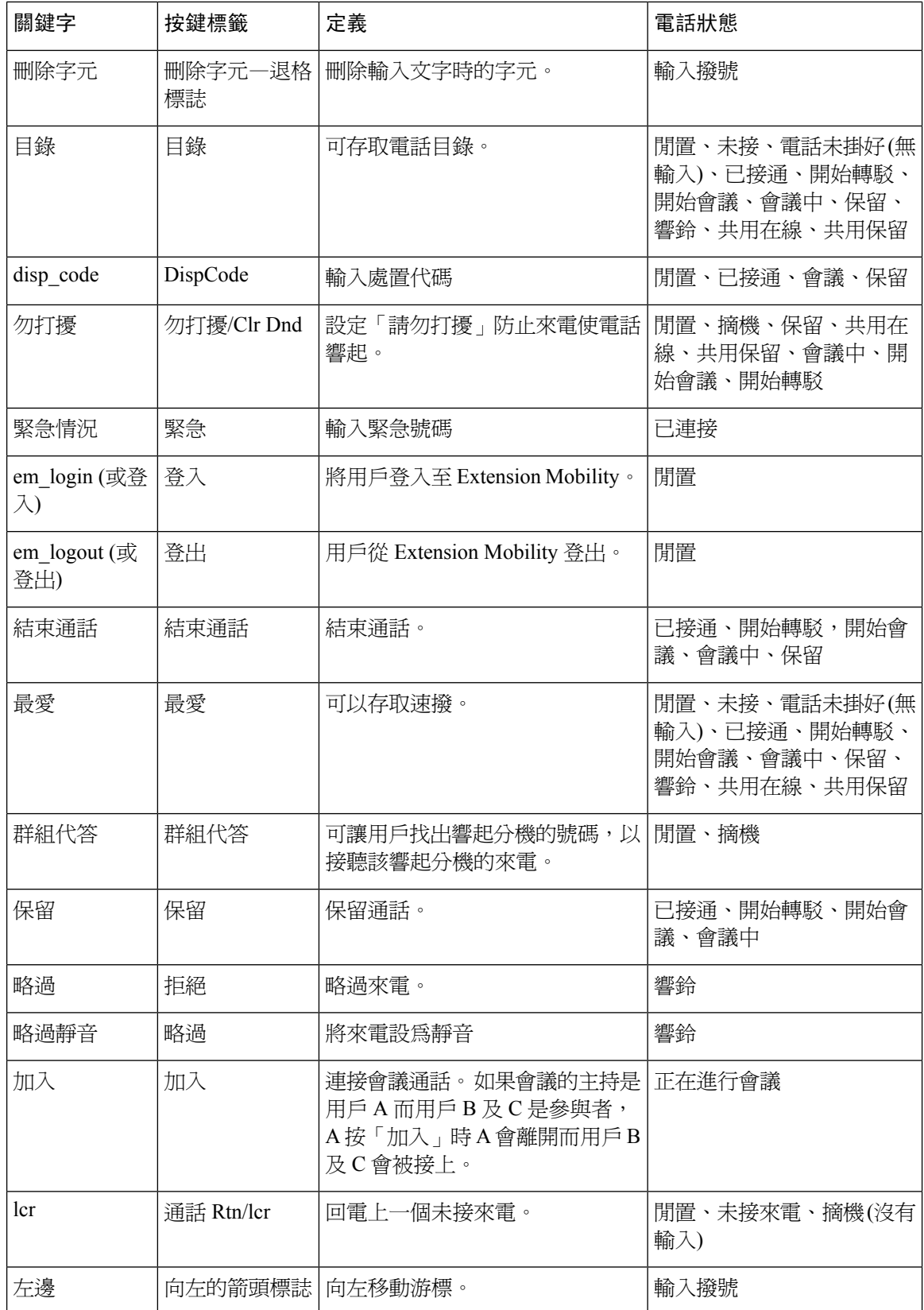

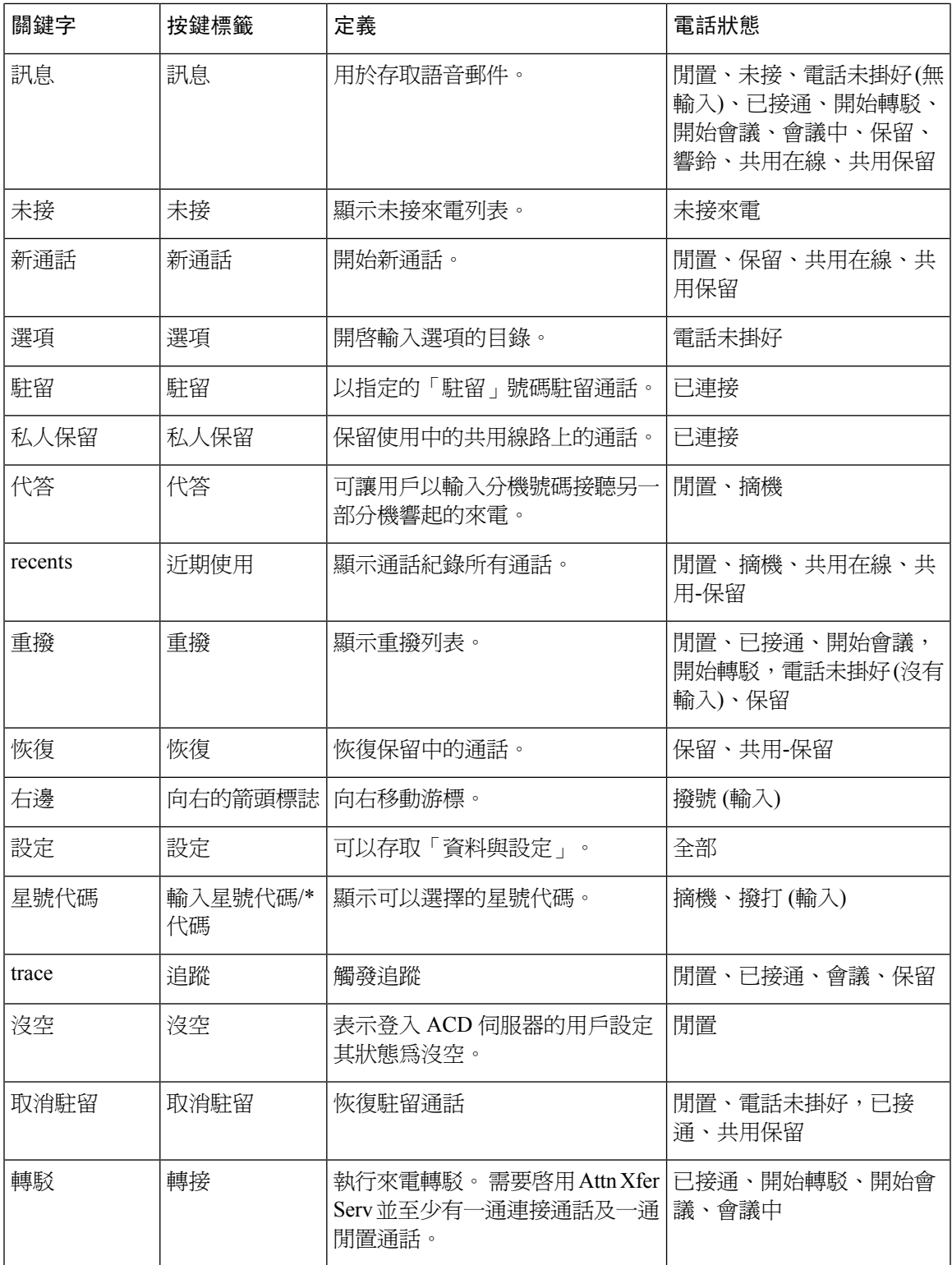

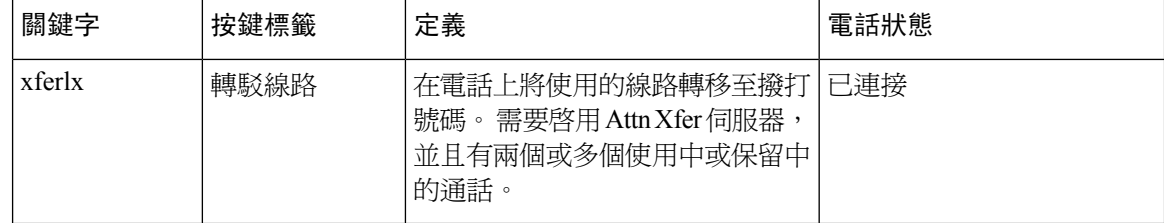

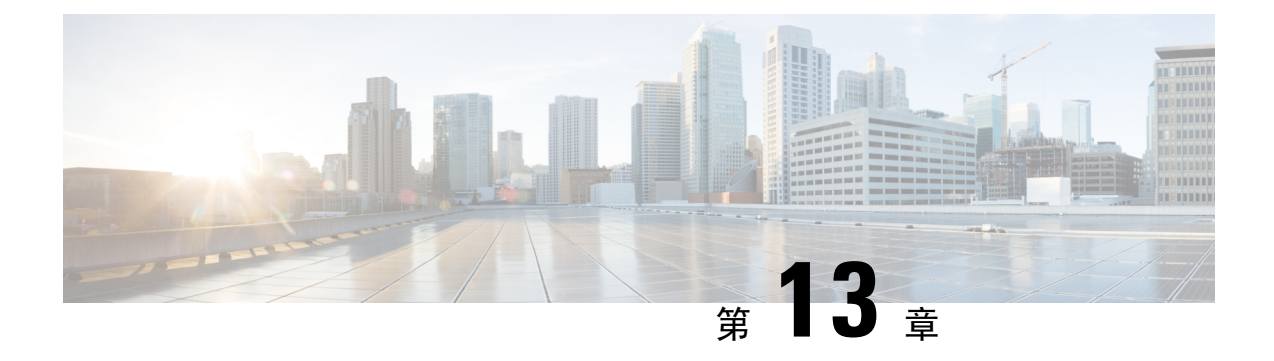

# 語音配置

- [配置不同的音訊音量](#page-298-0) , 第 281 页
- [配置語音編解碼器](#page-300-0),第 283页
- [語音品質報告](#page-304-0) ,第 287 页

# <span id="page-298-0"></span>配置不同的音訊音量

您可以在電話網頁界面配置音量設定。

您亦可使用 XML (cfg.xml) 代碼配置電話配置檔案中的參數。 如要配置所有參數,請參閱[音訊音量](#page-298-1) [參數](#page-298-1) ,第 281 页中音訊音量列表中的字串語法。

### 开始之前

[存取電話網頁界面](#page-119-0),第 102页.

过程

步驟 **1** 選取語音 > 用戶。

步驟2 在音量部分中,如[音訊音量參數](#page-298-1),第281页中的音量參數列表所述配置音訊參數的音量級別。

步驟 **3** 點撃提交所有變更。

## <span id="page-298-1"></span>音訊音量參數

以下兩表會描述聲音和音頻設定。

下表定義了電話網頁界面中,用戶標籤頁音量部分內,音量參數的功能和使用方法。 同時還定義了 電話設定檔中所新增的字串語法,其中包含用於設定參數的 XML (cfg.xml) 代碼。

#### 數表 **45:** 音訊音量參數

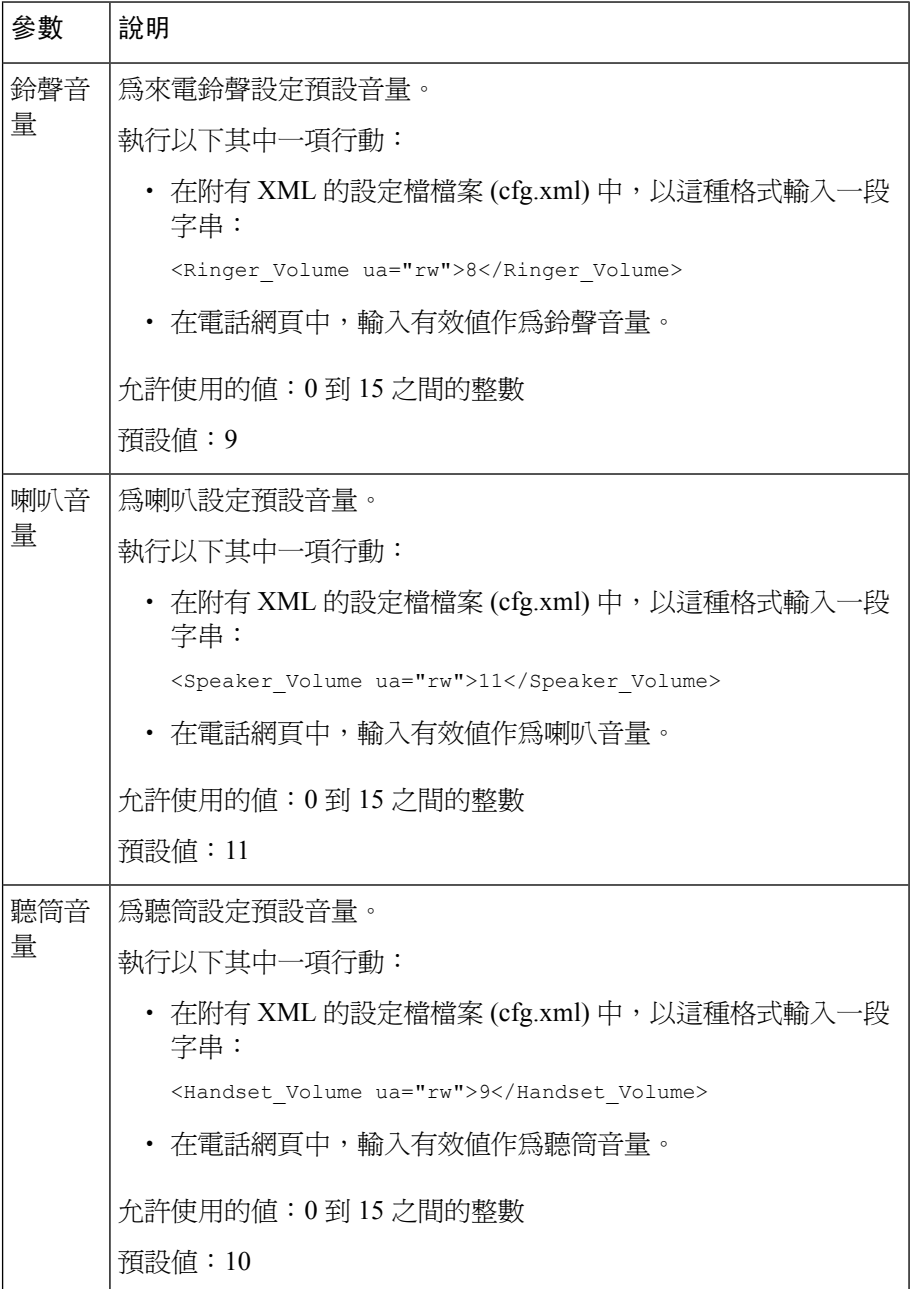

# <span id="page-300-0"></span>配置語音編解碼器

編解碼器資源如已包含於在線通話的 SDP 編解碼器列表中,即使最後並無選擇用來連接,亦將被視 為已分配。 最佳語音編解碼器的協商,有時取決於 Cisco IP 電話 將編解碼器名稱對應遠端裝置或通 訊閘編解碼器名稱的能力。 電話可讓網絡管理員個別命名獲支援的不同編解碼器,以便正確的編解 碼器可與遠端的裝置順利協商。

Cisco IP 電話 支援語音編解碼器優先排序。 您可以選擇最多三個偏好的編解碼器。 管理員可以選擇 用於每條線路的低位元編解碼器。 G.711a 和 G.711u 一律啟用。

您亦可使用 XML(cfg.xml) 代碼配置電話設定檔中的參數。 要配置每個參數,請參閱中的字串語法 [音訊編解碼器參數](#page-300-1),第 283页。

### 开始之前

存取電話管理網頁。 請參[閱存取電話網頁界面](#page-119-0),第 102页。

#### 过程

步驟 **1** 選擇語音 > 分機 **(n)**,其中 n 為分機號碼。

- 步驟2 在音訊配置部分中,如[音訊編解碼器參數](#page-300-1),第283页列表所述配置參數。
- 步驟 **3** 點撃提交所有變更。

## <span id="page-300-1"></span>音訊編解碼器參數

下表定義了電話網頁界面中,語音>分機**(n)**標籤內音訊配置部分中,語音編解碼器參數的功能和使 用方法。 同時還定義了電話設定檔 (cfg.xml) 中所新增的字串語法,其中包含用於設定參數的 XML 代碼。

#### 數表 **46:** 音訊編解碼器參數

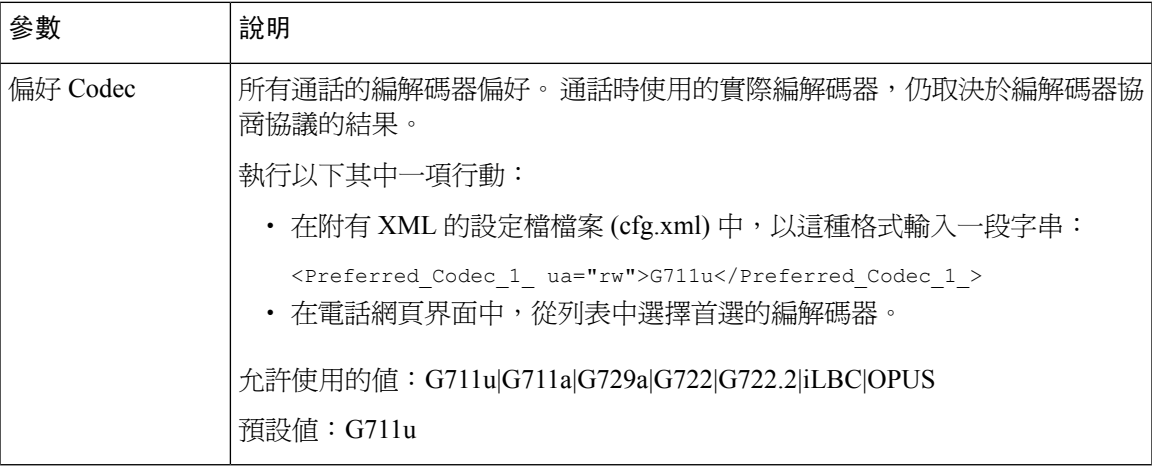

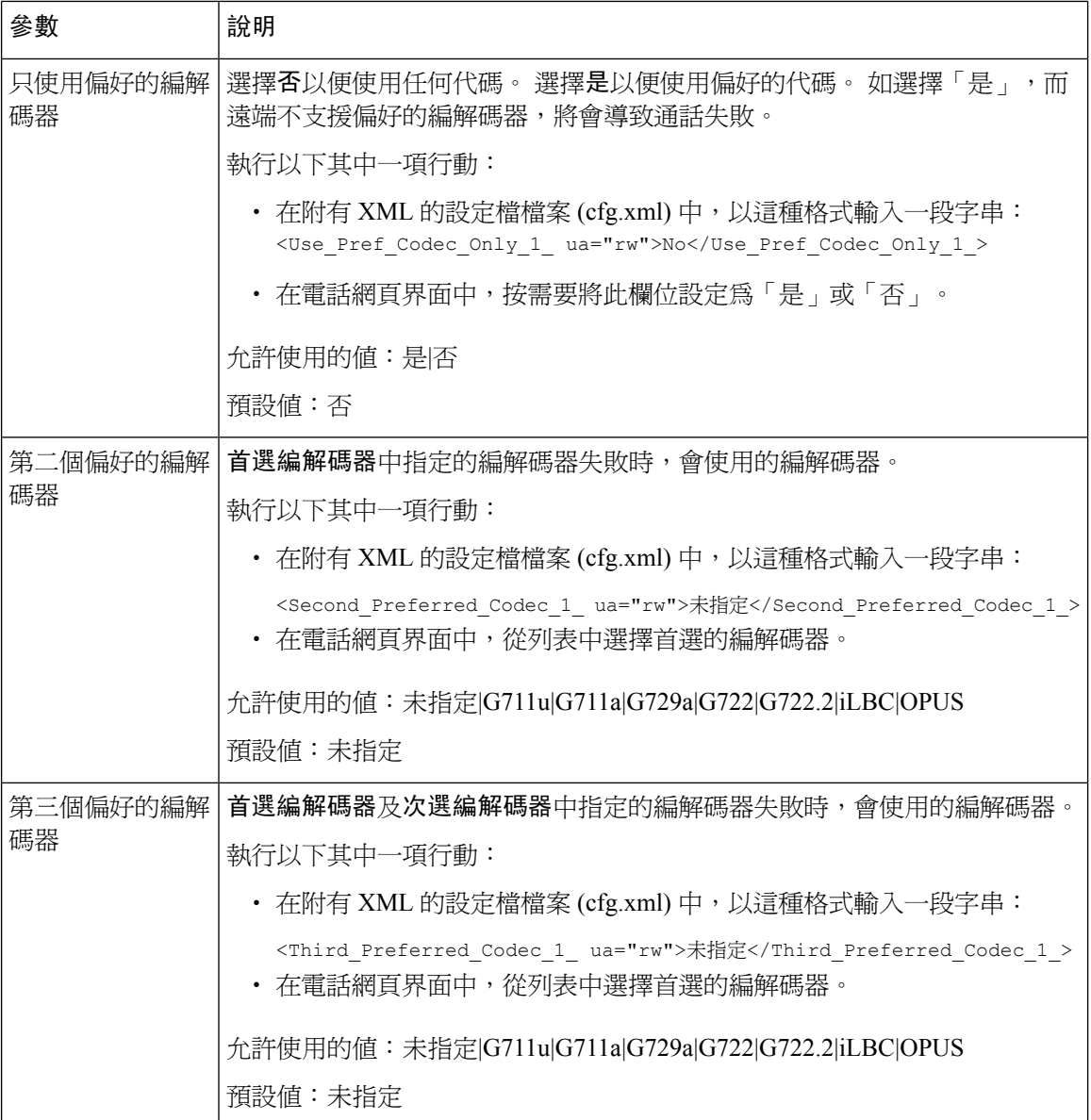

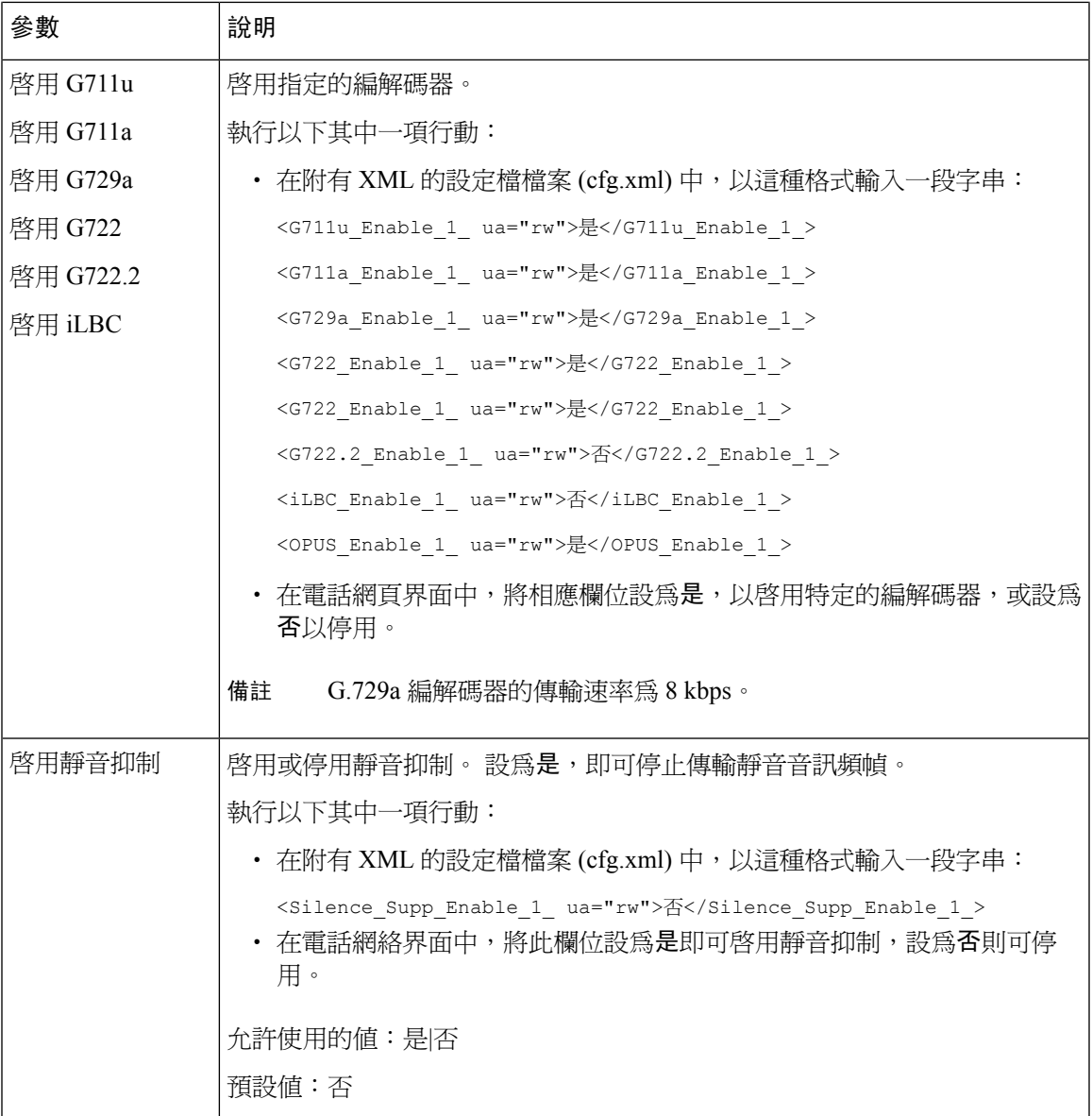

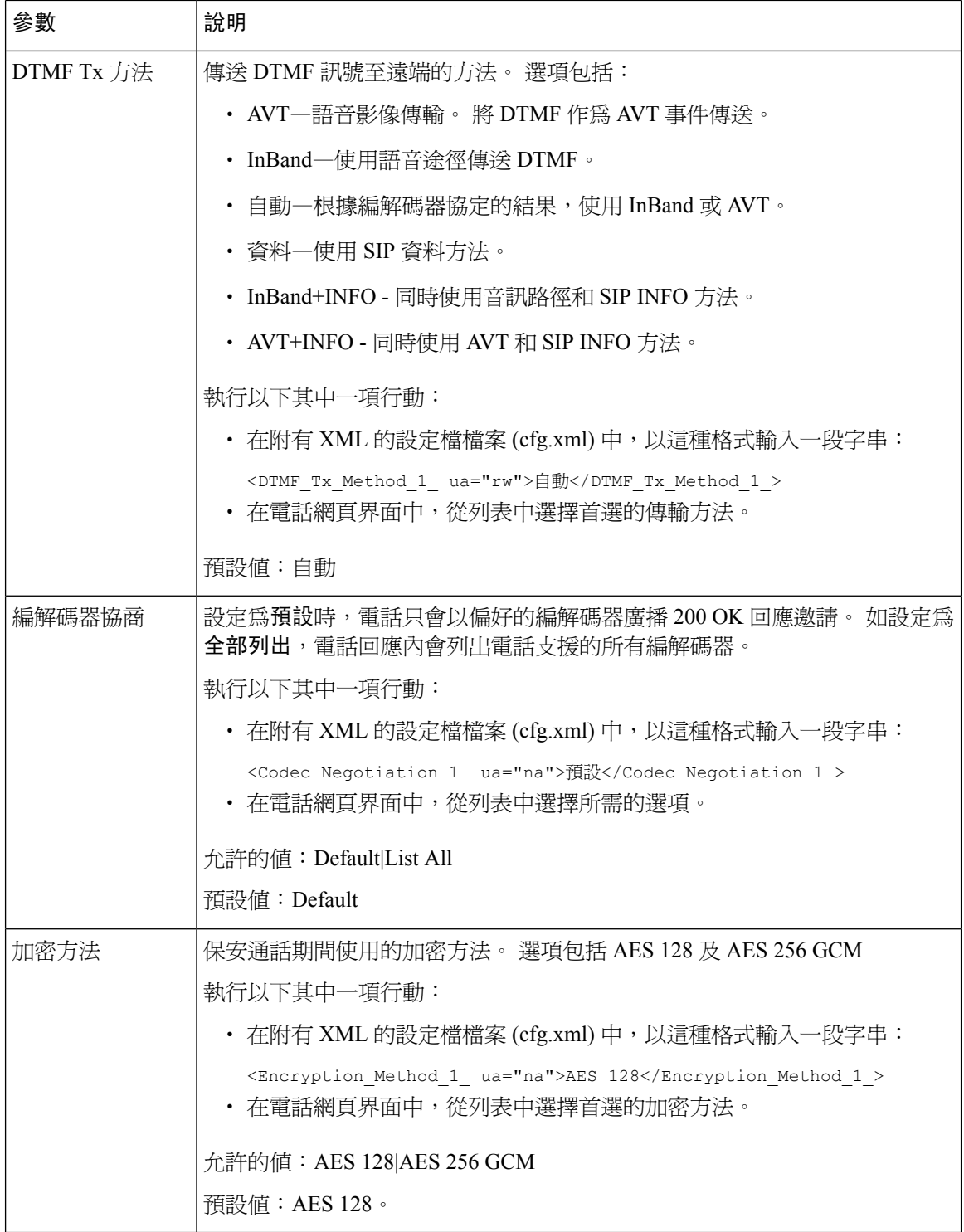

# <span id="page-304-0"></span>語音品質報告

您可以透過通話階段啟始協定 (SIP) 事件套件,捕捉互聯網協定 (VoIP) 作業階段的語音品質指標。 從 RTP 衍生之語音通話質素資料,以及從 SIP 衍生之通話資料,皆在用戶代理 (UA) 給予第三方 (收 集方) 的作業階段 (報告方) 中傳達。

Cisco IP 電話 使用用戶封包協定 (UDP) 傳送 SIP PUBLISH 資料至收集方伺服器。

## 語音品質報告的支援場景

目前,只有基本通話情景支援語音品質報告。基本通話可以是點對點的來電或撥出通話。電話支援 定期 SIP 出版訊息。

## 平均意見分數及編解碼器

語音品質指標會使用平均意見分數 (MOS) 為質素評分。 MOS 等級 1 是最低品質,5 是最高品質。 以下列表提供部分 MOS 分數編解碼器的說明。 電話支援所有的編解碼器。 對於所有編解碼器,電 話都會傳送 SIP 出版訊息。

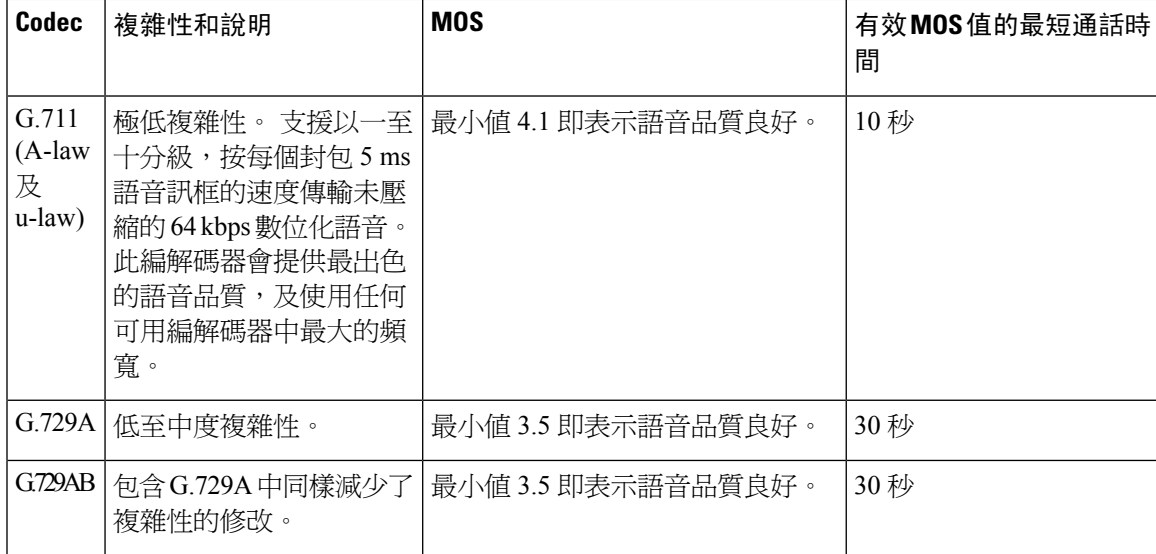

## 配置語音質素報告

您可以為電話上的每部分機產生語音品質報告。 語音品質指標 (VQM) SIP 發佈訊息的參數可幫助 您:

- 產生語音品質報告。
- 命名您的報告。
- 確定電話何時傳送 SIP 發佈訊息。

您亦可使用 XML(cfg.xml) 代碼配置電話設定檔中的參數。 請參閱 VQM SIP [發佈訊息參數](#page-305-0) ,第 288 [页](#page-305-0)

### 开始之前

存取電話管理網頁。 請參[閱存取電話網頁界面](#page-119-0) ,第 102 页。

过程

步驟 **1** 選擇語音 > 分機 **(n)**,其中 (n) 為分機號碼。

步驟 **2** 在**SIP** 設定,在語音品質報告地址參數輸入值。 您可以輸入域名或 IP 地址。

您也可以新增埠號碼及域名或IP地址。如果您未輸入埠號碼,預設使用**SIPUDP**埠的價值(5060)。 如收集伺服器 URL 參數空白,則不會發出 SIP 出版訊息。

- 步驟 **3** 輸入您的報告名稱作為語音品質報告組參數。 您的報告名稱不能以連字元 (-),分號 (;) 或空格開頭。
- 步驟 **4** 在語音品質報告間隔參數輸入間隔 (以秒為單位)。 例如:**20** 進行 20 秒的間隔報告。
- 步驟 **5** 點撃提交所有變更。

### <span id="page-305-0"></span>**VQM SIP** 發佈訊息參數

下表定義了電話網頁界面中,語音 > 分機 **(n)** > 標籤頁內,**Sip** 設定部分的語音品質指標 (VQM) SIP 發佈訊息參數。同時還定義了電話設定檔(cfg.xml)中所新增的字串語法,其中包含用於設定參數的 XML 代碼。

#### 數表 **47: VQM SIP** 發佈訊息參數

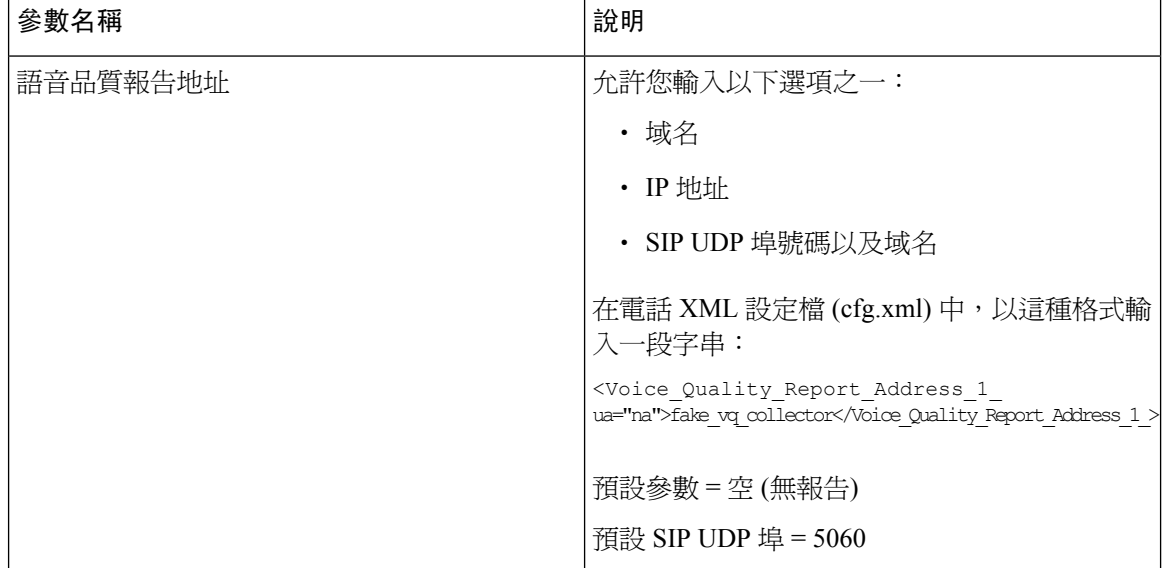

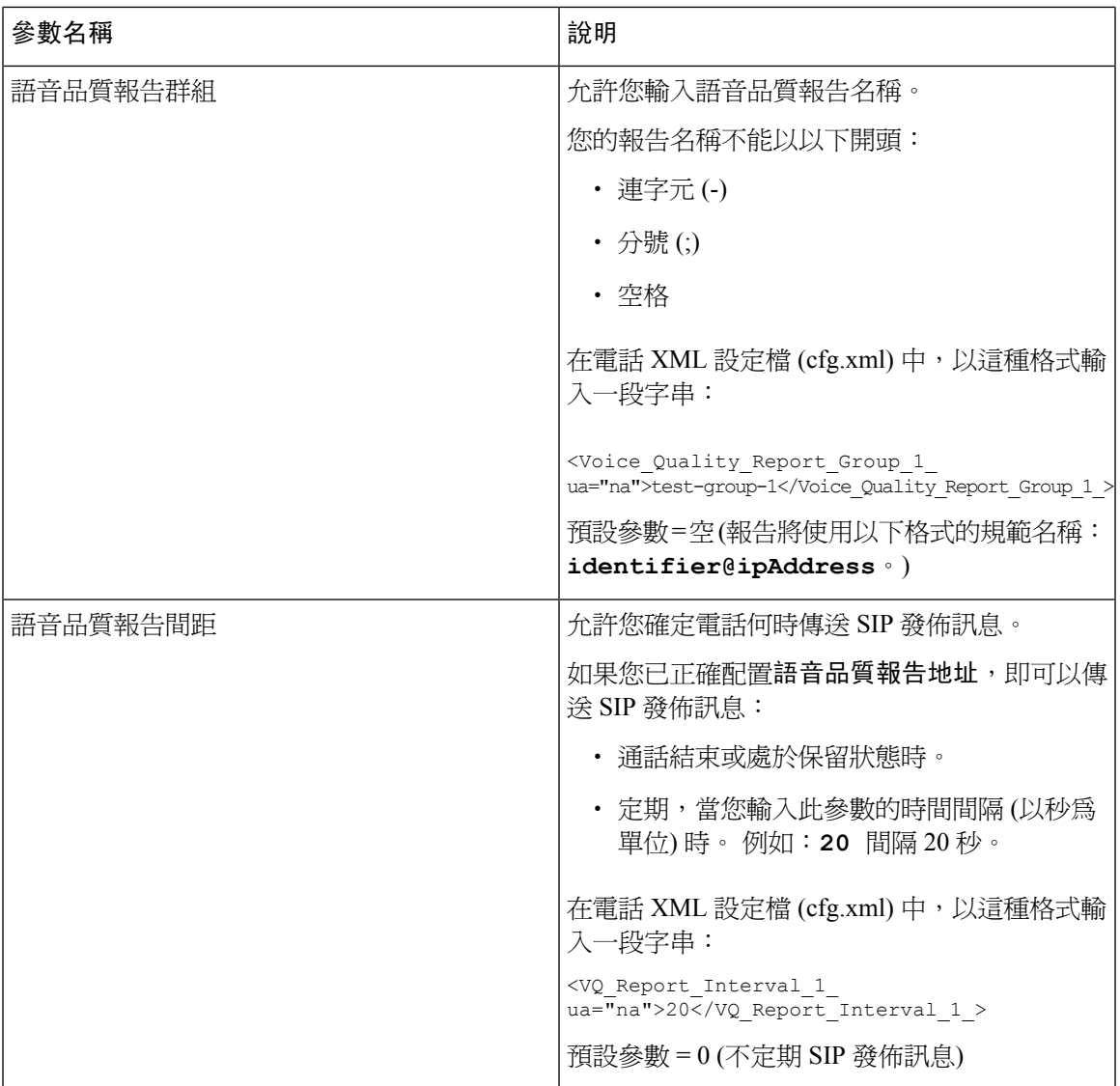

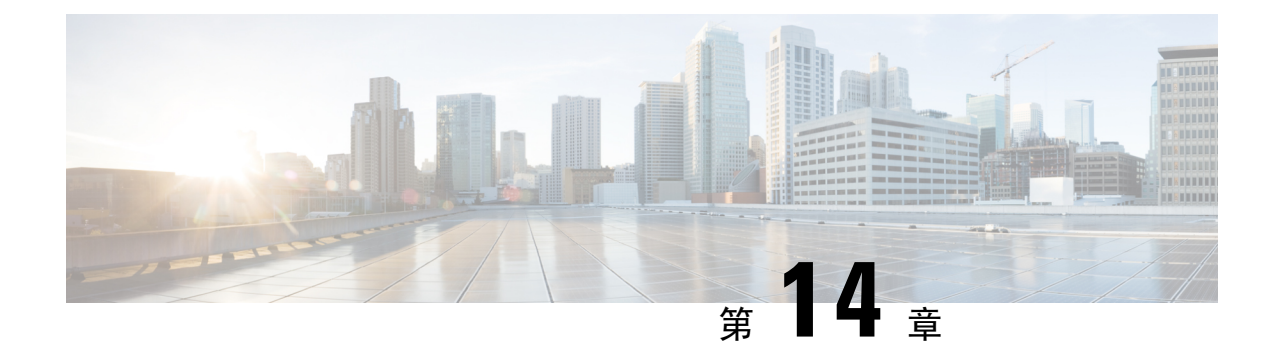

# 語音郵件配置

• [配置語音郵件](#page-308-0),第 291页

# <span id="page-308-0"></span>配置語音郵件

您可以為語音郵件系統配置內部或外部電話號碼或URL。如使用外部語音郵件系統,有關號碼必須 包含撥出使用的任何數字及任何所需的區碼

### 开始之前

存取電話管理網頁。 請參[閱存取電話網頁界面](#page-119-0) ,第 102 页。

### 过程

- 步驟 **1** 選擇語音 > 電話。
- 步驟 **2** 在一般部分,輸入語音郵件號碼,即是用於檢查語音郵件的電話號碼或 URL。 您還可以透過輸入以下格式的字串來在設定檔 (cfg.xml) 中配置此參數: <Voice\_Mail\_Number ua="na">123</Voice\_Mail\_Number>

預設值:空白

步驟 **3** 點撃提交所有變更。

電話重啟。

# 為分機配置語音郵件

开始之前

存取電話管理網頁。 請參[閱存取電話網頁界面](#page-119-0),第102页。

#### 过程

步驟 **1** 選擇語音 > 分機 **(n)**,其中 **(n)** 為分機號碼。

步驟2 如[語音郵件伺服器和訊息等待的參數](#page-309-0),第 292 页所述,在通話功能設定部分中,配置語音郵件伺服 器、語音郵件訂閱間距 (可選) 和啟用語音郵件的參數。

步驟 **3** 點撃提交所有變更。

電話重啟。

## <span id="page-309-0"></span>語音郵件伺服器和訊息等待的參數

下表描述了和訊息等待的通話功能設定。

#### 數表 **48:** 語音郵件和的參數

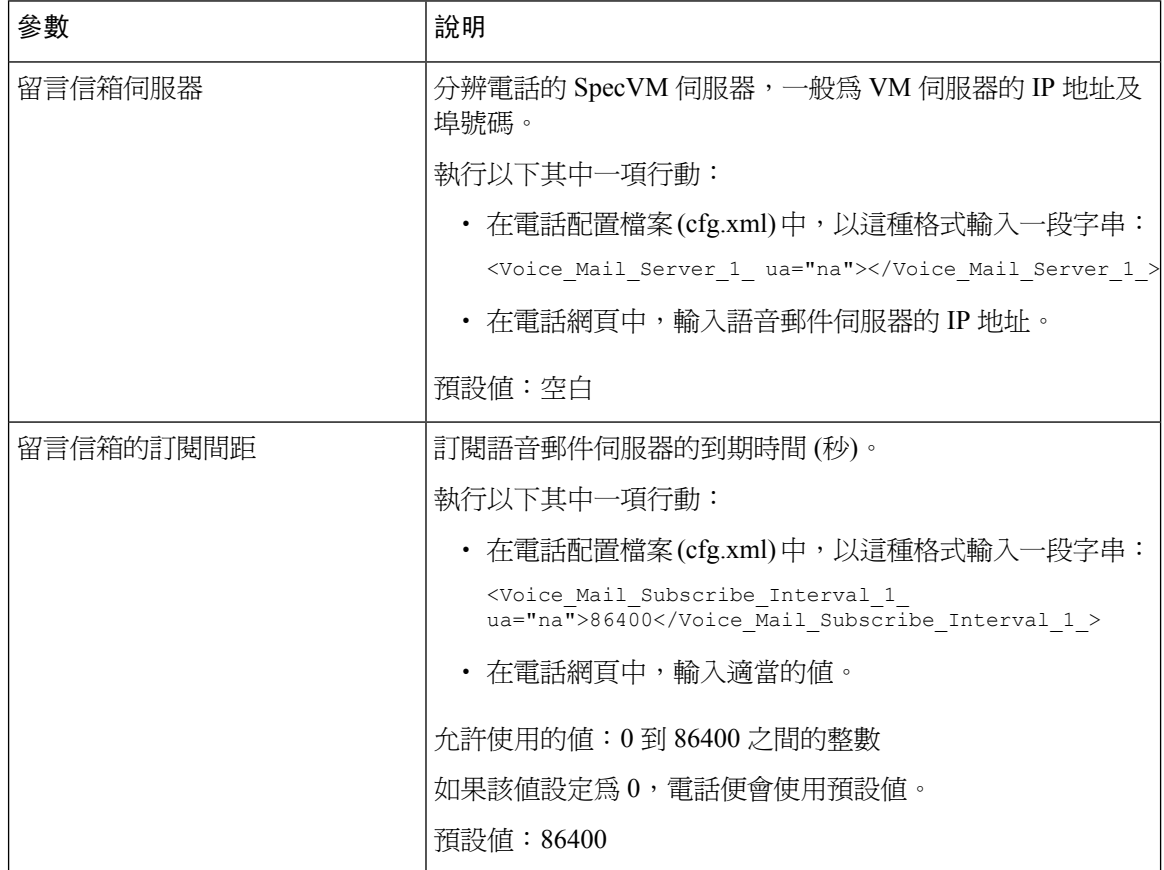

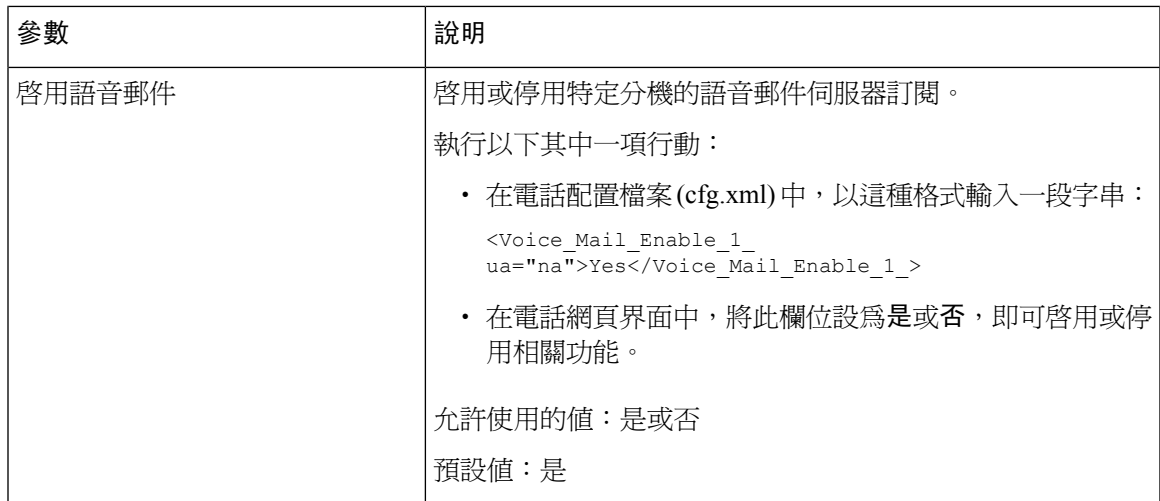

ı

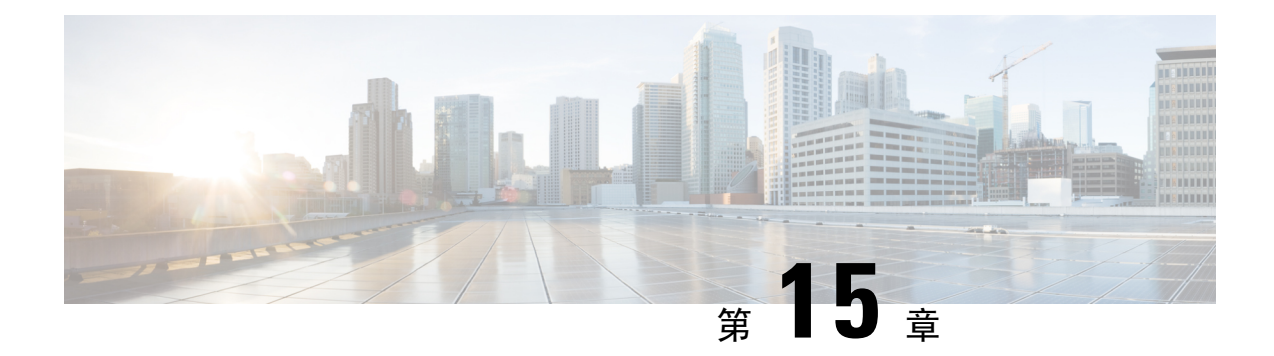

# 公司及個人目錄設定

- [配置目錄服務](#page-312-0),第295页
- [LDAP](#page-316-0) 配置,第 299页
- 配置 [BroadSoft](#page-325-0) 設定,第308页
- [設定個人目錄](#page-337-0) ,第 320 页
- 啓用反向名稱尋找功能,第320页

# <span id="page-312-0"></span>配置目錄服務

使用目錄服務,即可控制目錄的顯示方式:

- 個人通訊錄
- 所有已啟用的目錄

此外,您還可以控制瀏覽目錄模式以及電話上顯示的聯絡人上限。

### 开始之前

存取電話管理網頁。 請參[閱存取電話網頁界面](#page-119-0),第102页。

#### 过程

- 步驟 **1** 選擇語音 > 電話。
- 步驟 **2** 在目錄服務中,按照[目錄服務的參數](#page-312-1) ,第 295 页所述設定欄位。
- 步驟 **3** 點撃提交所有變更。

## <span id="page-312-1"></span>目錄服務的參數

下表定義了電話網頁界面中語音 > 電話 > 標籤頁下,目錄服務部分中的參數功能和用法。 同時還定 義了電話設定檔 (cfg.xml) 中所新增的字串語法,其中包含用於設定參數的 XML 代碼。

#### 數表 **49:** 目錄服務的參數

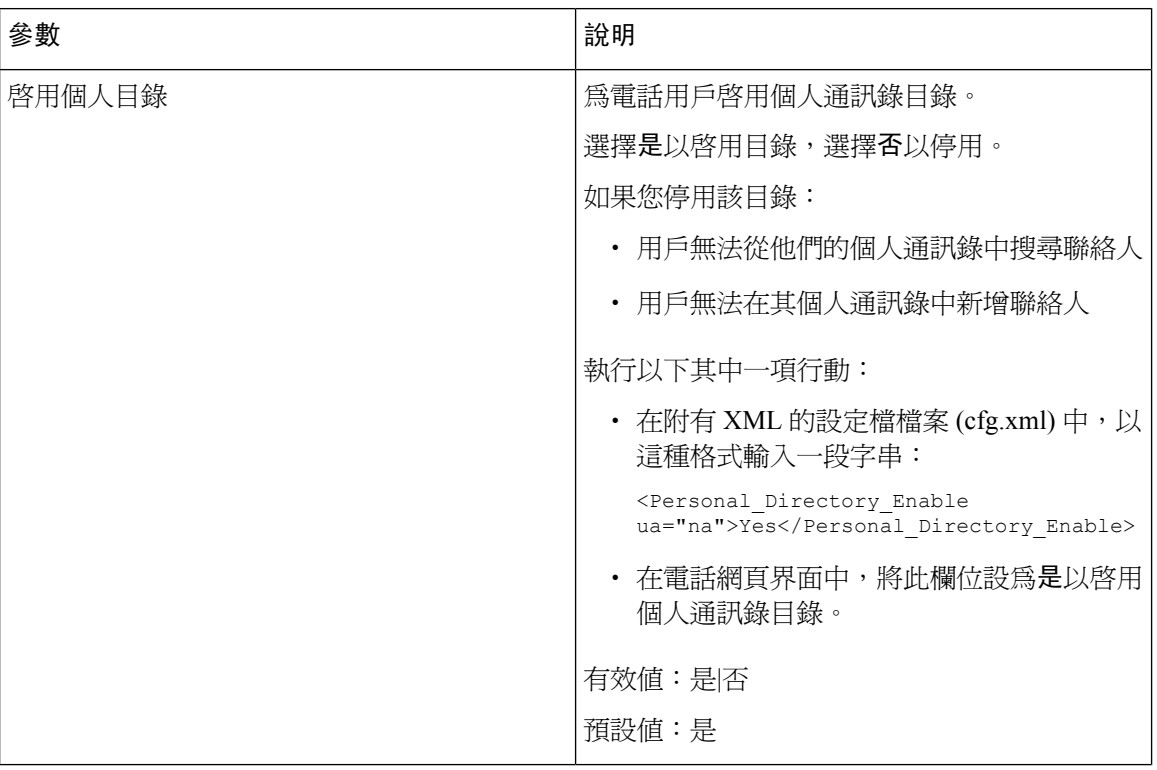

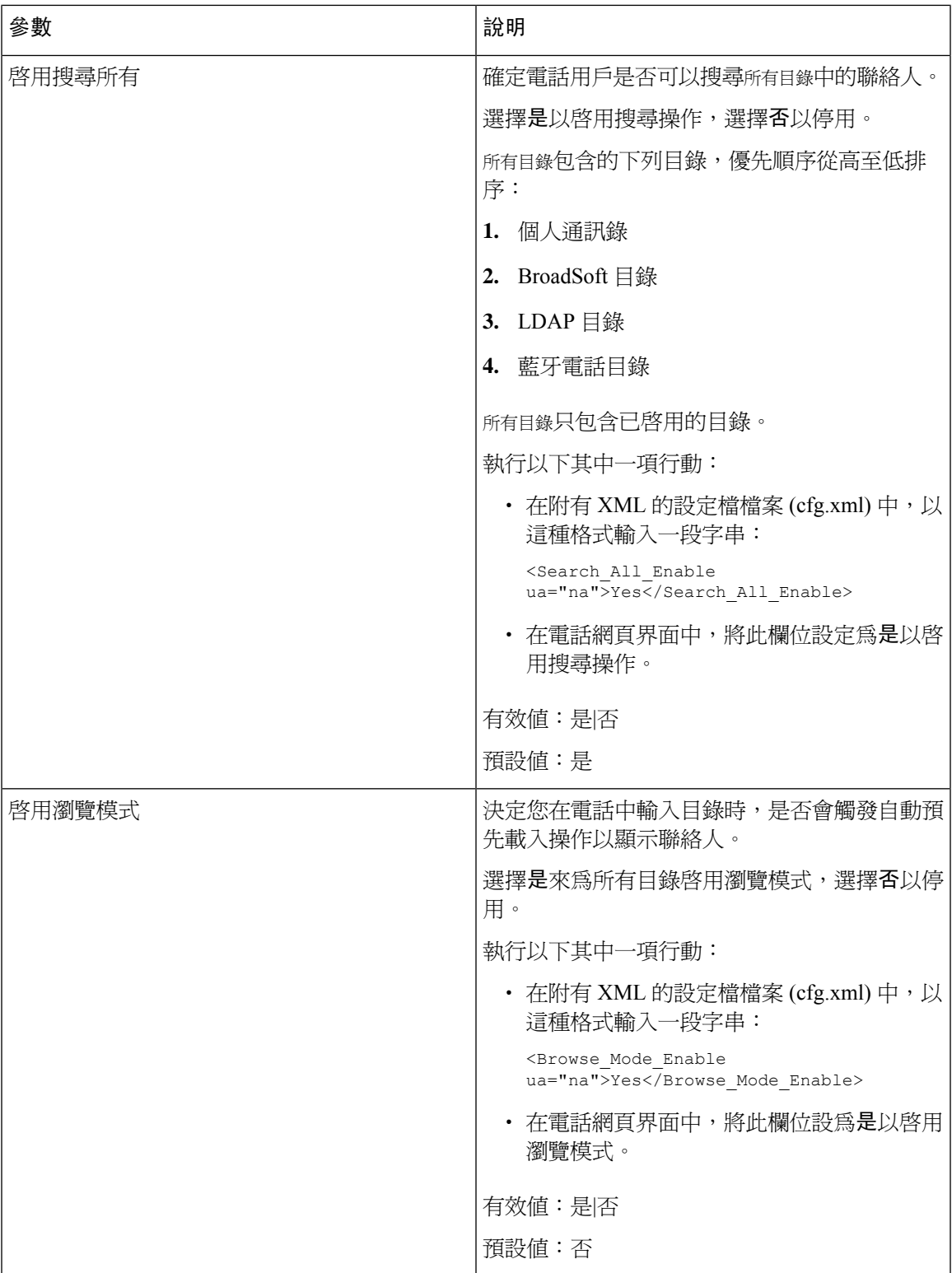

## 在所有目錄中停用通訊錄搜尋功能

預設情況下,用戶可以在電話上的所有目錄中搜尋聯絡人。 您可以將電話設定為停用此功能。 然 後,用戶每次只能在單一目錄中搜尋聯絡人。

完成本程序後,所有目錄選項將不會顯示在電話屏幕的目錄目錄下。

您還可以透過輸入以下格式的字串來在設定檔 (cfg.xml) 中配置此參數:

<Search\_All\_Enable ua="na">No</Search\_All\_Enable>

有效值為「是」或「否」。預設設定為「是」。

#### 过程

步驟 **1** 選擇語音 > 電話。

步驟 **2** 在目錄服務部分,將啟用搜尋所有欄位設為否。

步驟 **3** 點撃提交所有變更。

## 停用個人目錄

預設情況下,電話會啓用個人目錄。 您可以從電話網頁界面停用個人目錄。 停用個人目錄時:

- 個人目錄標籤未顯示在電話網頁界面中。
- 目錄電話螢幕上未顯示個人通訊錄選項。
- 用戶無法從近期通話或其他目錄向個人目錄中新增聯絡人。
- 當用戶搜尋所有目錄中的聯絡人時,電話會跳過個人目錄。
- 當用戶使用鍵盤撥打號碼或有來電時,電話會在搜尋目錄中相符的號碼時跳過個人目錄。

您還可以透過輸入以下格式的字串來在設定檔 (cfg.xml) 中配置此參數: <Personal\_Directory\_Enable ua="na">No</Personal\_Directory\_Enable> 有效值為「是」或「否」。預設設定為「是」。

### 过程

步驟 **1** 選擇語音 > 電話。

- 步驟 **2** 在目錄服務部分,將啟用個人目錄欄位設為否。 在預設情況下,此欄位會設定為是。
- 步驟 **3** 點撃提交所有變更。

# <span id="page-316-0"></span>**LDAP** 配置

Cisco IP 電話 支援 Lightweight Directory Access Protocol (LDAP) 的第 3 版本。 LDAP 公司目錄搜尋 可讓用戶搜尋某一 LDAP 目錄來找出姓名和電話號碼。 支援基於 LDAP 的目錄,例如 Microsoft Active Directory 2003 和基於 LDAP 的公開資料庫。

用戶可從 IP 電話上的目錄目錄存取 LDAP。 搜尋 LDAP 一次,最多可得 20 項記錄。

本節中的說明假設您已安裝 LDAP 伺服器,例如 OpenLDAP 或 Microsoft Active Directory Server 2003。

## 準備 **LDAP** 公司目錄搜尋

### 开始之前

存取電話管理網頁。 請參[閱存取電話網頁界面](#page-119-0) ,第 102 页。

#### 过程

步驟 **1** 選取語音 > 系統。

步驟 **2** 在 **IPv4** 設定部分,於主要 **DNS** 欄位中輸入 DNS 伺服器的 IP 地址。 僅在您使用 Active Directory 驗證設定 MD5 時,才需要執行此步驟。 您可以透過輸入以下格式的字串來在設定檔中配置此參數:

<Primary\_DNS ua="na">10.74.2.7</Primary\_DNS>

步驟 **3** 在可選網絡配置部分的網域欄位中,輸入 LDAP 網域。

僅在您使用 Active Directory 驗證設定 MD5 時,才需要執行此步驟。

有些網站可能不在內部部署 DNS,而是使用 Active Directory 2003。在這種情況下,則不一定需要輸 入一個主要 DNS 地址和一個 LDAP 網域。 但是,如使用 Active Directory 2003,系統便會爲驗證方 法限制為「簡單」。

您可以透過輸入以下格式的字串來在設定檔中配置此參數:

<Domain ua="na">LDAPdomainname.com</Domain>

- 步驟 **4** 按電話標籤。
- **步驟 5** 如LDAP [目錄的參數](#page-316-1) ,第 299 页所述配置 LDAP 欄位。
- 步驟 **6** 點撃提交所有變更。

## <span id="page-316-1"></span>**LDAP** 目錄的參數

下表定義了電話網頁界面中語音 > 電話 > 標籤頁下,**LDAP** 部分中的 DLAP 目錄參數之功能和用 法。 同時還定義了電話設定檔 (cfg.xml) 中所新增的字串語法,其中包含用於設定參數的 XML 代 碼。

#### 數表 **50: LDAP** 目錄的參數

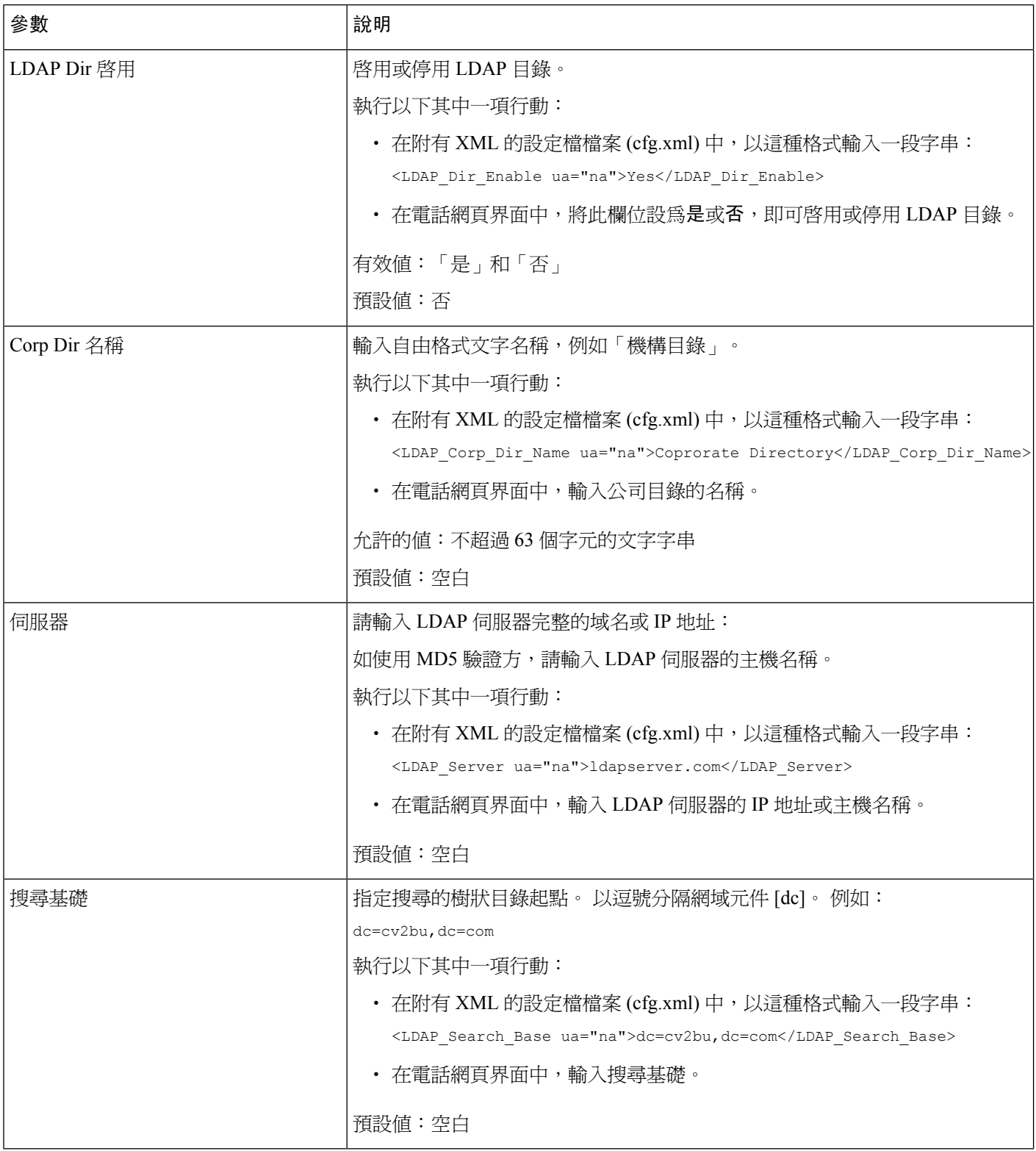

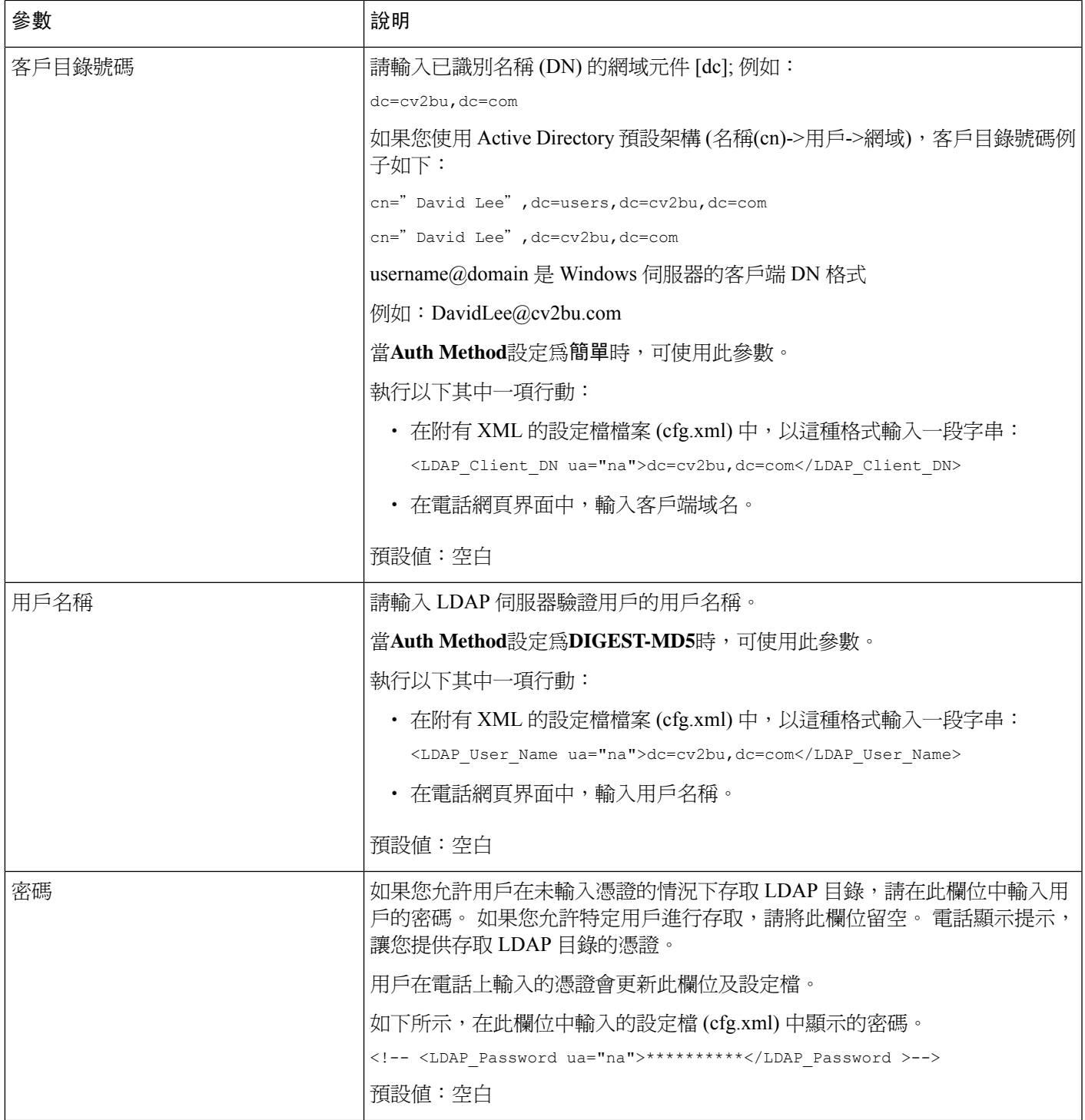

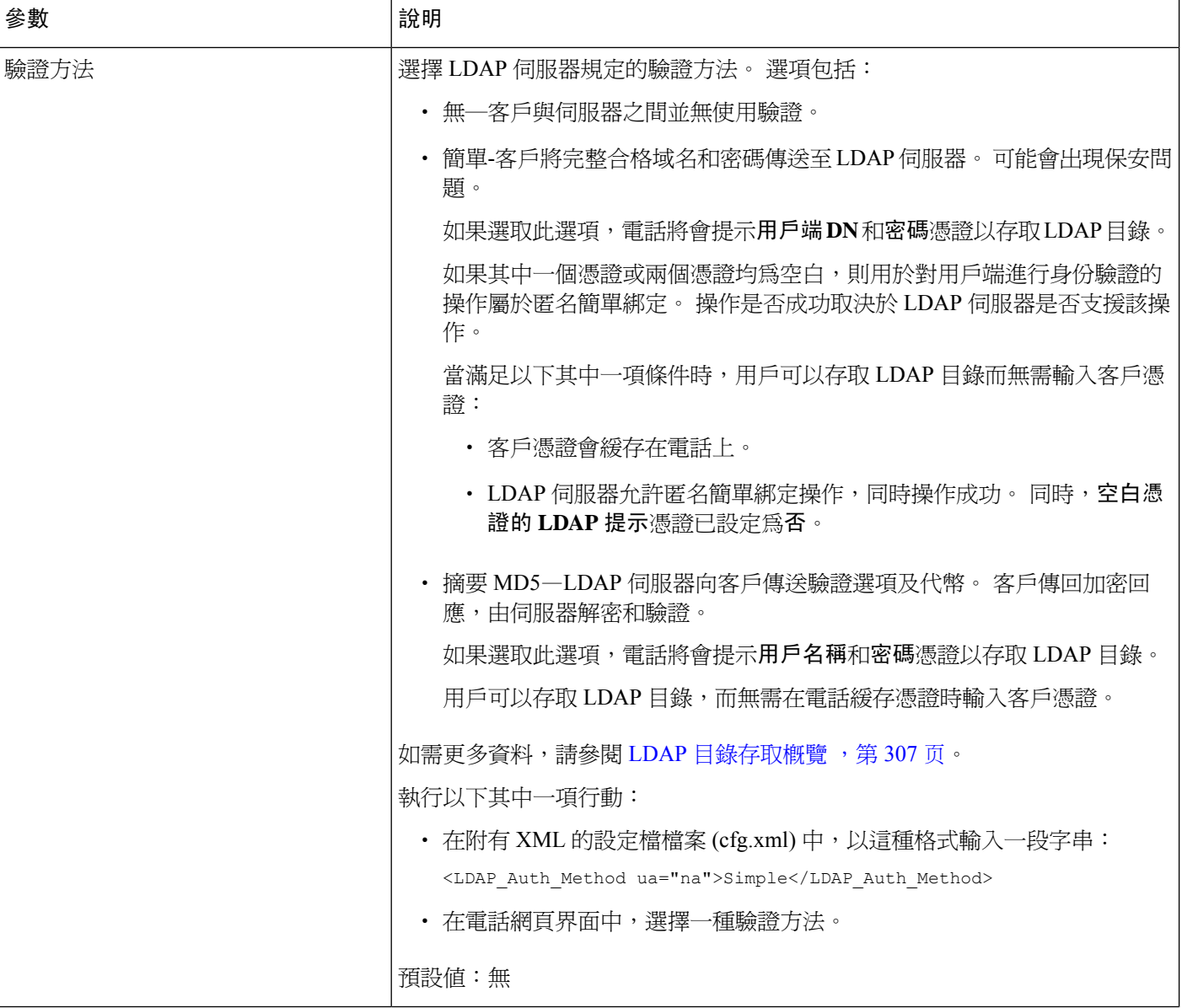

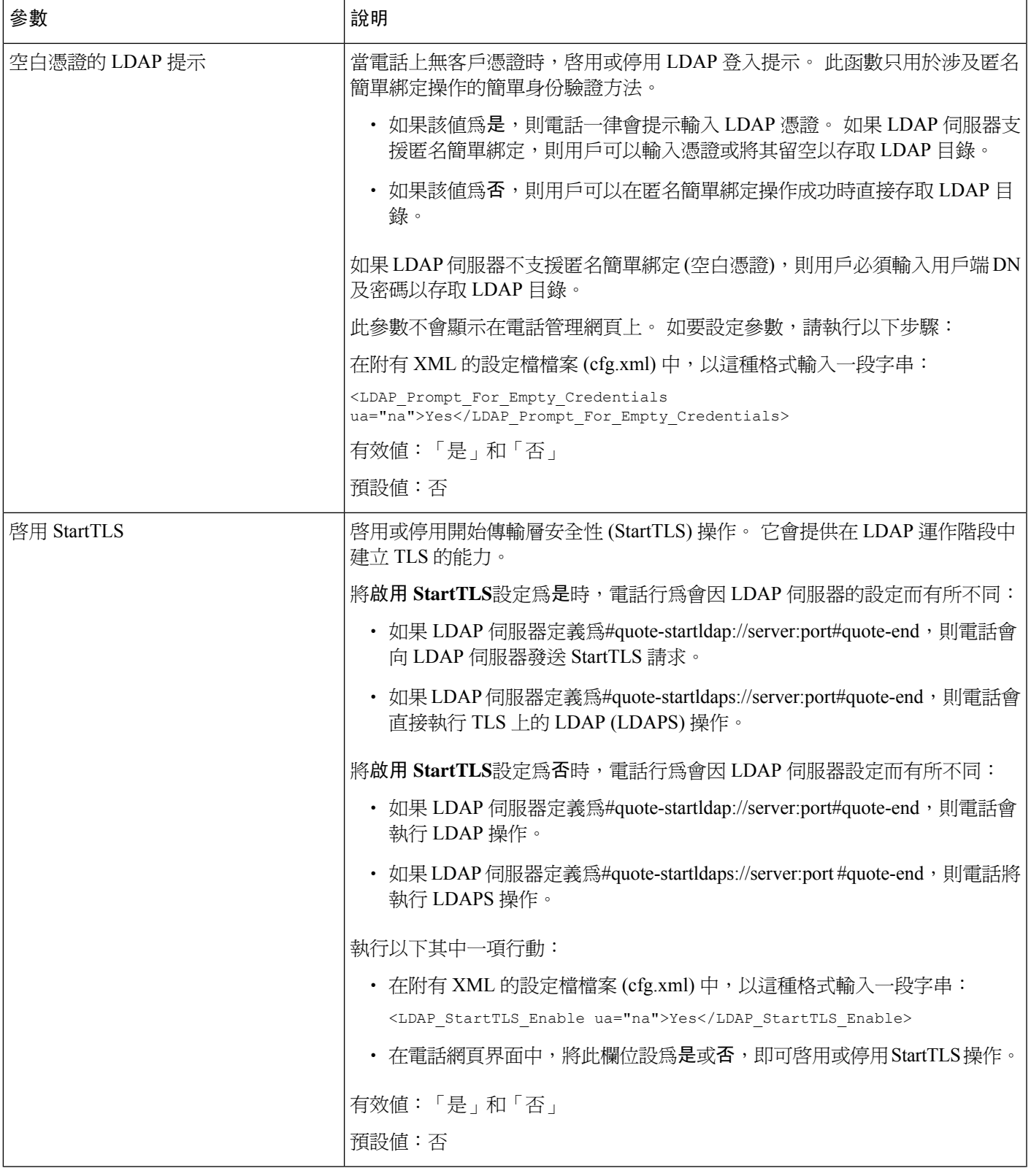

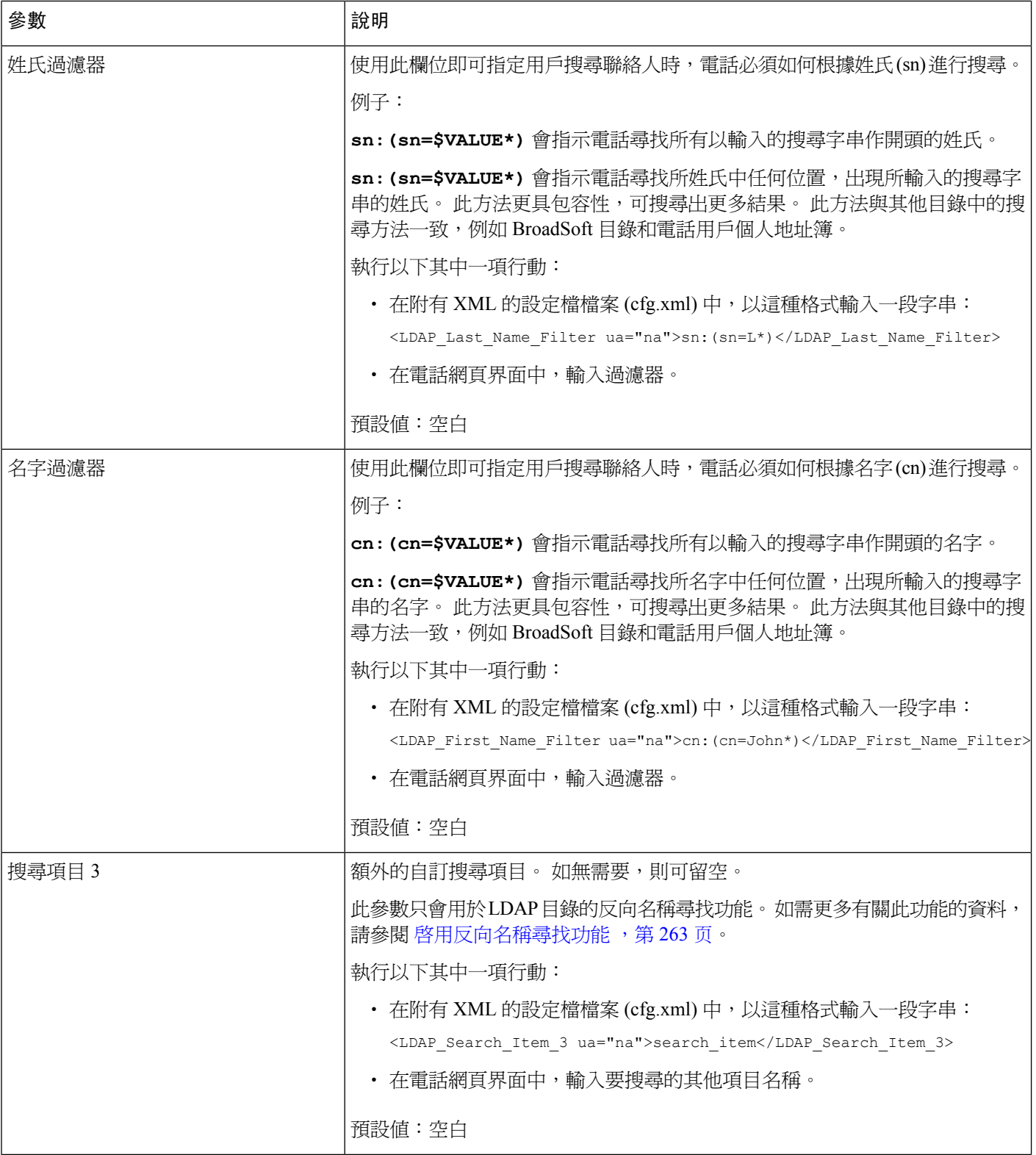

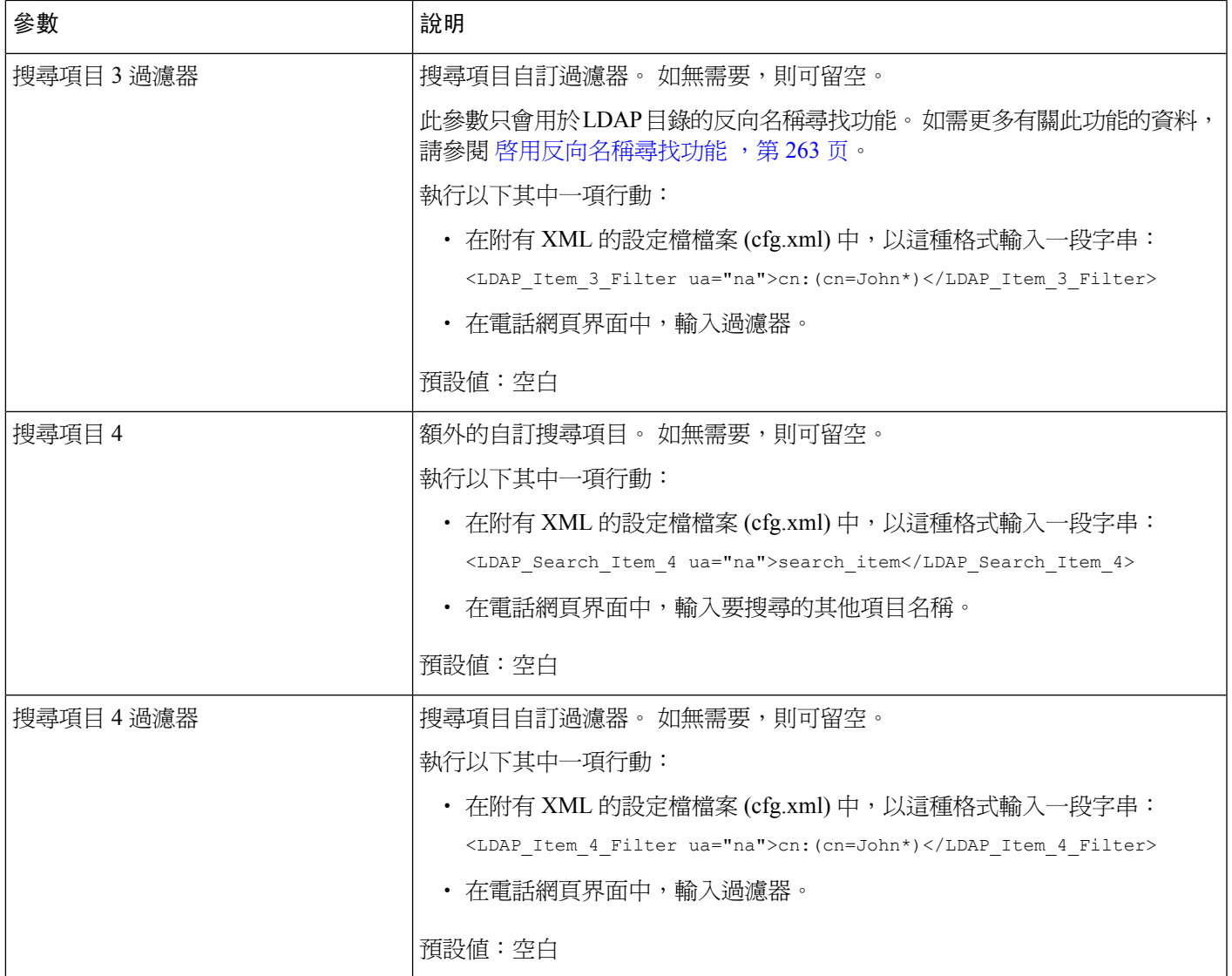

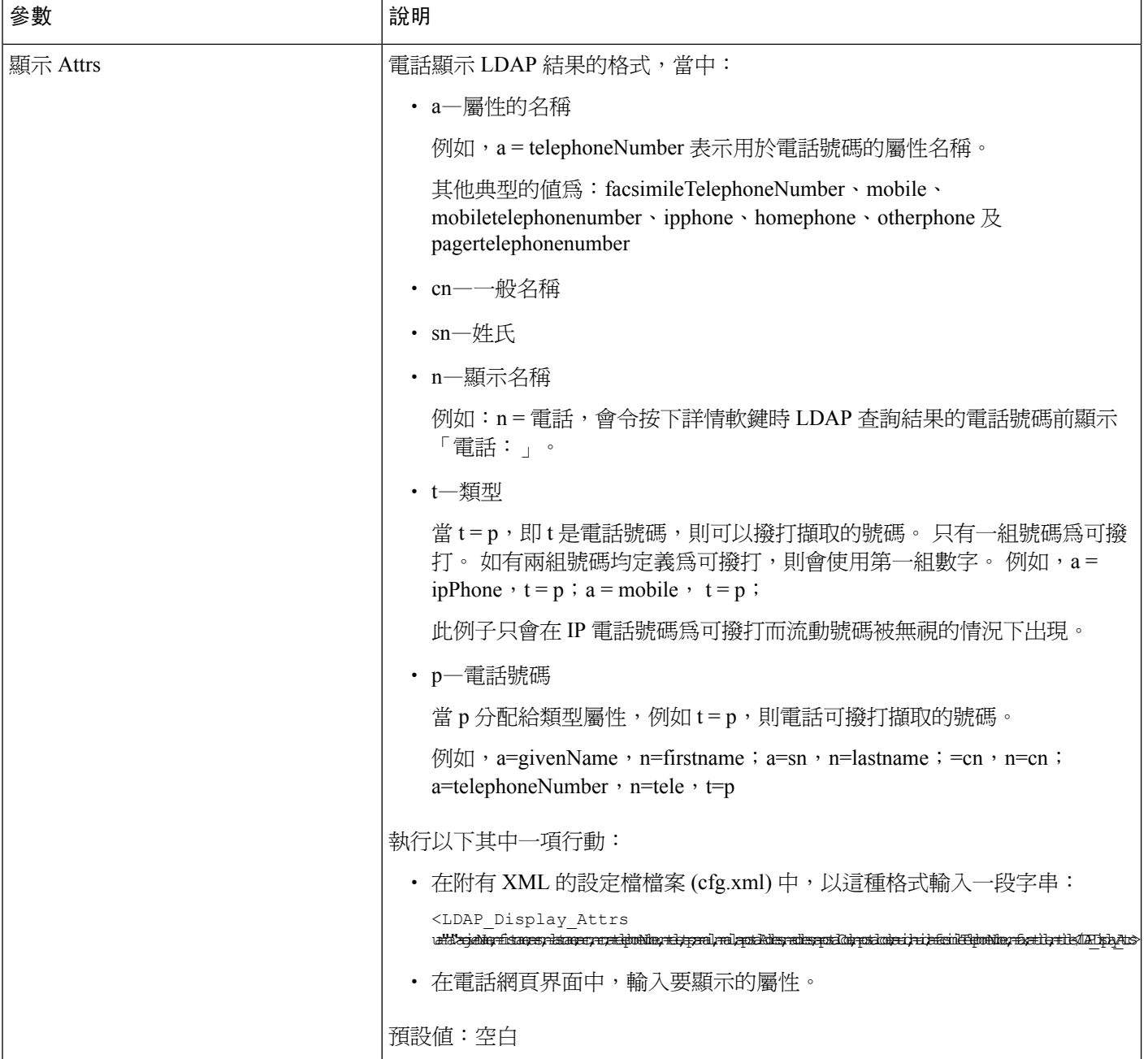
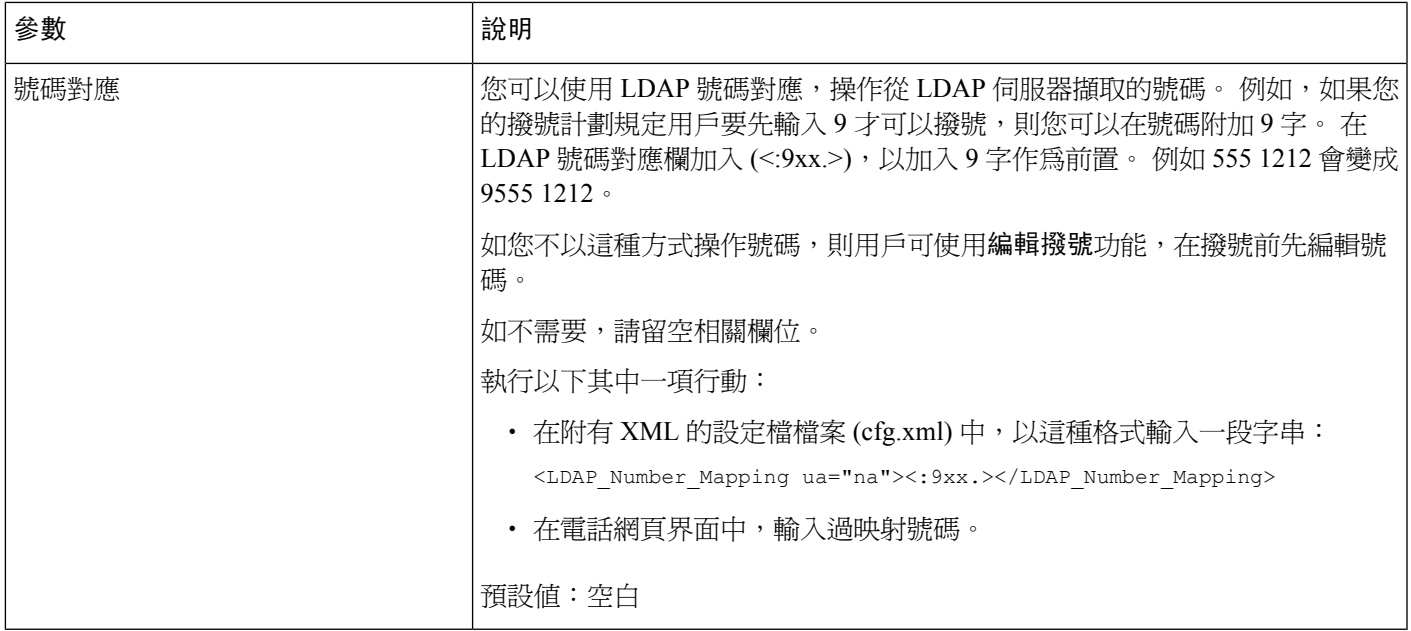

### **LDAP** 目錄存取概覽

下面的關係圖會顯示不同驗證方法中 LDAP 目錄存取的邏輯:

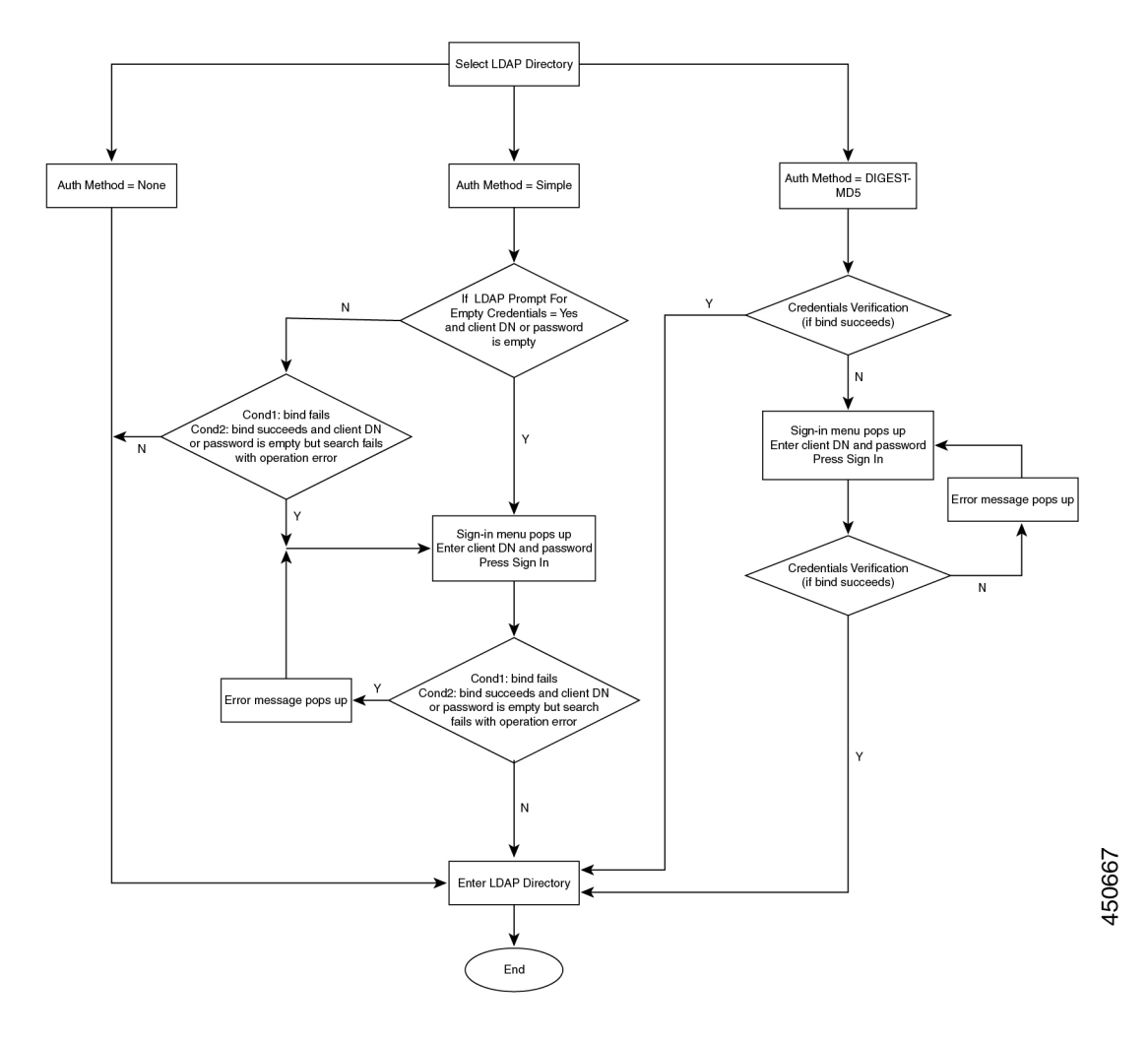

### 配置 **BroadSoft** 設定

BroadSoft Directory 服務可讓用戶搜尋及檢視其個人、群組或企業聯絡人。 此應用程式功能使用 BroadSoft 的擴展服務介面 (XSI)。

如要改善保安,電話韌體會限制主機伺服器及目錄輸入欄位的存取。

電話會使用兩種類型的 XSI 驗證方法:

- 用戶登入憑證:電話會使用 XSI 用戶編號及密碼。
- SIP 憑證:於電話上註冊的 SIP 帳號之註冊名稱及密碼。 如使用此方法,電話可以使用 XSI 用 戶編號及 SIP 驗證憑證來進行驗證。

过程

#### 步驟 **1** 選擇語音 > 電話。

步驟 **2** 在 **XSI** 服務部分中,於下拉列表方格的目錄啟用中選擇是。 您還可以透過輸入以下格式的字串來在設定檔 (cfg.xml) 中配置此參數:

<Directory\_Enable ua="na">Yes</Directory\_Enable>

- 步驟3 設定XSI [電話服務的參數](#page-326-0),第309页中所述的欄位。
- 步驟 **4** 點撃提交所有變更。

### <span id="page-326-0"></span>**XSI** 電話服務的參數

下表定義了電話網頁界面中語音 > 電話 > 標籤頁下,**XSI** 電話服務部分中的 XSI 目錄參數之功能和 用法。 同時還定義了電話設定檔 (cfg.xml) 中所新增的字串語法,其中包含用於設定參數的 XML 代 碼。

#### 數表 **51: XSI** 電話服務的參數

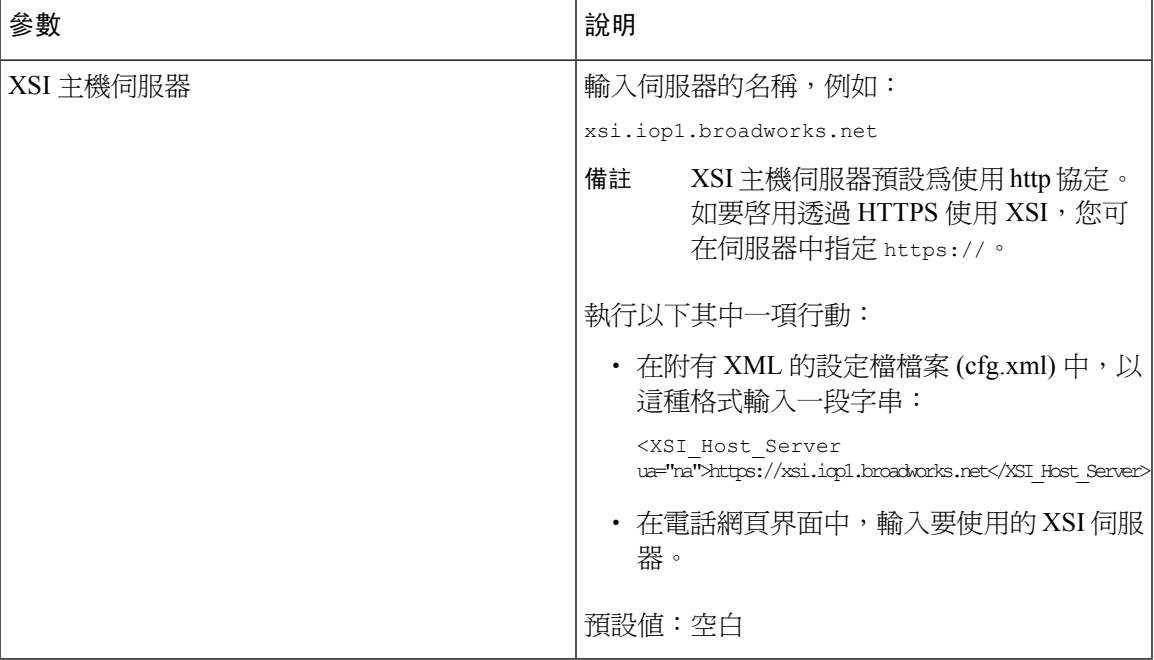

I

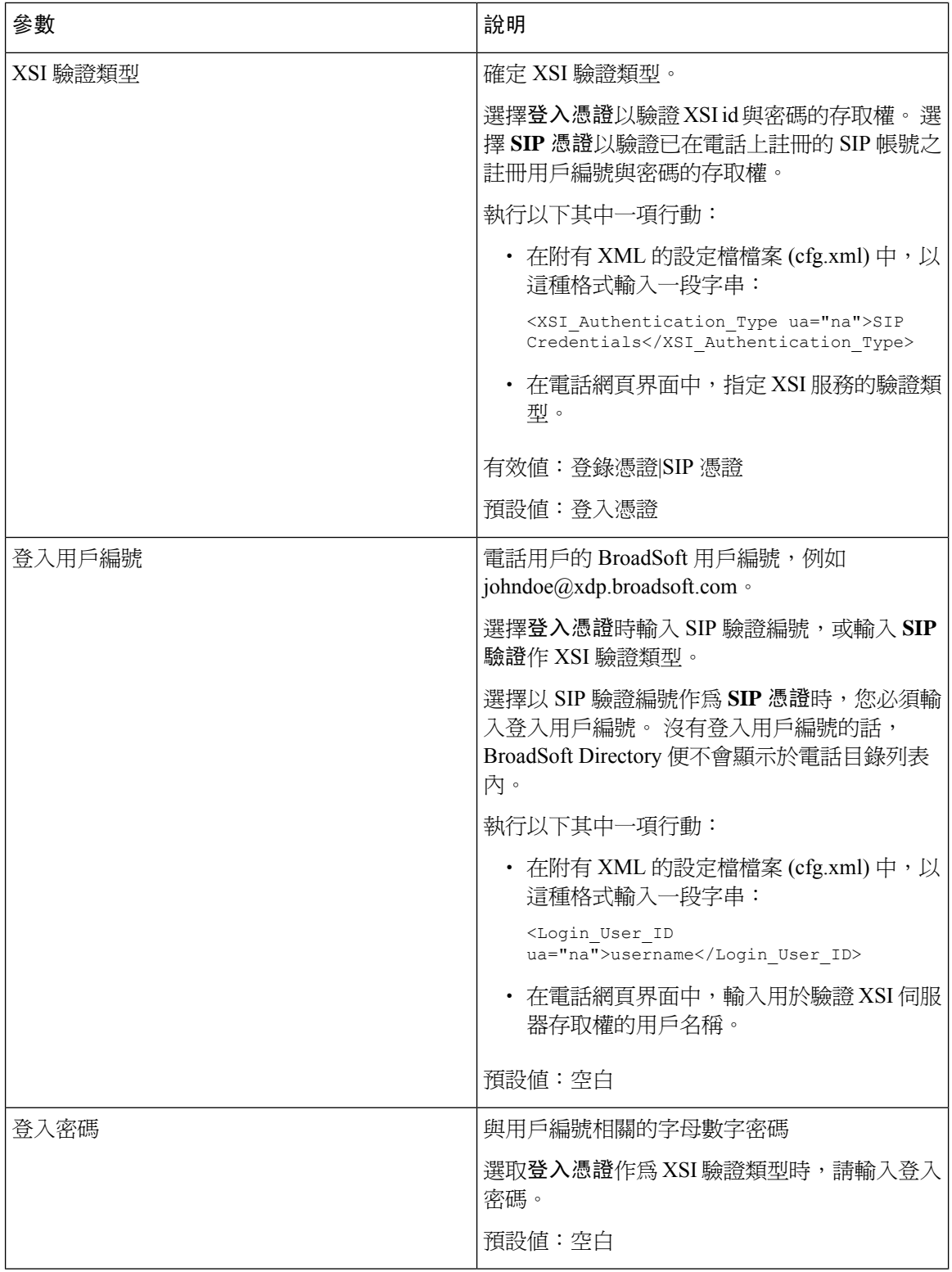

 $\overline{\phantom{a}}$ 

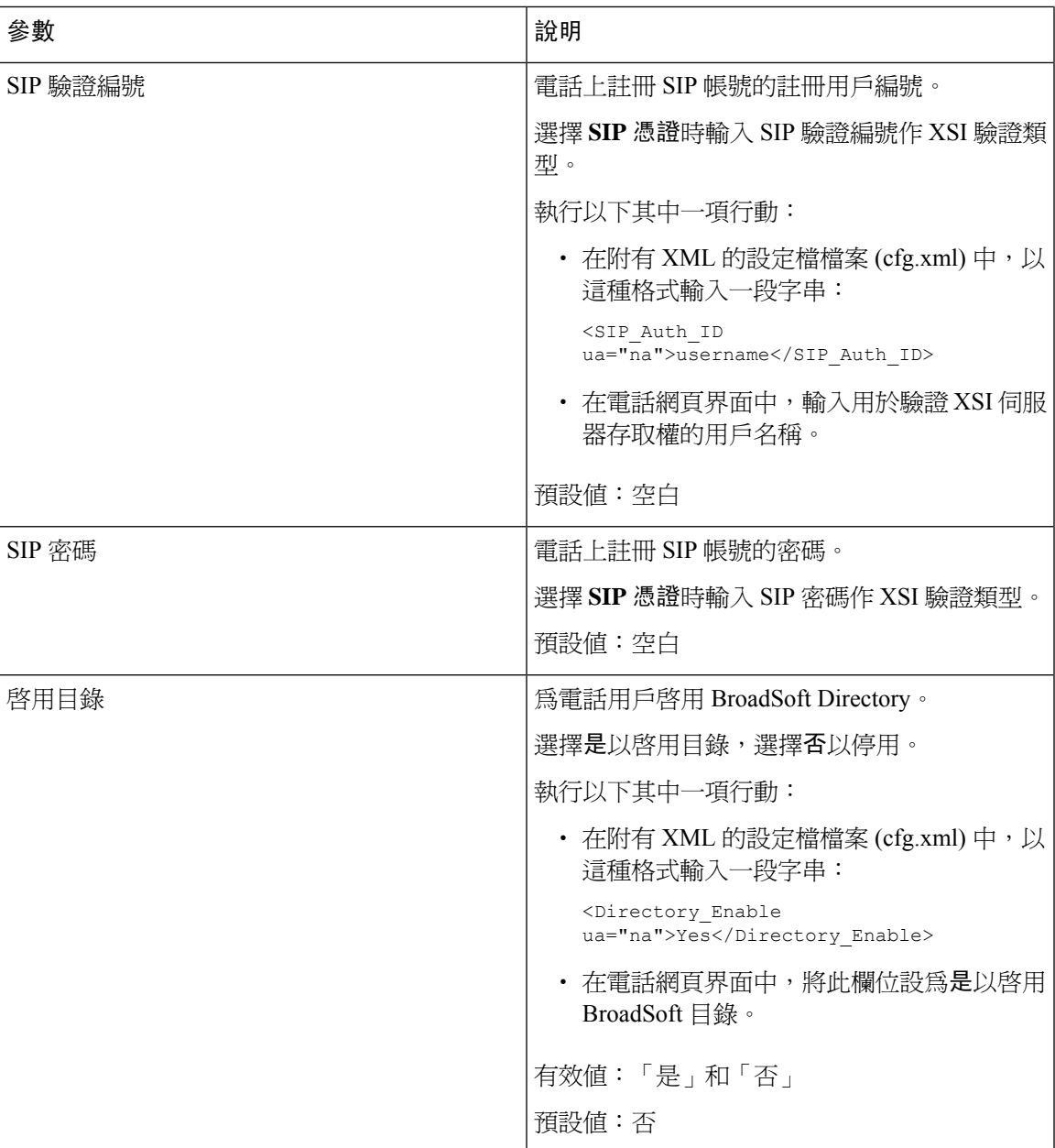

I

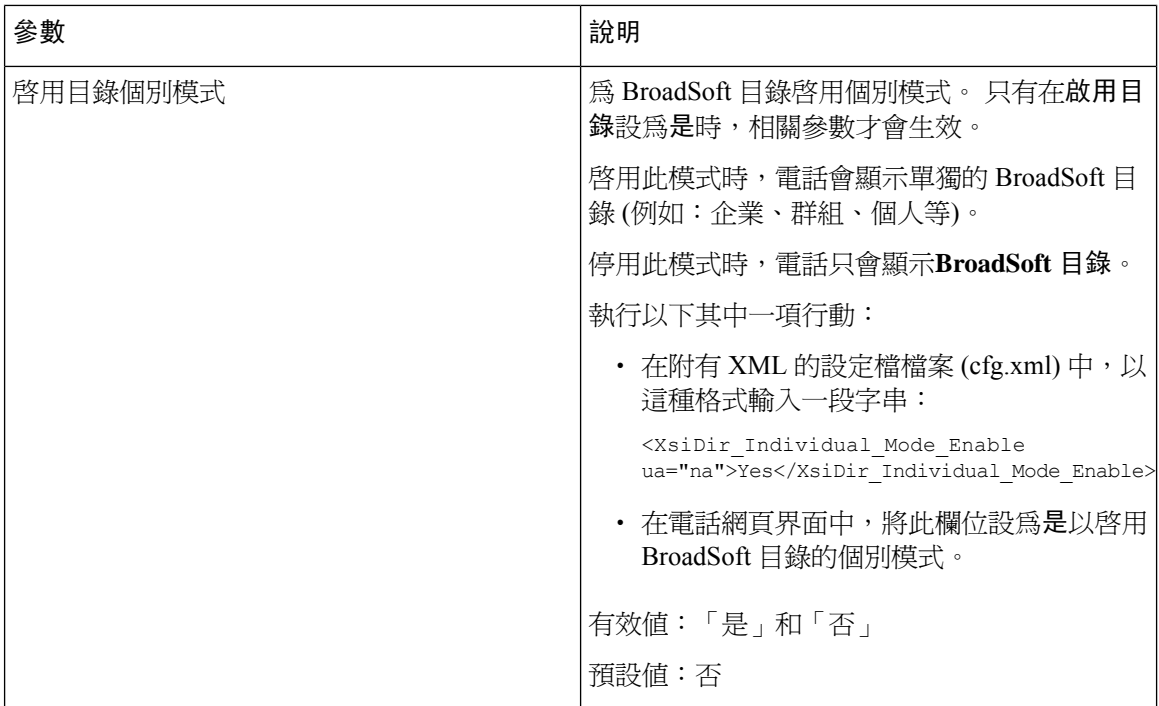

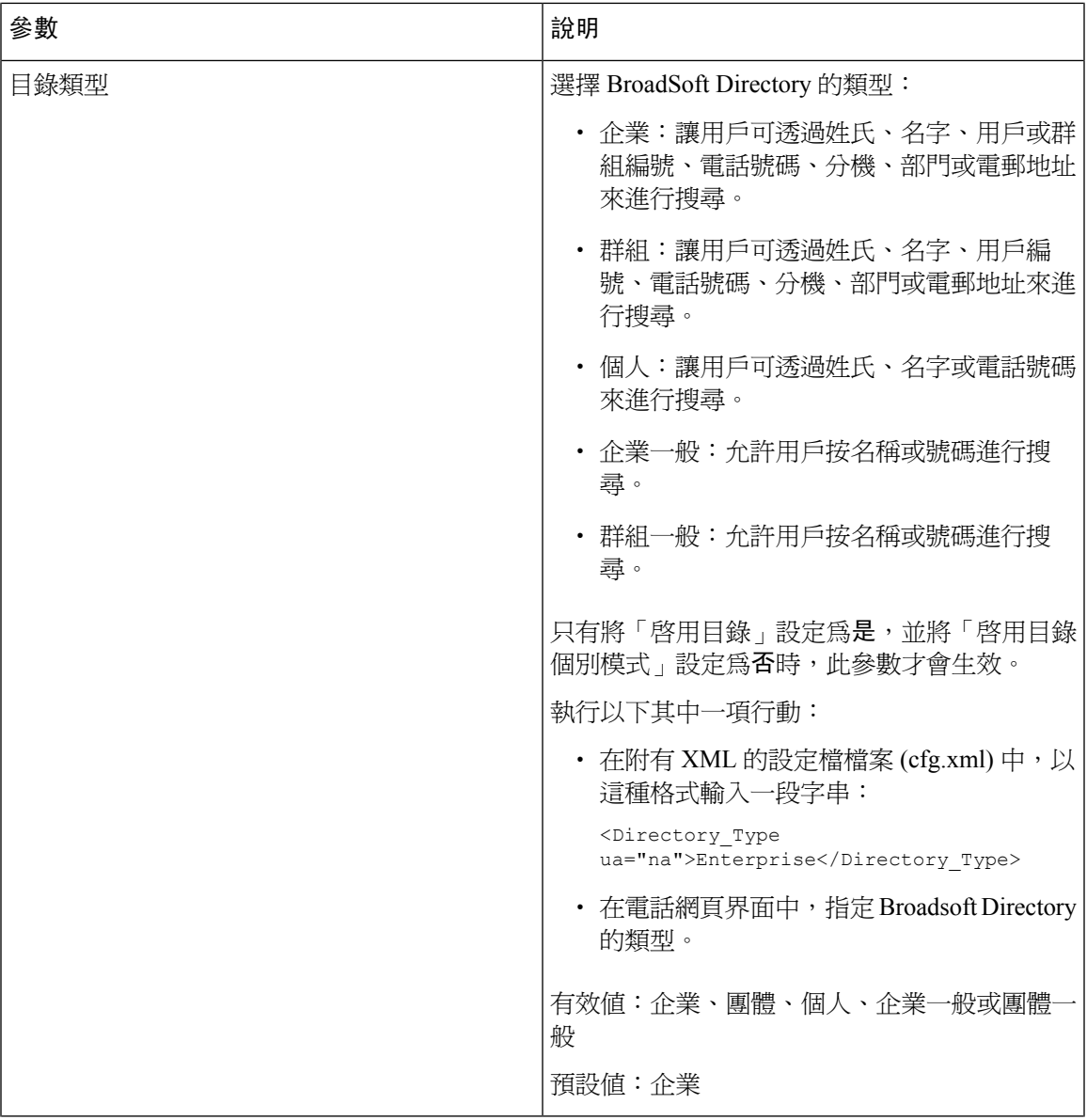

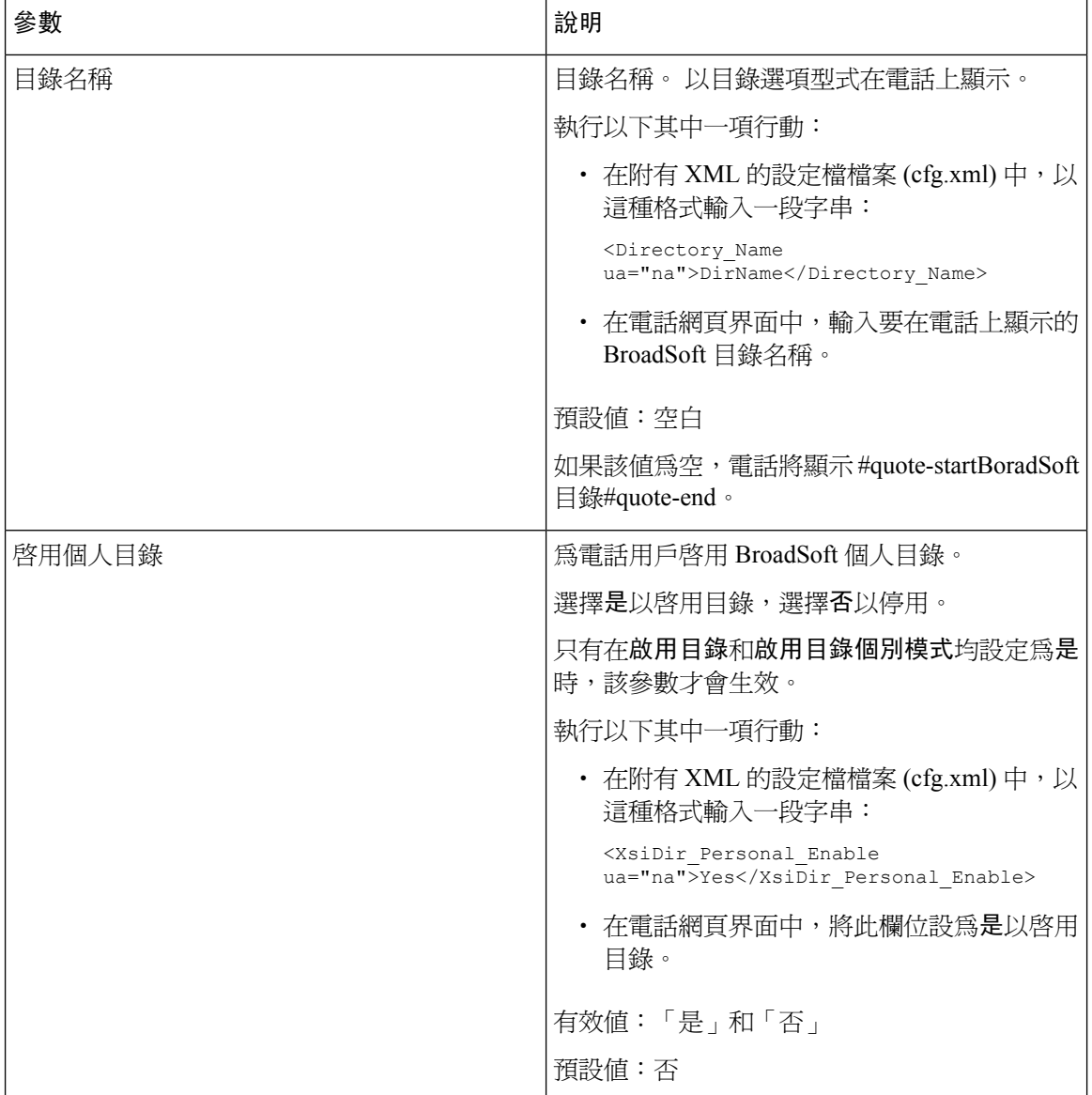

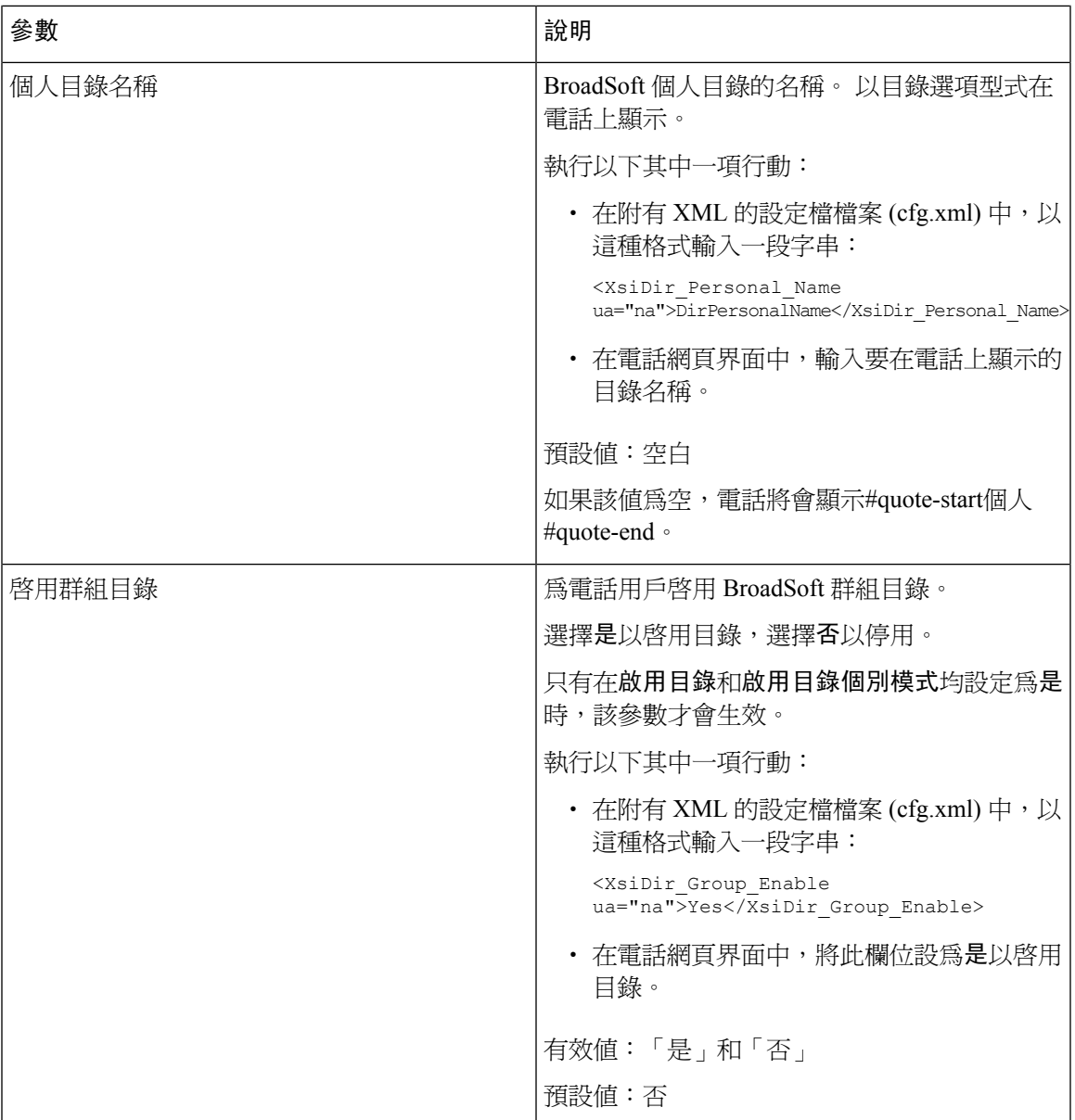

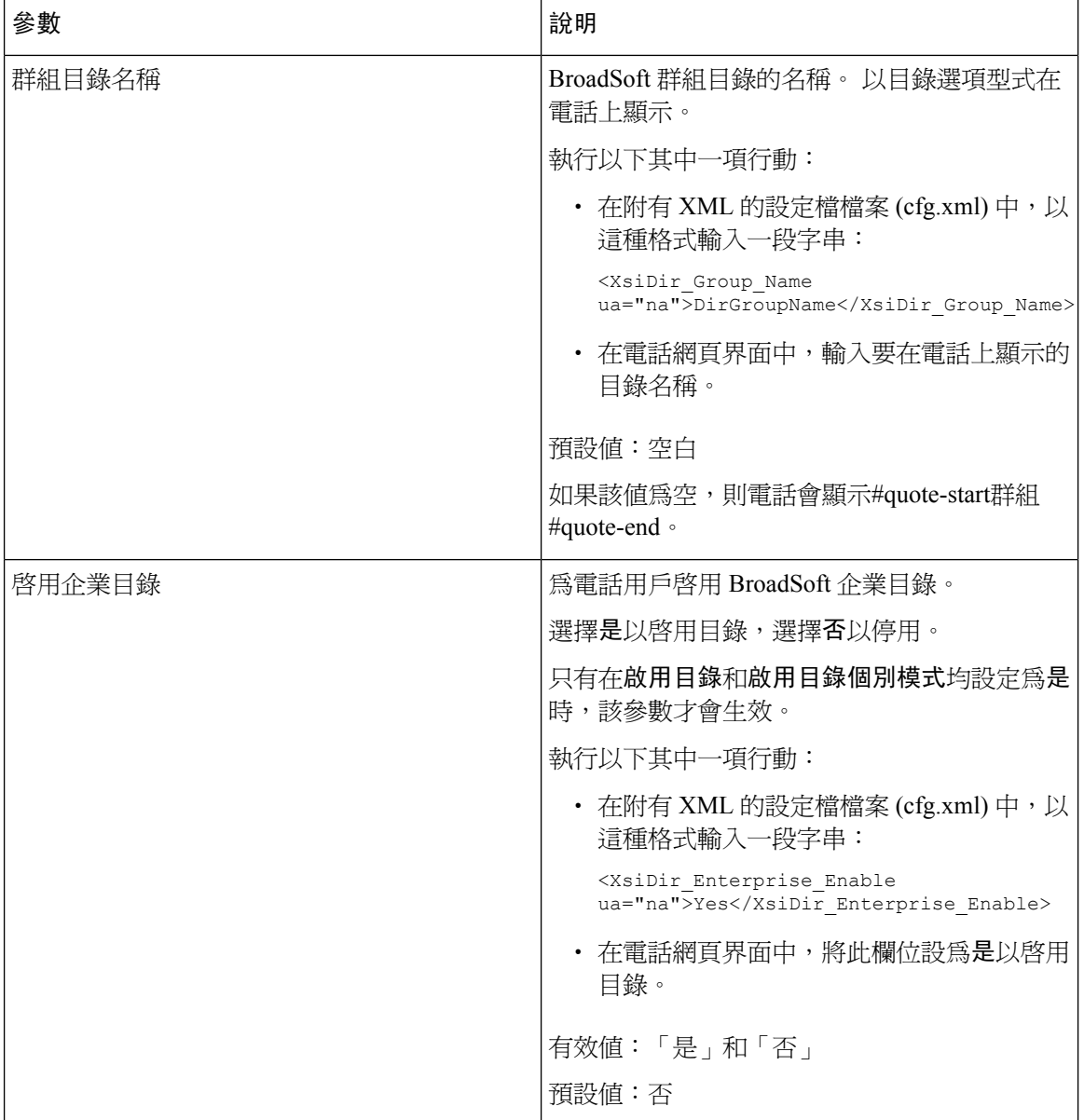

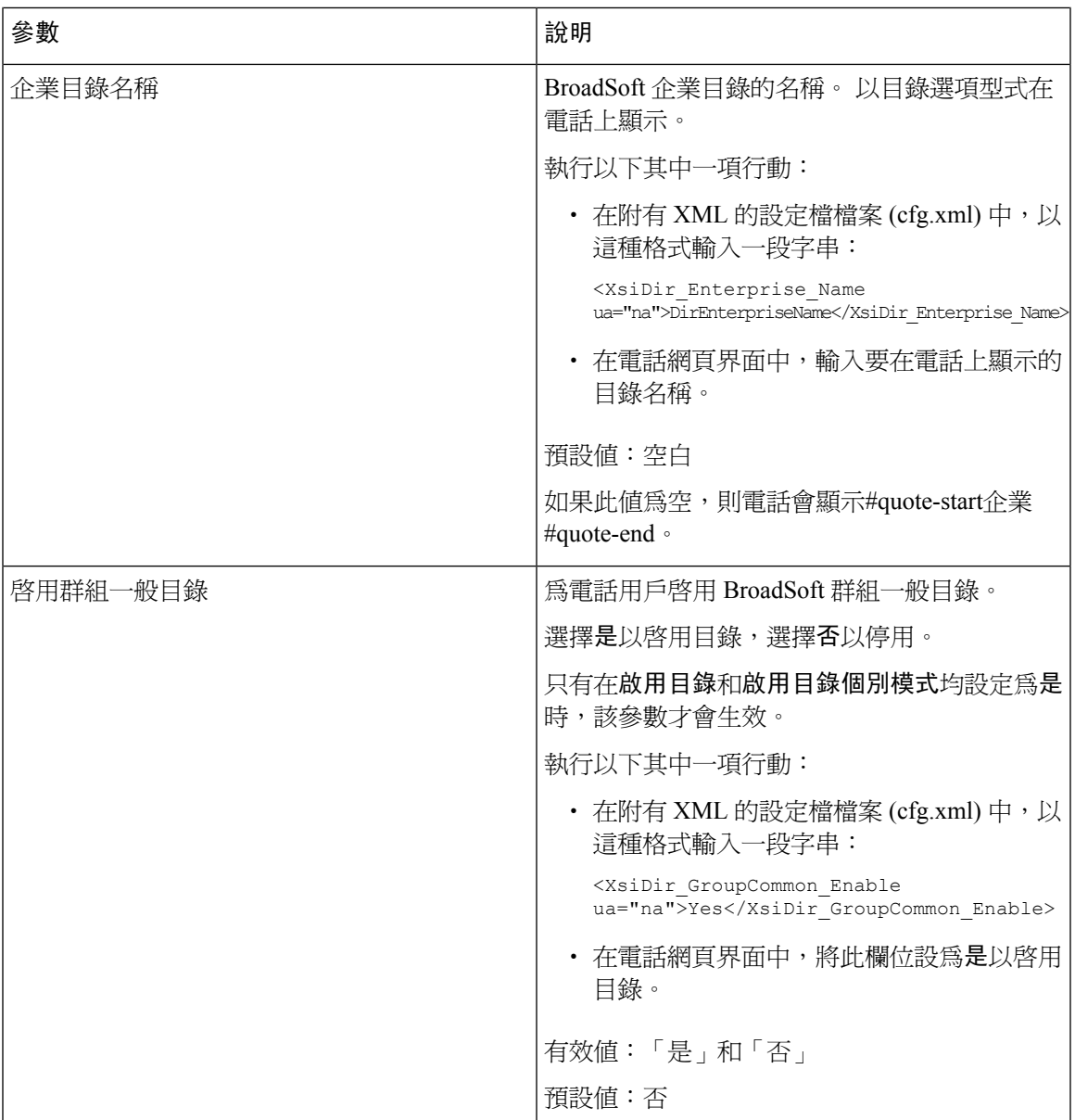

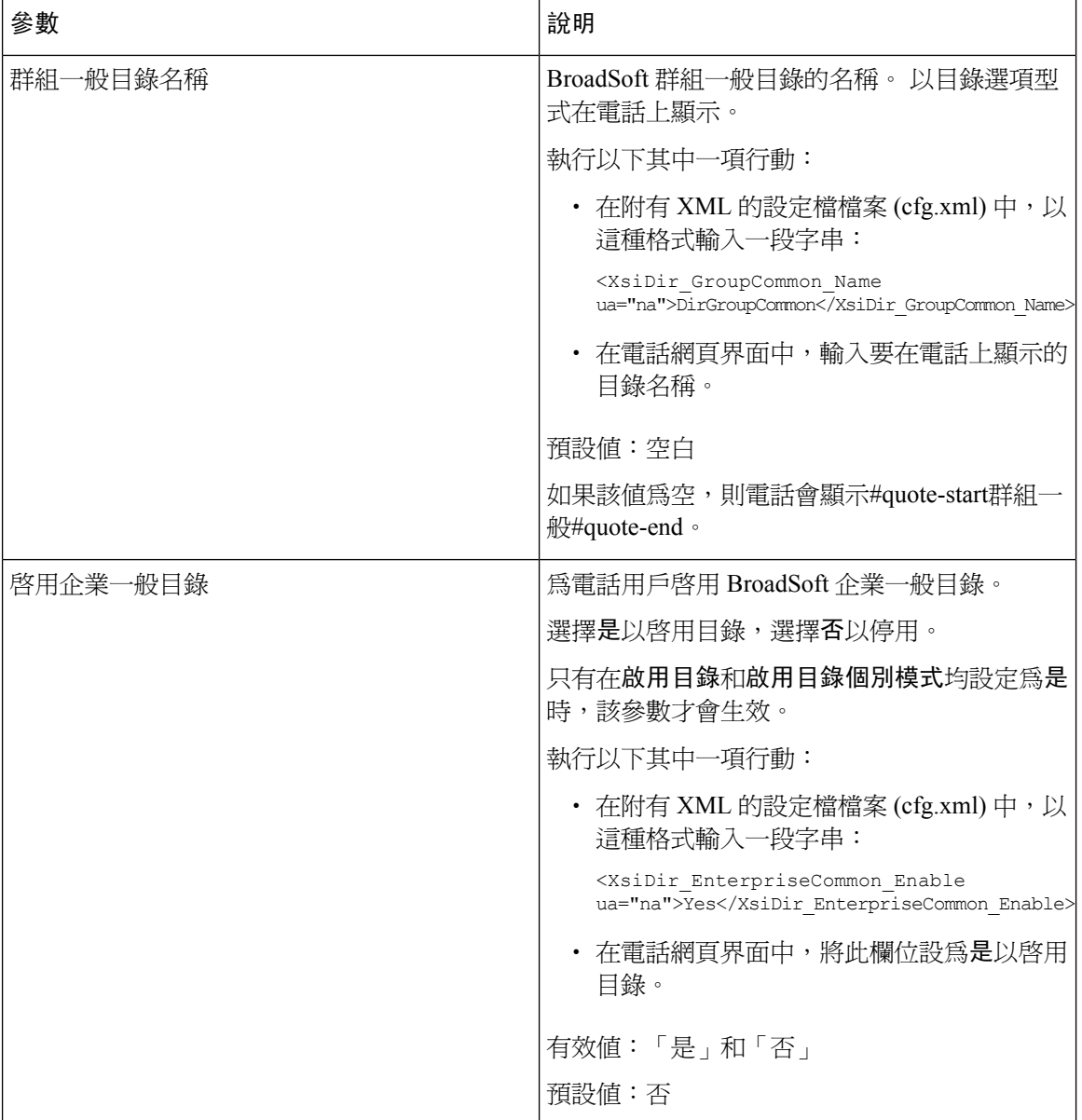

 $\overline{\phantom{a}}$ 

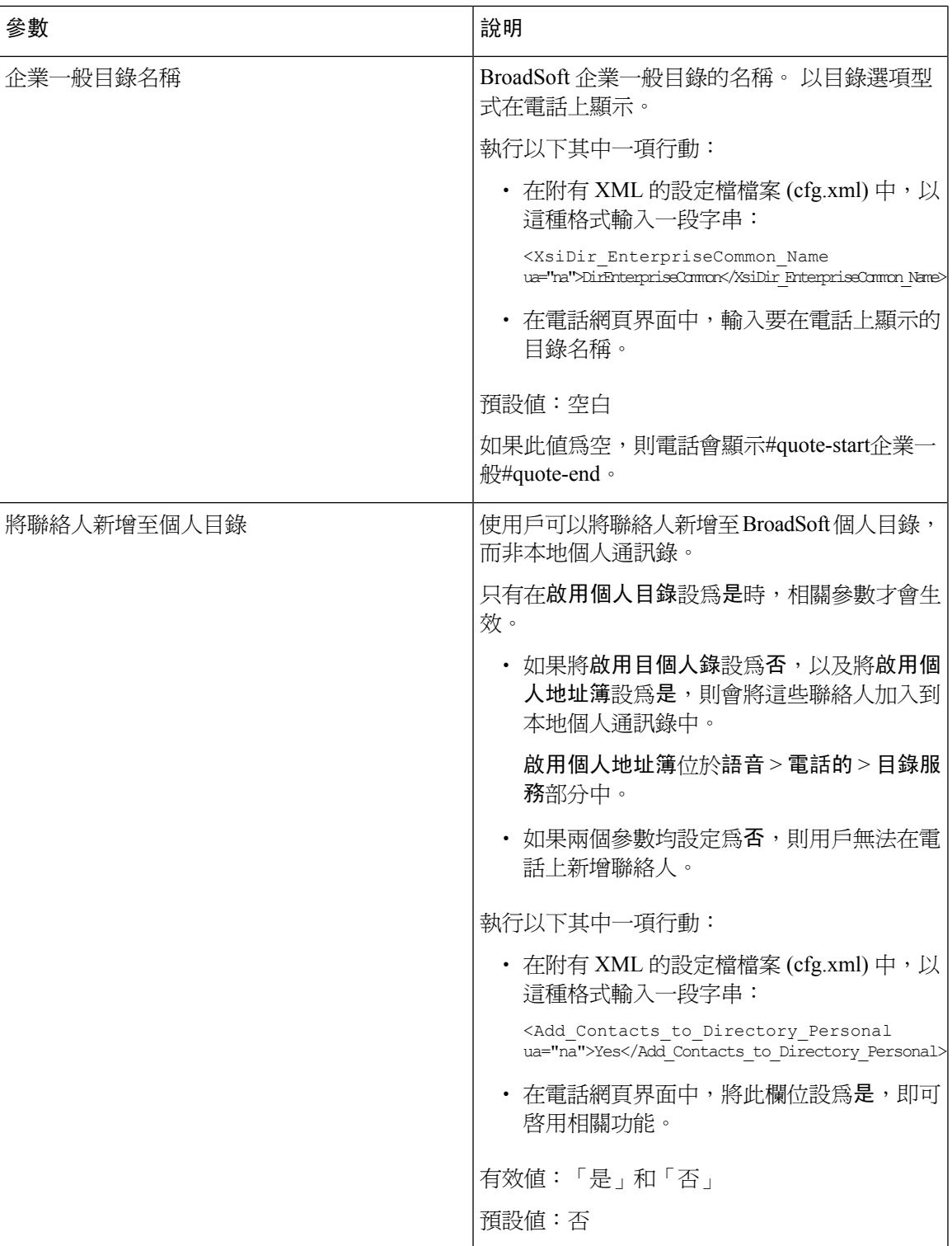

### 設定個人目錄

電話用戶可以透過網絡界面或電話目錄上的聯絡人 > 個人地址簿來設定個人地址簿。 個人地址簿的 設定不適用於設定檔 (cfg.xml)

开始之前

存取電話管理網頁。 請參[閱存取電話網頁界面](#page-119-0),第 102页。

过程

#### 步驟 **1** 選擇個人地址簿標籤。

步驟 **2** 您可以在此標籤上執行以下操作:

• 請點擊新增到個人地址簿,以將聯絡人新增到個人通訊錄。

最多可以將 3 個電話號碼新增到聯絡人條目。

- 請點擊編輯,以在現有聯絡人條目上以編輯聯絡人資料。
- 請點擊分配,以將快速撥號索引分配給聯絡人條目的電話號碼。
- 選擇一個現有的聯絡人條目,然後點擊刪除聯絡人以刪除。

步驟 **3** 點撃提交所有變更。

### 啟用反向名稱尋找功能

反向名稱尋找、會讓通話或轉接通話號碼的名稱。 在電話找不到服務供應者目錄、通話記錄,或聯 絡人的名稱時,執行反向名稱尋找功能。 必須具有有效的 BroadSoft (XSI) Directory、LDAP 目錄或 XML 目錄配置才能使用反向名稱尋找功能。

反向名稱尋找功能會搜尋電話的外部目錄。 搜尋成功時,便會將名稱放在通話作業階段及通話記錄 中。對於多個同時進行的電話、反向名稱尋找功能會搜尋名稱,來配合第一個通話號碼。接通第二 個通話,或轉為保留通話時,反向名稱尋找功能會搜尋名稱,來配合第二個通話號碼。 反向尋找搜 尋外部目錄 8 秒,如果在 8 秒內找不到任何結果,則不會顯示名稱。 如果在 8 秒內發現結果,電話 便會顯示相關名稱。 外部目錄搜尋的優先順序為:**BroadSoft (XSI) > LDAP > XML** 。

在搜尋時,如果較低優先順序的名稱是於較高優先順序的名稱出現,搜尋結果便會先顯示較低優先 順序的名稱,然後再替換爲較高優先順序的名稱 (如果在 8 秒內找到較高優先順序的名稱)。

在 BroadSoft(XSI) 目錄中, 電話列表查詢的優先順序為:

- **1.** 個人電話列表
- **2.** 群組一般電話列表
- **3.** 企業一般電話列表

預設會啟用反向名稱尋找功能。

反向名稱尋找功能會按以下順序搜尋目錄:

- **1.** 個人通訊錄
- **2.** SIP 標題
- **3.** 通話記錄
- **4.** BroadSoft (XSI) Directory
- **5.** LDAP 目錄
- **6.** XML 目錄

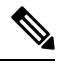

備註 電話會使用以下格式搜尋 XML 目錄:directory\_url?n=incoming call\_number。 例子:使用第三方服務的多平台電話,電話號碼 (1234) 搜尋查詢會使用以下格式: http://your-service.com/dir.xml?n=1234。

#### 开始之前

- 您必須先配置其中一個目錄,才能啓用或停用反向名稱尋找功能:
	- BroadSoft (XSI) Directory
	- LDAP 公司目錄
	- XML 目錄
- 存取電話管理網頁。 請參[閱存取電話網頁界面](#page-119-0),第 102 页。

#### 过程

- 步驟 **1** 選擇語音 > 電話。
- 步驟2 在附加服務區域中,將反向名稱尋找服務參數設為是以啓用此功能。 您還可以透過輸入以下格式的字串來在設定檔 (cfg.xml) 中配置此參數: <Reverse\_Phone\_Lookup\_Serv ua="na">Yes</Reverse\_Phone\_Lookup\_Serv> 允許的值為是|否。 預設值為「是」。
- 步驟 **3** 點撃提交所有變更。

I

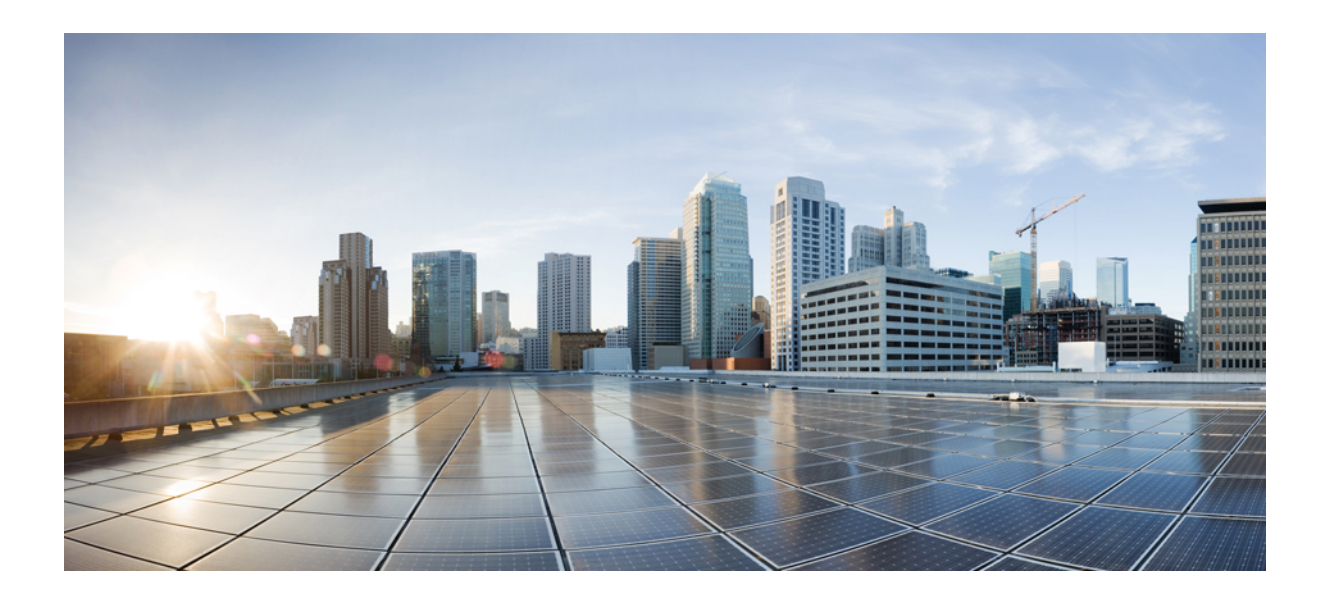

# <sup>第</sup> **III** 部 分

## 安裝 **Cisco IP** 電話

• 安裝 [Cisco](#page-342-0) IP 電話,第 325页

<span id="page-342-0"></span>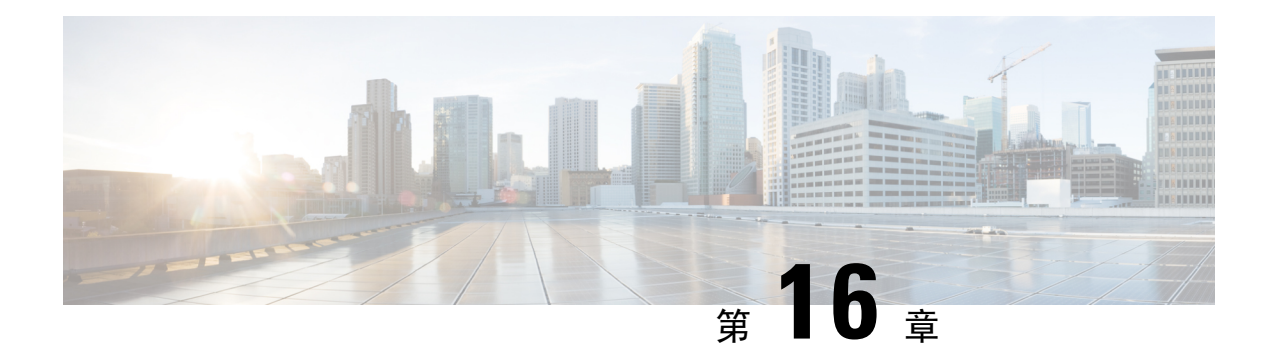

### 安裝 **Cisco IP** 電話

- [驗證網絡設定](#page-342-1) ,第 325 页
- [會議電話安裝](#page-343-0) ,第 326 页
- [從電話配置網絡](#page-344-0) ,第 327 页
- [驗證電話開機程序](#page-350-0),第333页
- 停用或啓用 DF 位元, 第 333 页
- [配置互聯網連線類型](#page-351-0),第 334页
- 配置 [VLAN](#page-352-0) 設定,第335页
- SIP [配置設定](#page-355-0),第338页
- 電話 [NAT](#page-400-0) 截線 , 第 383 页
- [撥號計劃](#page-409-0), 第 392 页
- [區域參數配置](#page-416-0) ,第 399 页
- Cisco IP [會議電話](#page-427-0) 7832 系列檔案, 第 410 页

### <span id="page-342-1"></span>驗證網絡設定

要使電話能在您網絡中的端點成功運作,網絡必須符合特定要求。

#### 过程

步驟 **1** 配置 VoIP 網絡以符合下列要求:

- 在路由器與通訊閘上配置 VoIP。
- 步驟 **2** 設定網絡以便支援下列其中一個選項:
	- DHCP 支援
	- 手動指定 IP 地址、通訊閘與子網掩網

### <span id="page-343-0"></span>會議電話安裝

電話連接至網絡後,電話開機程序會開始,而且電話會向第三方通話控制系統註冊。如果停用DHCP 服務,您必須在電話上配置網絡設定。

如果您使用「自動註冊」,您必須更新如電話與用戶相關聯、變更按鈕列表或數字目錄的特定配置 資訊。

電話在連線後,會確定是否需要在電話上安裝新韌體載入。

#### 过程

- 步驟 **1** 選擇電話的電源:
	- 乙太網絡 (PoE) 電力。

如需更多資料,請參閱 爲 [提供電源的方式](#page-343-1),第 326 页。

步驟 **2** 把電話連接至交換器。

• 如果您使用 PoE,先把乙太網絡纜線插入 LAN 埠,再把另一端插入電話 每部電話隨附一條乙太網絡纜線。

- 步驟 **3** 監控電話開機程序。此步驟可驗證電話的配置是否正確。
- 步驟 **4** 如果您不使用 「自動註冊」,可在電話上手動配置網絡設定。 請參閱[從電話配置網絡](#page-344-0),第327页。
- 步驟 **5** 使用電話致電,以驗證電話和功能運作正確。
- 步驟 **6** 向最終用戶提供有關如何使用電話,以及如何配置電話選項的資訊。此步驟可確保用戶擁有充足資 訊使用 Cisco 電話。

### <span id="page-343-1"></span>為 提供電源的方式

您的會議電話需要來自以下其中一種電源:

- 由您的網絡供應的乙太網絡 (PoE) 電力。
- Cisco IP 電話供電器。

下圖所示為 PoE 及 PoE 電線的選擇。

#### 图题 **3:** 會議電話 電源選擇

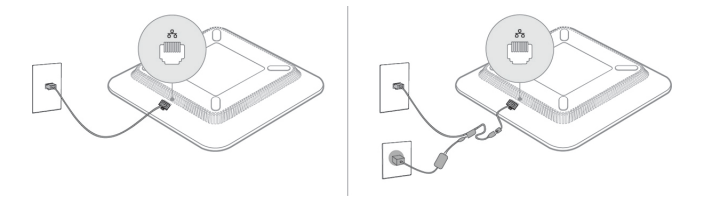

### <span id="page-344-0"></span>從電話配置網絡

電話中包含許多可配置的網絡設定,在提供給用戶作正常使用之前,可能都需要作出修改。 您可以 透過電話目錄存取這些設定。

網絡配置目錄提供檢視及配置各種網絡設定的選項。

您可在第三方通話控制系統配置僅在電話上顯示的設定。

过程

- 步驟 **1** 按設定。
- 步驟 **2** 選擇網絡配置。
- 步驟 **3** 使用導覽箭嘴選擇所需的目錄,然後編輯。
- 步驟 **4** 如要顯示子目錄,請重複步驟 3。
- 步驟 **5** 如要結束目錄,請按返回 。

### 網絡配置欄位

數表 **52:** 網絡配置目錄選項

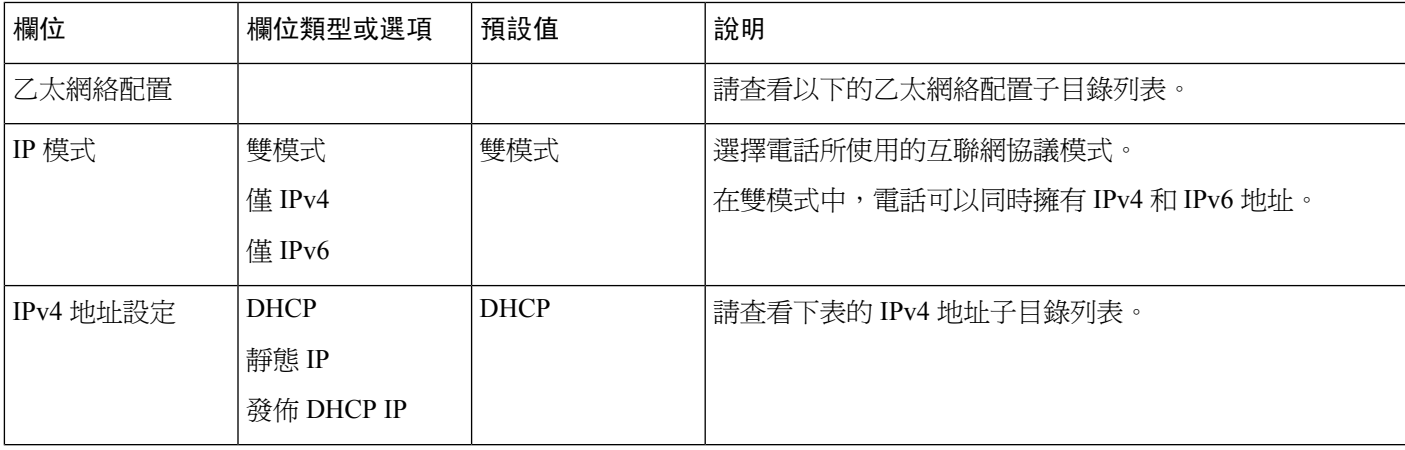

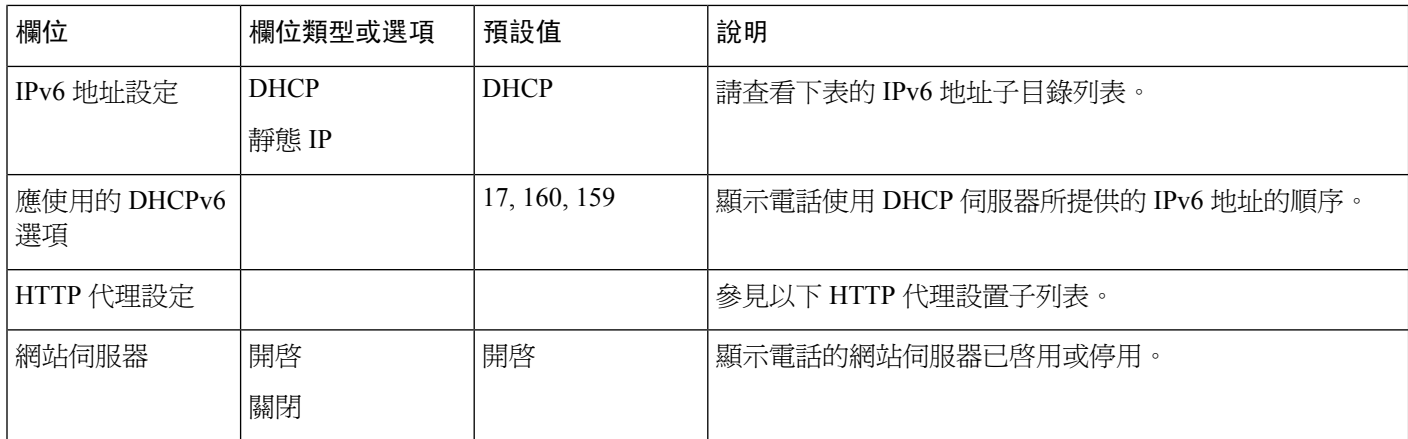

### 數表 **53:** 乙太網絡配置子目錄

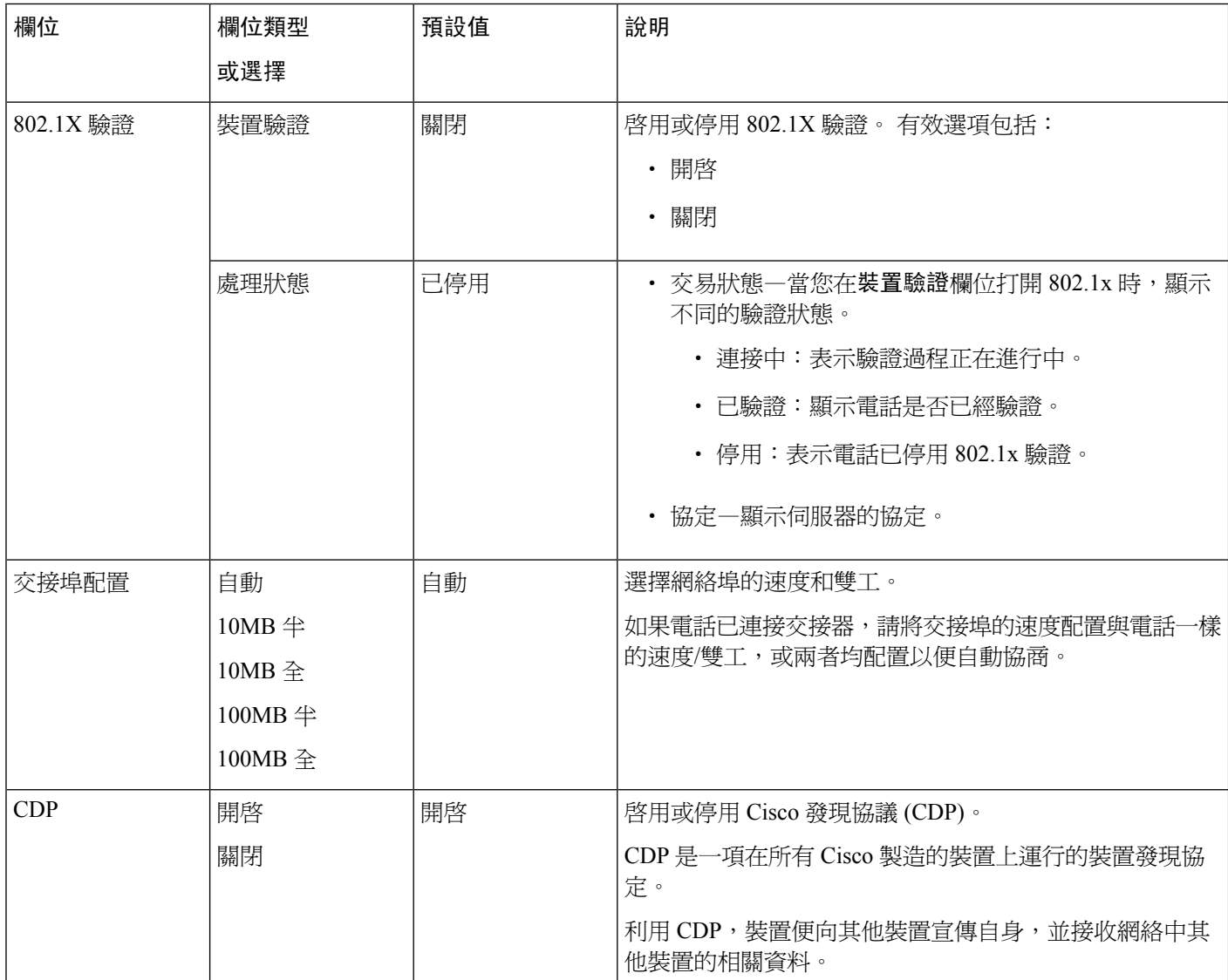

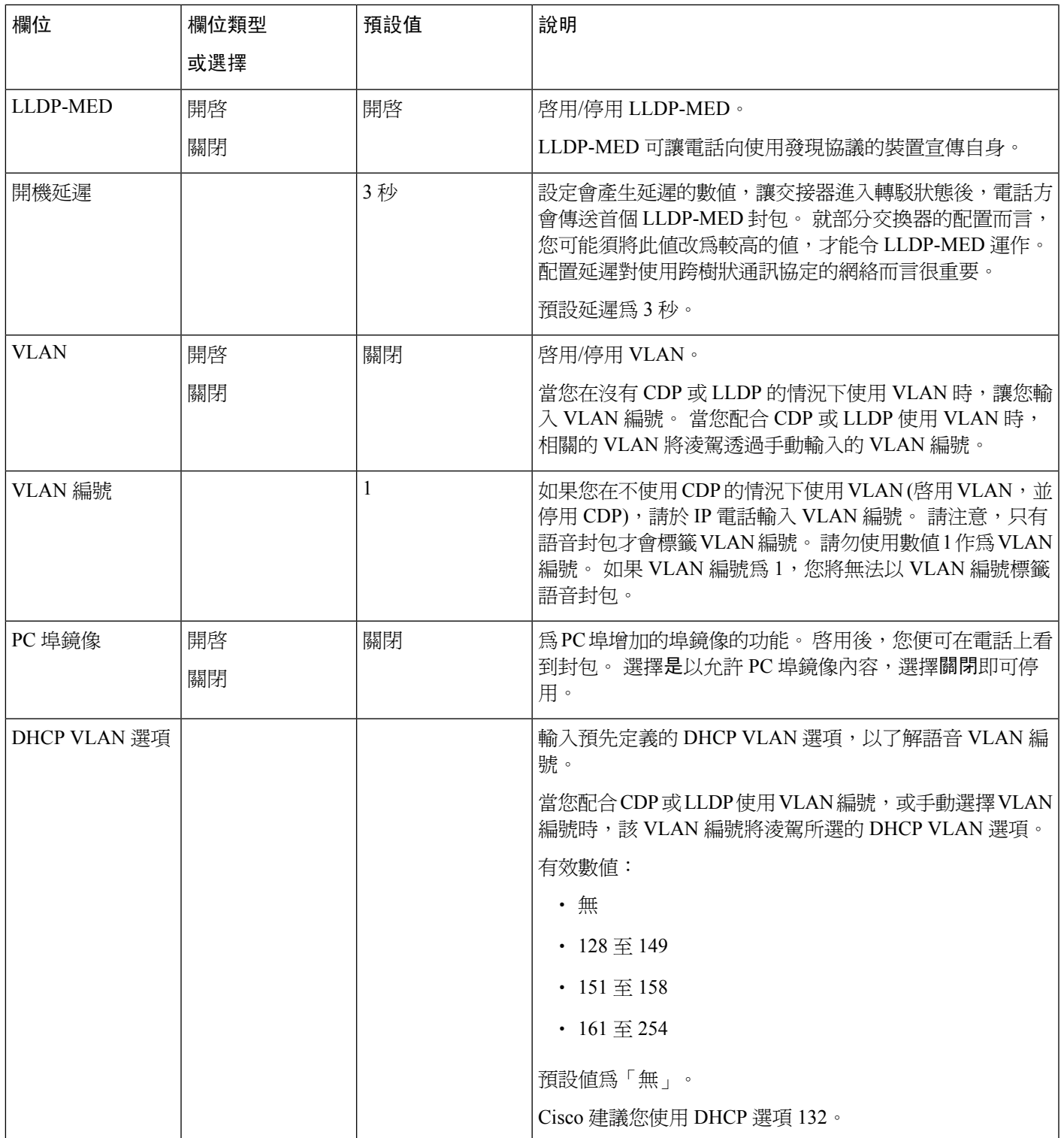

I

#### 數表 **54: IPv4** 地址設定子目錄

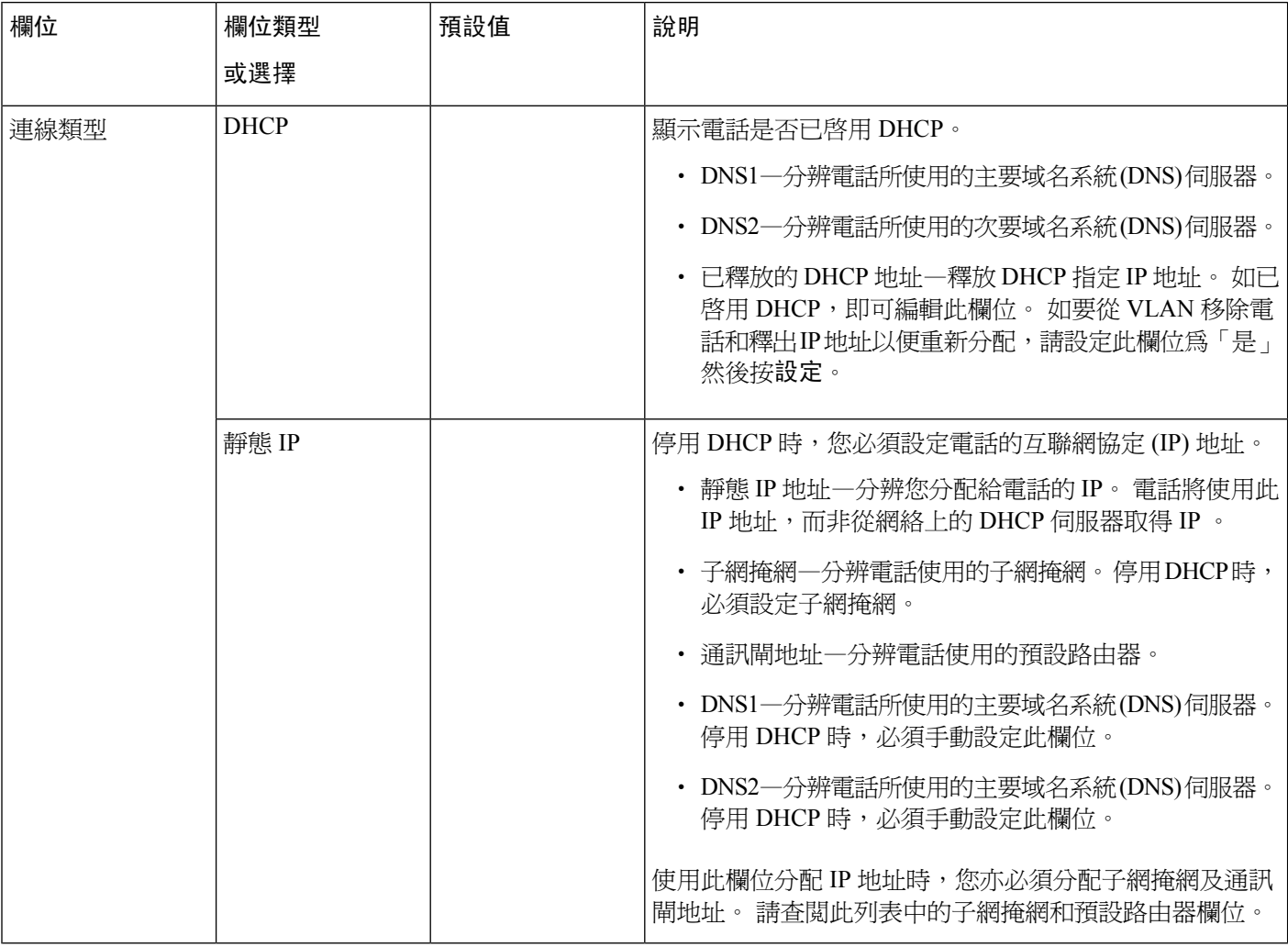

#### 數表 **55: IPv6** 地址設定子目錄

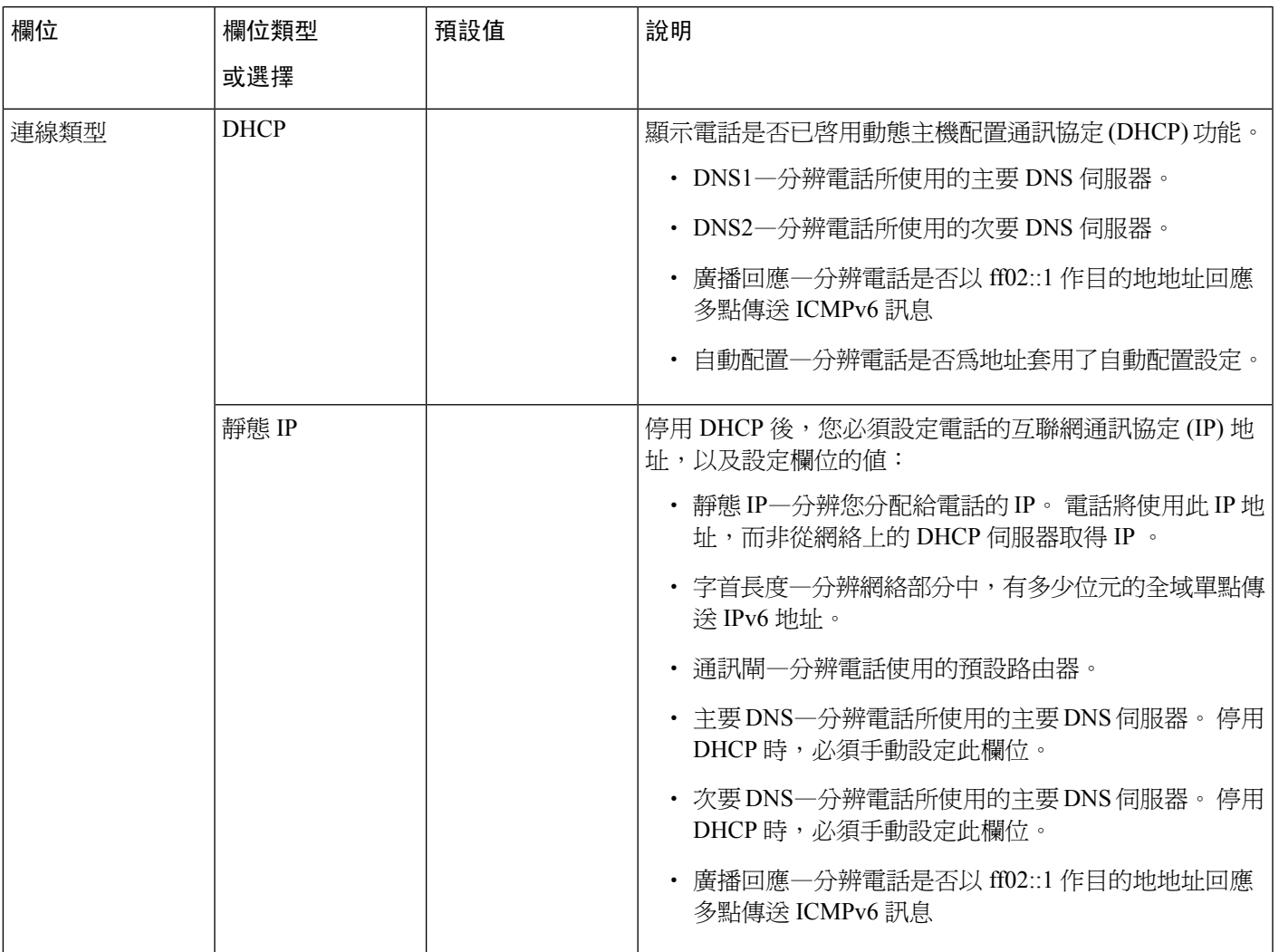

#### 數表 **56: HTTP** 代理設置子目錄

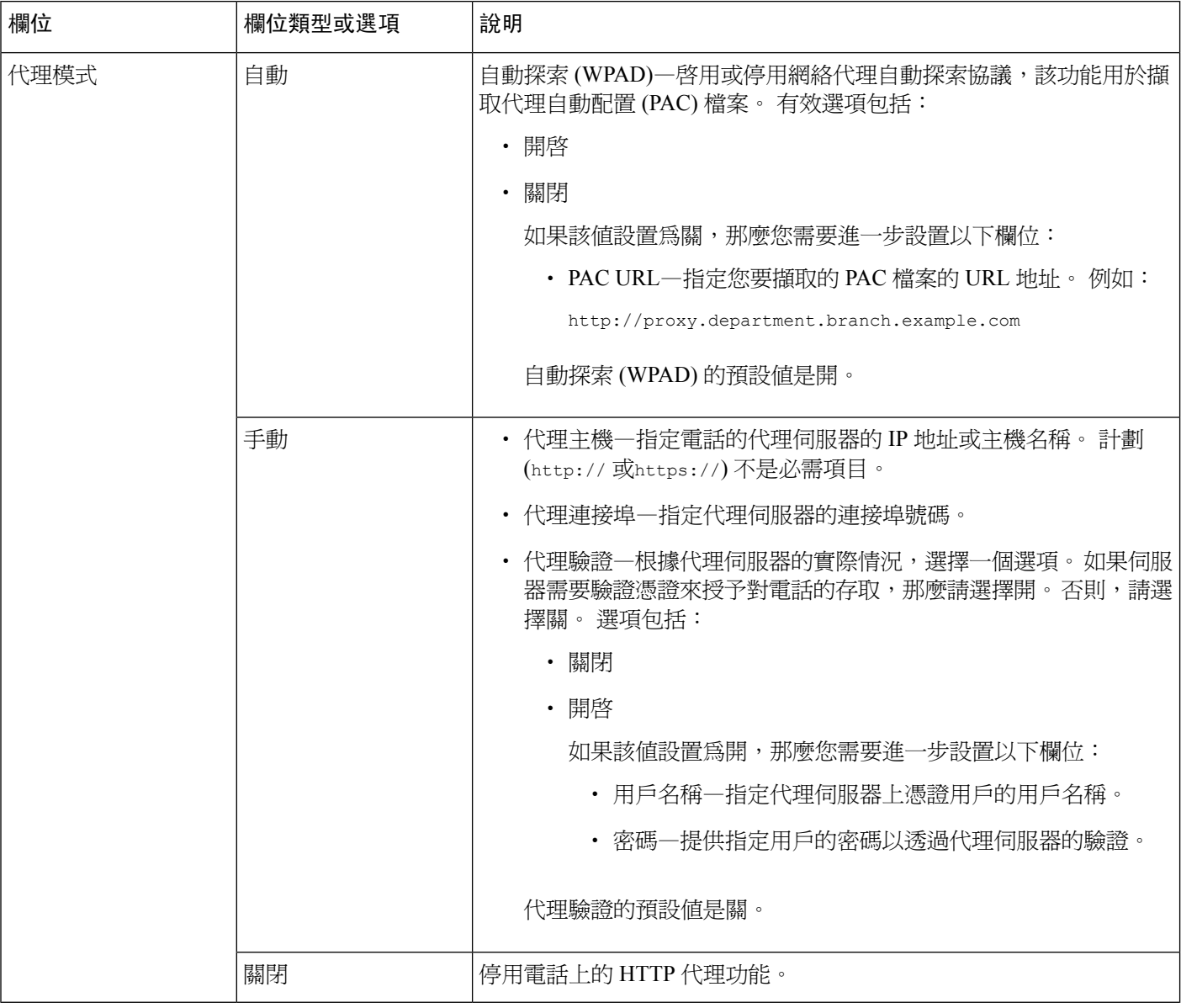

### 透過電話輸入文字與目錄

編輯選項設定的值時,請遵循這些指導原則:

- 使用導覽板上的箭嘴,可反白選擇要編輯的欄位。在導覽板上按選擇,以啓用欄位。啓用欄位 後,您便可輸入數值。
- 請使用鍵盤上的鍵,輸入數字與字母。
- 如要使用鍵盤輸入字母,請使用相應的數字鍵。按鍵一次或多次,即可顯示特定字母。例如, 按2鍵一次即可選#quote-starta#quote-end,使速按兩次即可選#quote-startb#quote-end,使速按三 次即可選#quote-startc#quote-end。 暫停後,游標會自動前進,讓您輸入下一個字母。
- 按軟鍵☎如有錯誤。 此軟鍵可刪除游標左側的字元。
- 按返回前可按設定來捨棄任何您做的變更。
- 如要輸入句號 (例如在輸入 IP 地址時),可按鍵盤上的**\***鍵。

備註 如有必要,Cisco IP 電話 有數個方法可讓您重設或還原選擇設定。

### <span id="page-350-0"></span>驗證電話開機程序

Cisco IP 電話 連接至電源後,電話會自動進行開機診斷程序。

#### 过程

- 步驟 **1** 如果使用乙太網絡供電,請將 LAN 線插入網絡埠。
- 步驟 **2** 如使用方塊充電器,請將充電器連接至電話,並將供充電器插入電源插座。 電話檢查硬體時,按鈕燈會在不同開機階段先閃爍琥珀色,然後綠色。 如果電話成功完成這些階段,便能正確開機。

### <span id="page-350-1"></span>停用或啟用 **DF** 位元

您可以關閉或啟用 TCP、UDP 或 ICMP 郵件中的「不要分割 (DF) 位元」,以決定是否允許分割封 包。

#### 开始之前

存取電話管理網頁。 請參[閱存取電話網頁界面](#page-119-0) ,第 102 页。

#### 过程

步驟 **1** 選擇語音 > 系統。

- 步驟 **2** 在網絡設定部分,配置參數 停用 **DF**。
	- 如果將關閉 **DF** 設定設為「是 」則會停用「不要分割 (DF) 位元」。 在這種情況下,網絡可以 分割 IP 封包。 這是預設行為。

• 如果將關閉 DF設為「否 」,則會啓用「不要分割 (DF) 位元 」。 在這種情況下,網絡無法分割 IP 封包。 在接收主機沒有足夠的資源重組互聯網片段的情況下,此設定將不允許分割。

#### 步驟 **3** 點撃提交所有變更。

您亦可以使用以下 XML 字串在電話設定檔 (cfg.xml) 中配置參數: <Disable\_DF ua="na">Yes</Disable\_DF> 允許使用的值:是或否 預設值:是

### <span id="page-351-0"></span>配置互聯網連線類型

您可以選擇電話如何接收 IP 地址。 把連線類型設定為下列其中一個類型:

- 靜態 IP—電話的靜態 IP 地址。
- 動態主機配置協議 (DHCP)—可讓電話透過網絡 DHCP 伺服器接收 IP 地址。

Cisco IP 電話 通常可以使用 DHCP 伺服器向裝置分配 IP 地址的網絡。 由於 IP 地址的資源有限, DHCP 伺服器定期更新 IP 地址的電話期。 如果電話潰失了 IP 地址,或者 IP 地址已分配給網絡上的 另一部裝置,則會發生以下情況:

• SIP 代理與電話之間的通訊被切斷或降級。

如果發生以下情況,DHCP 超時更新參數會使電話要求更新其 IP 地址:

• 傳送 SIP 命令後,電話在可編程的時間內沒有收到預期的 SIP 回應。

如果 DHCP 伺服器傳回原先分配至電話的 IP 地址,便會假定 DHCP 指定運作正常。 否則,電話會 重設嘗試修正此問題。

#### 开始之前

[存取電話網頁界面](#page-119-0),第102页.

过程

步驟 **1** 選取語音 > 系統。

- 步驟 **2** 在 **IPv4** 設定部分,請使用連線類型下拉列表選擇連線類型:
	- 動態主機配置通訊協定 (DHCP)
	- 靜態 IP

步驟 **3** 在 **IPv6** 設定部分,請使用連線類型下拉列表選擇連線類型:

- 動態主機配置通訊協定 (DHCP)
- 靜態 IP

```
步驟 4 如果您選擇靜態 IP,請在靜態 IP 設定部分配置這些設定:
```
- 靜態 **IP**—電話的靜態 IP 地址。
- 網絡遮罩—電話的子網掩網 (僅限 IPv4)
- 通訊閘—通訊閘的 IP 地址

#### 步驟 **5** 點撃提交所有變更。

在電話配置 XML 檔案 (cfg.xml) 中,以這種格式輸入一段字串:

```
<Connection_Type ua="rw">DHCP</Connection_Type>
<!-- available options: DHCP|Static IP -->
<Static_IP ua="rw"/>
\overline{\text{NetMask}} ua="rw"/>
<Gateway ua="rw"/>
```
### <span id="page-352-0"></span>配置 **VLAN** 設定

如您使用虛擬 VLAN (VLAN),軟件便會以 VLAN 編號標籤您的電話語音封包。 在語音 > 系統視窗中的 VLAN 設定部分,您可以配置不同的設定:

- LLDP-MED
- Cisco 發現協議 (CDP)
- 網絡啟動延遲
- VLAN 編號 (手動)
- DHCP VLAN 選項

多平台電話支援以這四種方法來獲取VLAN編號資料。電話嘗試按以下順序獲取VLAN編號資料:

- **1.** LLDP-MED
- **2.** Cisco 發現協議 (CDP)
- **3.** VLAN 編號 (手動)
- **4.** DHCP VLAN 選項

开始之前

- 存取電話管理網頁。 請參[閱存取電話網頁界面](#page-119-0),第 102 页。
- 停用 CDP/LLDP 和手動 VLAN。

#### 过程

步驟 **1** 選擇語音 > 系統。

步驟2 在VLAN 設定部分中,如VLAN [設定參數](#page-353-0),第336页列表所述配置參數。

步驟 **3** 點撃提交所有變更。

您亦可使用 XML(cfg.xml) 代碼配置電話設定檔中的參數。 要配置每個參數,請參閱中的字串語法 VLAN [設定參數](#page-353-0),第 336 页列表。

### <span id="page-353-0"></span>**VLAN** 設定參數

以下列表定義了電話網頁系統標籤頁 **VLAN** 設定參數 部分中,每個參數的功能和用法。 同時還定 義了電話設定檔中所新增的字串語法,其中包含用於設定參數的 XML (cfg.xml) 代碼。

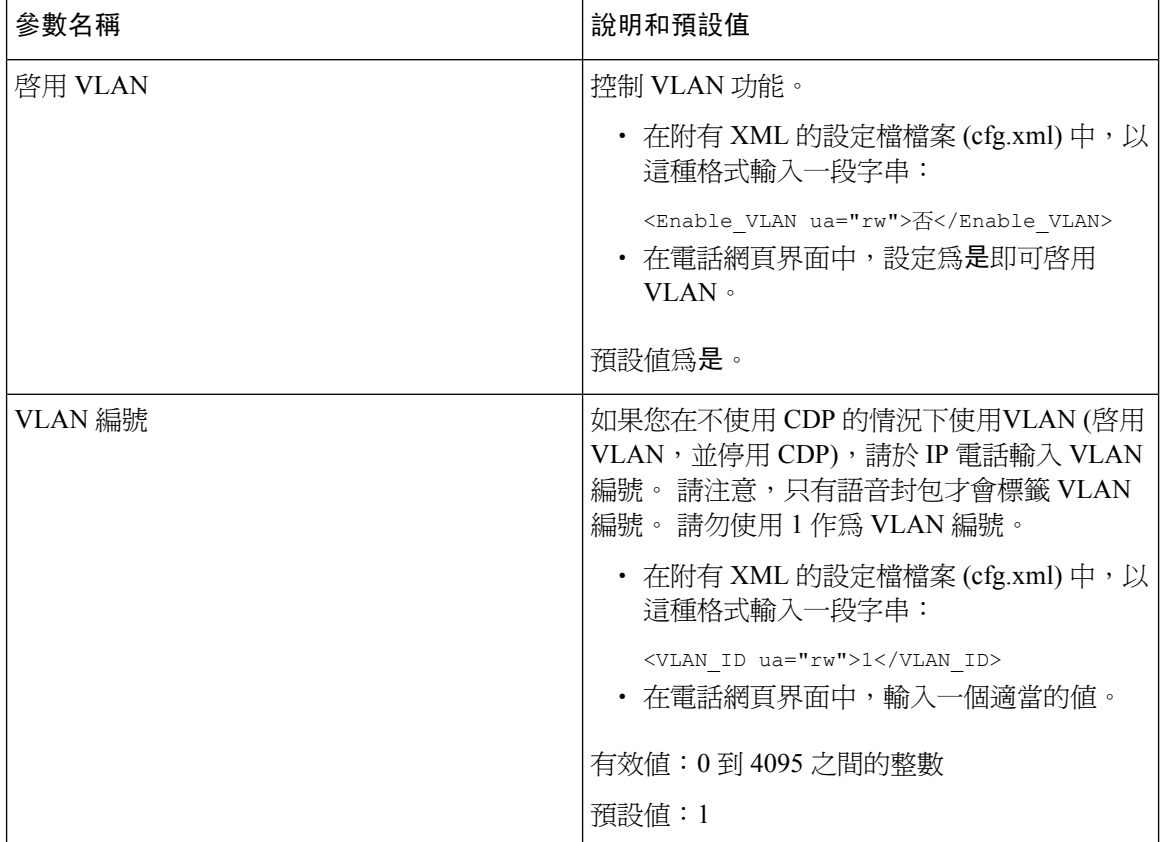

 $\overline{\phantom{a}}$ 

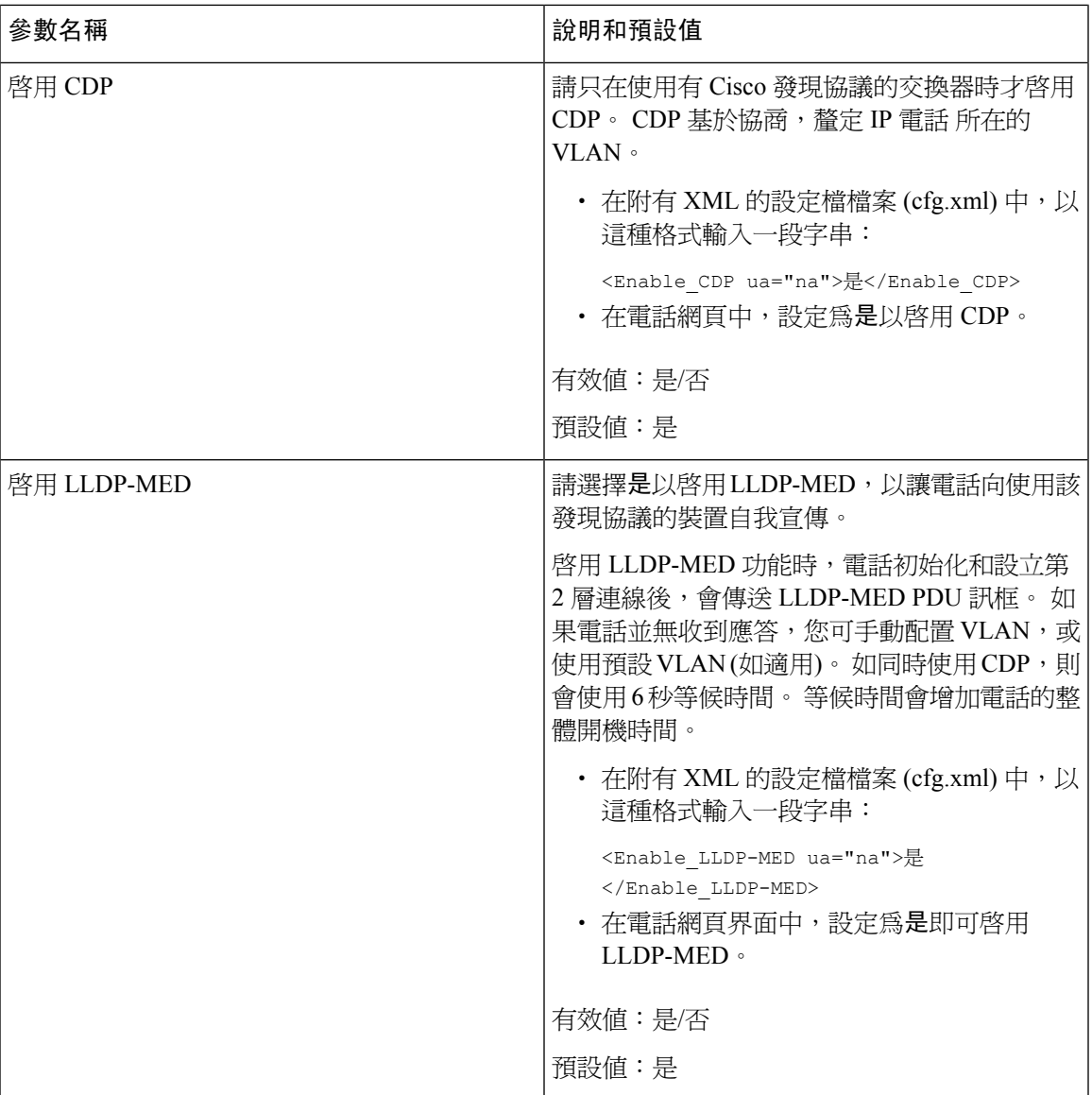

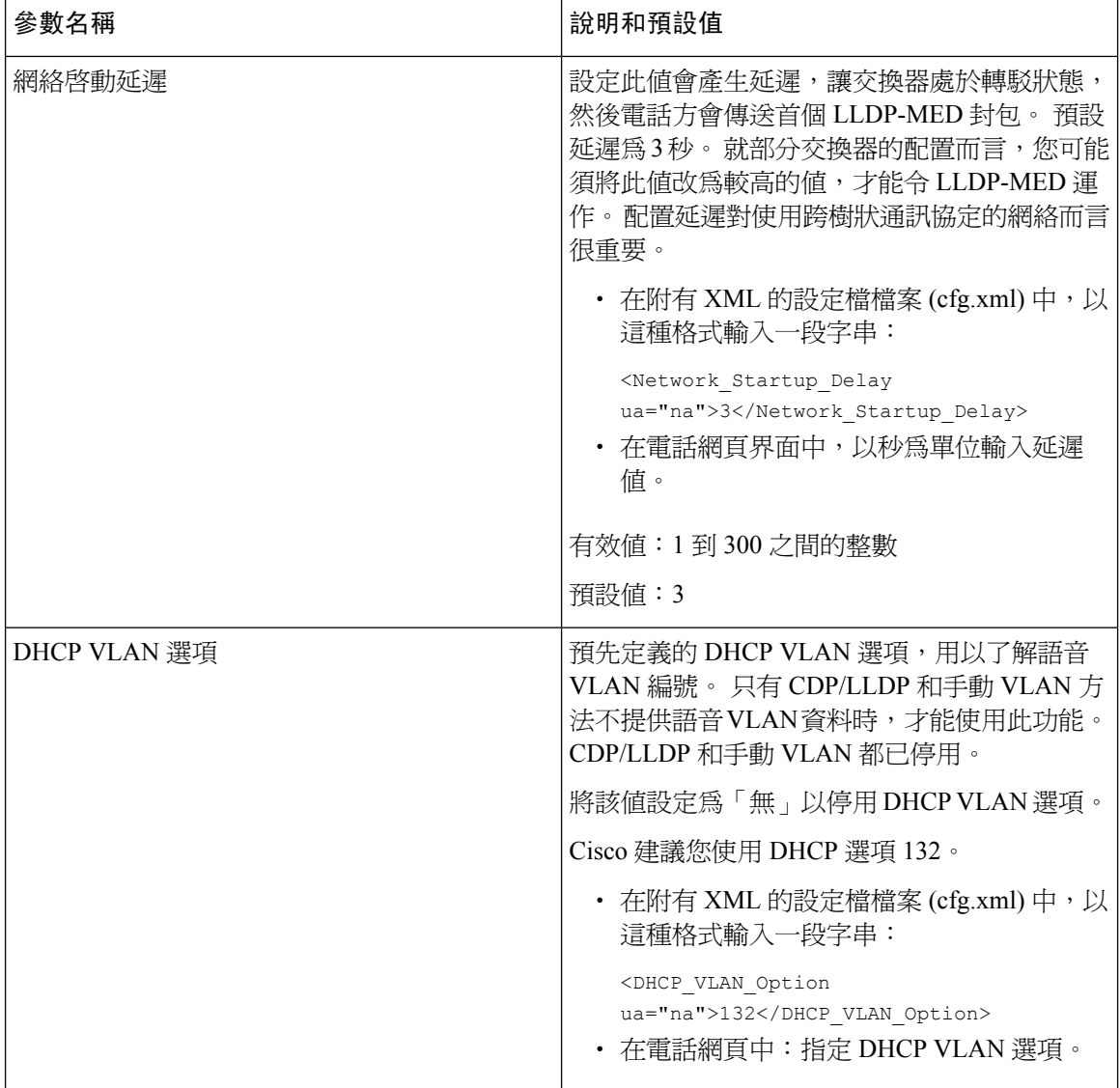

### <span id="page-355-0"></span>**SIP** 配置設定

已為一般電話與分機電話配置 Cisco IP 電話 的 SIP 設定。

### 配置基本 **SIP** 參數

开始之前

存取電話管理網頁。 請參[閱存取電話網頁界面](#page-119-0),第 102页。

#### 过程

步驟 **1** 選擇語音 > **SIP**。

步驟 **2** 在 **SIP** 參數區段,如 SIP [參數](#page-356-0) ,第 339 页列表所述設定參數。

步驟 **3** 點撃提交所有變更。

### <span id="page-356-0"></span>**SIP** 參數

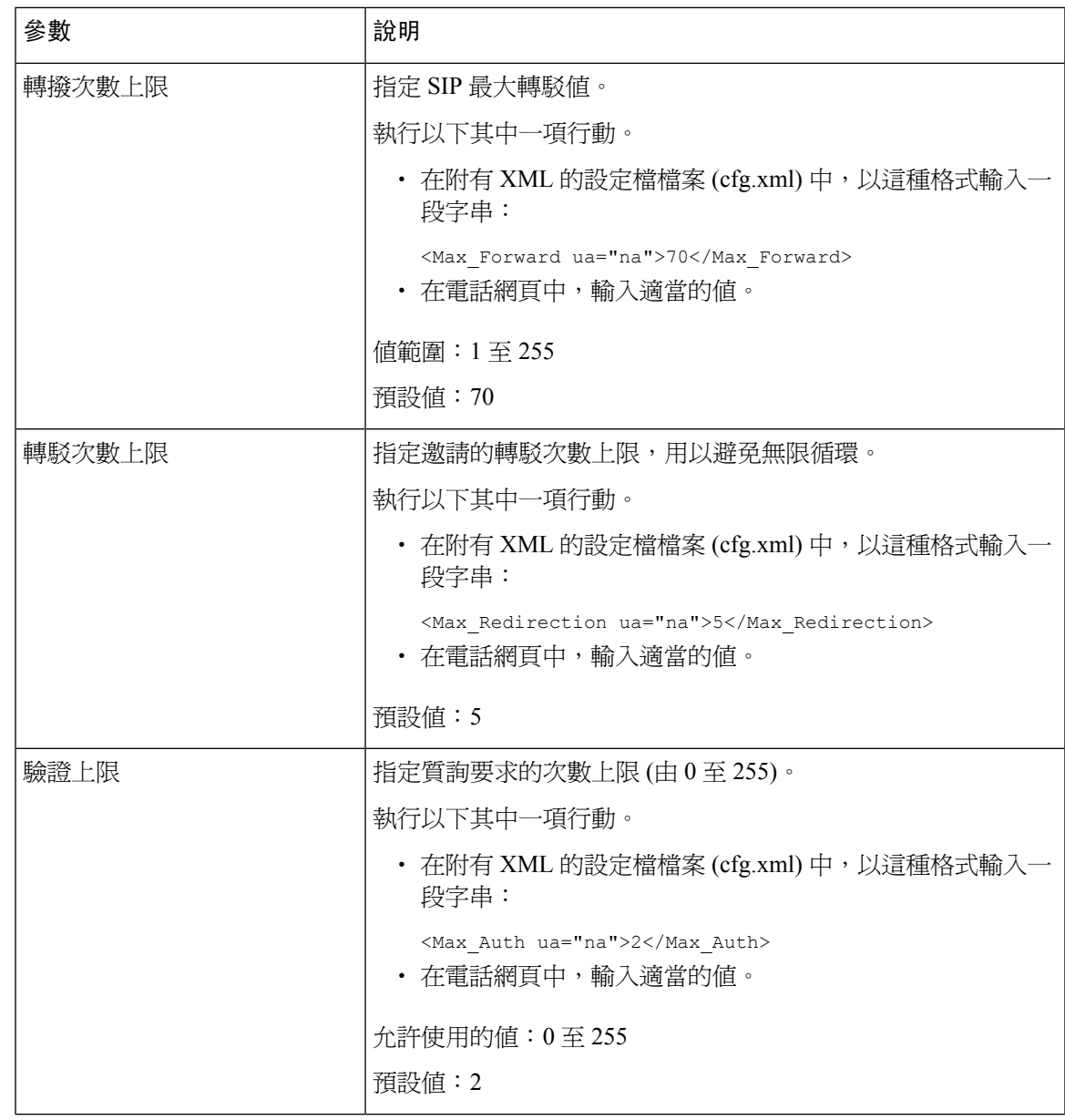

I

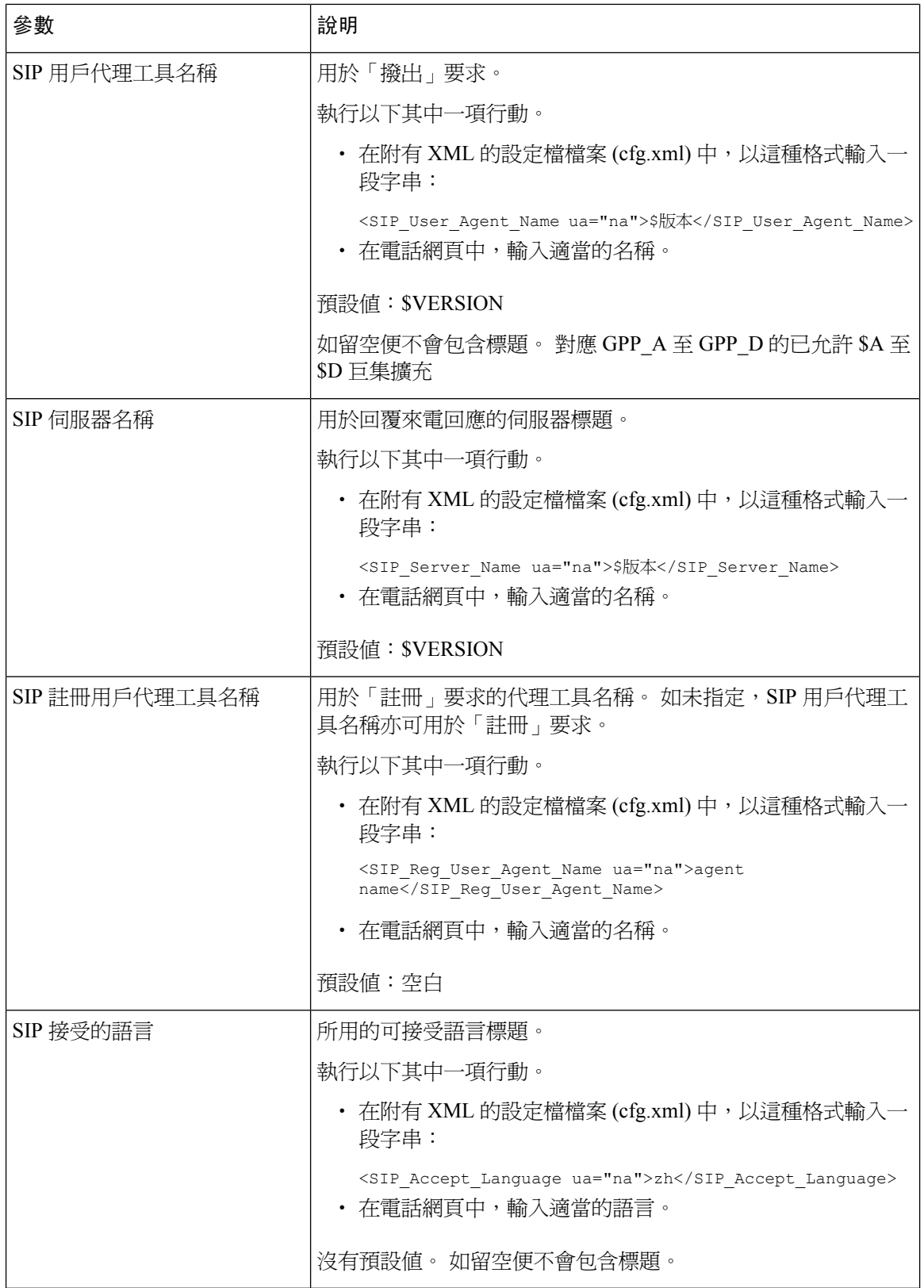

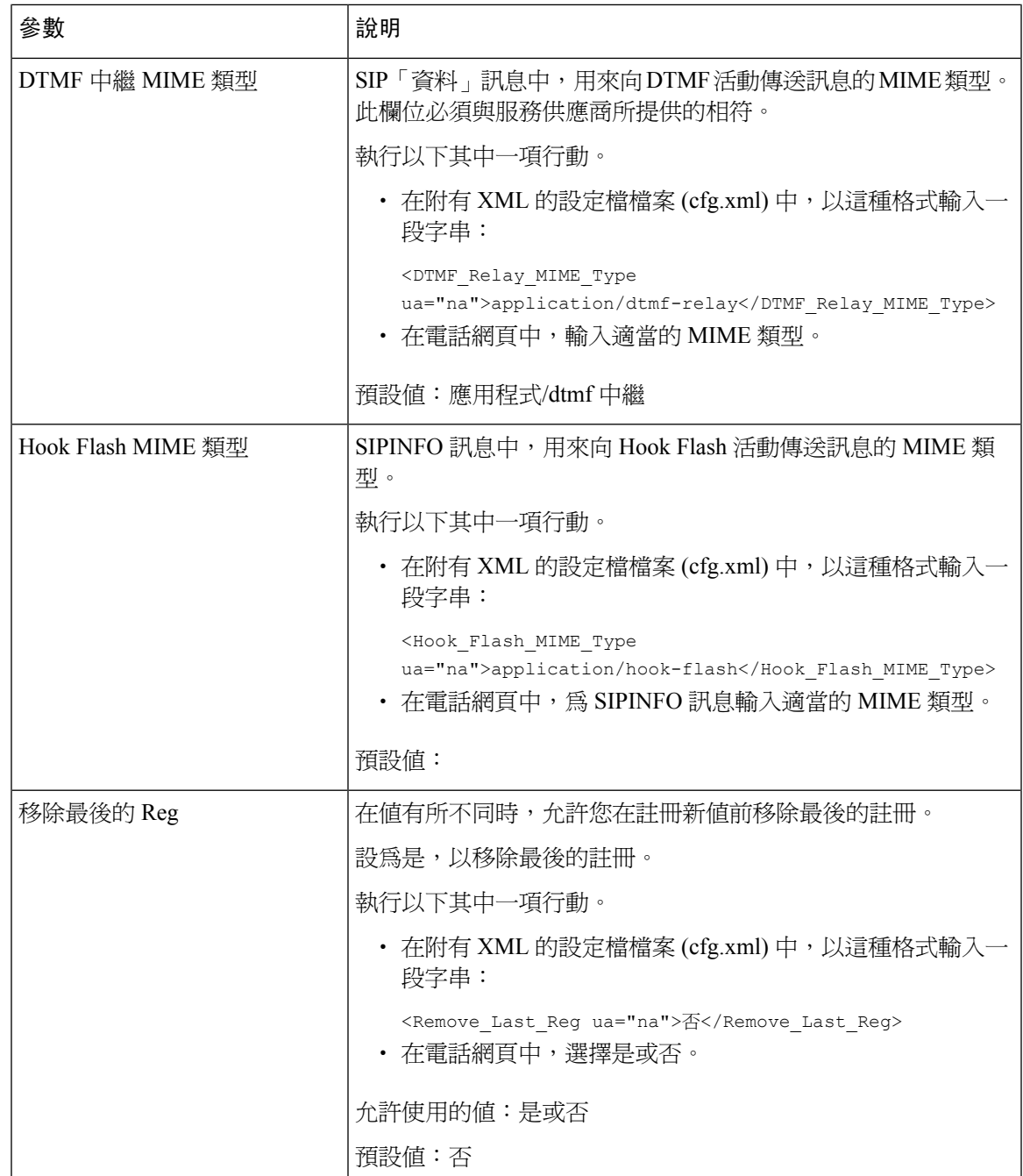

I

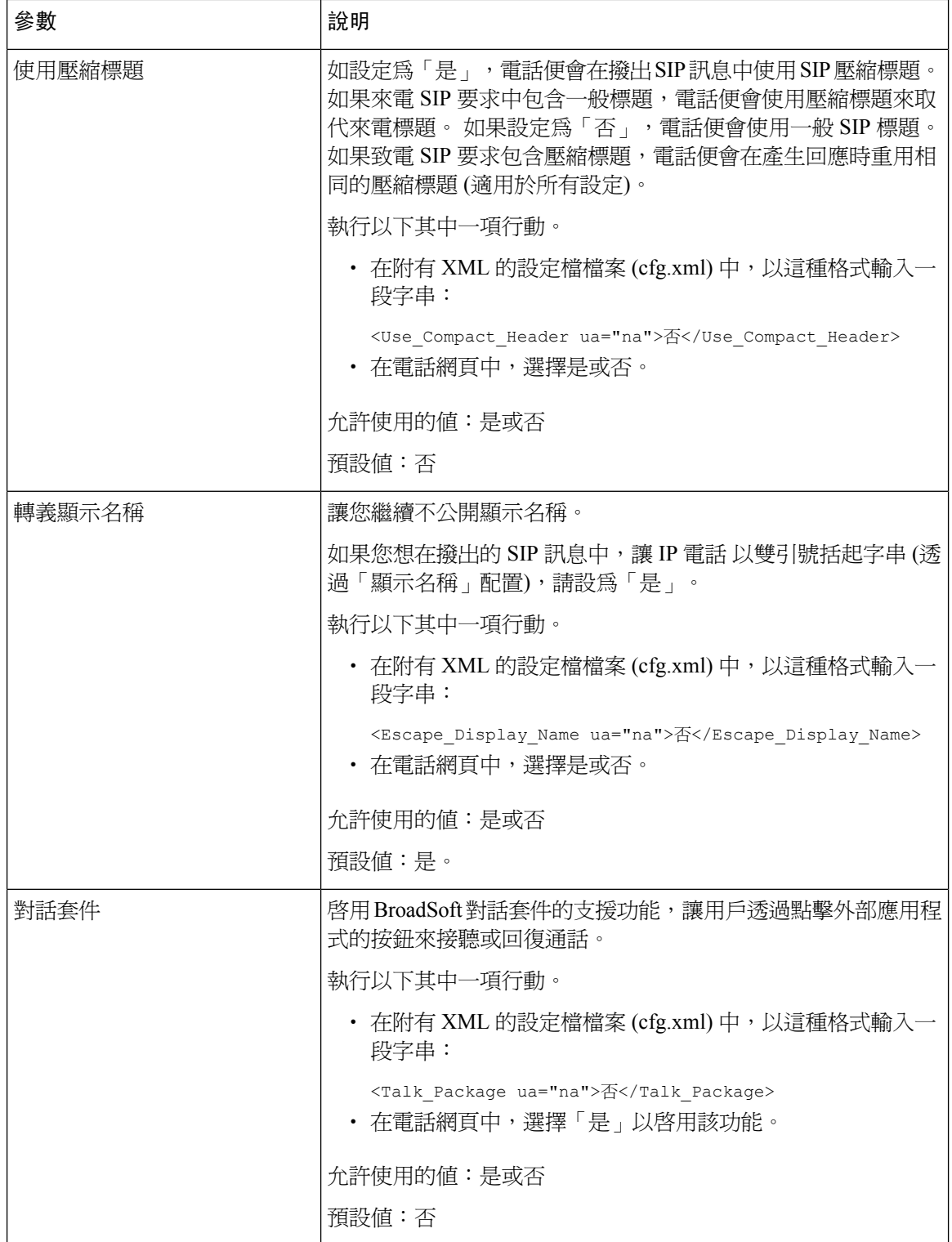
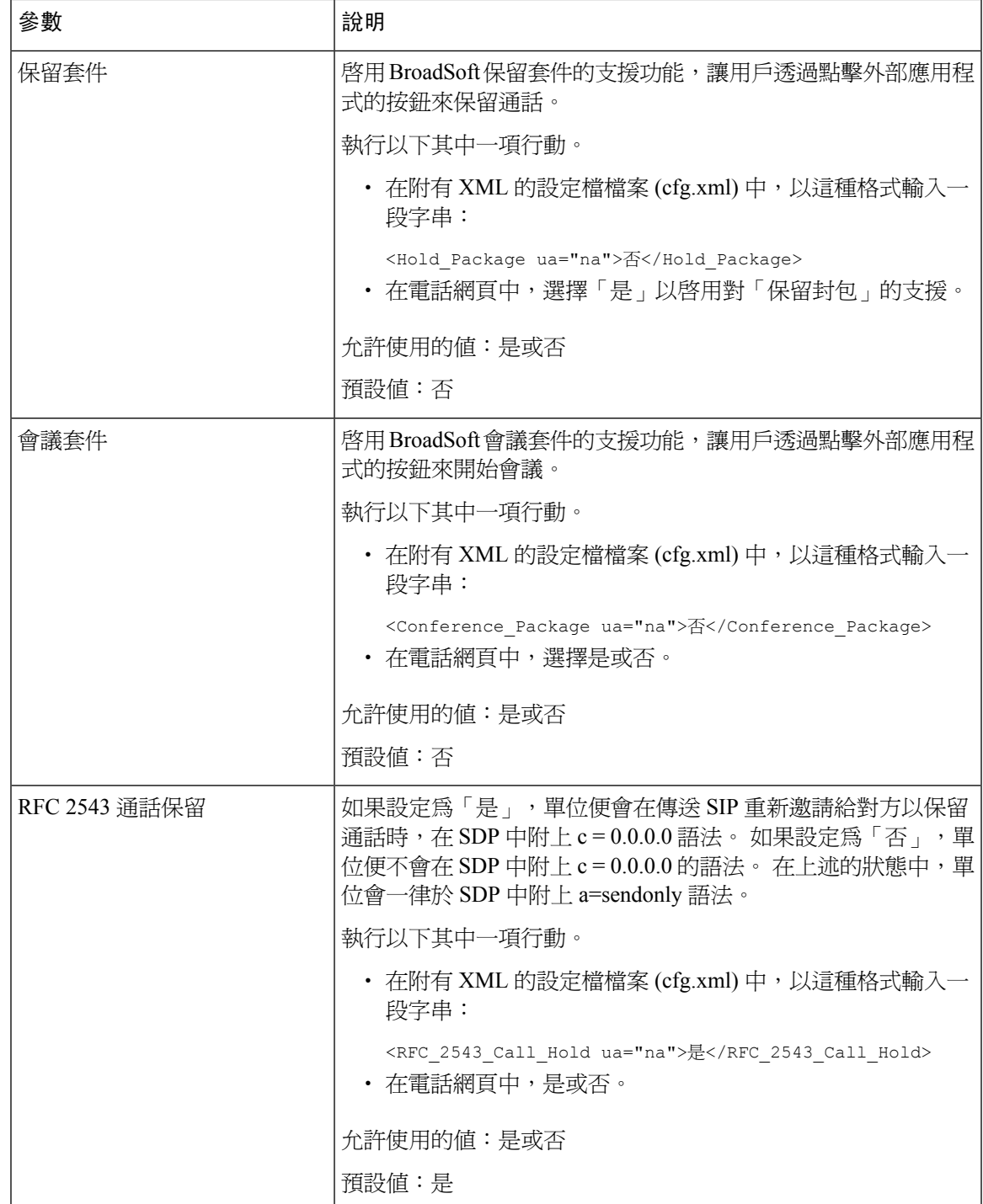

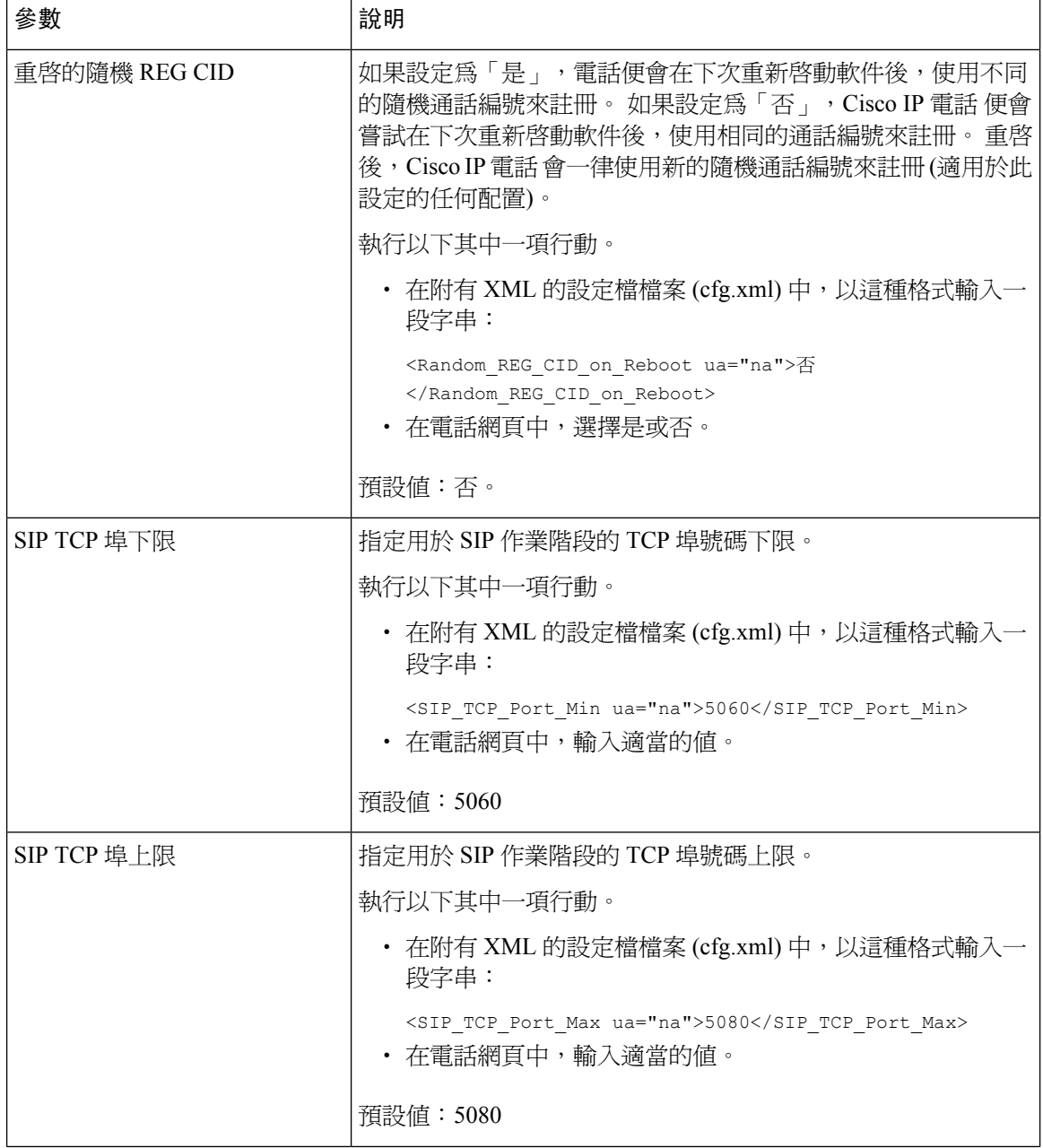

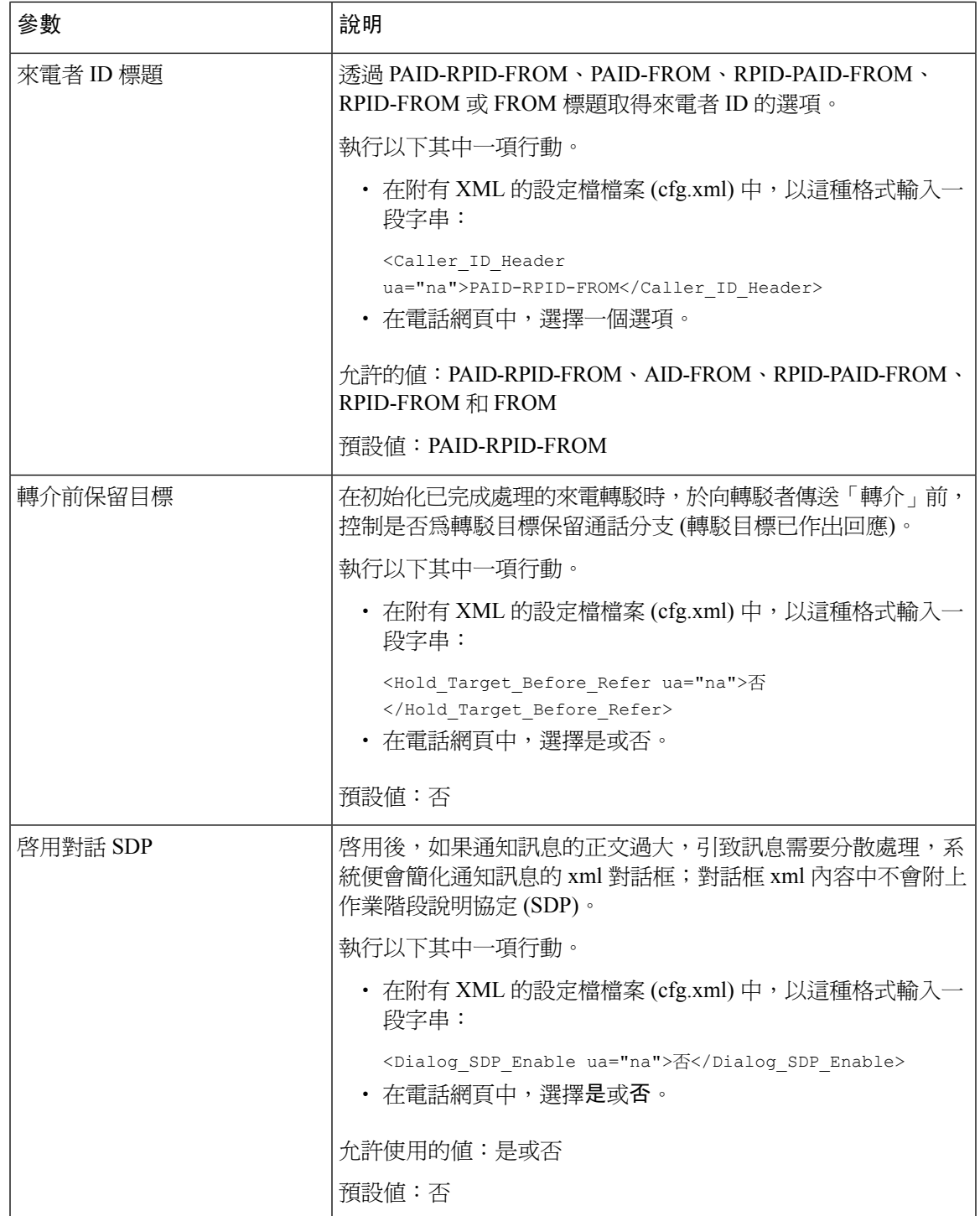

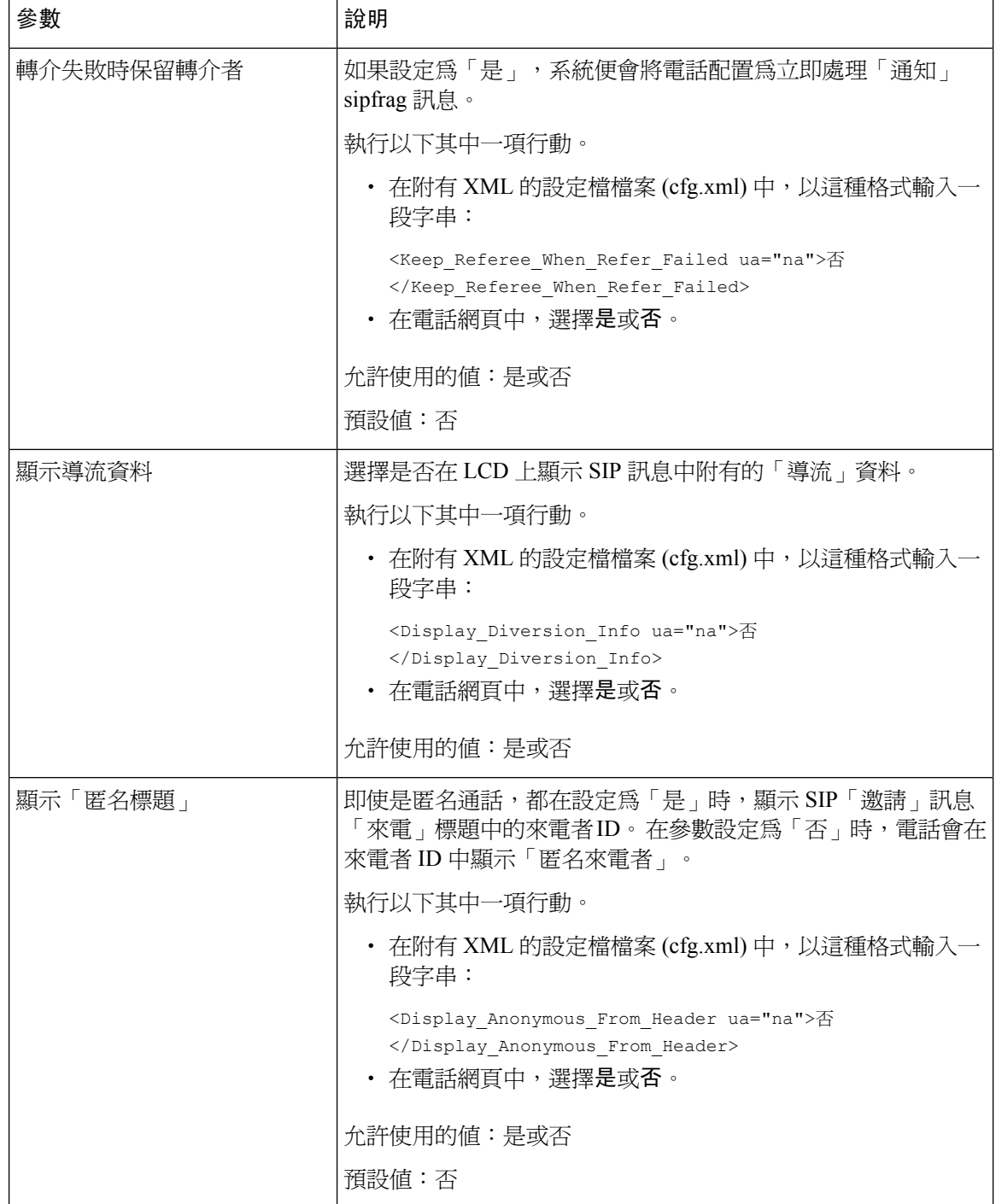

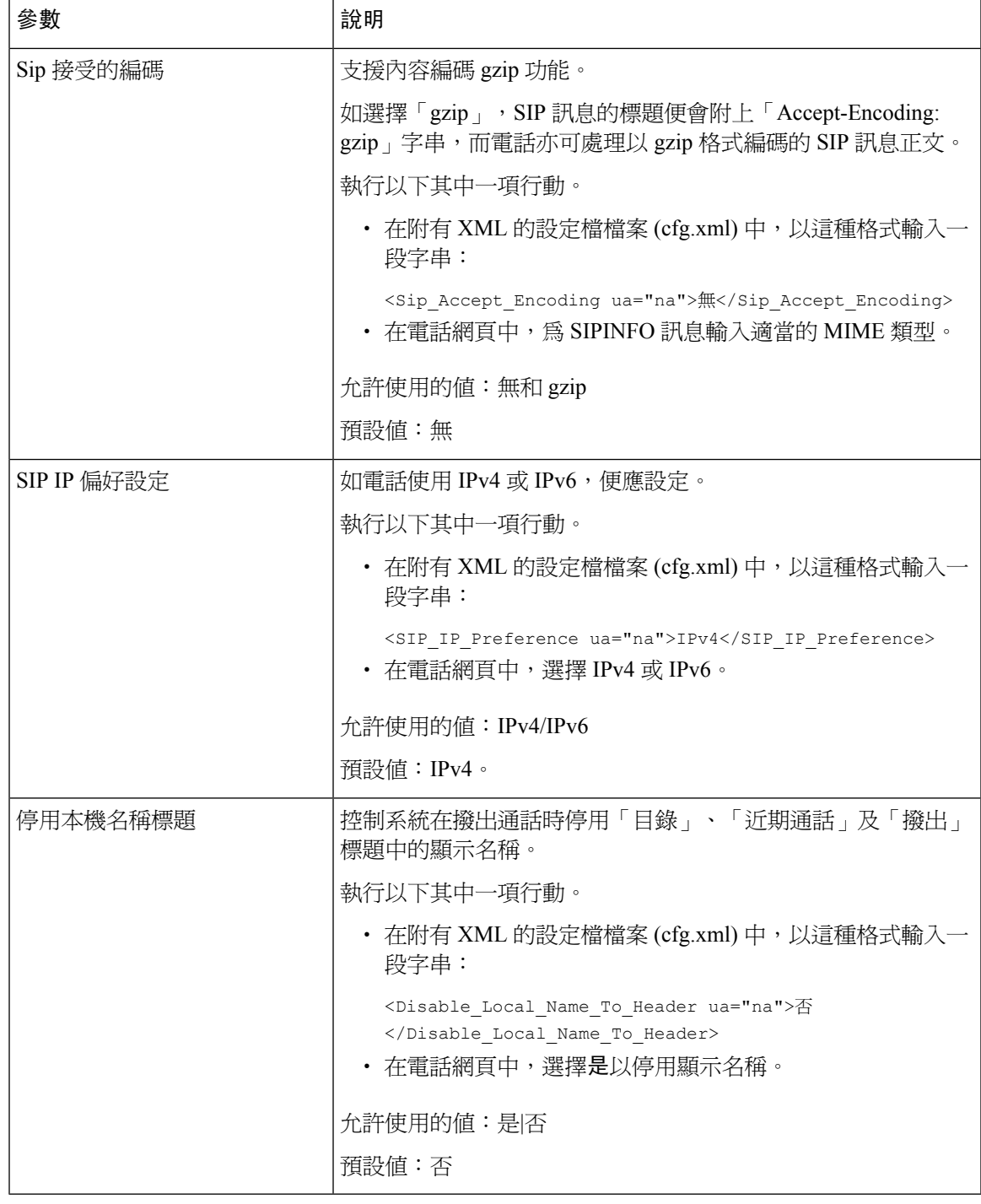

# 配置 **SIP** 計時器的數值

## 开始之前

存取電話管理網頁。 請參[閱存取電話網頁界面](#page-119-0),第102页。

### 过程

÷

步驟 **1** 選擇語音 > **SIP**。

步驟 2 在 SIP [計時器值](#page-365-0)部分,如 SIP 計時器値 (秒),第 348 页所述設定 SIP 計時器値 (秒)。

步驟 **3** 點撃提交所有變更。

<span id="page-365-0"></span>**SIP** 計時器值 **(**秒**)**

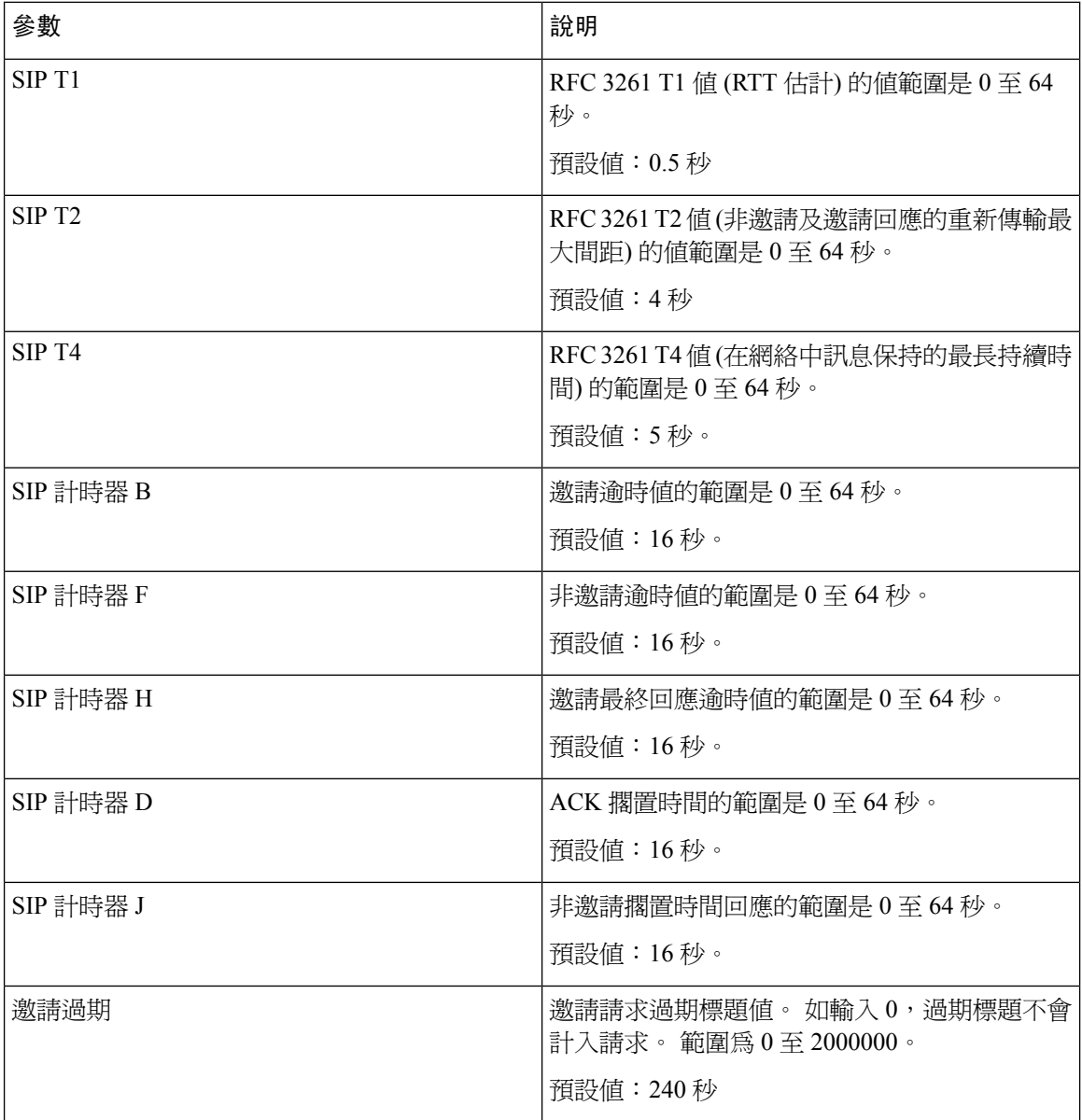

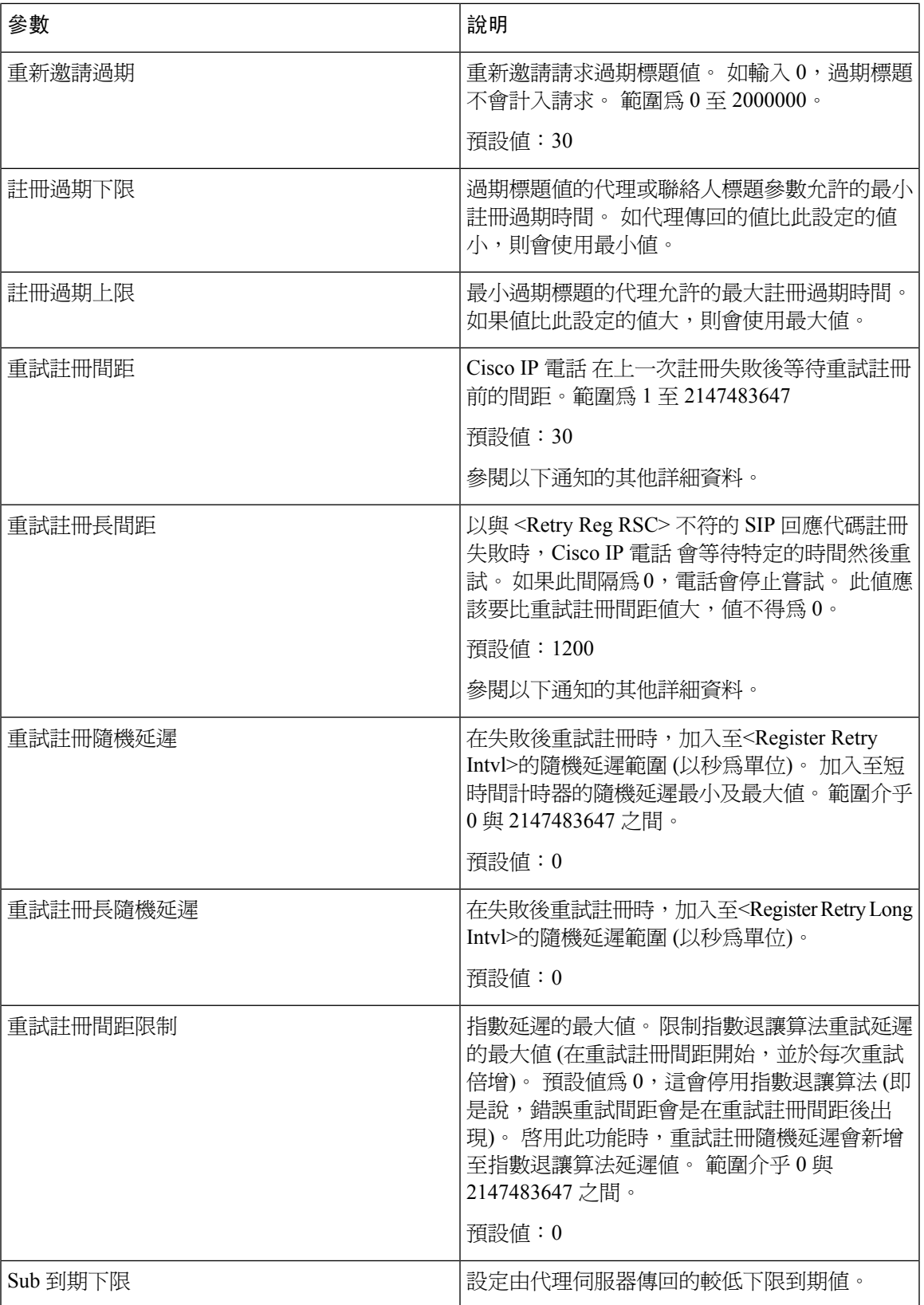

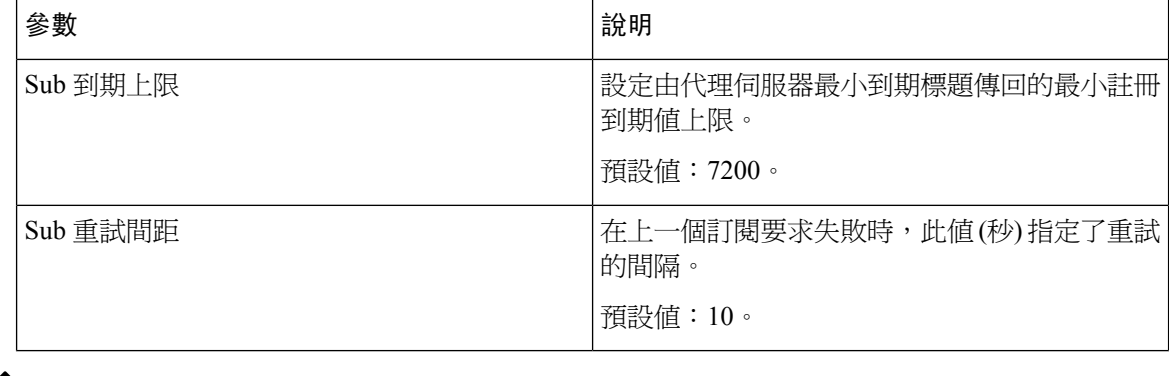

# $\label{eq:1} \bigotimes_{\mathbb{Z}}\mathbb{Z}_{\mathbb{Z}}$

備註 如果 SIP 代理伺服器過於忙碌未能處理要求 (503 服務無法使用訊息),而 SIP 代理伺服器接收到隨後 重試值,電話可以使用隨後重試值。 如果回應訊息包括了隨後重試題值,電話會在再次註冊前等待 特定的時間。 如果沒有隨後重試標題,電話會等待註冊重試間距或註冊重試長間距中特定的値。

# 處理回應狀態代號的配置

### 开始之前

存取電話管理網頁。 請參[閱存取電話網頁界面](#page-119-0) ,第 102 页。

### 过程

步驟 **1** 選擇語音 > **SIP**。

步驟 **2** 如[回應狀態代碼處理參數](#page-368-0) ,第 351 页列表所述,在處理回應狀態代碼部分中,按指示設定數值:

步驟 **3** 點撃提交所有變更。

## <span id="page-368-0"></span>回應狀態代碼處理參數

下表定義了電話網頁界面中, SIP 標籤內, 回應狀態代碼處理部分中, 參數的功能和使用方法。 同 時還定義了電話設定檔中所新增的字串語法,其中包含用於設定參數的 XML (cfg.xml) 代碼。

數表 **57:** 回應狀態代碼處理參數

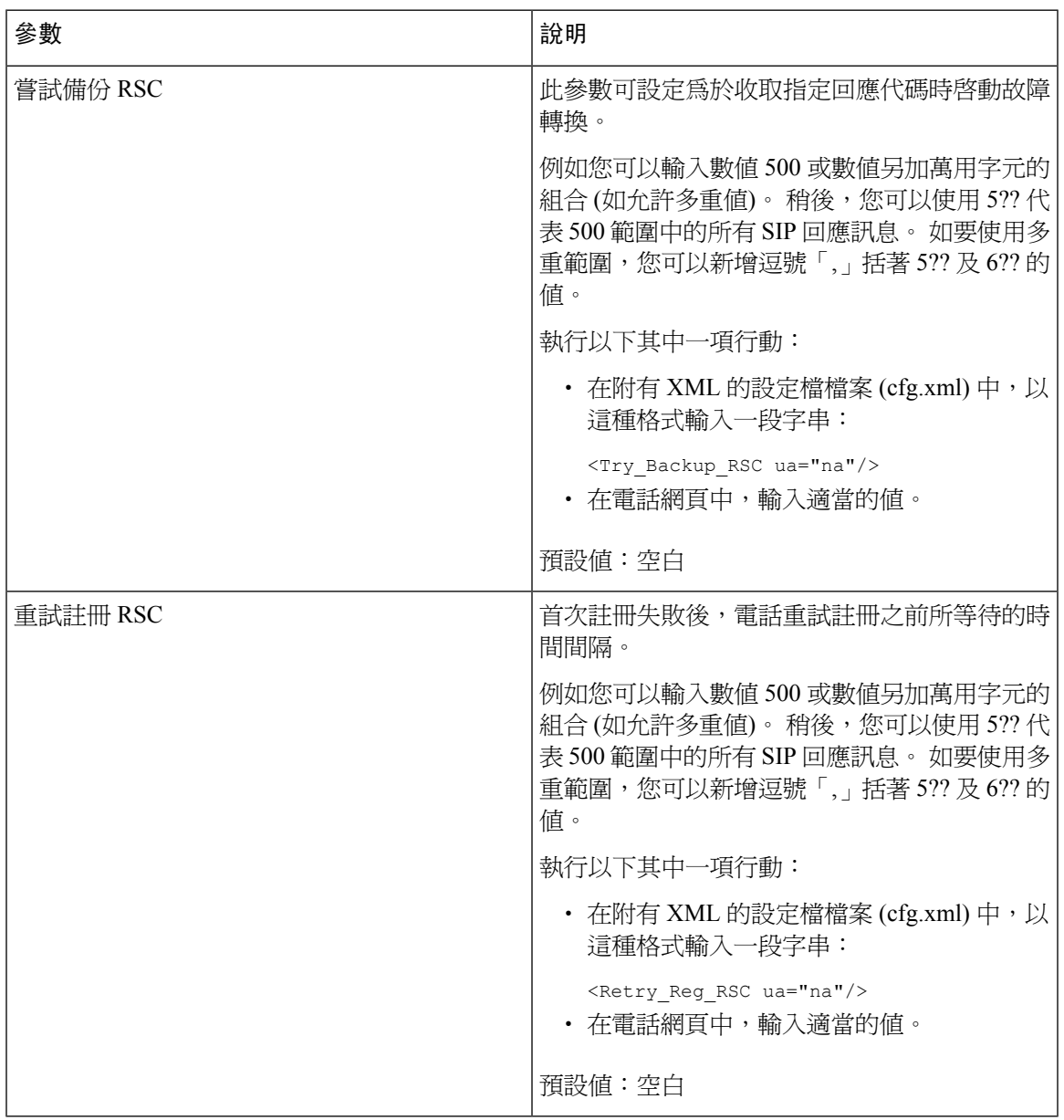

# **NTP** 伺服器配置

您可以使用 IPv4 和 IPv6 配置 NTP 伺服器。 您也可以用 DHCPv4 選項 42 或 DHCPv6 選項 56 配置 NTP 伺服器。與用 DHCPv4 選項 42 或 DHCPv6 選項 56 配置 NTP 相比,用主要 NTP 伺服器和次要 NTP 伺服器參數配置 NTP 具有更高的優先權。

### 开始之前

存取電話管理網頁。 請參[閱存取電話網頁界面](#page-119-0),第 102页。

过程

 $\overline{a}$ 

步驟 **1** 選擇語音 > 系統。

步驟 2 在可選的網絡配置部分中,按照 NTP [伺服器參數](#page-369-0) ,第 352 页列表所述設定 IPv4 或 IPv6 地址欄位。 步驟 **3** 點撃提交所有變更。

## <span id="page-369-0"></span>**NTP** 伺服器參數

下表定義了電話網頁界面中,系統標籤頁內,選用網絡配置部分中,NTP 伺服器參數的功能和使用 方法。 同時還定義了電話設定檔中所新增的字串語法,其中包含用於設定參數的 XML (cfg.xml) 代 碼。

#### 數表 **58: NTP** 伺服器參數

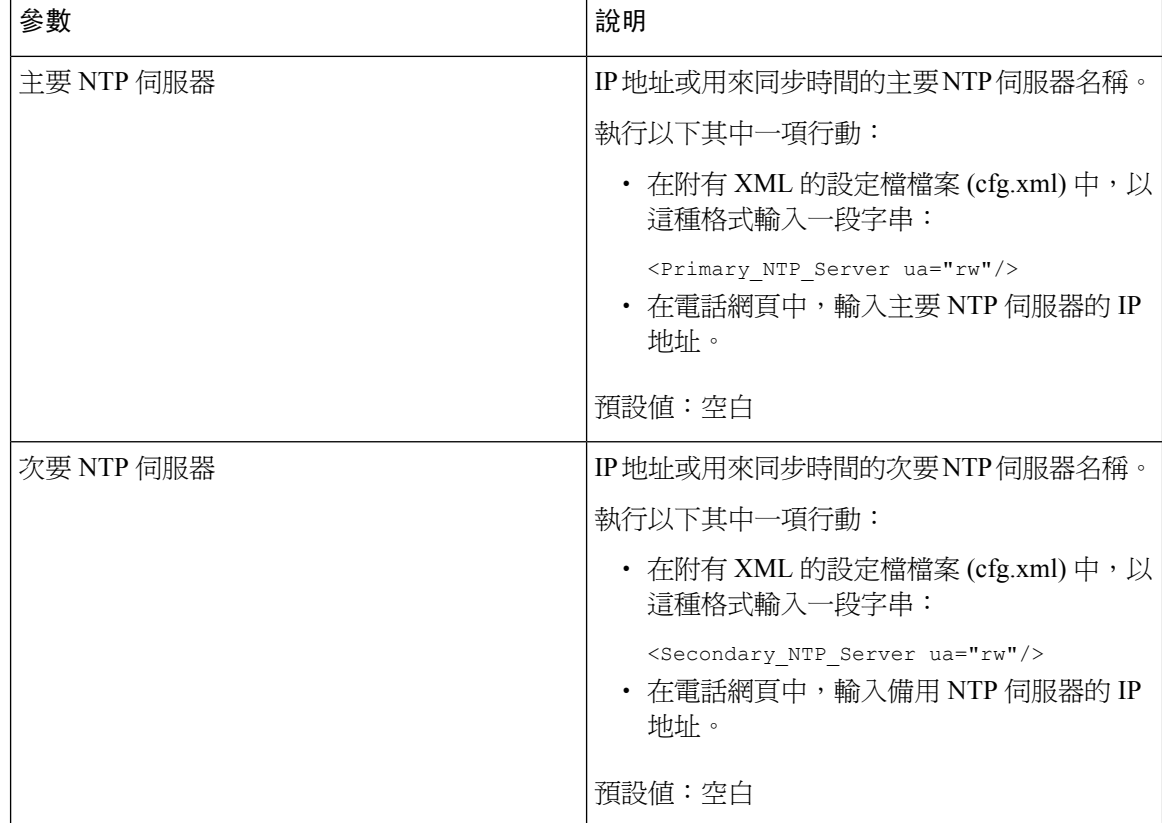

# 配置 **RTP** 參數

## 开始之前

存取電話管理網頁。 請參[閱存取電話網頁界面](#page-119-0),第 102页。

过程

步驟 **1** 選擇語音 > **SIP**。

步驟2 在 RTP [參數](#page-370-0)部分中,按照 RTP 參數, 第 353 页所述設定實時傳輸協議 (RTP) 參數的數值。

步驟 **3** 點撃提交所有變更。

## <span id="page-370-0"></span>**RTP** 參數

下表定義了電話網頁界面中,SIP 標籤內,RTP 參數部分中,參數的功能和使用方法。 同時還定義 了電話設定檔中所新增的字串語法,其中包含用於設定參數的 XML (cfg.xml) 代碼。

### 數表 **59: RTP** 參數

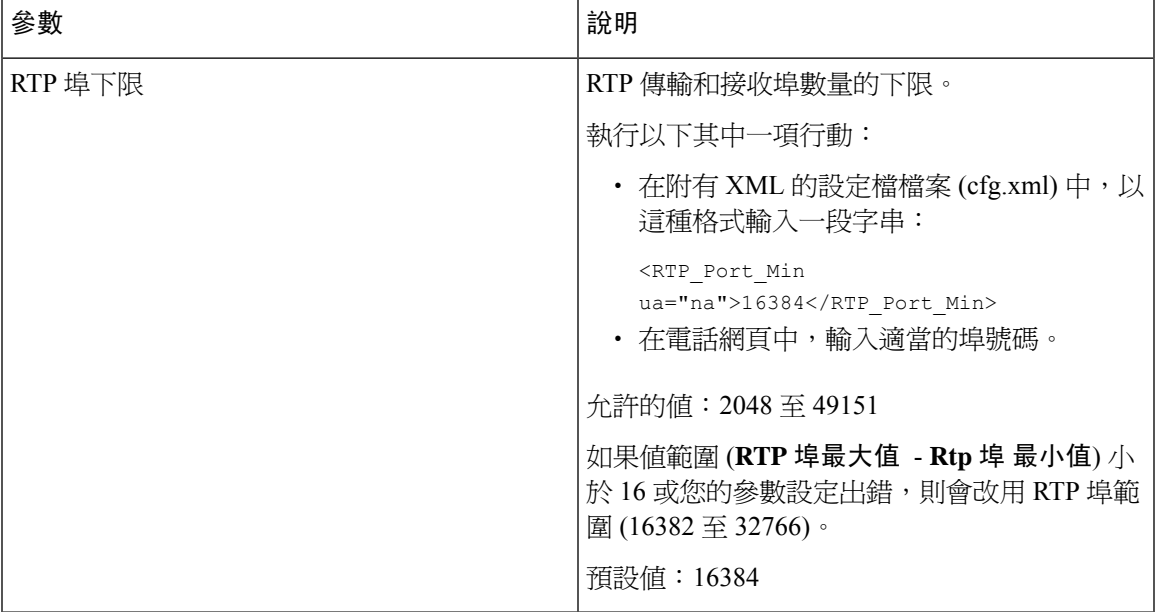

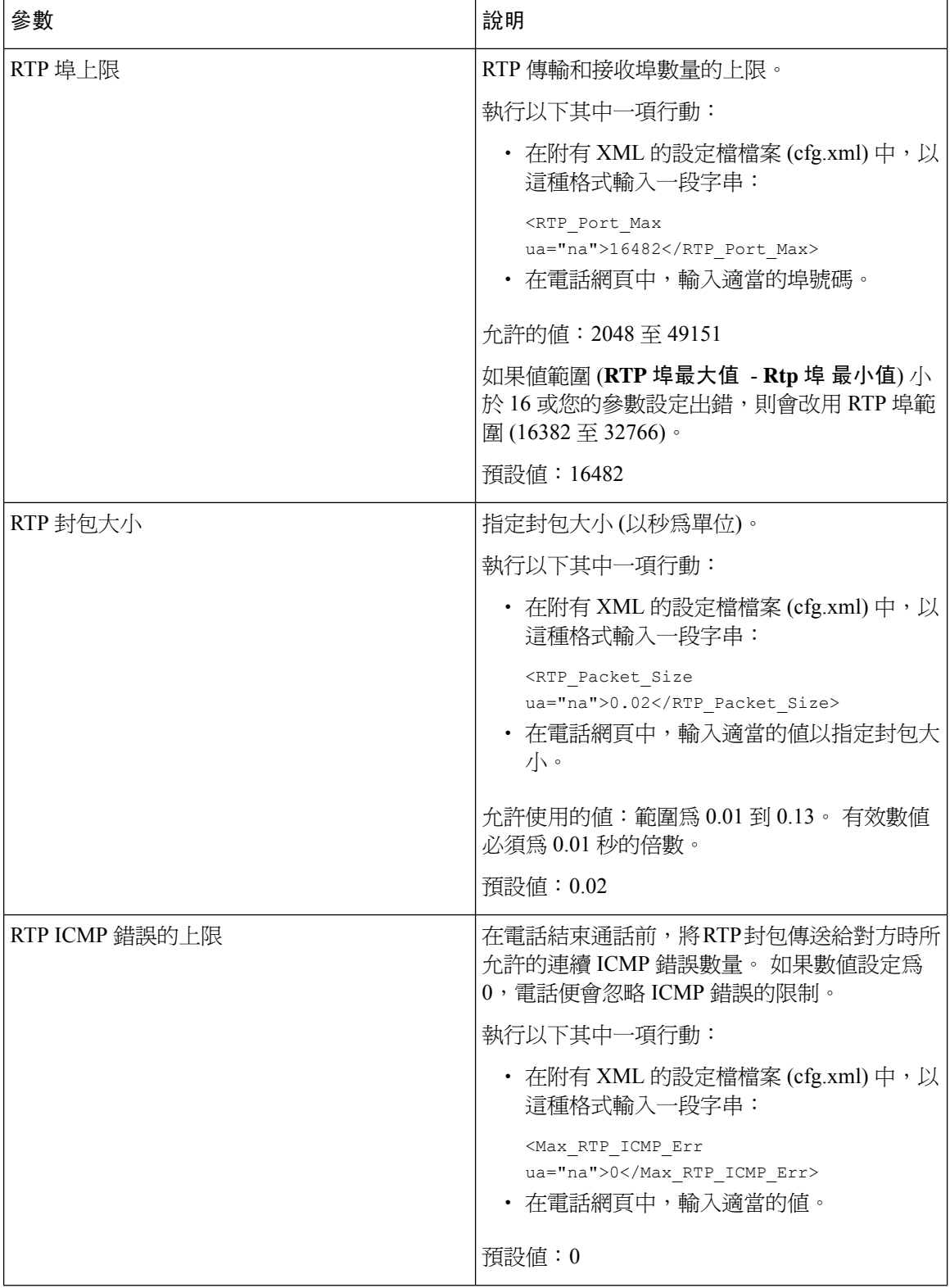

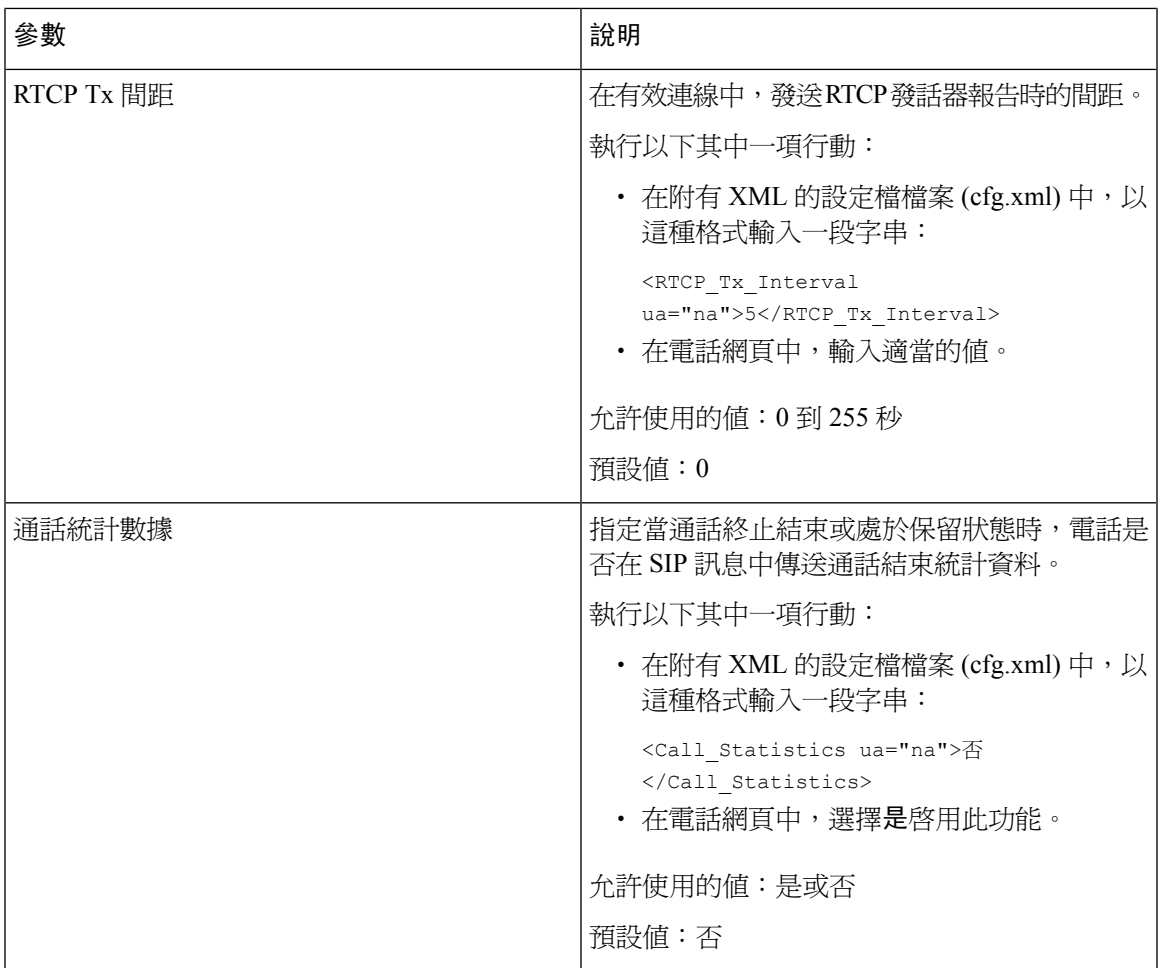

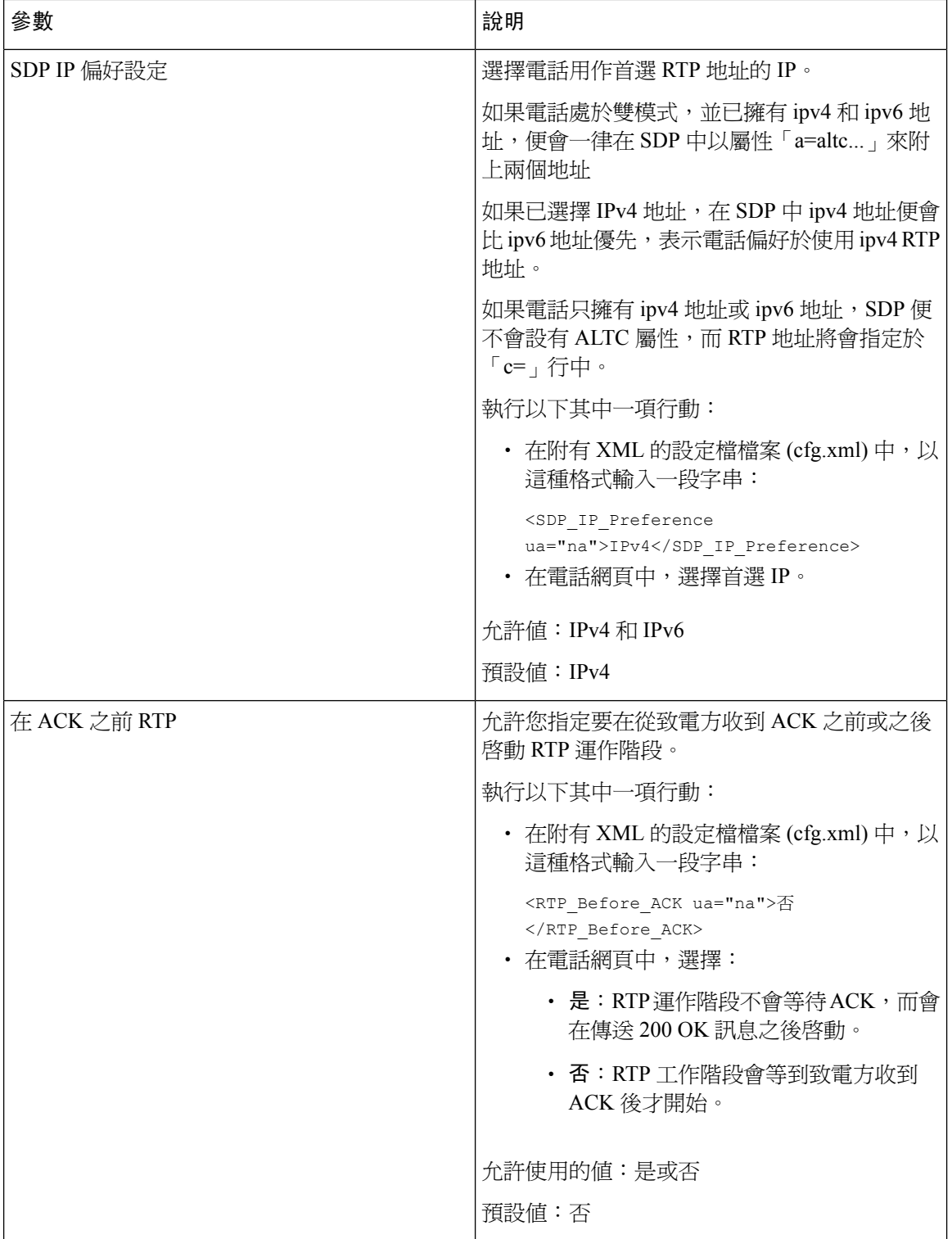

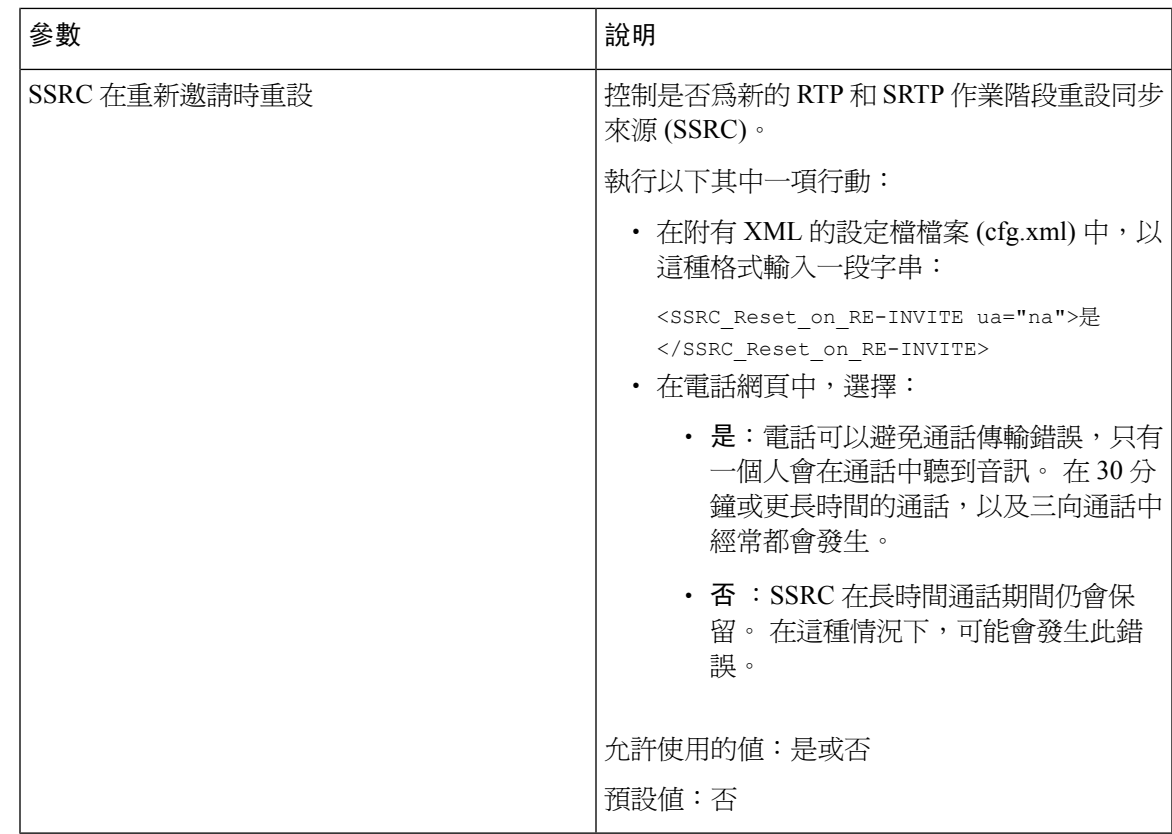

## 為新的 **RTP** 和 **SRTP** 運作階段啟用 **SSRC** 重設

您可以啟用 **SSRC Reset on RE-INVITE**,以避免通話傳輸錯誤,即通話中只有一個人聽到音訊。 在 30分鐘或更長時間的通話,以及三向通話中經常都會發生此錯誤。

## 开始之前

存取電話管理網頁。 請參[閱存取電話網頁界面](#page-119-0),第102页。

#### 过程

- 步驟 **1** 選擇語音 > **SIP**。
- 步驟 **2** 在**RTP** 參數部分,將參數**SSRC Reset on RE-INVITE**設為「是」。

您亦可在設定檔中配置此參數:

<SSRC\_Reset\_on\_RE-INVITE ua="na">Yes</SSRC\_Reset\_on\_RE-INVITE>

允許使用的值:是或否

預設值:否

如果將參數設為否,則會為新的 RTP 和 SRTP 運作階段 (SIP 重設) 保留 SSRC。 長時間通 話期間可能會發生通話傳輸錯誤。 備註

步驟 **3** 點撃提交所有變更。

# 控制雙模式中的 **SIP** 與 **RTP** 行為

電話處於雙模式時,您可以透過 SIP IP 偏好設定與 SDP IP 偏好設定欄位控制 SIP 及 RTP 的參數。 SIP IP 偏好設定參數會為處於雙模式的電話決定應先嘗試使用哪一個 IP 地址。

數表 **60: SIP IP** 偏好設定與 **IP** 模式

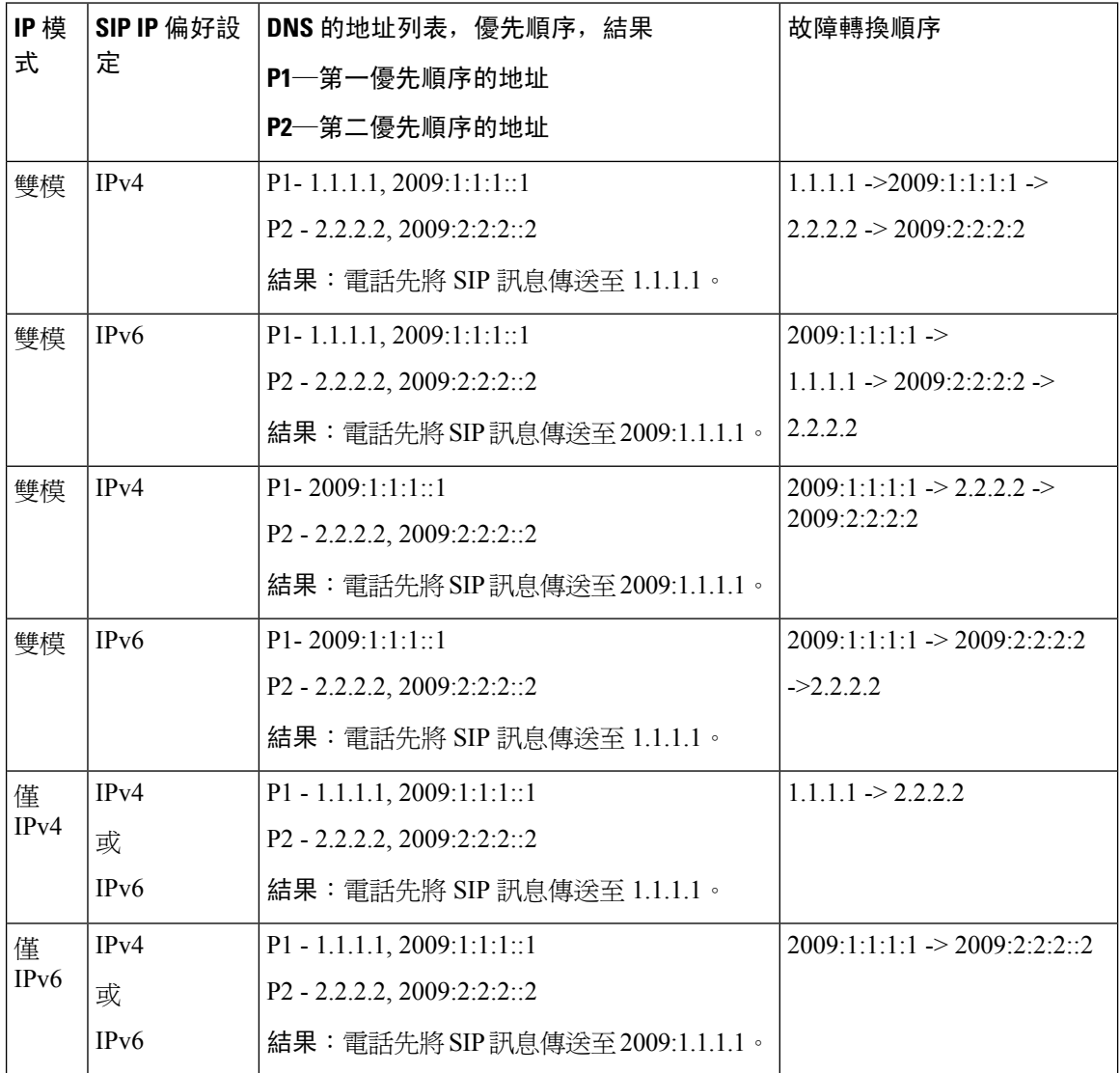

SDP IP 偏好設定—ALTC 會協助處於雙模式中的用戶群與 RTP 地址家族交涉。

开始之前

存取電話管理網頁。 請參[閱存取電話網頁界面](#page-119-0) ,第 102 页。

过程

- 步驟 **1** 選擇語音 > **SIP**。
- 步驟 **2** 在 **SIP** 參數區段的 **SIP IP** 偏好設定欄位中,選取 **IPv4** 或 **IPv6**。 如需詳細資料,請參閱 SIP [參數](#page-356-0) ,第 339 页列表中的 **SDP IP** 偏好設定欄位。
- 步驟 **3** 在 **RTP** 參數區段的 **SDP IP** 偏好設定欄位中,選取 **IPv4** 或 **IPv6**。

如需詳細資訊,請參閱 RTP [參數](#page-370-0) ,第 353 页 列表中的 **SDP IP** 偏好設定。

# 配置 **SDP** 有效荷載類型

您的 Cisco IP 電話支援 RFC4733。 您可以從三個音訊影片傳輸 (AVT) 選項中進行選擇,以將 DTMF 脈衝發送到伺服器。

僅在 Cisco IP 電話 提供運作階段描述通訊協定 (SDP) 時,配置撥出通話所用的動態有效荷載。 對於 設有 SDP 的來電涌話, 雷話會跟從來雷者所分配的動態有效荷載類型。

Cisco IP 電話 會在撥出通話 SDP 中使用配置的編解碼器名稱。 對於使用標準有效荷載類型 0-95 的 來電通話 SDP,電話會忽略編解碼器的名稱。 對於動態有效荷載類型,電話會按配置的編解碼器名 稱識別編解碼器。 比較會區分大小寫,因此您需要正確設定名稱。

您亦可在電話設定檔 (cfg.xml) 中配置此參數。 如要配置所有參數,請參閱SDP [有效荷載類型](#page-377-0) ,第 [360](#page-377-0) 页中的字串語法。

#### 开始之前

存取電話管理網頁。 請參[閱存取電話網頁界面](#page-119-0) ,第 102 页。

#### 过程

步驟 **1** 選擇語音 > **SIP**。

步驟 **2** 在 **SDP** 有效荷載類型部分中,按 SDP [有效荷載類型](#page-377-0) ,第 360 页所示設定數值。

- **AVT** 動態有效荷載—任何非標準資料。 發話器和接收器必須使用相同的號碼。 範圍從 96 到 127。預設是 101。
- **AVT 16kHz** 動態有效荷載—任何非標準資料。 發話器和接收器必須使用相同的號碼。 範圍從 96 到 127。預設是 107。
- **AVT 48kHz** 動態有效荷載—任何非標準資料。 發話器和接收器必須使用相同的號碼。 範圍從 96 到 127。預設是 108。

步驟 **3** 點撃提交所有變更。

# <span id="page-377-0"></span>**SDP** 有效荷載類型

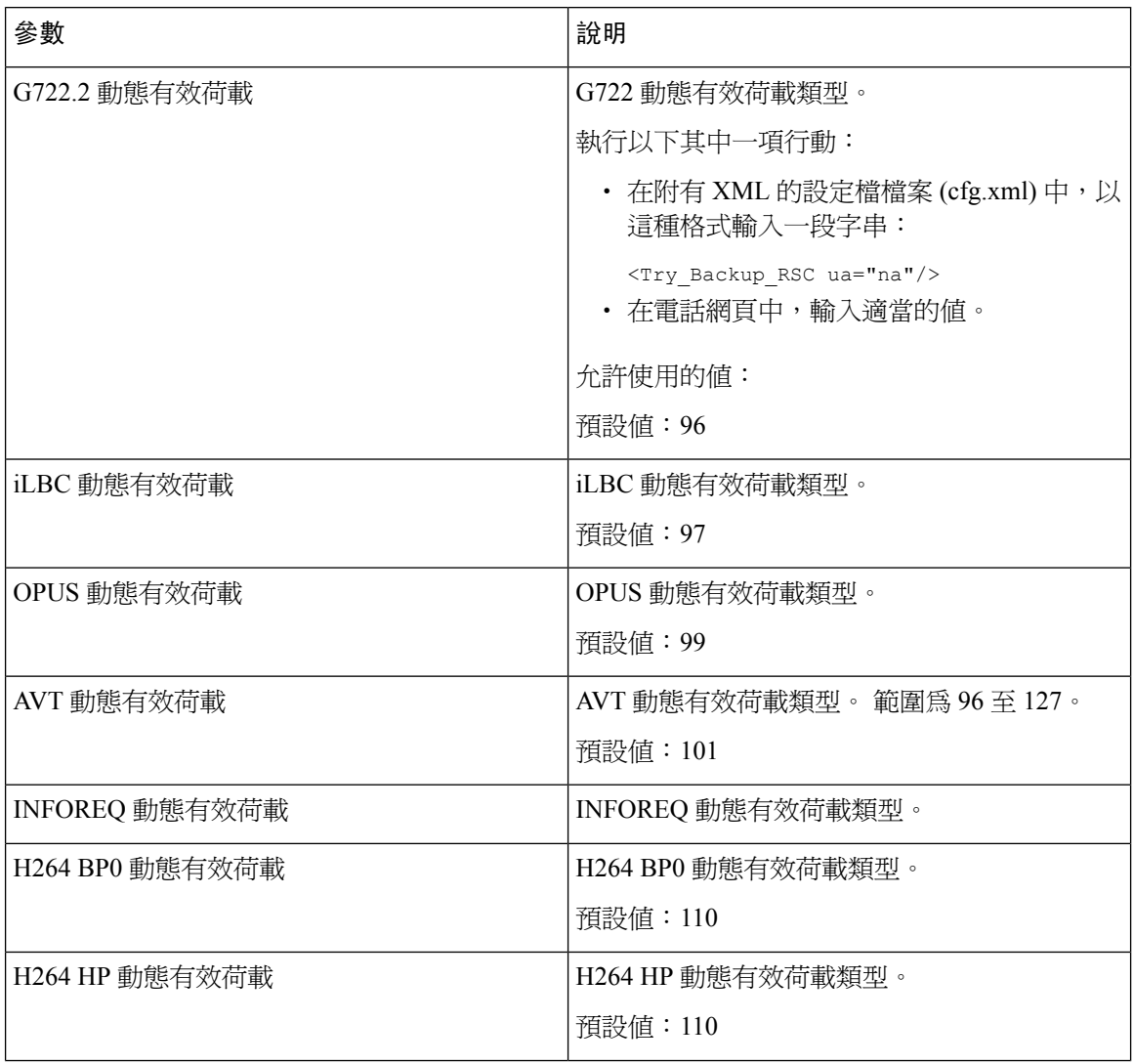

 $\overline{\phantom{a}}$ 

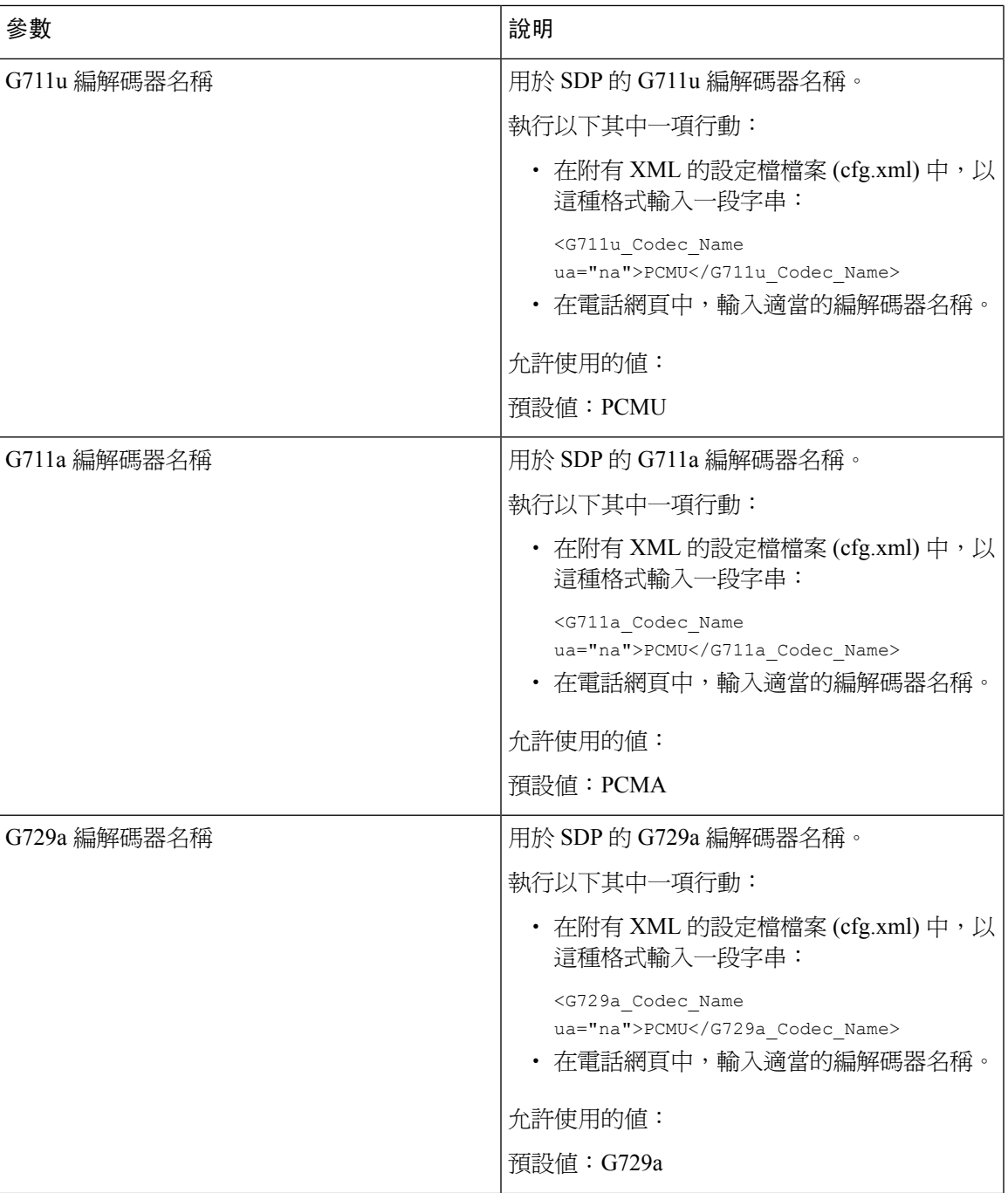

ı

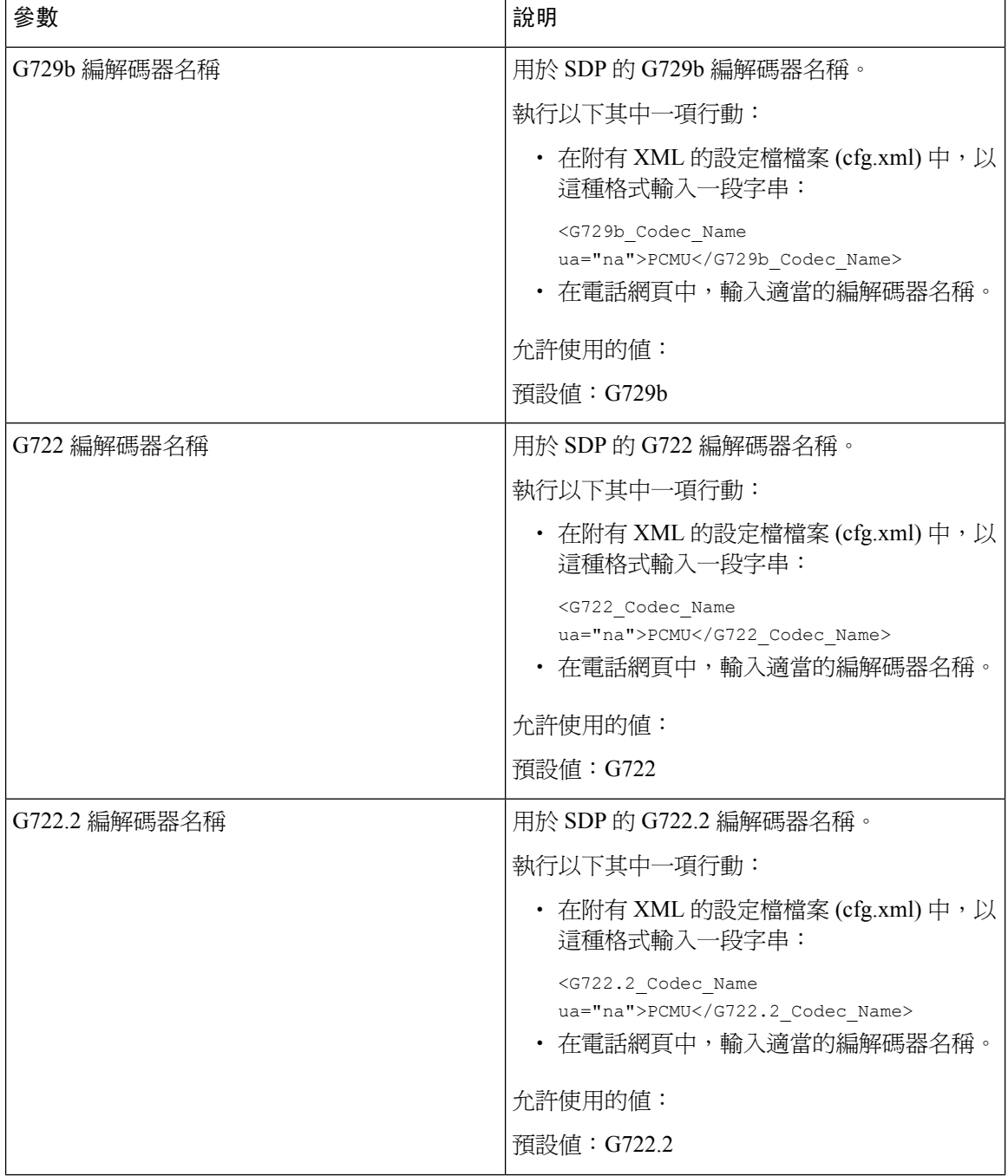

 $\overline{\phantom{a}}$ 

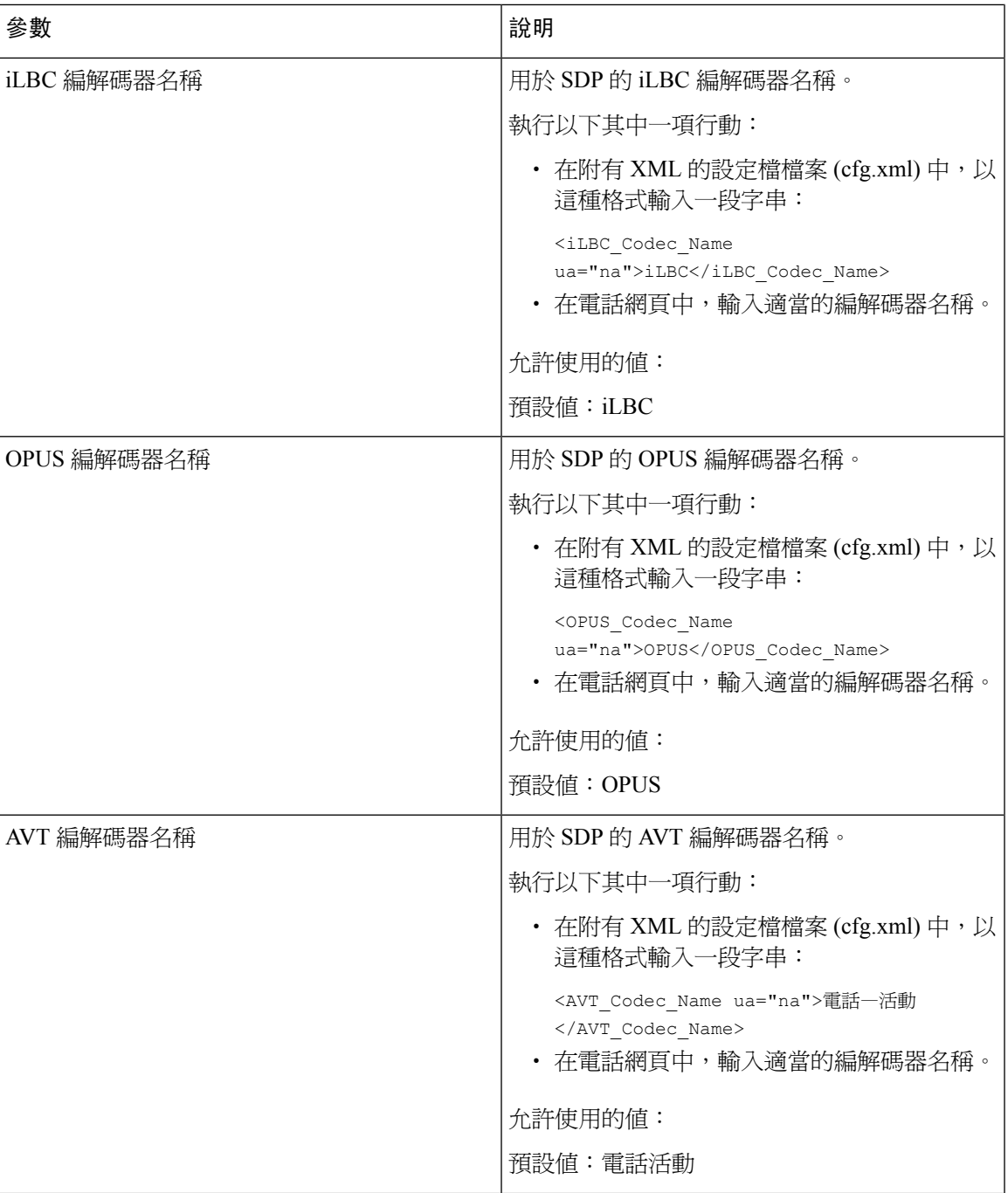

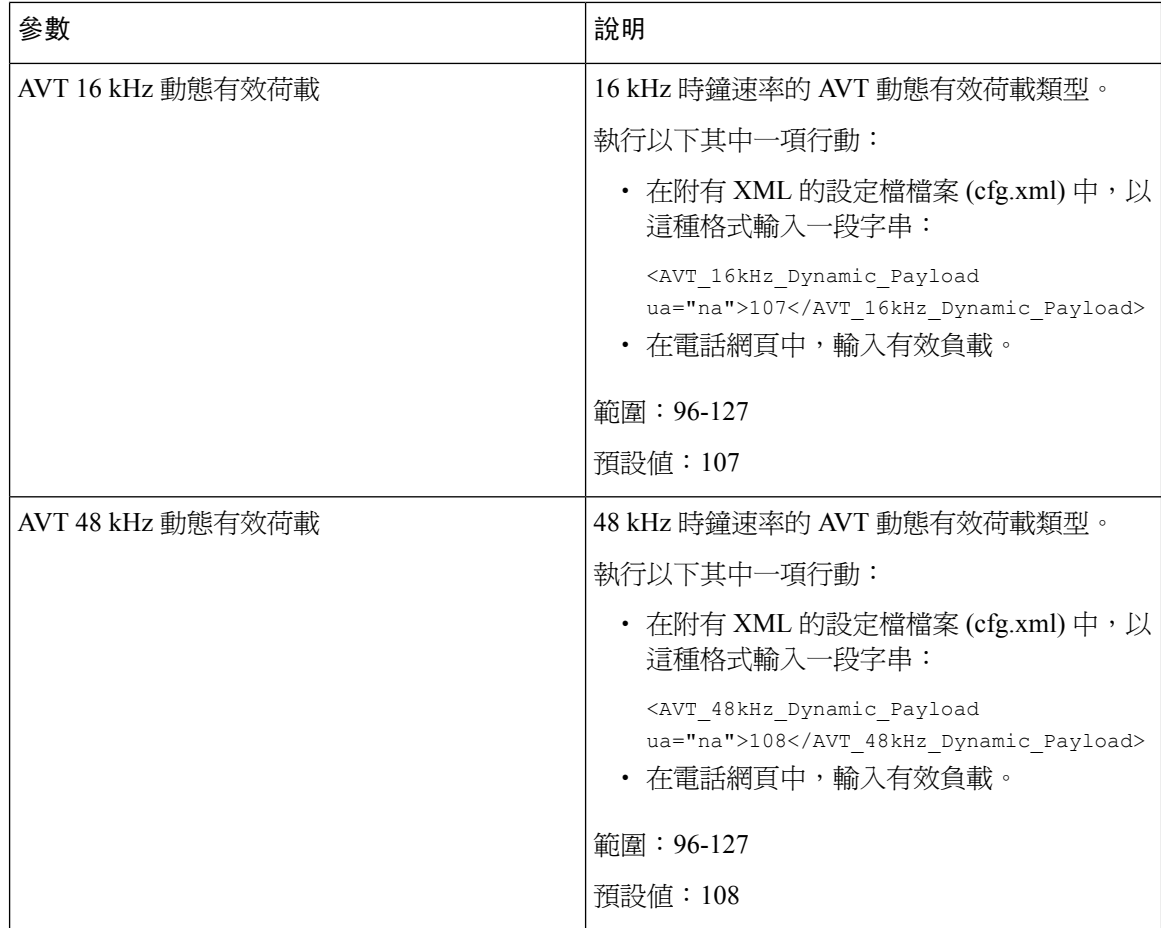

# 為分機配置 **SIP** 設定

开始之前

存取電話管理網頁。 請參[閱存取電話網頁界面](#page-119-0),第 102页。

## 过程

步驟 **1** 選擇語音 > 分機 **(n)**,其中 n 為分機號碼。

步驟2 在 SIP 設定部分,如分機上 SIP [設定的參數](#page-382-0),第 365 页列表所述設定參數數值。

步驟 **3** 點撃提交所有變更。

# <span id="page-382-0"></span>分機上 **SIP** 設定的參數

下表定義了電話網頁界面中,分機(n)標籤內,SIP設定部分中,參數的功能和使用方法。同時還定 義了電話設定檔中所新增的字串語法,其中包含用於設定參數的 XML (cfg.xml) 代碼。

數表 **61:** 分機中的 **SIP** 設定

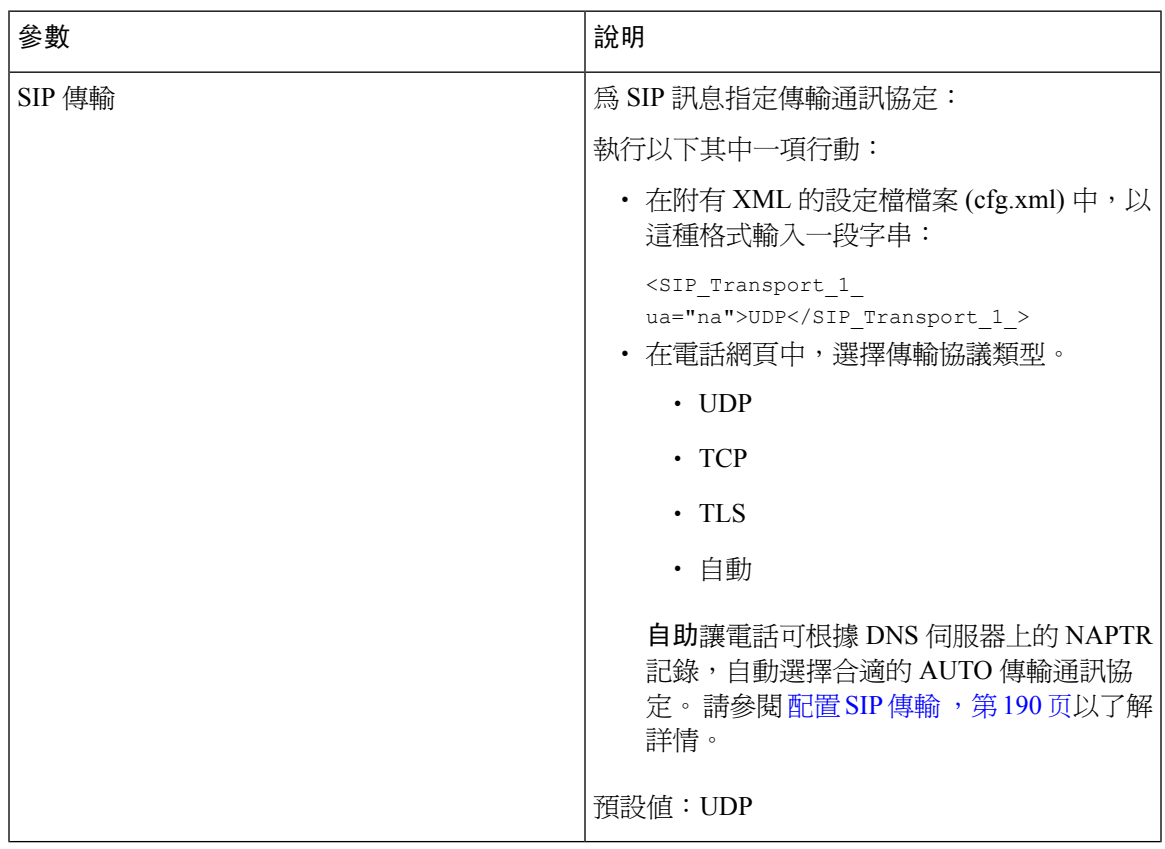

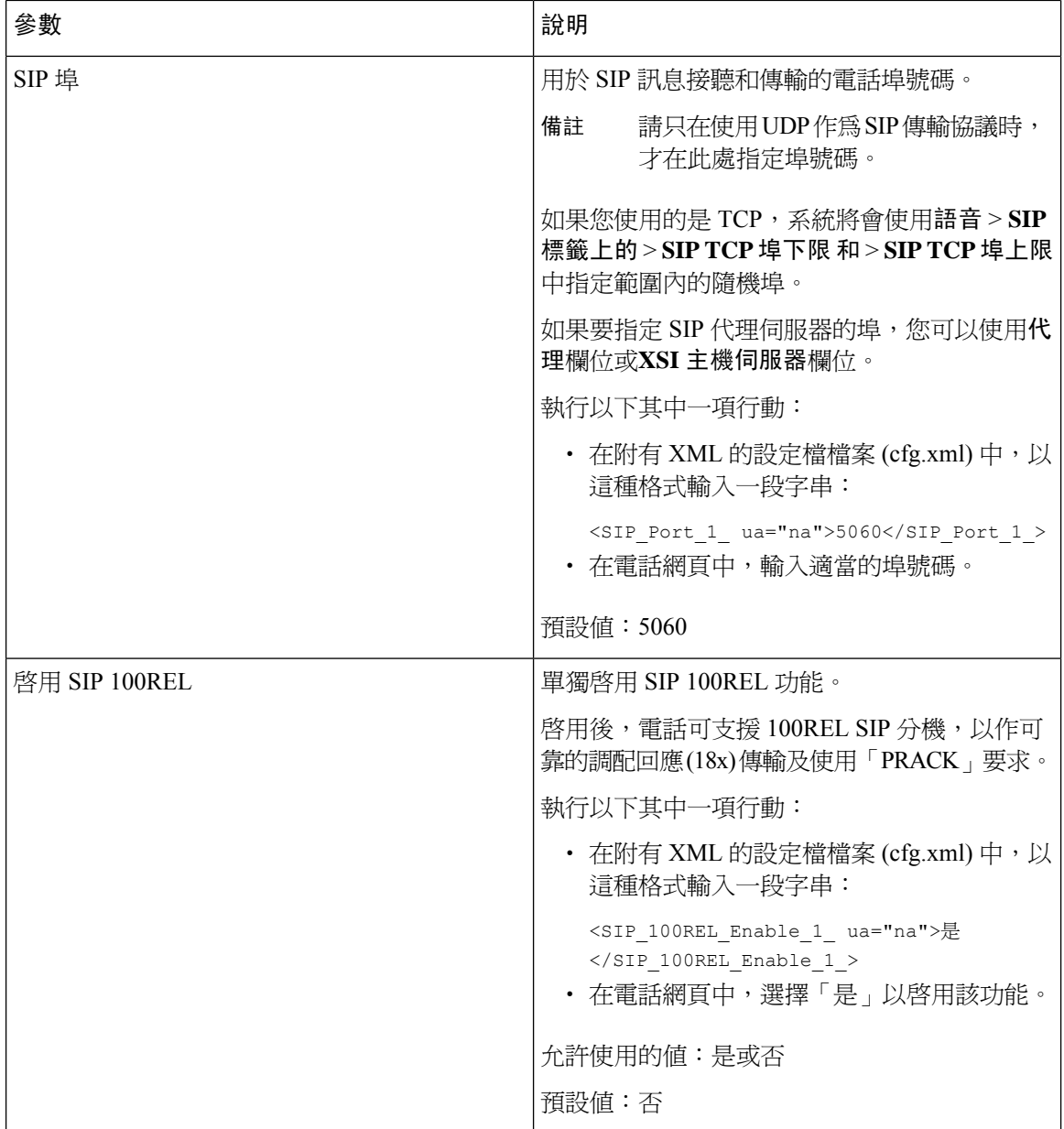

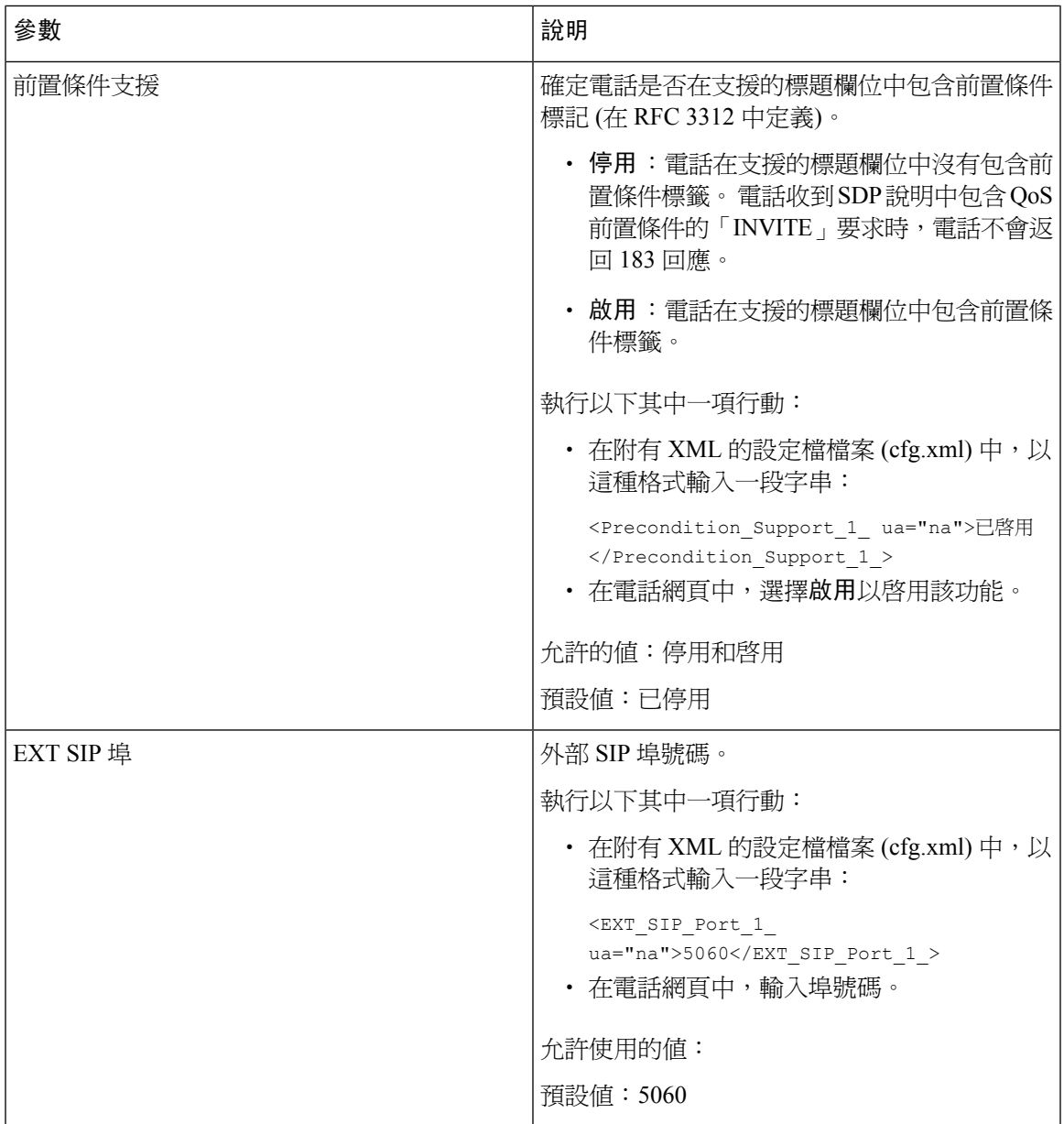

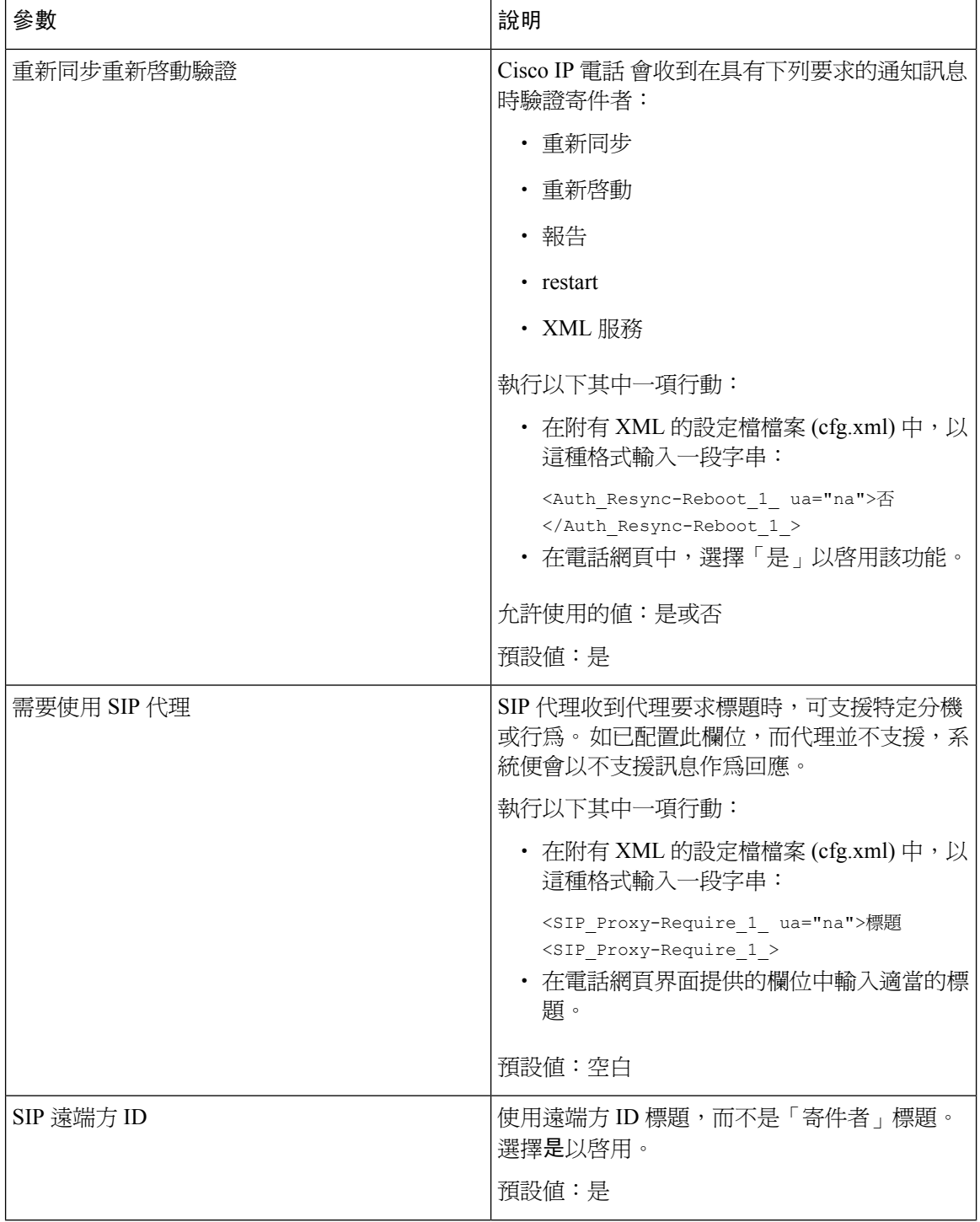

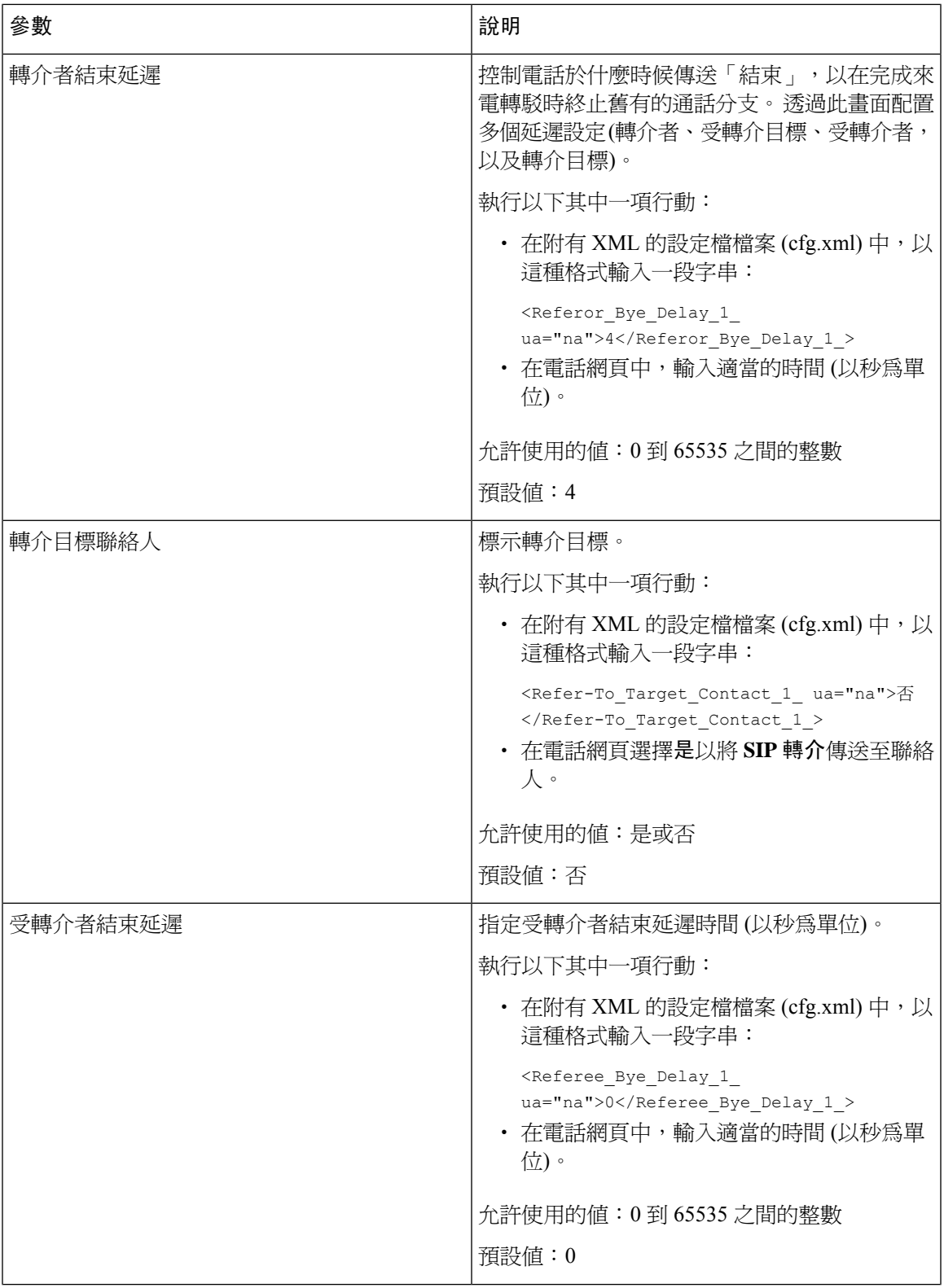

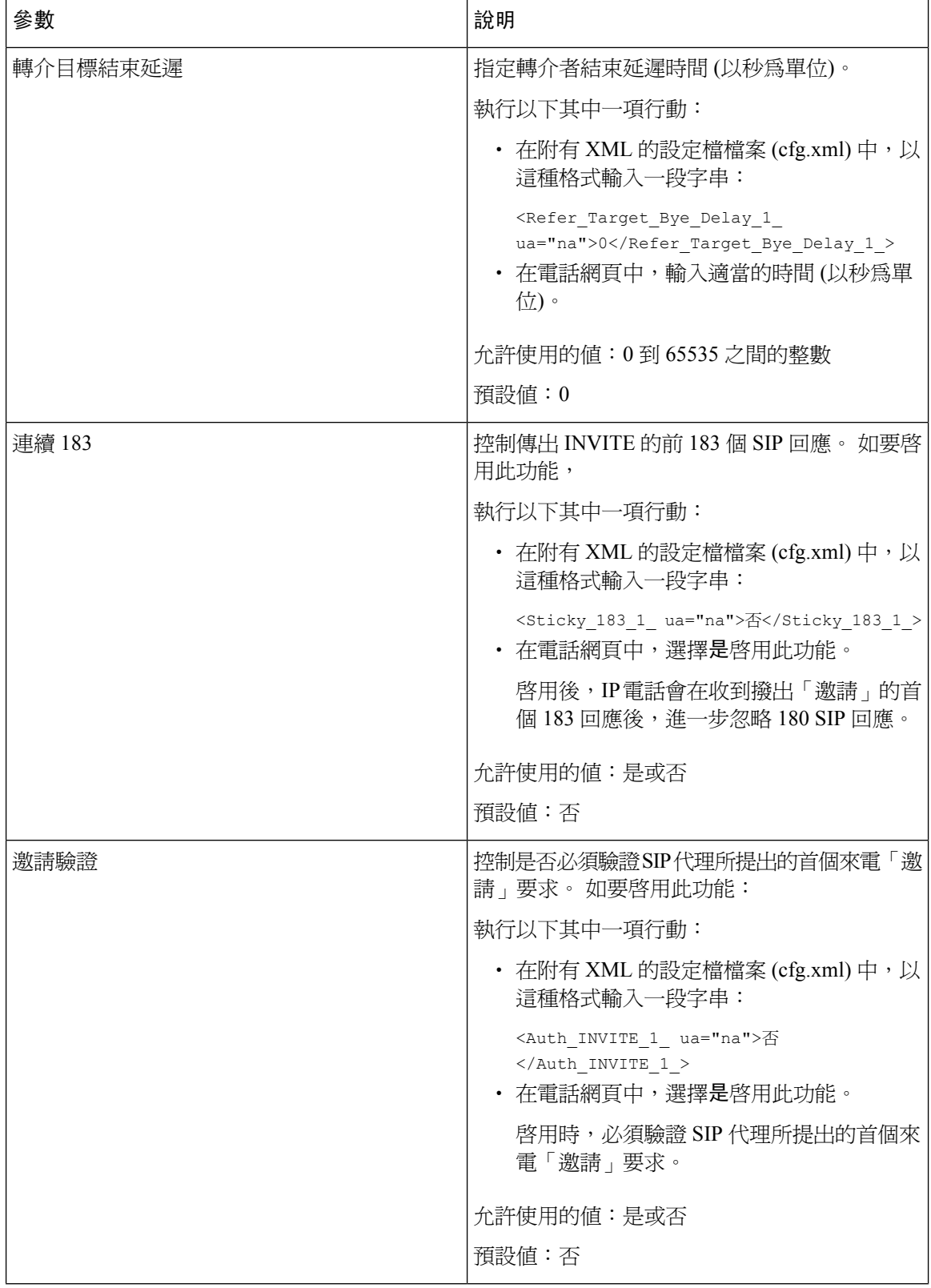

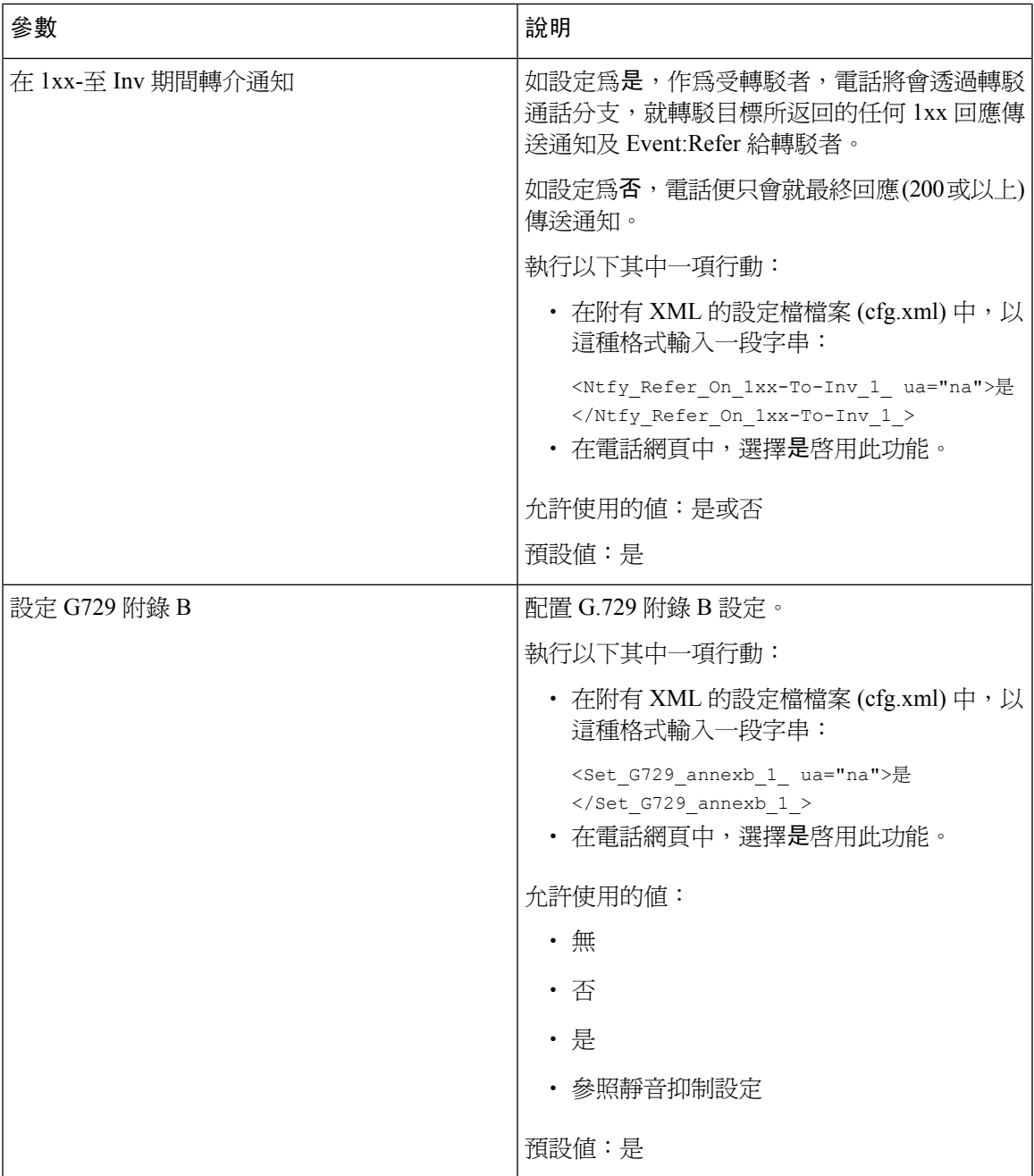

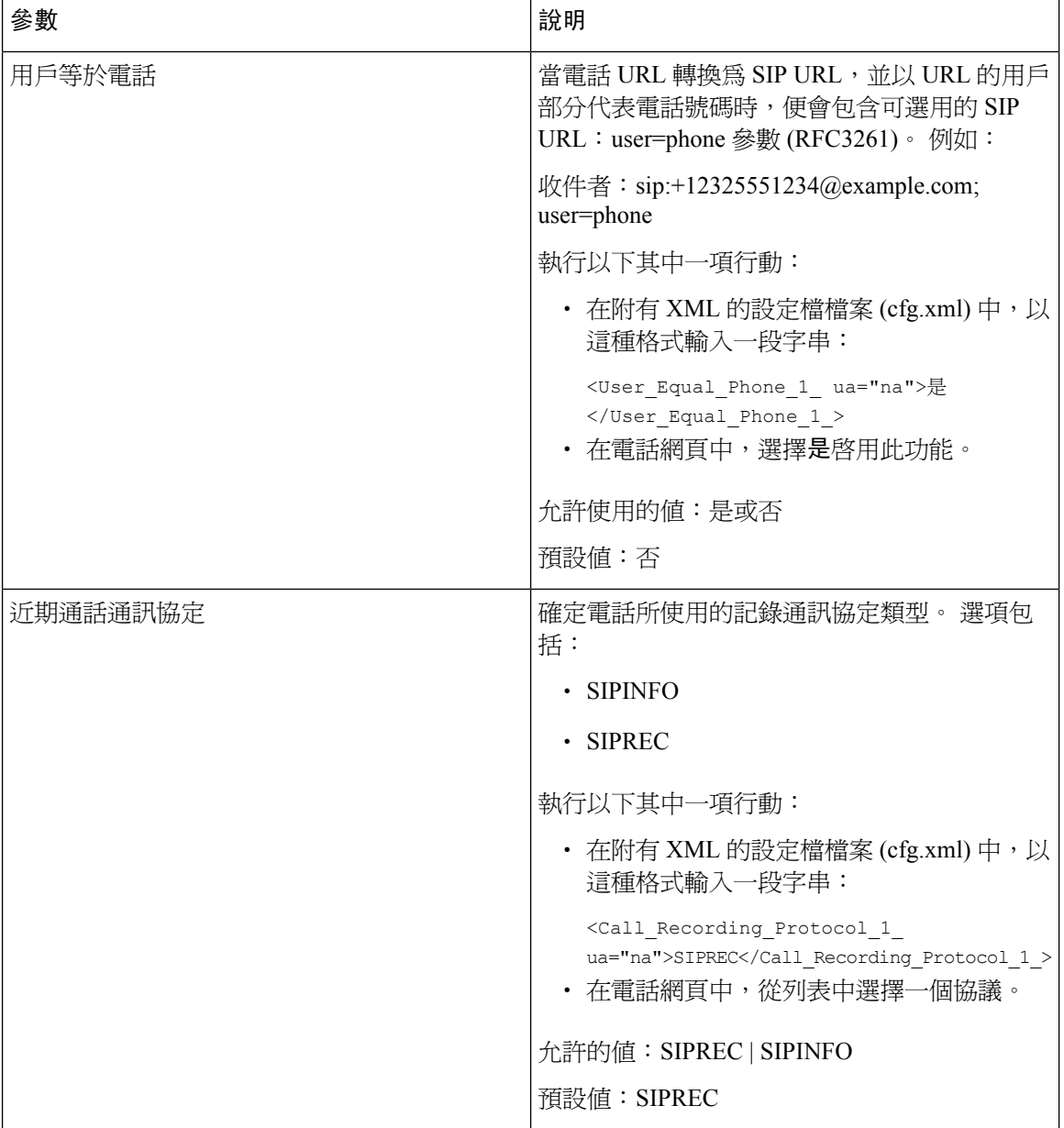

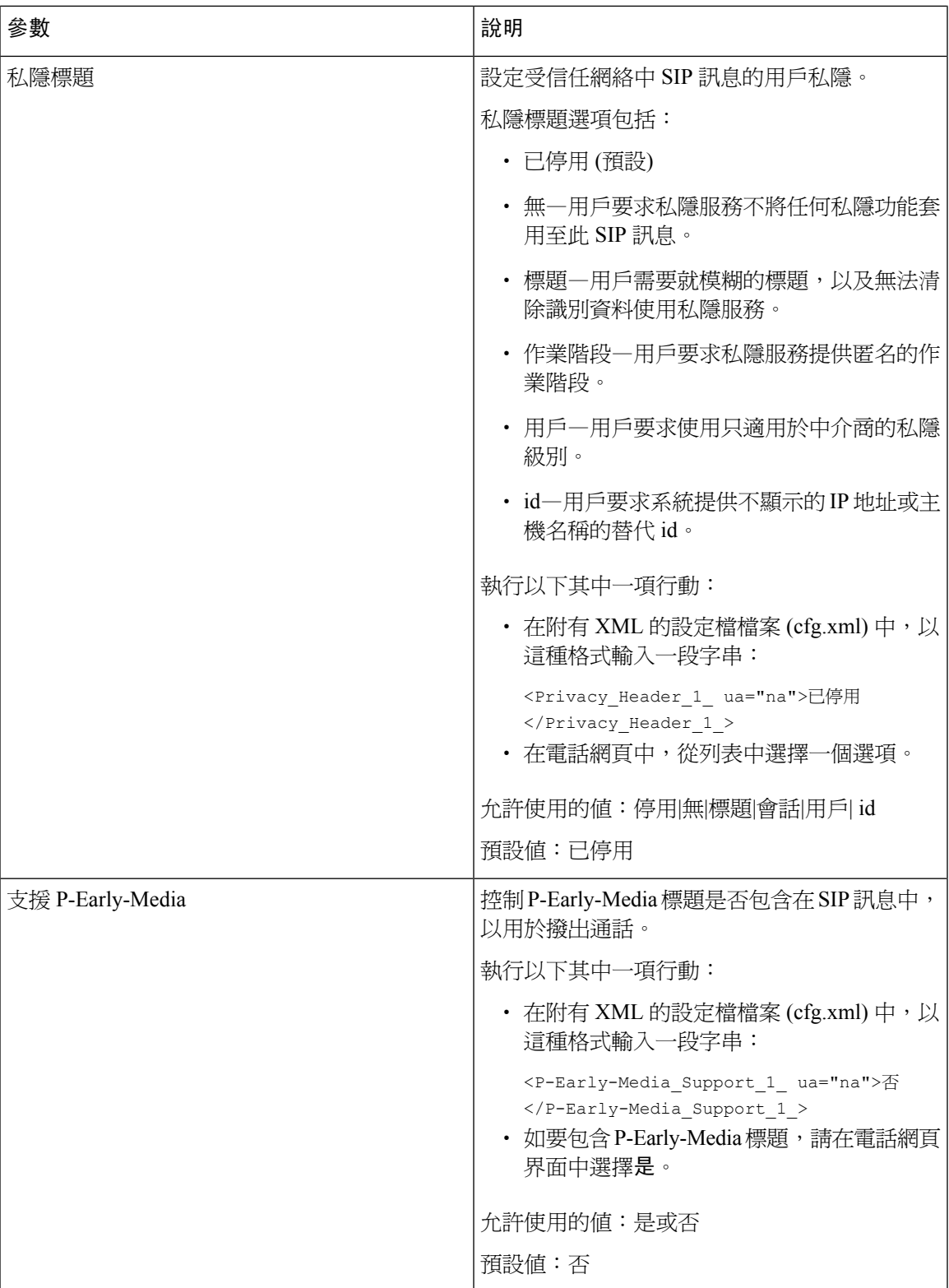

# 配置 **SIP** 代理伺服器

### 开始之前

存取電話管理網頁。 請參[閱存取電話網頁界面](#page-119-0),第 102页。

过程

步驟 **1** 選擇語音 > 分機 **(n)**,其中 n 為分機號碼。

步驟2 在代理及註冊區段設定擴展參數的 SIP [代理和註冊](#page-391-0),第 374 页表格所述的參數值。

步驟 **3** 點撃提交所有變更。

## <span id="page-391-0"></span>擴展參數的 **SIP** 代理和註冊

下表定義了電話網頁界面中,分機 (n) 標籤內,代理及註冊部分中,參數的功能和使用方法。 同時 還定義了電話設定檔中所新增的字串語法,其中包含用於設定參數的 XML (cfg.xml) 代碼。

### 數表 **62:** 分機的 **SIP** 代理和註冊

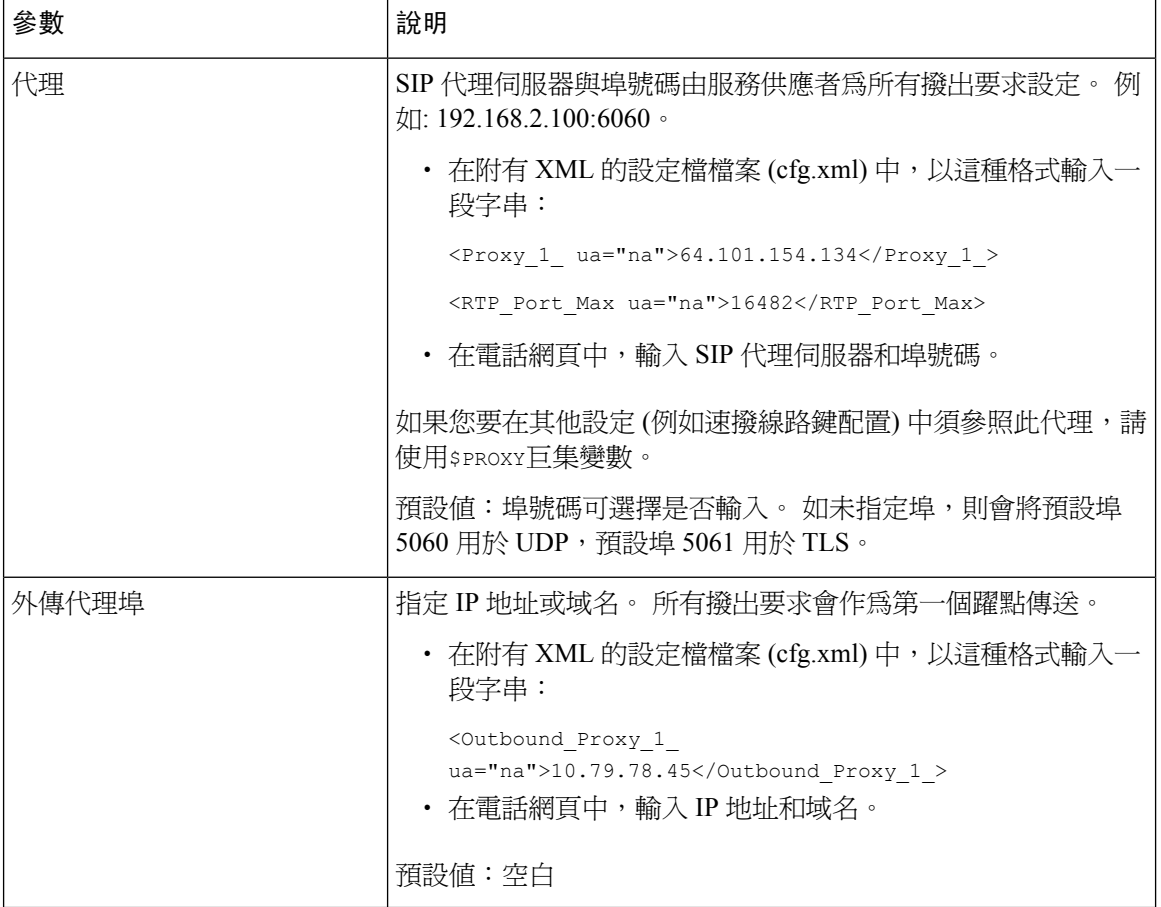

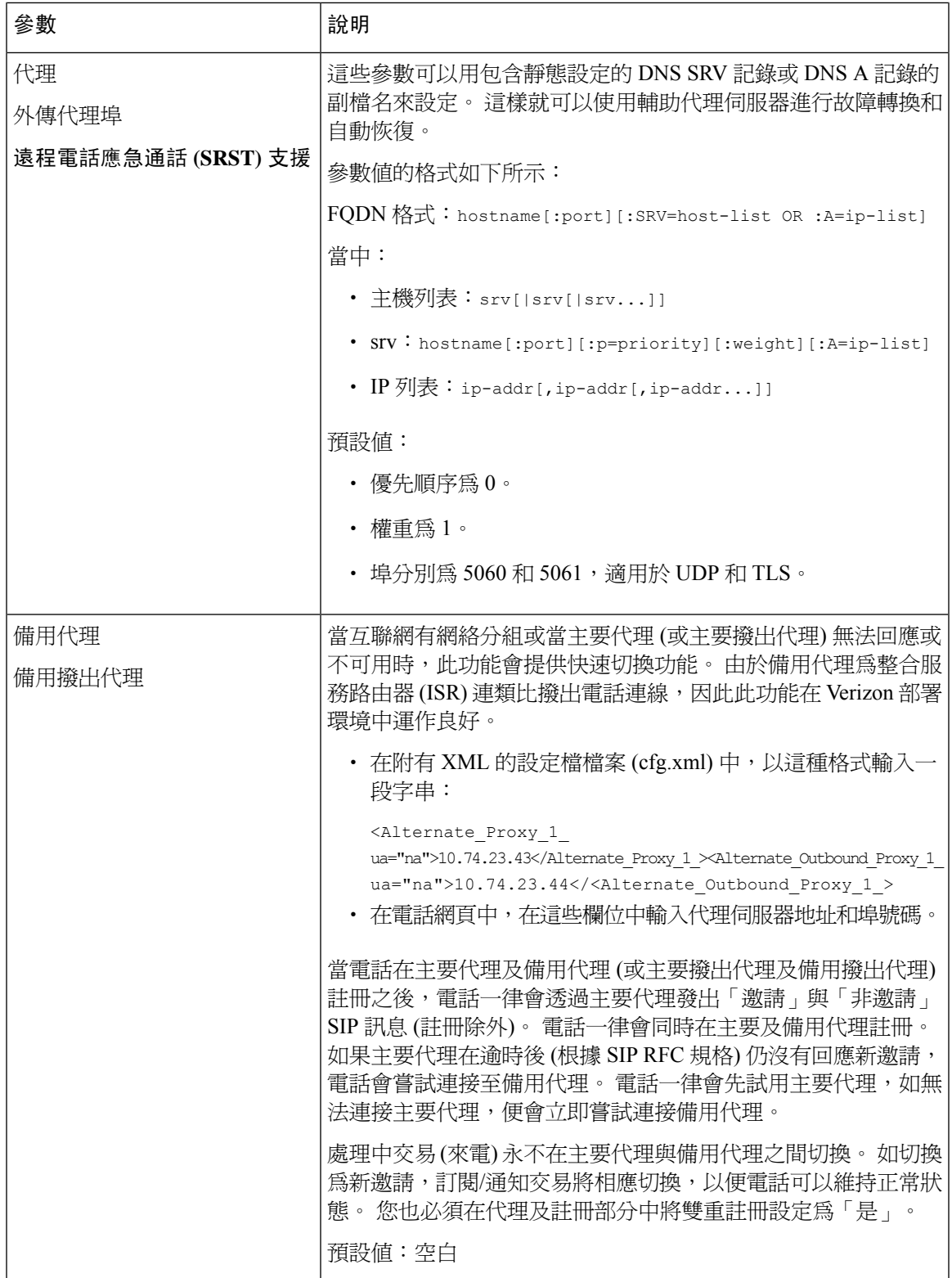

ı

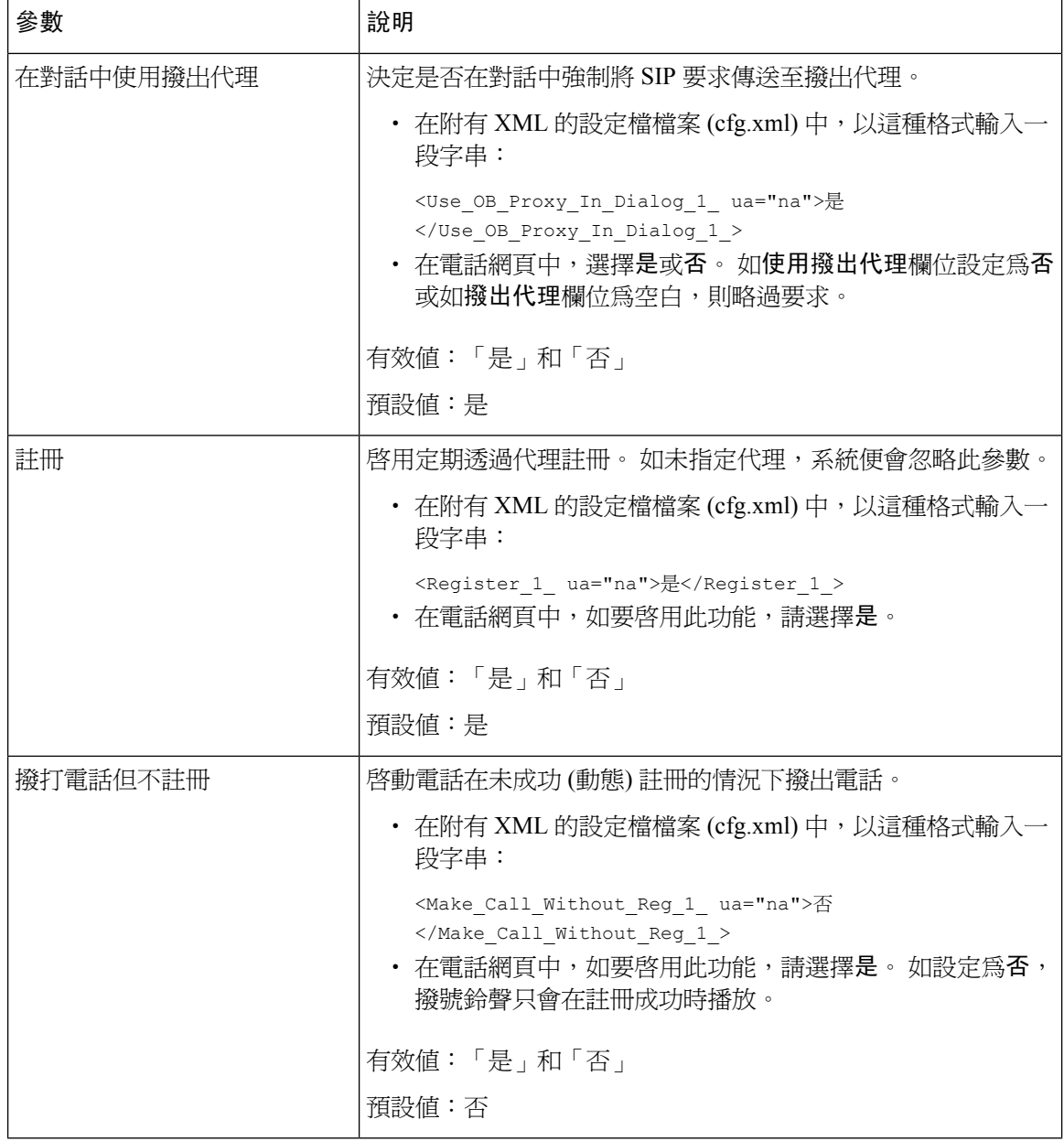

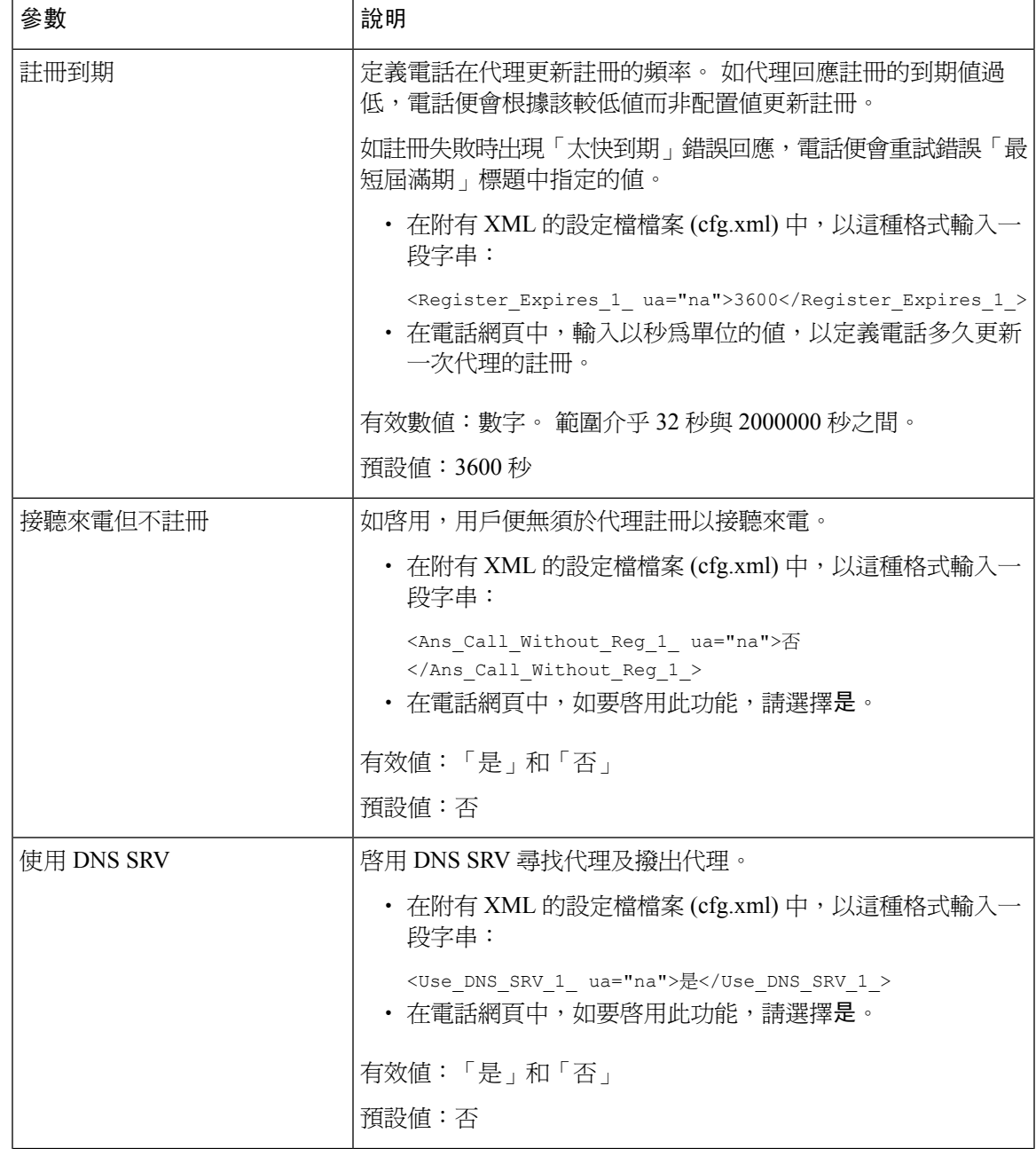

r

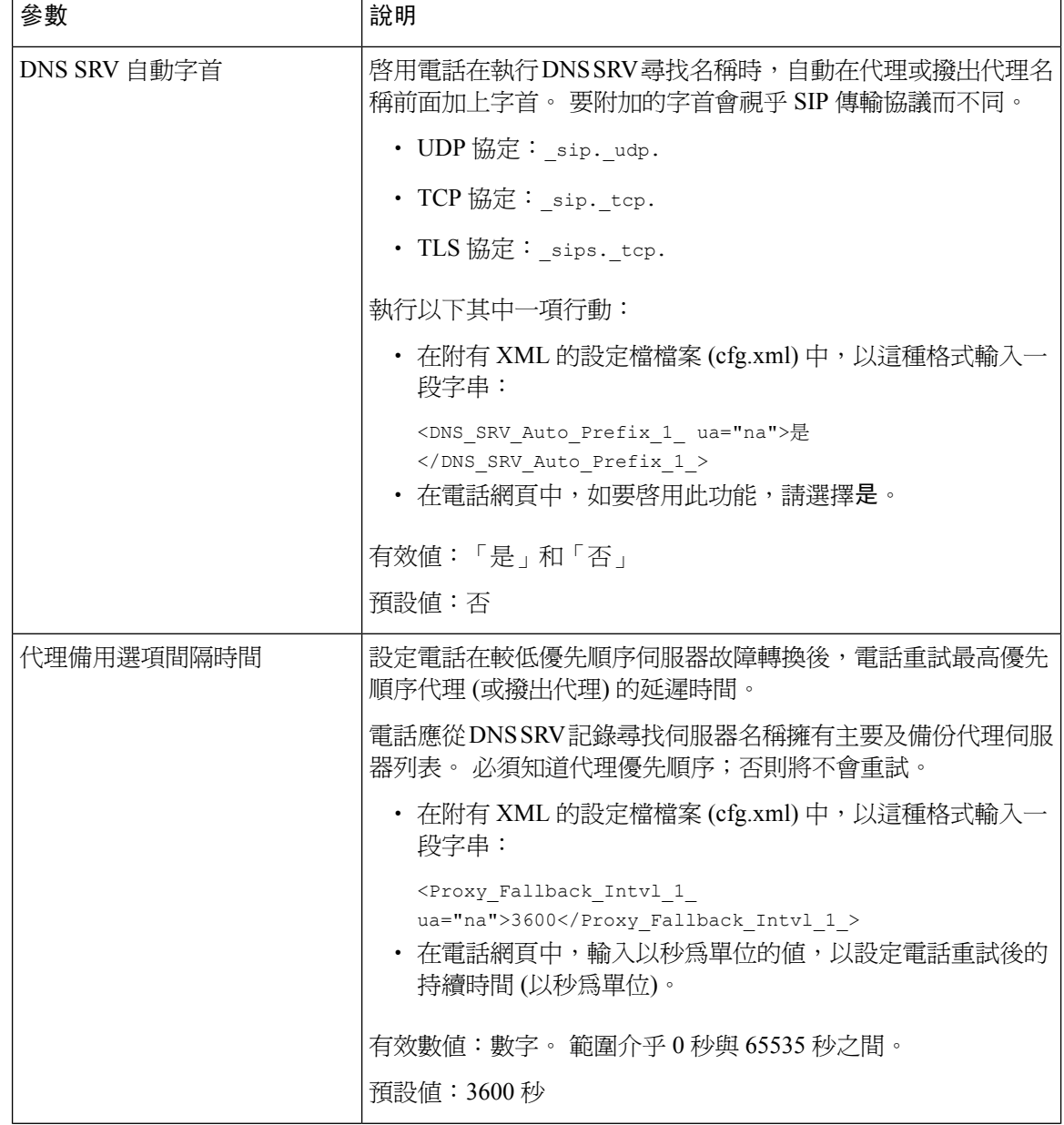
$\overline{\phantom{a}}$ 

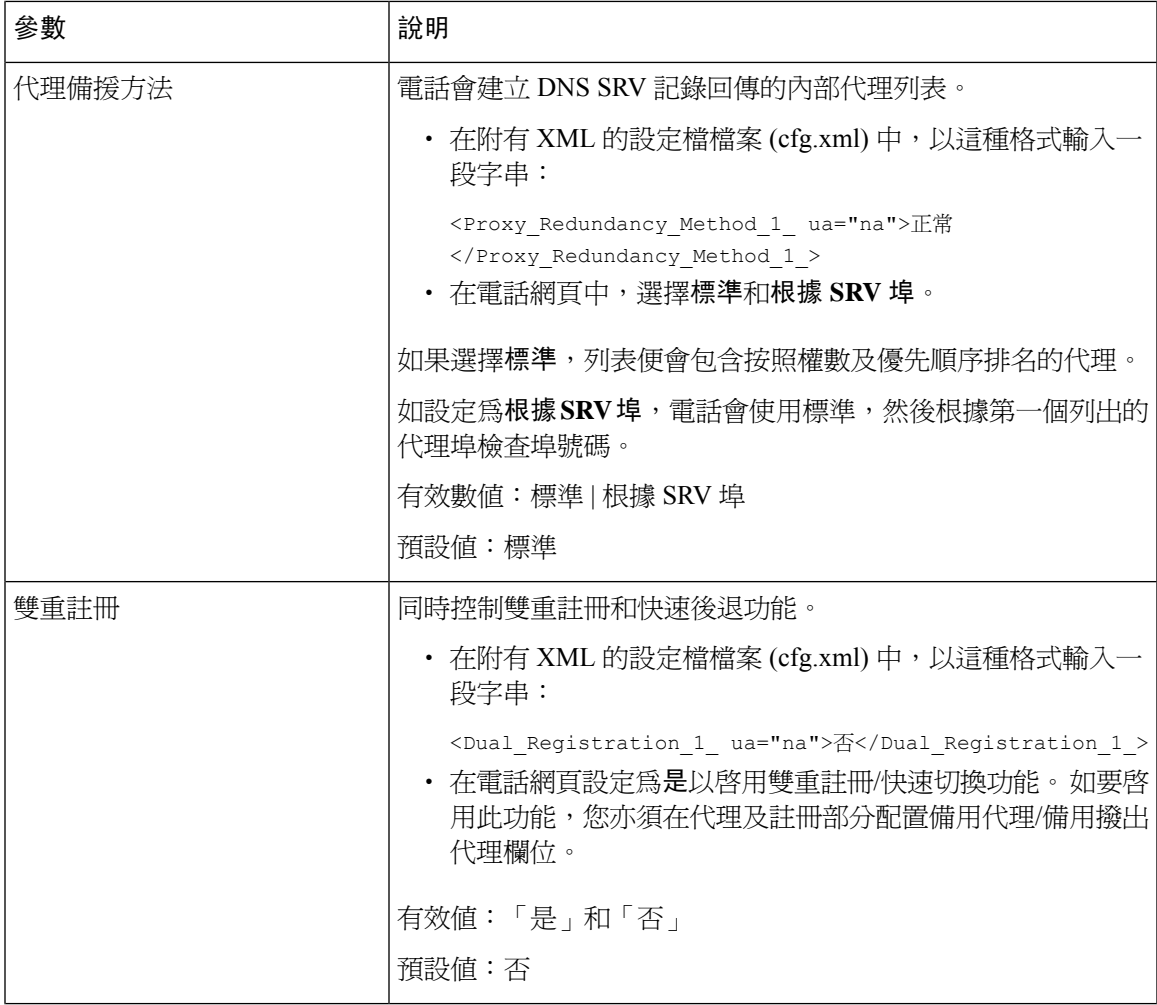

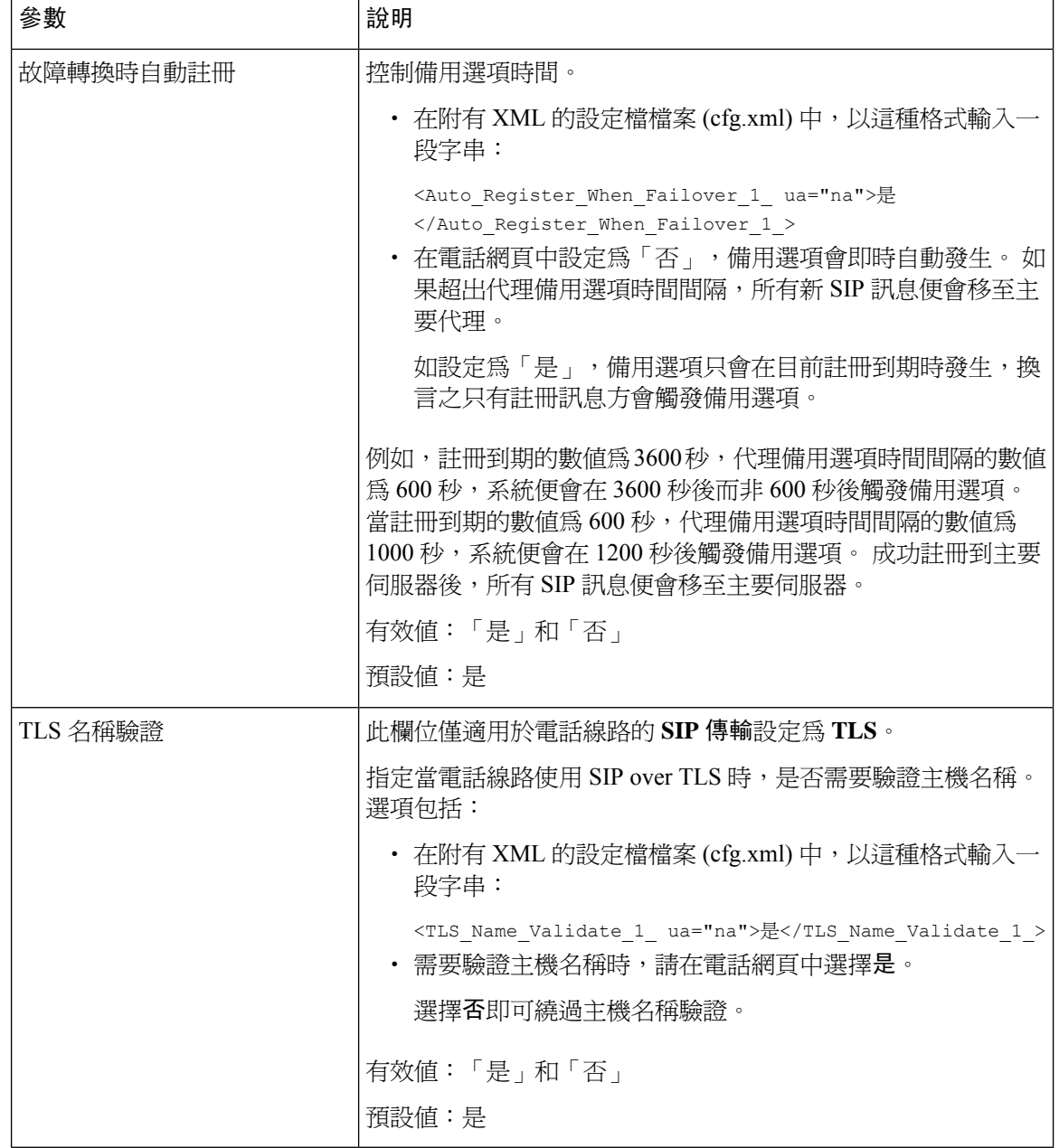

# 配置訂閱者的資料參數

开始之前

存取電話管理網頁。 請參[閱存取電話網頁界面](#page-119-0),第 102页。

#### 过程

步驟 **1** 選擇語音 > 分機 **(n)**,其中 n 為分機號碼。

步驟 **2** 在訂閱者資料部分,如 [訂閱者資訊的參數](#page-398-0) ,第 381 页列表所述設定參數數值。

步驟 **3** 點撃提交所有變更。

### <span id="page-398-0"></span>訂閱者資訊的參數

下表定義了電話網頁界面中,SIP 標籤內,RTP 參數部分中,參數的功能和使用方法。 同時還定義 了電話設定檔中所新增的字串語法,其中包含用於設定參數的 XML (cfg.xml) 代碼。

#### 數表 **63:** 訂閱者資料

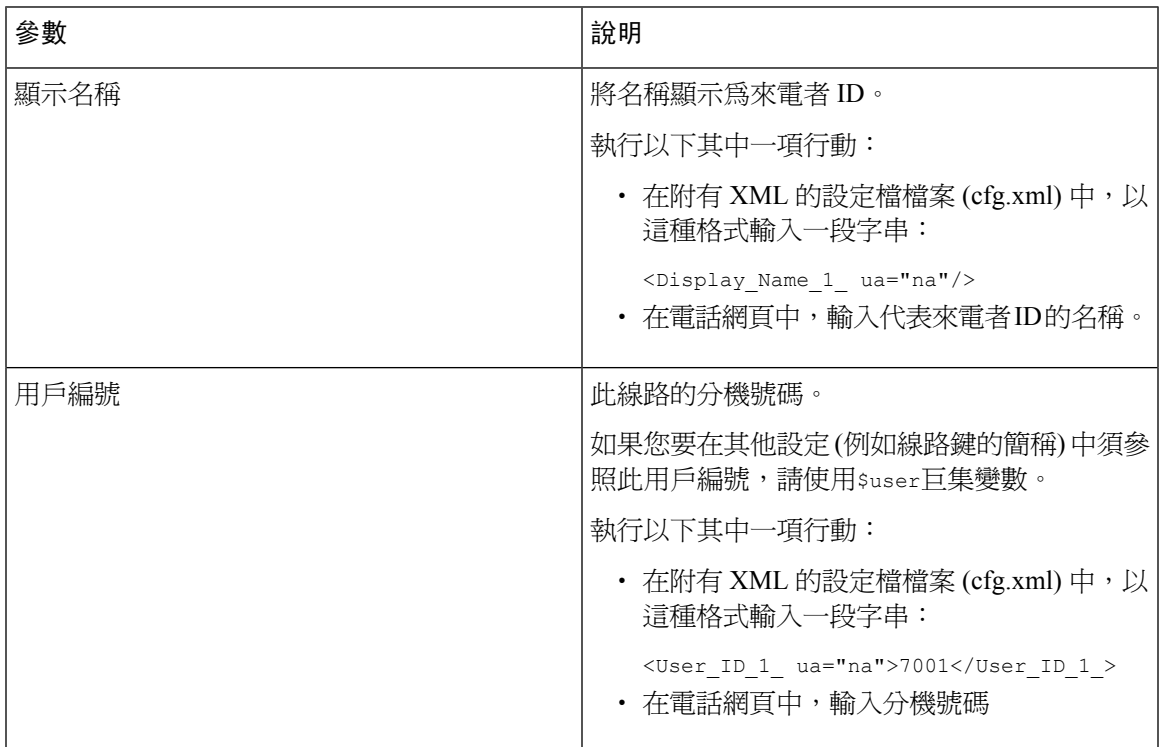

I

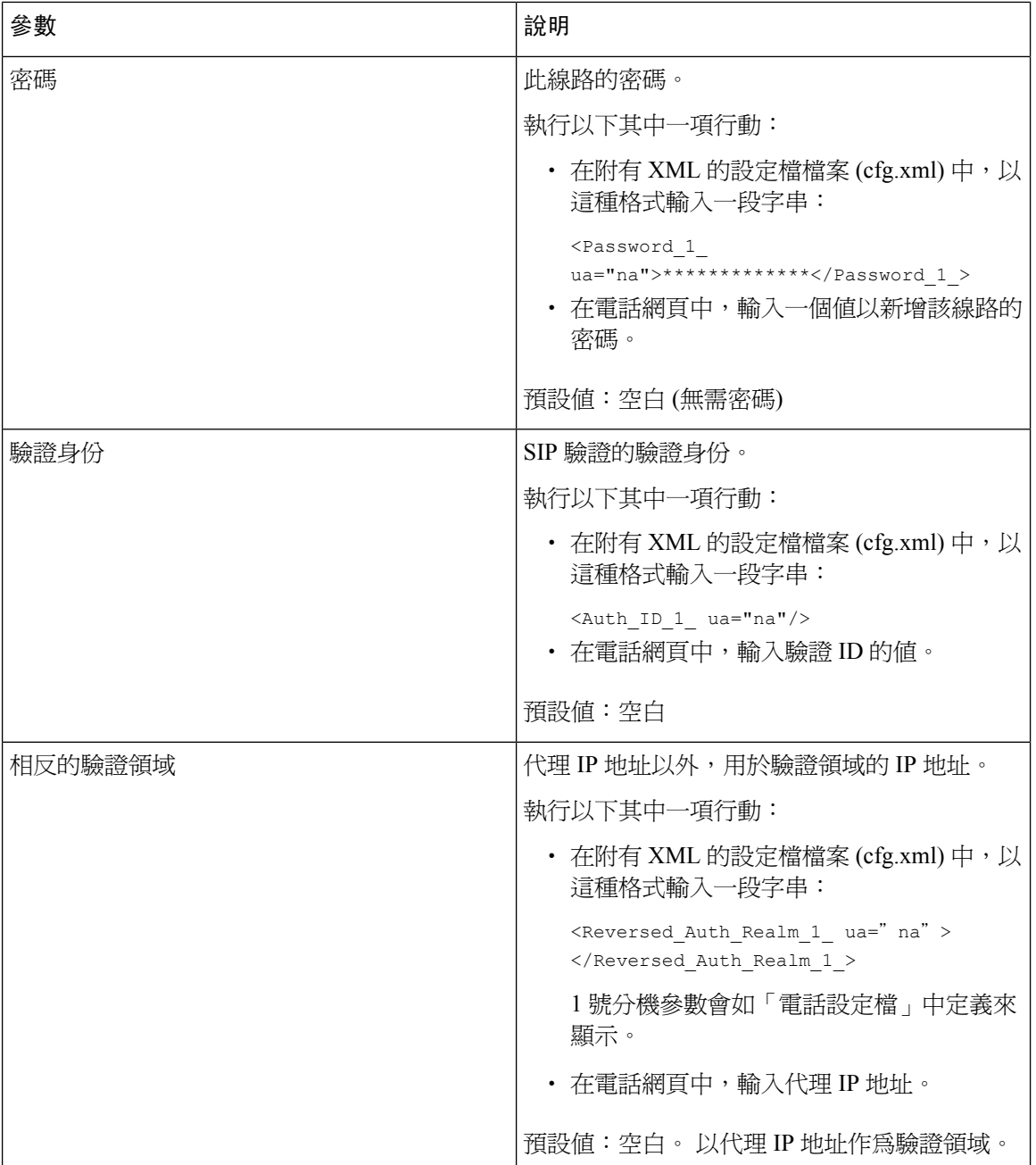

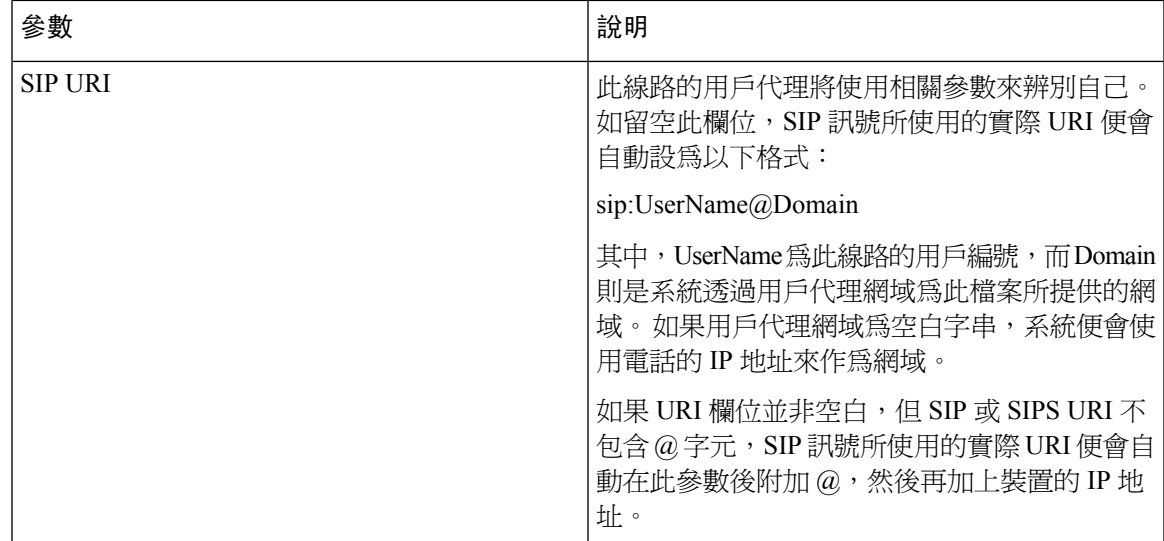

# 設定電話以使用窄頻 **OPUS** 編解碼器

為了提高網絡頻寬,您可以將電話設定為使用窄頻 OPUS 編解碼器。 窄頻編解碼器不會與寬頻編解 碼器起衝突。

#### 开始之前

[存取電話網頁界面](#page-119-0),第102页

#### 过程

步驟 **1** 選擇語音 > 分機**<n>**,其中**(n)** 為您想配置的號碼。

步驟 **2** 在 **SIP** 設定部分,將使用低頻寬 **OPUS** 設定為是。

步驟 **3** 點撃提交所有變更。

# 電話 **NAT** 截線

網絡通訊轉譯 (NAT) 可讓多部裝置共用單一而公開的路由 IP 地址,以建立互聯網連線。 很多使用 寬頻的裝置都設有 NAT,以轉換公開和私人 IP 地址。 如 VoIP 要與 NAT 同時存在,則必須使用 NAT 截線。

並非所有服務供應商還都提供 NAT 截線。 如果您的服務供應商不提供 NAT 截線,您有數種選擇:

• 會談邊界控制器的 **NAT** 配對:我們建議您選擇支援以會談邊界控制器進行 NAT 配對的服務供 應商。 如服務供應商提供 NAT 配對,則您在選擇路由器時可以有更多選擇。

- 使用 **SIP-ALG** 路由器進行 **NAT** 配對:可使用具有 SIP 應用層通訊閘 (ALG) 的路由器來進行 NAT 配對。 使用 SIP-ALG 路由器,便有更多服務供應商可供您選擇。
- 帶有靜態 **IP** 地址的 **NAT** 配對:可以使用外部 (公共) 靜態 IP 地址進行 NAT 配對,以確保與服 務供應者的操作性。 路由器使用的 NAT 機制必須為對稱。 如需更多資料,請參閱 [判斷對稱或](#page-408-0) [非對稱](#page-408-0) NAT,第 391页。

只在服務供應商網絡不提供會談邊界控制器功能時,才使用 NAT 配對。 有關如何使用靜態 IP 配置 NAT 配對的更多資料,請參閱 [配置以靜態](#page-403-0) IP 地址淮行 NAT 配對 ,第 386 页。

• 使用 **STUN** 進行 **NAT** 配對:如果網絡服務供應商不提供會談邊界控制器功能,以及如果符合 其他要求,則您可使用 NAT 會談穿越工具程式 (STUN) 來探索 NAT 配對。 有關如何使用 STUN 配置 NAT 配對的資訊,請參閱以 [STUN](#page-407-0) 配置 NAT 配對 ,第 390 页。

# 啟用 **NAT** 配對

您必須啟用 NAT 配對才能設定 NAT 參數。

#### 开始之前

存取電話管理網頁。 請參[閱存取電話網頁界面](#page-119-0),第 102页。

#### 过程

步驟 **1** 選取語音 > 分機 **(n)**。

步驟2 設定NAT [配對參數](#page-402-0),第 385 页中所述的欄位。

步驟 **3** 點撃提交所有變更。

## <span id="page-402-0"></span>**NAT** 配對參數

下表定義了電話網頁界面中,語音>分機 (n) 標籤內, NAT 設定部分中, NAT 配對參數的功能和使 用方法。 同時還定義了電話設定檔中所新增的字串語法,其中包含用於設定參數的 XML (cfg.xml) 代碼。

#### 數表 **64: NAT** 配對參數

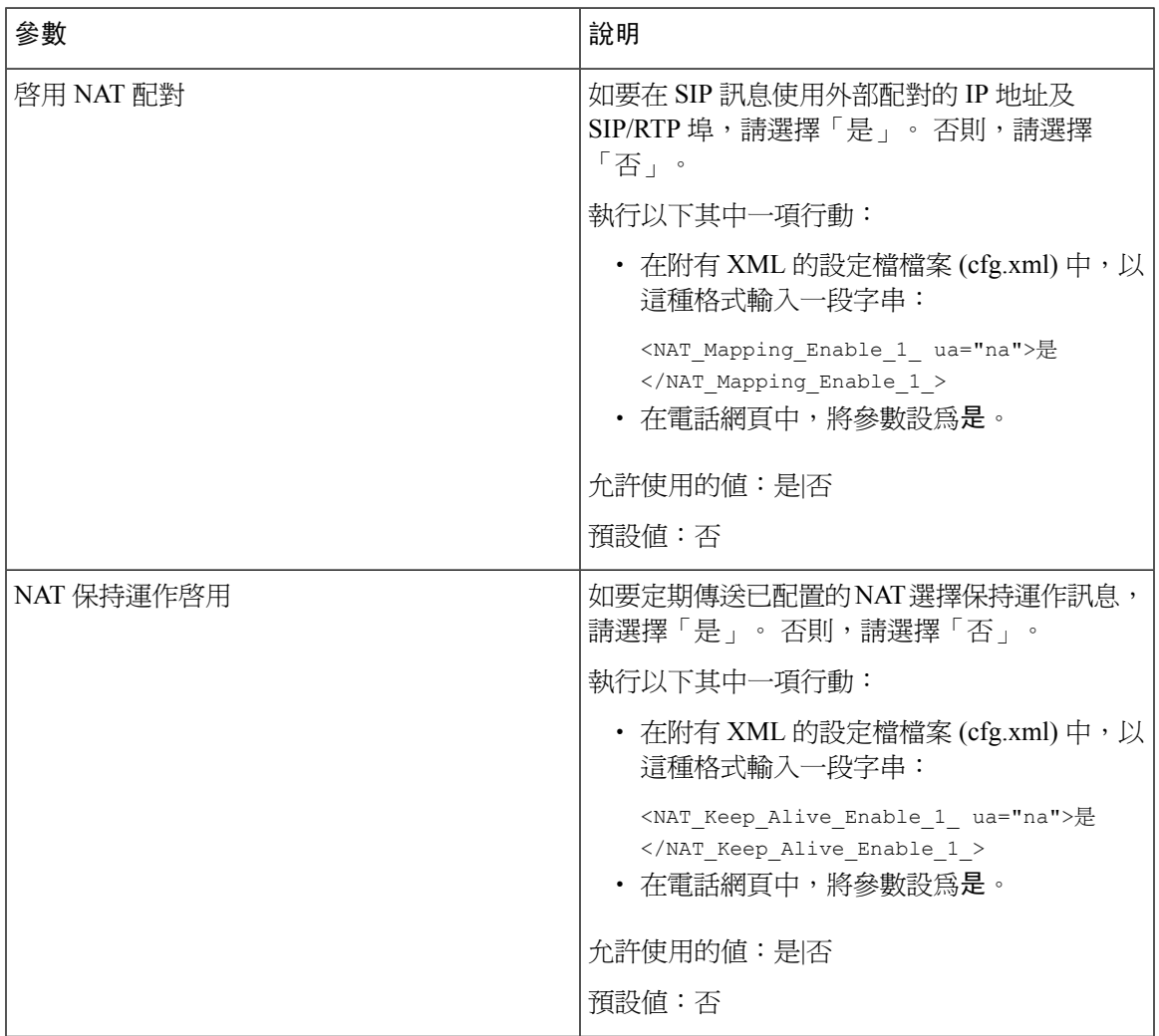

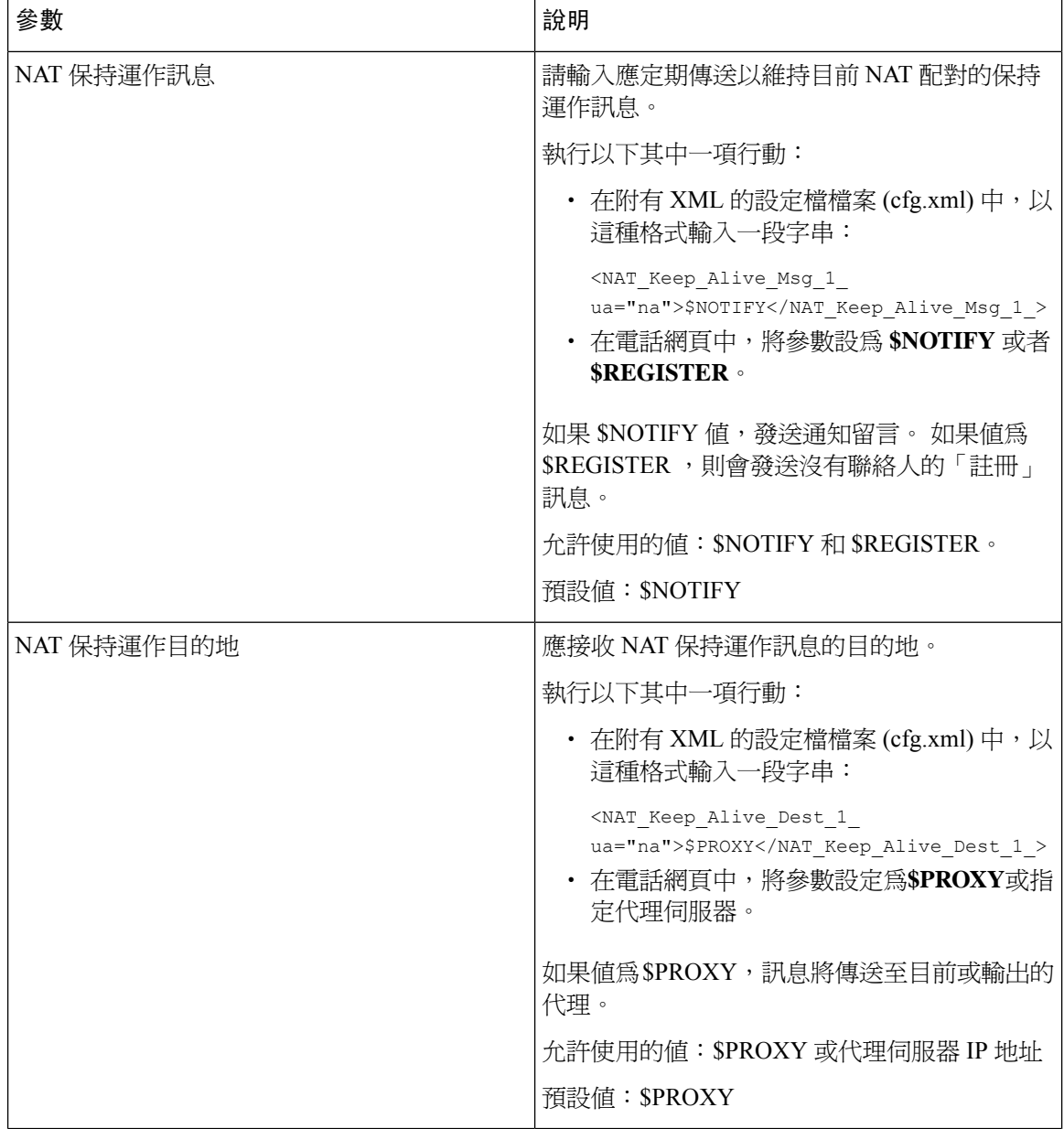

# <span id="page-403-0"></span>配置以靜態 **IP** 地址進行 **NAT** 配對

您可以在電話上配置 NAT 配對以確保能配合服務供應者進行操作。

#### 开始之前

- 存取電話管理網頁。 請參閱[存取電話網頁界面](#page-119-0),第102页。
- 您必須有靜態外部 (公共) IP 地址。
- 路由器使用的 NAT 機制必須為對稱。

#### 过程

步驟 **1** 選擇語音 > **SIP**。

- 步驟2 在 NAT 支援參數部分,如 以靜態 IP [參數進行](#page-404-0) NAT 映射,第387 页列表所述設定參數。
- 步驟 **3** 點擊分機 **(n)**標籤。
- 步驟 **4** 在 **NAT** 設定部分,如使用靜態 IP [參數從分機標籤進行](#page-406-0) NAT 配對列表所述設定參數。
- 步驟 **5** 點撃提交所有變更。

#### 下一步做什么

配置路由器上的防火牆設定,以允許 SIP 傳輸。

## <span id="page-404-0"></span>以靜態 **IP** 參數進行 **NAT** 映射

下表定義了電話網頁界面中,語音 > SIP 標籤頁下,NAT 支援參數部分中,使用靜態 IP 進行 NAT 配對參數之功能和用法。 同時還定義了電話設定檔中所新增的字串語法,其中包含用於設定參數的 XML (cfg.xml) 代碼。

#### 數表 **65:** 以靜態 **IP** 參數進行 **NAT** 映射

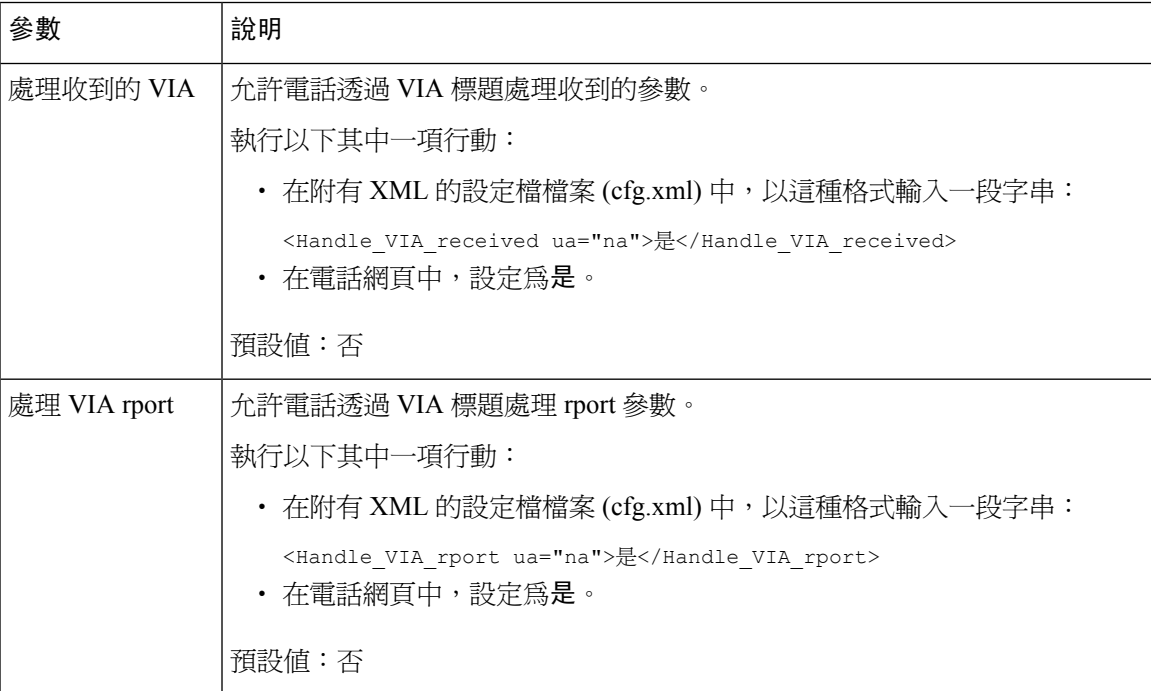

I

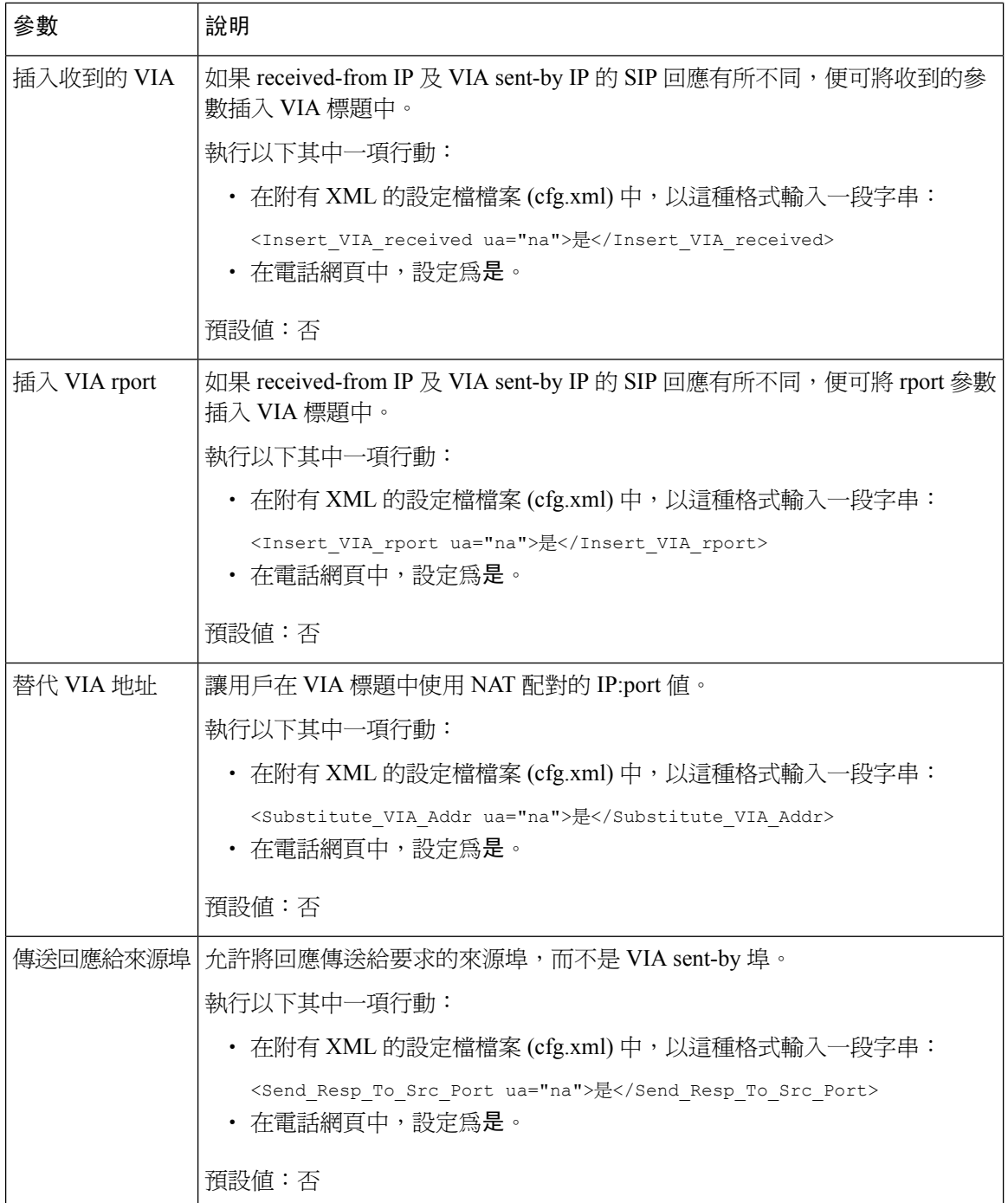

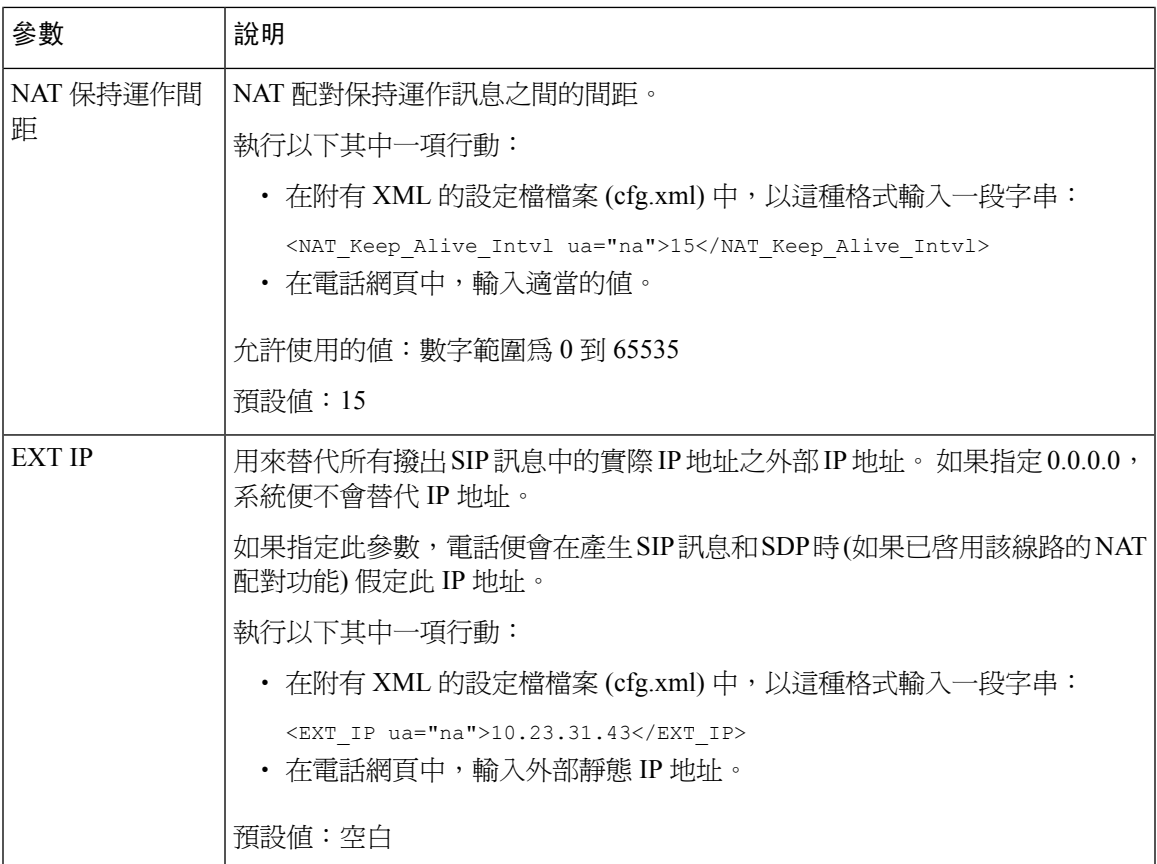

<span id="page-406-0"></span>下表定義了電話網頁界面中,語音 > 分機標籤頁下, NAT 支援參數部分中, 使用靜態 IP 進行 NAT 配對參數之功能和用法。同時還定義了電話設定檔中所新增的字串語法,其中包含用於設定參數的 XML (cfg.xml) 代碼。

#### 數表 **66:** 分機標籤頁中的 **NAT** 配對

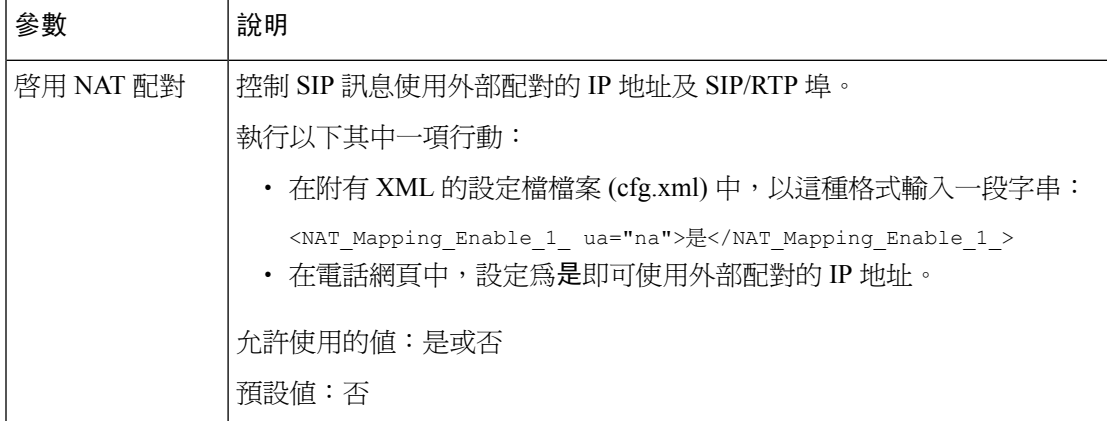

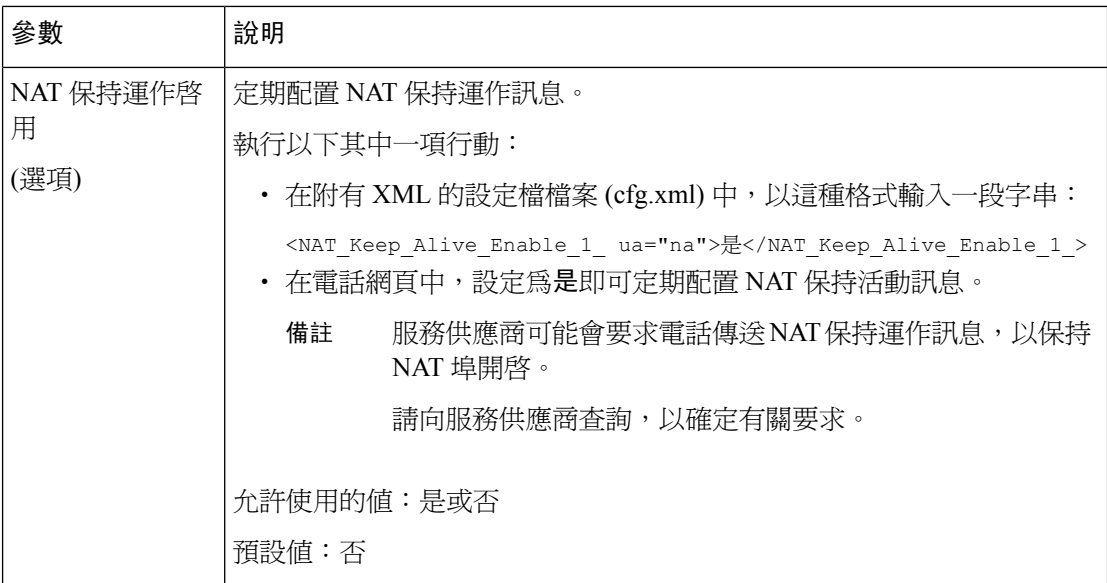

# <span id="page-407-0"></span>以 **STUN** 配置 **NAT** 配對

如果網絡服務供應商不提供會談邊界控制器功能,以及如果符合其他要求,則您可使用NAT會談穿 越工具程式 (STUN) 來探索 NAT 配對。 STUN 通訊協定可讓應用程式於網絡地址轉換器 (NAT) 後操 作,探索網絡地址轉換器的存在,以及取得配對 (公共) 的 IP 地址 (NAT 地址) 和 NAT 為讓用戶資料 包通訊協定 (UDP) 連接到遠端主機所分配的埠號碼。 有關通訊協定需要位於 NAT 另一端 (公共) (通 常為公共互聯網) 的第三方網絡伺服器 (STUN 伺服器) 協助。 此選項被視為最後方法,因此只應在 沒有其他方法時才使用。 如要使用 STUN:

- 路由器必須使用的不對稱 NAT。 請參閱[判斷對稱或非對稱](#page-408-0) NAT, 第 391 页。
- 網絡上有執行 STUN 伺服器軟件的電腦。 您亦可以使用公用 STUN 伺服器或設定自己的 STUN 伺服器。

#### 开始之前

存取電話管理網頁。 請參[閱存取電話網頁界面](#page-119-0),第 102 页。

#### 过程

- 步驟 **1** 選擇語音 > **SIP**。
- 步驟 **2** 在**NAT**支援參數部分中,如以靜態IP參數進行NAT[映射,第](#page-404-0)387页列表所述設定處理接收的**VIA**、 插入接收的 **VIA**、替代 **VIA** 地址、處理 **VIA rport**、插入 **VIA rport**和傳送回應到來源連接埠欄位。
- 步驟 **3** 按照使用 STUN [參數進行](#page-408-1) NAT 配對列表所述設定參數。
- 步驟 **4** 點擊分機 **(n)**標籤。
- 步驟 **5** 在 **NAT** 設定部分,如使用靜態 IP [參數從分機標籤進行](#page-406-0) NAT 配對列表所述設定參數。

步驟 **6** 點撃提交所有變更。

#### 下一步做什么

配置路由器上的防火牆設定,以允許 SIP 傳輸。

## 以 **STUN** 參數進行 **NAT** 映射

<span id="page-408-1"></span>下表定義了電話網頁界面中,語音 > SIP 標籤頁下, NAT 支援參數部分中, 使用 STUN 進行 NAT 配對參數之功能和用法。同時還定義了電話設定檔中所新增的字串語法,其中包含用於設定參數的 XML (cfg.xml) 代碼。

數表 **67:** 以 **STUN** 參數進行 **NAT** 映射

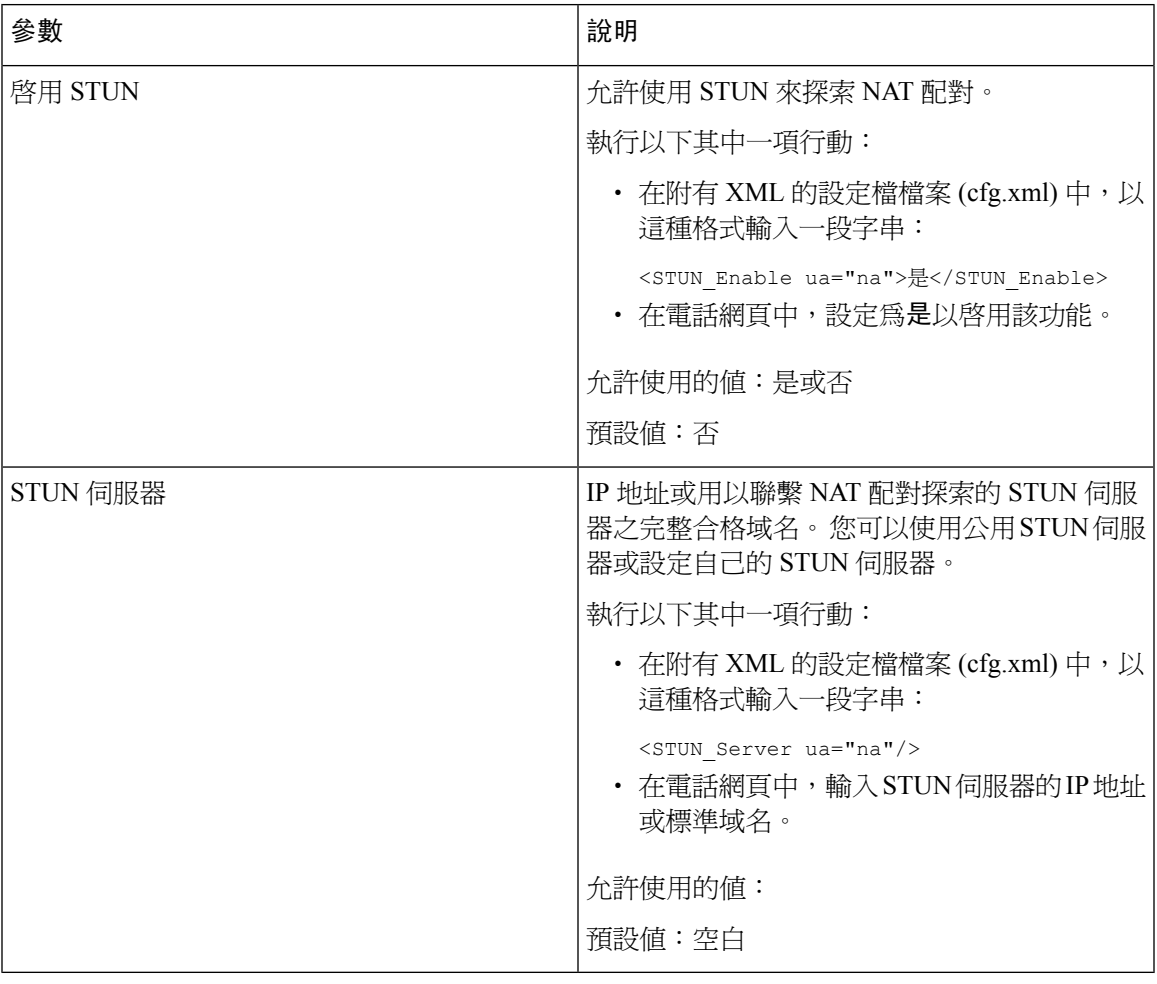

## <span id="page-408-0"></span>判斷對稱或非對稱 **NAT**

STUN 不適用於使用對稱 NAT 的路由器。 對稱 NAT 會將 IP 地址與一個內部 IP 地址及埠,配對至 一個外部路由目的地 IP 地址及埠。 如果相同的來源 IP 地址及埠將另一個封包傳送到其他目的地,

系統便會使用不同的 IP 地址和埠號碼組合。 因為只有在內部主機先透過該埠將封包傳送至外部主 機,外部主機才能將封包傳送至內部主機的特定埠,所以此方法亦有其限制。

此程序假設 syslog 伺服器已完成配置,並已可接收 syslog 訊息。

如要確定路由器使用的是對稱選是非對稱 NAT:

#### 开始之前

- 請確認 PC 沒有啓用防火牆。 (防火牆可封鎖 syslog 埠。) 根據預設,syslog 埠為 514。
- 存取電話管理網頁。 請參閱[存取電話網頁界面](#page-119-0),第 102 页。

#### 过程

- 步驟 1 選擇語音 > 系統,然後瀏覽可選用的網絡配置部分。
- 步驟2 如果連接埠號碼不是預設的 514,輸入Syslog 伺服器的 IP 地址 。如果連接埠號是預設値,則不需要 包括該連接埠號碼。

地址和埠號碼必須可透過 Cisco IP 電話 接通。 輸出記錄檔案名稱會顯示出埠號碼。 預設輸出檔案為 syslog.514.log (如未指定埠號碼)。

- 步驟 **3** 將排除故障層級設定為錯誤、通告或排除故障。
- 步驟 **4** 如要擷取SIP訊號訊息,請點擊分機Tab,然後瀏覽至**SIP**設定。將**SIP**排除故障選項設定為完整。
- 步驟 **5** 如要收集路由器所使用的 NAT 類型資料,請點擊 **SIP** Tab,然後瀏覽至 **NAT** 支援參數。
- 步驟 **6** 點擊語音 > **SIP**,然後瀏覽至 **NAT** 支援參數。
- 步驟 **7** 將啟用 **STUN** 測試設定為是。
- 步驟 8 檢視記錄檔案中的排除故障訊息,以確定 NAT 類型。 如果訊息指出裝置使用的是對稱 NAT,您便 無法使用 STUN。
- 步驟 **9** 點撃提交所有變更。

# 撥號計劃

# 撥號計劃概覽

撥號計劃確定數字如何被解讀及傳送。計劃也會確定指定撥打號碼是否被接受或拒絕。您可以使用 撥號計劃協助撥號或封鎖如長途或國際特定類型的通話。

在 IP 電話上使用電話網絡用戶界面配置撥號計劃。

本部分包含您必須瞭解的資料,包括撥號計劃和配置您撥號計劃的程序。

Cisco IP 電話 有不同等級的撥號計劃,並處理數字序列。

如用戶在電話上按喇叭按鈕,下列事件順序開始:

- **1.** 電話會開始收集撥號數字。 跨數位計時器開始追蹤數字之間經過的時間。
- 2. 如果達到跨數位計時器值,或其他終止事件發生,電話會比較撥號數字及 IP 電話撥號計劃。 此 撥號計劃會在撥號計劃部分的語音>分機 **(n)**的電話網絡用戶界面配置。

## 數字序列

撥號計劃包含一系列的數字序列,由 **|** 字元分隔。 整組序列以括號括著。 撥號計劃中的每個數字序 列包含一系列元素,這些元素個別與用戶按下的鍵對應。

空格會被忽略,但可令文字更易讀。

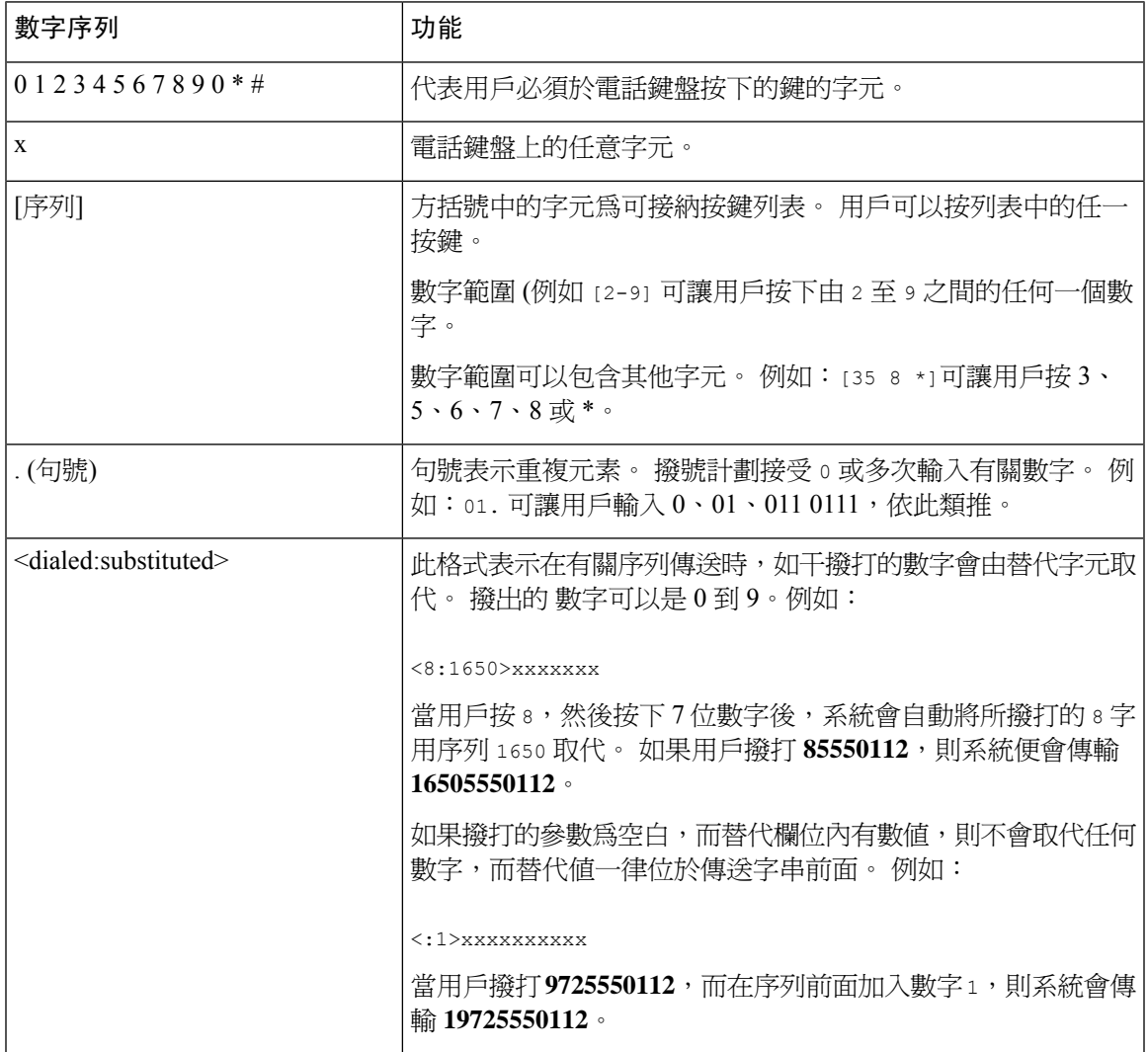

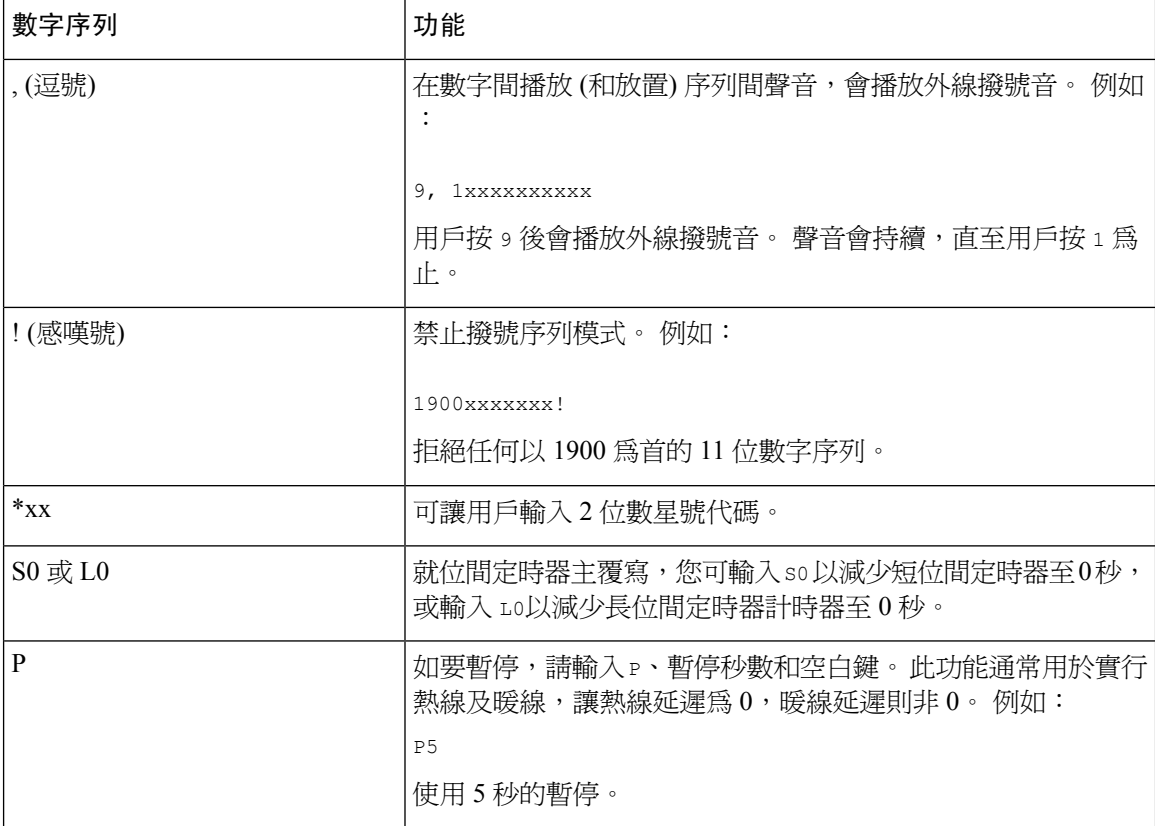

## 數字序列例子

下列例子會顯示您可在撥號計劃中輸入的數字序列。

在完成撥號計劃輸入後,系統將以管道字元 (|) 分隔序列,並以括號括住整組序列:

( [1-8]xx | 9, xxxxxxx | 9, <:1>[2-9]xxxxxxxxx | 8, <:1212>xxxxxxx | 9, 1 [2-9] xxxxxxxxx | 9, 1 900 xxxxxxx ! | 9, 011xxxxxx. | 0 | [49]11 )

• 串流中的分機:

( [1-8]xx | 9, xxxxxxx | 9, <:1>[2-9]xxxxxxxxx | 8, <:1212>xxxxxxx | 9, 1 [2-9] xxxxxxxxx | 9, 1 900 xxxxxxx ! | 9, 011xxxxxx. | 0 | [49]11 )

[1-8]xx 允許用戶撥打任何以數字 1 到 8 開始的三位數字的號碼。如果您的系統使用四位數字的 分機,請輸入以下字元串:[1-8]xxx

• 7 位數的本地撥號:

( [1-8]xx | 9, xxxxxxx | 9, <:1>[2-9]xxxxxxxxx | 8, <:1212>xxxxxxx | 9, 1 [2-9] xxxxxxxxx | 9, 1 900 xxxxxxx ! | 9, 011xxxxxx. | 0 | [49]111)

9, xxxxxxx用戶按下「9」之後,便會發出外部撥號鈴聲。用戶可在本地通話中輸入任何7位數 字。

• 3 位數地區碼及 7 位數本地號碼的撥號:

( [1-8]xx | 9, xxxxxxx | 9, <:1>[2-9]xxxxxxxxx | 8, <:1212>xxxxxxx | 9, 1 [2-9] xxxxxxxxx | 9, 1 900 xxxxxxx ! | 9, 011xxxxxx. | 0 | [49]11 )

9,<:1>[2-9]XXXXXX 這個例子在需要本地地區碼時將十分實用。 用戶按下「9」之後,便會發出 外部撥號鈴聲。 用戶必須輸入一個以數字 2 至 9 開始的 10 位數的號碼。系統在向營運商傳送 號碼之前會自動插入 1 的字首。

• 自動插入 3 位數地區碼的本地撥號:

( [1-8]xx | 9, xxxxxxx | 9, <:1>[2-9]xxxxxxxxx | 8, <:1212>xxxxxxx | 9, 1 [2-9] xxxxxxxxx | 9, 1 900 xxxxxxx ! | 9, 011xxxxxx. | 0 | [49]11 )

8, <:1212>xxxxxxx 對於服務供應商要求提供地區碼,但大部分通話的目的地都屬於相同地區 時,本例子將十分實用。 用戶按下「8」之後,便會發出外部撥號鈴聲。 用戶可輸入任何 7 位 數號碼。 系統會在將號碼傳輸給服務供應商前,自動插入 1 作首碼及 212 地區碼。

#### • 美國長途電話:

( [1-8]xx | 9, xxxxxxx | 9, <:1>[2-9]xxxxxxxxx | 8, <:1212>xxxxxxx | 9, 1 [2-9] xxxxxxxxx | 9, 1 900 xxxxxxx ! | 9, 011xxxxxx. | 0 | [49]11 )

9, 1 [2-9] xxxxxxxxx 用戶按下「9」之後,便會發出外部撥號鈴聲。 用戶可輸入任何以 1 字 開頭,再加上1個2至9的數字,共11位數的任何號碼。

• 已封鎖的號碼:

( [1-8]xx | 9, xxxxxxx | 9, <:1>[2-9]xxxxxxxxx | 8, <:1212>xxxxxxx | 9, 1 [2-9] xxxxxxxxx | 9, 1 900 xxxxxxx ! | 9, 011xxxxxx. | 0 | [49]11 )

9, 1 900 xxxxxxx ! 如果您想避免用戶撥打通話費較高或含有不當內容的通話,例如美國的 1 至 900 號通話號碼,此數字序列將十分實用。 用戶按下「9」之後,便會發出外部撥號鈴聲。 如果用戶輸入以 1900 開頭的 11 位數號碼,系統便會拒絕該通話。

• 美國國際通話:

( [1-8]xx | 9, xxxxxxx | 9, <:1>[2-9]xxxxxxxxx | 8, <:1212>xxxxxxx | 9, 1 [2-9] xxxxxxxxx | 9, 1 900 xxxxxxx ! | 9, 011xxxxxx. | 0 | [49]11 )

9, 011xxxxxx 用戶按下「9」之後,便會發出外部撥號鈴聲。 用戶可輸入任何 以 011 開頭的號 碼作為美國撥出的國際通話。

• 參考編號:

( [1-8]xx | 9, xxxxxxx | 9, <:1>[2-9]xxxxxxxxx | 8, <:1212>xxxxxxx | 9, 1 [2-9] xxxxxxxxx | 9, 1 900 xxxxxxx ! | 9, 011xxxxxx. | 0 | [49]11 )

0 | [49]11 本例子包括以管道字元分隔的雙位數的數字序列。 第一個序列讓用戶可撥出營運商 所需的 0。 第二個序列讓用戶可輸入本機資料所需的 411,及 911 以尋求緊急服務。

#### 接受並傳輸撥號數字

用戶撥打一連串數字時,系統會測試撥號計劃內的所有序列,以查看是否脗合。 脗合的序列將成為 候選數字序列組合。 當用戶輸入更多數字,候選組合將一直減少直至只剩下一組或無任何一組有

效。 當出現終止活動時,IP PBX 可接受用戶撥打序列並開始通話,或視該序列為無效而拒絕。 如 序列無效,用戶會聽見重撥 (急促的) 鈴聲。

以下列表解釋終止活動的處理方式。

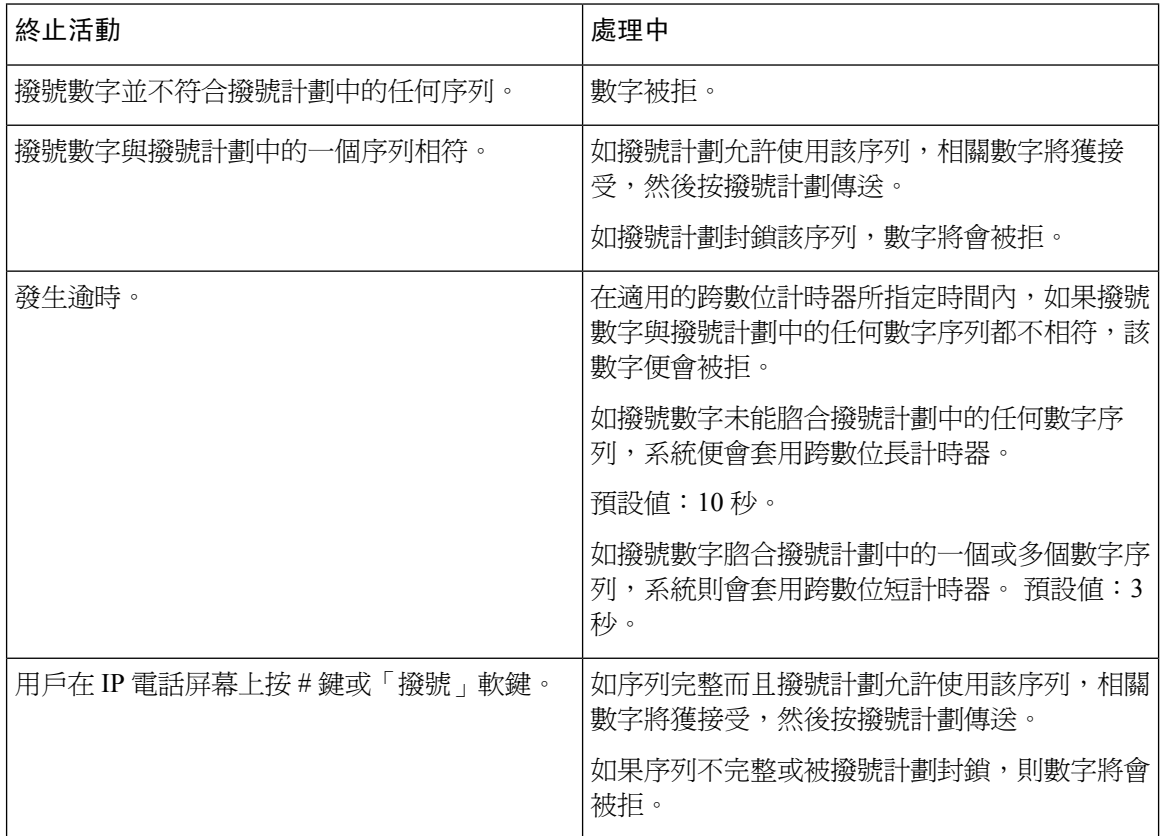

## 撥號計劃計時器 **(**拿起電話計時器**)**

您可將撥號計劃計時器視為拿起電話計時器。拿起電話後,計時器便會開始計時。如果在指定秒數 內不撥打任何數字,計時器便會過期,然後便會對無值的條目作出評估。 除非您使用允許無值字串 的特別撥號計劃,否則系統將會拒絕該通話。

撥打號碼之前的計時器,會以撥號計劃預設計時器,和撥號音欄位上區域標籤中的撥號音計時器之 間較短者為準。 備註

#### 撥號計劃計時器的語法

**SYNTAX:** (P*s*<:n> | 撥號計劃)

• 秒: 秒數;撥打號碼之前的實際計時器,會以撥號計劃預設計時器,和撥號音欄位中的撥號音 計時器之間較短者爲準。 如果計時器設定爲 0 秒,拿起電話時通話會自動傳送至指定的分機。

• **n:** (可選):計時器到期時自動傳送的號碼;您可輸入分機號碼或 DID 號碼。 不能使用通配字 元,因為號碼會如圖所示進行傳輸送。如果您忽略替代號碼 (<:n>), 用戶會在指定秒數後聽到 重撥 (急促) 音。

#### 撥號計劃計時器的例子

 $\mathscr{D}_{\mathscr{A}}$ 

備註

撥打號碼之前的實際計時器,會以撥號計劃預設計時器,和撥號音欄位中的撥號音計時器之間較短 者為準。 在以下例子中,將假定撥號音計時器長於撥號計劃計時器。

允許用戶在拿起電話後有更多時間撥號:

```
(P9 | (9,8<:1408>[2-9]xxxxxx | 9,8,1[2-9]xxxxxxxxx | 9,8,011xx. | 9,8,xx.|[1-8]xx)
```
P9 表示拿起電話後,用戶有 9 秒開始撥號。 如 9 秒內不按任何數字,用戶會聽到重撥 (急促) 音。 如設定較長的計時器,用戶可有更多時間輸入數字。

在撥號計劃上建立所有序列的熱線:

(P9<:23> | (9,8<:1408>[2-9]xxxxxx | 9,8,1[2-9]xxxxxxxxx | 9,8,011xx. | 9,8,xx.|[1-8]xx)

P9<:23> 表示拿起電話後,用戶有 9 秒開始撥號。 如 9 秒內不按任何數字,通話會自動傳送至分機 23。

在線路按鈕上為分機建立熱線:

(P0 <:1000>)

如果計時器設定為 0 秒,拿起電話時通話會自動傳送至指定的分機。 為客戶電話的分機 2 或以上在 電話撥號計劃輸入此順序。

#### 跨數位長計時器 **(**不完整的輸入計時器**)**

您可以視此計時器為不完整的輸入計時器。此計時器會計算撥號數字之間的時間間隔。在撥號數字 不符合撥號計劃中的任何數字序列下適用。 除非用戶在特定的秒數內輸入另一數字,項目會評估為 不完整,來電會遭拒。 預設值是 10 秒。

本節解釋如何編輯計時器作為撥號計劃的一部分。 您亦可以修改控制所有通話的預設跨數位計時器 的控制計時器。

#### 跨數位長計時器的語法

語法 **1**:L:s, (撥號計畫)

- **s:** 秒數;如不在 L 秒後輸入任何號碼,系統便會套用 5 秒的預設計時器。 如果計時器設定為 0 秒,拿起電話時通話會自動傳送至指定的分機。
- 請注意,計時器的序列會在撥號計劃初始括號的左側上顯示。

#### 跨數位長計時器的例子

L:15, (9,8<:1408>[2-9]xxxxxx | 9,8,1[2-9]xxxxxxxxx | 9,8,011xx. | 9,8,xx.|[1-8]xx)

L:15 是此撥號計劃可讓用戶為最多 15 秒之間的數字,在跨數位長計時器到期前暫停。 對於銷售人 員等需要在撥號時讀出印在卡片或其他資料上之號碼的人,此設定尤其實用。

#### 跨數位短計時器 **(**完整的輸入計時器**)**

您可以視此計時器為完成輸入的計時器。此計時器會計算撥號數字之間的時間間隔。如撥號數字與 撥號計劃中至少一個數字序列脗合,則會套用計時器。 該輸入會被評估,除非用戶在特定的秒數內 輸入其他數字。 如輸入有效,通話會繼續。 如輸入無效,通話便會被拒。

預設值:3 秒。

#### 跨數位短計時器的語法

語法 1: S:s, (撥號計畫)

使用此語法來將新的設定套用至括號內的整個撥號計劃。

語法 **2**:順序Ss

使用此語法來將新的設定套用特定撥號順序。

**s**:秒數;如不在 S 秒後輸入任何號碼,系統便會套用 5 秒的預設計時器。

#### 跨數位短計時器的例子

如要為整個撥號計劃設定計時器:

S:6, (9,8<:1408>[2-9]xxxxxx | 9,8,1[2-9]xxxxxxxxx | 9,8,011xx. | 9,8,xx.|[1-8]xx)

S6即代表用戶在拿起聽筒後所輸入的號碼,用戶可在跨數位短計時器倒數完結前,於每個數位之間 暫停最多 15 秒。 對於銷售人員等需要在撥號時讀出印在卡片或其他資料上之號碼的人,此設定尤 其實用。

在撥號計劃中,按特定順序設定即時計時器:

(9,8<:1408>[2-9]xxxxxx | 9,8,1[2-9]xxxxxxxxxS0 | 9,8,011xx. | 9,8,xx.|[1-8]xx)

9,8,1 [2-9]xxxxxxxxxS0 表示當計時器設定為 0,於用戶輸入順序中最後一位數字時,系統便會自動 傳輸通話。

# 編輯 **IP** 電話上的撥號計劃

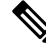

備註 您可以編輯 XML 設定檔中的撥號計畫。 在 XML 設定檔中找出 Dial\_Plan\_n\_,其中 n 表示分機號 碼。 編輯此參數值。 該值的格式必須如下所述,與電話管理網站撥號計畫欄位的格式相同。

#### 开始之前

存取電話管理網頁。 請參[閱存取電話網頁界面](#page-119-0),第 102 页。

过程

- 步驟 **1** 選擇語音 > 分機 **(n)**,其中 n 為分機號碼。
- 步驟 **2** 捲動至撥號計劃部分。
- 步驟 **3** 在撥號計劃欄位輸入數字序列。

預設 (美國) 的系統撥號計劃會在欄位自動顯示。

- 步驟 **4** 您可以刪除數字序列,新增數字序列,或以新的撥號計劃完整地取代撥號計劃。 使用豎線字元分隔各數字序列,並將整組數字序列括在括號內。 例子: (9,8<:1408>[2-9]xxxxxx | 9,8,1[2-9]xxxxxxxxx | 9,8,011xx. | 9,8,xx.|[1-8]xx)
- 步驟 **5** 點撃提交所有變更。

電話重啟。

- 步驟 **6** 確認您可完成每個撥號計劃中輸入的數字序列的通話。
	- 備註 如聽到重撥 (急促) 音,請檢視輸入並修改撥號計劃。

# 區域參數配置

# 地區參數

在電話網頁界面中,使用地區標籤來配置地區及本機設定,例如設定控制計時器的數值、字典伺服 器指令檔、語言選擇及地區,以作本地化設定。 地區標籤包含下列部分:

- 通話進行鈴聲—顯示所有鈴聲的數值。
- 不同的鈴聲模式—響鈴韻律會定義鈴聲通知的模式。
- 設定控制計時器值—顯示所有數值 (秒)。
- 垂直服務啓動碼—包括回電操作代碼及回電取消操作代碼。
- 撥出通話編解碼器的選擇代碼—語音質素。
- 時間—包括當地日期、當地時間、時區及日間節能時間。
- 語言—包括字典伺服器指令檔、語言選擇及地區。

# 設定控制計時器值

如果您只為計時器的特定數字序列或通話類型而編輯設定,您可以編輯撥號計劃。

#### 开始之前

存取電話管理網頁。 請參[閱存取電話網頁界面](#page-119-0),第 102页。

过程

步驟 **1** 選取語音 > 地區。

步驟 **2** 如設定控制計時器值**(**秒**)**列表所示,設定重新訂購延遲、跨數位長計時器和跨數位短計時器參數。。 步驟 **3** 點撃提交所有變更。

## 設定控制計時器值 **(**秒**)** 的參數

下表定義了電話網頁界面中,語音>地區標籤頁內,設定控制計時器值部分中,設定控制計時器值參 數的功能和使用方法。 同時還定義了電話設定檔中所新增的字串語法,其中包含用於設定參數的 XML (cfg.xml) 代碼。

數表 **68:** 設定控制計時器值 **(**秒**)** 的參數

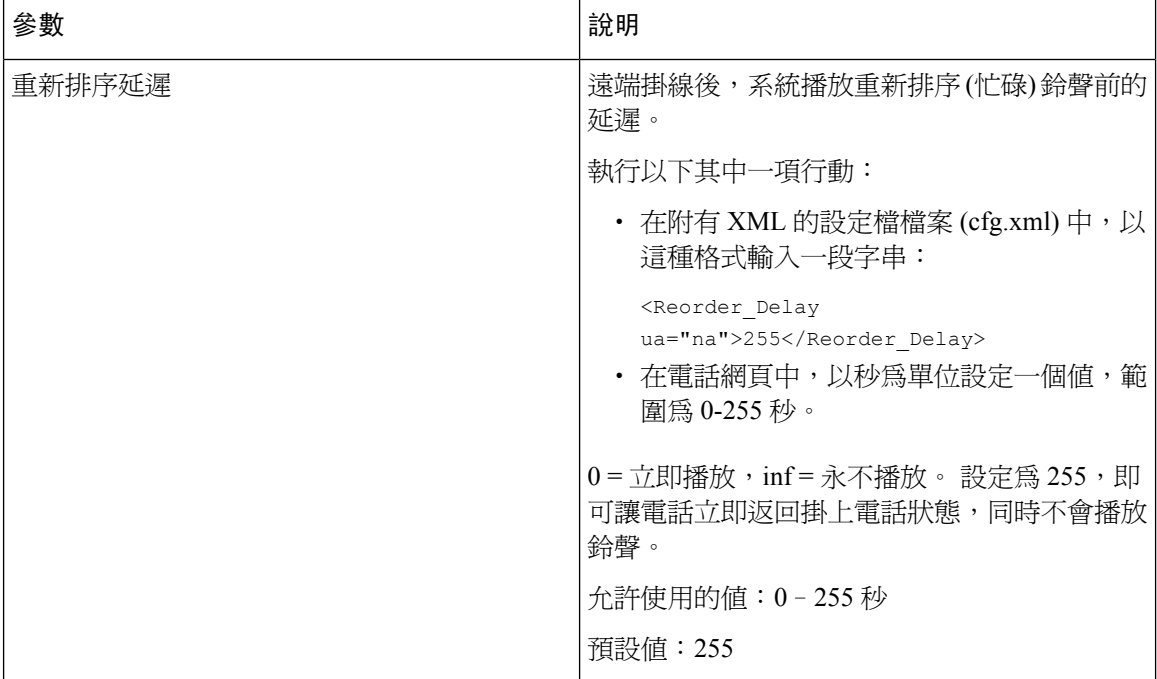

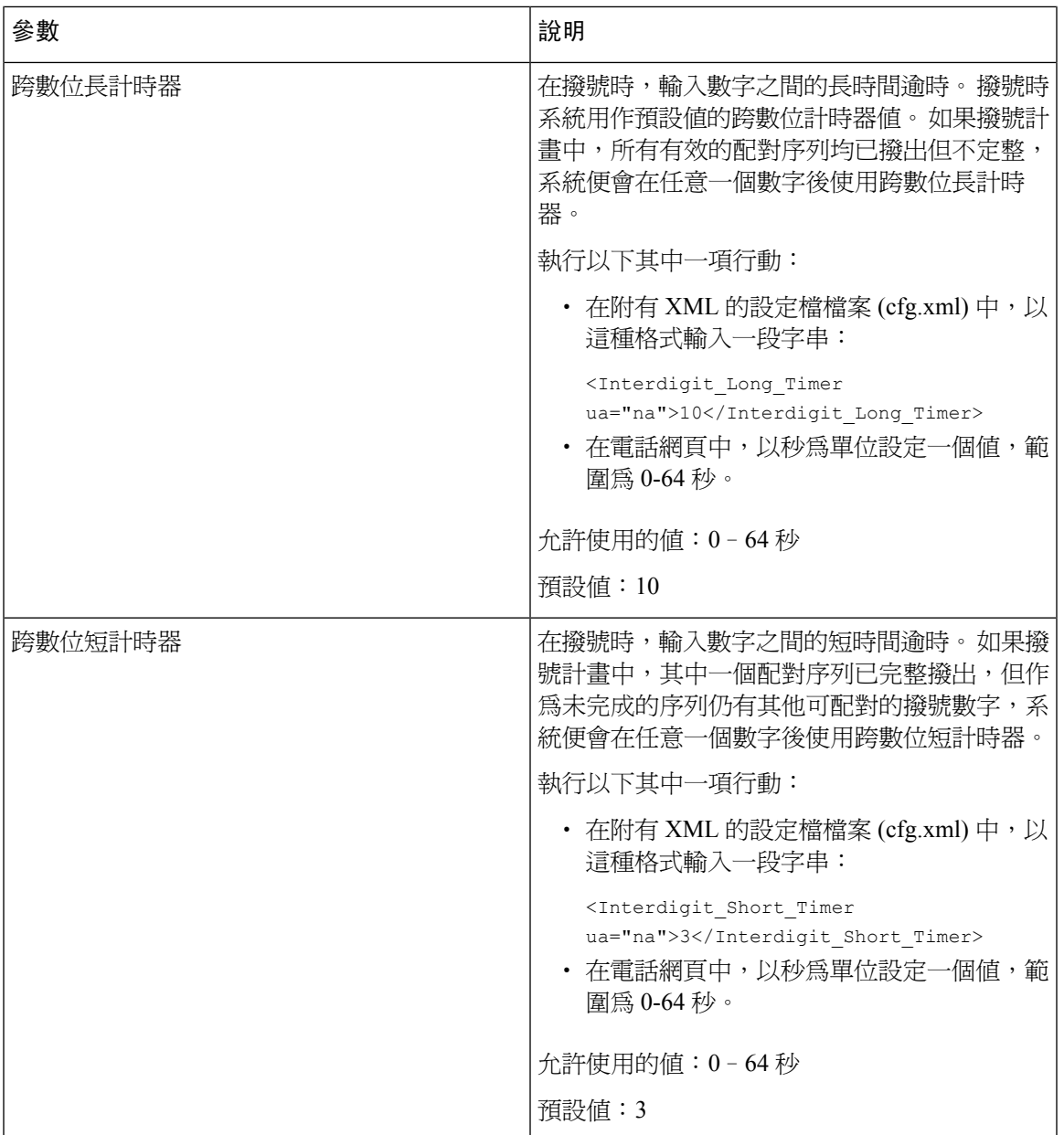

# 將 **Cisco IP** 電話 本地化

开始之前

存取電話管理網頁。 請參[閱存取電話網頁界面](#page-119-0),第 102页。

过程

步驟 **1** 選取語音 > 地區。

步驟 **2** 配置時間及語言部分欄位中的值。

步驟 **3** 點撃提交所有變更。

#### 電話顯示語言

Cisco IP 電話 電話顯示可支援多種語言。

預設情況下,電話設定為英文。如要使用其他語言,您必須為該語言設定字典。對於部分語言,您 必須為該語言設定字型。

完成安裝後,您或用戶可指定所需的電話顯示語言。

#### 電話顯示支援的語言

在電話管理網頁中,前往「管理員登入 > 進階 > 語音 > 地區」。 在語言部分中,點擊地區下拉列表 盒,以查看電話顯示支援的語言。

- ar-SA:阿拉伯文
- bg BG:保加利亞語
- ca-ES:加泰羅尼亞文
- cs CZ:捷克語
- da-DK:丹麥語
- de-DE:德文
- el-GR:希臘語
- en-GB:英國英文
- en-US:美國英文
- es-CO:哥倫比亞西班牙文
- es-ES:西班牙西班牙文
- fi-FI:芬蘭語
- fr-CA:加拿大法文
- fr-FR:法文
- he-IL:希伯來文
- hr-HR:克羅地亞語
- hu HU:匈牙利語
- <span id="page-419-0"></span>設定字典和字型

英文之外的語言都必須選擇字典。 部分語言更需要選擇字型。

- it-IT:意大利語
- ja-JP:日文
- ko-KR:韓文
- nl-NL:荷蘭語
- no-NO:挪威語
- pl-PL:波蘭語
- pt-PT:葡萄牙語
- ru-RU:俄文
- sk-SK:斯洛伐克語
- sl-SI:斯洛文尼亞文
- sv-SE:瑞典語
- tr-TR: 十耳其語
- zh-CN:中文
- zh-HK:香港中文

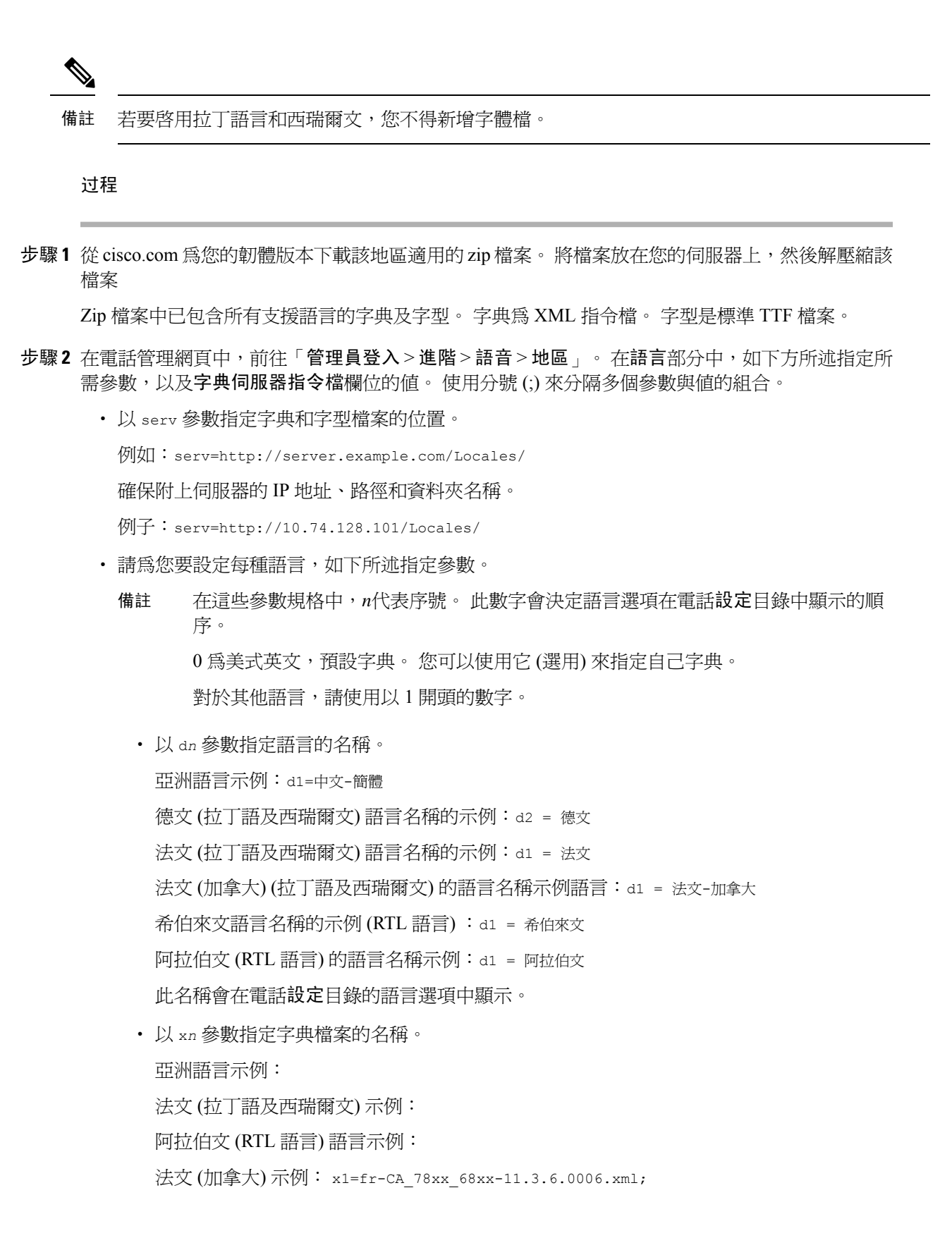

確保您已爲您所使用電話,指定正確的語言及電話型號檔案。

• 如果該語言需要字型,請以 f*n* 參數指定字型檔案的名稱。 例如︰

請確保您已為您所使用電話,指定正確的語言及電話型號檔案。

請查看 [拉丁語和西瑞爾文語言設定](#page-421-0),第 404 页 以了解拉丁文語言設定的具體詳情。

請查看 [亞洲語言設定](#page-422-0) ,第 405 页以了解亞洲語言設定的具體詳情。

請查看 RTL [語言設定](#page-422-1) ,第 405 页以了解 RTL 語言設定的具體詳情。

步驟 **3** 點撃提交所有變更。

#### <span id="page-421-0"></span>拉丁語和西瑞爾文語言設定

如果您使用法文和德文等拉丁文或西瑞爾文語言,最多可以為電話配置 4 種語言選項。 拉丁語與西 瑞爾文語言列表:

- 匈牙利文 • 意大利文 • 葡萄牙文 (葡 萄牙) • 挪威文 • 波蘭文 • 俄文 • 斯洛伐克文 • 斯洛文尼亞文 • 西班牙文(哥倫 比亞) • 保加利 亞文 • 加泰羅 尼亞文 • 克羅埃 西亞文 • 捷克文 • 丹麥文 • 荷蘭文 • 英文(英 國) • 芬蘭文
- 西班牙文 (西 班牙) • 法文(法 國)
- 瑞典文 • 法文(加
	- 土耳其文 拿大)
- 烏克蘭 • 德文
- 希臘文

如要啟用相關選項,請為每種您想包括在內的語言設定字典。 如要啟用相關語言,請在每種您想包 括在內的語言,指定一組 d*n* 和 x*n* 參數,以及字典伺服器指令檔欄位的值。

#### 包括法文和德文的範例:

包括法文 (加拿大) 的例子:

serv=http://10.74.128.101/Locales/;d1=French-Canada;x1=fr-CA\_78xx\_68xx-11.3.6.0006xml;

serv=http://10.74.128.101/Locales/;d1=French-Canada;x1=fr-CA\_88xx-11.3.6.0006xml;

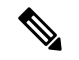

```
備註
```
在上面的示例中**http://10.74.128.101/Locales/** 為Web資料夾。詞典檔將被提取到此Web 資料夾中,並在示例中使用。

如要在電話配置 XML 檔案 (cfg.xml) 中配置此選項,以這種格式輸入一段字串:

 $\langle$ !-- Language -->

<Dictionary\_Server\_Scriptua="na">serv=http://10.74.10.215/lcdapi/resync\_files/;d1=French-Canada;x1=fr-CA\_88xx-11.3.6.0006.xml;</Dictionary\_Server\_Script> <Language\_Selection ua="na">French-Canada</Language\_Selection>

<Locale ua="na">fr-CA</Locale>

以下各項新增值:

• 適當的語言選擇參數

法文:法文

法文 (加拿大) :法文**-**加拿大

德文:德文

• 適當的地區參數列表

法文:法文 **-** 法國

法文 (加拿大) :法文**-**加拿大

德文:德國 **-** 德文

成功完成配置後,用戶可以在語言目錄下的電話上看到設定的語言選項。 用戶可以從應用程式 > 裝 置管理中存取 語言 目錄。

#### <span id="page-422-1"></span><span id="page-422-0"></span>亞洲語言設定

如要使用中文、日文或韓文等亞洲語言,您只可為電話設定一個語言選項。

您必須為語言設定字典和字型。 如要執行此操作,請指定 d1、x1 和 f1 參數,以及**字典伺服器指令** 檔欄位中的值。

設定簡體中文的例子:

#### **RTL** 語言設定

如果您使用右至左 (RTL) 的語言 (例如阿拉伯文和希伯來文),便只能為電話設置一種語言選項。 您必須為語言設定字典和字型。 如要執行此操作,請指定 d1、x1 和 f1 參數,以及字典伺服器指令 檔欄位中的值。

阿拉伯文示例:

serv=http://server.example.com/Locales;d1=Arabic;x1=ar-SA\_88xx-11.3.4.xml;f1=ar-SA\_88xx-11.3.4.ttf

希伯來語示例:

serv=http://server.example.com/Locales;d1=Hebrew;x1=he-IL\_88xx-11.3.4.xml;f1=he-IL\_88xx-11.3.4.ttf

語言選擇參數的值必須為阿拉伯文或希伯來文。

本地參數的值必須為阿拉伯文 **ar-SA**和希伯來文 **he-IL**。

#### 指定電話顯示的語言

 $\mathscr{O}$ 

備註 用戶可以在電話上透過「設定 > 裝置管理 > 語言」選擇語言。

#### 开始之前

已設定說語言所需的字典和字型。 詳細資料請參[閲設定字典和字型](#page-419-0) ,第 402 页。

#### 过程

- 步驟 **1** 在電話管理網頁中,前往「管理員登入 > 進階 > 語音 > 地區」的語言部分。 在語言選擇欄位中,就 您所選擇的語言,從字典伺服器指令檔欄位為適當的 d*n* 參數指定值。
- 步驟 **2** 點撃提交所有變更。

# 垂直服務啟動碼

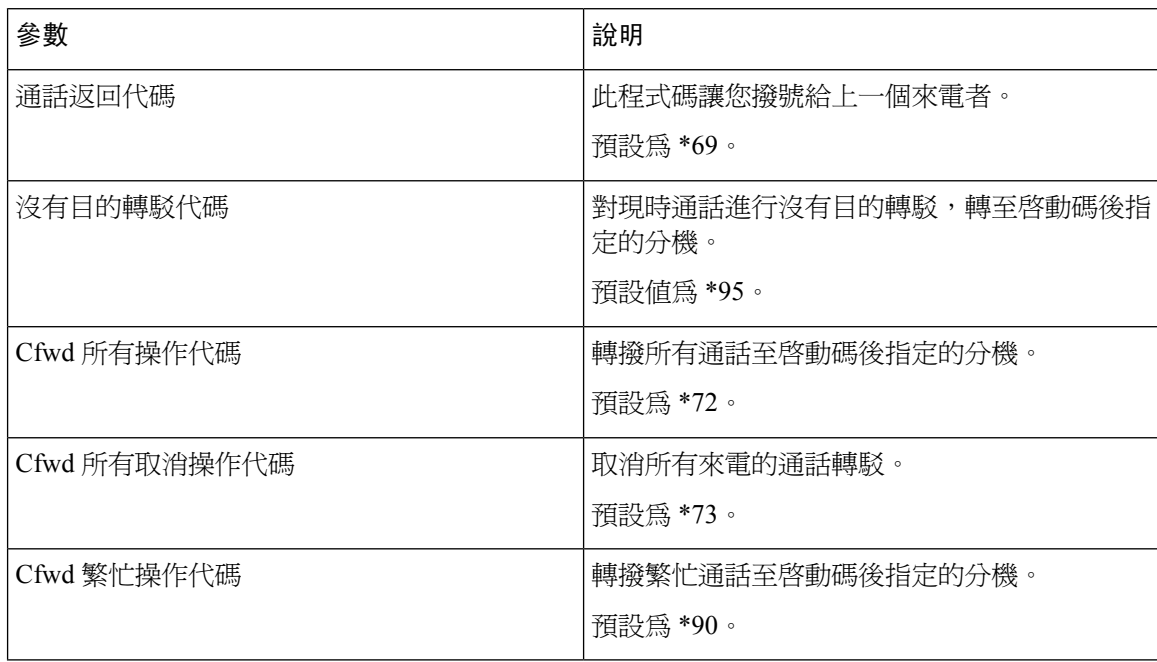

 $\overline{\phantom{a}}$ 

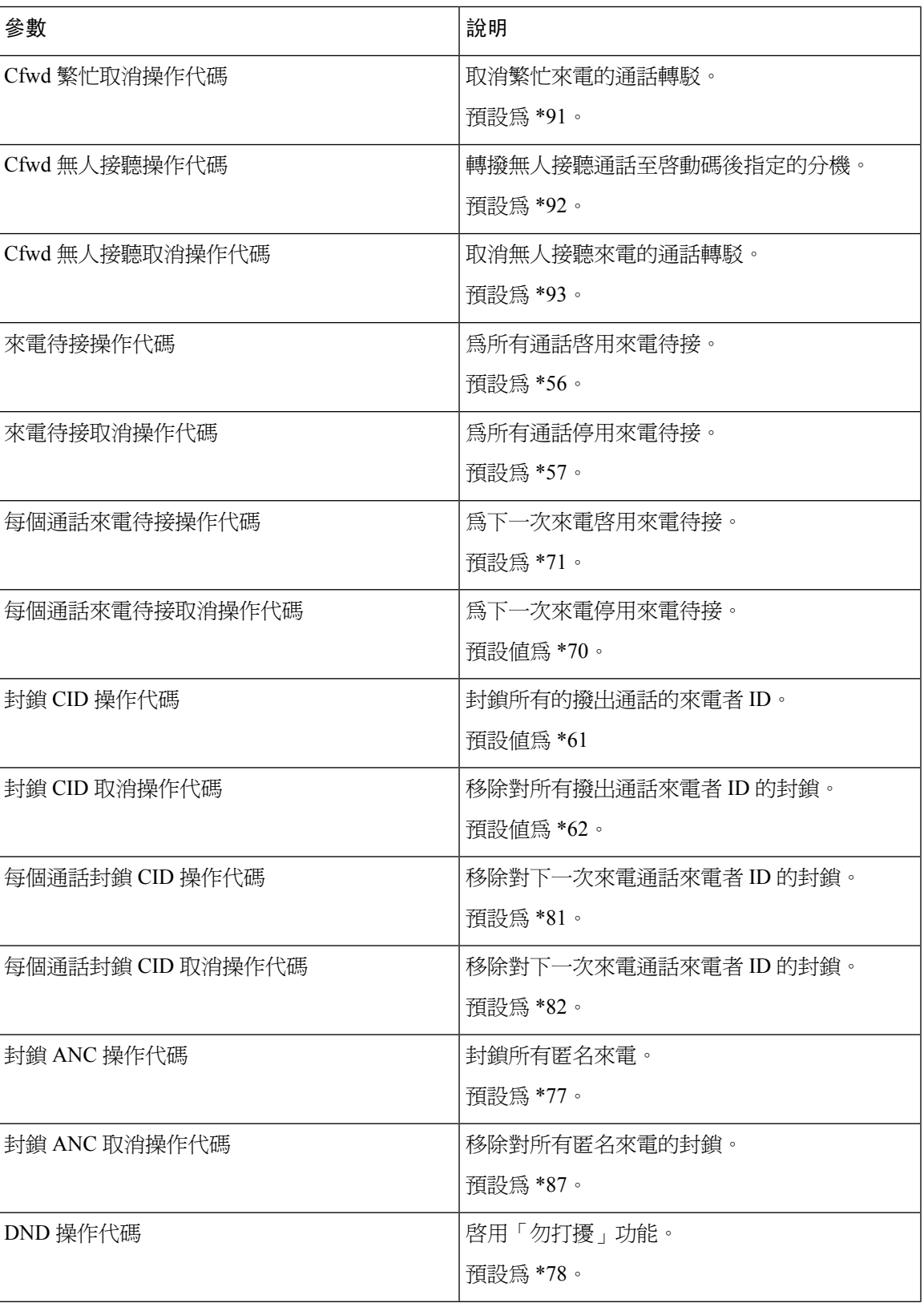

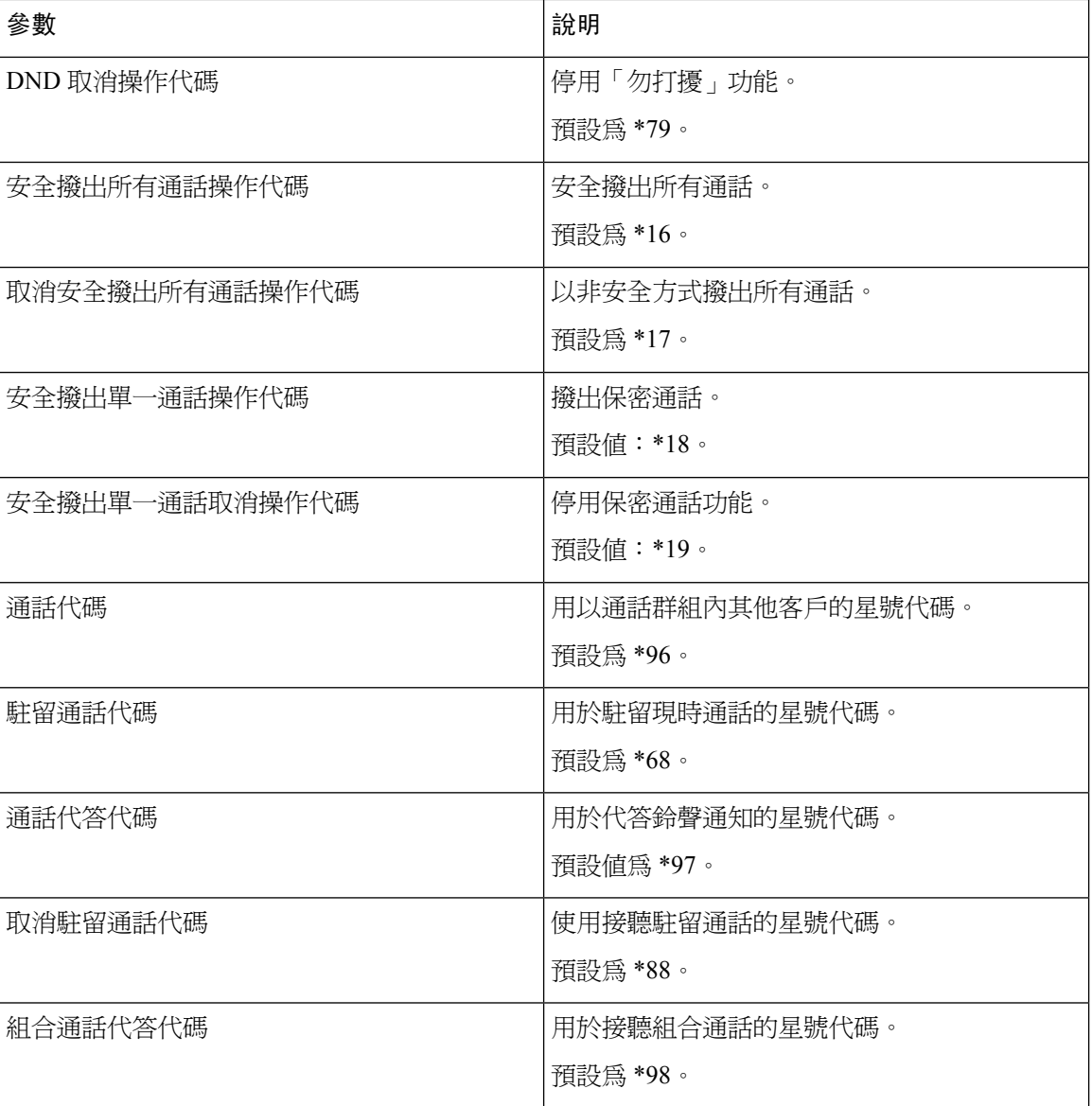

 $\mathbf I$ 

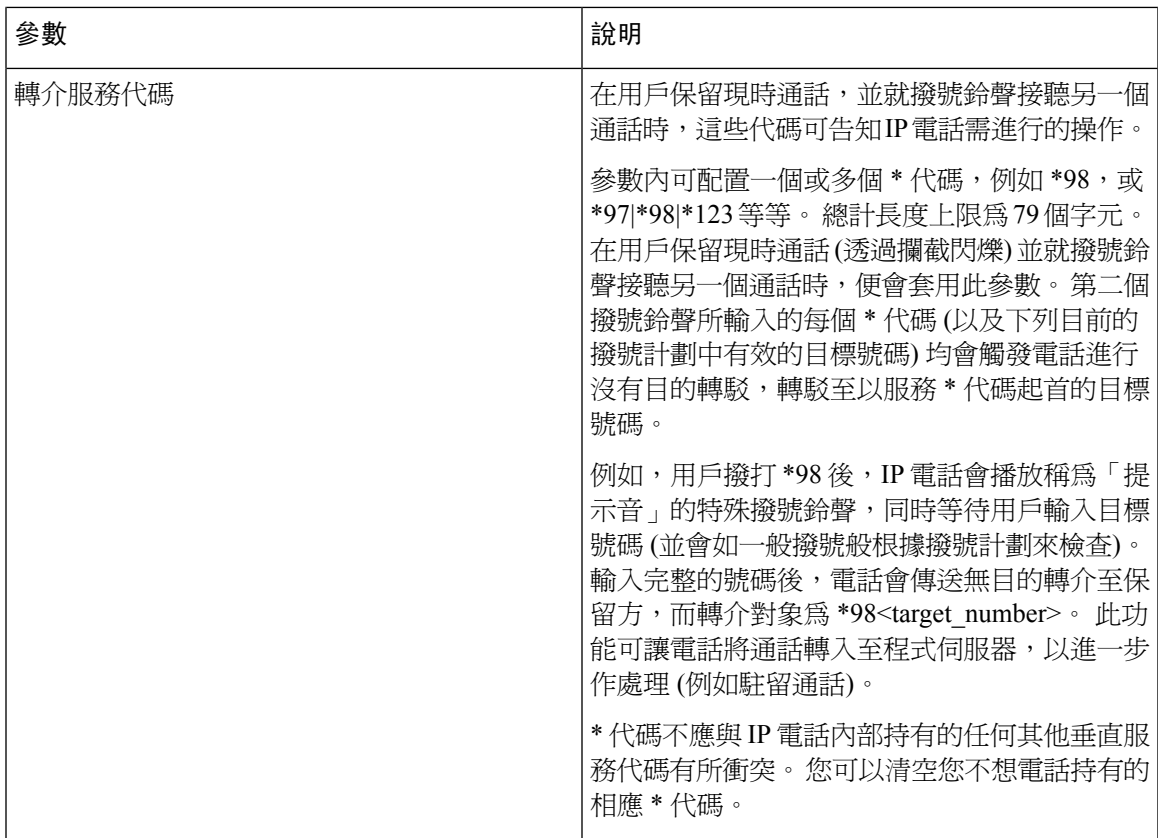

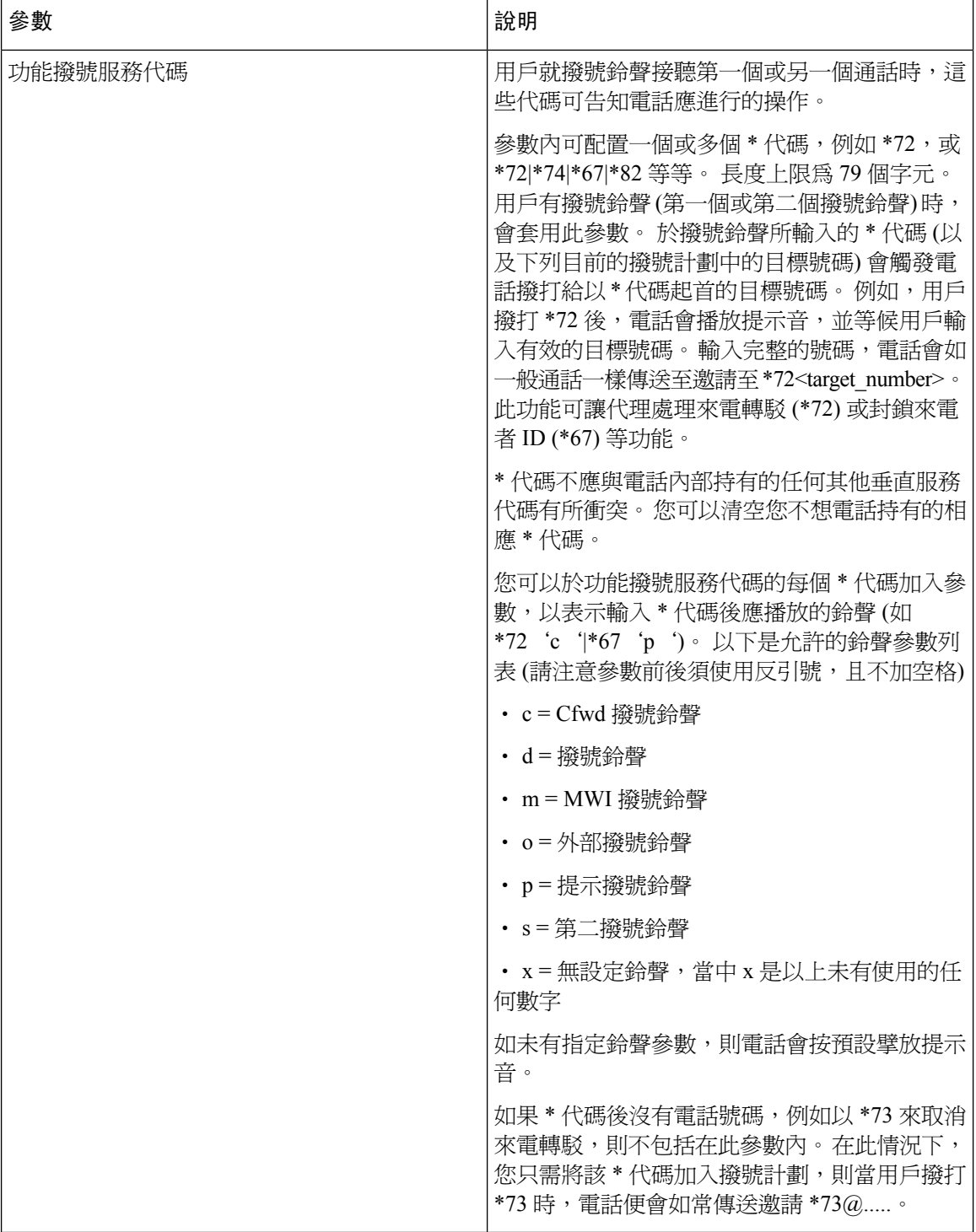

# **Cisco IP** 會議電話 **7832** 系列檔案

請參閱適用於您的語言及電話型號的出版刊物,以及電話韌體版本。從下列檔案 URL 瀏覽:

[https://www.cisco.com/c/en/us/support/collaboration-endpoints/ip-phone-7800-series-multiplatform-firmware/](https://www.cisco.com/c/en/us/support/collaboration-endpoints/ip-phone-7800-series-multiplatform-firmware/tsd-products-support-series-home.html) [tsd-products-support-series-home.html](https://www.cisco.com/c/en/us/support/collaboration-endpoints/ip-phone-7800-series-multiplatform-firmware/tsd-products-support-series-home.html)

I

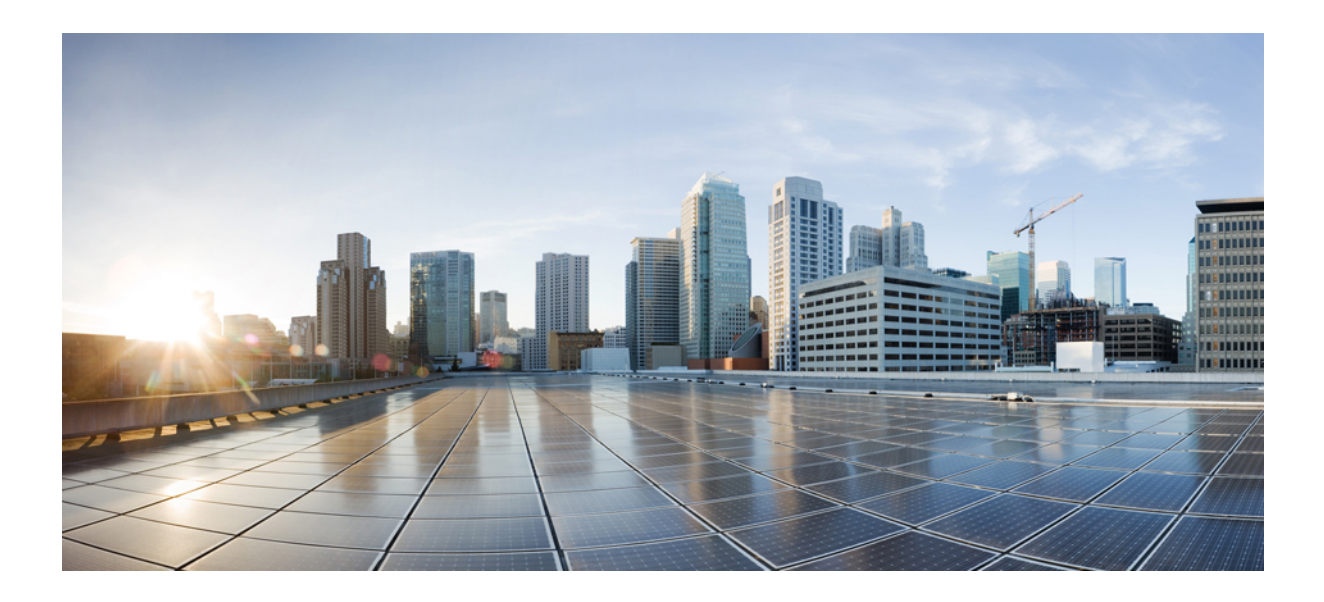

# 第  $\mathbf{V}$  部分

# 疑難排解

- [疑難排解](#page-432-0) ,第 415 页
- [監控電話系統](#page-444-0) , 第 427 页
- 維修[,第](#page-452-0)435页
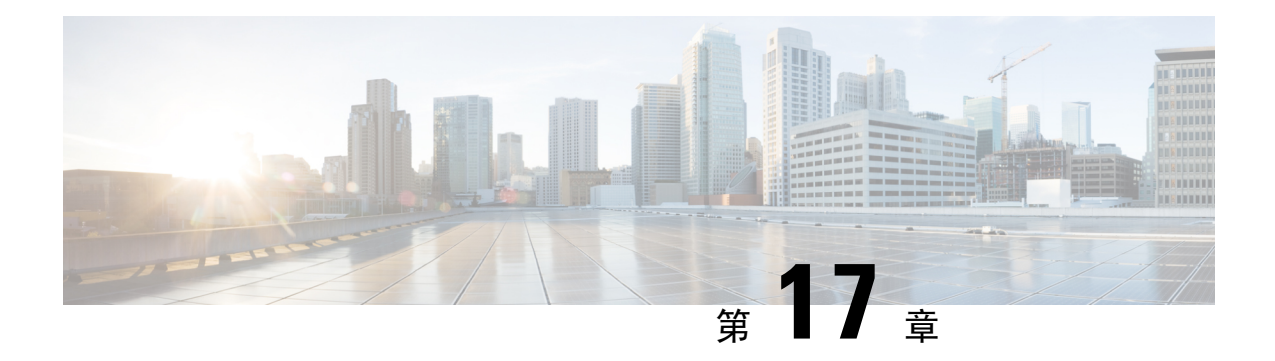

# 疑難排解

- [疑難排解功能](#page-432-0),第415页
- [電話屏幕的問題](#page-437-0),第420页
- [透過電話網頁報告所有電話問題](#page-438-0),第421页
- 報告來自 Webex Control Hub [的電話問題](#page-439-0),第 422页
- [透過電話網頁將電話重設為原廠設定](#page-439-1),第422页
- 從 Webex Control Hub 重啓電話,第423页
- [在遠端報告與電話有關的問題](#page-440-1),第423页
- [擷取封包](#page-441-0) ,第 424 页
- [語音品質疑難排解秘訣](#page-441-1) ,第 424 页
- [尋找額外資料的位置](#page-442-0),第425页

# <span id="page-432-0"></span>疑難排解功能

與部分電話功能相關的疑難排解資料。

### **ACD** 通話資料遺失

#### 問題

熱線中心的電話在通話時看不到通話資料。

- 檢查電話配置,確定啟用通話資料已設定為「是」。
- 檢查 Broadsoft 伺服器配置,以確定用戶的裝置設定檔已配置為#quote-start支援熱線中心 MIME 類型#quote-end。

### 電話不會顯示 **ACD** 軟鍵

#### 問題

電話不會顯示代理登入或代理登出軟鍵。

#### 解決方案

- 檢查 Broadsoft 伺服器配置,以確定用戶已配置為熱線中心代理。
- 啟用可程式制訂軟鍵 (PSK),並將 ACD 軟鍵新增至軟鍵列表。 如需更多資料,請參閱 [自訂要](#page-286-0) [顯示的軟鍵](#page-286-0) ,第 269 页。
- 檢查電話配置,確定 **BroadSoft ACD** 已設定為「是」。

### 電話不會顯示 **ACD** 代理可用性

#### 問題

電話不會顯示代理的「可用」或「不可用」軟鍵。

#### 解決方案

- **1.** 檢查 Broadsoft 伺服器配置,以確定用戶已配置為熱線中心代理。
- **2.** 檢查電話配置,確定 **BroadSoft ACD** 已設定為「是」。
- 3. 設定代理狀態可程式制訂軟鍵 (PSK),並將 ACD 軟鍵新增至軟鍵列表。 如需更多資料,請參閱 [自訂要顯示的軟鍵](#page-286-0) ,第 269 页。
- **4.** 指引用戶按下代理狀態鍵,以顯示可用、不可用 及 摘要等有可能出現的狀態。
- **5.** 選擇所需的代理狀態。

### 沒有記錄的通話

#### 問題

用戶嘗試記錄電話時,便無法使用錄音功能。

#### 原因

通常是因為配置問題而造成。

- **1.** 將電話設定為一律記錄電話。
- **2.** 撥打電話。

如果沒有開始記錄,即代表配置有問題。 請檢查 BroadWorks 與第三方錄音機的配置。 如果電話開始記錄:

- **1.** 請將電話設定為自選記錄。
- **2.** 設定 Wireshark 以擷取追蹤發生問題時電話與 Broadworks 之間的網絡流量。 成功追蹤後,請聯 絡 TAC 以尋求協助。

### 緊急通話不會連接至緊急服務

#### 問題

用戶嘗試撥打緊急電話,但通話未連接至緊急服務 (消防、警察或緊急服務營運商)。

#### 解決方案

請檢查緊急電話配置:

- 公司標識符或位置要求URL設定不正確。請參[閱將電話配置為能夠撥打緊急電話,第](#page-283-0) 266页。
- 撥號計劃設定中,存在不正確或空白的緊急號碼。 請參閱編輯 IP [電話上的撥號計劃](#page-415-0) ,第 398 [页。](#page-415-0)

位置要求伺服器 (緊急電話服務供應者) 在多次嘗試後,都沒有回應電話位置。

### 即時狀態無法運作

問題

電話不會顯示即時資料。

#### 解決方案

以 UC Communicator 作參考以確認帳戶運作正常。

### 電話即時訊息:中斷與伺服器的連接

#### 問題

用戶會看到與伺服器的連線已中斷的訊息,而非即時資料。

- 檢查 Broadsoft 伺服器配置,以確定是否已啟用 IM&P 服務,並已分配給該用戶。
- 檢查電話配置,以確定電話可以連接至互聯網並收取 XMPP 訊息。
- 檢查系統記錄中的 XMPP 來電及發出訊息,以確定能成功登入。

### 電話無法存取 **XSI** 的 **BroadSoft Directory**

#### 問題

電話會顯示 XSI 目錄存取錯誤。

#### 解決方案

- **1.** 檢查 Broadsoft 伺服器配置,以尋找用戶登入和 SIP 憑證。
- **2.** 查看系統記錄中的錯誤訊息。
- **3.** 在電話屏幕上檢視有關錯誤的資料。
- 4. 如果 HTTPS 連線失敗,請在電話屏幕或系統記錄上檢視有關錯誤訊息。
- 5. 如果 BroadSoft 憑證沒有獲電話內置根 CA 簽署,請為 HTTPS 連線安裝自訂 CA.

### 電話沒有顯示聯絡人

#### 問題

將啟用搜尋所有和啟用瀏覽模式設為是時,電話不會在所有目錄螢幕顯示任何聯絡人。

#### 解決方案

- **1.** 檢查是否已在電話中啟用個人通訊錄。
- **2.** 檢查本機個人通訊錄及藍牙配對電話中是否有聯絡人。

### 電話無法將 **PRT** 記錄上載至遠程伺服器

#### 問題

當您嘗試在電話上產生問題報告工具 (PRT) 記錄時, PRT 記錄將會成功產生。 但是,電話無法將 PRT 記錄上載至遠程伺服器。 電話屏幕顯示錯誤:109 或報告問題 ,以及無法使用的壓縮檔 URL (例  $\overline{y}$  : .tar、.gz)。

#### 解決方案

確保已在電話上啓用網站伺服器,請參閱 [從電話配置網絡](#page-344-0),第 327 页。

錯誤:109 表示 PRT 的上載規則不正確。

報告問題表示 PRT 上載規則為空白。

若要解決此問題,您必須在電話管理網頁上輸入正確的 PRT 上載規則。

### 降級後,已儲存的密碼會變得無效

#### 問題

您可以在使用 11.3(6) 或更高韌體發佈版本的電話上更新某些密碼,然後將手機降級到 11.3(5) 或以 上版本韌體。 在這種情況下,降級後更新或儲存的密碼變得無效。

在韌體發佈版本爲11.3(6)或以上的電話上,即使您將密碼改回原來的密碼,降級後仍會出現此問題。

#### 解決方案

對於韌體發佈版本 11.3(6)或以上版本,如果您更新了密碼,您必須重新配置密碼以避免降級問題。 如果沒有的話,這個問題在降級後亦不會發生。

下表顯示了降級問題所影響的密碼:

#### 數表 **69:** 密碼列表

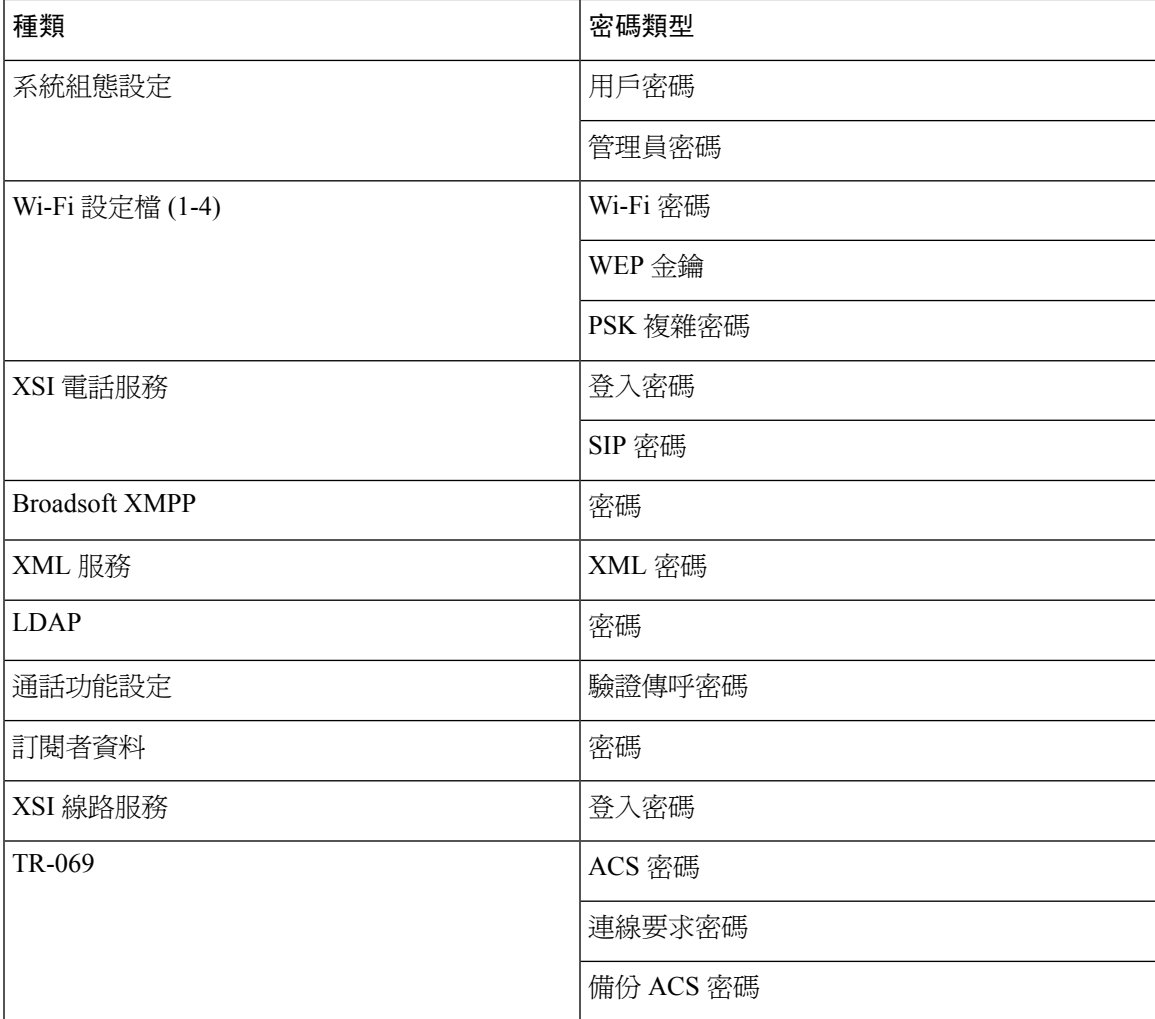

### 未能將電話登錄至 **Webex** 系統

#### 問題

一部電話透過使用電話 MAC 地址的 EDOS 設備啓用功能進行登陸,而其登陸到 Webex 雲端。 管理 員在 Webex 控制中心 (Webex Control Hub) 中從一個組織中刪除了電話用戶,然後將電話指定給另一 個用戶。 在這種情況下,儘管電話可以連接到 Webex 通話服務,但它卻無法登入到 Webex 雲端。 具體來說,控制中心的電話狀態顯示為「離線」。

#### 解決方案

在控制中心中刪除一個用戶後,手動將電話重設為原廠設定。 關於如何重設為原廠設定的更多資 料,請參閱以下主題之一以了解詳情:

- 使用鍵盤把電話重設爲原廠設定 ,第 436 页
- [從電話目錄重設為原廠設定](#page-454-0) , 第 437 页
- [透過電話網頁將電話重設為原廠設定](#page-454-1),第437页

# <span id="page-437-0"></span>電話屏幕的問題

用戶可能會看到與平常不同的屏幕畫面。 使用下列各部分來進行疑難排解。

### 電話顯示不規則字體

#### 問題

電話屏幕的字型較預期細小,或有特別字元。 特別字元的例子如下:不同地區所使用的字元字母。

#### 原因

有可能的原因包括:

- TFTP 伺服器的地區和字型檔案設定不正確
- 指定元 XML 檔案或其他檔案作為字型檔案
- 字型及地區檔案下載失敗。

- 字型檔案及地區檔案必須位於相同的目錄。
- 請勿新增或變更地區中的檔案,以及字型資料夾結構。
- 在雷話網頁中,選擇管理員登入 > 進階 > 資料 > 狀態,然後捲動至地區下載套件部分,即可確 保是否已成功下載設定和字型檔案。 如果尚未成功,請再次嘗試下載。

### 電話屏幕上會顯示方格,而非亞洲字元

#### 問題

電話已設定為使用亞洲語言,但電話仍顯示方格,而非亞洲字元。

#### 原因

有可能的原因包括:

- TFTP 伺服器的地區和字型檔案設定不正確。
- 字型及地區檔案下載失敗。

#### 解決方案

- 字型檔案及地區檔案必須位於相同的目錄。
- 在電話網頁中,選擇管理員登入 > 進階 > 資料 > 狀態,然後捲動至地區下載套件部分,即可確 保是否已成功下載設定和字型檔案。 如果尚未成功,請再次嘗試下載。

# <span id="page-438-0"></span>透過電話網頁報告所有電話問題

如您使用 Cisco TAC 疑難排解問題,通常需要問題報告工具的記錄來解決問題。 您可以使用電話網 頁產生 PRT 記錄及上載至遠程伺服器。

#### 开始之前

存取電話管理網頁。 請參[閱存取電話網頁界面](#page-119-0) ,第 102 页。

#### 过程

- 步驟 **1** 選擇資料 > 除錯資料。
- 步驟 **2** 在問題報告部分中,點撃產生 **PRT**。
- 步驟 **3** 在報告問題畫面輸入下列資料:
	- a) 在日期欄位輸入您遇到問題的日期。 預設情況下,在此欄位中顯示目前的日期。
	- b) 在時間欄位輸入您遇到問題的時間。 預設情況下,在此欄位中顯示目前的時間。
	- c) 在選擇問題下拉列表盒中,從可用的選項中選擇問題的說明。

#### 步驟 **4** 在報告問題畫面點撃提交。

只當您已在,選擇問題下拉列表盒中選擇一個價值後,「提交」按鈕方會啓用。 您會在電話網頁收到提示,通知您 PRT 能否順利上載。

# <span id="page-439-0"></span>報告來自 **Webex Control Hub** 的電話問題

在電話成功載入到 Webex 雲端後,您可以從 Webex Control Hub 遠端發出電話問題報告。

#### 开始之前

- 在<https://admin.webex.com/>中存取客戶視圖。
- 存取電話管理網頁。請參[閱存取電話網頁界面](#page-119-0) ,第 102 页。
- 已成功配置問題報告工具。在**PRT** 上載規則欄位中指定的 URL 有效。請參閱 [配置問題報告工](#page-191-0) 具 [,第](#page-191-0) 174 页。

#### 过程

步驟 **1** 從 Webex Control Hub ,產生電話問題報告。

有關詳細資訊,請參閱 Webex Cisco BroadWorks [解決方案指南](https://www.cisco.com/c/en/us/td/docs/voice_ip_comm/cloudCollaboration/wx4bwks/Solution_Guide/wbxbw_b_solution-guide.html)。

- 步驟 **2** (可選) 按以下任何方式檢查 PRT 產生狀態:
	- 存取電話管理網頁,選取 資訊 > 狀態 > **PRT** 狀態 。**PRT** 產生狀態 顯示 控制中心已成功觸發 *PRT* 產生 ,並且 **PRT** 的上載狀態 表明上載成功。
	- ・ 在電話上,選取應用程式 > 狀態 > 最後問題報告資訊。螢幕將會顯示報告狀態為「已上載 」。 報告產生時間、報告上載時間及 PRT 檔案名稱的值與電話管理網頁中所示的相同。

如果您未產牛 PRT,或者您已重設電話,則**最後問題報告資訊** 不會出現。

• 存取 Webex Control Hub Help Desk,並檢查 PRT 產牛的值。這些值與電話和電話管理網頁上顯 示的值相同。

# <span id="page-439-1"></span>透過電話網頁將電話重設為原廠設定

您可透過電話網頁將電話重設為原廠設定。只可在電話閒置時執行重設。如果電話並非處於閒置狀 態,電話網頁便會顯示電話忙碌的訊息,而您亦必須再試一次。

#### 开始之前

存取電話管理網頁。 請參[閱存取電話網頁界面](#page-119-0),第 102页。

过程

步驟 **1** 選擇資料 > 除錯資料。

步驟 **2** 在重設為原廠設定部分中,點擊重設為原廠設定。

步驟 **3** 點擊確認重設為原廠設定。

# <span id="page-440-0"></span>從 **Webex Control Hub** 重啟電話

在電話成功載入到 Webex 雲端之後,您可以從 Webex Control Hub 遠端重啓電話。您只可以重啓處 於閒置狀態的電話。如果有進行中的通話,電話就不會重啓。

#### 开始之前

- 在<https://admin.webex.com/>中存取客戶視圖。
- ・ 存取電話管理網頁。請參閱[存取電話網頁界面](#page-119-0) ,第 102 页。

#### 过程

步驟 **1** 從 Webex Control Hub 重啟電話。

有關詳細資訊,請參閱 Webex Cisco BroadWorks [解決方案指南。](https://www.cisco.com/c/en/us/td/docs/voice_ip_comm/cloudCollaboration/wx4bwks/Solution_Guide/wbxbw_b_solution-guide.html)

- 步驟 **2** (可選) 在電話成功重啟之後,您可以使用下列任一方式來檢查重啟原因:
	- 請存取電話管理網頁,選擇資訊 > 狀態 > 重啟歷史記錄。重啟原因顯示為已觸發雲端。
	- 在電話上,選取應用程式 > 狀態 > 重啟歷史記錄 。重啟歷史記錄螢幕會顯示重啓是由雲端觸 發。

# <span id="page-440-1"></span>在遠端報告與電話有關的問題

您可以從遠端發起電話問題報告。 電話會使用 Cisco 問題報告工具 (PRT) 產生問題報告,並在問題 描述中列出#quote-start遠程 PRT 觸發器#quote-end。 如果您已為問題報告配置上載規則,則電話會 根據上載規則上載問題報告。

您可以在電話管理網頁上,查看問題報告的產生和上載狀態。 成功產生問題報告後,您便可從電話 管理網頁下載問題報告。

#### 过程

如要在遠程發起電話問題報告,請從伺服器向電話發起SIP-NOTIFY訊息,並將事件指定為prt-gen。

# <span id="page-441-0"></span>擷取封包

為了疑難排解,您可能需要從 IP 電話收集擷取封包。

开始之前

存取電話管理網頁。 請參[閱存取電話網頁界面](#page-119-0),第 102页。

过程

- 步驟 **1** 選擇資料 > 除錯資料。
- 步驟 **2** 在問題報告工具部分中,點擊封包擷取欄位中的開始封包擷取按鈕。
- 步驟 **3** 選擇所有以擷取電話接收的所有封包,或選擇主機 **IP** 地址以僅擷取來源/目的地為電話 IP 地址的封 包。
- 步驟 **4** 致電或接聽所選電話的通話。
- 步驟 **5** 如要停止封包擷取,請點擊停止封包擷取。
- 步驟 **6** 點擊提交。

您會在擷取檔案欄位中看到一個檔案。 此檔案包含經篩選的封包。

# <span id="page-441-1"></span>語音品質疑難排解秘訣

當您注意到指標出現重大的持續改變時,請使用下表取得一般疑難排解資料。

數表 **70:** 語音質素指標改變

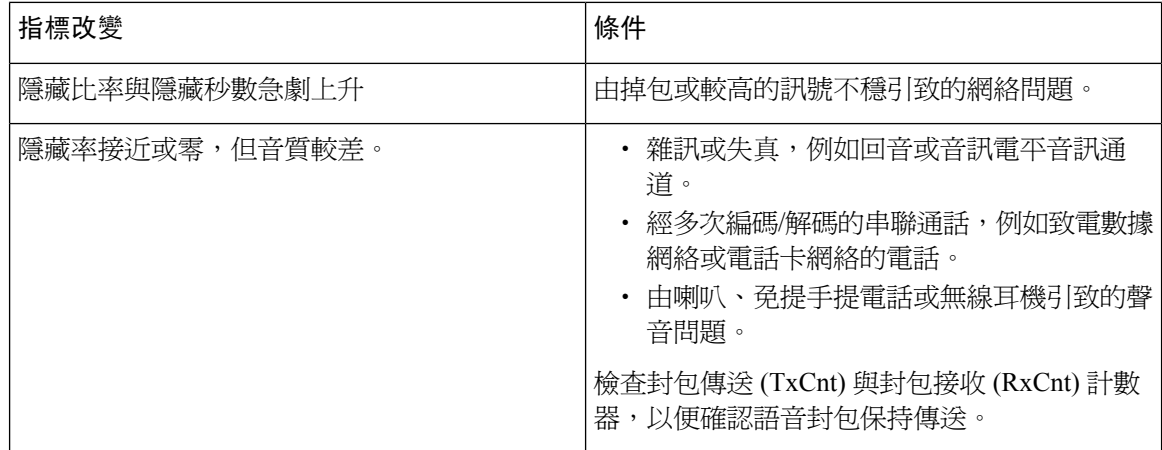

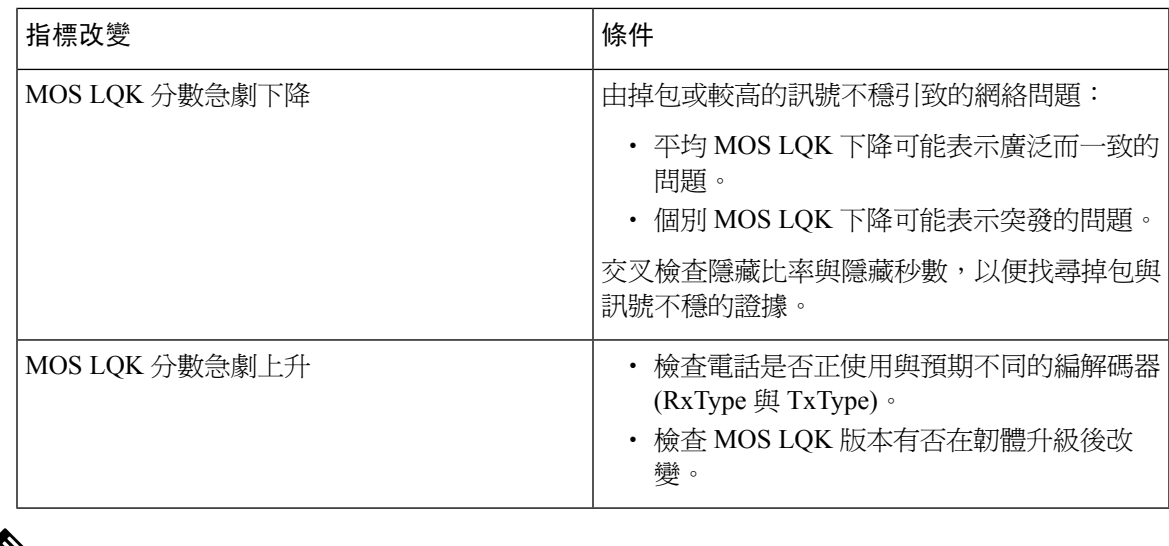

備註 語音品質指標僅考慮訊框遺失,而不考慮雜訊或失真。

### 網絡壅塞期間電話的表現

降低網絡效能的任何因素均會影響 Cisco IP 電話音訊品質,且在某些情況下,會導致通話掉線。網 絡效能降低的來源包含但不限於下列活動:

- 管理工作,例如內部埠掃描或安全掃描
- 您網絡上發生的攻擊,例如阻斷服務攻擊

如要降低或消除任何對電話產生的負面影響,您可在不使用電話或無需為電話進行測試時,安排管 理網絡運作。

# <span id="page-442-0"></span>尋找額外資料的位置

如果您對電話疑難排解還有其他疑問,請參閱在以下 Cisco 網站的 *Cisco IP* 電話 *6800*、*7800* 和 *8800* 系列多平台電話疑難排解常見問題:

[https://www.cisco.com/c/en/us/support/collaboration-endpoints/ip-phone-7800-series-multiplatform-firmware/](https://www.cisco.com/c/en/us/support/collaboration-endpoints/ip-phone-7800-series-multiplatform-firmware/products-tech-notes-list.html) [products-tech-notes-list.html](https://www.cisco.com/c/en/us/support/collaboration-endpoints/ip-phone-7800-series-multiplatform-firmware/products-tech-notes-list.html)

I

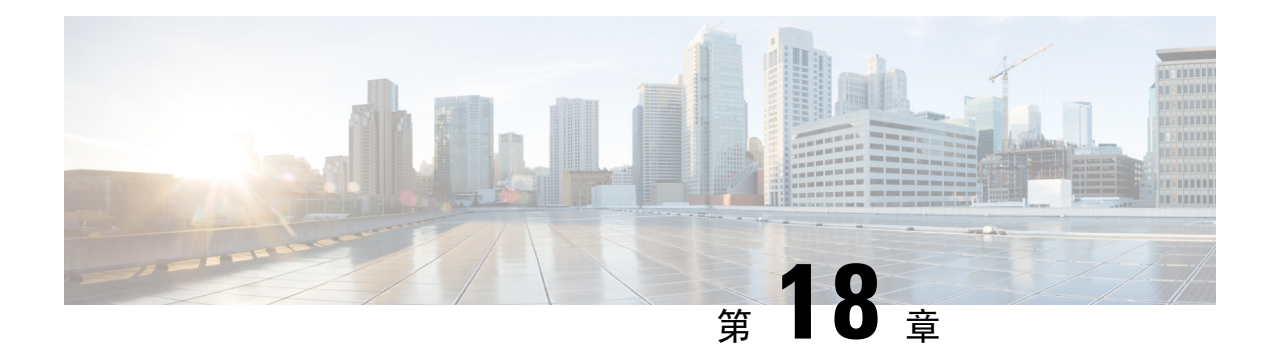

# 監控電話系統

- [監控電話系統概覽](#page-444-0),第427页
- Cisco IP [電話狀態](#page-444-1),第427页
- [重啟的原因](#page-449-0) ,第 432 页

# <span id="page-444-0"></span>監控電話系統概覽

您可使用電話上的電話狀態目錄及電話網頁檢視有關電話的各種資料。 有關資料包括:

- 裝置資料
- 網絡設定資料
- 網絡統計數據
- 裝置記錄
- 數據流統計

本章描述您可以從電話網頁取得的資料。 您可使用有關資料來遠端監控電話的運作,以及協助疑難 排解。

# <span id="page-444-1"></span>**Cisco IP** 電話狀態

下列部分會描述如何在 Cisco IP 電話 上檢視模型資料、狀態訊息及網絡統計數據。

- 模型資料:顯示有關電話的硬件和軟件資料。
- 狀態目錄:可用於存取顯示狀態訊息、網絡統計數據及現時通話統計資料的畫面。

您可使用這些畫面所顯示的資料來監控電話的運作,以及協助疑難排解。 您亦可從遠端透過電話網頁獲取更多此類資料,以及其他相關資料。

### 顯示電話資料視窗

过程

步驟 **1** 按設定軟鍵。

#### 步驟 **2** 選擇狀態 > 產品資料。

如用戶連接至安全或經驗證的伺服器,可話訴資料屏幕的伺服器選項右邊會顯示對應的標誌 (鎖或憑 證)。 如果用戶未連接至安全或經驗證的伺服器,則不會顯示標誌。

產品資料屏幕可能會顯示以下資料:

- 產品名稱
- 序號
- MAC 地址
- 軟件版本
- 配置版本

只有在設定檔 (cfg.xml) 中對其進行配置時,才會顯示該資料。

- 硬件版本
- VID (版本 ID)
- 認證
- 自訂

步驟 **3** 如要離開模型資料屏幕,請按 。

## 檢視電話資料

#### 过程

如要檢查 Cisco IP 電話 目前的狀態,請點擊資料標籤。

「資料」標籤會顯示所有電話分機的資料,包括電話的統計資料及註冊狀態。

### 查看電話狀態

过程

步驟 **1** 按設定。

步驟 **2** 選擇狀態 > 電話狀態 > 電話狀態.

您可以查看以下資料:

- 已過時間—自上次重新啟動系統以來的總已過時間
- 傳送 **(**封包**)**—電話傳送的封包。
- 接收 **(**封包**)**—電話收到的封包。

### 在電話上查看狀態訊息

过程

步驟 **1** 按設定。

步驟 **2** 選擇狀態 > 狀態訊息。

您可以查看自上次佈建以來電話各種狀態的記錄。

備註 狀態訊息表示 UTC 時間,不受電話上的時區設定所影響。

步驟 **3** 按返回。

### 查看下載狀態

如果用戶遇到有關電話註冊的問題,您可透過電話網頁查看下載狀態。

开始之前

存取電話管理網頁。 請參[閱存取電話網頁界面](#page-119-0),第 102页。

过程

步驟 **1** 選擇資料 > 下載狀態。

- 步驟 **2** 如韌體升級狀態、佈建狀態、自訂 **CA** 狀態和屏幕狀態所述,查看韌體升級、佈建和自訂 CA 狀態 詳細資料。
- 步驟 **3** 在 **MIC** 認證更新狀態部分中,查看製造商安裝的認證 (MIC) 更新狀態的詳細資料。

### 釐定電話的 **IP** 地址

DHCP 伺服器會分配 IP 地址,因此必須啓動電話並連接至子網絡。

#### 开始之前

存取電話管理網頁。 請參[閱存取電話網頁界面](#page-119-0),第 102页。

#### 过程

步驟 **1** 選擇資料 > 狀態。

步驟 **2** 捲動至 **IPv4** 資料。 目前 IP 會顯示相關的 IP 地址。

步驟 **3** 捲動至 **IPv6** 資料。 目前 IP 會顯示相關的 IP 地址。

### 查看網絡狀態

#### 过程

步驟 **1** 按設定。

步驟 **2** 選擇狀態 > 網絡狀態。

您可以查看以下資料:

- 網絡類型—表示電話所使用的局域網 (LAN) 連接的類型。
- 網絡狀態—表示電話是否連接至網絡。
- **IPv4** 狀態—電話的 IP 地址。 您可以查看電話 IP 地址、地址類型、IP 狀態、子網掩網、預設路 由器、域名伺服器 (DNS) 1、DNS 2 的資料。
- **IPv6** 狀態—電話的 IP 地址。 您可以查看電話 IP 地址、地址類型、IP 狀態、子網掩網、預設路 由器、域名伺服器 (DNS) 1、DNS 2 的資料。
- **VLAN** 編號—電話的 VLAN 編號。
- **MAC** 地址—電話獨有的 Media Access Control (MAC) 地址。
- 主機名—顯示指定給電話的目前主機名。
- 網域—顯示電話的網絡域名。 預設值:cisco.com
- 切換埠連結—切換埠的狀態
- 切換埠配置—表示網絡埠的速度和雙工。

### 語音品質監控

爲了測量傳送與接收網絡中的語音品質,Cisco IP 電話 會使用以下基於隱藏事件的統計指標。 DSP 播放隱藏訊框,以遮罩語音封包流所遺失的訊框。

- 隱藏比率指標—顯示總計語音訊框的隱藏訊框比率。 間隔隱藏比率為每隔 3 秒計算一次。
- 隱藏秒數指標—顯示DSP因遺失訊框而播放隱藏訊框的秒數。嚴格#quote-start隱藏秒數#quote-end 是指 DSP 播放 5%以上隱藏訊框的秒數。

隱藏比率與隱藏秒數是基於訊框遺失計算的主要測量值。零隱藏比率表示IP網絡及時傳遞訊框和封 包,並無任何遺失。 備註

您可以在 Cisco IP 電話 的通話統計資料畫面或使用串流統計資料以遠端方式存取語音品質指標。

### 顯示來電統計螢幕

您可透過電話螢幕存取最近通話的來電統計功能表,顯示最近通話的詳細資料。 例如通話類型、來 電者姓名、來電者電話號碼。

#### 过程

- 步驟 **1** 按設定軟鍵。
- 步驟 **2** 選擇狀態 > 電話狀態 > 通話統計。
- 步驟 **3** 如要離開狀態目錄,請按返回 。

#### 來電統計欄位

下表描述「來電統計」畫面上的項目。

#### 數表 **71: Cisco IP** 電話 的來電統計項目

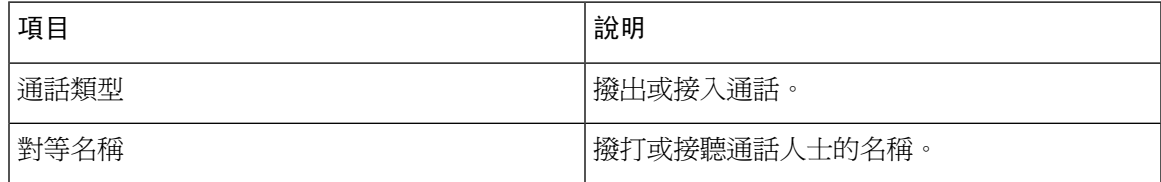

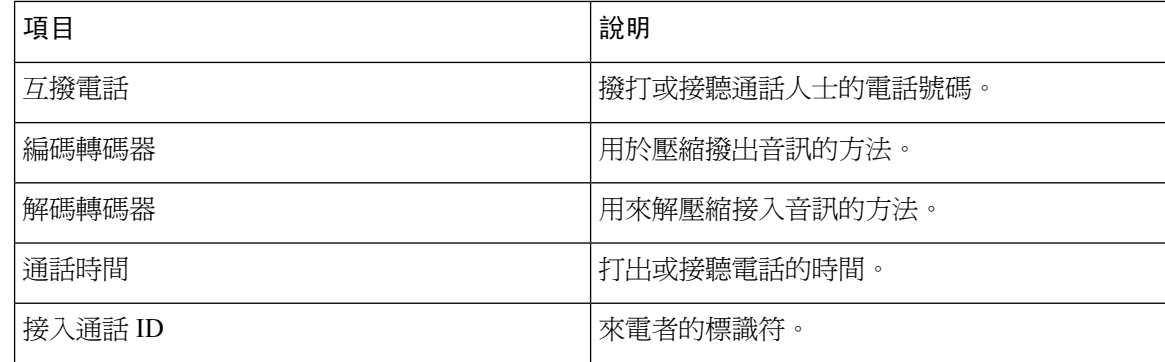

### 於配置工具程式檢視自訂狀態

從 EDOS 伺服器下載 RC 完成後,您可使用網頁界面查看電話的自定狀態。

以下是遠程自訂狀態的說明:

- 開放—電話首次啟動,未經過配置。
- 中止一由於其他佈建如 DHCP 選項,遠程自訂被中止。
- 待定—檔案已從 EDOS 伺服器下載。
- 自訂-待定—電話已從 EDOS 伺服器下載了重定向 URL。
- 已獲取—在從EDOS伺服器下載的檔案中,有一個用於配置佈建的重定向URL。如果從佈建伺 服器成功下載重定向 URL,則會顯示此狀態。
- 不可用—遠程自訂已停止,因為EDOS伺服器以空白的佈建檔案作出回應,而HTTP回應是200 OK。

#### 过程

步驟 **1** 在電話網頁,選擇管理員登入 > 資料 > 狀態。

步驟 **2** 您可在產品資料部分的自訂欄位中,檢視電話的自訂狀態。 如有任何佈建失效,您亦可在同一頁的佈建狀態部分中檢視詳情。

# <span id="page-449-0"></span>重啟的原因

電話會儲存電話最近重新整理或重啟的五個原因。 當電話重設為原廠預設值時,此資料會被刪除。 下表描述 Cisco IP 電話 重啓及重新整理的原因。

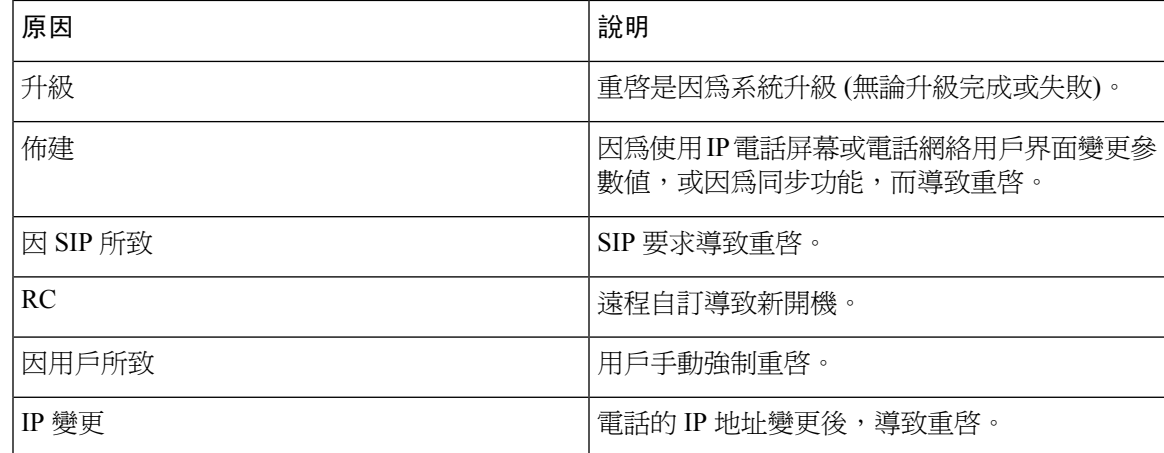

您可以查看以下的重啟記錄:

- 在電話的網絡用戶界面
- 在 IP 電話屏幕
- 在電話狀態傾印檔案 (http://*phoneIP*/status.xml 或 http://*phoneIP*/admin/status.xml)

### 電話網絡用戶界面上的重啟記錄

在資料>系統狀態頁面的重啟記錄部分中,會顯示出裝置的重啓記錄、五個最近重啓的日期與時間, 以及重啓的原因。 每個欄位都會顯示重啓的原因及時間記錄。

例如:

Reboot Reason 1: [08/13/14 06:12:38] User Triggered Reboot Reason 2: [08/10/14 10:30:10] Provisioning Reboot Reason 3: [08/10/14 10:28:20] Upgrade

重新開機記錄會以反向時間順序排列,以及在開機原因 **1** 中顯示出最近重新開機的原因。

### **Cisco IP** 電話屏幕上的重啟記錄

按設定鍵。使用導覽鍵捲動狀態>重啟記錄目錄,並作出選擇。在重啟記錄視窗中,您可捲動以反 向時序顯示的重啟項目,類似於電話網頁用戶界面的顯示順序。

### 狀態傾印檔案內的重啟記錄

重啟記錄儲存在狀態傾印檔案 (http://*<phone\_IP\_address>*/admin/status.xml)。

此檔案的標籤 **Reboot\_Reason\_1** 至 **Reboot\_Reason\_3** 儲存重啟的記錄,例子如下:

```
<Reboot_History>
<Reboot_Reason_1>[08/10/14 14:03:43]Provisioning</Reboot_Reason_1>
<Reboot_Reason_2>[08/10/14 13:58:15]Provisioning</Reboot_Reason_2>
<Reboot_Reason_3>[08/10/14 12:08:58]Provisioning</Reboot_Reason_3>
```
<Reboot\_Reason\_4> <Reboot\_Reason\_5>  $<sub>keboot</sub>$  History/></sub>

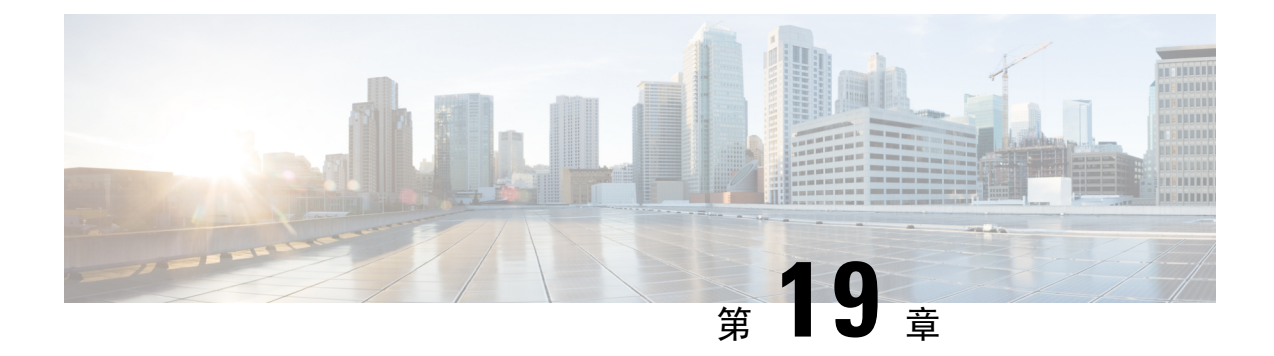

# 維修

• [基本重設](#page-452-0) ,第 435 页

# <span id="page-452-0"></span>基本重設

為 Cisco IP 電話 執行基本重設,讓您可將遇到錯誤的電話恢復正常。 重設提供了重設或恢復各種配 置和安全設定的方法。

備註 設定緊急電話時,只要有人重啓電話,電話就會要求更新位置。

以下列表會說明執行基本重設的方法。電話開機後,您便可使用這些操作重設電話。選擇適合您情 況的操作。

#### 數表 **72:** 基本重設方法

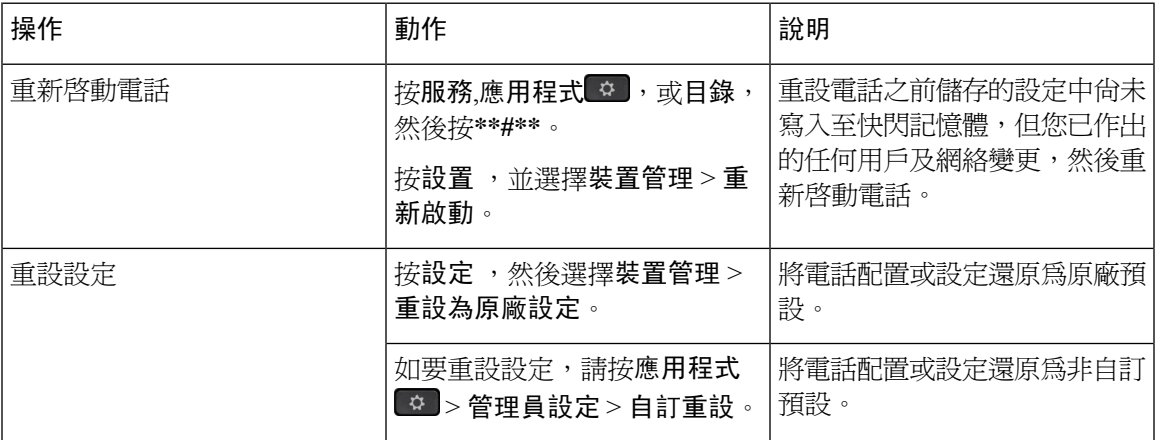

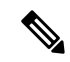

您設定緊急電話時,只要作出以下動作,電話就會要求更新位置: 備註

- 向通話伺服器註冊電話。
- 重啟電話 (電話已註冊)。
- 變更 SIP 註冊所用的網絡界面。
- 變更電話的 IP 地址。

### <span id="page-453-0"></span>使用鍵盤把電話重設為原廠設定

以下步驟可透過使用鍵盤將電話重設為原廠預設。 您可以使用以下兩種方法來使用鍵盤來重設為原廠設定:

- 方法 **1**(推薦) :按**#** > **123456789\*0 #**
- 方法 **2**:按**0** > **369 #**

#### 开始之前

您必須知道電話是否正使用原有的硬件版本,還是硬件已更新並重新發佈。

#### 过程

步驟 **1** 拔下電話插頭:

- 如果使用 PoE,請拔下 LAN 線。
- 如使用變壓器,請先拔下。

步驟 **2** 等待 5 秒。

- 步驟 **3** 請執行以下操作之一:
	- 方法 **1**:長按**#**並插回電話插頭。
	- 方法 **2**:長按**0**並插回電話插頭。

步驟 **4** 在早前的硬件版本中,靜音按鈕會亮起。 等待靜音按鈕關閉。

步驟 **5** 請執行以下操作之一:

• 方法 **1**:順序按**123456789\*0#**。

按這些按鈕後,電話會執行重設為原廠設定的程序。

如果您沒有順序按按鈕,電話會正常開機。

注意 在電話完成重設為原廠設定的程序並在主屏幕出現前,請勿把電話關機。

• 方法 **2**:順序按**369#**。

按下這些按鈕後,電話仍然保留在相同的畫面上,所有的 LED 燈均會變為穩定的綠色。

步驟 **6** 如您選擇使用方法 **2**,請拔下電話並重新插入電話以重啟。

電話重啟後,便會顯示主畫面。

### <span id="page-454-0"></span>從電話目錄重設為原廠設定

过程

步驟 **1** 按設定。

步驟 **2** 選擇裝置管理 > 重設為原廠設定。

步驟 **3** 若要將電話配置或設定還原為原廠預設,請按確定。

### <span id="page-454-1"></span>透過電話網頁將電話重設為原廠設定

您可以從電話網頁,把電話還原至其原始製造商設定。 電話重設後,您可以重新配置。

#### 过程

以下列其中一個方式從電話網頁重設電話:

• 在支援的網頁瀏覽器中輸入 URL,然後點撃**Confirm Factory Reset**。 您可按以下格式輸入 URL:

http://<Phone IP>/admin/factory-reset

當中:

Phone IP = 您電話實際的 IP 地址。

/admin = 存取電話的管理頁面的路徑。

factory-reset = 必須於電話網頁輸入以將電話重設為原廠設定的指令。

• 在電話網頁上,選擇管理員登入 > 進階 > 資料 > 排除故障資料。在重設為原廠設定部分點擊重 設為原廠設定,並確認在下一個螢幕上重設為原廠設定的訊息。 點撃提交所有變更。

### 使用電話網頁中的 **URL** 找出電話問題

當電話不能運作或沒有註冊時,網絡問題或任何配置錯誤都可能是起因。 如要確定起因,請加入特 定的 IP 地址或域名至電話管理員頁。 然後,嘗試存取,讓電話可以 ping 目的地並顯示起因。

过程

在支援的網頁瀏覽器中,輸入包含電話的 IP 地址和想要 ping 的目的地 IP 的 URL。 按以下格式輸入 URL:

http:/<Phone IP>/admin/ping?<ping destination>,當中:

*<Phone IP>* = 您電話實際的 IP 地址。

*/admin* = 存取電話的管理頁面的路徑。

*<ping destination>* = 您要 ping 的任何 IP 地址或域名。

只允許使用字母數字字元、-及\_(加上下畫線)作為 ping 目的地。否則,電話會在網頁上顯示錯誤。 如果 *<ping destination>* 包含空格,電話則只有地址的第一部分會用作 ping 目的地。

例如,要 ping 192.168.1.1 位址:

http://<Phone IP>/admin/ping?192.168.1.1

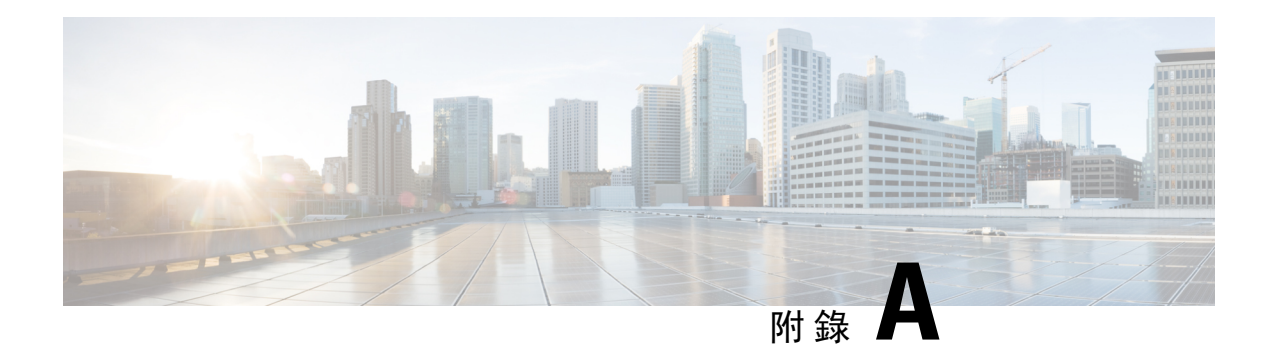

# 技術詳情

- [支援的網絡協議](#page-456-0),第439页
- [網絡壅塞期間電話的表現](#page-458-0) ,第 441 页
- SIP 與 NAT [配置](#page-459-0), 第 442 页
- Cisco [發現協議](#page-464-0), 第 447页
- [LLDP-MED](#page-464-1), 第447页
- [最終網絡政策解決方案及](#page-469-0) Qos ,第 452 页

# <span id="page-456-0"></span>支援的網絡協議

Cisco IP 會議電話支援多種業界標準,且必須使用 Cisco 網絡協議來進行語音通訊。以下列表會提供 電話所支援的網絡通訊協定概覽。

數表 **73: Cisco IP** 會議電話支援的網絡協議

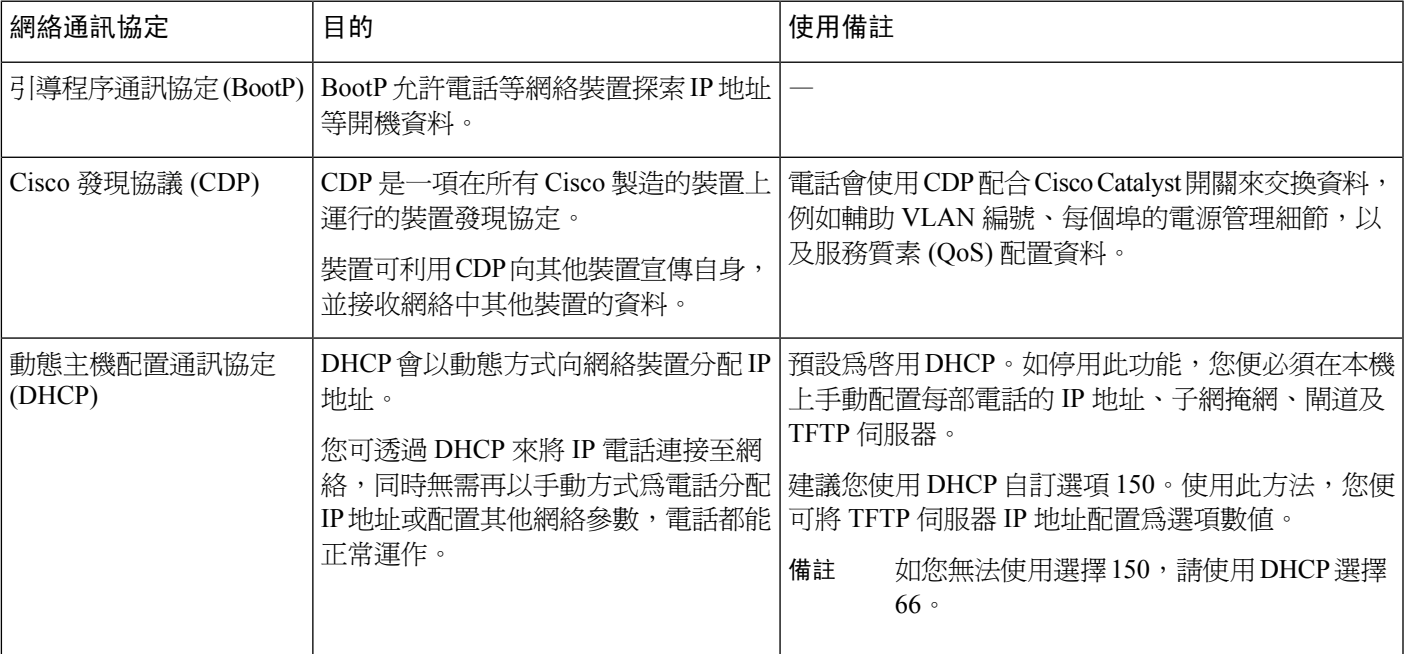

I

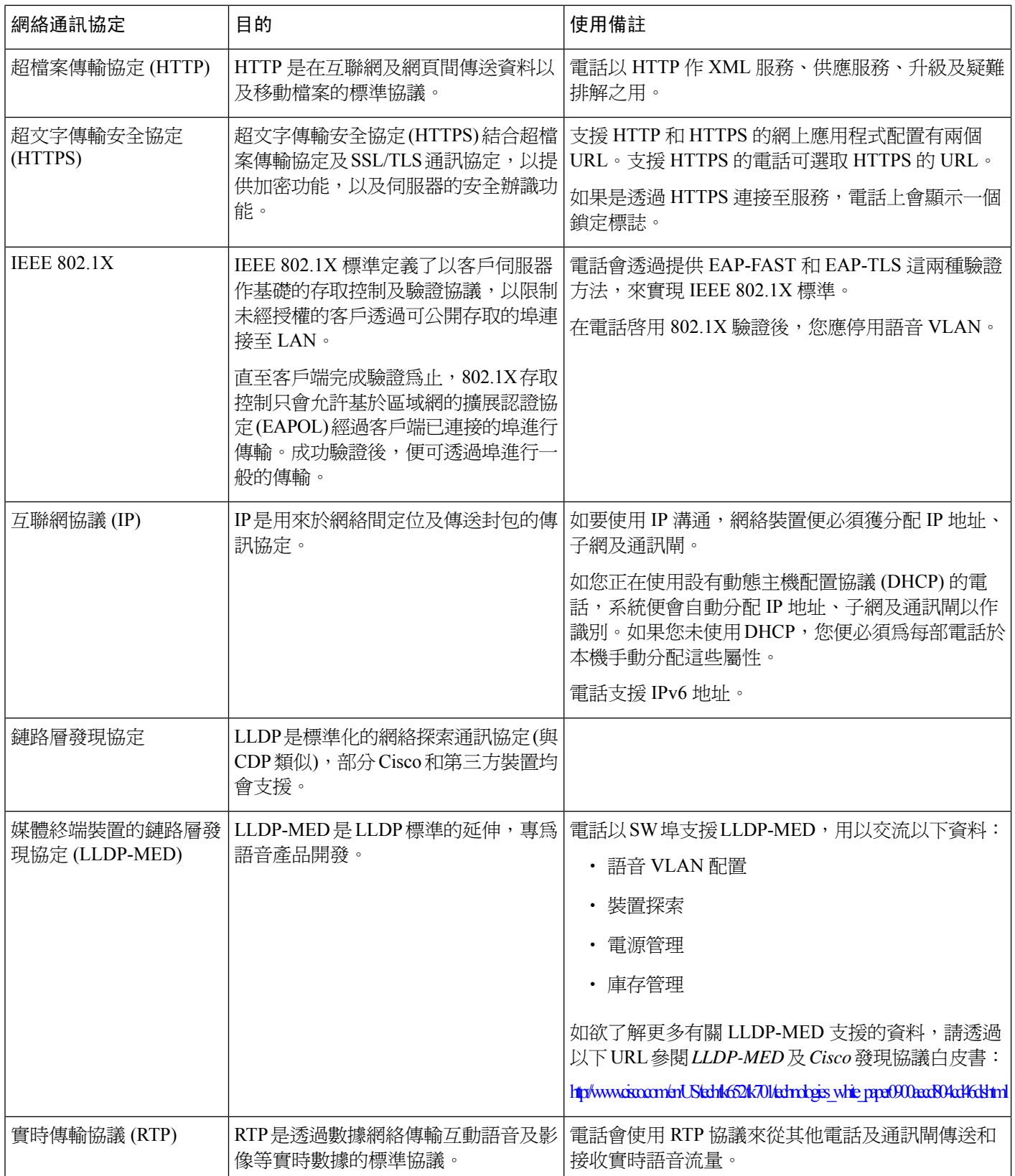

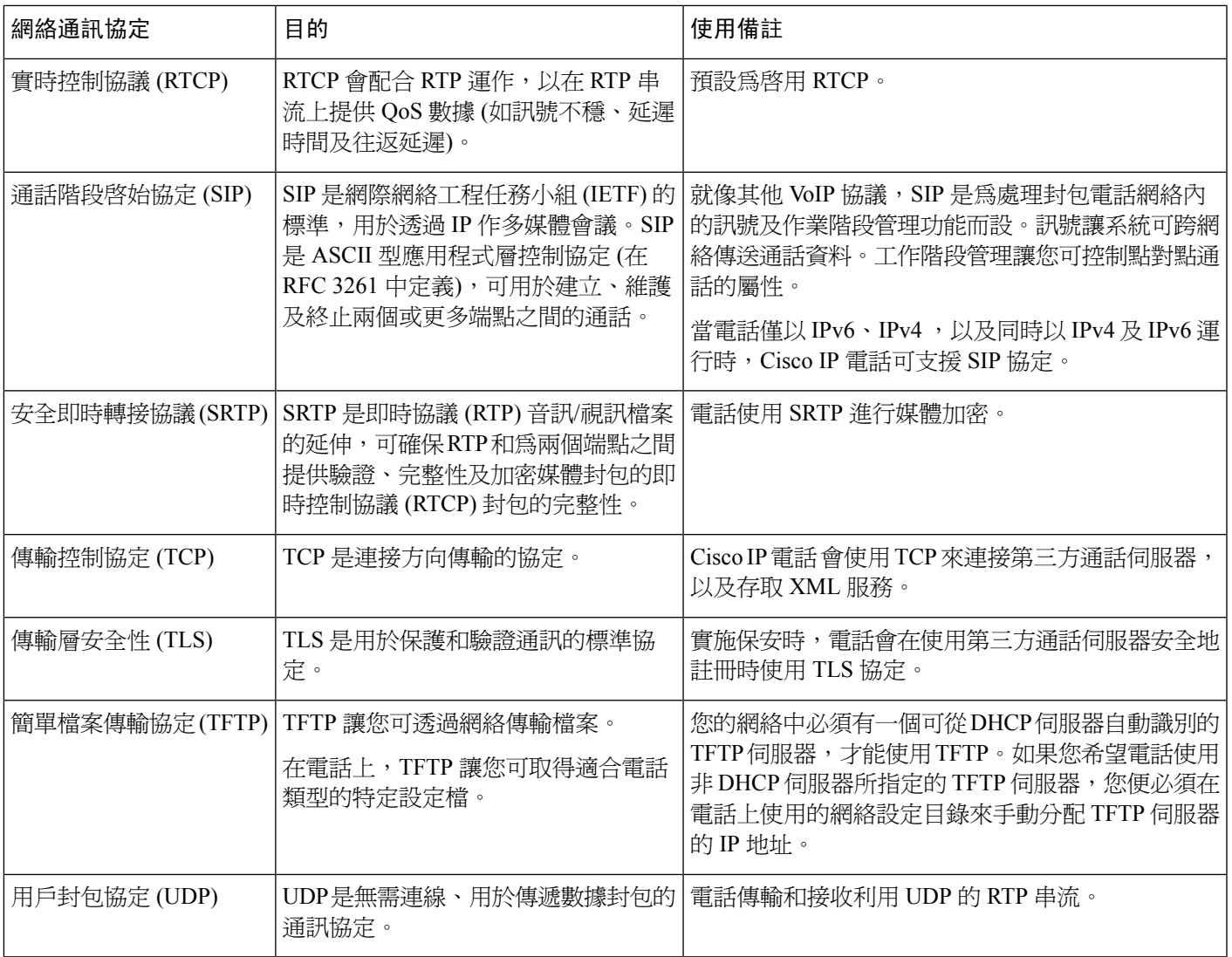

# <span id="page-458-0"></span>網絡壅塞期間電話的表現

降低網絡效能的任何因素均會影響電話音訊,且在某些情況下,會導致通話掉線。 網絡效能降低的 來源包含但不限於下列活動:

- 管理工作,例如內部埠掃描或安全掃描
- 您網絡上發生的攻擊,例如阻斷服務攻擊

# <span id="page-459-0"></span>**SIP** 與 **NAT** 配置

### **SIP** 及 **Cisco IP** 電話

Cisco IP 電話 使用通話階段啓始協定 (SIP), 允許與支援 SIP 的所有 IT 服務供應者互通。 SIP 是在 IP 網絡中控制語音通訊作業階段的 IETF 定義訊號協定。

SIP 在封包電話網絡中處理訊號及作業階段管理。 訊號 讓系統可跨網絡傳送通話資料。 作業階段管 理控制端對端通話的屬性。

在一般商業 IP 電話部署中,所有通話都會經過 SIP 代理伺服器。 接收電話稱為 SIP 用戶代理伺服器 (UAS),而要求電話稱為用戶代理客戶 (UAC)。

SIP 訊息路由以動熊形式執行。 如 SIP 代理收到 UAS 的連接要求,但找不到 UAC,代理會將訊息 轉駁給網絡中的另一 SIP 代理。 找到 UAC 時,回應會路由返回 UAS,而兩個 UA 則會使用直接點 對點的作業階段連接。 UA 之間的語音流量使用實時協議 (RTP) 在動態指定埠上載輸。

RTP 傳輸實時數據,例如語音及影像;RTP 不保證實時傳輸數據。 RTP 提供傳送及接收應用程式的 機制支援串流數據。 通常,RTP 在 UDP 上執行。

#### 透過 **TCP** 使用 **SIP**

如要確保狀態方向通訊,Cisco IP 電話 可為 SIP 以 TCP 作傳輸協定。 此協定提供傳遞保證,確保遺 失的封包會再傳輸。 TCP 也保證 SIP 封包的接收順序與傳送順序一樣。

TCP 能克服公司防火牆的 UDP 埠封鎖問題。 在使用 TCP 的情況下,新的埠無需打開,亦不會丟棄 封包,因為 TCP 已用於瀏覽互聯網或電子貿易等基本活動。

### 冗餘 **SIP** 代理

平均而言 SIP 代理伺服器可處理數以萬計的訂閱者。 備份伺服器允許暫時切換使用中的伺服器,以 進行維修。 電話支援使用備份伺服器,以最大程度減少或消除服務中斷。

支援冗餘代理的簡單方法之一,是於電話設定檔中指定SIP代理伺服器。電話會向DNS伺服器發送 DNS NAPTR 或 SRV 查詢。 配置後,DNS 伺服器會傳回 SRV 報告,當中包含該網域的伺服器列表, 並列有其主機名稱、優先順序、接聽埠等等。電話會根據優先順序試圖聯絡伺服器。號碼較低的伺 服器的優先順序較高。 查詢中支援多達 12 個 NAPTR 記錄和 6 個 SRV 記錄。

當電話無法與主要伺服器通訊時,電話可以故障轉換至優先順序較低的伺服器。 如有設定,電話可 以將連線還原至主要電話。 故障轉換和自動恢復可支援在不同 SIP 傳輸協議的伺服器之間切換。 在 主動通話期間,電話不會執行自動恢復至主伺服器的操作,直到通話結束並滿足自動恢復條件爲止。

#### **DNS** 伺服器中資源記錄的範例

as1bsoft  $3600$  IN NAPTR 50 50 "s" "SIPS+D2T" "" \_sips.\_tcp.tlstest 3600 IN NAPTR 90 50 "s" "SIP+D2T" "" \_sip.\_tcp.tcptest 3600 IN NAPTR 100 50 "s" "SIP+D2U" "" sip. udp.udptest sips. tcp.tlstest SRV 1 10 5061 srv1.sipurash.com. SRV 2 10 5060 srv2.sipurash.com.

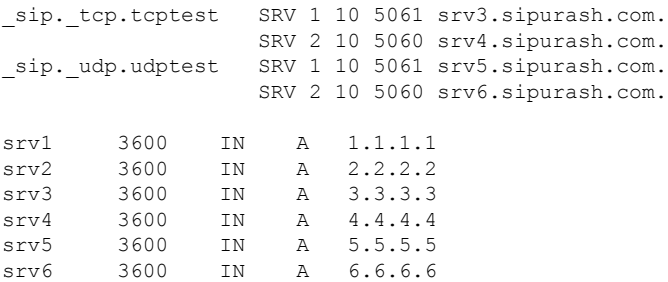

下面的範例顯示了各伺服器從電話角度的優先順序。

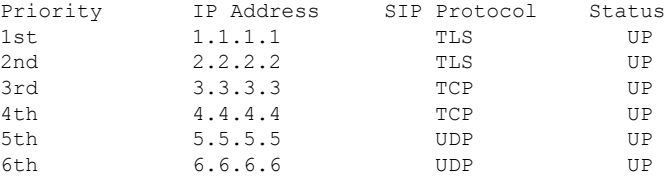

電話一律會將 SIP 訊息以最高的優先順序及列表的狀態向上發送到可用的地址。 在本範例中,電話 會將所有 SIP 訊息發送到 1.1.1.1 的地址。 如果列表中 1.1.1.1 的地址標有「關閉」狀態,則電話會改 為與 2.2.2.2 通訊。 當滿足指定的自動恢復條件時,電話可以將該連接還原至 1.1.1.1。 有關故障轉 換和自動恢復的更多詳細資訊,請參閱 SIP [代理故障轉換](#page-460-0) ,第 443 页和 SIP [代理備用選項](#page-461-0) ,第 444 [页](#page-461-0)。

#### <span id="page-460-0"></span>**SIP** 代理故障轉換

電話會在下列任何一種情況下執行故障轉換:

- 電話將發送 SIP 訊息,但不會從伺服器獲得回應。
- 伺服器以代碼回應,該代碼與 **Try Backup RSC** 的專用代碼相符。
- 電話獲取 TCP 中斷連接請求。

我們強烈建議您在 SIP 傳輸設定為自動時,將故障轉換時自動註冊設定為是。

您亦可在設定檔中配置此分機專用參數。

```
<SIP_Transport_n_ ua="na">Auto</SIP_Transport_n_>
```
<Auto\_Register\_When\_Failover\_*n*\_ ua="na">Yes</Auto\_Register\_When\_Failover\_*n*\_>

其中*n*為分機號碼。

#### 電話的故障轉換行為

當電話無法與當前已連接的伺服器通訊時,會重新整理伺服器列表的狀態。 無法使用的伺服器會在 伺服器列表中將狀態標記為「關閉」。 電話會嘗試連接到列表中狀態為「開啟」的首要伺服器。

在以下的範例中,1.1.1.1 和 2.2.2.2 的地址無法使用。 電話會將 SIP 訊息傳送至 3.3.3.3,在 狀態為「開啟」的伺服器上擁有最高的優先順序。

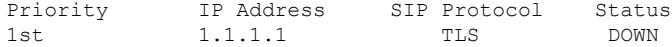

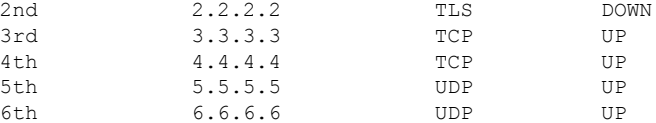

#### 在以下的範例中,來自 DNS NAPTR 的回應有兩個 SRV 記錄。 對於每個 SRV 記錄,都有 三個 A 記錄 (IP 地址)。

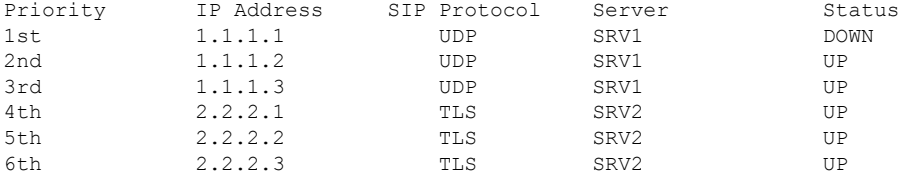

讓我們假設電話無法連接至 1.1.1.1,然後將其註冊至 1.1.1.2。 當 1.1.1.2 關閉時,電話行為 會取決於 代理備用選項 **Intvl** 的設定。

- 當代理備用選項**Intvl**設定為**0**時,電話將按照以下順序嘗試這些地址:1.1.1.1、1.1.1.3、  $2.2.2 \cdot 1 \cdot 2.2.2 \cdot 2.2.2.3$ 。
- 當代理備用選項**Intvl**設定為非0的值時,電話將按照以下順序嘗試這些地址:1.1.1.3、  $2.2.2.1 \cdot 2.2.2 \cdot 2.2.2.3$ 。

#### <span id="page-461-0"></span>**SIP** 代理備用選項

代理備用選項需要在電話網頁界面分機 **(n)**標籤頁的代理備用選項 **Intvl**欄位中指定為非 0 的值。 如 果您將此欄位設定為 0,就會停用 SIP 代理自動恢復功能。 您亦可在設定檔中以此格式配置此分機 專用參數。

<Proxy\_Fallback\_Intvl\_*n*\_ ua="na">60</Proxy\_Fallback\_Intvl\_*n*\_>

其中*n*為分機號碼。

電話觸發自動恢復的時間,取決於電話配置和正在使用的 SIP 傳輸協議。

如要使電話能夠在不同的 SIP 傳輸協議之間執行自動回復,請在電話網頁界面的**Ext(n)**標籤頁將**SIP** 傳輸設定為自動。 您也可以使用以下 XML 字串,在設定檔中配置此功能專用的參數:

<SIP\_Transport\_*n*\_ ua="na">Auto</SIP\_Transport\_*n*\_>

其中*n*為分機號碼。

#### 從 **UDP** 連接進行自動恢復

來自UDP連接的自動恢復會由SIP訊息觸發。在以下的範例中,由於伺服器沒有回應,因此第一次 在到達 T1 時,電話無法註冊至 1.1.1.1(TLS)。 當 SIP 計時器 F 到期時,電話將在時間 T2(T2 = T1 + SIP Timer F) 時, 在 2.2.2.2(UDP) 處註冊。 目前的連接是透過 UDP 的 2.2.2.2。

Priority IP Address SIP Protocol Status 1st 1.1.1.1 TLS DOWN T1 (Down time)

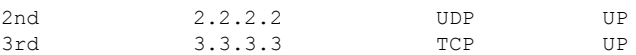

#### 電話有以下幾種配置:

<Proxy\_Fallback\_Intvl\_*n*\_ ua="na">60</Proxy\_Fallback\_Intvl\_*n*\_> <Register\_Expires\_*n*\_ ua="na">3600</Register\_Expires\_*n*\_> <SIP\_Timer\_F ua="na">16</SIP\_Timer\_F>

#### 其中*n*為分機號碼。

電話將在時間 T2(T2 =(3600-16) \* 78% 時重新整理註冊。 電話會檢查地址列表,檢查 IP 地址和停機 時間的可用情況。 如果T2-T1 > = 60,發生故障的伺服器 1.1.1.1 會重新設為開啓,並會將列表更新 至以下狀態。 電話會將 SIP 訊息傳送至 1.1.1.1。

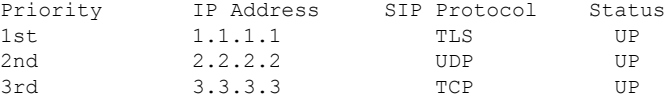

#### 從 **TCP** 或 **TLS** 連接自動恢復

TCP 或 TLS 連接的自動恢復是由參數代理備用選項 **Intvl**所觸發。 在以下的範例中,電話在到達 T1 時無法註冊至 1.1.1.1(UDP), 因此註冊到 2.2.2.2(TCP)。 目前的連接是透過 TCP 的 2.2.2.2。

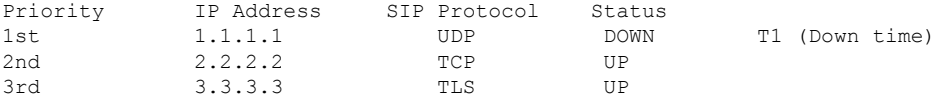

#### 電話有以下幾種配置:

<Proxy\_Fallback\_Intvl\_*n*\_ ua="na">60</Proxy\_Fallback\_Intvl\_*n*\_> <Register\_Expires\_*n*\_ ua="na">3600</Register\_Expires\_*n*\_> <SIP\_Timer\_F ua="na">16</SIP\_Timer\_F>

#### 其中*n*為分機號碼。

代理備用選項間隔 (60 秒) 從 T1 開始倒數。 電話會在 T1+60 觸發代理伺服器自動恢復。 如果您在此 範例中,將代理備用選項間隔設定為 0,則電話會保留 2.2.2.2 的連接。

### 雙重註冊

電話會向主要 (或主要呼出) 及備用 (或備用呼出) 的代理註冊。 註冊後,電話會先透過主要代理送出 邀請與非邀請 SIP 訊息。 如逾時後主要代理仍沒有回應新邀請,電話會嘗試連接至備用代理。 如果 電話未能向主要代理註冊,電話會向備用代理傳送邀請而不會向主要代理傳送。

雙重註冊以每行基礎支援。 可透過網絡用戶界面及遠程佈建,配置新增的三個參數:

- 備用代理—沒有預設。
- 備用輸出代理—沒有預設。
- 雙重註冊—預設為否 (關閉)。

配置參數後需重啟,功能才會生效。

 $\label{eq:1} \bigotimes_{\mathbb{Z}} \mathbb{Z}_{\mathbb{Z}}$ 

備註 指定主要代理 (或主要輸出代理) 或備用代理 (或備用輸出代理) 的值,功能才會正常運作。

#### 雙重註冊與 **DNS SRV** 限制

- 當啟用雙重註冊時,DNS SRV 代理備用選項或復原必須停用。
- 切勿同時使用雙重註冊以及其他備用選項或復原機制。 例如:Broadsoft 機制。
- 功能要求不設復原機制。 然而,管理員可調整主要代理及備用代理的註冊狀態即時更新的重新 註冊時間。

#### 雙重註冊與備用代理

如雙重註冊參數設定為無,請略過備用代理。

#### **RFC3311**

Cisco IP 電話 支援 RFC 3311 這個 SIP 的更新方法。

#### **SIP** 通知 **XML** 服務

Cisco IP 電話 支援 SIP 通知 XML 服務的活動。 接收 XML 服務活動的 SIP 通知訊息時,如果訊息沒 有正確的憑證,電話會以401回應質疑通知。客戶必須為對應的IP電話,以SIP帳號密碼使用MD5 摘要提供正確的憑證。

訊息的正文可以包含 XML 活動訊息。 例如︰

```
<CiscoIPPhoneExecute>
 <ExecuteItem Priority="0" URL="http://xmlserver.com/event.xml"/>
</CiscoIPPhoneExecute>
```
#### 驗證:

```
challenge = MD5 (MD5 (A1) ":" nonce ":" nc-value ":" cnonce ":" qop-value
":" MD5(A2) )
where A1 = username ":" realm ":" passwd
and A2 = Method ":" digest-uri
```
### 電話 **NAT** 截線

網絡通訊轉譯 (NAT) 可讓多部裝置共用單一而公開的路由 IP 地址,以建立互聯網連線。 很多使用 寬頻的裝置都設有 NAT,以轉換公開和私人 IP 地址。 如 VoIP 要與 NAT 同時存在,則必須使用 NAT 截線。

並非所有服務供應商還都提供 NAT 截線。 如果您的服務供應商不提供 NAT 截線,您有數種選擇:

• 會談邊界控制器的 **NAT** 配對:我們建議您選擇支援以會談邊界控制器進行 NAT 配對的服務供 應商。 如服務供應商提供 NAT 配對,則您在選擇路由器時可以有更多選擇。

- 使用 **SIP-ALG** 路由器進行 **NAT** 配對:可使用具有 SIP 應用層通訊閘 (ALG) 的路由器來進行 NAT 配對。 使用 SIP-ALG 路由器,便有更多服務供應商可供您選擇。
- 帶有靜態 **IP** 地址的 **NAT** 配對:可以使用外部 (公共) 靜態 IP 地址進行 NAT 配對,以確保與服 務供應者的操作性。 路由器使用的 NAT 機制必須為對稱。 如需更多資料,請參閱 [判斷對稱或](#page-408-0) [非對稱](#page-408-0) NAT ,第 391 页。

只在服務供應商網絡不提供會談邊界控制器功能時,才使用 NAT 配對。 有關如何使用靜態 IP 配置 NAT 配對的更多資料,請參閱 [配置以靜態](#page-403-0) IP 地址淮行 NAT 配對 ,第 386 页。

• 使用 **STUN** 進行 **NAT** 配對:如果網絡服務供應商不提供會談邊界控制器功能,以及如果符合 其他要求,則您可使用 NAT 會談穿越工具程式 (STUN) 來探索 NAT 配對。 有關如何使用 STUN 配置 NAT 配對的資訊,請參閱以 [STUN](#page-407-0) 配置 NAT 配對 ,第 390 页。

#### 以會談邊界控制器進行 **NAT** 配對

建議您選擇支援以會談邊界控制器進行 NAT 配對的服務供應商。 如服務供應商提供 NAT 配對,則 您在選擇路由器時可以有更多選擇。

#### <span id="page-464-0"></span>以 **SIP-ALG** 路由器進行 **NAT** 配對

可使用具有 SIP 應用層通訊閘 (ALG) 的路由器來進行 NAT 配對。 使用 SIP-ALG 路由器,便有更多 服務供應商可供您選擇。

# **Cisco** 發現協議

Cisco 發現協議 (CDP) 採用協商式,並指定 Cisco IP 雷話 所在的虛擬 LAN (VLAN)。如果您正使用 Cisco 交換器,便可使用 Cisco 發現協議 (CDP),而系統亦會預設爲啓用。 CDP 具有以下屬性:

- 取得鄰沂裝置的協議地址, 並探索這些裝置的平台。
- 顯示路由器使用的界面相關資料。
- 與媒體及協定無關。

如您在不使用 CDP 的情況下使用 VLAN,便必須輸入 Cisco IP 電話 的 VLAN ID。

## <span id="page-464-1"></span>**LLDP-MED**

Cisco IP 電話 支援由 Cisco 所部署的媒體終端裝置鏈路層發現協定 (LLDP-MED),或其他使用第 2 層 自動發現機制的第三方網絡連接裝置。 系統已按 2005 年 5 月的 IEEE 802.1AB (LLDP) 規格及 2006 年 4 月的 ANSI TIA-1057 實施 LLDP-MED。

根據媒體終端探索參考機型及定義 (ANSI TIA-1057 部分 6), Cisco IP 電話 可當作具備直接連結網絡 連線功能裝置的 LLDP-MED 媒體終端第 3 類裝置使用。

Cisco IP 電話 僅支援下列有限的類型長度數值 (TLV),以作第 3 類 LLDP-MED 媒體終端裝置使用:

• 底座 ID TLV

- 埠 ID TLV
- 直播 TLV 的時間
- 埠說明 TLV
- 系統名稱 TLV
- 系統功能 TLV
- IEEE 802.3 MAC/PHY 配置/狀態 TLV (只適用於有線網絡)
- LLDP-MED 功能 TLV
- LLDP-MED 網絡政策 TLV (只適用於語音類應用程式)
- LLDP-MED 透過 MDI TLV 延長電源 (只適用於有線網絡)
- LLDP-MED 韌體版本 TLV
- 結束 LLDPDU TLV

撥出 LLDPDU 包含上述所有 TVL。 對於 LLDPDU 來電,如果欠缺了下列任何一項 TLV,系統便會 捨棄 LLDPDU。 系統不會驗證並略過其他所有 TLV。

- 底座 ID TLV
- 埠 ID TLV
- 直播 TLV 的時間
- LLDP-MED 功能 TLV
- LLDP-MED 網絡政策 TLV (只適用於語音類應用程式)
- 結束 LLDPDU TLV

Cisco IP 電話 會送出關機 LLDPDU (如適用)。 LLDPDU 訊框包含下列 TLV:

- 底座 ID TLV
- 埠 ID TLV
- 直播 TLV 的時間
- 結束 LLDPDU TLV

在 Cisco IP 電話 上實施 LLDP-MED 時會有一些限制:

- 不支援儲存與擷取芳鄰的資料。
- 不支援 SNMP 及對應的 Mib。
- 不支援記錄和擷取統計資料計算器。
- 所有經過完整驗證的 TLV 都不會生效;系統會略過不會套用於電話的 TLV。
- 標準所述的通訊協定狀態裝置僅用於參考。

### 底座 **ID TLV**

就撥出的 LLDPDU 而言,TLV 支援子類別=5 (網絡地址)。 已知的 IP 地址,底座 ID 値乃 INAN 地 址系列的八位元號碼,後接用於語音通訊的 IPv4 地址的八位元字串。 如 IP 地址不明,底座 ID 値將 為 0.0.0.0。 INAN 地址系列中,僅支援 IPv4。 目前底座 ID 並不支援 IPv6 地址。

就來電 LLDPDU 而言,底座 ID 會被視為不明確值,以組成 MSAP 標識符。 該值不會根據其子類別 驗證。

第一個 TLV 必須為底座 ID TLV。 撥出與來電 LLDPDUs 只允許一個底座 ID TLV。

### 埠 **ID TLV**

就撥電 LLDPDU 而言,TLV 支援子類別 = 3 (MAC 地址)。 埠 ID 的值使用乙太網絡埠的 6 位元組 MAC 地址。

就來電 LLDPDU 而言,會埠 ID TLV 會被視為不明確值,以組成 MSAP 標識符。 該值不會根據其子 類別驗證。

埠 ID TLV 必須作為第二個 TLV。 撥電與來電 LLDPDUs 只允許一個埠 ID TLV。

### 直播 **TLV** 的時間

對於撥出的 LLDPDU,直播 TTL 時間值為 180 秒。 這與標準建議的 120 秒值不同。 對於關機 LLDPDU, TTL 值始終為 0。

直播 TLV 時間必須為第三個 TLV。 撥出與來電 LLDPDU 只允許一個直播 TLV 時間。

### 結束 **LLDPDU TLV**

此值為2個八位元數值,全部數字都為0。此TLV為必要項目,只允許一個作撥出及致電LLDPDU。

### 埠說明 **TLV**

撥電 LLDPDU 方面,在埠說明 TLV 中,埠說明值與 CDP 的「埠身份 TLV」相同。 來電 LLDPDU (埠說明 TLV) 會略過和不會進行驗證。 撥電與來電 LLDPDU 只允許一個埠說明 TLV。

### 系統名稱 **TLV**

Cisco IP 電話 的值為 SEP + MAC 地址。

例如: SEPAC44F211B1D0

來電 LLDPDU (系統名稱 TLV) 會略過和不會進行驗證。 撥電與來電 LLDPDUs 只允許一個系統名稱 TLV。

### 系統功能 **TLV**

對於撥出的 LLDPDU,如電話附有 PC 埠,請於系統功能 TLV 中將 2 個八位元的系統功能欄設定為 位元 2 (橋接器) 及位元 5 (電話)。 如果電話不設 PC 埠,便只可設定為位元 5。 所有已啓用的功能欄 位都應設定為相同的系統功能值。

對於 LLDPDU 來電,系統會略過系統功能 TLV。 TLV 不會根據 MED 裝置類型在語意上進行驗證。

必須使用系統功能 TLV 才能撥出 LLDPDU。 只可使用單一系統功能 TLV。

### 管理地址 **TLV**

TLV 能辨別與本機 LLDP 代理相關的地址 (可用以接觸較高層實體),以協助網絡管理進行探索。 如 與此管理地址相關的系統界面號碼及物件識別碼 (OID) 其一或兩者皆爲已知,則 TLV 允許兩者皆可 包括在內。

- TLV 資料字串長度—此欄位包含 TLV 資料字串中所有欄位的 (八位元組) 長度。
- 管理地址字串長度—此欄位包含管理地址子類別及管理地址欄位的 (八位元組) 長度。

### 系統說明 **TLV**

TLV 可讓網絡管理刊登系統說明廣告。

- TLV 資料字串長度—此欄位顯示系統說明的實際長度 (以八位元顯示)。
- 系統說明—此欄位包含網絡實體的文字說明字母數字字串。 系統說明包含系統硬件類型、軟件 操作系統及網絡軟件的完整名稱及版本識別碼。 如實作支援 IETF RFC 3418,此欄位應使用 sysDescr 物件。

### **IEEE 802.3 MAC/PHY** 配置**/**狀態 **TLV**

TLV 並非用於自動協商,而是作疑難排解用途。 對於來電 LLDPDU,系統會略過及不驗證 TLV。 對於撥出的 LLDPDU,TLV 的八位元自動協商支援/狀態應作以下設定:

- 位元 0—設定為 1 以表示支援自動協商功能。
- 位元 1—設定為 1 表示已啟用自動協商功能。
- 位元 2 至 7—設定為 0。
- 2 個八位元 PMD 自動協商宣傳功能欄位應作以下設定:
	- 位元 13—10BASE-T 半雙向模式
	- 位元 14—10BASE-T 全雙向模式
	- 位元 11—100BASE-TX 半雙向模式
	- 位元 10—100BASE-TX 全雙向模式
• 位元 15—不知明

應設定位元 10、11、13 及 14。

應設定 2 個八位元操作 MAU 類型的値,以反映 MAU 類型的真實操作:

- 16—100BASE-TX 全雙向
- 15—100BASE-TX 半雙向
- 11—10BASE-T 全雙向
- 10—10BASE-T 半雙向

例如,一般來說,電話都會設定為 100BASE-TX 全雙向。 然後值應設定為 16。 有線網絡可選用 TLV,但不適用於無線網絡。僅在有線模式時,電話會傳送出此TLV。當電話未設定自動協商,但 已指定速度/雙向時,您應將撥出 LLDPDU TLV 的八位元值自動協商支援/狀態由位元 1 變為 (0),以 表示停用自動協商功能。2個八位元PMD自動協商宣傳功能欄位應設定為0x8000以表示為不知明。

#### **LLDP-MED** 功能 **TLV**

對於輸出的 LLDPDU,TLV 應為裝置類型 3 (端點類 III),並具有以下為 2 個八位元功能欄位而設的 位元組合:

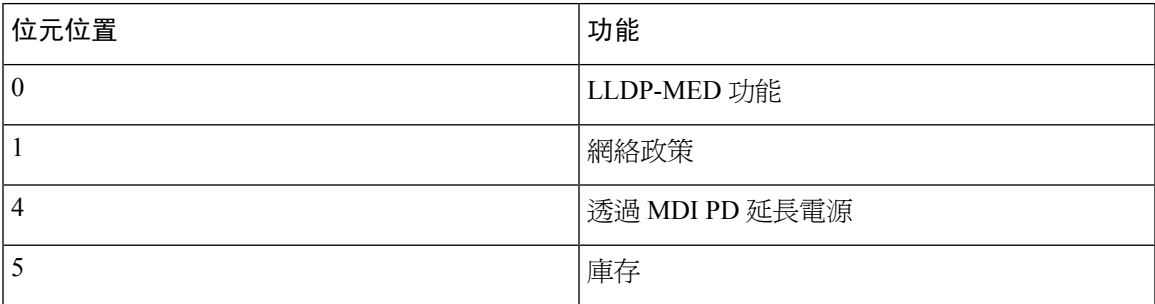

對於輸入的 TLV,如沒有 LLDP-MED TLV,則可丟棄 LLDPDU。 必須具備 LLDP-MED 功能 TLV, 且只可有一個供LLDPDU輸入及輸出之用。如在該LLDP-MED功能TLV前已設有其他LLDP-MED TLV,有關 LLDP-MED TLV 將被忽略。

#### 網絡政策 **TLV**

在撥出 LLDPDU 的 TLV 中,於確定 VLAN 或 DSCP 之前,不知明策略標誌 (U) 設置為 1,如果 VLAN 設置或 DSCP 已知,該值設置為 0。當策略不知明時,所有其他值設置為 0。在確定或使用 VLAN 之前,標籤標誌 (T) 設置為 0,如果電話使用標記 VLAN (VLAN 編號>1) ,標籤標誌 (T) 設置 為 1。保留 (X) 總是設置為 0。如果使用了 VLAN,相應的 VLAN 編號和 L2 優先級將被相應設置。 VLAN 編號的有效數值範圍為 1 至 4094。 但是,系統將不會使用 VLAN 編號= 1 (限制)。 如已使用 DSCP,系統便會以 0 至 63 作為範圍設定相應數值。

對於 LLDPDU 來電,系統會因應不同的應用程式類型允許多種網絡政策 TLV 。

#### **LLDP-MED** 透過 **MDI TLV** 延長電源

在撥出LLDPDU的TLV中,電源類型的二進制數值為「0 1」,以表示電話的電源類型為PD裝置。 電話的電源設定爲「PSE 及本機 」,二進制數値爲「11 」。電源優先順序設定至二進位「0000」, 以表示電源值設定為電源最大值時的不知明優先順序。 Cisco IP 電話 的電源值為 12900mW。

對於來電 LLDPDU,系統會略過及不驗證 TLV。 撥出與來電 LLDPDU 中只允許一個 TLV。 電話只 會為有線網絡送出 TLV。

LLDP-MED 標準原本是為乙太網絡內容而設。 為無線網絡而設的 LLDP-MED 仍在討論中。 參考 ANSI-TIA 1057, 附件 C、C.3,表格 24 適用於 VoWLAN 的 TLV (Applicable TLV for VoWLAN)。在 無線網絡的範疇下,並不適合使用 TLV。此 TLV 乃為 PoE 及乙太網絡而設。 如新增 TLV,系統便 不會為交換器的網絡管理或電源政策調整提供任何值。

#### **LLDP-MED** 庫存管理 **TLV**

此 TLV 為第 3 類裝置的選項 對於撥出 LLDPDU,我們只支援 TLV 韌體修訂。 韌體修訂的值是電話 韌體的版本。 對於來電 LLDPDU,系統會略過及不驗證 TLV。 撥電與來電 LLDPDUs 只允許一個 TLV 韌體修訂。

## 最終網絡政策解決方案及 **Qos**

## 特別 **VLAN**

VLAN = 0、VLAN = 1 及 VLAN = 4095 會以與非標記 VLAN 一樣的方式處理。 因為 VLAN 尚未標 記,所以服務類別 (CoS) 不適用。

### **SIP** 模式的預設 **QoS**

如果 CDP 或 LLDP-MED 未有設定網絡政策,系統便會使用預設網絡政策。 CoS 會按特定分機的配 置來設定。 只有在啟用了手動 VLAN 並且手動 VLAN 編號不等於 0、1 或 4095 時才適用。服務類 型 (ToS) 是基於特定分機的配置。

#### **CDP** 的 **QoS** 解決方案

如有 CDP 的有效網絡政策:

- 如果 VLAN = 0、1 或 4095,系統將不會設定 VLAN,或會取消標記 VLAN。 CoS 不適用,但 DSCP 適用。 ToS 會根據之前所說明的預設值來設定。
- 如果 VLAN > 1 及 VLAN < 4095,VLAN 便會作出相應設定。 CoS 及 ToS 會根據之前所說明的 預設值來設定。 DSCP 適用。
- 電話會重啓,然後重新開始快速開啓的程序。

## **LLDP-MED** 的 **QoS** 解決方案

如果 CoS 適用,而 CoS = 0,系統便會根據之前的說明為特定分機使用預設值。 但撥出 LLDPDU 的 TLV 的 L2 優先級顯示的值,是基於分機 1 使用的值。如果 CoS 適用,並且如果 CoS !=0,則 CoS 用於所有分機。

如果 DSCP (配對至 ToS) 適用,而 DSCP = 0,系統便會根據之前的說明為特定分機使用預設值。 但 撥出 LLDPDU 的 TLV 的 DSCP 值,是基於分機 1 使用的值。如果 DSCP 適用,並且如果 DSCP !=0, 則 DSCP 用於所有分機。

如果 VLAN > 1 及 VLAN < 4095,VLAN 便會作出相應設定。 CoS 及 ToS 會根據之前所說明的預設 值來設定。 DSCP 適用。

如有來自 LLDP-MED PDU 語音應用程式的有效網絡政策,以及已設定已標籤的標記,VLAN、L2 優先順序 (CoS) 及 DSCP (配對至 ToS) 便均會適用。

如有來自 LLDP-MED PDU 語音應用程式的有效網絡政策,以及未設定已標籤的標記,便只有 DSCP (配對至 ToS) 會適用。

Cisco IP 雷話 會重啓,然後重新開始快速開啓的程序。

## 與 **CDP** 共存

如果同時啓用 CDP 和 LLDP-MED,VLAN 的網絡政策便會以其中一種探索模式決定最後設定或變 更的政策。 如果同時啓用 LLDP-MED 與 CDP,電話開機時便會送出 CDP 和 LLDP-MED PDU。

不一致的配置及網絡連接裝置使用 CDP 和 LLDP-MED 模式的行為,將會因切換至不同的 VLAN 而 引致電話不停重啟。

如未使用 CDP 及 LLDP-MED 設定 VLAN,系統便會使用手動配置的 VLAN 編號。 如未以手動方式 設定 VLAN 編號,系統便不會支援 VLAN。 使用 DSCP,並以網絡政策決定 LLDP-MED (如適用)。

#### **LLDP-MED** 及多部網絡裝置

如果網絡政策使用相同的應用程式類型,但從多個網絡連接裝置收取不同的第 2 層或第 3 層 QoS 網 絡政策,最後有效網絡政策會生效。 為確保網絡政策確定及一致,多部網絡連接裝置不應就相同應 用程式類型傳送互相衝突的網絡政策。

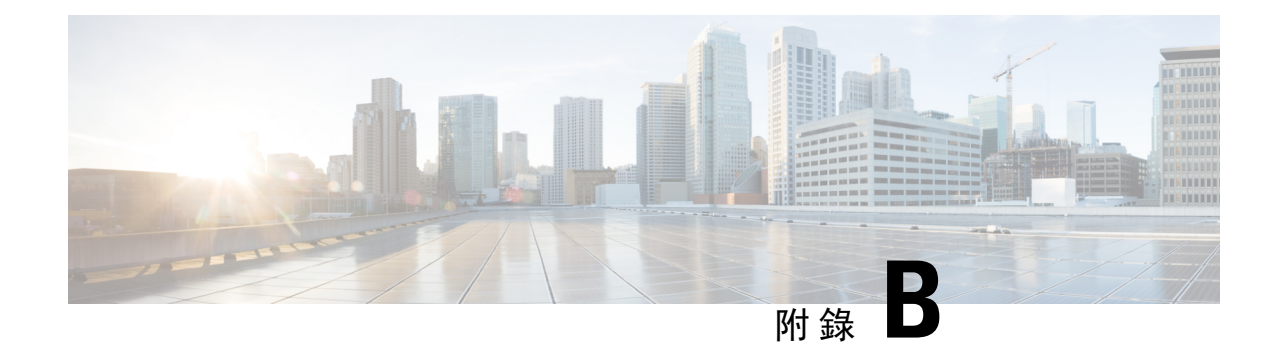

# **TR-069** 參數比較

• XML 和 TR-069 [參數比較](#page-472-0),第455页

## <span id="page-472-0"></span>**XML** 和 **TR-069** 參數比較

此表格會顯示電話所使用,TR-069 對應的 XML 參數。

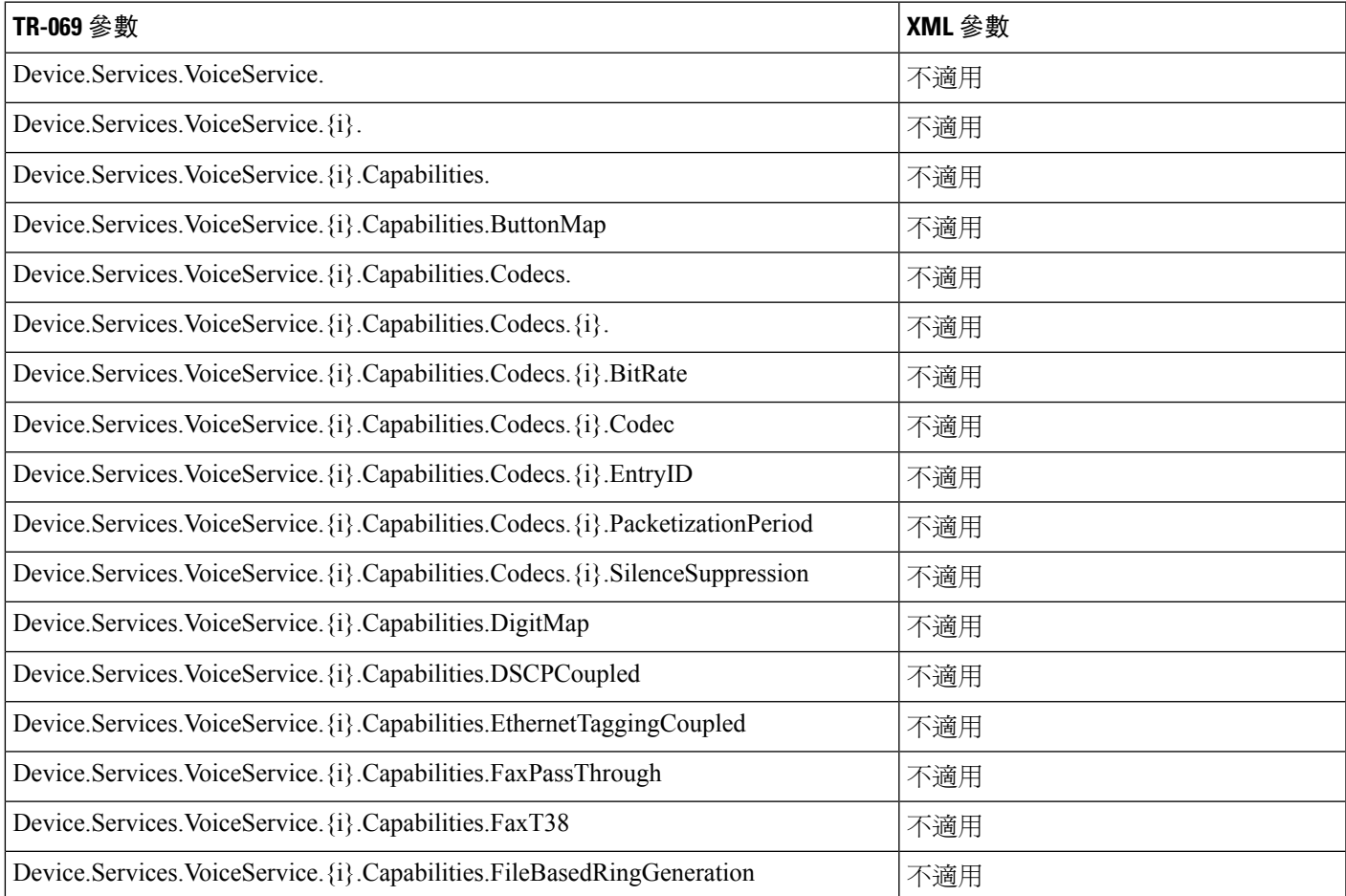

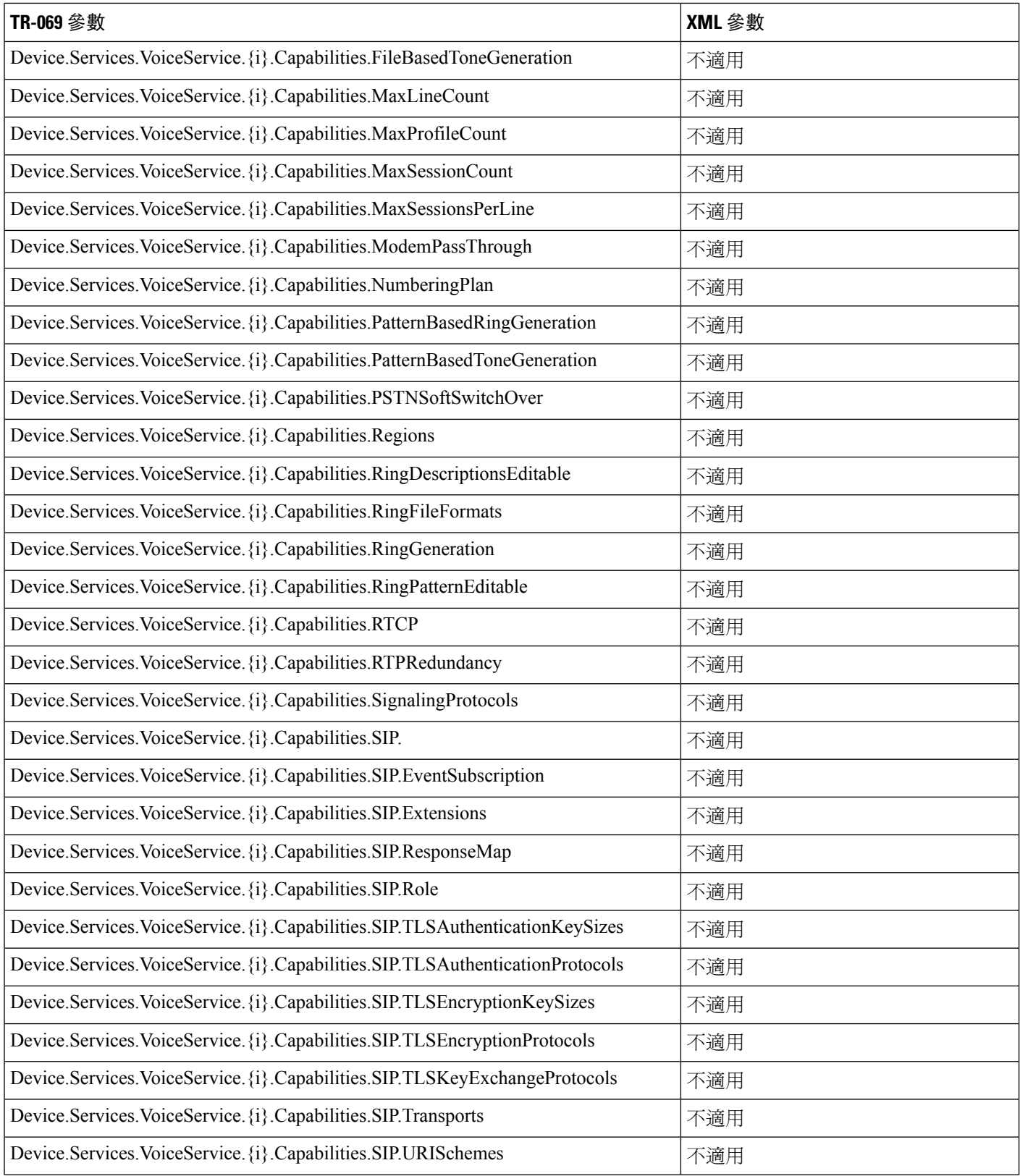

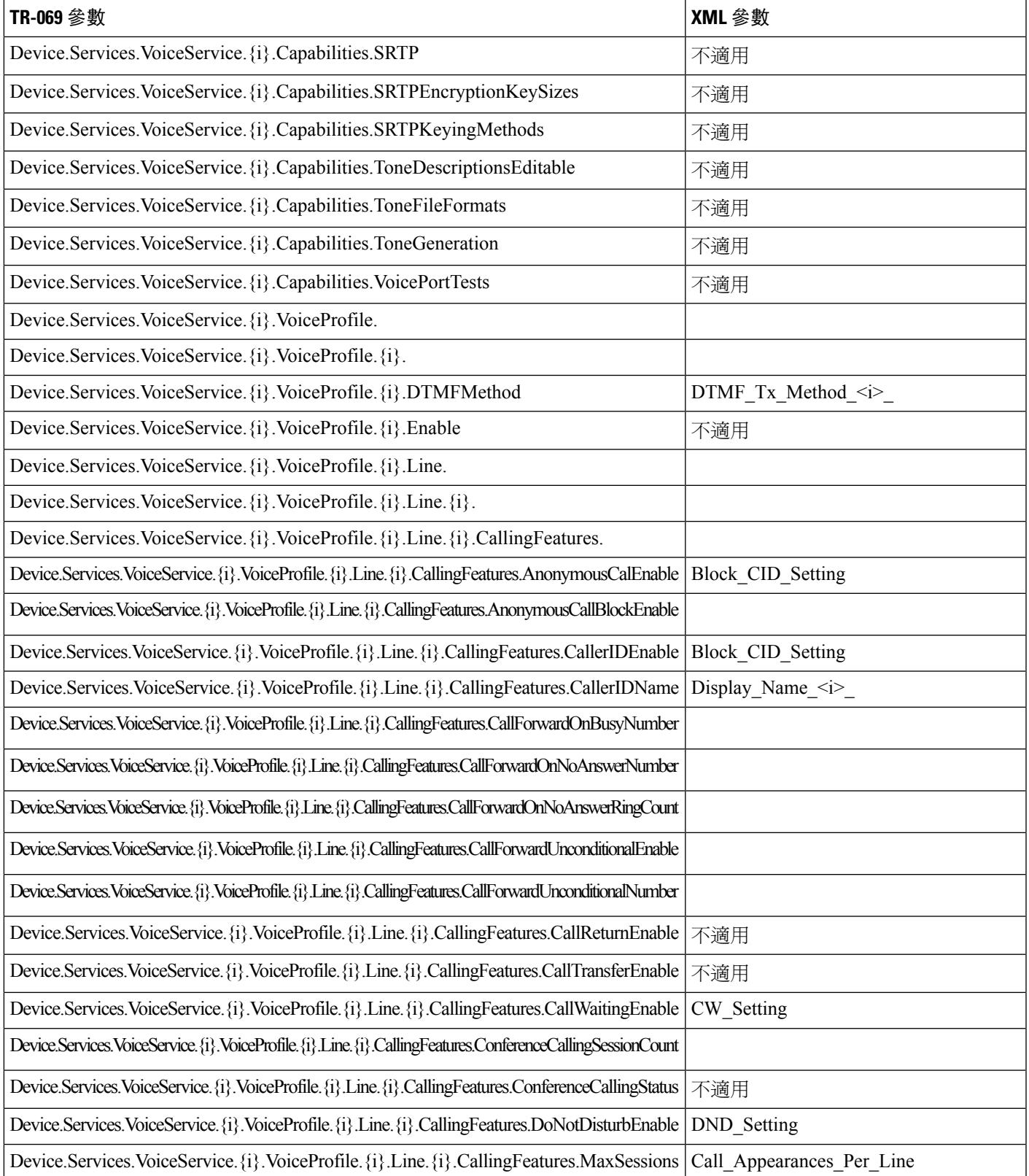

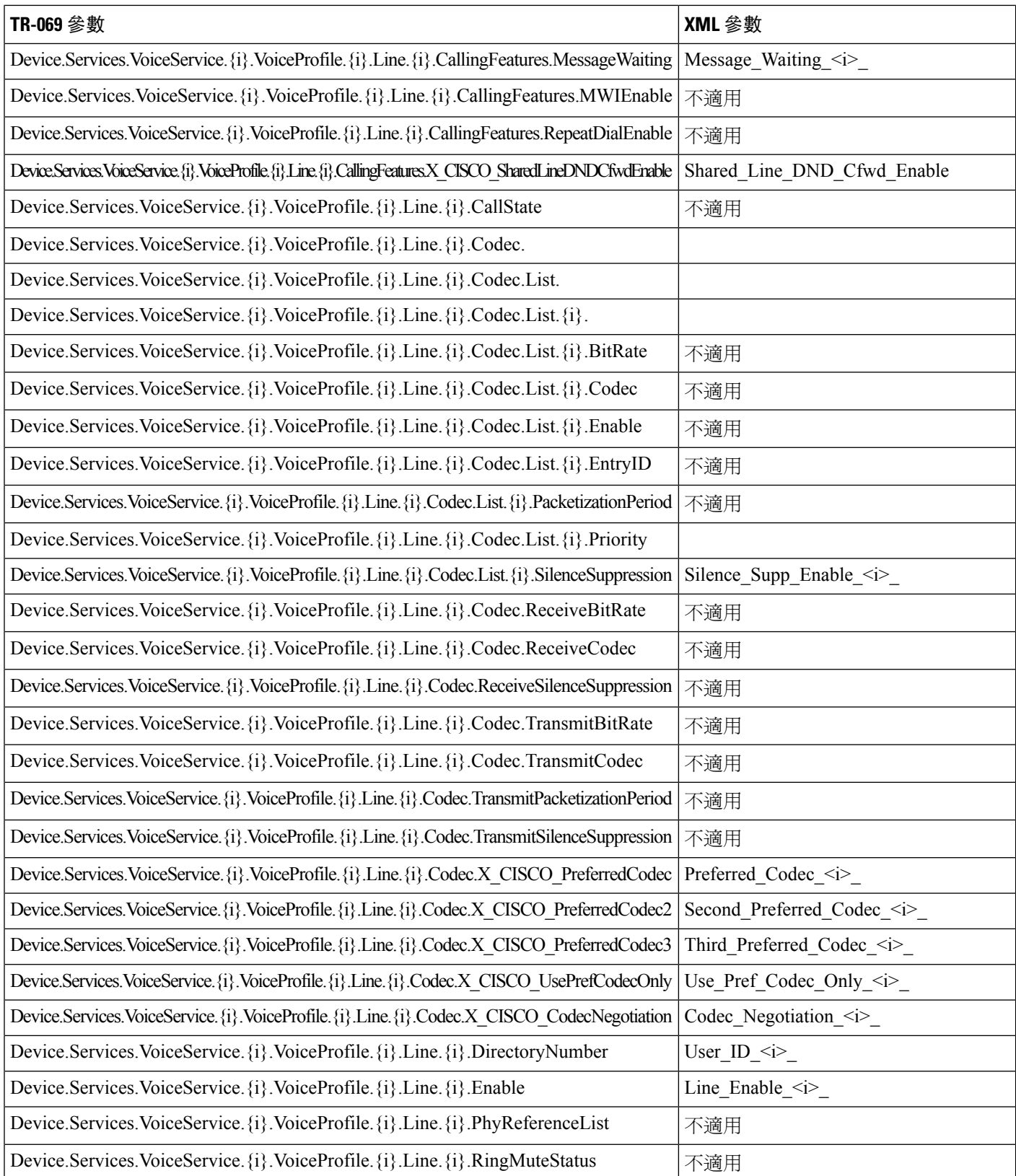

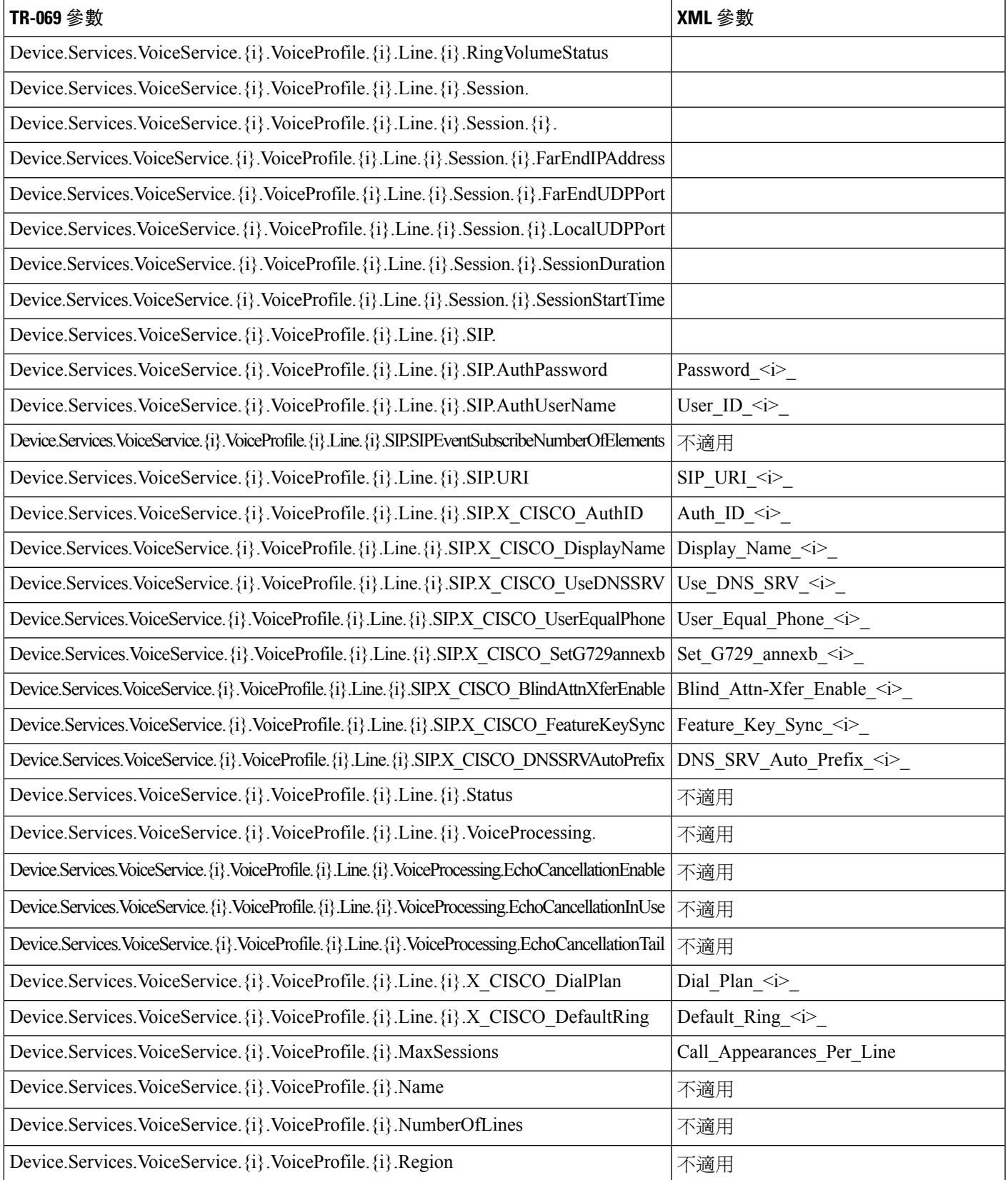

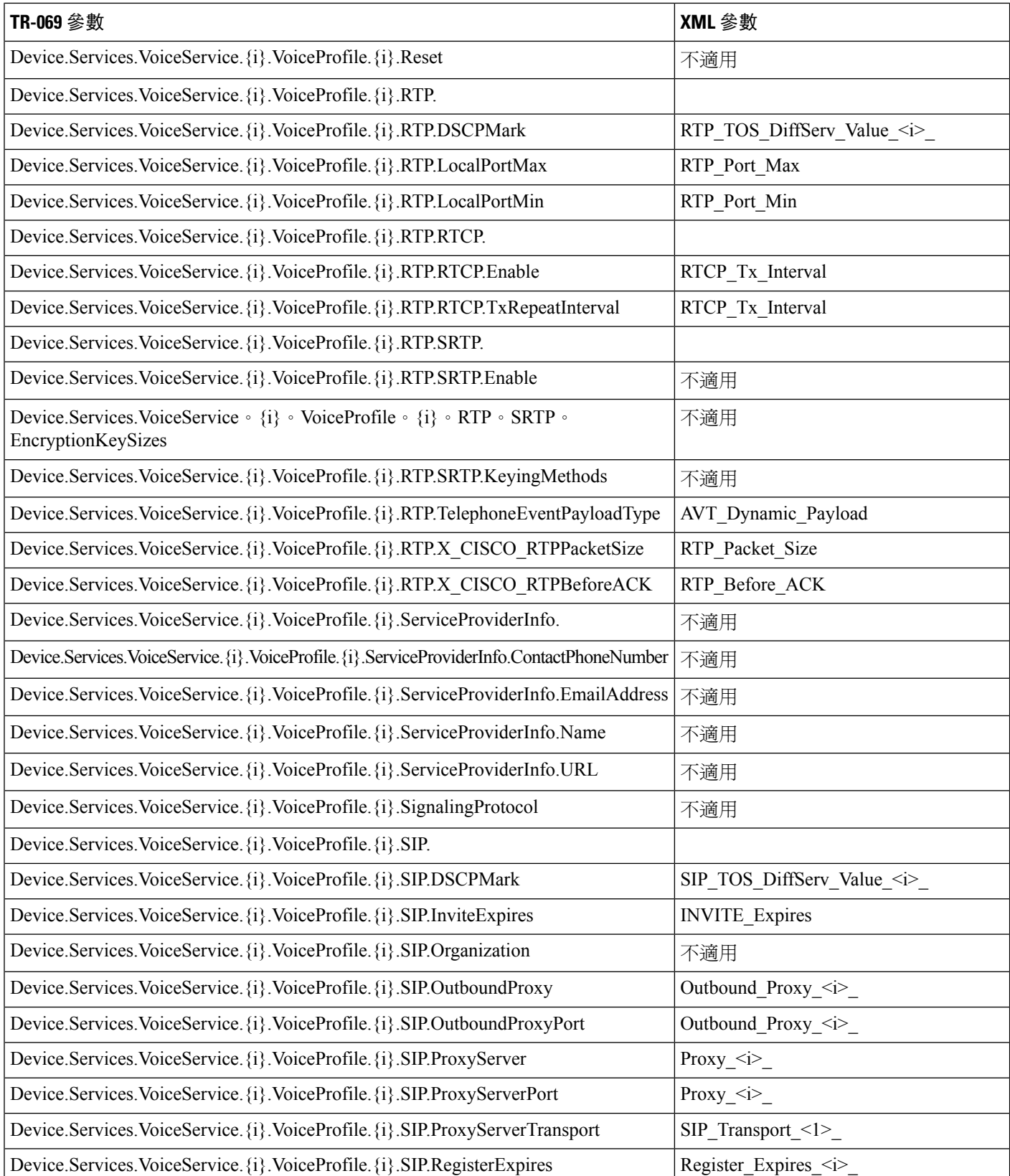

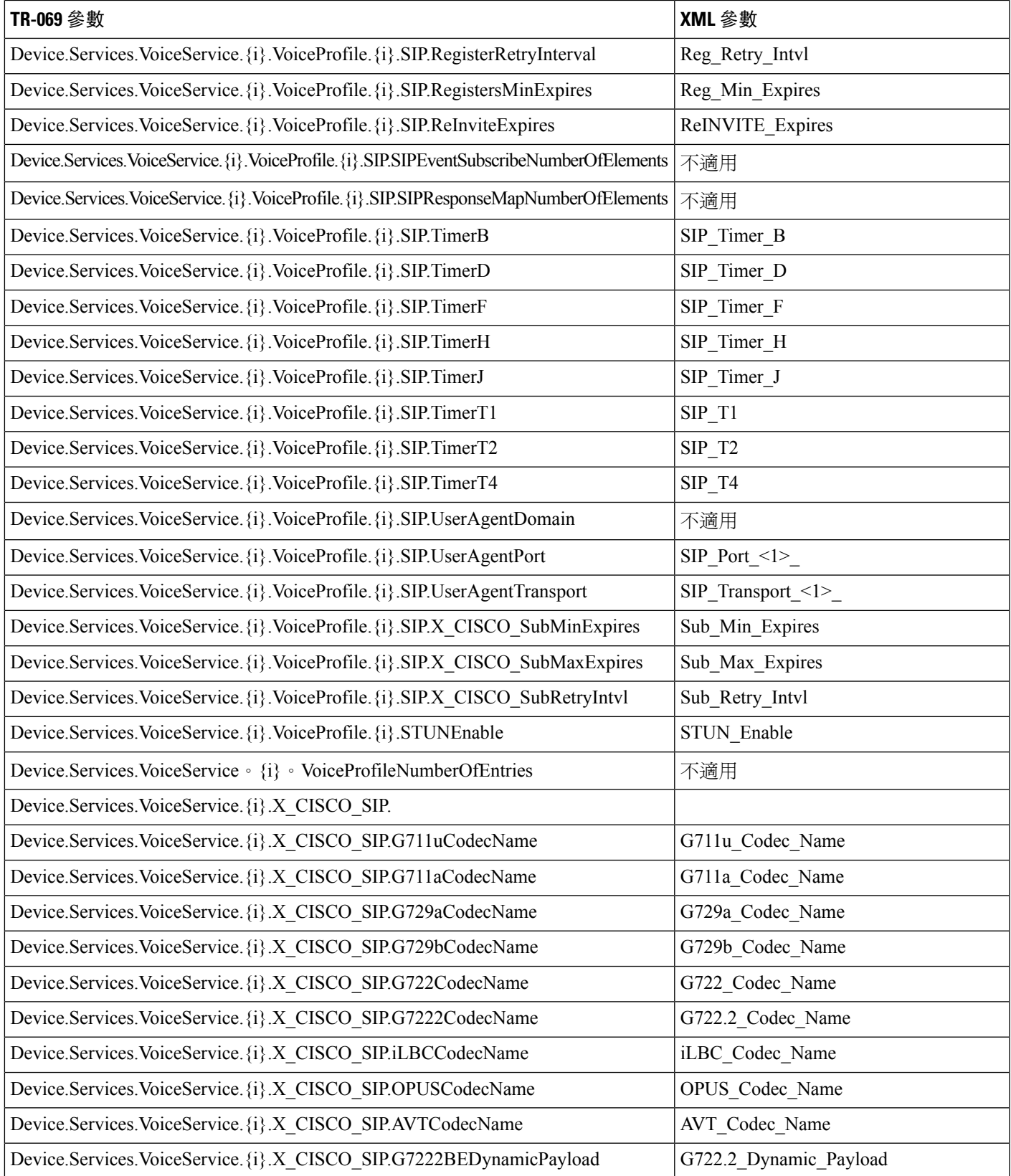

ı

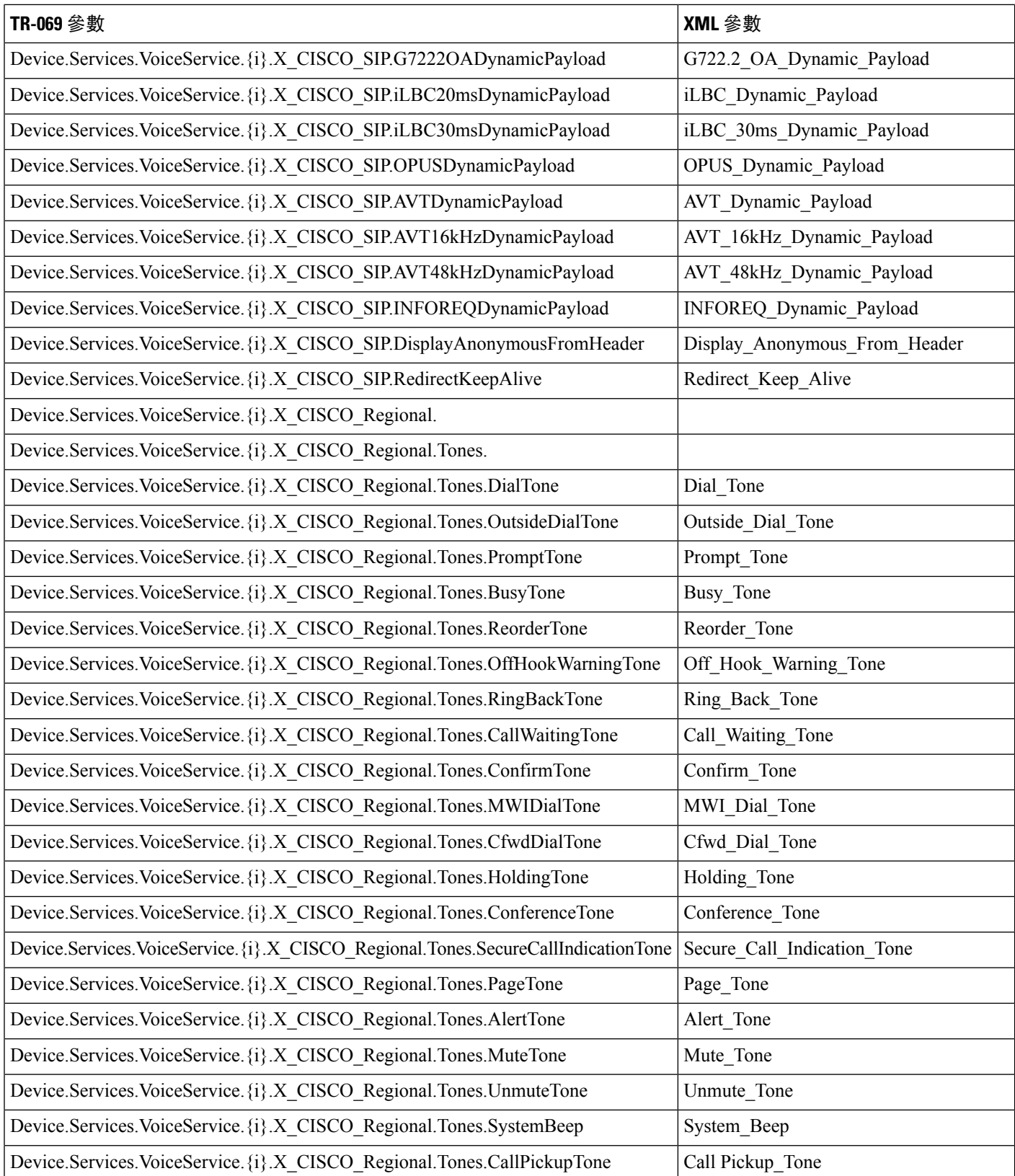

Ι

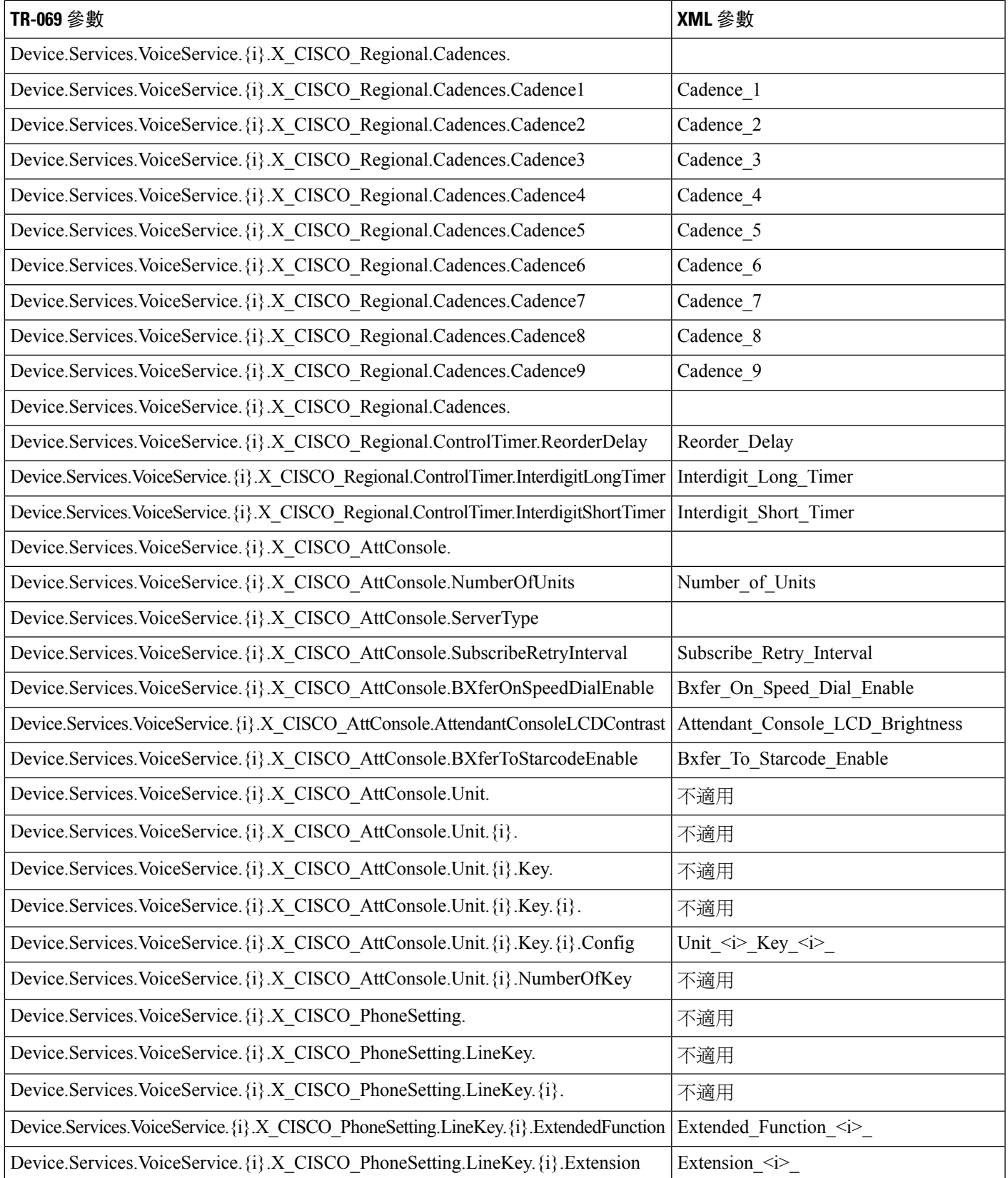

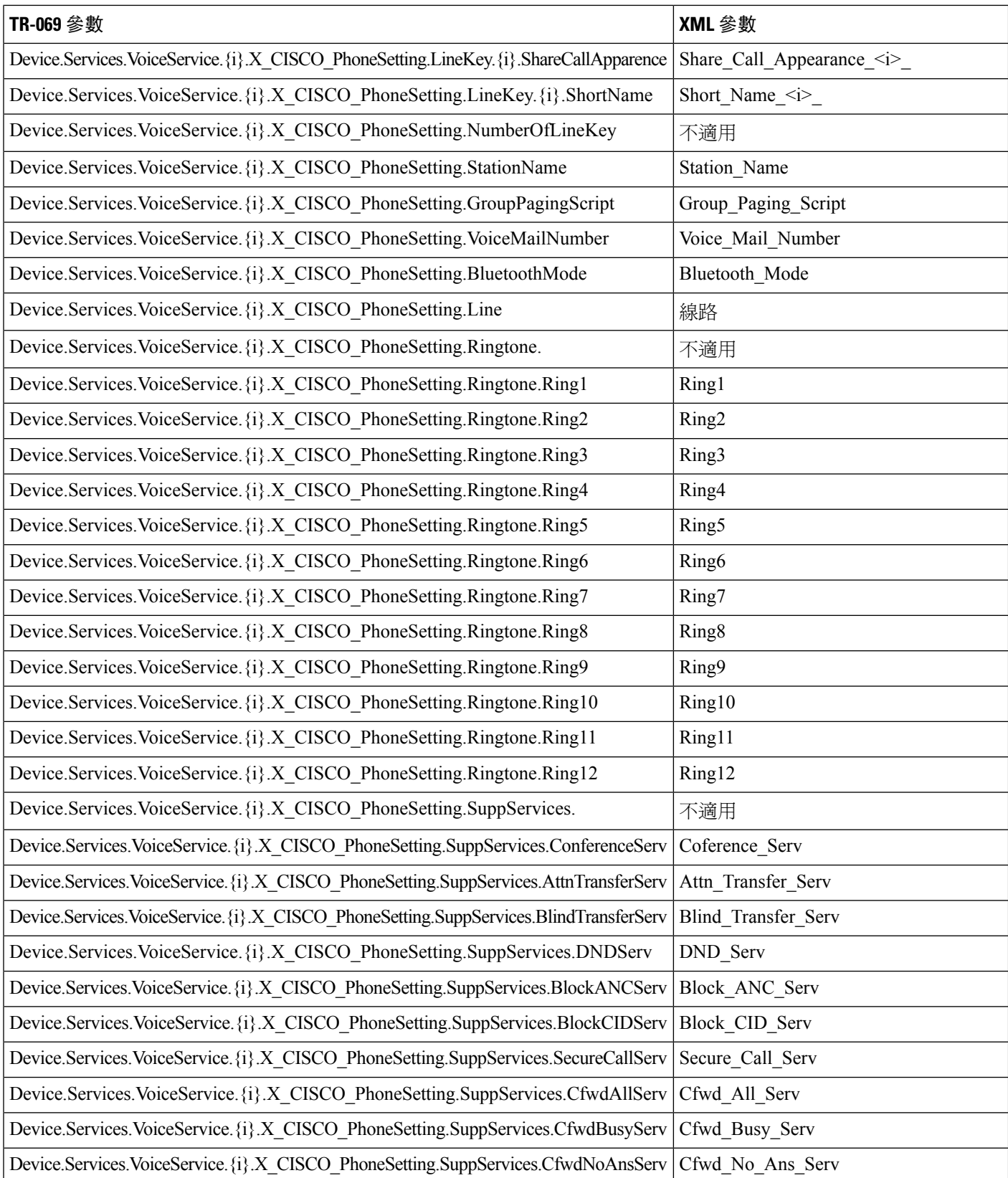

 $\mathbf I$ 

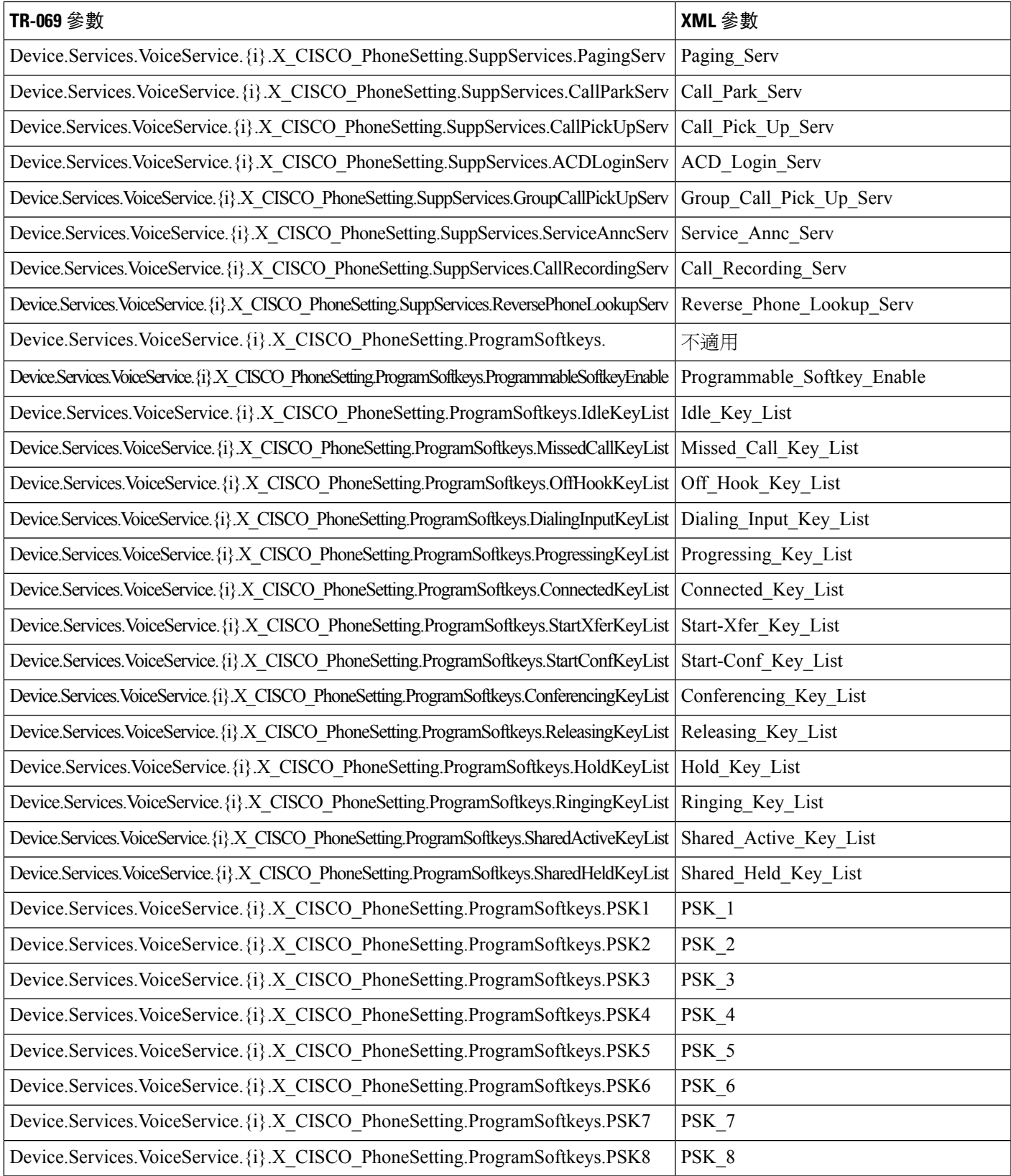

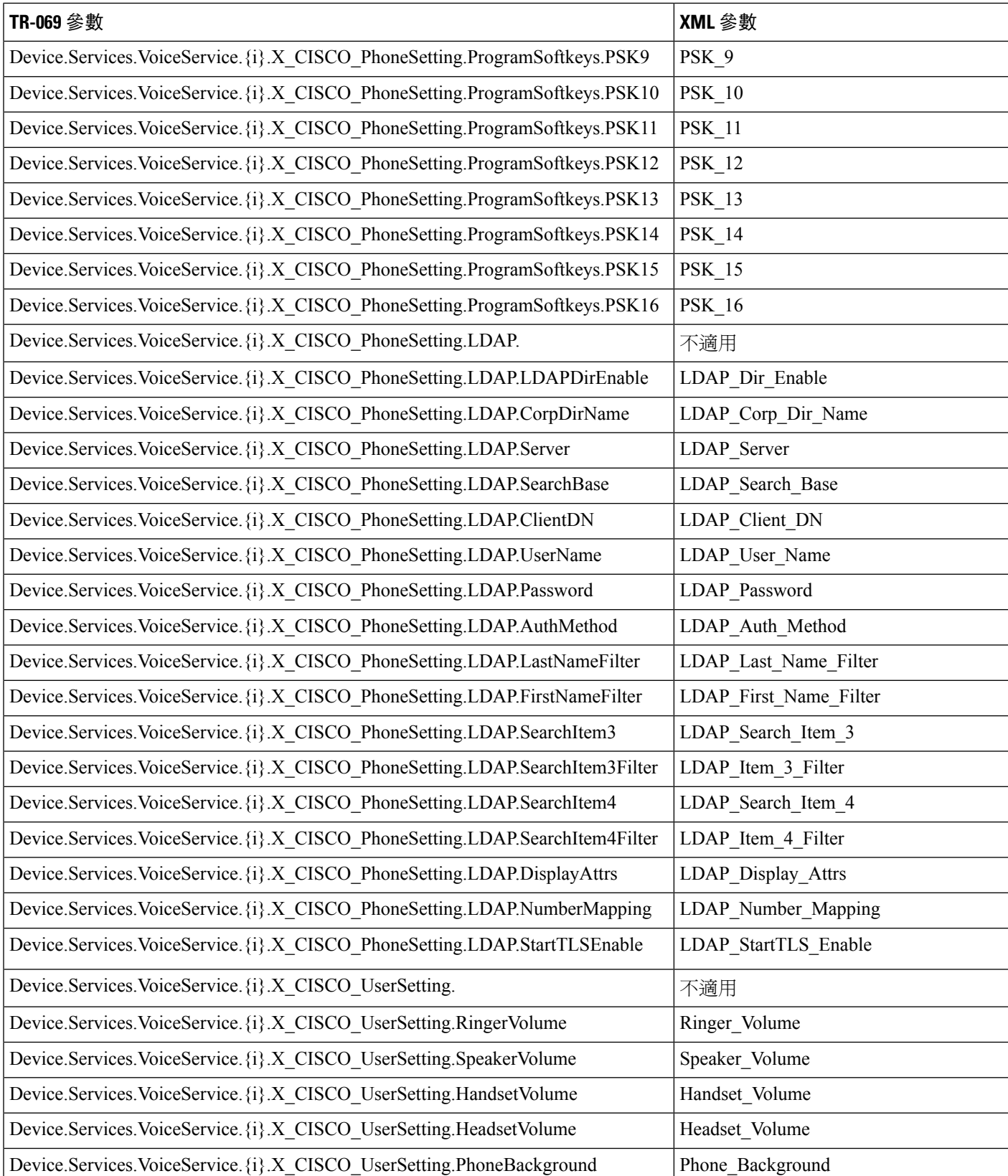

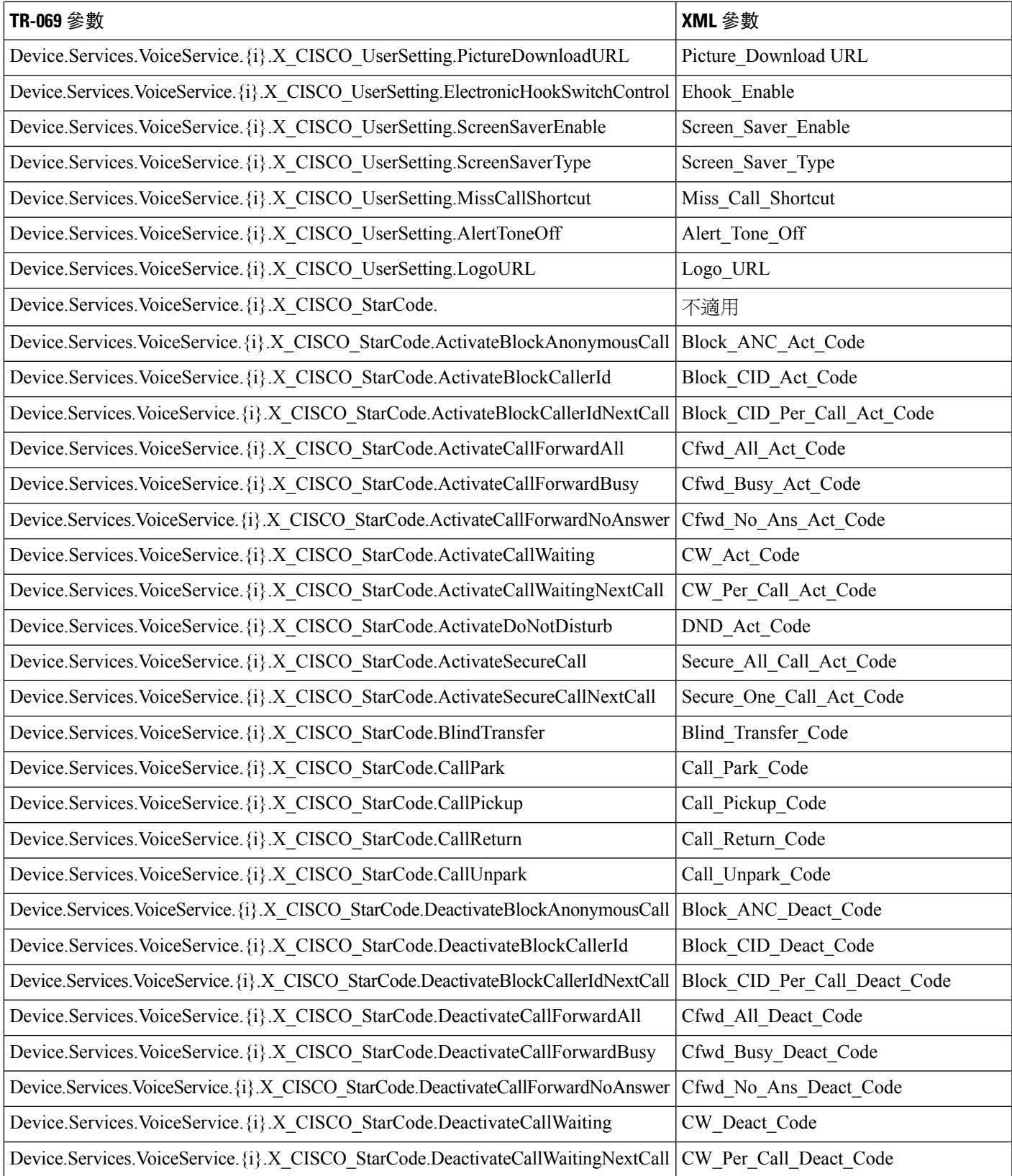

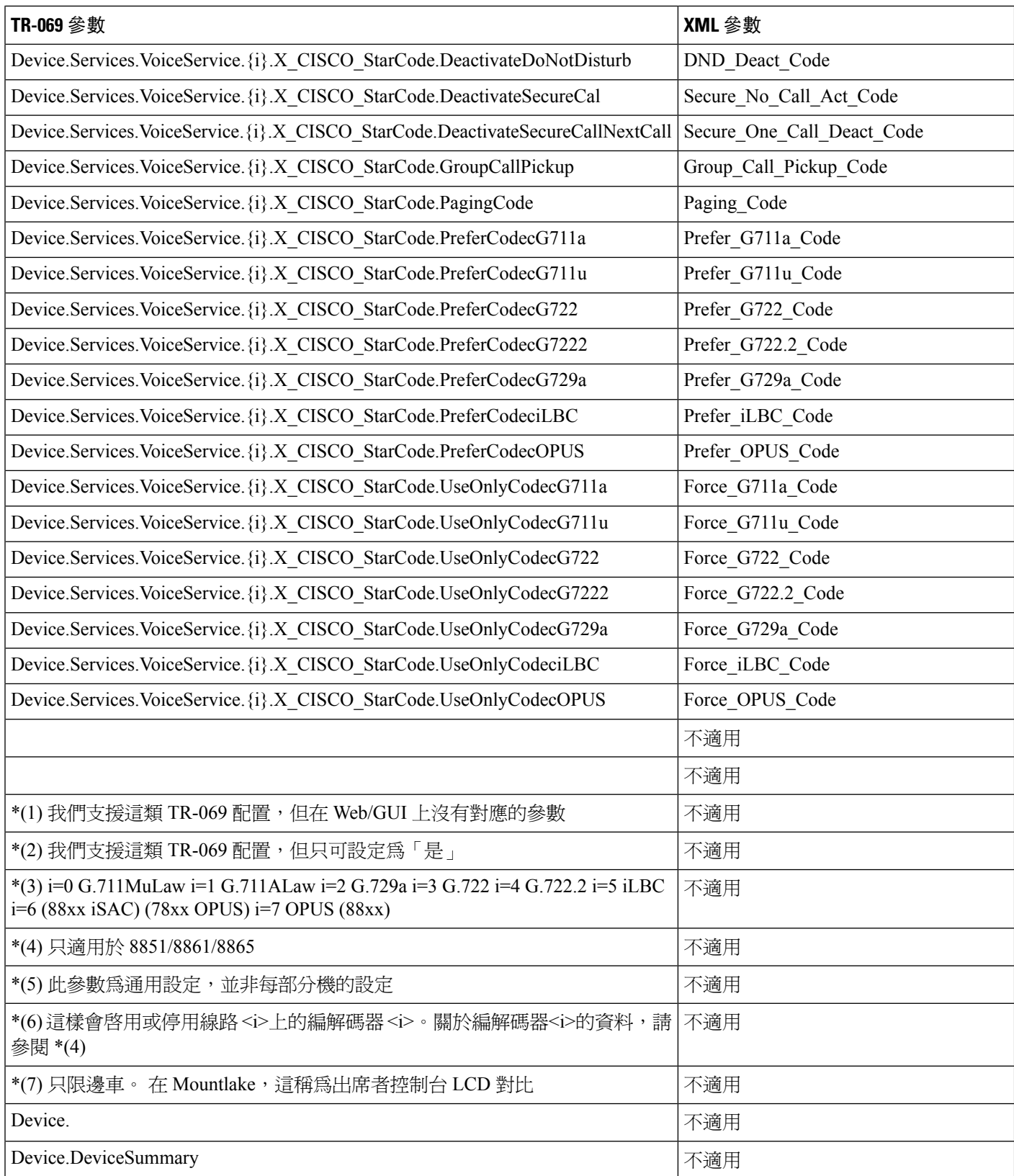

 $\mathbf I$ 

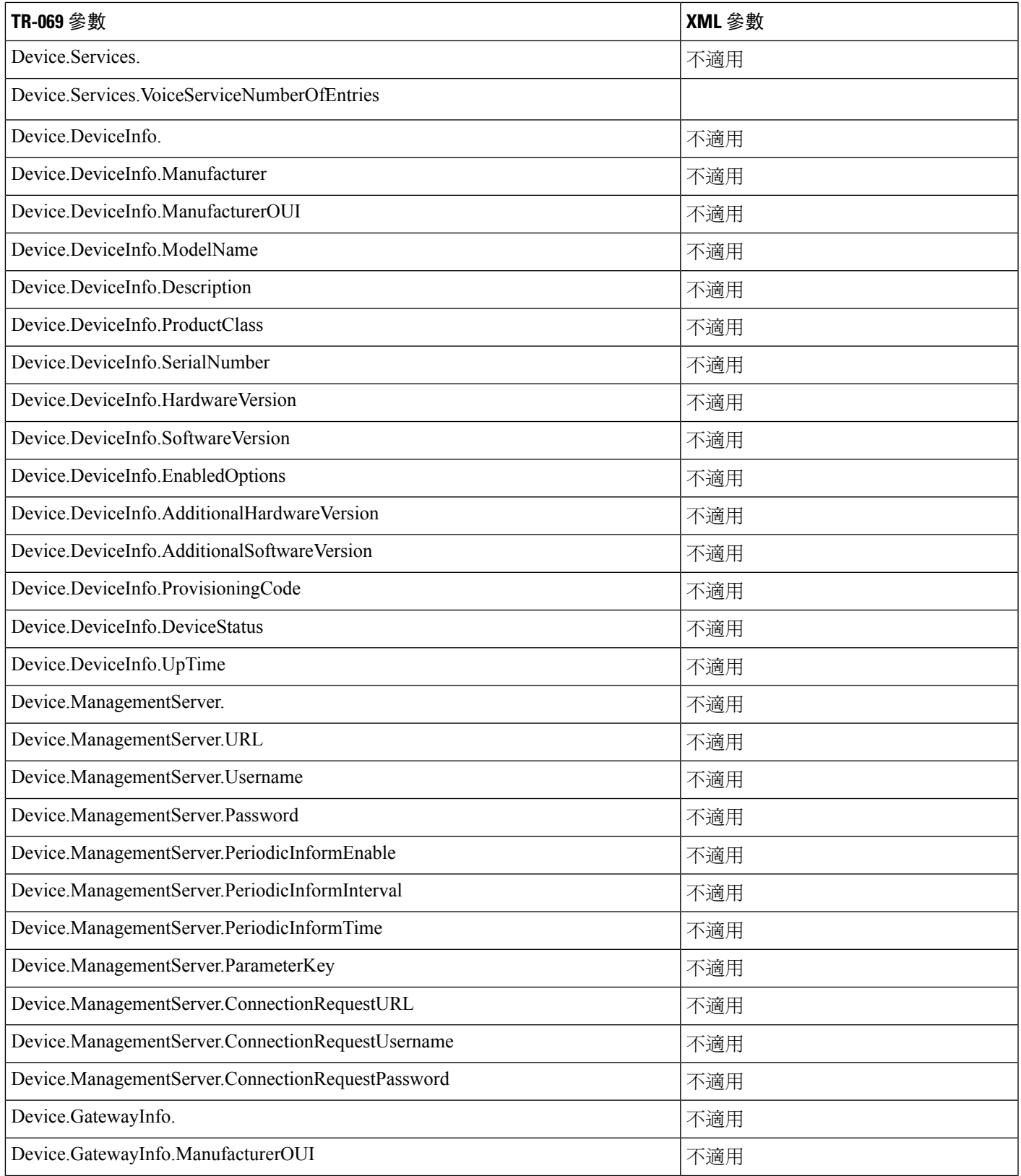

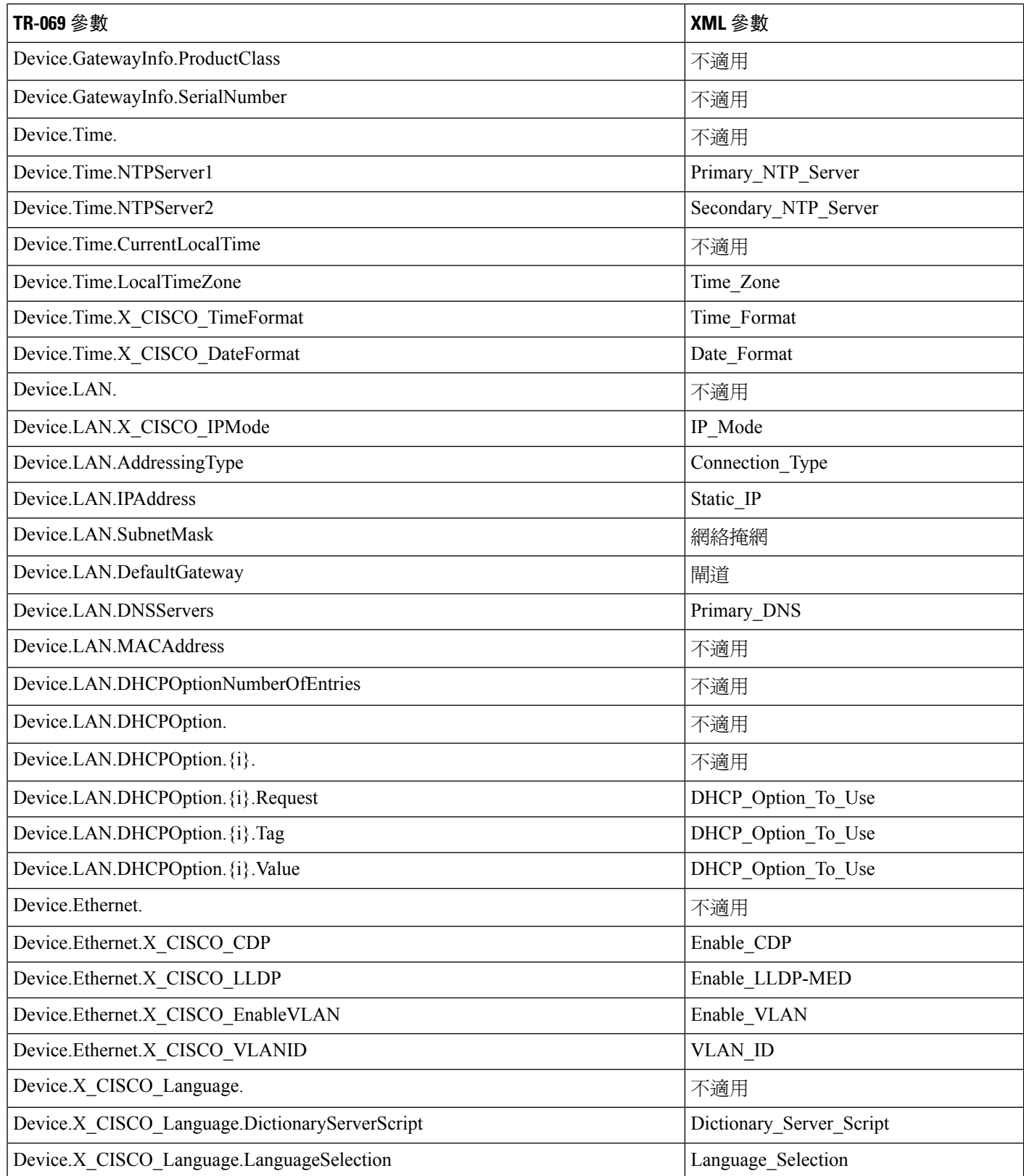

 $\mathbf I$ 

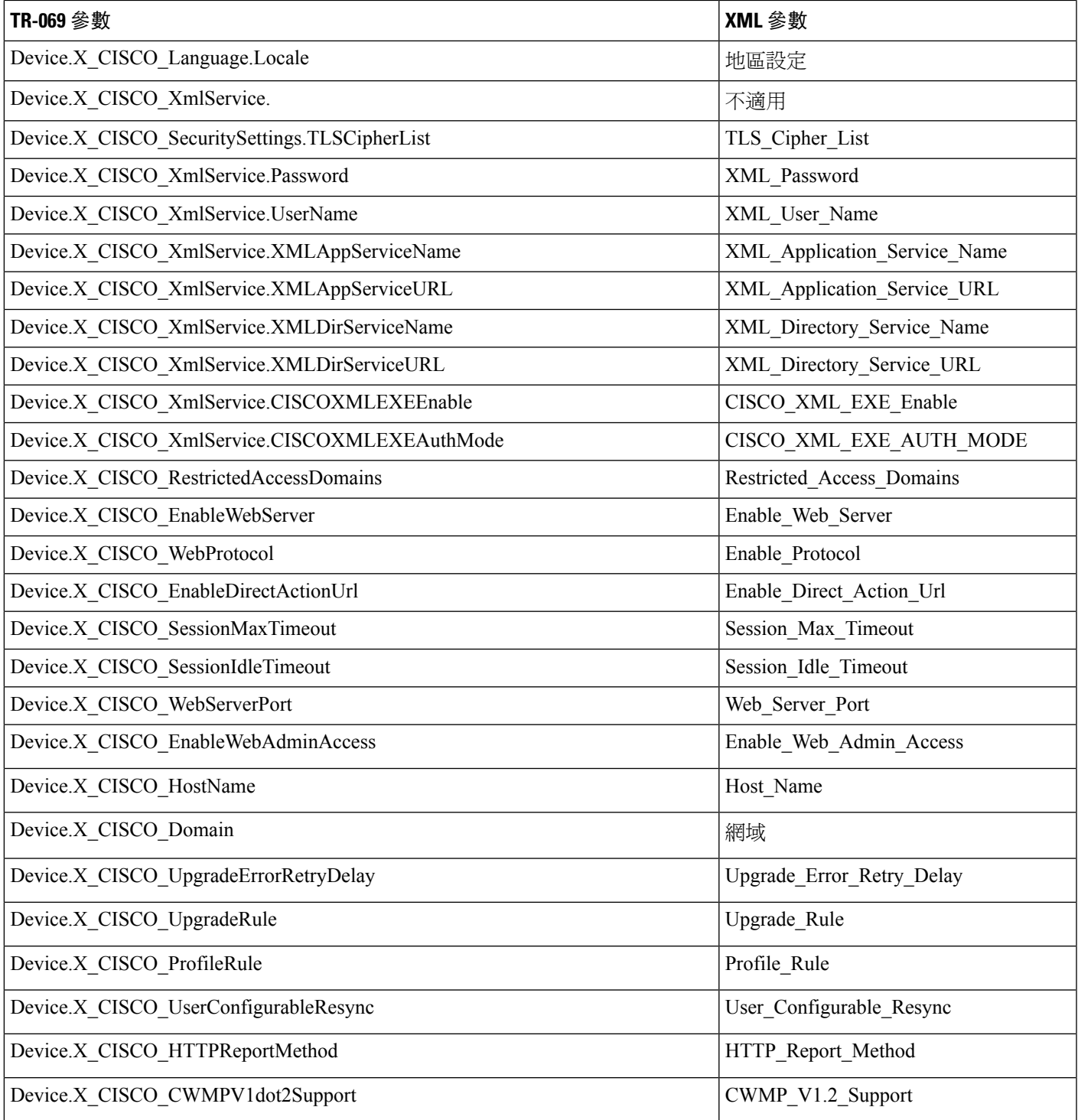